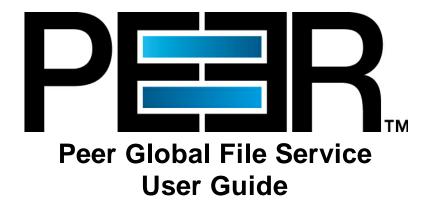

Copyright (c) 1993-2024 Peer Software, Inc. All Rights Reserved.

Updated Friday, April 12, 2024

# **Table of Contents**

| Peer Global File Service                | e Help                           | 1        |
|-----------------------------------------|----------------------------------|----------|
| Terminology ·····                       |                                  | 1        |
|                                         | r Management Center ·····        |          |
| Paguirements and Prerec                 | uisites                          | 7        |
|                                         | sites                            |          |
| ·                                       | 3103                             |          |
| ·                                       |                                  |          |
| • • • • • • • • • • • • • • • • • • • • |                                  |          |
| ·                                       | ent Center and Agents            |          |
|                                         | structions.                      |          |
|                                         | Web Client                       |          |
| _                                       |                                  |          |
|                                         | nt Center and Peer Agents        |          |
|                                         | nent Center                      |          |
|                                         |                                  |          |
|                                         | ment Center and Agents           |          |
|                                         | nt Center                        |          |
| Launching the Rich Clie                 | nt                               | 24       |
| Accessing the Web Clie                  | ent                              | 24       |
| Peer Services Req                       | uired for Web Client             | 26       |
| Peer Management Center U                | Jser Interface ·····             | 27       |
| _                                       |                                  |          |
| Menus and Toolbars                      |                                  | 28       |
| File Menu                               |                                  | 29       |
| Window Menu                             |                                  | 29       |
| Tools Menu                              |                                  | 31       |
| Help Menu                               |                                  | 32       |
| -                                       |                                  | 35       |
| Perspectives and Views                  |                                  | 37       |
| Views                                   |                                  | 38       |
| Jobs Perspective                        |                                  | 40       |
| Agents View                             |                                  | 42       |
| Agents Toolb                            | ar                               | 43       |
| Alerts View                             |                                  | 43       |
| Brokers View                            |                                  | 45       |
| Dashboard                               |                                  | 46       |
| Job Alerts View                         |                                  | 47       |
| Jobs View                               |                                  | 48       |
| Jobs Toolbar                            |                                  | 49       |
| Runtime Views                           |                                  | 50       |
|                                         | and Replication Job Runtime View |          |
| _                                       | gement Job Runtime View          |          |
|                                         | tion Job Runtime View            |          |
| Summary Tab                             |                                  |          |
| Session Tab                             |                                  |          |
| Event Log Tal                           |                                  |          |
| Quarantines <sup>-</sup><br>Retries Tah | Tab                              | 59<br>60 |
| Retries Lah                             |                                  | 60       |

| Alerts Tab                                           | 61  |
|------------------------------------------------------|-----|
| Participants Tab                                     | 62  |
| Configuration Tab                                    | 64  |
| File Replication Job Runtime View                    | 65  |
| File Synchronization Job Runtime View                |     |
| Summary Views                                        |     |
| Agent Summary View                                   |     |
| Cloud Summary View                                   |     |
| Collab, Sync, and Repl Summary View                  |     |
| Summary Tab                                          |     |
| Edge Caching Tab                                     | _   |
| Reports Tab                                          |     |
| Namespace Summary View                               |     |
| ·                                                    |     |
| Topology Perspective                                 |     |
| Tables                                               |     |
| Basic Concepts                                       | 81  |
| Email Alerts                                         | 82  |
| File and Folder Filters                              | 83  |
| Creating and Applying File Filters                   | 83  |
| Predefined File Filters                              | 84  |
| Updating Predefined File Filters                     | 84  |
| Defining Filter Patterns                             | 87  |
| Using Wildcards in Filter Patterns                   |     |
| Automatically Excluded File Types                    |     |
| Excluding Temporary Files                            |     |
| Using Complex Regular Expressions in Filter Patterns |     |
| Filtering on Last Modified Date                      |     |
| Filtering on File Size                               |     |
| Filtering Folders                                    |     |
| Folder Filter Examples                               |     |
| File Filter Usage Notes                              |     |
| List Filters                                         |     |
|                                                      |     |
| Creating Complex Filter Expressions.                 |     |
| Saving and Managing List Filters                     |     |
| Removing List Filters                                |     |
| Logging and Alerts                                   |     |
| Retrieving Log Files                                 |     |
| Job Logs and Alerts                                  |     |
| SNMP Notifications                                   |     |
| Tags                                                 |     |
| Creating Tags and Categories                         |     |
| Assigning Tags                                       |     |
| Using Tags to Filter Resources                       |     |
| Web Client Users                                     | 114 |
| Internal Users                                       | 114 |
| Active Directory Users and Groups                    | 115 |
| Overview of Web Roles                                | 115 |
| Base Web Roles                                       | 116 |
| Base Web Role Permissions                            | 117 |
| Custom Web Roles                                     | 120 |
| Custom Web Role Permissions                          | 120 |
| Advanced Topics ·····                                | 121 |
| Analytics                                            |     |

|     | File System Analytics                                       | 123 |
|-----|-------------------------------------------------------------|-----|
|     | File System Analyzer Scan Process                           | 124 |
|     | PeerlQ                                                      | 125 |
|     | Proactive Monitoring                                        | 126 |
|     | Conflicts, Retries, and Quarantines                         | 127 |
|     | DFS Namespaces                                              | 129 |
|     | Using DFS Namespaces with Jobs                              | 131 |
|     | DFS Namespace Failover and Failback                         | 131 |
|     | Edge Caching                                                | 132 |
|     | File Metadata Synchronization                               | 133 |
|     | Network of Brokers                                          | 134 |
|     | Managing Peer Agents                                        | 135 |
|     | Peer Agent Connection Statuses                              | 137 |
|     | Re-enabling a Disabled Agent Within a Job                   | 138 |
|     | Editing an Agent Configuration                              | 139 |
|     | Broker                                                      | 142 |
|     | General                                                     | 144 |
|     | Logging                                                     | 147 |
|     | Performance                                                 | 147 |
|     | VM Options                                                  | 149 |
|     | Viewing Agent Properties                                    |     |
|     | Editing Agent Properties                                    | 152 |
|     | Updating a Peer Agent                                       |     |
|     | PeerGFS API                                                 | 154 |
|     | Accessing the PeerGFS API                                   | 154 |
|     | Testing the PeerGFS API                                     | 155 |
|     | Integrating Your Own Tools and Scripts with the PeerGFS API | 155 |
|     | API Quick Reference                                         | 156 |
|     | API Categories                                              | 156 |
|     | Status Codes                                                | 157 |
|     | Scheduled Replication                                       | 157 |
|     | Smart Data Seeding                                          | 157 |
|     | Storage Capacity                                            | 159 |
|     | TLS Certificates                                            | 160 |
|     | Creating New Certificates                                   | 160 |
|     | Using Existing Certificates                                 | 167 |
| Pr  | references ······                                           | 172 |
| • • | Configuring Preferences                                     |     |
|     | Analytics Preferences                                       |     |
|     | File System Analytics Preferences                           |     |
|     | Proactive Monitoring Preferences                            |     |
|     | Step 1: General Configuration                               |     |
|     | Step 2: Telemetry Options                                   |     |
|     | Step 3: Agent Locations                                     |     |
|     | Step 4: Health Checker Setup                                |     |
|     | Set Up the Health Checker                                   |     |
|     | Select Jobs                                                 |     |
|     | Schedule Task                                               |     |
|     | Update Health Checker                                       |     |
|     | Step 5: Confirmation                                        |     |
|     | Disabling and Re-enabling Proactive Monitoring              |     |
|     | Cloud Backup and Replication Job Preferences                |     |
|     | Cloud Backup and Replication                                |     |
|     | Database Connections                                        |     |
|     |                                                             |     |

| Destination Credentials                                         | 208 |
|-----------------------------------------------------------------|-----|
| Email Alerts                                                    | 211 |
| File Retries and Source Snapshots                               | 214 |
| File and Folder Filters                                         | 216 |
| Performance                                                     | 220 |
| Proxy Configuration                                             | 221 |
| Replication and Retention Policies                              | 224 |
| SNMP Notifications                                              | 227 |
| Scan Manager                                                    | 229 |
| Collaboration, Replication, and Synchronization Job Preferences | 231 |
| Collab, Sync, and Replication                                   | 231 |
| Application Enhancements                                        | 233 |
| DFS-N Management                                                | 236 |
| Edge Caching                                                    | 238 |
| Edge Caching                                                    | 238 |
| Email Alerts                                                    | 239 |
| Master Data Service                                             | 243 |
| Pinning Filters                                                 | 245 |
| SNMP Notifications                                              | 249 |
| Utilization Policies                                            | 252 |
| Volume Policies                                                 | 256 |
| Email Alerts                                                    |     |
| File Retries                                                    | 272 |
| File and Folder Filters                                         | 273 |
| Locking                                                         | 277 |
| Performance                                                     | 278 |
| Real-time Event Detection                                       | 279 |
| SNMP Notifications                                              | 281 |
| Scan Manager                                                    | 285 |
| Scheduled Replication Filters                                   | 287 |
| DFS-N Management Job Preferences                                | 292 |
| Email Alerts                                                    | 294 |
| SNMP Notifications                                              | 298 |
| Email Configuration                                             | 301 |
| General Configuration                                           | 304 |
| General Configuration                                           | 305 |
| Agent Connectivity                                              | 307 |
| Broker Configuration                                            | 309 |
| Email Alerts                                                    | 310 |
| Proxy Configuration                                             | 314 |
| Softw are Updates                                               | 316 |
| Tags Configuration                                              | 318 |
| Web and API Configuration                                       | 320 |
| Licensing                                                       | 321 |
| MED Configuration                                               | 323 |
| NAS Configuration                                               | 329 |
| Amazon FSxN Configurations                                      | 329 |
| Amazon FSxN Advanced Options                                    | 334 |
| Dell Configurations                                             | 335 |
| Dell Pow erScale Configuration                                  |     |
| Dell Pow erScale Advanced Options                               |     |
| Dell Unity Configuration                                        |     |
| Dell Unity Advanced Options                                     |     |
| NetApp ONTAP Configurations                                     | 352 |

|     | NetApp ONTAP Advanced Options                                 | 357 |
|-----|---------------------------------------------------------------|-----|
|     | Nutanix Files Configurations                                  | 358 |
|     | Nutanix Files Advanced Options                                | 362 |
|     | Real-time Event Detection Preferences                         | 364 |
|     | SNMP Configuration                                            | 366 |
|     | User Management                                               |     |
|     | Managing Web Client Users                                     |     |
|     | Accessing User Management                                     |     |
|     | Managing Internal Users                                       |     |
|     | Managing Active Directory Users and Groups                    |     |
|     | Configuring Active Directory Authentication                   |     |
|     | Managing Web Roles                                            | 380 |
|     | Creating a Custom Web Role                                    |     |
|     | Editing and Deleting Web Roles                                |     |
|     | Assigning Tags to Web Roles                                   |     |
| CIA | oud Backup and Replication Jobs······                         | 385 |
| Oic | Overview                                                      |     |
|     | Before You Create Your First Cloud Backup and Replication Job |     |
|     | Creating a Cloud Backup and Replication Job                   |     |
|     | Step 1: Job Type and Name                                     |     |
|     | Step 2: Source Storage Platform                               |     |
|     | Step 3: Management Agent                                      |     |
|     | Step 4: Proxy Configuration                                   |     |
|     | Step 5: Storage Information                                   |     |
|     | Amazon FSxN                                                   |     |
|     | Dell Pow erScale                                              |     |
|     | Dell Unity                                                    |     |
|     | NetApp ONTAP                                                  |     |
|     | Nutanix Files                                                 |     |
|     | Step 6: Source Paths                                          |     |
|     | Step 7: File and Folder Filters                               |     |
|     | Step 8: Destination                                           |     |
|     | Step 9: Destination Credentials                               |     |
|     | Azure Blob Storage Credentials                                |     |
|     | Amazon S3 Credentials                                         |     |
|     | NetApp StorageGRID Credentials                                |     |
|     | Nutanix Objects Credentials                                   |     |
|     | Wasabi Credentials                                            |     |
|     | Step 10: Container or Bucket Details                          |     |
|     | Azure Blob Storage Container Details                          |     |
|     | Amazon S3 Bucket Details                                      |     |
|     | NetApp StorageGRID Bucket Details                             |     |
|     | Nutanix Objects Bucket Details                                |     |
|     | Wasabi Bucket Details                                         |     |
|     | Step 11: Replication and Retention Policy                     |     |
|     | Step 12: Replication Schedule                                 |     |
|     | Scheduled Scans                                               |     |
|     | Batched Real-Time                                             |     |
|     | Continuous Data Protection                                    |     |
|     | Step 13: Retention                                            |     |
|     | Step 14. Source Snapshots                                     |     |
|     | Step 15: Miscellaneous Options                                |     |
|     | Step 16: Email Alerts                                         |     |
|     | Step 17: SNMP Notifications                                   |     |
|     | = ·- t                                                        |     |

| Step 18: Confirmation                                                             | 449 |
|-----------------------------------------------------------------------------------|-----|
| Running a Cloud Backup and Replication Job                                        |     |
| Starting a Cloud Backup and Replication Job                                       |     |
| Stopping a Cloud Backup and Replication Job                                       |     |
| Monitoring Cloud Backup and Replication Jobs                                      | 454 |
| Deleting a Cloud Backup and Replication Job                                       | 455 |
| Recovering Data                                                                   | 456 |
| Search Options                                                                    | 459 |
| Search by Name                                                                    | 459 |
| Search by Snapshot                                                                | 462 |
| Search by Point in Time                                                           | 463 |
| Search by Latest Replication                                                      | 465 |
| Recovery Options                                                                  | 465 |
| DFS-N Management Jobs ·····                                                       | 469 |
| Creating a DFS-N Management Job                                                   |     |
| Step 1: Job Type                                                                  |     |
| Step 2: Management Agent                                                          |     |
| Step 3: Agent Verification                                                        |     |
| Step 4: Namespace Name                                                            |     |
| Step 5: Namespace Servers                                                         |     |
| Step 6: Namespace Settings                                                        |     |
| Step 7: Namespace Folders                                                         |     |
| Step 8: Email Alerts                                                              |     |
| Step 9: SNMP Notifications                                                        |     |
| Step 10: Review                                                                   |     |
| Step 11: Results                                                                  |     |
| Importing an Existing Namespace                                                   |     |
| Running a DFS-N Management Job                                                    |     |
| Starting a DFS-N Management Job                                                   | 504 |
| Stopping a DFS-N Management Job                                                   | 506 |
| Managing DFS Namespaces                                                           | 507 |
| Adding a Namespace Server                                                         | 507 |
| Adding a Namespace Folder                                                         | 512 |
| Adding a Folder Target                                                            | 519 |
| Linking a DFS Namespace to File Collaboration and File Synchronization Jobs       | 524 |
| Creating a File Collaboration or File Synchronization Job from a Namespace Folder | 524 |
| Linking an Existing Namespace Folder to an Existing File Collaboration or File    |     |
| Synchronization Job                                                               |     |
| File Collaboration Jobs ·····                                                     | 535 |
| Overview                                                                          | 536 |
| Before You Create Your First File Collaboration Job                               | 536 |
| Creating a File Collaboration Job                                                 | 537 |
| Step 1: Job Type and Name                                                         | 537 |
| Step 2: Participants                                                              | 539 |
| Management Agent                                                                  | 541 |
| Storage Platform                                                                  | 542 |
| Storage Information                                                               | 542 |
| Amazon FSxN                                                                       | 543 |
| Dell Pow erScale                                                                  | 545 |
| Dell Unity                                                                        | 549 |
| NetApp ONTAP                                                                      |     |
| Nutanix Files                                                                     |     |
| Window's File Server                                                              |     |
| Window's File Server Advanced Options                                             | 556 |

File

| Path                           |                         | 59 |
|--------------------------------|-------------------------|----|
| Edge Caching                   |                         | 60 |
| Master Data Ser                | vice 50                 | 63 |
| Volume Policy                  | 50                      | 66 |
| Utilization Policy             |                         | 69 |
| Pinning Filter                 | 5                       | 71 |
| Step 3: Master-Edge Assi       | gnment57                | 75 |
| Step 4: File Metadata          | 57                      | 78 |
| Step 5: Application Suppo      | rt58                    | 30 |
| Step 6: Email Alerts           | 58                      | 81 |
| Step 7: DFS Namespace          | 58                      | 84 |
| Step 8: Save Job               |                         | 88 |
| Editing a File Collaboration J | ob5                     | 89 |
| Participants                   |                         | 91 |
| •                              | a Participant           |    |
| Editing a Participant          |                         | 98 |
|                                |                         |    |
| • •                            | 60                      |    |
| File and Folder Filters        | 60                      | 04 |
|                                | ers                     |    |
| •                              | 60                      |    |
|                                |                         |    |
| ·                              |                         |    |
|                                | 6°                      |    |
|                                | 6°                      |    |
|                                | 6°                      |    |
| •                              | 6°                      |    |
|                                | 62                      |    |
|                                | 62                      |    |
| · ·                            | 62                      |    |
| _                              |                         |    |
| - ·                            | Collaboration Joh       |    |
|                                | Collaboration Job       |    |
|                                |                         |    |
|                                | 988                     |    |
|                                | Process                 |    |
| <u> </u>                       | n Job                   |    |
| •                              | on Job                  |    |
|                                | aboration Job           |    |
| •                              |                         |    |
| · ·                            | rantine 63              |    |
|                                |                         |    |
| Replication Jobs               |                         | 34 |
| Overview                       | 6                       | 34 |
| Before You Create Your Firs    | t File Replication Job6 | 35 |
| Creating a File Replication Jo | ob6                     | 35 |
| Step 1: Job Type and Nan       | ne63                    | 35 |
| Step 2: Source Agent           |                         | 37 |
| Step 3: Storage Platform       |                         | 38 |
| Step 4: Storage Information    | on                      | 39 |
| Amazon FSxN                    | 64                      |    |
| Dell Pow erScale               | 64                      | 42 |
| Dell Unity                     | 64                      | 46 |
| NetApp ONTAP                   | 64                      | 48 |
| Nutanix Files                  | 64                      | 49 |

|      | Window's File Server                                  | 651 |
|------|-------------------------------------------------------|-----|
|      | Windows File Server Advanced Options                  | 652 |
|      | Step 5: Source Path                                   |     |
|      | Step 6: Destination Agent                             | 657 |
|      | Step 7: Destination Path                              | 658 |
|      | Step 8: File Metadata                                 | 659 |
|      | SMB File Metadata                                     |     |
|      | NFS File Metadata                                     |     |
|      | Step 9: Email Alerts                                  |     |
|      | Step 10: Save Job                                     |     |
|      | Editing a File Replication Job                        |     |
|      | Participants                                          |     |
|      | Adding and Deleting a Participant                     |     |
|      |                                                       |     |
|      |                                                       |     |
|      | General                                               |     |
|      | File and Folder Filters                               |     |
|      | Scheduled Replication Filters                         |     |
|      | Conflict Resolution.                                  |     |
|      | Delta Replication                                     |     |
|      | Job Relay                                             |     |
|      | File Metadata                                         |     |
|      | SMB File Metadata                                     |     |
|      | NSF File Metadata                                     | 690 |
|      | File Locking                                          | 692 |
|      | Application Support                                   | 696 |
|      | Target Protection                                     | 697 |
|      | Email Alerts                                          | 698 |
|      | SNMP Notifications                                    | 701 |
|      | Tags                                                  | 702 |
|      | Editing Multiple Jobs                                 | 703 |
| File | Synchronization Jobs ·····                            | 705 |
|      | Overview                                              |     |
|      | Before You Create Your First File Synchronization Job |     |
|      | Creating a File Synchronization Job                   |     |
|      | Step 1: Job Type and Name                             |     |
|      | Step 2: Participants                                  |     |
|      | Management Agent                                      |     |
|      | Storage Platform                                      |     |
|      | ·                                                     |     |
|      | G. G. G. G. G. G. G. G. G. G. G. G. G. G              |     |
|      | Amazon FSxN                                           | _   |
|      | Dell Pow erScale                                      | _   |
|      | Dell Unity                                            | _   |
|      | NetApp ONTAP                                          |     |
|      | Nutanix Files                                         | _   |
|      | Windows File Server                                   | _   |
|      | Windows File Server Advanced Options                  |     |
|      | Path                                                  | 728 |
|      | Edge Caching                                          |     |
|      | Master Data Service                                   | 734 |
|      | Volume Policy                                         | 737 |
|      | Utilization Policy                                    | 740 |
|      | Pinning Filter                                        |     |
|      | Step 3: Master-Edge Assignment                        | 745 |
|      | Step 4: File Metadata                                 | 749 |
|      |                                                       |     |

| Index                                           | 807 |
|-------------------------------------------------|-----|
| Manual Retries                                  | 805 |
| Removing a File from Quarantine                 |     |
| Host Connectivity Issues                        |     |
| Auto-Restarting a File Synchronization Job      |     |
| Stopping a File Synchronization Job             |     |
| Starting a File Synchronization Job             |     |
| Initial Synchronization Process                 |     |
| Job Initialization Process                      | 799 |
| Overview                                        | 798 |
| Running and Managing a File Synchronization Job | 798 |
| Editing Multiple Jobs                           | 796 |
| DFS-N Link                                      |     |
| Tags                                            | 795 |
| SNMP Notifications                              | 794 |
| Email Alerts                                    | 792 |
| Target Protection                               | 790 |
| Application Support                             | 789 |
| File Locking                                    | 787 |
| NSF File Metadata                               | 786 |
| SMB File Metadata                               | 783 |
| File Metadata                                   | 782 |
| Delta Replication                               | 780 |
| Conflict Resolution                             | 778 |
| Scheduled Replication Filters                   | 776 |
| File and Folder Filters                         | 775 |
| General                                         | 772 |
| Master-Edge Assignment                          | 771 |
| Editing a Participant                           | 768 |
| Adding and Deleting a Participant               | 761 |
| Participants                                    | 761 |
| Editing a File Synchronization Job              | 758 |
| Step 7: Save Job                                |     |
| Step 6: DFS Namespace                           |     |
| Step 5: Email Alerts                            |     |
| NFS File Metadata                               |     |
| SMB File Metadata                               |     |

# Peer Global File Service Help

### **Using This Help File**

This help file is designed to be used online. It is cross-linked so that you can find more relevant information on any subject from any location. If you prefer reading printed manuals, a PDF version of this help file is available from our website. The PDF version may be useful as a reference, but you will probably find that the active hyperlinks, cross-references, and active index make the onscreen electronic version of this document much more useful.

### **Trademark Information and Copyright**

Copyright (c) 1993-2024 Peer Software, Inc. All Rights Reserved. Although we try to provide quality information, Peer Software makes no claims, promises, or guarantees about the accuracy, completeness, or adequacy of the information contained in this document. Peer Software, Peer Management Center, Peer Global File Service, PeerGFS, PeerSync, and their respective logos are trademarks or registered trademarks of Peer Software, Inc. Microsoft, Azure, Windows, Windows Server, and their respective logos are trademarks or registered trademarks of Microsoft Corporation in the United States and/or other countries. NetApp, the NetApp logo, Data ONTAP, and FPolicy are trademarks or registered trademarks of NetApp, Inc. in the United States and/or other countries. "Amazon Web Services", "AWS", "Amazon S3", "Amazon Simple Storage Service", "Amazon SNS", "Amazon Simple Notification Service", and their respective graphics, logos, and service names are trademarks, registered trademarks or trade dress of Amazon Web Services LLC and/or its affiliates in the U.S. and/or other countries. Dell, EMC, Celerra, Isilon, VNX, Unity and other trademarks are trademarks of Dell Inc. or its subsidiaries. Nutanix is a trademark of Nutanix, Inc., registered in the United States and other countries. All other trademarks are the property of their respective companies. Peer Software vigorously protects and defends its trade name, trademarks, patents, designs, copyrights, and other intellectual property rights. Unless otherwise specified, no person has permission to copy, redistribute, reproduce, or republish in any form the information in this document.

Last updated: Friday, April 12, 2024

PeerGFS Version 6.0

# **Terminology**

#### Introduction

Before getting started, it is important to have a good understanding of key concepts and terminology used throughout this help system.

# **Terms**

| Term                                | Definition                                                                                                    |
|-------------------------------------|----------------------------------------------------------------------------------------------------|
| Active-Active                       | Two or more file servers that host data sets that are in active use, as opposed to an active-passive environment where only one file server hosts active data. Made possible by real-time file synchronization to keep all file servers in sync.                                                                                                    |
| Agent                               | See Peer Agent.                                                                                                    |
| Cloud Backup and<br>Replication job | A job type where a single participating host has a designated set of folders and files to be replicated to a cloud storage device.                                                                                                    |
| DFS (Distributed File System)       | A set of client and server services that allow an organization using Microsoft Windows servers to organize many distributed SMB file shares into a distributed file system.                                                                                                    |
| DFS namespace (DFS-N)               | A namespace that enables you to group shared folders located on different servers into one or more logically structured namespaces.                                                                                                    |
| DFS Namespaces                      | A Windows Server feature that allows multiple SMB shares across different file servers (and even locations) to be combined into a single unified namespace. DFS Namespaces simplifies access to files, especially in large, distributed environments. When combined with Peer file synchronization technology, DFS Namespaces can provide redundancy to file shares across file servers and locations. |
| DFS-N Management job                | A type of job that enables the creation and management of DFS namespaces.                                                                                                    |
| Event                               | A single operation performed by a user on a file server.                                                                                                    |
| Failback                            | The process of redirecting previously displaced users from a secondary file server back to the primary after a failure state has been resolved.                                                                                                    |

| Term                       | Definition                                                                                                    |  |
|----------------------------|----------------------------------------------------------------------------------------------------|--|
| Failover                   | The process of redirecting users from one file server to a secondary in the event of a failure.                                                                                                    |  |
| File access event          | An event that is triggered from the opening or closing of a file.                                                                                                    |  |
| File change event          | An event that causes a file to be changed in some way, for example, file modify, file delete, file rename, file attribute change.                                                                                                    |  |
| File Collaboration job     | A type of job that combines file synchronization with distributed file locking to prevent version conflicts across multiple active file servers.                                                                                                |  |
| File Collaboration session | A communication session made up of two or more hosts, each with a designated root of folders and files that are to be shared or collaborated on. A collaboration session coordinates the primary functions of file locking and synchronization. |  |
| File filter                | A type of filter used to include or exclude specific files from replication and locking.                                                                                                    |  |
| File lock conflict         | A file collaboration condition that exists when two users open a file at the same time, and both hold exclusive locks on the file.                                                                                                    |  |
| File Replication job       | A type of job that involves real-time and/or scheduled copying of files and folders from one file server to another.                                                                                                    |  |
| File Synchronization job   | A type of job that involves multi-directional real-time replication so that two or more file servers are always up to date with each other.                                                                                                    |  |
| Filter                     | Three types of filters: file, folder, and list.                                                                                                    |  |
| Filter expression          | See list filter.                                                                                                    |  |
| Folder filter              | A type of filter used to include or exclude specific folders (and the files they contain) from replication and locking.                                                                                                    |  |

| Term                              | Definition                                                                                                    |
|-----------------------------------|----------------------------------------------------------------------------------------------------|
| Heartbeat                         | A communication mechanism used between Peer Management Center and all connected Peer Agents to ensure that Peer Agents are alive and responsive. Heartbeats share information about the Peer Agent host server with Peer Management Center, aid in verifying when a Peer Agent is no longer available, and signal when a disconnected Peer Agent has reconnected. All heartbeat information is sent through the Peer Management Broker. |
| Host                              | A server that a Peer Agent is installed upon.                                                                                                    |
| Initialization process            | The steps executed whenever a job is started in Peer Management Center. The steps for an initialization process are different for each job type.                                                                                                    |
| Initial synchronization process   | The background process that occurs at the start of a file collaboration session, where the directory watch set is recursively scanned on all participating hosts, file conflict resolution is performed, and any files that require updating are synchronized with the most current copy of the file.                                                                                                    |
| List filter                       | A type of filter used to show or hide information from various views in Peer Management Center.                                                                                                    |
| Management Agent                  | A server running the Peer Agent. Can manage storage devices or a DFS namespace.                                                                                                    |
| Master host                       | In file synchronization and collaboration, the master host will always win in a split-brain scenario.                                                                                                    |
| Malicious Event Detector<br>(MED) | Leverages the same real-time event detection that powers all job types to detect and alert administrators to malicious user and application behavior. For more information, see <a href="Introduction to Peer MED">Introduction to Peer MED</a> in our knowledge base.                                                                                                    |
| Participant                       | A participant consists of an Agent and the volume/share/export folder to be replicated. Applies to File Collaboration, File Replication, and File Synchronization jobs.                                                                                                    |

| Term                            | Definition                                                                                                    |
|---------------------------------|----------------------------------------------------------------------------------------------------|
| Peer Agent (or Agent)           | A lightweight piece of software that is installed on Windows Servers to perform the storage and file management functions used by the entire Peer Global File Service solution suite. Typically installed on or alongside the file servers that will be managed by Peer Management Center.                                                                                                    |
| Peer Management<br>Center (PMC) | The focal component of Peer Global File Service. Responsible for configuration, management, and monitoring of Peer Agents and the various solutions configured in Peer Global File Service. Peer Management Center runs as three parts: a Windows Service that is always running, along with a rich client application and a web server component, both used for configuration and monitoring. |
| Peer Management<br>Broker       | The central messaging system of Peer Global File Service. The Peer Management Broker serves to connect Peer Management Center and Peer Agents, forming a Peer Management Center "network" that can be cast over local or wide-area networks via TCP/IP. One or more Peer Management Brokers are deployed in a Peer Management Center environment.                                              |
| Quarantined file                | A file that has been removed from a File Collaboration or File Synchronization job as a result of a lock or replication conflict that cannot be automatically resolved. This file will not be deleted from any location but will be ignored while it remains in quarantine. An administrator or help desk user must manually remove files from quarantine.                                     |
| Quorum                          | The requirement for a minimum of two participants must be available and connected. If that number dips to one or less, the quorum will not be met. Applies to File Collaboration, File Replication, and File Synchronization jobs.                                                                                                    |
| Real-time event detection       | A key technology that backs all job types in Peer Management Center. Peer Management Center receives notifications as end users interact with the file servers that are being monitored. These notifications will usually result in replication or locking between file servers.                                                                                                    |
| Scan                            | The initial process of comparing data sets on two or more file servers to ensure that they match. As differences are                                                                                                    |

| Term           | Definition                                                                                                    |
|----------------|----------------------------------------------------------------------------------------------------|
|                | discovered, replication will occur to bring each file server "in sync" with one another.                                                                                                    |
| Seeding target | Smart data seeding helps to efficiently integrate a host that has been disconnected for a long period of time or a new host into a File Collaboration job. Such existing hosts or new hosts with preseeded data (using methods like shipping a drive or server) should be set as Seeding Targets within a collaboration job. When the scan starts, non-seeding targets will become the masters and bring the seeding targets up to date. Stale updates, deletes, and renames will not be brought back from the seeding targets. All local real-time activity will be quarantined. Once that initial scan is complete, the seeding targets will become full participants with real-time enabled. For more information on Smart Data Seeding and its potential options, see <a href="Smart Data Seeding">Smart Data Seeding</a> or contact <a href="Peer Support">Peer Support</a> . |
| SMB/CIFS       | Server Message Block or Common Internet File System, an application-layer protocol used for providing shared access to file data and other networked resources.                                                                                                    |
| Source host    | The file server hosting a file from which file access or change event originated.                                                                                                    |
| Target host    | One or more Management Agents of file servers where file access and change events will be propagated to.                                                                                                    |
| TLS            | Transport Layer Security, a successor to Secure Socket Layer (SSL) that secures network traffic between a client and server.                                                                                                    |
| UNC Path       | A UNC path can be used to access network resources and must be in the format specified by the Universal Naming Convention. A UNC path always starts with two backslash characters (\\).                                                                                                    |
| View           | Individual sections of Peer Management Center's user interface, each providing unique information and control.  Examples: Main view, Jobs view, Agent Summary view, Alerts view, Job Alerts view.                                                                                                    |

| Term                                | Definition                                                                                                    |
|-------------------------------------|----------------------------------------------------------------------------------------------------|
| Volume Shadow Copy<br>Service (VSS) | Shadow Copy is a technology included in Microsoft Windows that allows taking manual or automatic snapshots of computer files or volumes, even when they are in use. It is implemented as a Windows service called the Volume Shadow Copy service. |
| Watch set                           | The root folder and all subfolders on a file server that are being scanned and/or monitored by a File Collaboration, File Replication, File Synchronization, or Cloud Backup and Replication job.                                                 |

# **Installing and Running Peer Management Center**

Topics in this section provide information about:

Requirements and Prerequisites

<u>Installing Peer Management Center and Peer Agents</u>

<u>Updating Peer Management Center and Peer Agents</u>

<u>Uninstalling Peer Management Center and Peer Agents</u>

Running Peer Management Center

For information about Peer Global File System licensing, see Licensing.

### **Requirements and Prerequisites**

Before you get started, review the environmental requirements and platform prerequisites for using Peer Global File Service:

- Peer Global File Service environmental requirements
- Amazon FSxN

- <u>Dell Prerequisites</u>
- NetApp Prerequisites
- Nutanix Prerequisites

#### **Amazon FSxN Prerequisites**

In addition to the standard <u>Peer Global File Service environmental requirements</u>, the following prerequisites must be met:

• Amazon FSx for NetApp ONTAP Prerequisites

### **Dell Prerequisites**

In addition to the standard <u>Peer Global File Service environmental requirements</u>, the following prerequisites must be met:

- <u>Dell PowerScale Prerequisites</u>
- <u>Dell Unity Prerequisites</u>

# **CEE Server Configuration**

See the following guides for steps on setting up a CEE Server on which the Peer Agent will be running:

- Dell PowerScale Configuration Guide
- Dell Unity Configuration Guide

#### **NetApp Prerequisites**

In addition to the standard <u>Peer Global File Service environmental requirements</u>, the following prerequisites must be met:

• NetApp ONTAP Prerequisites

#### **Nutanix Prerequisites**

In addition to the standard <u>Peer Global File Service environmental requirements</u>, the following prerequisites must be met:

• Nutanix Files prerequisites

### **Installing Peer Management Center and Agents**

Peer Management Center (PMC) can be installed in numerous ways based on your needs and environment. Peer Management Center installation consists of two separate installers, both of which are available for download from the Peer Software website:

- Peer Management Center installer: This installer installs both Peer Management Center and <u>Peer Management Broker</u> on the same server. Peer Management Broker handles the communication between Peer Management Center and Peer Agents. For instructions on installing Peer Management Center (PMC), see <u>Windows Installation Instructions</u>.
- **Peer Agent installer:** This installer contains the Peer Agent installation files. You must install an Agent on each server you plan to include in any of your jobs. See <u>Installing Peer Agents</u> for installation instructions.

Before installing Peer Management Center, see <u>Requirements and Prerequisites</u> to verify that your environment satisfies the requirements and prerequisites.

#### Windows Installation Instructions

# **Installing Peer Management Center and Peer Management Broker**

To install Peer Management Center and Peer Management Broker:

- 1. Download the Peer Management Center installer (**PMC\_Installer\_win64.exe**) to the server you want to host Peer Management Center.
- 2. Run the installer and follow the installation wizard instructions.
- 3. During the installation, you will be prompted to configure access to the **Peer Management**Center Web Service and the **Peer Management API Service**. The web service allows users to access Peer Management Center via a web browser; the API service allows access

to Peer Management Center through REST API calls. If you do not enable web access during the initial installation or want to modify settings at a later date, you can modify them through <u>Web and API Configuration in Preferences</u>.

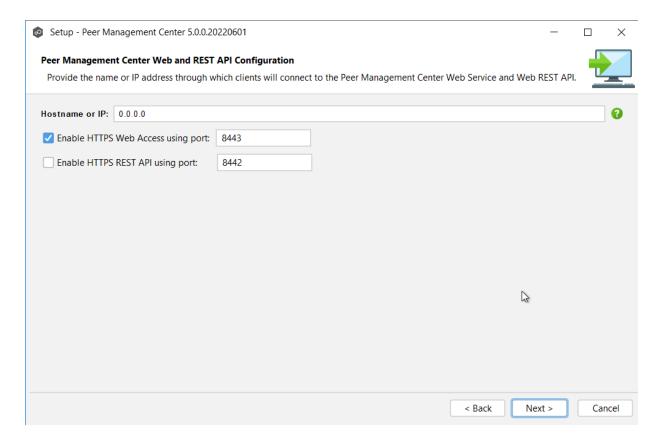

| Field          | Description                                                                                                    |
|----------------|----------------------------------------------------------------------------------------------------|
| Hostname or IP | Enter the hostname or IP address via which the services can be accessed:                                                                                         |
|                | <ul> <li>Enter localhost or 127.0.0.1 if you want the services to be<br/>accessible only to users of the local server via the loopback<br/>interface.</li> </ul> |
|                | Enter 0.0.0.0 to make the services accessible via all network interfaces.                                                                                        |
|                | <ul> <li>Enter a specific IP address to restrict access to a specific network<br/>interface.</li> </ul>                                                          |

| Field                      | Description                                                                                                    |
|----------------------------|----------------------------------------------------------------------------------------------------|
| Enable HTTPS<br>Web Access | Select this to enable secure access to the web service, and then enter a port number.                                                                    |
| Enable HTTPS<br>REST API   | Select this to enable secure access to the REST API service, and then enter a port number. The REST API port cannot be the same as the web service port. |

- 4. If you enabled access to the web client, see the <u>Securing Access to the Web Client</u> for additional information about securing access to the web client.
- 5. On the final page of the installation wizard, you have several options; we recommend that, at minimum, you select the first option.
- 6. If you enabled the Peer Management Center Web Service in Step 3 and selected the Launch the Peer Management Center Web Client, on the final page of the installation wizard, the default username and password for accessing the web client is displayed. After logging in to the web client, you should change the password immediately.

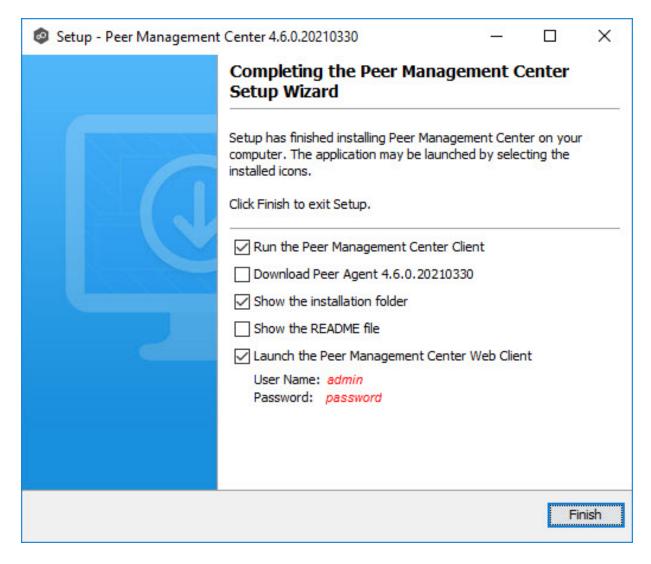

When the installation is complete, the Peer Management Center installation folder contains the following files and folders:

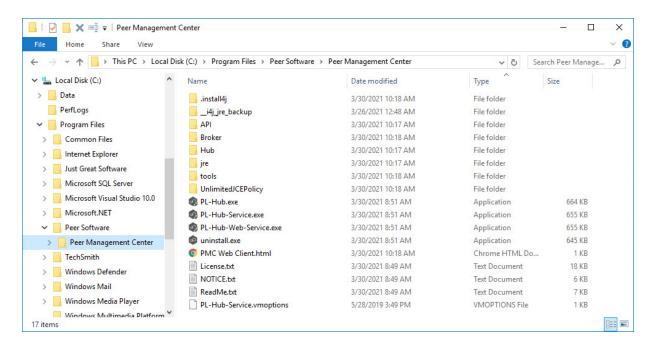

The **PL-Hub.exe** executable launches **Peer Management Center Client**, which is a Windows rich client application.

Four Windows services have been installed and are set to auto-start:

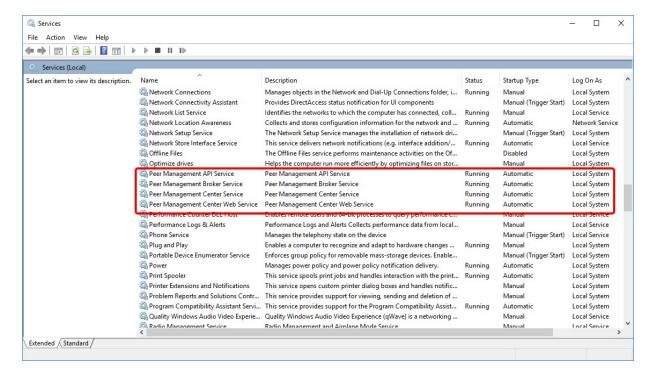

7. If you didn't select the option to launch Peer Management Center Client on the last page of the installation wizard, launch it using one of the following methods:

- Select **Peer Management Center** from the Windows **Start** menu.
- Double-click the **PL-Hub.exe** executable in the Peer Management Center installation directory.

If both the **Peer Management Center Service** and the **Peer Management Broker Service** are up and running as background services, then Peer Management Center should successfully start. If not, open the Windows Service Panel (services.msc) and start both services.

8. When launching Peer Management Center Client for the first time, you are prompted to install your license. If you haven't already done so, copy the license to the desktop of the Peer Management Center server.

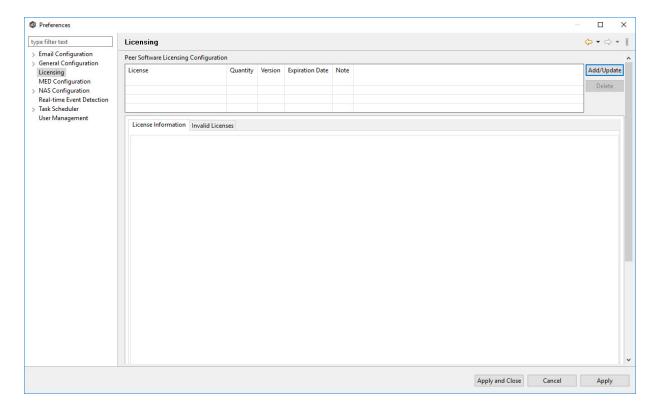

- 9. Click Add/Update.
- 10. Browse to where the License file is located and select the file.
- 11. Click **Open**.

The **License Information** tab displays your license information.

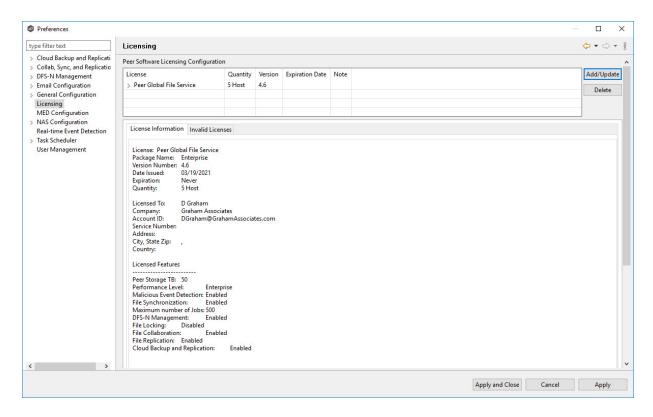

### 12. Click Apply and Close.

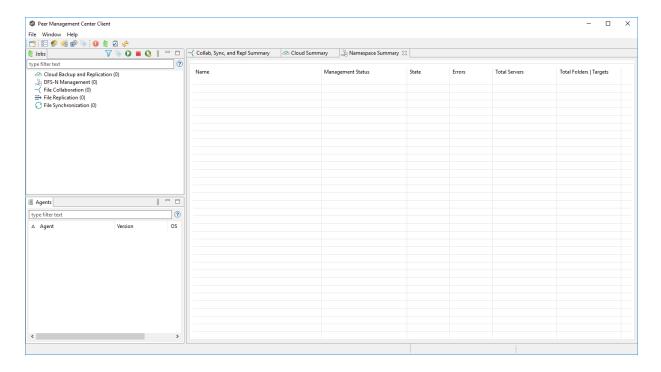

Now you are ready to install the Peer Agents.

#### Securing Access to the Web Client

Access to Peer Management Center's web client is through HTTPS, which ensures that all communication between the browser and the service hosting the web client is encrypted. However, you may want to take additional actions to secure access to Peer Management Center's web client:

- You can limit users' access to the web client when you configure the hostname or IP address for web access. For example, enter **localhost** or **127.0.0.1** if you want the web client to be accessible only to users of the local server via the loopback interface.
- While HTTPS access to the web client is secured out of the box with a built-in Transport
  Layer Security (TLS) certificate, this certificate can be swapped for a custom one. See <u>TLS</u>
  <u>Certificates</u> in <u>Advanced Topics</u> for information on using existing certificates and creating
  new certificates.
- The default password for the admin account should be changed immediately. See Editing an Internal User for information about changing the password.

### **Secure Encrypted TLS Connections**

By default, the Peer Agent is installed with Transport Layer Security (TLS) encryption enabled, where the Peer Agent connects to Peer Management Broker through a secure, encrypted connection. If you are running Peer Management Center on a secure LAN or via a corporate VPN, you might want to disable TLS to boost performance. For more details on disabling or enabling encryption for the Peer Agent, see Editing an Agent Configuration in Advanced Topics.

#### **Installing Peer Agents**

You'll need to install a Peer Agent on each server you intend to incorporate into your jobs. Following the installation of the Peer Agent software, you should verify that the **Peer Agent Service** is running and can successfully connect to a <u>Peer Management Broker</u>.

**Note**: For customers using clustered file server roles with Windows Failover Cluster, please review the Peer Software knowledge base article <u>Using a Peer Agent in a Windows Failover Cluster</u>.

To install a Peer Agent and verify its connection to Peer Management Broker:

- 1. Download the Peer Agent installer (**P-Agent\_Installer\_win64.exe**) to the server you want to host the Agent.
- 2. Run the installer and follow the wizard instructions.

During installation, you will be prompted for:

- The Peer Management Broker hostname (computer name, fully qualified domain name, or IP address) of the server where Peer Management Broker is running.
- The TCP/IP port number of the server where Peer Management Broker is running. The default port for TLS communication is 61617.

Enter the same values that you entered when <u>installing Peer Management Center and Peer Management Broker</u>.

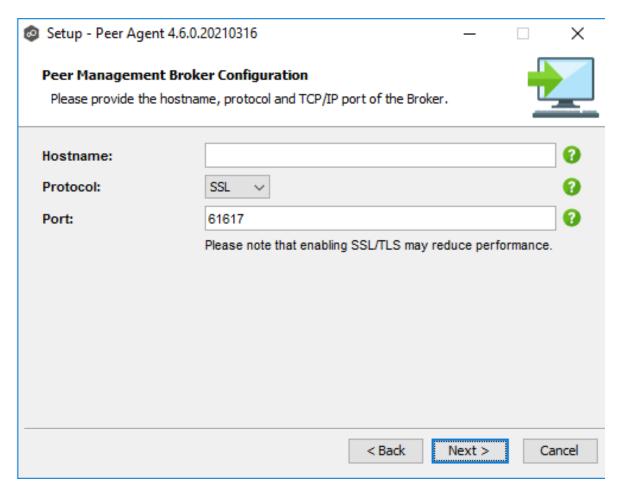

You will also need to provide the account credentials under which the Peer Agent Service will run.

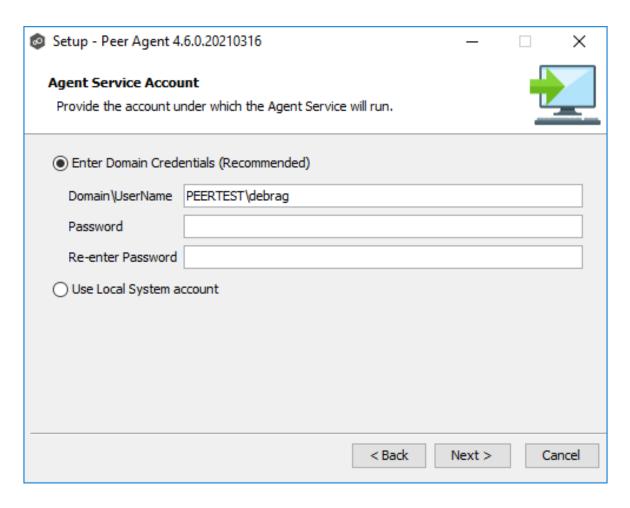

3. When the last page of the installation wizard appears, click **Finish**.

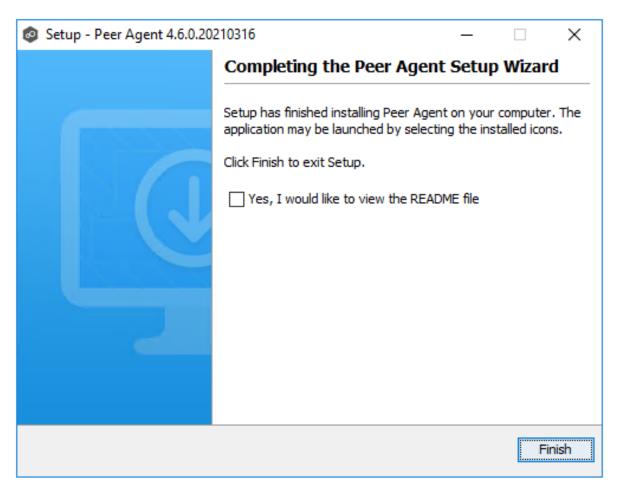

4. After the installation finishes, the Peer Agent is installed as a Windows service. You will need to verify that the **Peer Agent Service** is running, and that it was able to successfully connect to <u>Peer Management Broker</u>. You can do this by opening the Windows Services Panel (services.msc) and verifying that the **Peer Agent Service** has started.

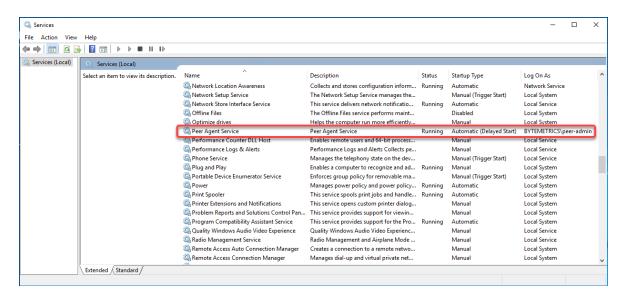

### **Updating Peer Management Center and Peer Agents**

You can easily check for updates to the Peer Management Center software. Minor releases can be automatically downloaded and installed. Major releases require a new license key and must be requested from <a href="Peer Support">Peer Support</a>.

For details about updating Peer Management Center and Peer Agents, see:

- <u>Updating Peer Management Center</u>
- Updating Peer Agents

#### **Updating Peer Management Center**

#### **Overview**

There are two ways to check for software updates:

- You can manually check for software updates using the Check for Updates command on the Help menu. Note: This command is not available in the Peer Management Center Web Client.
- You can also configure Peer Management Center to automatically check for updates and download the updates. For more information about configuring an automatic check, see the <a href="Software Updates">Software Updates</a> setting in <a href="Preferences">Preferences</a>.

**Note**: When upgrading Peer Management Center (PMC) on a Windows Failover Cluster, the process closely resembles the steps involved in the initial installation.

# Manually Checking for and Installing an Update

To manually check for an update:

1. From the **Help** menu, select **Check for Updates**.

The **Check for Updates** dialog appears. If a minor update is available, the dialog identifies the new version (and your current version) and provides a link to the release notes. If a major update is available, the dialog presents a link to an announcement page on the Peer Software website.

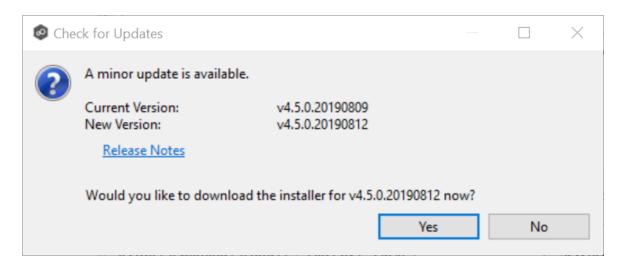

2. Click **Yes** to download the Peer Management Center installer.

As the update is downloaded, a progress bar appears in the lower right corner of the Peer Management Center window. After the download is complete, the **Check for Updates** dialog displays information about the upgrade process.

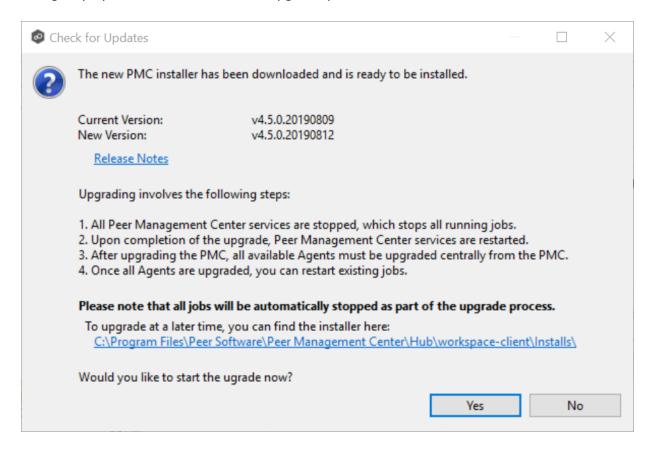

3. Click **Yes** to install the upgrade; click **No** to install the update at a later time.

If you clicked **No**, you can install the update later by going to the folder shown in the dialog.

If you clicked **Yes**, the **Setup** wizard appears.

4. Follow the prompts in the **Setup** wizard to install the update.

When updating a Peer Management Center installation, you will not be prompted to specify web and API access. The settings entered previously will be used. If you wish to change those settings, you can do so by modifying them in <a href="Web and API Configuration">Web and API Configuration</a> in Preferences.

5. After the Peer Management Center upgrade is installed, update the Peer Agents. See <u>Updating Peer Agents</u> for details.

#### **Updating Peer Agents**

You can view the <u>status</u> of your Peer Agents in the <u>Agents</u> view. Whenever you <u>update Peer Management Center software</u>, you need to update the Peer Agent software before you can start any jobs managed by that Agent. When **Update Required** appears next to an Agent's name, that indicates the software needs updating.

**Note**: For customers using clustered file server roles with Windows Failover Cluster, please review the Peer Software knowledge base article <u>Using a Peer Agent in a Windows Failover Cluster</u>. The steps for upgrading Agents tied to clustered file server roles are the same as installing these Agents for the first time.

To update Peer Agents:

1. Select the Agents in the **Agents** view.

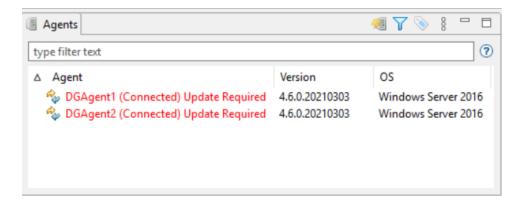

2. Right-click and select **Install Software Updates**.

### A confirmation dialog appears.

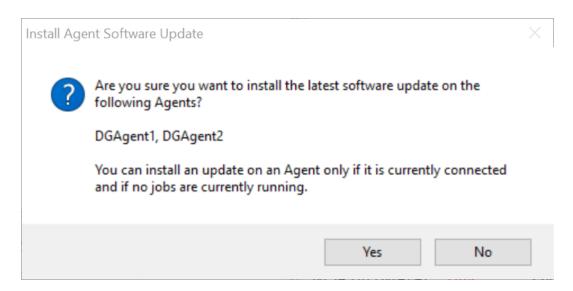

- 3. Click Yes.
- 4. Follow the prompts in the **Update Agent Software** dialog to complete the update.

After the Agents are updated, the Agents appear in green. The Agents automatically restart as part of the upgrade. Any jobs set to auto-start will restart once the Agents have reconnected.

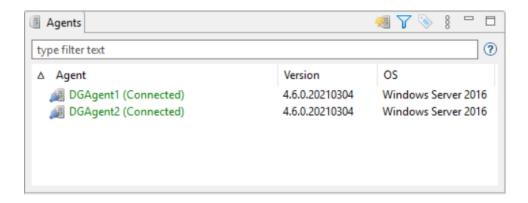

### **Uninstalling Peer Management Center and Agents**

Peer Management Center ships with an uninstaller for the environment it is running in. Please use the standard platform-specific method for removing programs/applications to uninstall Peer Management Center and Peer Agents.

### **Running Peer Management Center**

Peer Management Center offers two graphical user interface options for accessing the application:

- **Rich client**: This option involves <u>installing</u> and running the rich client application directly on the server where Peer Management Center is deployed. The rich client is not available for Linux-based systems. For more details, see <u>Launching the Rich Client</u>.
- **Web client**: Alternatively, you can directly log in via a web browser, either on the local Peer Management Center server or remotely from any system connected to the network that has access to the server. The web client provides the same robust functionality as the rich client and is highly responsive, closely mirroring its capabilities. This enables users to effectively manage and monitor jobs from remote locations without the need to directly access the Peer Management Center server. For more details, see <u>Accessing the Web Client</u>.

#### Launching the Rich Client

After completing the Peer Management Center installation process, you have the option to access either the rich client or web client.

To launch the Peer Management Center rich client, use one of the following methods:

- Utilize the shortcut generated during the installation process. This shortcut is commonly found on the desktop.
- Navigate to the Microsoft Windows Start menu, locate **Peer Software**, and select **Peer Management Center Client** from the menu.

#### Accessing the Web Client

# **Options for Accessing the Web Client**

Upon completing the installation of Peer Management Center, configuring the Peer Management Center Web Client Service, and starting the <u>required Peer services</u>, users can access the Peer Management Center web client through various methods:

- **Direct Web Browser Login**: Users can directly log in via a web browser on the local Peer Management Center server, as outlined in the subsequent section.
- **Remote Network Access**: Access is available from any system on the network with connectivity to the Peer Management Center server.
- Launching the Peer Management Center Client: Users can also access the Peer Management Center Web Client by launching the Peer Management Center Client (rich client application) and choosing Open Peer Management Center Web Client from the Window menu.

### **Logging Directly into the Web Client**

To directly access the Peer Management Center web client:

- 1. Open a web browser.
- 2. Enter one of the following URLs in the address field:

| If this URL was<br>entered in the<br>Installation<br>Wizard | Use this URL                                                                                                    |
|-------------------------------------------------------------|----------------------------------------------------------------------------------------------------|
| A specific IP address                                       | Enter https:// followed by that IP address and :8443/hub. You cannot use localhost even if you are directly logged into the Peer Management Center server.  For example: https://10.0.0.1:8443/hub |
| localhost or 127.0.0.1                                      | Enter https://localhost:8443/hub or https://127.0.0.1:8443/hub.                                                                                                    |
| 0.0.0.0                                                     | Enter https:// followed by the IP address of the Peer Management Center server and :8443/hub  For example: https://10.0.0.1:8443/hub                                                               |

#### Notes:

- The URL required to access Peer Management Center depends on the configuration of the web service during installation. If you're unsure of the correct URL, you may need to reach out to the administrator who installed Peer Management Center for clarification.
- By default, the HTTPS port is set to 8443. However, if a different port is used in your environment, you should replace 8443 with the appropriate port number.
- /hub is required after the port number to reach the PMC client UI. Additionally, /hub needs to be appended after the port number to access the PMC client UI.
- To modify the web service configuration, navigate to the <u>General Configuration</u> page of <u>Preferences</u>. For detailed instructions, refer to <u>Web and API Configuration</u> topic.

After the URL is entered, the login page is displayed.

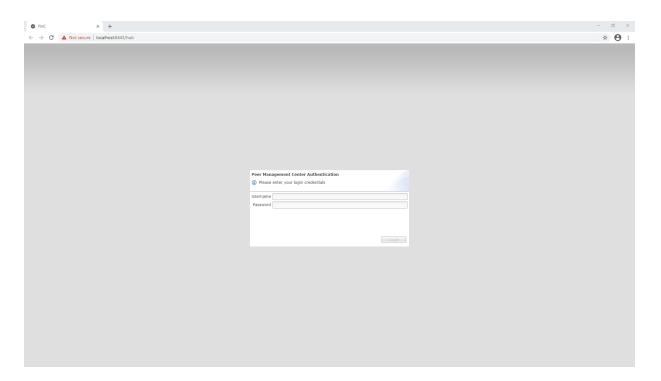

- 3. Enter a user name and password.
  - The default user name is **admin**; the default password is **password**. For security reasons, we highly recommend that the user immediately changes the **admin** password. See <u>Editing an Internal User</u> for more information on changing account passwords.
  - If logging in with an Active Directory account, enter the user name in this format: username@mydomain.local.
- 4. Click Login.

To use the Peer Management Center web client, the following Peer services must be running on the Peer Management Center server:

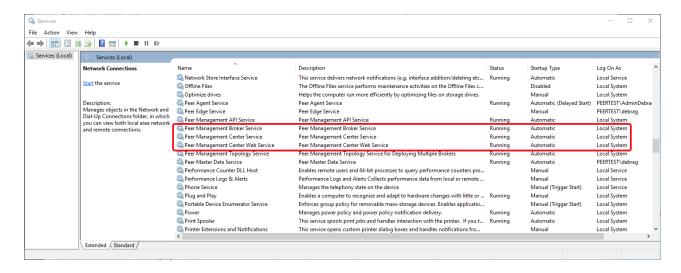

If a required service is not running, open the Windows Service Panel (services.msc) on the applicable PMC server and start the service.

### **Peer Management Center User Interface**

Peer Management Center is a comprehensive management console designed for configuring and deploying jobs, as well as providing summary and runtime information for these jobs. This section will guide you through the user interface, helping you familiarize yourself with the various elements and functionalities available to you. By understanding the layout and features of the interface, you'll be better equipped to navigate and utilize Peer Management Center effectively.

The key components of the user interface include:

- Main window This central hub serves as your primary workspace, where you'll access
  essential tools and functionalities to accomplish your tasks efficiently. Understanding the
  layout and components of the main window is crucial for navigating Peer Management
  Center.
- Menus and toolbars Learn how to access different sections and functionalities through the main navigation menus and toolbar.
- <u>Perspectives and views</u> Understand how perspectives and views are organized within the interface to display relevant information and tools.
- <u>Tables</u> Tables are used to organize and present data in a structured format. Learn how to use tables to quickly find relevant information.

To explore ways to customize the interface to suit your preferences and workflow, see <u>Preferences</u>.

### **Main Window**

The main window is your workspace, where you'll interact with content, create, edit, or view documents, and perform tasks specific to Peer Management Center. This area contains different perspective and views, depending on the context of your work.

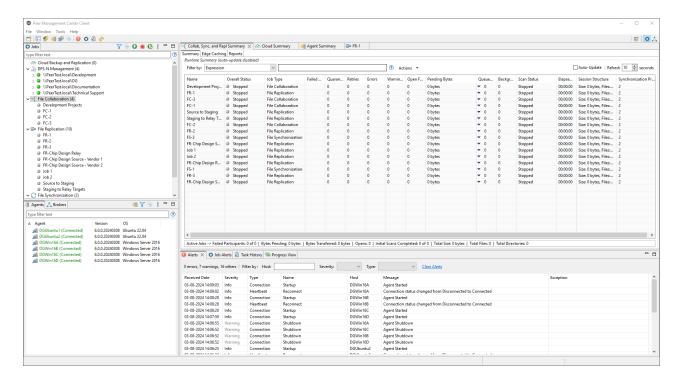

### **Menus and Toolbars**

The main window of Peer Management Center features four menus and a toolbar:

- File
- Window
- Tools
- Help
- Toolbar

### File Menu

The **File** menu in the Peer Management Center main window has the following commands:

| Comma<br>nd  | Description                                                                                                    |
|--------------|----------------------------------------------------------------------------------------------------|
| New Job      | Starts the Create New Job wizard.                                                                                                    |
| Close        | Closes the selected view.                                                                                                    |
| Close<br>All | Closes all views.                                                                                                    |
| Exit         | (Rich client only) Closes the Peer Management Center Client. Note that as long as the Peer Management Center Service remains running, all running jobs will continue to operate. |
| Logout       | (Web client only) Logs the user out of the Peer Management Center Web client.                                                                                                    |

#### Window Menu

The **Window** menu in the Peer Management Center main window has the following commands:

| Command              | Description                                                                               |
|----------------------|-------------------------------------------------------------------------------------------|
| Refresh              | Refreshes all open views and tabs.                                                        |
| Open<br>Perspective  | Displays a submenu with the two <u>perspectives</u> : Jobs and Topology.                  |
| Reset<br>Perspective | Resets all views currently displayed in the perspective to their default size and layout. |

| Command                                         | Description                                                                                                    |
|-------------------------------------------------|----------------------------------------------------------------------------------------------------|
| Show<br>Dashboard                               | Displays the Dashboard in the Jobs perspective. The Dashboard displays metrics and key performance indicators from all running File Collaboration, File Replication, and File Synchronization jobs, and Peer Agents.                                                                                                    |
| Show Agent<br>Summary                           | Displays the <u>Agent Summary</u> view, which displays a list of all known Peer Agents deployed and their detailed status information, which can be used to assess the health of the environment.                                                                                                    |
| Show Job<br>Summary                             | <ul> <li>Displays a submenu with the following options:</li> <li>Cloud Summary - Displays the summary view for Cloud Backup and Replication jobs.</li> <li>Collab, Sync, and Repl Summary - Displays the summary view for File Collaboration, File Synchronization, and File Replication jobs.</li> <li>Namespace Summary - Displays the summary view for DFS-N Management jobs.</li> </ul>                                                                                                    |
| Show View                                       | <ul> <li>Displays a submenu with the following options:</li> <li>Alerts - Displays the Alerts view, which displays Peer Management Center alerts such as Peer Agent connection status changes.</li> <li>Job Alerts - Displays the Job Alerts view, which displays alerts such as job restarts.</li> <li>Task History - Displays the Task History view, which displays the status of tasks such as Daily Cleanup.</li> <li>Progress - Displays the Progress view, which displays information pertaining to any running background tasks within Peer Management Center.</li> </ul> |
| Open Peer<br>Management<br>Center Web<br>Client | Opens the Peer Management Center Web Client in a web browser.                                                                                                    |
| Open Peer<br>Management                         | Opens the Peer Global File Service API in a web browser.                                                                                                    |

| Command    | Description |
|------------|-------------|
| Center API |             |

### **Tools Menu**

The **Tools** menu in the Peer Management Center main window has the following commands:

| Command                         | Description                                                                                                    |
|---------------------------------|----------------------------------------------------------------------------------------------------|
| Open<br>Preferences             | Select Open Preferences to access the page where you can configure global settings for Peer Management Center, as well as settings for individual job types.                                                                                                    |
| Assign Tags                     | Select <u>Assign Tags</u> to view, tag, and assign resources to categories. This feature proves especially useful when managing a large number of resources.                                                                                                    |
| Event<br>Detection<br>Analytics | Select the <b>Analyze PMC Event Logs</b> submenu to immediately trigger event detection analytics. While PeerGFS typically performs event detection analysis nightly, using this option ensures you receive the most up-to-date analytics.                                                                       |
|                                 | The output comprises a series of CSV and XLSX files, with the XLSX files being particularly significant. Among these files, one provides comprehensive statistics regarding PeerGFS's performance, while the other offers insights into the most active files, folders, and extensions for content replicated by |

| Command                       | Description                                                                                                    |
|-------------------------------|----------------------------------------------------------------------------------------------------|
|                               | PeerGFS. The output files are saved in the following location: <pmc dir="" install="">\Hub\workspace\analytics\eda.</pmc>                                                             |
| Compres<br>s DB on<br>Restart | Select this option to compress the database when restarting Peer Management Center Service. This action is recommended when the database consumes a significant amount of disk space. |

### Help Menu

The **Help** menu in the Peer Management Center main window has the following commands:

| Command                | Description                                                                                                    |
|------------------------|----------------------------------------------------------------------------------------------------|
| User Guide             | Opens the PeerGFS User Guide.                                                                                                    |
| Knowledge<br>Base      | Opens a web browser that displays the home page of the Peer Knowledge Base.                                                                                                    |
| Support<br>Portal      | Opens the <u>Support Portal</u> on the Peer Software website.                                                                                                    |
| Support<br>Tools       | Displays a submenu with the following options:  Retrieve PMC/Agent Logs  Retrieve Broker Statistics  Generate Thread Dump  Generate Memory Dump  See Support Tools for details.                  |
| Download<br>Peer Agent | Offers several options for downloading Peer Agent:  • A Windows installer that is compatible with this version of the PMC.  • A Linux installer that is compatible with this version of the PMC. |

| Command            | Description                                                                                                    |
|--------------------|----------------------------------------------------------------------------------------------------|
|                    | An Ubuntu-based virtual appliance image for VMware ESX that includes a Linux-based Peer Agent.                          |
|                    | An Ubuntu-based virtual appliance image for Nutanix AHV that includes a Linux-based Peer Agent.                         |
|                    | An Ubuntu-based virtual appliance image for Microsoft Hyper-V that includes a Linux-based Peer Agent.                   |
|                    | See <u>Getting Started with the Agent Virtual Appliance</u> for more information on the Peer Agent Virtual Appliance.   |
| Download<br>Broker | Offers several options for downloading Peer Broker:                                                                     |
| Diokei             | A Windows installer that is compatible with this version of the PMC.                                                    |
|                    | A Linux installer that is compatible with this version of the PMC.                                                      |
|                    | An Ubuntu-based virtual appliance image for VMware ESX that includes a Linux-based Peer Broker.                         |
|                    | An Ubuntu-based virtual appliance image for Nutanix AHV that includes a Linux-based Peer Broker.                        |
|                    | An Ubuntu-based virtual appliance image for Microsoft Hyper-V that includes a Linux-based Peer Broker.                  |
|                    | See <u>Getting Started with the Broker Virtual Appliance</u> for more information on the Peer Broker Virtual Appliance. |
| Download<br>PeerIQ | Offers several options for downloading PeerIQ:                                                                          |
| recity             | An Ubuntu-based virtual appliance image for VMware ESX that includes a Linux-based PeerIQ.                              |
|                    | An Ubuntu-based virtual appliance image for Nutanix AHV that includes a Linux-based PeerIQ.                             |
|                    | An Ubuntu-based virtual appliance image for Microsoft Hyper-V that includes a Linux-based PeerIQ.                       |
|                    | See <u>Getting Started with the PeerIQ Virtual Appliance</u> for more information on the Peer Agent Virtual Appliance.  |

| Command                             | Description                                                                                                    |
|-------------------------------------|----------------------------------------------------------------------------------------------------|
| Check for<br>Updates                | (Rich client only) Checks for updates to Peer Management Center. Minor releases can be automatically downloaded and installed. Major releases require a new license key and must be requested from Peer Support. |
| Licenses                            | Displays the <u>Licensing</u> page in <b>Preferences</b> .                                                                                                    |
| About Peer<br>Manageme<br>nt Center | Displays version information and installation details.                                                                                                    |

# **Support Tools**

The following options are available from the Support Tools submenu:

| Command                          | Description                                                                                                    |
|----------------------------------|----------------------------------------------------------------------------------------------------|
| Retrieve<br>PMC/Agen<br>t Logs   | Collects and retrieves all useful log files for specified Peer Agents, Peer Management Center, and all jobs. This information is assembled into a single encrypted zip file that can optionally be uploaded to Peer Support. The collection and retrieval of the log and support files is performed in the background, which might take a while, depending on content size and network speed. Upon completion, you are notified and can view the zip file. |
| Retrieve<br>Broker<br>Statistics | Displays detailed statistical information about all messaging that has transpired for all connections (Peer Agents and Peer Management Center) to <a href="Peer Management Broker">Peer Management Broker</a> . <a href="Peer Support">Peer Support</a> can use these statistics to aid in diagnosing problems.                                                                                                    |
| Generate<br>Thread<br>Dump       | Displays options to generate a thread dump of the running PMC, Broker, or Topology Services. These can be used by <u>Peer Support</u> to debug certain issues.                                                                                                    |
| Generate<br>Memory<br>Dump       | Displays options to generate a memory dump of the running PMC or Topology Services. These can be used by <u>Peer Support</u> to debug certain issues.                                                                                                    |

#### Toolbar

Beneath the main window menu bar, you'll find a toolbar containing frequently used tools and actions represented by icons. These shortcuts allow for quick access to commonly performed tasks without navigating through menus.

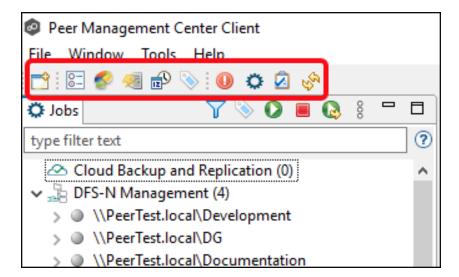

Use the toolbar in the Peer Management Center main window to quickly launch these actions:

| Button                   | Description                                                                                                    |
|--------------------------|----------------------------------------------------------------------------------------------------|
| New Job                  | Opens the New Job wizard.                                                                                                    |
| Preferenc<br>es          | Displays the <u>Preferences</u> page, which enables the user to configure global settings for Peer Management Center, as well as settings for individual job types.                               |
| Show<br>Dashboard        | Displays the Dashboard, which displays metrics and key performance indicators from all running File Collaboration, File Replication, and File Synchronization jobs, and Peer Agents.              |
| Show<br>Agent<br>Summary | Displays the <u>Agent Summary</u> view, which displays a list of all known Peer Agents deployed and their detailed status information, which can be used to assess the health of the environment. |
| Task<br>Scheduler        | Opens the Task Scheduler, which enables a user to schedule tasks that can be carried out by Peer Management Center at scheduled times or intervals.                                               |
| Assign<br>Tags           | Displays the <u>Assign Tags</u> dialog where resources can be viewed, tagged, and assigned to categories. Tagging resources helps when managing large number of resources.                        |
| Alerts                   | Displays the <u>Alerts view</u> , which displays Peer Management Center alerts such as Peer Agent connection status changes.                                                                      |
| Job Alerts               | Displays the <u>Job Alerts view</u> , which displays job-related alerts such as job restarts.                                                                                                    |
| Task<br>History          | Displays the Task History view, which displays the status of tasks such as Daily Cleanup.                                                                                                    |
| Refresh<br>View          | Refreshes all current views and tabs.                                                                                                    |

### **Perspectives and Views**

#### **Overview**

A **perspective** is a collection of <u>views</u> designed for a specific set of tasks or workflow. Switching between perspectives allows you to focus on different aspects of your work without cluttering the workspace with unnecessary tools or windows. Peer Management Center has two perspectives:

- The <u>Jobs</u> perspective gives you the ability to configure jobs and Agents, start and stop jobs, view summary and runtime information for these jobs, and view various alerts. This is the default perspective that appears when you open Peer Management Center.
- The <u>Topology</u> perspective gives you the ability to view and configure sites and brokers from a single view in the PMC, allowing you to create paths for Agents to communicate more directly with one another.

You can customize a perspective by displaying, hiding, detaching, and rearranging views to suit your preferences and workflow requirements. To revert the perspective to its default layout, use the **Reset Perspective** command on the **Window** menu.

### **Opening a Perspective**

Here are two methods to open a perspective:

- Choose **Open Perspective** from the **Window** menu.

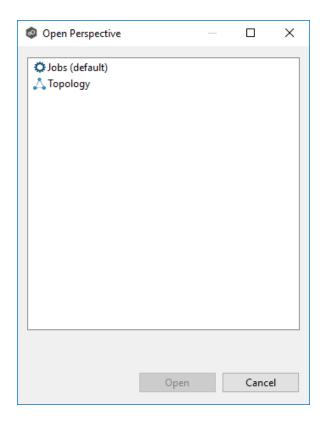

## **Switching Between Perspectives**

While multiple perspectives can be open simultaneously, only one perspective remains active at any given time.

To switch between perspectives, click the other perspective button:

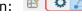

## **Resetting a Perspective**

Perspectives initially arrive with a predefined layout, yet they're adaptable. You can modify the arrangement of views, add or remove views, and so forth, and these adjustments persist with those perspectives. To restore the original layout, simply choose **Reset Perspective** from the **Window** menu, reverting the layout back to its default configuration.

Views

### **Overview**

A view is a graphical component within a perspective that displays specific information or provides functionality relevant to the current task or workflow. A view can contain one or more tabs. For example, the **Collab, Sync and Repl Summary view** contains three tabs:

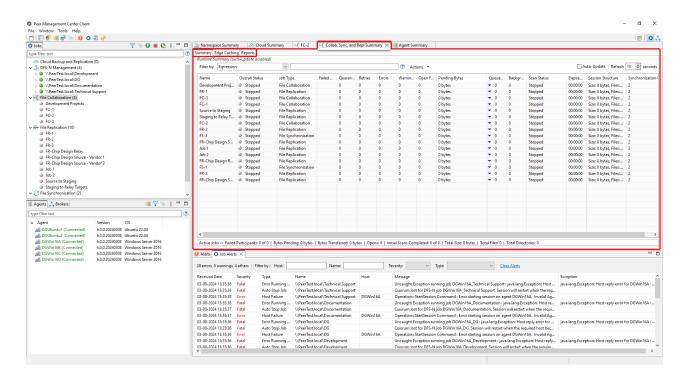

You can display, hide, detach, and rearrange views to suit your preferences and workflow requirements.

## **Displaying Views**

You can open views by:

- Selecting a view from the **Window** menu.
- Clicking the **View** button in a toolbar and selecting an option from the **View** menu.

## **Resizing Views**

You can resize views in a variety of ways:

- Drag the separator between views.
- Click the minimize or maximize icon in the view toolbar.
- Reset all views to the default size by selecting the **Reset Perspective** command on the **Window** menu.

### Jobs Perspective

The **Jobs perspective** can be divided into four quadrants; each quadrant displays information in panels called <u>views</u>. There are various types of views. For example, some views display a combination of real-time file I/O activity, history, and configuration information for a specific job; others display a summary of information about all jobs of a specific type.

The **Jobs** perspective can be divided into four quadrants. See <u>Views in the Jobs Perspective</u> for a description of the views in the Jobs perspective.

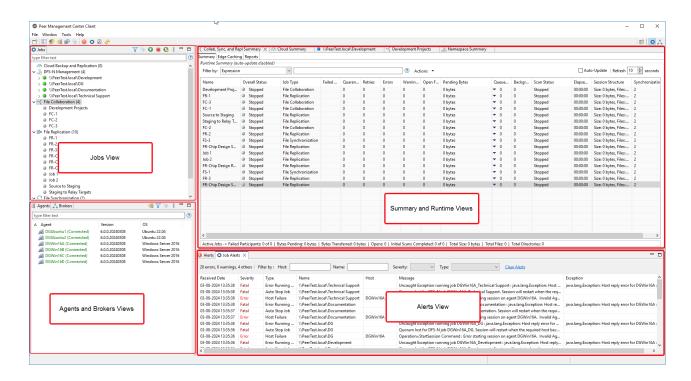

## **Views in the Jobs Perspective**

The views in the Jobs perspective are described in the following table.

| Quadran<br>t   | Description                                                                                                    |
|----------------|----------------------------------------------------------------------------------------------------|
| Upper<br>left  | Contains one view, the <u>Jobs view</u> , which displays a list of all jobs, grouped by job type. The toolbar in this view allows you to start and stop jobs.                                                                                                    |
| Bottom<br>left | <ul> <li>Contains two views:</li> <li>The Agents view displays a list of known Peer Agents and connection status for each. Individual Peer Agents can be updated and restarted from this view as well by right-clicking on one or more items and selecting the appropriate item from the pop-up menu.</li> <li>The Brokers view displays a list of all known brokers installed in your environment, alongside the Agents connected to each respective broker. You can conveniently right-click on an Agent within this view to execute the same actions available in the Agents view.</li> </ul> |
| Upper<br>right | <ul> <li>Several types of views are displayed in this area, including:</li> <li>A dashboard that provides metrics and key performance indicators.</li> <li>Summaries of jobs by job type.</li> <li>An Agent Summary view, which displays a list of all known Peer Agents deployed and detailed status information that can be used to assess the health of the environment.</li> <li>Runtime statistics for individual jobs.</li> </ul>                                                                                                    |
| Lower<br>right | <ul> <li>Contains a variety of views, including:</li> <li>The Alerts view, which displays a list of Peer Management Center alerts that have occurred with detailed information about each alert. Alerts relating to Peer Agent connection status changes are reported here.</li> <li>The Jobs Alerts view, which displays a list of job-specific alerts that have occurred. Alerts relating to the automatic stopping and restarting of jobs are displayed here.</li> </ul>                                                                                                    |

The **Agents** view is displayed in the lower left quadrant of the Peer Management Center interface. It lists all known Peer Agents installed in your environment and displays the current <u>connection</u> <u>status</u> for each: Connected, Disconnected, Pending, or Unknown. The color of an Agent serves as a visual aid, making it easy to identify its version status—red indicates the need for updating, while green signifies that the Agent is current.

When you right-click on an Agent, a menu of Agent-related commands is displayed. See <u>Managing</u> Peer Agents for more information.

This view is automatically displayed when Peer Management Center is started.

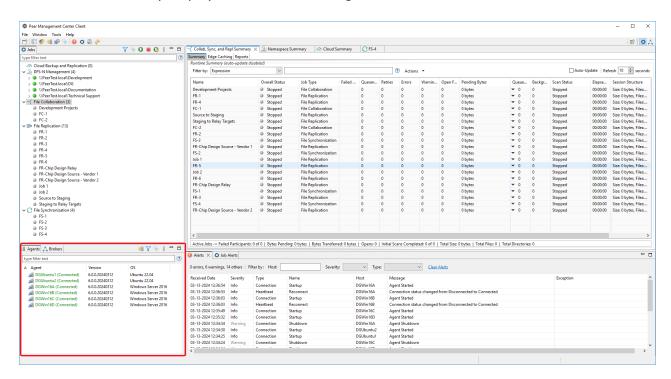

## Filtering a List of Agents

If you have a lengthy list of agents, you may want to filter it to view a smaller set. To filter a large list of agents, utilize the Filter field located below the Agents view toolbar. To filter a large list of Agents, use the **Filter** field located below the <u>Agents view toolbar</u>. For further guidance on filtering agents, refer to the List Filters section.

## **Updating Peer Agent Software**

If the Peer Agent software running on a host is out of date, the host will be shown as having a pending update in this view. When right-clicking the Agent, the option to automatically update the Peer Agent software will also be available. You can update directly from Peer Management Center; updating usually does not require any additional actions on the host server itself. See <a href="Updating Peer Agents">Updating Peer Agents</a> for more information.

#### **Agents Toolbar**

The following buttons are available on the toolbar in the Agents view:

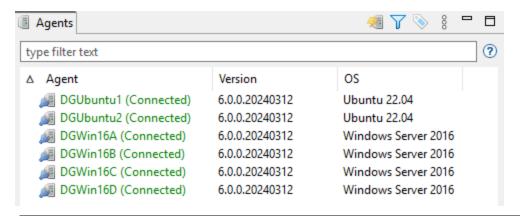

| Button                                 | Description                                                                                                    |
|----------------------------------------|----------------------------------------------------------------------------------------------------|
| Show<br>Agent<br>Summary               | Opens the <u>Agent Summary view</u> , which provides details for all known Agents and their status.                                                                     |
| Manage,<br>Save and<br>Load<br>Filters | Allows for the selection of predefined or user-defined filters and to save and manage filters. Default Agent filters include <b>Connected</b> and <b>Disconnected</b> . |
| Assign<br>Tags                         | Opens the <b>Assign Tags</b> dialog where resources can be viewed and assigned to tags or categories. Tagging resources helps when managing large number of resources.  |

The **Alerts** view is displayed in the lower right quadrant of the Peer Management Center interface and displays various system alerts. The **Alerts** view is automatically displayed when a critical system alert (Error or Fatal) is received. You can also <u>set the Alerts view to be automatically displayed</u> when Peer Management Center is started.

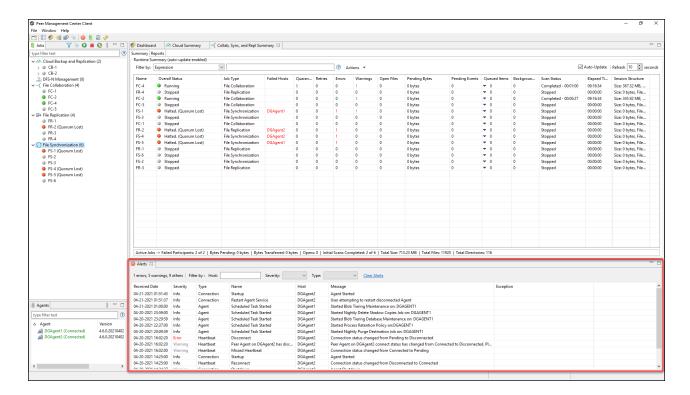

System alerts vary in severity. The four categories of alerts are:

- Informational (containing Info, Debug, and Trace)
- Warning
- Error
- Fatal

An example of an Informational alert is when a <u>Peer Agent</u> connects to the <u>Peer Management</u> <u>Broker</u>. If a Peer Agent's network connection is severed, then an Error alert will be logged. All alerts are also logged to the file **hub\_alert.log**, available under the **Hub\logs** subdirectory within the Peer Management Center installation directory.

You can filter alerts based on host name, severity level, or type, and you can sort alerts by clicking on a specific column header. You can also clear all alerts in the table by clicking the **Clear Alerts** link.

## **Displaying the Alerts View**

You can open the **Alerts** view at any time by clicking the **Alerts** button located on the Peer Management Center toolbar or by selecting **View Alerts** from the **Show View** submenu of the **Window** menu. You can close the **Alerts** view at any time by clicking on the **X** (Close) button on the **Alerts** tab.

The **Brokers** view is displayed in the lower left quadrant, adjacent to the **Agents** view. It presents all known brokers installed in your environment in a hierarchical tree structure, with each broker represented as a node in the tree. It also displays the current status of each broker:

- Red Disconnected
- Update Update Required
- Yellow Warning

If a broker needs to be updated, you can right-click and select **Install Software Update** without having to navigate to the Topology perspective.

By clicking the arrow icon next to a broker, you can expand that node to see the Agents connected to that particular broker. You can conveniently right-click on an Agent within this view to execute many of the same actions available in the Agents view.

This view is automatically displayed when Peer Management Center is started.

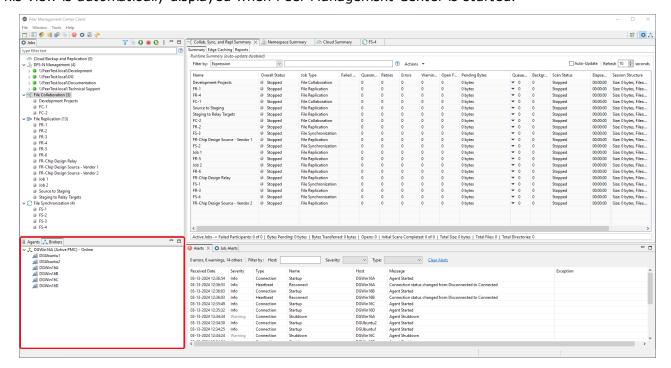

The Dashboard is divided into two sections:

- Collab, Sync, and Repl This top section displays a table of metrics and key performance
  indicators for all running File Collaboration, File Synchronization, and File Replication jobs. It
  also contains a link that opens the Collab, Sync, and Repl Summary view. Entries in the
  table's first column can be double-clicked to display a filtered runtime view of the selected
  item for additional details.
- **Agents** The bottom section displays information about Agents. It also contains a link that opens the <u>Agent Summary view</u>.

Click the triangle to the left of the section name to collapse and expand the section.

For performance reasons, the Dashboard is not updated in real-time. However, you can set the table to be automatically updated every few seconds by selecting the **Auto-Update** checkbox, and then choosing the update interval.

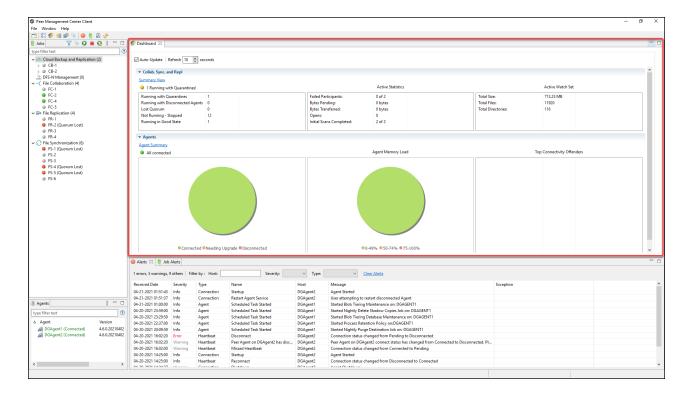

## **Displaying the Dashboard**

To display the Dashboard, use one of the following methods:

- Select **Show Dashboard** from the **Window** menu.
- Click the **Show Dashboard** icon in the main <u>Peer Management Center toolbar</u>.

• Set the Dashboard to launch automatically at start. See General Configuration.

The **Alerts** view is displayed in the lower right quadrant of the Peer Management Center interface and displays various system alerts. The **Job Alerts** view is automatically displayed when a critical job-related (Error or Fatal) alert is received.

There are four categories of alerts, distinguished by the severity of the alert:

- Informational (containing Info, Debug, and Trace information)
- Warning
- Error
- Fatal

An example of an Informational alert is when a job is started or stopped manually by the user. If a job loses one of its participating hosts and as a result, cannot keep a quorum and shuts down, then a Fatal alert will be logged. All alerts are also logged to the file **job\_alert.log**, available under the **Hub\logs** subdirectory within the Peer Management Center installation directory.

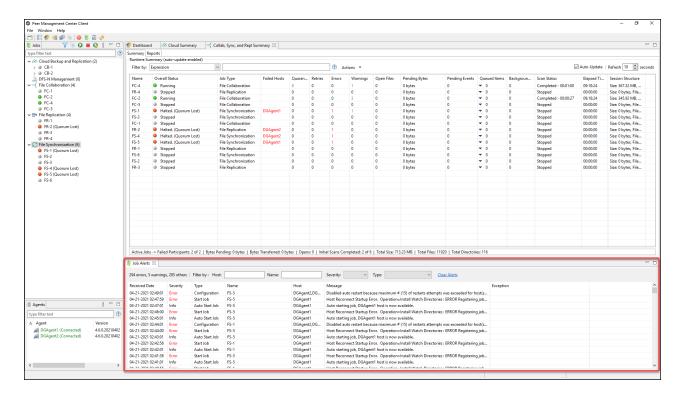

You can filter alerts based on host name, job name, severity level, or type, and you can sort alerts by clicking on a specific column header. You can also clear all alerts in the table by clicking the **Clear Alerts** link.

### **Displaying Job Alerts**

You can open the Job Alerts view at any time by clicking the **View Job Alerts** button located on the Peer Management Center toolbar or by selecting the **Window** menu, then the **Show View** submenu, followed by the **View Job Alerts** menu item. You can close the view at any time by clicking on the **X** (Close) button on the Job Alerts tab.

You can resize the Job Alerts view by dragging the separator between the upper view and the Job Alerts view, or you can-double click the **Job Alerts** tab to maximize the view. You can restore the view to its original, non-maximized size by double-clicking the **Job Alerts** tab again.

The **Jobs** view is displayed in the upper left quadrant of the Peer Management Center interface and lists all the jobs, grouped by type. The number in the parentheses following the job type identifies the number of existing jobs of that type. This view is automatically displayed when Peer Management Center is started.

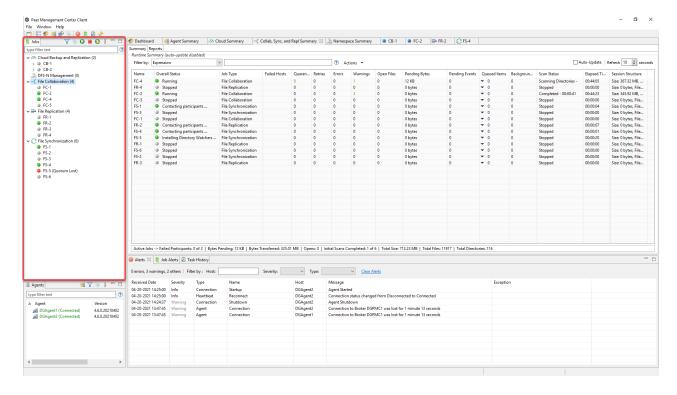

You can easily display more information about a job or job type by double-clicking a job name or job type name:

- Double-clicking any job name in the list will display a runtime view of that job.
- Double-clicking any job type name in the list will display a <u>summary view</u> of that job type.

To filter a large list of jobs, use the **Filter** field located below the <u>Jobs view toolbar</u>. For more details on how to filter jobs, see <u>List Filters</u>.

You can expand all or collapse all jobs by clicking the **View** button in the <u>Jobs view toolbar</u> and selecting an option from the **View** menu:

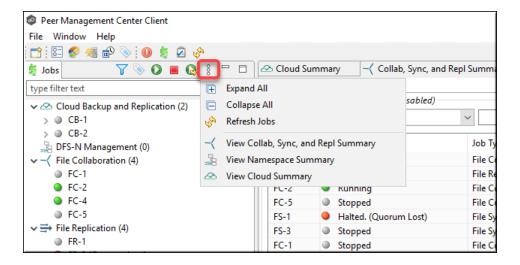

#### Jobs Toolbar

The following buttons are available on the toolbar within the **Jobs** view:

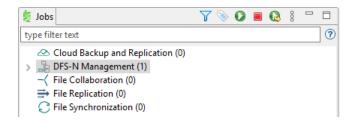

| Button                                 | Description                                                                                                    |
|----------------------------------------|----------------------------------------------------------------------------------------------------|
| Manage,<br>Save and<br>Load<br>Filters | Enables selection of predefined or user-defined filters and to save/manage filters. Default filters include Failed Jobs, Jobs with Backlog, and Running Scans.          |
| Assign<br>Tags                         | Opens the <u>Assign Tags</u> dialog where resources can be viewed, tagged, and assigned to categories. Tagging resources helps when managing large number of resources. |
| Start                                  | Starts one or more selected and currently stopped jobs.                                                                                                    |
| Stop                                   | Stops one or more selected and currently running jobs.                                                                                                    |
| Restart                                | Restart one or more selected jobs.                                                                                                    |
| View                                   | Presents options for displaying views and collapsing and expanding jobs in the <b>Jobs</b> view.                                                                        |

Each job has a **runtime view** that shows a combination of real-time file I/O activity, history, and configuration information. The job name appears as the title of the view. The runtime views are displayed in the upper right quadrant of the Peer Management Center interface.

A runtime view typically has several tabs. For example, in the following figure, the Cloud Backup and Replication job **CB-1** is displayed; this view contains six tabs.

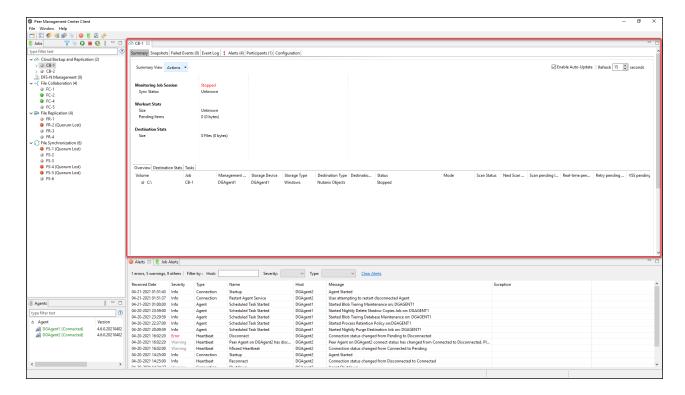

### The runtime views include:

- Cloud Backup and Replication job
- <u>DFS-N Management job</u>
- File Collaboration job
- File Replication job
- File Synchronization job

#### Cloud Backup and Replication Job Runtime View

To monitor a specific Cloud Backup and Replication job, open its runtime view.

Each Cloud Backup and Replication job has a runtime view that shows a combination of real-time file I/O activity, history, and configuration. This runtime view has six tabs:

• **Summary** – Displays the status of the job, the number of and size of files uploaded in the last replication, and the size of replicated files.

- Snapshots Displays a log of the snapshots taken since the job was created.
- Failed Events Displays information about events that failed to successfully complete.
- **Event Log** Displays a log of events that have occurred for the jobs It displays the last 2500 actions that Cloud Backup and Replication has taken.
- Alerts Displays a log of alerts that were issued for the job.
- **Participants** Displays Agents that are participants in this Cloud Backup and Replication job (Currently a job can have only one participating agent.)
- **Configuration** Displays a summary of the job configuration.

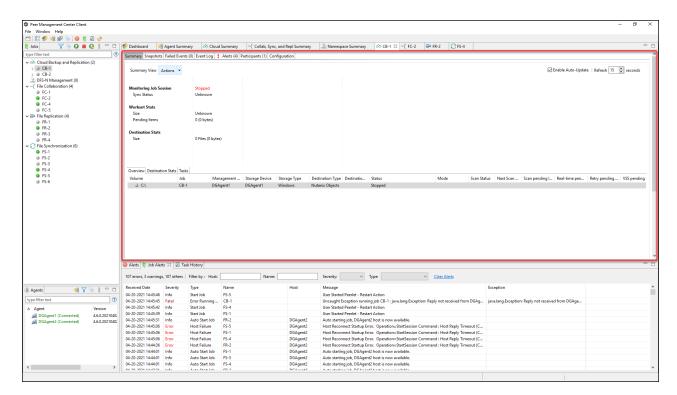

#### DFS-N Management Job Runtime View

To monitor a specific DFS-N Management job, open its runtime view.

Each DFS-N Management job has a runtime view that shows a combination of real-time file I/O activity, history, and configuration. This runtime view has four tabs:

- Namespace The top panel of the tab displays the namespace folders is a tree structure. The namespace path is shown at the top of the tree. The bottom panel displays the folder targets linked to the selected namespace folder.
- **Namespace Servers** Displays a list of the namespace servers and folder targets for the namespace selected in the top panel.
- Alerts Displays a log of alerts that were issued for the job.
- Configuration Displays a summary of the job configuration.

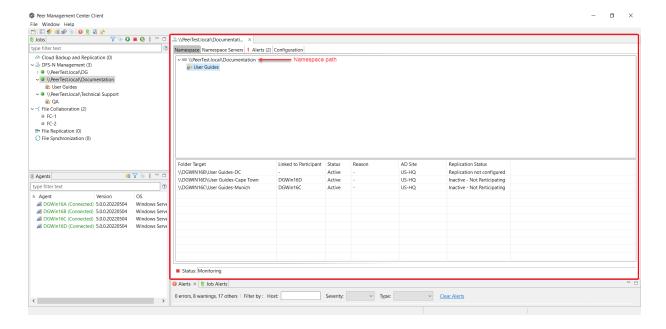

#### File Collaboration Job Runtime View

To monitor a specific File Collaboration job, open its runtime view.

Each File Collaboration job has a runtime view that shows a combination of real-time file I/O activity, history, and configuration. This runtime view has eight tabs:

The view contains the following eight tabs:

- Summary Displays overall statistics for the selected job.
- <u>Session</u> Displays active open files and files that are currently in transit between <u>participating</u> <u>hosts</u>.
- Event Log Displays a list of all runtime activity that has occurred within the selected job.

- Quarantines Displays a list of all files that are quarantined for the session or are in conflict between two or more participating hosts.
- Retries Displays a list of files that are currently in the Retries list.
- Alerts Displays a list of all job alerts specifically tied to the selected job.
- Participants Displays a list of all hosts participating in the selected job.
- Configuration Displays a summary of all configurable options for the selected job.

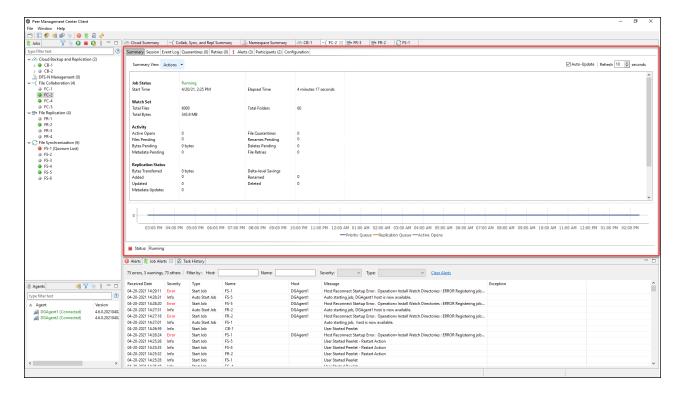

The **Summary** runtime tab allows you to view current and cumulative file collaboration and synchronization statistics, as well background synchronization status. For performance reasons, this tab is not updated in real-time. However, it can be set to automatically update every few seconds. Select the **Auto-Update** checkbox to enable this functionality; set the refresh interval (in seconds) in the **Refresh** checkbox. Each refresh cycle will update the totals across all active jobs listed at the bottom of the view.

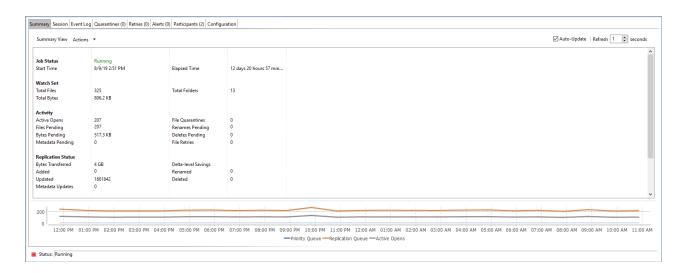

Key statistics in this view are presented in the <u>Activity</u>, <u>Replication Status</u>, and <u>Background Scan</u> sections. Notice that this tab is scrollable.

### **Activity**

This section presents statistics on pending activity:

- **Files Pending** Number of files pending synchronization, this includes queued initial scan items, bulk add files, single file adds and real-time modifies. This does not include Deletes, renames or security changes. Move your cursor over the field to see the breakdown from Adds, Updates, and Scan.
- **Bytes Pending** Matches the Pending Bytes from the <u>Collab, Sync, and Repl Summary</u> view, which includes all Queued Transfers including scan works, as well as bulk adds. Note this does not track Files Pending exactly but does provide a good indication of the number of bytes currently still needing to be synchronized.
- **Metadata Pending** Number of pending metadata changes from real-time and from initial and folder scans.
- **Renames Pending** Total number of files and folders pending renaming. Move your cursor over the field to see the breakdown for folders and files.
- **Deletes Pending** Total number of files and folders pending deletion.

## **Replication Status**

This section presents statistics on all completed synchronization from real-time and the initial scan:

• **Bytes Transferred** – Total number of bytes transferred for all real-time Add, Bulk Add, Modify, and Scan synchronization. This does not include bulk delete, security or renames.

- **Added** Total number of files and folders added in real-time. Move your cursor over the field to see the breakdown for folders and files.
- **Updated** Total number of files synchronized by initial scan or real-time.
- **Deleted** Total number of files and folders deleted.
- **Renamed** Total number of files and folders renamed. Move your cursor over the field to see the breakdown for folders and files.
- **File Metadata Updates** Total number of real-time and scan metadata updates for folders and files.

### **Background Scan**

This section presents pending and completed synchronization statistics from the initial full scan.

- Files to Replicate Total number of pending files synchronization queued up by initial scan.
- Bytes to Replicate Total number of pending files bytes needing synchronization and queued up by initial scan.
- **Metadata to Replicate** Total number of file and folder metadata queued up by scan.
- Files Replicated Total number of completed file synchronization from the full initial scan.
- Bytes Replicated Total number of bytes transferred by full initial scan.
- **Metadata Replicated** Total number of file and folder metadata synchronized by full initial scan.

The **Session** tab allows you to view real-time file collaboration activity and the current session status. You can see which files are currently open in the running session, as well as any file that is currently being synchronized between hosts.

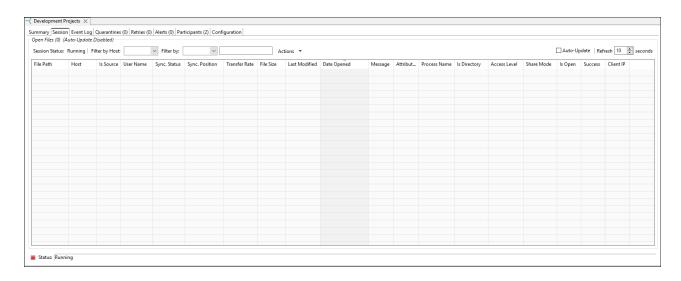

The **Session** tab has the following components:

| Comp                            | Description                                                                                                    |
|---------------------------------|----------------------------------------------------------------------------------------------------|
| Open<br>Files<br>table          | A table showing all currently open files on the source host, any internal file locks being held by the running File Collaboration job on the target host(s), and file summary information. This table also shows all file transfers currently in progress along with file summary information, status, and overall progress. Clicking any column header will sort by that column in ascending or descending order.  All items listed in this table are grouped by file path. Each associated lock and/or transfer for each participating host will be available as a hidden child item of a root row. The root row represents the file on the source host. Pressing the + next to the root will show all associated file transfers and/or locks. |
| Sessi<br>on<br>Statu<br>s field | <ul> <li>Field indicating the current status of the session. Valid values are:</li> <li>Stopped: Session is stopped.</li> <li>Starting: Session is starting up.</li> <li>Collaborating: Real-time event detection is enabled.</li> </ul>                                                                                                    |
| Filter<br>by<br>Host<br>list    | A drop-down list of participating hosts to filter on. Selecting a specific host will filter the open files to show files on that host only.                                                                                                    |
| Filter<br>by<br>list            | A drop-down list of additional filters that can be applied to the Open Files table, including filtering by user name (associated with the opening, adding, deleting, or modification of a file) and by file name.                                                                                                    |
| Actio<br>ns<br>menu             | <b>Refresh View:</b> Refreshes the entire <b>Open Files</b> table to show the latest list of file transfers and locks.                                                                                                    |

The **Event Log** tab allows you to view recent file event history for the currently running File Collaboration job based on your Logging and Alerts settings. You can specify the maximum number of events to store in the table by adjusting the Display Events spinner located in the top right corner of the panel. The maximum number of events that can be viewed is 3,000.

If you need to view more events or events from a prior session, then you can use the log files saved in the **Hub\logs** directory located in the installation directory. The event log files will start with **fc\_event.log** and are written in a tab-delimited format. Microsoft Excel is a good tool to use to view and analyze a log file.

You can click any column header to sort by the column. For example, clicking the **File** column will sort by file name and you will be able to view all file events for that file in chronological order. Warnings are displayed in light gray, errors are displayed in red, and fatal errors are displayed in orange. Error records will also contain an error message in the **Message** column.

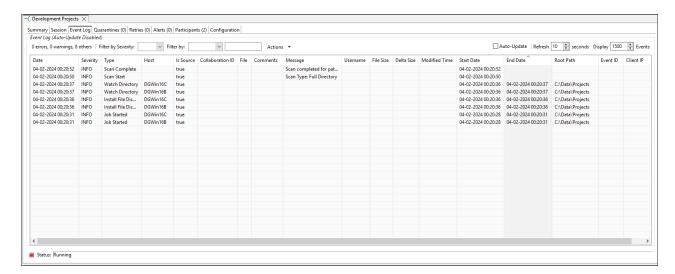

### The **Actions** menu provides the following options:

| Opti<br>on              | Description                                                                                                    |
|-------------------------|----------------------------------------------------------------------------------------------------|
| Refr<br>esh<br>Vie<br>w | Refresh all information provided in the table. This can also be done from the right-click context menu of the table. |
| Clea<br>r<br>Eve<br>nts | Remove all items from the table. This can also be done from the right-click context menu of the table.               |

The **Quarantines** tab displays a list of files (a) for which file conflicts cannot be automatically resolved or (b) retries have failed after the maximum number of attempts. Files in this list will no longer be synchronized or protected with file locks until a winning file is picked through the PeerGFS user interface.

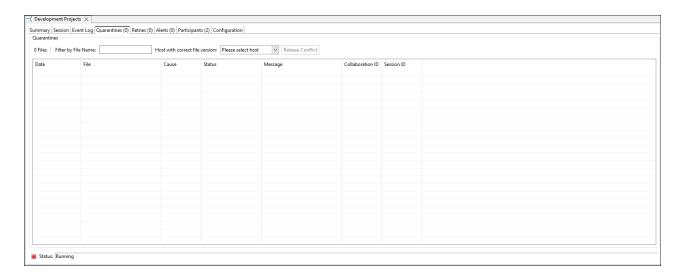

The context menu for the table contains the following actions:

| Action                       | Description                                                                |
|------------------------------|----------------------------------------------------------------------------|
| Refresh<br>View              | Refresh all information provided in the table.                             |
| Purge All<br>Quaranti<br>nes | Clears all files from the quarantines list.                                |
| Copy<br>Details              | Copies the quarantine information for the selected file to your clipboard. |

The **Retries** tab displays the files currently in the **Retries** list. Files are put into the retry list if certain errors are thrown when trying to synchronize a file between locations. Synchronization of a file in this list will be retried every minute for a maximum of 60 attempts. The frequency of attempts and the maximum number of attempts are configurable.

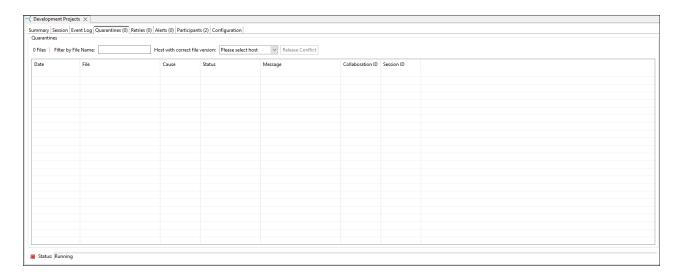

The context menu for the table contains the following actions:

| Action                       | Description                                                                |
|------------------------------|----------------------------------------------------------------------------|
| Refresh<br>View              | Refresh all information provided in the table.                             |
| Purge All<br>Quaranti<br>nes | Clears all files from the <b>Quarantines</b> tab.                          |
| Copy<br>Details              | Copies the quarantine information for the selected file to your clipboard. |

The **Alerts** tab allows you to view any alerts relevant to the running File Collaboration job. Items shown here are based on the configured Alerts Severity setting on the Logging and Alerts configuration page. You can specify the maximum number of alerts to store in the table by adjusting the Display Alerts spinner located in the top right corner of the panel. The alerts are also written to a tab delimited file named **fc\_alert.log** within the subdirectory 'Hub/logs' within the installation directory of Peer Management Center.

You can click on any column header to sort by that column. For example, clicking on the Severity column will sort by alert severity. Warnings are displayed in light gray, while errors and fatal alerts are displayed in red. In general, you should not see any alerts, but if an error or fatal alert occurs, it usually means something is wrong with the collaboration session. It may need to be restarted or a configuration setting may need to be changed. You should consult the text in the message field for details on what occurred.

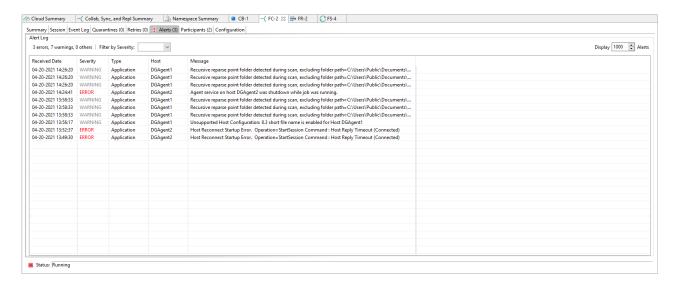

The context menu for the table contains the following actions:

| Acti<br>on              | Description                                                                                                    |
|-------------------------|----------------------------------------------------------------------------------------------------|
| Refr<br>esh<br>Vie<br>w | Refresh all information provided in the table. This can also be done from the right-click context menu of the table. |
| Cle<br>ar<br>Eve<br>nts | Remove all items from the table. This can also be done from the right-click context menu of the table.               |

The **Participants** tab is divided into two sections:

- Host Participants
- Host Participant State Change Log

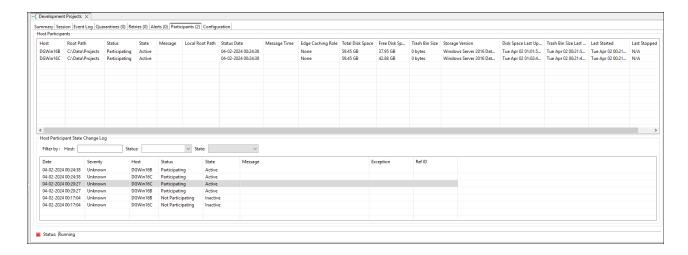

### **Host Participants**

The **Host Participants** section contains a table that displays all the current <u>host participants</u> for the selected File Collaboration job. The **State** column displays activity status occurring on the hosts. If a host has become unavailable, an error message is displayed in red next to the failed host.

The following options are available in the right-click context menu for this section:

| Action                             | Description                                                                                                    |
|------------------------------------|----------------------------------------------------------------------------------------------------|
| Disable<br>Host<br>Particip<br>ant | Temporarily disables the selected participant from taking part in the File Collaboration job. You might want to do this if the host is experiencing temporary network outages.                                                                                                    |
| Cancel<br>Auto<br>Restart          | This menu item is only available if the global auto-restart functionality is enabled, and the selected host has been removed from the File Collaboration job that is currently being viewed. The cancellation of the auto-restart functionality for the host will only be in effect until the next time you start the File Collaboration job. If quorum has been lost for the job, canceling auto-restart on all unavailable hosts will prevent the job from automatically restarting. If quorum has not been lost, canceling auto-restart will simply prevent a host from automatically re-joining collaboration. |

# **Host Participant State Change Log**

The **Host Participant State Change Log** section contains a table that displays the most recent host participant state changes, e.g., when a host was removed from collaboration session, or when a host came back online.

The **Host Participant State Change Log** is a log of all host participant status changes (e.g., Collaborating, Not Collaborating) and/or state changes (e.g., Active, Pending Restart) of a host participant. This table is limited to 250 rows and can be filtered by host, by status, and by state.

The following options are available in the right-click context menu for this section:

| Action          | Description                                    |
|-----------------|------------------------------------------------|
| Refresh<br>View | Refresh all information provided in the table. |
| Clear<br>Events | Remove all items from the table.               |

The **Configuration** tab displays a quick summary of all configurable items for the selected job. Each page of the File Collaboration Configuration edit wizard is represented in its own part of the view and can be collapsed if desired. Clicking **Edit this Configuration** opens the <u>Edit Job wizard</u>, where you can edit the current configuration.

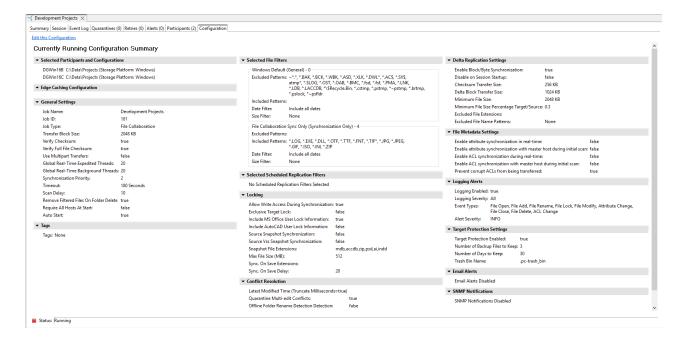

#### File Replication Job Runtime View

To monitor a specific File Replication job, open its runtime view.

Each File Replication job has a runtime view that shows a combination of real-time file I/O activity, history, and configuration. This runtime view has six tabs:

- **Summary** Displays overall statistics for the selected job.
- **Session** Displays active open files and files that are currently in transit between participating hosts.
- Event Log Displays a list of all runtime activity that has occurred within the selected job.
- **Quarantines** Displays a list of all files that are quarantined for the session or are in conflict between two or more participating hosts.
- **Retries** Displays a list of files that are currently in the Retries list.
- Alerts Displays a list of all job alerts specifically tied to the selected job.
- Participants Displays a list of all hosts participating in the selected job.
- Configuration Displays a summary of all configurable options for the selected job.

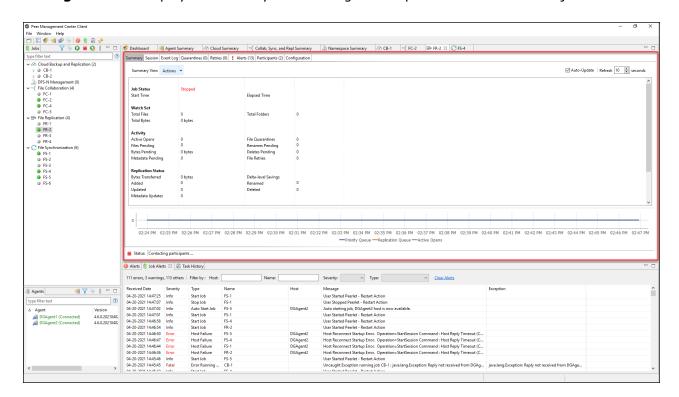

#### File Synchronization Job Runtime View

To monitor a specific File Synchronization job, open its runtime view.

Each File Synchronization job has a runtime view that shows a combination of real-time file I/O activity, history, and configuration. This runtime view has six tabs:

- Summary Displays overall statistics for the selected job.
- Session Displays active open files and files that are currently in transit between <u>participating</u> hosts.
- Event Log Displays a list of all runtime activity that has occurred within the selected job.
- Quarantines Displays a list of all files that are quarantined for the session or are in conflict between two or more participating hosts.
- Retries Displays a list of files that are currently in the Retries list.
- Alerts tab Displays a list of all job alerts specifically tied to the selected job.
- Participants tab Displays a list of all hosts participating in the selected job.
- Configuration tab Displays a summary of all configurable options for the selected job.

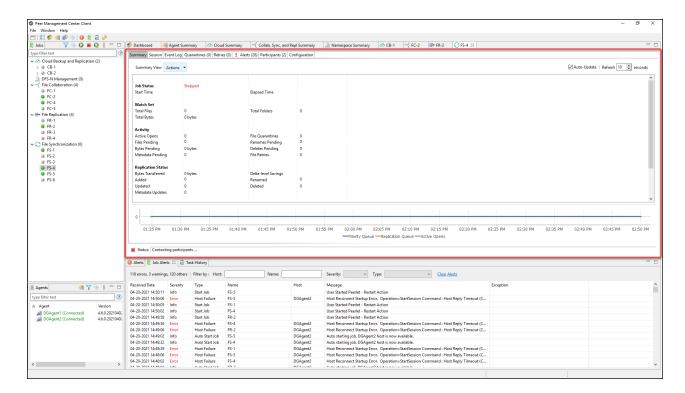

You can use the summary views to monitor the overall health of your jobs and Agents. You can <u>set summary views to be automatically displayed</u> when Peer Management Center is started. The **summary** views are displayed in the upper right quadrant of the Peer Management Center interface.

A summary view typically has several tabs. For example, in the following figure, the summary view for File Collaboration, File Synchronization, and File Replication jobs is displayed; this view contains three tabs.

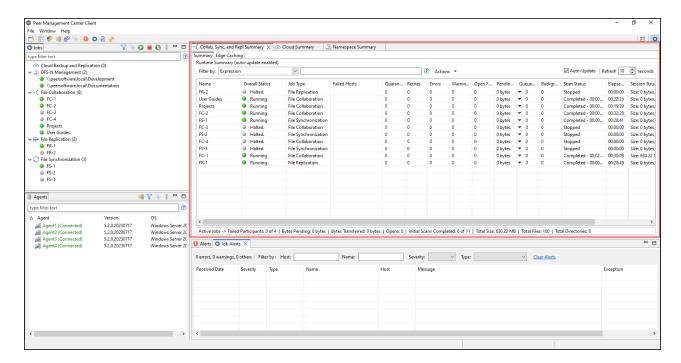

### The summary views include:

- Agent Summary Displays summary information about the Agents.
- <u>Cloud Summary</u> Displays summary information about running Cloud Backup and Replication jobs.
- <u>Collab, Sync, and Repl Summary</u> Displays summary information about running File Collaboration, File Synchronization, and File Replication jobs.
- <u>Namespace Summary view</u> Displays summary information about namespaces and DFS-N Management jobs.

#### Agent Summary View

The **Agent Summary** view displays a list of all known Agents deployed and their detailed status information, which can be used to assess the health of the environment. This summary view has a single tab.

The **Agent Summary** view is updated in real-time and can be filtered by using an expression or by built-in categories such as **Connected**, **Disconnected**, and **Needing Upgrade**.

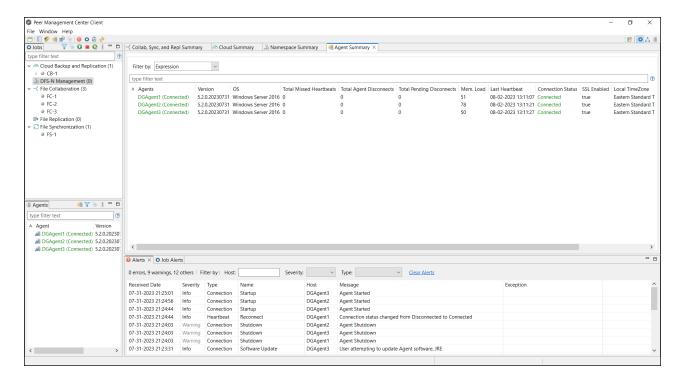

To display the Agent Summary view, use one of the following methods:

- Select **Show Agent Summary** from the **Window** menu.
- Click the **Show Agent Summary** icon in the main <u>PMC toolbar</u> or in the <u>Agents view toolbar</u>.

#### Cloud Summary View

Use the **Cloud Summary** view to monitor the overall health of your Cloud Backup and Replication jobs. This view is the first place to check to see the status of your Cloud Backup and Replication jobs.

This view can be <u>set to be automatically displayed</u> when Peer Management Center is started and can be opened at any other time by double-clicking the job type name **Cloud Backup and** 

**Replication** in the <u>Jobs view</u> or by selecting **View Cloud Summary** from the toolbar in the **Jobs** view.

This view has four tabs:

- **Volume Summary** Displays the volumes associated with jobs. The color of the icon next to a volume name quickly indicates the status of the job associated with that volume—a green icon indicates an active job; a gray icon indicates an inactive job, and a red icon indicates a problem with a job.
- Job Summary Displays the status of all Cloud Backup and Replication jobs.
- **Destination Statistics** Displays the total number of files that have been replicated since the first run of the jobs and other statistics.
- **Tasks** Displays a high-level view of activities such as snapshots, recovery processes, and background events for all Cloud Backup and Replication jobs.

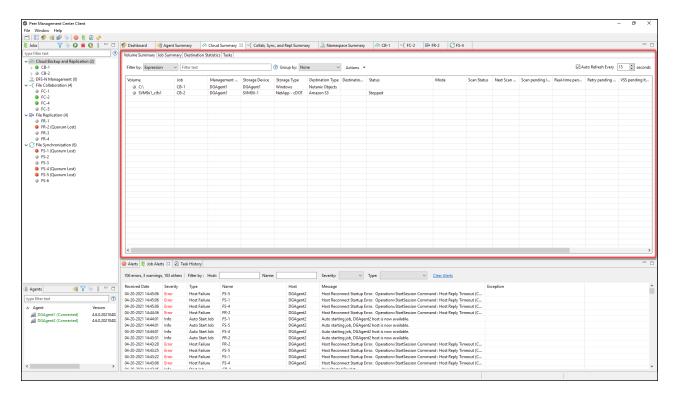

#### Collab, Sync, and Repl Summary View

Use the **Collab, Sync, and Repl Summary** view to monitor the overall health of your File Collaboration, File Replication, and File Synchronization jobs. This view is the first place to check to see the status of your File these job types.

This view can be <u>set to be automatically displayed</u> when Peer Management Center is started and can be opened at any other time by double-clicking one of the job type names (**File Collaboration**, **File Replication**, or **File Synchronization**) in the <u>Jobs view</u> or by selecting **View Collab, Sync, and Repl Summary** from the **Jobs** view toolbar.

This view has three tabs:

- Summary
- Edge Caching
- Reports

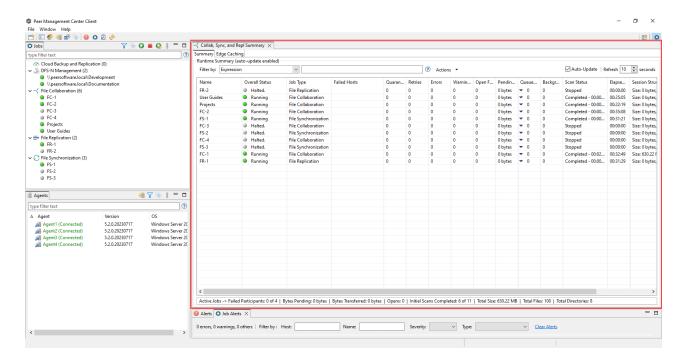

The **Summary** tab aggregates critical status and statistical information from all File Collaboration, File Synchronization, and File Replication jobs in a single table. It presents overall job status, basic pending, and bytes transferred statistics. See the <u>Reports tab</u> for more detailed pending activity information.

Information in this view can be sorted and filtered. Operations such as starting, stopping, and editing multiple job at once are available, in addition to the ability to clear job alerts and purge <u>quarantines</u> from stopped jobs. Scroll the view horizontally to see all of its columns.

For performance reasons, this tab is not updated in real-time. However, it can be set to automatically update every few seconds. Select the **Auto-Update** checkbox to enable this functionality; set the refresh interval (in seconds) in the **Refresh** spinner. Each refresh cycle will update the details across all jobs, as well as the active jobs totals listed at the bottom of the view.

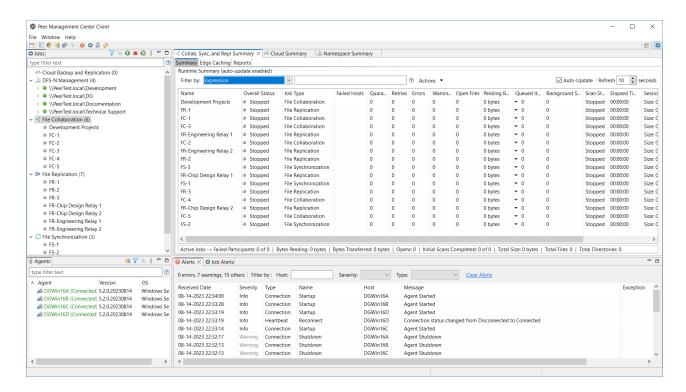

You can change which jobs are displayed in the table by <u>filtering the list</u> or by job state (Running in Good State, Running with Quarantines, Not Running - Stopped, Running with Disconnected Agents, Lost Quorum), Job Name, Participant, Session Status) or by <u>tags</u>. Select the desired filter or enter your own expression in the text field to the right of the **Filter by** drop-down list.

## **Column Descriptions**

Key columns in this view are:

- **Pending Bytes** Presents the number of bytes pending synchronization which includes scan work, real-time, as well as bulk adds.
- **Pending Events** (Hidden by default) Presents the number of total pending items in Fast Queue, Slow Queue and Bulk Adds. This does not include Renames, Deletes, and Bulk Security changes. This can contain multiple events for a single file because target locks are separate operations, (e.g., if you add one file, there will be two events for this in queue.) Scan synchronization is not included, and metadata synchronization is not reflected here.
- **Queued Items** Presents the number of items in just the Fast and Slow queue (does not include bulk adds).
- Background Sync. Presents the number of initial and full scan items in queue.

Additional columns can be added to and removed from the table using the right-click context menu.

# **Actions Menu**

The **Actions** menu provides the following options:

| Option                                 | Description                                                                                                    |  |
|----------------------------------------|----------------------------------------------------------------------------------------------------|--|
| Filters                                | Allows you to select predefined or user-defined filters and to save/manage <u>list filters</u> . Default job filters include Failed Jobs, Jobs with Backlog, and Running Scans.                                                                           |  |
| Schedul<br>er                          | Opens the Task Scheduler.                                                                                                    |  |
| Custom<br>Sort                         | Enables you to define multi-level sort criteria for the table. This is useful for keeping important items visible at the top. For example, you may choose to create a sort level where the Overall Status column is sorted in ascending order by default. |  |
| Refresh<br>View                        | Refreshes all information displayed in the table.                                                                                                    |  |
| Copy All<br>Filtered<br>Statistic<br>s | Copies detailed information to the system clipboard for all items current displayed in the table, taking any filters into account. This information can then be pasted into a text editor.                                                                |  |
| Export<br>Table<br>Data to<br>File     | Dumps the entire contents of the table to a text file that can be viewed in any text editor.                                                                                                    |  |

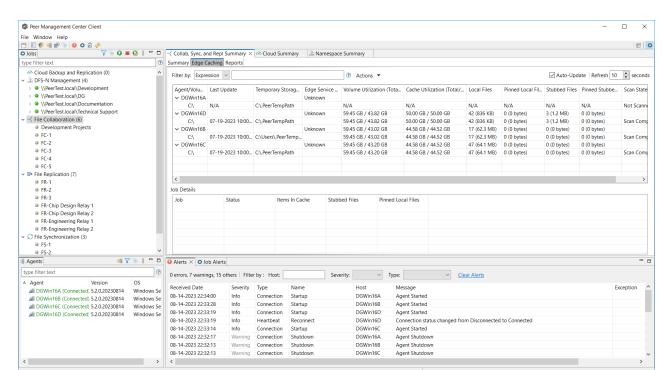

The **Edge Caching** tab presents information about jobs using Edge Caching in a single table.

The **Reports** tab presents critical statistical information from all File Collaboration, File Synchronization, and File Replication jobs in a single table. The **Reports** tab is visible when the **Enable Advanced Reporting Tab** option on the <u>Collab, Sync, and Repl Summary</u> page in <u>Preferences</u> is selected.

The **Reports** tab is especially useful to view the number of files that are in the queue waiting to be synchronized (shown in the **File Sync Queue** column). Scroll the view horizontally to see all of its columns.

For performance reasons, this tab is not updated in real-time. However, it can be set to automatically update every few seconds. Select the **Auto-Update** checkbox to enable this functionality; set the refresh interval (in seconds) in the **Refresh** checkbox. Each refresh cycle will update the totals across all active jobs listed at the bottom of the view.

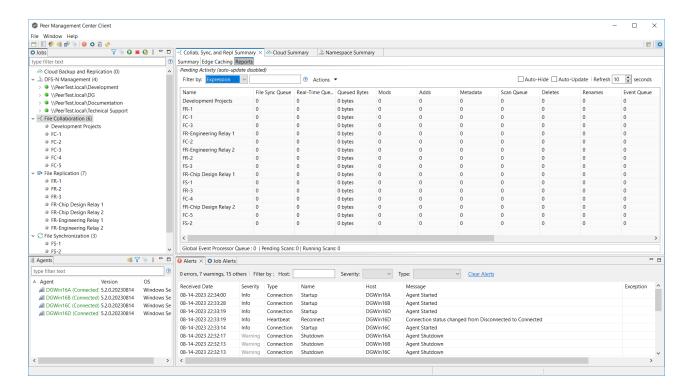

Items in the table can be filtered by a <u>filter expression</u>, job name, <u>participant</u>, session status, or by <u>tags</u>. Select the desired filter or enter your own expression in the text field to the right of the **Filter** drop-down list. Check the **Auto-Hide** button to hide all jobs which have no pending activity.

## **Column Descriptions**

| Column             | Description                                                                                                    |
|--------------------|----------------------------------------------------------------------------------------------------|
| Name               | The name of the job.                                                                                                    |
| File Sync<br>Queue | The number of files that are in queue waiting to be processed. The number of threads available for this queue is set by the <b>Real-Time Background Threads</b> field in the <u>Performance</u> preferences for Collaboration, Synchronization, and Replication jobs.                   |
| Real-Time<br>Queue | The number of open/close events that are in queue waiting to be processed. The number of threads available to process this queue is set by the <b>Real-Time Expedited Threads</b> field in the <u>Performance</u> preferences for Collaboration, Synchronization, and Replication jobs. |

| Column                                 | Description                                                                                                    |
|----------------------------------------|----------------------------------------------------------------------------------------------------|
| Queued<br>Bytes                        | The number of bytes that are in queue waiting to be processed.                                                                                         |
| Mods                                   | The number of file update events waiting to be processed for each job.                                                                                 |
| Adds                                   | The number of file add events waiting to be processed for each job.                                                                                    |
| Metadata                               | The number of metadata updates waiting to be processed for each job.                                                                                   |
| Scan<br>Queue                          | The initial scan and real-time scan queue size.                                                                                                    |
| Deletes                                | The number of files deleted on a source host that are waiting to be processed.                                                                         |
| Renames                                | The number of files renamed on a source host that are waiting to be processed.                                                                         |
| Event<br>Queue                         | The number of events that are queued up to run for each job.                                                                                           |
| Slow<br>Expedited<br>Queue             | The number of events that are queued in the Slow Expedited Queue for each job.                                                                         |
| Fast<br>Expedited<br>Queue             | The number of events that are queued in the Fast Expedited Queue for each job.                                                                         |
| Scheduled<br>Replication<br>Pending    | The number of events that are queued awaiting replication at a scheduled time or interval.                                                             |
| Scheduled<br>Replication<br>Processing | The number of events that are queued awaiting a validation scan to make sure that the source version is correct before being released for replication. |

| Column                                | Description                                                                  |
|---------------------------------------|------------------------------------------------------------------------------|
| Scheduled<br>Replication<br>Transfers | The number of events that are queued awaiting an available replication slot. |

# **Actions Menu**

The **Actions** menu provides the following options:

| Option                             | Description                                                                                                    |
|------------------------------------|----------------------------------------------------------------------------------------------------|
| Filters                            | Allows you to select predefined or user-defined filters and to save/manage <u>list filters</u> . Default job filters include Failed Jobs, Jobs with Backlog, and Running Scans.                                                                           |
| Task<br>Scheduler                  | Opens the Task Scheduler.                                                                                                    |
| Custom<br>Sort                     | Enables you to define multi-level sort criteria for the table. This is useful for keeping important items visible at the top. For example, you may choose to create a sort level where the Overall Status column is sorted in ascending order by default. |
| Refresh<br>View                    | Refreshes all information displayed in the table.                                                                                                    |
| Copy All<br>Filtered<br>Statistics | Copies detailed information to the system clipboard for all items current displayed in the table, taking any filters into account. This information can then be pasted into a text editor.                                                                |
| Export<br>Table Data<br>to File    | Dumps the entire contents of the table to a file that can be viewed in any text editor.                                                                                                    |
| Move<br>Totals<br>Row To<br>Top    | Moves the Totals row to the top of the table.                                                                                                    |

| Option                             | Description                                      |
|------------------------------------|--------------------------------------------------|
| Move<br>Totals<br>Row To<br>Bottom | Moves the Totals row to the bottom of the table. |

#### Namespace Summary View

Use the **Namespace** view to monitor the overall health of your DFS-N Management jobs and namespaces. This view is the first place to check to see the status of your DFS-N Management jobs. This view has a single tab.

This view can be <u>set to be automatically displayed</u> when Peer Management Center is started and can be opened at any other time by double-clicking the **DFS-N Management** job type name in the <u>Jobs view</u> or by selecting **View Namespace Summary** from the toolbar in the **Jobs** view.

The **Management Status** column shows the status of the DFS-N Management job. The **State** column shows the state of the namespace, which can be **Online**, **Offline**, **Unknown**, and **Not Found**. **Unknown** is not a common state--it typically reflects when an unexpected error has occurred or during initialization.

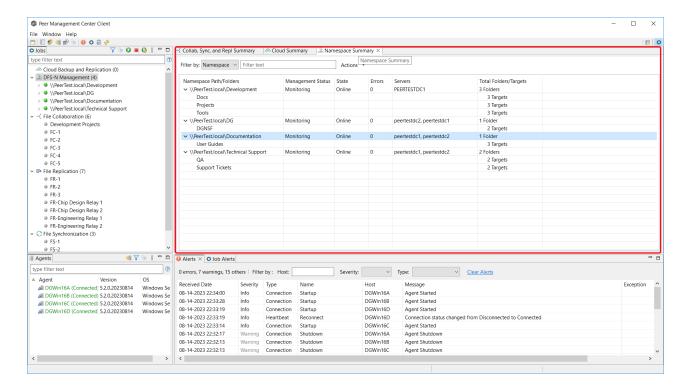

### **Topology Perspective**

The **Topology** perspective in the PMC gives customers the ability to view and configure sites and brokers from a single view in the PMC, allowing customers to create paths for Agents to communicate more directly with one another.

The Topology perspective contains four views:

- Sites
- Details
- Map
- Topology

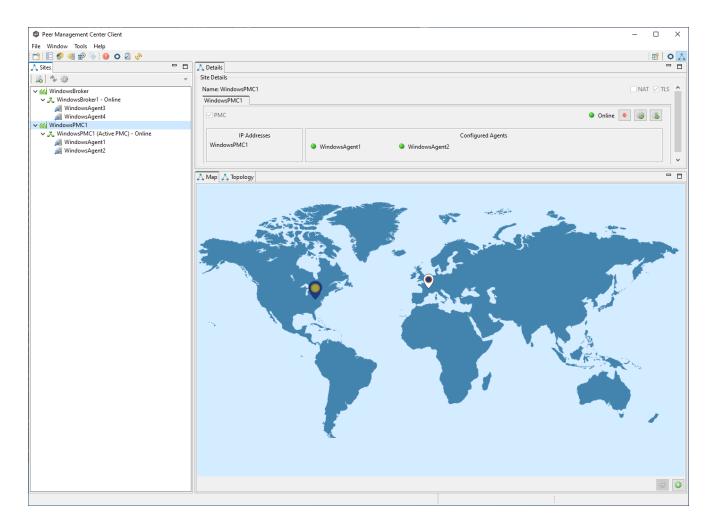

# **Views in the Topology Perspective**

The views in the Topology perspective are described in the following table.

| Views    | Description                                                                                                    |
|----------|----------------------------------------------------------------------------------------------------|
| Sites    | Provides an overview of the PeerGFS deployment and status of the various components. It comprises a tree display containing the configured sites, brokers and connected Agents.                                              |
| Details  | Provides information about brokers that are configured on a selected site from the Sites view. This display shows broker configurations settings, detailed status information and Agents that a configured to connect to it. |
| Мар      | Provides a visual display of sites that have been configured and their geographical location. Sites on the map can be dragged into the desired location or selected to display the site details within the Details view.     |
| Topology | Shows a logical schematic diagram of the PeerGFS deployment, displaying brokers, Agents, and the connections between them.                                                                                                   |

### **Tables**

Tables are used throughout the Peer Management Center interface to present information effectively. You can efficiently organize and locate relevant data within tables by sorting and filtering. To sort a table, simply click on a column header. For instance, within the **Summary** tab of the **Collab, Sync, and Repl** view, you can sort columns to arrange data according to your preference.

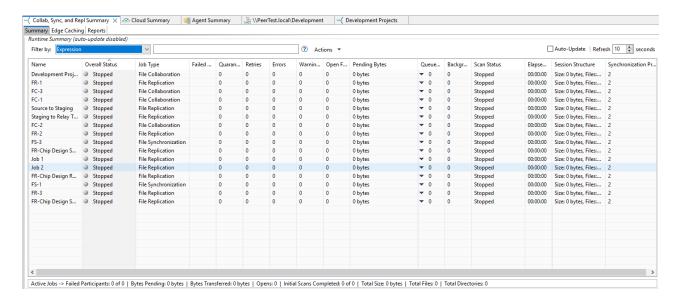

When you right-click within a table, a **context menu** appears, offering additional operations for managing the table. This menu enables you to customize the display of columns, such as choosing which ones to hide or show. A particularly handy feature found in many context menus is the ability to copy detailed information for one or more rows simultaneously. This copied information can then be easily pasted into any text editor for further use.

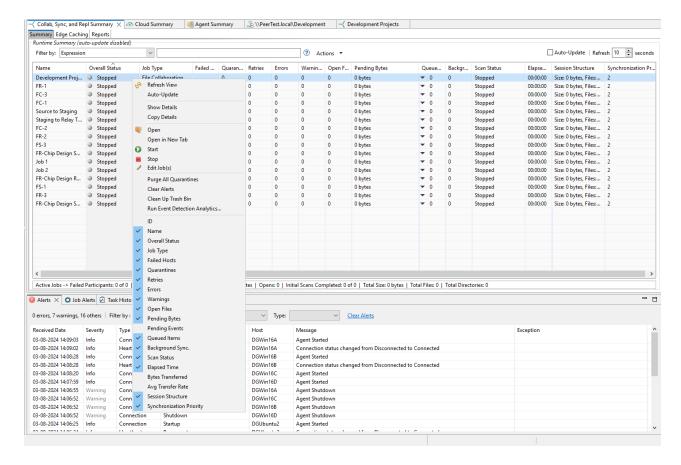

Double-clicking on any row in most tables triggers a dialog or opens another view that presents detailed information specific to that row. For instance, double-clicking on a row within the Job Alerts table unveils comprehensive details regarding the corresponding alert.

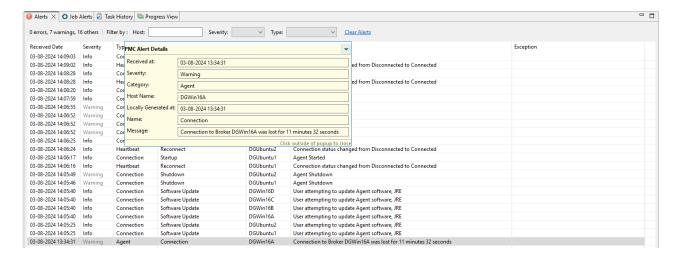

## **Basic Concepts**

The topics in this section provide information on advanced functionality and configuration options available in Peer Management Center.

- Email Alerts
- File and Folder Filters
- <u>List Filters</u>
- Logging and Alerts
- SNMP Notifications
- Tags
- Web Client Users

#### **Email Alerts**

#### **Overview**

An email alert notifies recipients when a certain type of event occurs, for example, file quarantined, session aborted, host failure, system alert. When an email alert is applied to a job, an alert is sent to all listed recipients whenever a selected event type is triggered by the job.

An email alert consists of a unique name, a selection of event types, and a list of email addresses. The available event types depend on the job type.

When you create a job, you can select an existing email alert to apply to the job or you can create a new alert and apply it to the job. Multiple email alerts can be applied to a job. You cannot modify an email alert while it is applied to a running job. You cannot delete an email alert while it is applied to any job. An alert can be applied to multiple jobs of the same type. Email alerts are defined in the <u>preferences</u> for a job type.

See <u>Email Configuration</u> for configuring an SMTP email connection. This must be configured before email alerts can be sent.

### **Managing Email Alerts**

You can create, edit, copy, and delete alerts.

To manage email alerts:

1. Select **Preferences** from the **Window** menu.

The **Preferences** dialog appears.

- 2. Select the job type from the navigation tree and expand it.
- 3. Select **Email Alerts** from the navigation tree.

The **Email Alerts** page lists existing email alerts for that job type.

### File and Folder Filters

#### Overview

A file filter enables you to specify which files (and folders) should be included and/or excluded from a job's <u>watch set</u>. Included files are subject to scan(s) and real-time event detection, while excluded files are not. Initially, all files are included and no files are excluded from a job, except for files matching the <u>predefined file filters</u> and <u>automatically excluded file types</u>.

Filters can also operate on folders, allowing you to include and exclude folders from a job's watch set. For more information on folder filters, see <u>Folder Filters</u>.

A file filter consists of a unique name and one or more <u>filter patterns</u>. A filter can also be based on a file's <u>last modified time</u> and <u>file size</u>. For more information on defining a filter pattern, see <u>Defining Filter Patterns</u>. For more information on defining a filter pattern that can be used to filter folders, see <u>Filtering Folders</u>.

### **Types of File Filters**

There are three types of file filters:

- General Can be applied to any job type.
- **Synchronization Only** Can be applied to File Collaboration jobs only. Select this filter type to exclude file types from being locked when a file open is detected on a participant in a File Collaboration job.
- **Locking Only** Can be applied to File Collaboration jobs only. Select this filter type to exclude synchronization across the entire File Collaboration job so that only opens and closes are detected and acted on without any synchronization being performed.

For more information, see Creating and Applying File Filters.

### Creating and Applying File Filters

You create a file filter in the **File and Folders** page of <u>Preferences</u> for a job type; the filter can then be applied to individual jobs of the same type. For example, a file filter created in <u>Cloud Backup and Replication Preferences</u> can be applied to any Cloud Backup and Replication job; a file filter created in <u>Collab, Sync, and Replication Preferences</u> can be applied to any File Collaboration, File Synchronization, or File Replication job. Multiple file filters can be applied to a single job.

In addition, there are also <u>predefined filters</u> that are applied to jobs; some of these predefined filters are automatically applied to certain job types.

For more information about creating a file filter, see:

- Creating File Filters for a Cloud Backup and Replication Job
- <u>Creating File Filters for File Collaboration, File Locking File Replication, and File Synchronization Jobs</u>

#### **Predefined File Filters**

In addition to defining your own file filters, there are predefined file filters that can be applied to jobs. The predefined filters vary per job type.

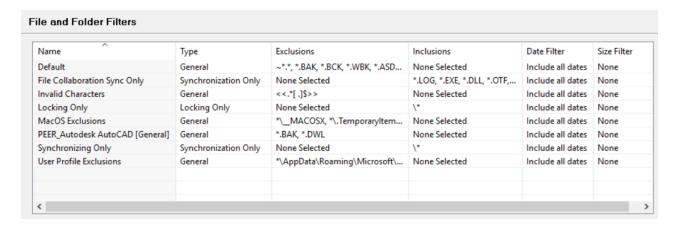

Two of the predefined filters, **Default** and **Invalid Characters**, are applied to all jobs by default. However, you can deselect a predefined filter for a specific job. Only the **Default** filter can be modified; none of the predefined file filters can be deleted.

In addition to these predefined filters, there are <u>file types that are automatically excluded</u> from a watch set for all job types.

To upgrade a predefined filter:

- 1. Select **Preferences** from the **Window** menu.
- 2. Expand Cloud Backup and Replication or Collab, Sync, and Repl Summary in the navigation tree, and then select File and Folder Filters.

Existing file filters are listed in the **File and Folder Filters** table.

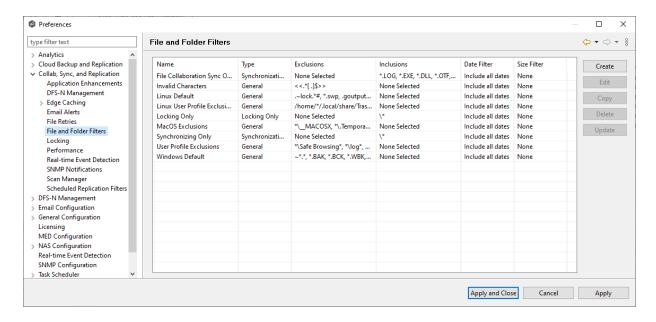

- 3. Select the filter to upgrade, and then click **Upgrade**.
- 4. If no changes are available, click **OK** to close the message that appears.

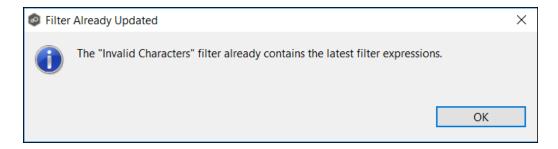

If an updated filter definition is available, a confirmation message lists the changes to the filter definition; click  $\mathbf{OK}$  to install the updated definition.

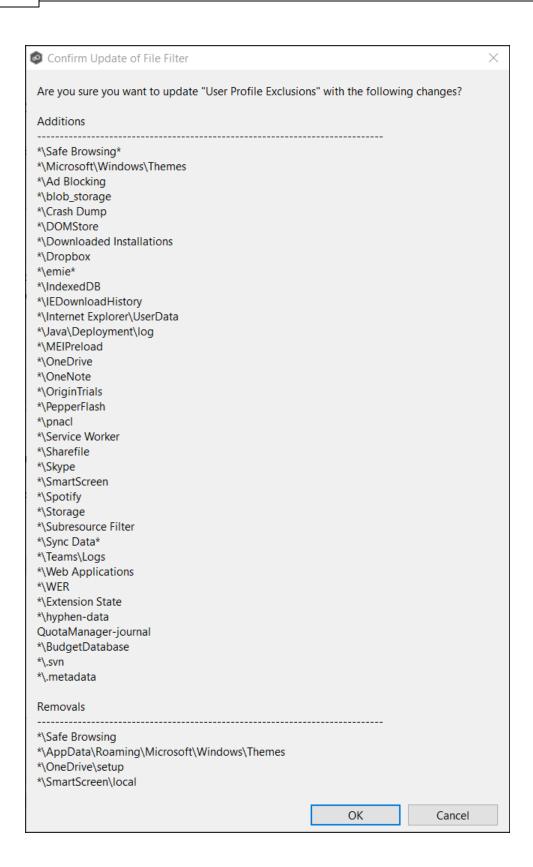

### **Defining Filter Patterns**

A **filter pattern** is a character string that defines a logical expression that is evaluated to determine which files and folders match the pattern. A file filter pattern can contain <u>complex</u> regular expressions and <u>wildcards</u>. See <u>Folder Filters</u> for more information about what a folder filter pattern can contain.

Files and folders that match an **exclusion pattern** are excluded from the <u>watch set</u>; files and folders that match an **inclusion pattern** are included the watch set. For example, in the following file filter definition, files with names ending in \*.dotx are excluded and files with names ending with \*.docx are included:

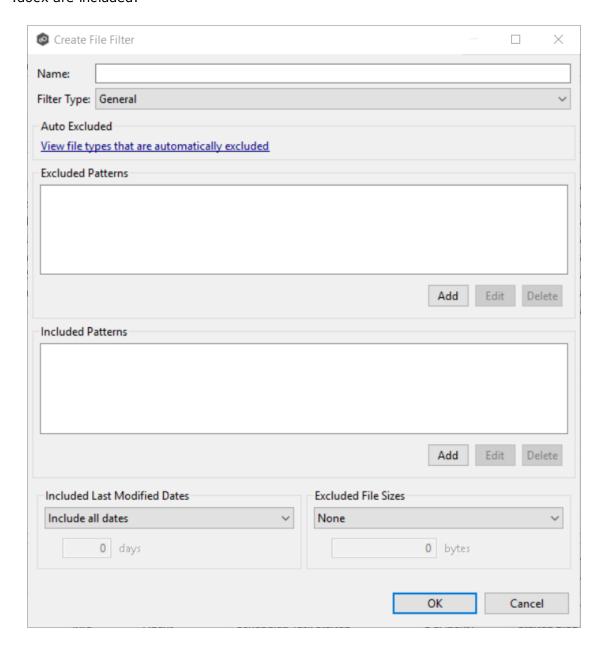

You can use the following wildcards in a file filter pattern to more easily cover well-known file extensions or names that follow established patterns.

| * | Matches zero or more characters of any value |
|---|----------------------------------------------|
| ? | Matches one character of any value           |

The following examples show the use of a wildcard:

| *.ext | Filter files that end with the <b>.ext</b> extension |
|-------|------------------------------------------------------|
| ext*  | Filter files that begin with the string <b>ext</b>   |
| ext   | Filter files that contain the string <b>ext</b>      |

The following expressions are automatically applied as exclusion patterns and cannot be modified.

| File Type                                        | Exclusion Pattern                                              |
|--------------------------------------------------|----------------------------------------------------------------|
| Temporary files generated by common applications | ~\$*.*<br>*.tmp                                                |
|                                                  | *.\$\$\$ Any file without a file extension, e.g., abcdefg      |
| Explorer System Files                            | desktop.ini, thumbs.db, and Windows shortcut file, e.g., *.lnk |

You will generally want to exclude all temporary files created by the applications you use so they are not propagated to the target hosts. For example, if your <u>watch set</u> contains files created by AutoCAD applications, you should create a file filter to exclude the temporary files created by these applications.

Typically, AutoCAD files have the following extensions:

- .AC\$
- .SV\$
- .DWL
- .BAK

To create a file filter that excludes these temporary AutoCAD files, you would add these extensions (with <u>wildcards</u>) to the **Excluded Patterns** field:

1. Click the **Add** button under the **Excluded Patterns** field.

The **Add Exclusion Pattern** dialog appears.

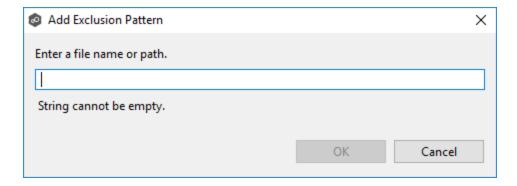

- 2. Enter \*.AC\$, and then click OK.
- 3. Repeat Step 2 to add \*.BAK, \*.DWL\* and \*.SV\$.

The patterns are listed in the **Excluded Patterns** field.

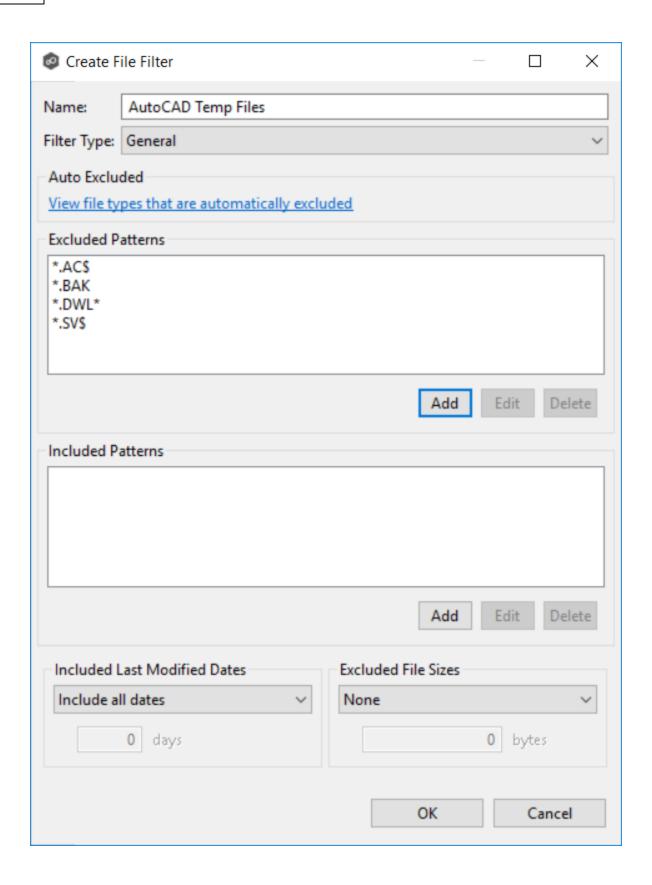

You have now created a file filter that excludes temporary AutoCAD files—all files ending in \*.AC\$, \*.BAK, \*.DWL\*, or \*.SV\$ will be excluded from any running job that uses this filter.

#### Using Complex Regular Expressions in Filter Patterns

You can use complex regular expressions in filter patterns. Use the following format for a regular expression:

```
<<reqEx>>
```

For example, the following filter pattern contains a regular expression that finds AutoCAD temporary files (atmp files):

```
<<^*.*\\
```

Using the following regular expression in an exclusion pattern excludes any path containing a folder **XX** that also contains a child folder **YY**:

```
<<^.*\\XX\\YY(\\.*$|$)>>
```

The following files and folders MATCH the above expression:

```
\projects\xx\yy
\accounting\projects\xx\yy\file.txt
\accounting\projects\xx\yy\zz\file.txt
```

The following files and folders DO NOT MATCH the above expression:

```
\projects\accounting\file.txt
\projects\xx\y
\projects\xx\yyy\file.txt
\accounting\projects\xx\file.txt
\accounting\projects\yy\xx\zz\file.txt
```

For a good reference on regular expressions, see <a href="http://www.regular-expressions.info/reference.html">http://www.regular-expressions.info/reference.html</a>

In addition to filtering on file names, file extensions, folder paths, or partial path wildcard pattern matching, you can filter based on a file's last modified date:

- Peer Management Center supports filtering on a file's last modified date but does not support filtering on a folder's last modified date.
- If you have a folder hierarchy that contains files that are all being filtered based on the last modified date, then all folders will still be created during the initial scan process on all hosts.

- If a file is excluded from collaboration based on its last modified date, then the initial scanning process will not synchronize the file even if the file's last modified time and size do not match, or the file does not exist on all hosts. However, the file will be synchronized, if and when the file is modified in the future, and if a user deletes or renames the file on any host, the file will be deleted or renamed from all other hosts where the file exists.
- A file filter cannot combine filtering on last modified date with inclusion or exclusion patterns or <u>file size</u>. The last modified date is the sole criteria used to identify matching files.

# **Options for Included Last Modified Date Filter**

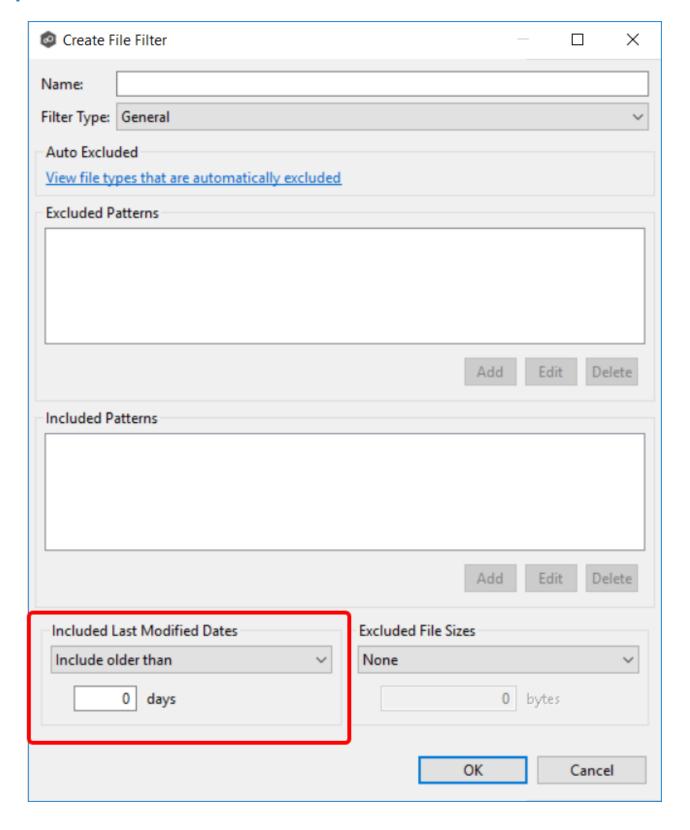

| Field                        | Description                                                                                                    |
|------------------------------|----------------------------------------------------------------------------------------------------|
| Include all dates            | This is the default option and will include all files regardless of last modified date.                                                                                                    |
| Include<br>today and<br>past | Includes all files whose last modified date are more recent than the specified number days. For example, you can exclude all files that have not been modified within the last year (365 days). |
| Include<br>older than        | Includes all files whose last modified date are older than the specified number days.                                                                                                    |

In addition to filtering on file names, file extensions, folder paths, or partial path wildcard pattern matching, you can filter based on the size of an individual file, excluding files that are greater or less than a specified size:

- Peer Management Center does not support filtering on a folder's total size.
- If you have a folder hierarchy that contains files that are all being filtered based on size, then all folders will still be created during the initial scan process on all hosts.
- If a file is excluded from collaboration based on size, then the initial scanning process will not synchronize the file even if the file's last modified time and size do not match, or the file does not exist on all hosts. However, if a user deletes or renames the file on any host, the file will be deleted or renamed from all other hosts where the file exists.
- You cannot define a file filter that combines filtering on file size with inclusion or exclusion patterns or <u>last modified date</u>. The file size is the sole criteria used to identify matching files.

# **Options for Excluded File Sizes**

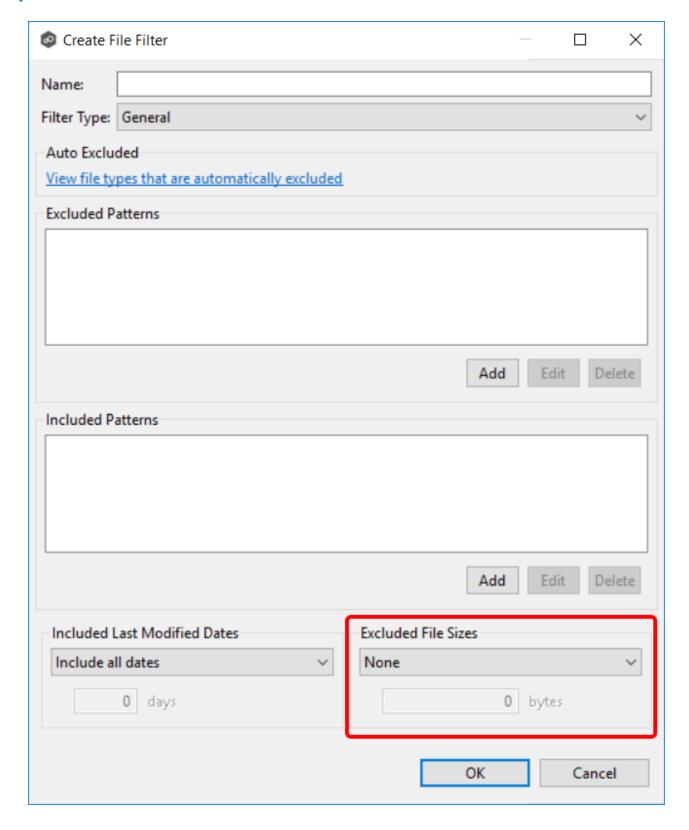

| Field                                        | Description                                                                                                    |
|----------------------------------------------|----------------------------------------------------------------------------------------------------|
| None                                         | Default option. Select this option to include all files regardless of file size.                                                                                                    |
| Exclude files<br>greater than or<br>equal to | Select this option to exclude all files whose size is greater than or equal to the specified number of bytes. For example, you can configure a job to exclude all files greater than 1 GB. |
| Exclude files less<br>than                   | Select this option to exclude files whose size is less than the specified number of bytes.                                                                                                 |

### Filtering Folders

In addition to creating file filters, you can create folder filters. Folder filters allow you to include and exclude folders from a job's watch set. See <u>Folder Filter Examples</u> for examples of folder filters. Folder filters are created in the same way as file filters.

## **Reduce the Number of Jobs Using Folder Filtering**

For management purposes, we recommend keeping the total number of jobs as low as possible. Using folder filters, you can reduce the total number of jobs without sacrificing efficiency. This process involves analyzing all existing jobs, identifying all the folders and hosts that will be collaborating, and consolidating them into fewer jobs by watching a few root folders at a higher level. Filters will then be added to include or exclude only the folders of interest.

# **Folder Filter Syntax**

When defining a filter pattern to use on folders, use the following syntax:

### **\Folder** or **\Folder\*** or **\Folder\\***

Presently, Peer Management Center supports included expressions for a full folder path only and does not support wildcard matching on parent paths. For example, the following expression is not valid:

### **\Folder\*\Folder**

### **Example of a Simple Folder Filter**

The following example reduce the number of existing jobs from four to two:

|      |       | Server 1    |              | Server 2    |              |
|------|-------|-------------|--------------|-------------|--------------|
|      |       | Drive D     | Drive E      | Drive D     | Drive F      |
| Old  | Job 1 | D:\General  |              | D:\General  |              |
| Jobs | Job 2 |             | E:\Common    |             | F:\Common    |
|      | Job 3 | D:\Projects |              | D:\Projects |              |
|      | Job 4 |             | E:\Documents |             | F:\Documents |

After consolidation:

|      |       |          |          | Filter Option 1 | Filter Option 2 |
|------|-------|----------|----------|-----------------|-----------------|
|      |       | Server 1 | Server 2 | INCLUDE         | EXCLUDE         |
| New  | Job 1 | D:\      | D:\      | \General\*      | All other files |
| Jobs |       |          |          | \Projects\*     |                 |
|      | Job 2 | E:\      | F:\      | \Common\*       | All other files |
|      |       |          |          | \Documents\*    |                 |

Jobs 1 and 3 were merged into a single job watching the root D drive on both servers while using Filter Option 1 or 2.

Jobs 2 and 4 were merged into a single job watching the root E drive on Server 1 and the root F drive on Server 2 while using Filter Option 1 or 2.

Please note the following regarding regular expressions:

- Peer Management Center does not support the ability to use regular expressions for multilevel folder inclusions such as \Level1\Level2\FolderName.
- Peer Management Center does not currently support the ability to filter on certain parts of a path, like \Folder\\*\Folder and \Folder\*\.

### **Additional Examples of Folder Filters**

| To exclude a specific folder from anywhere within the watch set:                     | *\FolderName  *\FolderName\FolderName |
|--------------------------------------------------------------------------------------|---------------------------------------|
| To exclude a specific folder from the ROOT of the watch set:                         | \FolderName \FolderName\FolderName    |
| To exclude folders that end with a specific name from anywhere within the watch set: | *FolderName\                          |
| To include a specific folder from the root of the watch set:                         | \FolderName \FolderName\FolderName    |

#### File Filter Usage Notes

## **Conflicting Patterns**

Since inclusions and exclusions patterns are expressed separately, it is possible to submit conflicting patterns. The pattern evaluator addresses this by exiting when a file is determined to be excluded. Therefore, exclusions patterns override inclusion patterns.

## **Rename Operations**

Rename operations may subject files to an inclusion status change. Renaming a file out of the watch set will trigger a target deletion, while renaming into the Rename operations may subject files to an inclusion status change. Renaming a file out of the <u>watch set</u> triggers a target addition.

#### **Folder Deletions**

Folder deletions only affect included files, possibly leading to folder structure inconsistencies. When a session participant deletes a folder, the target outcome will vary depending on whether excluded files are present. Folder deletions are propagated in detail to the targets as to the exact files that have been affected.

#### **List Filters**

Peer Management Center provides the ability to filter lists throughout the Peer Management Center interface. List filters can help you quickly find jobs, Agents, and sort through summary reports.

To use a list filter, enter a filter expression in the filter expression box. The search results of your filter are displayed in the window below the expression.

You can save the list filters and reuse them. For more information, see <u>Saving and Managing List Filters</u>. This is useful when you frequently use the same list filter or when you create complex list filters.

Use the **Ctrl + Space** keyboard shortcut to list all possible list filters and predefined labels, which can be selected to refine your search quickly.

# **Basic Filter Expressions**

The simplest filter expressions contain words you are looking for. For example, to find all items related to sales, simply type the word *sales* in the filter expression box. All items from the list that contain the word *sales* in their name, tag names, or tag categories will be displayed, and all other items will be hidden. The agent attribute fields (see attr below) are not included in generic searches.

If you want an exact word match or the words contain a space, enclose the terms in double quotes. For example, if you want to search for the words *North America*, the two words must be contained in double quotes. If you want to search for the word *agent* only without showing *USAgent* or *Agent2015* in results, the word *agent* must be contained in double quotes.

For information about creating more complex filter expressions using operators and labels, see <u>Creating Complex Filter Expressions</u>.

## **Predefined List Filters**

- Default job filters include Failed Jobs, Jobs with Backlog, and Running Scans.
- Default Agent filters include **Connected** and **Disconnected** (e.g., filter: "Running Scans").

## **Creating Complex Filter Expressions**

You can create more sophisticated list filters by using operators and labels.

## **Using Operators**

Operators allow you to combine multiple simple expressions into a single compound expression. Supported operators are: OR, AND, and NOT. For example, typing tag:Americas AND sales in the Filter Expression will show only Agents with the word *Americas* in their tag(s) AND the word sales in their name, tags, or tag categories. Parentheses can be used to build more complex expressions by grouping simple expressions.

# **Using Labels**

Use predefined labels to specify in which field your filter word should appear. Use the following format to take advantage of labels in your filter expression:

```
<label>:<search string>.
```

List of possible labels include:

| name   | List only items that match the string (e.g., name: "Design Data")                                                                                        |
|--------|----------------------------------------------------------------------------------------------------|
| tag    | Show only items with the word specified in their tag(s) (e.g., tag:Americas)                                                                             |
| cat    | Search for items that have been assigned a specific category (e.g., search for Jobs that were categorized as Design - cat:Design)                        |
| host   | Filter through Jobs and list only those that contain the host in the list of job participants (e.g., host:WIN12R2A)                                      |
| attr   | Search for the specified string in the following Agent fields: Connection Status, Operating System, JVM Architecture, and Agent Version (e.g., attr:x86) |
| filter | List items that have been assigned a default or user-created filter.                                                                                     |

# **Examples**

Example 1: Show all Agents with the word Sales in their name, tag name, or tag category:

#### Sales

Example 2: Show all Agents with a tag that has *North America* in the tag name and *Location* in the tag category:

cat:Location AND tag: "North America"

Example 3: Show all Agents with the word *Sales* in their name, tag name, and tag category and with a tag that has *North America* in the tag name and *Location* in the tag category.

Sales AND (cat:Location AND tag:"North America")

## Saving and Managing List Filters

Throughout the Peer Management Center interface, you will have the opportunity to save your filter expression by clicking the **Manage**, **Save**, **and Load filters** button, usually located above the **Filter Expression** field or in the **Actions** drop-down menu. The **Manage**, **Save**, **and Load filters** button is available in the <u>Jobs view</u> panel, the <u>Agent Summary</u> view, the and the <u>Collaboration Summary</u> panel.

To remove a list filter and show all items in the list, click the pencil icon to the right of the filter expression.

## **Logging and Alerts**

# Logging

PeerGFS performs an extensive amount of logging to track events and activities processed by PeerGFS. The results are stored in log files that are useful for troubleshooting and <u>analytics</u>. PeerGFS tracks and logs many types of information and activities, including file events, preferences, job-specific configuration files, and analytics files.

Many of the log files have a .log extension; these are text files that can be opened in a text editing application. Other log files are stored in other file formats such as .xml, .csv, and .prefs. Log files are stored in the **workspace** folder in the Peer Management Center and Agent installation directories:

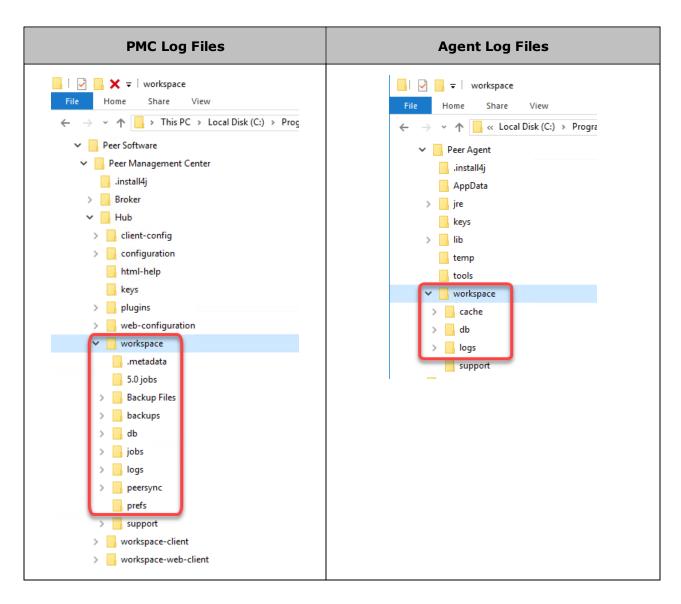

If you want to review log files for troubleshooting or analytical purposes, you can retrieve them as a single, compressed file, which is then stored in the **support** folder in the Peer Management Center installation directory. The <u>retrieval process</u> compiles the various log files into a single zip file that is easy to review and send to others for review. When retrieving log files, you have various options, such as choosing which log files are included, whether to encrypt log files (which may contain sensitive information), and whether to have the zip file automatically sent to <u>Peer Support</u>.

## **Job Alerts**

Various types of alerts will be logged to a log file and to the **Alerts** table located within the job's runtime summary view for the selected job. Each job will log to the **fc\_alert.log** file located in the **Hub\logs** subdirectory within the Peer Management Center installation directory.

The default log level is WARNING, which will show any warning or error alerts that occur during a running session. Depending on the severity of the alert, the job may need to be restarted.

## **Retrieving Log Files**

To retrieve log files:

- 1. Open Peer Management Center.
- 2. From the **Help** menu, select **Support Tools**, and then select **Retrieve PMC/Agent Logs**.

The Retrieve PMC/Agent Log Files dialog is displayed.

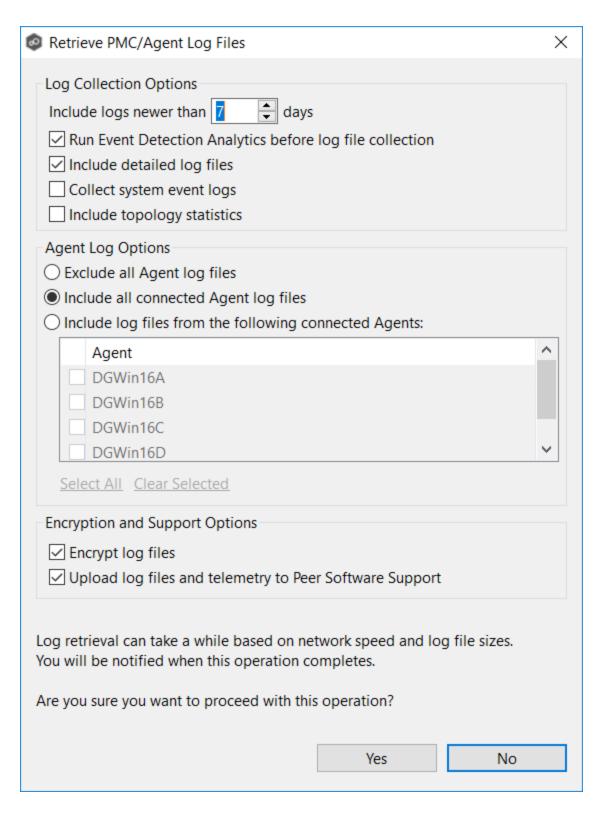

3. Select log collection options:

| Option                                                               | Description                                                                                                    |
|----------------------------------------------------------------------|----------------------------------------------------------------------------------------------------|
| Include logs<br>newer than X<br>days                                 | Use this option to restrict the logs retrieved to a certain time period.                                                                                                    |
| Run Event<br>Detection<br>Analytics<br>before log file<br>collection | Select this option to run event detections analytics immediately before the log files are collected. PeerGFS can perform event detection analysis every night; however, this option ensures that the log bundle contains the most up-to-date analytics.                                                                                                    |
| Include<br>detailed log<br>files                                     | This option is selected by default. If selected, log collection includes all Peer-generated log files (for example, event log files, activity log files, and Agent output logs if Agents are selected in the Agent Log Options section). Detailed log collection enhances Peer Support's ability to troubleshoot using log files. However, if you want to reduce the size of log uploads, deselect this option. Only logs containing statistics will be collected. |
| Collect system event logs                                            | Select this option to retrieve event logs.                                                                                                    |
| Include<br>topology<br>statistics                                    | Select this option to include topology statistics. This option appears only for users with a subscription license.                                                                                                    |

# 4. Select Agent log options:

| Option                                                             | Description                                                                         |
|--------------------------------------------------------------------|-------------------------------------------------------------------------------------|
| Exclude all<br>Agent log files                                     | Select this option if you do not want to retrieve log files for any Agent.          |
| Include all connected Agent log files                              | Select this option if you want to retrieve log files for all connected Agents.      |
| Include log<br>files from the<br>following<br>connected<br>Agents: | Select this option if you want to retrieve log files for selected connected Agents. |

# 5. Select encryption and support options:

| Option                                                                | Description                                                                                                    |
|-----------------------------------------------------------------------|----------------------------------------------------------------------------------------------------|
| Encrypt log<br>files                                                  | Select this option if you want to encrypt the log files in the zip file. We suggest checking this option if you are uploading the log bundle to <a href="Peer Support">Peer Support</a> .                                                      |
| Automatically upload log files and telemetry to Peer Software Support | Select this option if you want to automatically upload the zip file containing the log files and telemetry information to <a href="Peer Support">Peer Support</a> . No file data will be uploaded—only Peer-specific configuration, logs, etc. |

6. Enter your contact information and a description of the problem.

All fields are required. This information will be sent to <a href="Peer Support">Peer Support</a>.

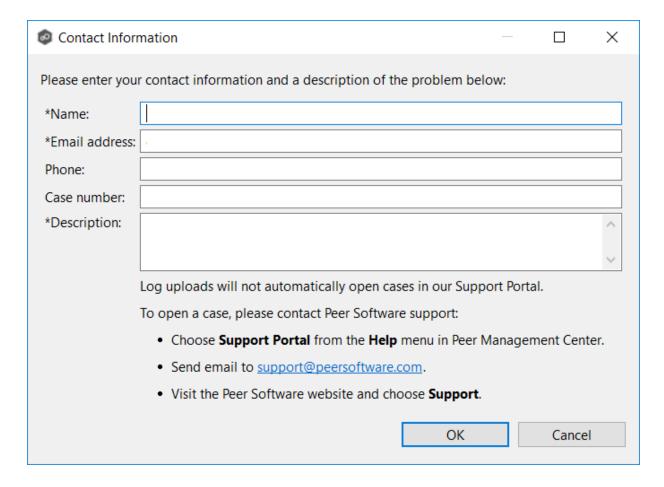

7. Click **Yes** to start the log retrieval process.

It may take some time for the log files to be collected and compiled into a single, compressed file. When the retrieval is finished, a message is displayed.

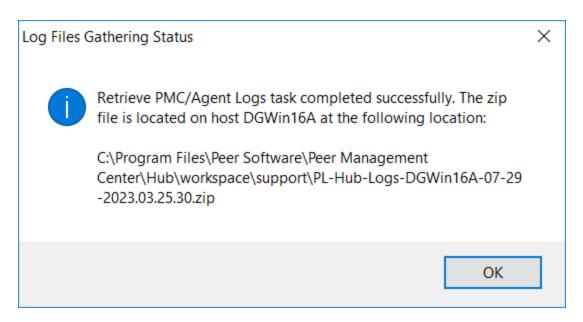

#### 8. Click OK.

The retrieved log file is stored as a zip file in the **workspace/support** subfolder in the Peer Management Center installation directory.

## Job Logs and Alerts

You can configure the logging and alert settings for a job when you edit a job. By default, all file collaboration and synchronization activity are logged for all severity levels. You can enable or disable file event logging, as well as select the level of granularity.

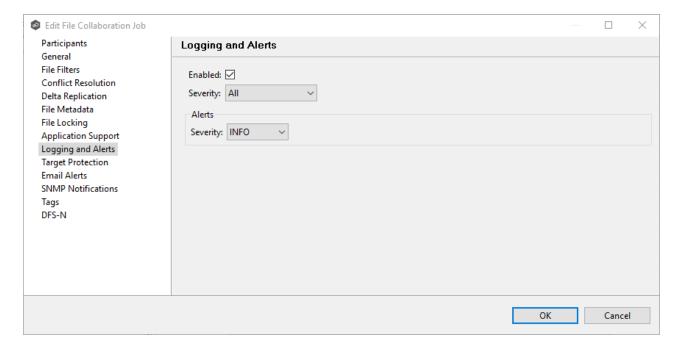

# **Log Entry Severity Levels**

| Level             | Description                                                                                                    |  |  |
|-------------------|----------------------------------------------------------------------------------------------------|--|--|
| Information<br>al | Informational log entry, e.g., a file was opened.                                                                 |  |  |
| Warning           | Some sort of warning occurred that did not produce an error but was unexpected or may need further investigation. |  |  |

| Level | Description                                                                                                    |
|-------|----------------------------------------------------------------------------------------------------|
| Error | An error occurred performing some type of file activity.                                                                            |
| Fatal | A fatal error occurred that caused a host to be taken out of the session, a file to be quarantined, or a session to become invalid. |

## **Job Alerts**

Various types of alerts will be logged to a log file and to the **Alerts** table located within the job's runtime summary view for the selected job. Each job will log to the **fc\_alert.log** file located in the **Hub\logs** sub directory within the Peer Management Center installation directory.

The default log level is WARNING, which will show any warning or error alerts that occur during a running session. Depending on the severity of the alert, the job may need to be restarted.

#### **SNMP Notifications**

## **Overview**

Peer Management Center provides support for SNMP v1 messaging. A SNMP notification notifies recipients when a certain type of event occurs, for example, session abort, host failure, system alert. When an SNMP notification is applied to a job, a SNMP trap is sent to the destination IP address or hostname whenever a selected notification type is triggered by the job. The available notification types depend on the job type.

When you create a job, you can select an existing SNMP notification to apply to the job or you can create a new notification and apply it to the job. You cannot modify or delete a notification while it is applied to a job. An SMNP notification can be applied to multiple jobs of the same type. SNMP notifications are defined in the <u>preferences</u> for a job type. An SNMP notification can be applied to all job types except File Replication.

Note that before Peer Management Center can send SMNP notifications on behalf of any job, you must <u>configure some SNMP settings</u>.

# **Managing SMNP Notifications**

To manage SMNP notifications:

1. Select **Preferences** from the **Window** menu.

The **Preferences** dialog appears.

- 2. Select the job type from the navigation tree and expand it.
- 3. Select **SMNP Notifications** from the navigation tree.

The **SMNP Notifications** page lists existing SMNP notifications for that job type. You can create, edit, copy, and delete notifications.

## **Tags**

Tags can be used to categorize resources and customize a user's workspace or perspective. Tagging helps when managing large number of resources.

You can assign tags to:

- Jobs
- Resources
- Web roles
- Agents

You can also assign resources to tags. See <u>Using Tags to Filter Resources</u>.

## **Creating Tags and Categories**

Tags and categories are created in <u>Tags Configuration</u> in **Preferences**. The **Assign Tags** dialog also offers the option to create tags and categories.

## **Assigning Tags**

You can:

• Assign tags during job creation

- Assign tags while editing an existing job
- Assign tags to one or more resources
- Assign tags to web roles
- Assign resources to one or more tags

## **Assigning Tags to Jobs**

- During job creation You can assign tags during the creation of a job from the <u>Tags</u> page of the job creation wizard.
- During job editing You can assign tags to individual jobs by right-clicking on the job, selecting **Edit Job(s)**, and navigating to the **Tags** page of the job editing wizard.

# **Assigning Tags to Resources**

To assign tags to one or more resources:

- 1. Click the **Assign Tags** button from the main view, <u>Jobs view</u>, or <u>Agent Summary view</u> toolbars.
- 2. In the **Assign Tags** dialog, click the **Tags** radio button.
- 3. Select the tag that needs to be assigned to one or more resources.
- 4. Click the Edit button.

The **Assign/Unassign resources** dialog appears.

5. In the **Unassigned Resources** table, select the resources to be assigned the selected tag, and then click the right-arrow button (Add One) to move it to the table on the right side.

**Tip**: To select multiple resources, press the Shift key on the keyboard when selecting resources.

- 6. Click Save.
- 7. Repeat the preceding steps for all the tags that need to be assigned to one or more resources.

# **Assigning Tags to Web Roles**

Web roles can be assigned tags that customize a user's Jobs view when they log in via the <u>web</u> <u>client</u>. For example, in a very large deployment scenario, a user that is part of the Help Desk role can be assigned tags that limit their view to only jobs that are part of their region.

To assign tags to user roles:

- 1. Create tags and categories as outlined in Step 1 above.
- 2. Assign tags to one or more jobs as outlined in Step 2 above.
- 3. Go to <u>User Management</u> in the <u>Preferences</u> page.
- 4. Select the desired role to which you wish to assign specific job tags.
- 5. Click the **Edit** button.
- 6. In the **Tags** window, from the **Unassigned Tags** table on the left side, select the tags that need to be assigned the selected role, and then click the right-arrow button (Add one) to move it to the table on the right side (hold down the Shift key on the keyboard when selecting tags to select more than one).
- 7. Click **OK** to commit your changes and close the dialog, and then close the **Preferences** page.

The user will see only the jobs that were tagged in the user's role.

# **Assigning Resources to One or More Tags**

To assign resources to one or more tags:

- 1. Click the **Assign Tags** button from a summary view, <u>Jobs view</u>, or <u>Agent Summary view</u> toolbar.
- 2. In the **Assign Tags** dialog, click the **Resources** radio button.
- 3. On the left-hand side, click inside the **Resource Name Filter** or **Type Filter** fields and press the CTRL + Space keys on the keyboard to list all possible filters and predefined labels, which can be selected to refine your search quickly.
- 4. Select the resource that needs to be assigned to one or more tags.
- 5. Click the **Edit** button to the right.
- 6. From the **Unassigned Tags** table on the left side, select the tags that need to be assigned the selected Resource, and then click the right-arrow button (Add one) to move it to the

table on the right side (hold down the Shift key on the keyboard when selecting tags to select more than one).

- 7. Click the **Save** button to commit your changes, and then close the dialog.
- 8. Repeat the preceding steps for all the resources that need to be assigned to one or more tags.

## Using Tags to Filter Resources

You can use tags to filter resources:

- Filter jobs
- Filter agents

To filter resources using tags, use the tag label in any list filter field throughout the Peer Management Center interface.

## **Filter Jobs**

To filter through a large list of jobs, use the filter field located below the toolbar buttons in the **Jobs** view. For more details on how to filter through resources, see <u>List Filters</u>.

## Example:

Show all jobs with a tag that has "North America" in the tag name and "Location" in the tag category:

tag: "North America" AND cat: Location

# **Filter Agents**

To filter through a large list of Agents, use the **Filter** field located below the toolbar buttons in the <u>Agent Summary View</u> panel. For more details on how to filter through resources, see <u>Filter Expressions</u>.

## **Web Client Users**

Peer Management Center offers two interfaces:

- A rich client interface: Rich client users have access to all Peer Management Center functionality. The rich client is accessible only on the server where Peer Management Center is installed.
- A web client interface: Web client users' access to Peer Management Center functionality is controlled by their <u>web role</u>.

Web client users can be divided into two categories based on how their access to the web client is authenticated:

- <u>Internal users</u> Users whose access to the web client is authenticated through the internal PMC database.
- <u>Active Directory (AD) users and groups</u> Users whose access to the web client is authenticated through Active Directory.

For information about managing web client users, see Managing Web Client Users.

#### Internal Users

An **internal user** is one whose access to the Peer Management Center web client is authenticated by an internal Peer Management Center database rather than through Active Directory.

# Assigning a Web Role to an Internal User

When you add internal users to Peer Management Center, you need to specify their access to Peer Management Center functionality by assigning them a <u>base web role</u> or a <u>custom web role</u>. A **web role** is a set of <u>permissions</u> that specifies the appropriate level of access to Peer Management Center functionality. For example, some users will need the ability to create and edit jobs, while other users may need only to view job summaries. Assign the most suitable role to each user, giving them the most appropriate level of control and nothing more.

For more information about web roles, see Overview of Web Roles.

For information about managing internal users, see Managing Internal Users.

## **Default Internal User**

There is a **default internal user** who has access to all Peer Management Center functionality available in the web client: the **admin** user. This user does not need to be created. This internal user has the following properties:

| Username | admin                                                           |
|----------|-----------------------------------------------------------------|
| Password | password  This should be changed immediately upon first log-in. |
| Web Role | Administrator                                                   |

Unlike other internal users, the admin user cannot be renamed or deleted, nor can its role be changed. However, for security reasons, the password should be changed immediately.

## **Active Directory Users and Groups**

An Active Directory (AD) user or group is one whose access to Peer Management Center is authenticated through Active Directory. Adding an Active AD user or group authenticates and authorizes that user or group members to use Peer Management Center. The AD user or group must already exist in Active Directory prior to adding the user or group to Peer Management Center. Active Directory users won't be able to access the web client until <a href="Active Directory">Active Directory</a> users won't be able to access the web client until <a href="Active Directory">Active Directory</a> authentication is configured in Peer Management Center.

# Assigning a Web Role to an Active Directory User or Group

When you add an Active Directory user or group to Peer Management Center, you need to specify their access to Peer Management Center functionality by assigning them a <u>base web role</u> or a <u>custom web role</u>. A **web role** is a set of <u>permissions</u> that specifies the appropriate level of access to Peer Management Center functionality. For example, some users will need the ability to create and edit jobs, while other users may need only to view job summaries. Assign the most suitable role to each user, giving them the most appropriate level of control and nothing more.

For more information about web roles, see Overview of Web Roles.

For information about managing Active Directory users and groups, see <u>Managing Active Directory Users</u>.

#### Overview of Web Roles

All users that access Peer Management Center through the web client must have an assigned **web role**. A web role is a set of <u>permissions</u> that specifies the appropriate level of access to Peer Management Center functionality. For example, some users will need the ability to create and edit jobs, while other users may need only to view job summaries.

Web client users can have a predefined (base) web role or a custom web role.

In contrast, a user who accesses Peer Management Center through the rich client does not have a web role. All Peer Management Center functionality is accessible to a rich client user.

For more information about web roles, see Managing Web Roles.

A base role is a predefined role set by PMC. There are three base web roles, each with a predefined set of permissions:

- Administrator This role has complete access to all the functionality of Peer Management Center.
- **Power User** This role has view-only access to jobs and the **Agent Summary** view. This role cannot create, edit, or delete jobs, access settings in Preferences, or assign tags.
- **Help Desk** This role has view-only access to jobs. Specifically, Help Desk users are limited to view-only access to the following:
  - The <u>Jobs view</u>
  - The <u>runtime views</u>
  - The Summary and Session tabs of each job.

In addition, Help Desk users have read-write access to the **Quarantines** tab of each job, with the ability to release conflicts for any running jobs.

Base web roles cannot be modified or deleted, with one exception: tags can be assigned to standard roles. For a list of the permissions associated with base web roles, see <u>Base Web Role Permissions</u>.

#### Base Web Role Permissions

Each of the three standard web roles (Administrator, Power User, and Help Desk) has permission to access the resources shown in the following table.

| Functionality                               | Administr<br>ator | Power<br>User | Help Desk |
|---------------------------------------------|-------------------|---------------|-----------|
| Advisory Alert View                         | Edit              | Edit          |           |
| Broker Statistics Action                    | Edit              | Edit          |           |
| Collaboration Summary View                  | Edit              | Edit          |           |
| Configuration Interface                     | Edit              | Edit          |           |
| Event Analyzer Configuration Interface      | Edit              | Edit          |           |
| Event Analyzer Log View                     | Edit              | Edit          | View-only |
| Event Analyzer Participant view             | Edit              | Edit          |           |
| Event Analyzer Runtime Summary<br>Interface | Edit              | Edit          | View-only |
| Event Log View                              | Edit              | Edit          |           |
| Expression List Dialog                      | Edit              | Edit          |           |
| File Conflict View                          | Edit              | Edit          | Edit      |
| File Sync Advisory Alert View               | Edit              | Edit          |           |
| Folder Analyzer View                        | Edit              | Edit          | View-only |
| Job Alert View                              | Edit              | Edit          |           |

| Functionality             | Administr<br>ator | Power<br>User | Help Desk |
|---------------------------|-------------------|---------------|-----------|
| Job View                  | Edit              | Edit          | View-only |
| Log Dump Action           | Edit              | Edit          |           |
| Memory Dump Action        | Edit              | Edit          |           |
| New Job Action            | Edit              |               |           |
| Participant View          | Edit              | Edit          |           |
| Permission Mode           | Edit              | Edit          |           |
| PMC Alert View            | Edit              | Edit          |           |
| PMC Download Agent        | Edit              | Edit          |           |
| PMC Refresh Perspective   | Edit              | Edit          |           |
| PMC View Progress         | Edit              | Edit          |           |
| Preferences               | Edit              |               |           |
| Runtime Summary Interface | Edit              | Edit          | View-only |
| Session View              | Edit              | Edit          | View-only |
| Status Agent Tree View    | Edit              | View-only     |           |
| Tag Resources Dialog      | Edit              |               |           |
| Thread Dump Action        | Edit              | Edit          |           |

# **PeerSync Management Job Permissions**

The following table outlines the permissions for PeerSync Management jobs.

| Functionality                         | Administrato<br>r | Power<br>User | Help Desk |
|---------------------------------------|-------------------|---------------|-----------|
| PeerSync Summary View                 | Edit              | Edit          | Edit      |
| PeerSync Job Stats View Part<br>View  | Edit              | Edit          |           |
| PeerSync Configuration Interface      | Edit              | Edit          | View-only |
| PeerSync Job Stats View               | Edit              | Edit          | Edit      |
| PeerSync Update Log View              | Edit              | Edit          | Edit      |
| PeerSync Add Log View                 | Edit              | Edit          | Edit      |
| PeerSync File Conflict View           | Edit              | Edit          | Edit      |
| PeerSync Runtime Summary<br>Interface | Edit              | Edit          | View-only |
| PeerSync Participant View             | Edit              | Edit          |           |
| PeerSync Advisory Alert View          | Edit              | Edit          |           |
| PeerSync Messages Log View            | Edit              | Edit          | Edit      |
| PeerSync Delete Log View              | Edit              | Edit          | Edit      |
| PeerSync Event Log View               | Edit              | Edit          |           |

A custom web role allows you to customize and fine-tune the access that a user has to Peer Management Center resources. This is useful if you have multiple types or levels of users that need different types of access. For example, if you have multiple tiers of help desk staff, creating custom roles based on the standard Help Desk role allows you to provide them with varying levels of access to Peer Management Center.

A custom role is based on one of the three <u>standard web roles</u> (Administrator, Power User, and Help Desk); the custom role starts with the same set of permissions as the role it is based on. However, during the process of creating the custom role, you modify the permissions associated with the new role.

For more information, see <u>Creating a Custom Web Role</u>.

#### **Custom Web Role Permissions**

You can <u>create custom web roles</u> in User Management and specify the permissions you want associated with the role.

When creating a custom web role, you select the permissions for the web role in the **Permissions** table, which has three columns:

- Category Identifies the general area of the user interface that the permission applies:
  - Cloud Backup and Replication UI Applies to Cloud Backup and Replication jobs.
  - Collab/Sync/Repl UI File Collaboration, File Synchronization, and File Replication jobs.
  - DFS-N UI Applies to DFS-N Management jobs.
  - **PMC UI** Applies to Agent Summary view, statistics, task scheduling and task history, logs, memory dumps, and thread dumps.
- Name Identifies the specific area of the user interface.
- Access Identifies the level of access:
  - Full access Has complete access.
  - **View-only access** Can view but not create, edit, or delete.
  - No access No access.

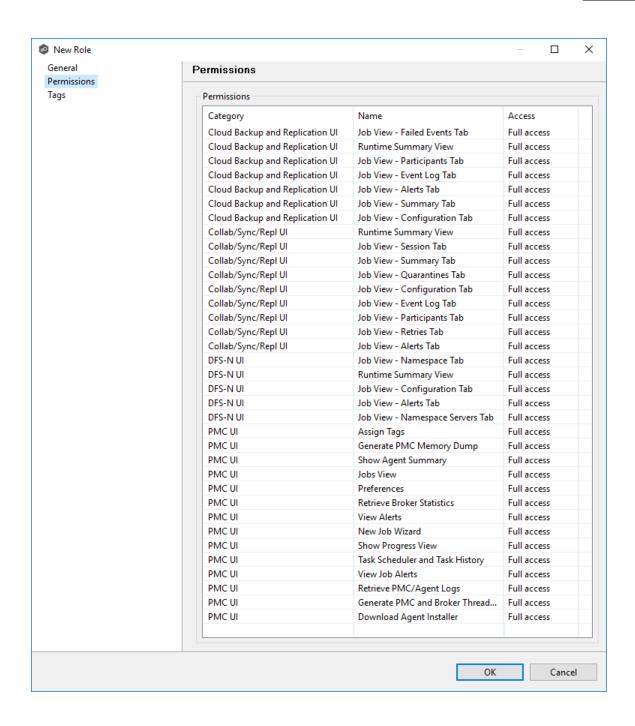

# **Advanced Topics**

This section discusses the following topics:

• Analytics

- Proactive Monitoring
- Conflicts, Retries, and Quarantines
- <u>DFS Namespaces</u>
- Edge Caching
- File Metadata Synchronization
- Managing Peer Agents
- PeerGFS API
- Scheduled Replication Filters
- Smart Data Seeding
- Storage Capacity
- TLS Certificates

## **Analytics**

PeerGFS offers four distinct analytics capabilities tailored to varying needs and levels of access:

## 1. Anonymous Diagnostic Data:

**Purpose**: This feature allows PeerGFS to collect <u>anonymized diagnostic data</u> to aid in improving the product's performance, reliability, and features.

**Accessibility**: This information is sent to Peer Software and used exclusively for internal purposes.

**Opt-out**: Users have the option to disable this feature via the Analytics preferences page if they prefer not to share diagnostic information.

## 2. **PeerIQ**:

**Purpose**: PeerIQ is a virtual appliance-based analytics system. It serves as a comprehensive platform for monitoring the health and performance of PeerGFS and the replication environment and is the foundation for Peer Software's overall analytics capabilities.

**Features**: PeerIQ provides extensive analytics capabilities, including real-time monitoring, performance metrics, and insights into the PeerGFS environment.

**Accessibility**: Access to PeerIQ may be determined by the user's subscription license purchased from Peer Software.

#### 3. File System Analytics:

**Purpose**: File System Analytics is part of PeerIQ and leverages scan-based data from Peer Agents to provide insights and trends about the unstructured data residing on the storage infrastructure.

**Features**: This capability offers detailed analysis of file systems, including file types, sizes, access patterns, and other relevant metrics.

**Accessibility**: Access to File System Analytics is determined by the user's subscription license purchased from Peer Software and provides valuable insights for managing and optimizing storage infrastructure.

## 4. Proactive Monitoring:

**Purpose**: Proactive Monitoring is an option available exclusively to PeerGFS customers with dedicated Technical Account Managers (TAMs). It offers comprehensive insights to the Peer Software TAM team into the health and performance of the PeerGFS environment, including agent information, job information, and overall PMC information.

**Accessibility**: This option is available to customers with dedicated TAMs and is used to provide regular reviews of the status of their PeerGFS environment. Data collected is securely uploaded to a Peer Software-owned storage account in Microsoft Azure and is accessible only to authorized Peer Software employees.

These analytics capabilities offer a range of options for monitoring, analyzing, and optimizing the PeerGFS environment, catering to different user requirements and preferences. See <u>Analytics</u> <u>Preferences</u> for more information about enabling and configuring these analytics capabilities.

## File System Analytics

The primary purpose of File System Analytics (FSA) is to gather file system data and send it to PeerIQ for analysis and visualization. This data are then displayed on the File System Analytics pages within the <u>PeerIQ</u> interface.

FSA offers advanced capabilities for analyzing unstructured data within your storage infrastructure. Leveraging the same scan engine utilized by the standalone File System Analyzer tool, FSA enhances PeerIQ with the following features:

## 1. Expanded Protocol Support:

File System Analytics supports both SMB (Server Message Block) and NFS (Network File System) protocols, ensuring comprehensive coverage across diverse storage environments.

## 2. Centralized Reporting:

PeerIQ provides a centralized and user-friendly set of reports, consolidating insights from all file servers within your environment. This simplifies the process of accessing and analyzing data across multiple storage systems.

## 3. Historical Analysis and Trending:

Users can access rich historical data and trending details, enabling them to track changes and identify patterns in file usage, storage consumption, and other metrics over time.

## 4. Detailed File Type and Extension Reports:

The initial release of File System Analytics within PeerIQ v6.0 offers detailed reports on file types and extensions. This allows users to gain insights into the composition of their data and identify trends related to specific file formats.

#### 5. Scheduled Scans:

Scans are scheduled to run every Saturday at 9 PM by default, covering all volumes managed in real-time by PeerGFS. The <u>File System Analyzer scan process</u> ensures regular and consistent data collection for analysis. Future releases of PeerIQ will include configurability options for adjusting scan schedules and coverage areas to better align with specific user requirements.

## 6. **Upcoming Enhancements**:

Future versions of PeerIQ will introduce additional pages focused on file timestamps and aging, further enhancing the analytical capabilities of the platform.

Overall, File System Analytics provides a comprehensive solution for analyzing unstructured data, offering valuable insights, and facilitating informed decision-making regarding storage management and optimization. With support for multiple protocols, centralized reporting, historical analysis, and upcoming enhancements, it empowers users to gain deeper visibility into their storage environments.

See <u>File System Analytics Preferences</u> for information about enabling and configuring File System Analytics.

The scan process used by File System Analyzer (FSA) typically follows these steps:

1. **FSA Scan Timing**: By default, the FSA scan runs every Saturday at 9 PM. The duration of the scan can vary, potentially taking minutes, hours, or even days to complete

depending on the size and complexity of the file system. The FSA traverses through the file system hierarchy, analyzing each directory, subdirectory, and file encountered during the scan. During the traversal, the FSA collects data about the file system structure, file properties, and other relevant information. It collects various metadata and attributes associated with files and directories, such as size, permissions, timestamps, and file types. This data may include details about file types, extensions, sizes, access patterns, and ownership.

- 2. **Zip File Creation by Agents**: Once the Agents complete the scan, the Agents generate a zip file containing the scan results. However, the zip file is not automatically sent to PeerIO.
- 3. **PMC Zip File Check**: Peer Management Center (PMC) checks daily to see if there is a zip file ready to be sent. If a zip file is found, the PMC initiates the process to send it to PeerIQ.
- 4. **Alerts for Zip File Transfer**: When the zip file is sent, an alert is generated in the Alerts view in the PMC. This alert indicates whether the transfer was successful or not, providing visibility into the status of the data transfer process.

By following this process, File System Analyzer ensures that the scan results are effectively transferred to PeerIQ for further analysis and visualization, with alerts providing notification of the transfer status.

#### PeerlQ

Peer Software's PeerIQ is a powerful virtual appliance provided to subscription customers, offering a self-hosted dashboard and analytics environment for monitoring the health and performance of PeerGFS and the replication environment. It is designed to replace the previous Microsoft Power BI-based dashboard. Here's a detailed overview of PeerIQ's capabilities and features:

## 1. Deployment Options:

PeerIQ is available as a virtual appliance in multiple formats, including VMware ova, Hyper-V vhd, and Nutanix AHV qcow2. This allows flexibility in deployment across various virtualization platforms.

## 2. Ease of Setup:

Setting up PeerIQ is quick and straightforward, requiring a simple configuration on the PeerIQ side and enabling a single option on the <u>Analytics</u> preference page. This streamlined setup process ensures rapid deployment and integration with the existing infrastructure.

#### 3. Web-Based Interface:

PeerIQ's dashboards are accessible through a web browser, providing a visual and interactive interface for monitoring and analyzing telemetry data. The interface offers real-time updates, with data refreshed automatically every few minutes by default.

## 4. Comprehensive Monitoring:

PeerIQ provides intelligent insights into the performance and health of PeerGFS and the replication environment. Key information includes agent details (disk space and memory utilization), job information (watch set growth and overall performance), overall PMC information (disk space, memory utilization, queue backlogs, and quarantine counts), and details about volumes monitored by PeerGFS (free and consumed space).

#### 5. License Utilization:

PeerIQ offers visibility into PeerGFS license utilization, providing projections about when the licensed capacity might be exhausted. This helps in capacity planning and optimizing resource allocation.

## 6. File Type Insights:

PeerIQ offers insights into the types of files stored on the storage infrastructure, facilitating better understanding of data composition, and aiding in data management decisions.

#### 7. Enhanced Historical Data:

PeerIQ consolidates information available in the Peer Management Center interface, providing historical data not found in the PMC interface. This enables users to track trends over time and gain deeper insights into system performance and behavior.

## 8. Future Roadmap:

PeerIQ's future development roadmap includes plans to provide proactive information about the PeerGFS environment, detailed trends and insights about data stored on file servers, and analysis of user and application data usage across the storage infrastructure. These enhancements will further enrich PeerIQ's capabilities and provide valuable insights for system administrators.

Overall, PeerIQ offers a robust solution for monitoring, analyzing, and optimizing PeerGFS and the replication environment, with a user-friendly interface and comprehensive set of features designed to meet the evolving needs of subscription customers. For more information about PeerIQ, see articles about <a href="PeerIQ">PeerIQ</a> in our knowledge base.

#### **Proactive Monitoring**

**Proactive Monitoring** for PeerGFS, available to customers with dedicated Technical Account Managers (TAMs), offers comprehensive insights into the health and performance of the PeerGFS environment. Here's a breakdown of the data collected:

## 1. Agent Information:

- **Disk Space Utilization**: Monitoring the disk space usage of all agents ensures that sufficient storage is available for operations and prevents potential disk space-related issues.
- **Memory Utilization**: Tracking memory usage helps identify any memory-intensive processes or potential memory leaks on the Agents, ensuring optimal performance.

#### 2. Job Information:

- **Watch Set Growth**: Monitoring the growth of watch sets helps track changes in the data being monitored by PeerGFS, enabling proactive management of storage requirements and system resources.
- **Overall Performance**: Analyzing job performance metrics provides insights into the efficiency and effectiveness of data replication and synchronization processes, helping optimize system performance.

#### 3. Overall Peer Management Center Information:

- **Disk Space and Memory Utilization**: Monitoring the PMC's disk space and memory usage ensures the smooth operation of the management console and helps prevent performance degradation due to resource constraints.
- **Queue Backlogs**: Tracking queue backlogs helps identify any bottlenecks or delays in job processing, enabling timely intervention to maintain system efficiency.
- **Quarantine Counts**: Monitoring the number of files in quarantine provides insights into potential issues with data integrity or synchronization errors, facilitating prompt resolution to maintain data consistency.

This data are securely uploaded to a Peer Software-owned storage account in Microsoft Azure and is accessible only to authorized Peer Software employees. Regular reviews of this data by PeerGFS experts enable proactive monitoring and management of the PeerGFS environment, ensuring optimal performance, reliability, and data integrity for customers.

See <u>Proactive Monitoring Preferences</u> for information about enabling and configuring Proactive Monitoring. For information about data sent to Proactive Monitoring, see <u>What types of data are uploaded to Proactive Monitoring?</u> in our knowledge base.

## **Conflicts, Retries, and Quarantines**

Making unstructured data active at multiple locations increases the chance of users making conflicting changes to different copies of the same file. The real-time synchronization and locking engines built into Peer Global File Service are designed to prevent these conflicts by ensuring that only one user can modify a file at a time while also making sure that all locations always have the most up to date version of a file. There are scenarios, however, where the synchronization and

locking engines may not be able to prevent version conflicts. Such scenarios include network outages and file system issues.

The conflict resolution engine in Peer Global File Service is designed to handle these circumstances with a three-tiered approach backed by a combination of scans and real-time activity:

- **File Conflicts** The initial state of detection of a potential version conflict. Depending on user activity, these can often be resolved automatically.
- **File Retries** If certain errors are thrown when trying to synchronize a file between locations, this file will be automatically put into a retry list. Synchronization of this file will be retried every minute for a maximum of 60 attempts. The frequency of attempts and the maximum number of attempts are configurable.
- **File Quarantines** These are file conflicts that cannot be automatically resolved, as well as file retries that have failed after the maximum number of attempts. Files in the quarantine list will no longer be synchronized or protected with file locks until a winning file is picked through the PeerGFS user interface.

File conflicts (and potentially quarantines) can occur for any of the following reasons:

- Two users open a file at the same time or in-and-around the same time.
- A file is open at the start of a job and has been modified on a host where the configured conflict resolution strategy selects a different host as the winner.
- Two or more users have the same file open on different hosts when a collaboration job is started.
- A file was modified on two or more hosts between job restarts or network outages.
- Peer Management Center is unable to obtain a lock on a target host file for various reasons.
- Peer Management Center may conflict a file when an unexpected error occurs, or a file is in an unexpected state.

File retries can occur for any of the following reasons:

- The transfer of a file between locations is interrupted for any reason.
- The renaming of a temp file after a successful file transfer is blocked for any reason.

An example of a file conflict versus a file quarantine is as follows:

Two users have the same file open at two different locations prior to a Peer Global File Service job being enabled. When starting the job, PeerGFS will track this file as a potential conflict. If only one or no users make a change to the file, this conflict will automatically be resolved. If both users make a change, the conflict will become a quarantine.

## **DFS Namespaces**

Please note that this functionality currently does not support NFS.

## **Overview**

A <u>DFS namespace</u> enables you to group shared folders that are located on different servers into one or more logically structured namespaces. Each namespace appears to users as a single shared folder with a series of subfolders. However, the underlying structure of the namespace can consist of numerous file shares that are located on different servers and in multiple sites.

The elements that make up a DFS namespace are:

- Namespace server A namespace server hosts a namespace. The namespace server can be a member server or a domain controller.
- Namespace root The namespace root is the starting point of the namespace. For example, if you have a namespace path of \Domain.local\MyNamespace, the root is MyNamespace. This is a domain-integrated namespace, meaning that its metadata are stored in Active Directory Domain Services.
- Folders (also referred to as namespace folders)- Namespace folders without folder targets add structure and hierarchy to the namespace, while folders with folder targets provide users with actual content. When users browse a folder that has folder targets, the client computer receives a referral that transparently redirects the client computer to one of the folder targets.
- Folder targets A folder target is the UNC path of a shared folder or another namespace that is associated with a folder in a namespace. The folder target is where data and content are stored. For example, if a user navigates to \
  \Domain.local\MyNamespace\MyFolder, the user is transparently redirected to \\NYC-FS.Domain.local\MyFolder or \\LA-FS.Domain.local\MyFolder, depending on which site the user is currently accessing. Adding multiple folder targets increases the availability of the folder in the namespace.

For more information about DFS namespaces, see <u>DFS Namespaces overview</u> on Microsoft's website.

# **Managing DFS Namespaces through PeerGFS**

PeerGFS enables you to create a namespace and manage various activities related to it, such as creating namespace folders, adding folder targets, and linking the namespace to a File Collaboration or File Synchronization job. You could manage DFS namespace using Microsoft tools; however, you can manage <u>DFS namespaces</u> through a dedicated job type in Peer Management Center, the <u>DFS-N Management job</u>.

The benefits of creating and managing a DFS namespace within Peer Management Center are:

- **Ease of managing a namespace** You can <u>create</u> and <u>manage</u> a namespace within the same interface that manages PeerGFS synchronization and replication technologies. This removes the need to use two different tools to manage the key elements of multi-site and multi-vendor file services.
- Integration with PeerGFS collaboration and synchronization When linked to file collaboration and synchronization jobs, DFS namespaces can provide redundancy to file shares across file servers and locations.
- Automating failover and failback If a file server goes offline, Peer Management Center can disable the associated folder target in the DFS namespace. This automatically redirects users to another available file server. When the original file server comes back, Peer Management Center will automatically make sure it is brought back in sync, and then enable the associated folder target so users can once again connect to it. See <a href="DFS Namespace Failover and Failback">DFS Namespace Failover and Failback</a> for more information.

Note: Although Microsoft provides two types of namespaces, a stand-alone namespace or a domain-based namespace, you can manage only a domain-based namespace in PeerGFS.

For more information about using DFS namespaces in PeerGFS, see:

- <u>Using DFS Namespaces with Jobs</u>
- DFS Namespace Failover and Failback
- DFS-N Management Jobs
  - o <u>Creating a DFS-N Management Job</u>
  - o Managing DFS Namespaces
  - o Linking a DFS Namespace to File Collaboration or File Synchronization Job

## Using DFS Namespaces with Jobs

If you want to use a DFS namespace with a File Collaboration or File Synchronization job, you can <u>create a DFS-N Management job</u> to manage the namespace from within PeerGFS.

PeerGFS is very flexible and lets you proceed in various ways. For example:

- You can create a new namespace or import an existing one by first creating a DFS-N
  Management job and then later <u>linking the namespace to a File Collaboration or File</u>
  Synchronization job.
- You can create a new namespace or import an existing one when creating a File Collaboration or File Synchronization job, thus automatically linking namespace folder targets to the watch sets of the collaboration or synchronization participants. A DFS-N Management job is automatically created during this process.
- You can also import an existing namespace by right-clicking on the Namespace Summary view which will guide you through the import of a namespace into PeerGFS. <u>Importing an existing namespace</u> will automatically create a DFS-N Management job which can then be linked to a File Collaboration or File Synchronization job.

Before creating jobs that use namespaces, you may want to configure DFS preferences.

See <u>Managing DFS Namespaces</u> for information about adding namespace servers, namespace folders, or folder targets to a DFS namespace.

## **DFS Namespace Failover and Failback**

One of the primary benefits of using DFS Namespaces with PeerGFS is that Peer Management Center can control <u>failover</u> and <u>failback</u> by automatically disabling and enabling DFS namespace folder targets.

#### **Failover**

Peer Management Center and Agents are constantly looking for connectivity issues and other failures across linked file servers, the Peer Agents themselves, and entire sites. If Peer Management Center detects a failure, Peer Management Center can be set to automatically disable a linked DFS namespace folder target from a namespace folder. This will prevent end users from accessing the associated folder target. For details about enabling and disabling automatic failover to another folder target, see <a href="DFS-N Management">DFS-N Management</a> in <a href="Collaboration">Collaboration</a>, <a href="Replication">Replication</a>, and <a href="Synchronization">Synchronization</a> Job <a href="Preferences">Preferences</a>.

#### Failback

When Peer Management Center determines that a file server, Peer Agent, or entire site is back online, it automatically runs the following process to re-integrate that file server:

- 1. Kicks off a rescan to ensure the disconnected site or file server is brought back in sync with the others.
- 2. Re-enables the associated folder target once the re-scan is complete. Once this is done, DFS Namespaces begins to direct end users back to this file server.

For details about enabling and disabling automatic failback to another folder target, see <u>DFS-N</u> <u>Management</u> in <u>Collaboration</u>, <u>Replication</u>, <u>and Synchronization Job Preferences</u>. Automatic failback is enabled by default.

## **Edge Caching**

Please note that this functionality currently does not support NFS.

## **Overview**

Edge Caching allows you to save storage space on **edge storage devices** (for example, storage devices used in branch offices) where only a small subset of files are used on a frequent basis. Files that are used less frequently are replaced with **stub files** on the edge storage device so that it appears to have a complete set of files. When a user accesses a stub file, Edge Caching retrieves the full version of the file from a master storage device. The benefit of using Edge Caching is that it allows you to efficiently utilize storage capacity on edge devices while preserving fast access performance on files that are used most often.

Edge Caching offers flexible edge storage management with:

- The ability to assign an amount or percentage of available storage to be used on the edge storage device.
- Dynamic adjustments of the time periods used to determine whether to stub or rehydrate a file, allowing Edge Caching to keep the assigned storage space as full as possible (best experience for the end user).

- Direct integration with our file collaboration and file synchronization job types.
- Point-to-point data transfer capability between one edge and one or more masters.
- The flexibility to mix and match master and edge roles across different jobs.
- The ability to pin files or folders to always be local or always be stubbed on the edge storage device.
- Alerting to ensure you stay ahead of potential storage capacity limits.

# **Fundamental Concepts**

A **master participant** has a complete set of **hydrated** files and no stub files. An **edge participant** contains a subset of the complete, hydrated files on a master participant, while the rest of the files will be stub files that don't take up any space. Users can retrieve stubbed files directly from a master participant as needed. The goal of Edge Caching is to keep as much as possible cached locally on edge participants for rapid access.

Every edge participant must have at least one master participant assigned to it. When a stub file needs to be rehydrated, Edge Caching will retrieve the file from a master participant.

User-defined business rules (volume and utilization policies) manage the storage capacity on edge devices. Edge Caching scans edge participants on a set basis (typically at least once daily) and uses these policies to determine whether adjustments are needed, i.e., whether to stub files to free up space or to rehydrate files. This ensures that the storage capacity is being used at optimum efficiency.

## **File Metadata Synchronization**

## **Overview**

File metadata are additional information stored as part of a file. The primary component of file metadata is Security Descriptor Information, also known as access control levels (ACLs).

The Security Descriptor Information elements that can be synchronized are:

- **Owner**: NFTS Creator-Owner. By default, the owner is whoever created the object. The owner can modify permissions and give other users the right to take ownership.
- **DACL**: Discretionary Access Control List. It identifies the users and groups that are assigned or denied access permissions to a file or folder.

• **SACL**: System Access Control List. It enables administrators to log attempts to access a secured file or folder and is used for auditing.

## File Metadata Conflict Resolution

File metadata conflict resolution occurs only the first time a file is synchronized during the initial scan, and only when one or more security descriptors do not match the designated master host.

If the file does not exist on the designated master host, then no conflict resolution is performed. If a master host is not selected, then no file metadata synchronization is performed during the initial scan.

# **ACL Requirements**

- Enabling ACL synchronization requires that all participants be members of any referenced domains that are configured in the ACL(s) or as the owner of the file. Failure to do so may render the file unreadable on the offending target host.
- All Peer Agents must be run under a domain Administrator account and cannot be run under a local or System account.
- To ensure accurate and consistent ACL propagation, the security settings for the watch set must match EXACTLY across all the participants. The best and easiest way to ensure the security settings match is to compare the permissions in the Microsoft Advanced Security Settings dialog for the root folder being watched.

## **Network of Brokers**

The Peer Management Broker is a key technology that is used by PeerGFS to facilitate communication between Agents and the PMC. With the Network of Brokers capability, customers can deploy multiple instances of the Peer Management Broker across their infrastructure to better optimize and control the flow of replication traffic.

The Network of Brokers capability significantly enhances an active-passive configuration by enabling automatic failover from a primary PMC (server) to a backup PMC (server). While it is possible to establish an active-passive configuration without Network of Brokers technology, utilizing Network of Brokers facilitates automatic failover instead of requiring manual intervention for the failover process.

For information using the Network of Brokers capability, see <u>Getting Started with Network of Brokers</u>. For more information about setting up failover to a backup PMC, see the article <u>Achieving high availability for the PMC through active-passive configuration</u> in our knowledge base.

# **Managing Peer Agents**

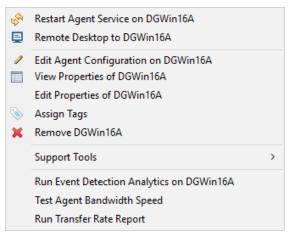

The ability to remotely manage the configuration for connected <u>Peer Agents</u> is available from within Peer Management Center. Right-clicking one or more agent names in the **Agents** view displays a context menu.

# **Options**

| Option                        | Description                                                                                                    |
|-------------------------------|----------------------------------------------------------------------------------------------------|
| Restart Agent<br>Service      | Restarts the Peer Agent Windows service running on the corresponding host if the selected Peer Agent is connected. If the Peer Agent is not connected to the Peer Management Broker, an attempt is made to restart the Peer Agent Windows service using the Windows sc command.  Note that this works only if the user running the Peer Management Center can access the remote Peer Agent system and has the appropriate domain permissions to start and stop services on the remote Peer Agent system. |
| Remote<br>Desktop to<br>Agent | (Rich client only) Launches a Windows Remote Desktop connection to the selected Peer Agent.                                                                                                    |
| Edit Agent<br>Configuration   | Displays a dialog through which the selected Peer Agent can be configured. Configurable options include Peer Management Center                                                                                                    |

| Option                                                             | Description                                                                                                    |
|--------------------------------------------------------------------|----------------------------------------------------------------------------------------------------|
|                                                                    | connectivity, Peer Agent logging, Peer Agent memory usage, among others. For more information, see <u>Editing an Agent Configuration</u> .                                                                           |
| View<br>Properties of<br>Agent                                     | Displays properties for the selected Peer Agent, for example, heartbeat information, host machine configuration, messaging statistics, performance statistics. See <u>Viewing Agent Properties</u> for more details. |
| Edit<br>Properties of<br>Agent                                     | Allows you to edit the connection type, preferred host, and RDP connection string.                                                                                                    |
| Assign Tags                                                        | Displays a dialog where you can view, tag, and assign resources to categories. This feature proves especially useful when managing a large number of resources.                                                      |
| Remove<br>Agent                                                    | Remove the selected Peer Agent(s) from the <b>Agents</b> view, but if the Peer Agent is still running or reconnects, then it will be added back to the list when the next heartbeat is received.                     |
| Support Tools                                                      | Displays a list of <u>tools</u> that can be used to assist Peer Software Support.                                                                                                    |
| Run Event<br>Detection<br>Analytics on<br>Agent                    | Runs the Event Detection Analytics tool for the selected job, which looks at real-time activity that has been occurring on that specific Agent.                                                                      |
| Test Agent<br>Bandwidth<br>Speed                                   | Runs a bandwidth speed test to be performed in the background if the selected Peer Agent is connected. You are notified at completion with the results of the test.                                                  |
| Run Transfer<br>Rate Report<br>(not available<br>on Web<br>Client) | (Rich client only) Displays a time series performance chart of average transfer rate for the selected Peer Agent over the last 24 hours.                                                                             |

## **Support Tools**

The options on the **Support Tools** submenu are:

| Command                                | Description                                                                                                    |
|----------------------------------------|----------------------------------------------------------------------------------------------------|
| Retrieve Log<br>Files from<br>Agent    | Retrieves log files for the selected Agent. The log files contain information that <u>Peer Support</u> uses in debugging issues. The log files are encrypted and are located in the support folder of the Peer Management Center installation directory. They can optionally be uploaded to the Peer Support team. |
| Generate<br>Thread Dump<br>on Agent    | Generates a thread dump file for the selected Agent, which can be used by <a href="Peer Support">Peer Support</a> to debug certain issues. The debug file is located in the Peer Agent installation directory.                                                                                                    |
| Generate<br>Memory<br>Dump on<br>Agent | Generates a memory dump file for the selected Agent, which can be used by <a href="Peer Support">Peer Support</a> to debug certain issues. The debug file is located in the Peer Agent installation directory.                                                                                                    |

#### **Peer Agent Connection Statuses**

A connection status indicates the state of the Peer Agent's connection to the Peer Management Broker. The Peer Management Broker serves to connect Peer Agents to Peer Management Center.

Peer Agent connection statuses are displayed in the **Agents** view in Peer Management Center:

- The status of an Agent is displayed in parentheses after the Agent name.
- The color of an Agent is a visual aid that allows users to quickly identify the status.

Agent can have the following statuses:

| Status        | Description                                                                                                    |
|---------------|----------------------------------------------------------------------------------------------------|
| Connect<br>ed | Indicates Peer Agent is currently connected to the <a href="Peer Management">Peer Management</a> <a href="Broker">Broker</a> . |

| Status           | Description                                                                                                    |
|------------------|----------------------------------------------------------------------------------------------------|
| Disconne<br>cted | Indicates that Peer Agent has disconnected from the Peer Management Broker. This can be a result of stopping the Peer Agent, or if the network connection between the Peer Agent and the Peer Management Broker was severed.                                                                     |
| Pending          | This indicates that a <u>heartbeat</u> for the Peer Agent was not received within the configured threshold and that the Peer Agent is in the process on being disconnected if a heartbeat is not received soon. This status can also occur if the Peer Agent does not respond to a pending ping. |
| Unknown          | If no connection status is displayed, then either the Peer Agent was not running on that host when Peer Management Center was started, or the first heartbeat message has not been received from that host.                                                                                      |

#### Re-enabling a Disabled Agent Within a Job

Once disabled within a job, an Agent will not be involved in replication or locking. After the malicious activity that triggered MED is investigated and it is safe to re-enable the afflicted Agent, it will need to be re-enabled on a per job basis.

To review the status of an Agent within a job and to re-enable it, navigate to the **Participants** tab in the job's Runtime Summary view.

If an error is disabled because of a MED action, the message will be similar to the following:

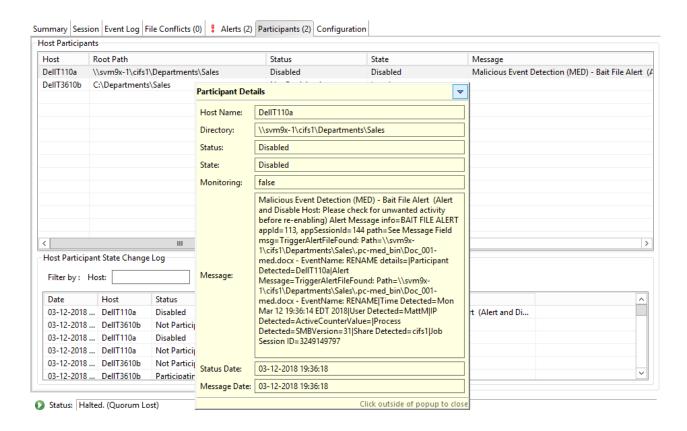

To re-enable the Agent, right-click it within this view, and select **Enable Host Participant**.

#### **Editing an Agent Configuration**

The ability to remotely manage the configuration of connected <u>Peer Agents</u> is available from within Peer Management Center.

Custom Agent settings must be applied to each potential node in the cluster that may host the Peer Agent. Contact <u>Peer Support</u> for more information.

To edit an Agent's configuration:

1. Right-click the connected Peer Agent in the **Agents** view:

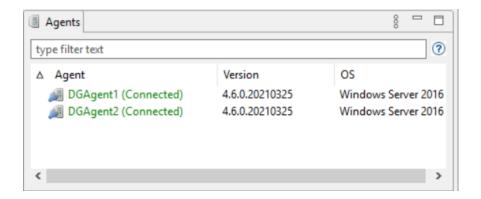

- 2. Select Edit Agent Configuration.
- 3. If the following dialog appears, Click **OK**:

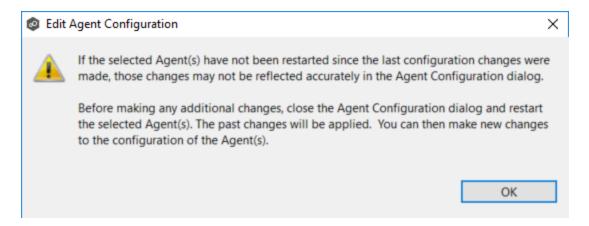

The **Agent Configuration** dialog appears.

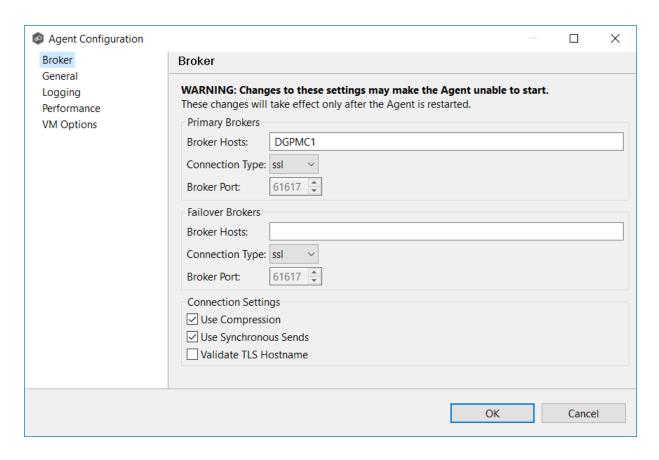

- 4. Select a page to edit and make the desired changes:
  - <u>Broker</u>
  - General
  - Logging
  - <u>Performance</u>
  - VM Options

#### 5. Click OK.

For any configuration change to take effect, the selected Peer Agent must be restarted. If no jobs are running, you will have the option of restarting the Peer Agent at the close of the dialog.

**Warning:** Changes to any of these options may result in problems when the Peer Agent restarts. Ensure all settings are correct before closing the dialog and restarting the selected Peer Agent.

The settings in the **Broker** page apply to communication between the selected Peer Agent and broker(s) only; they do not apply to communication between Peer Management Center and a broker.

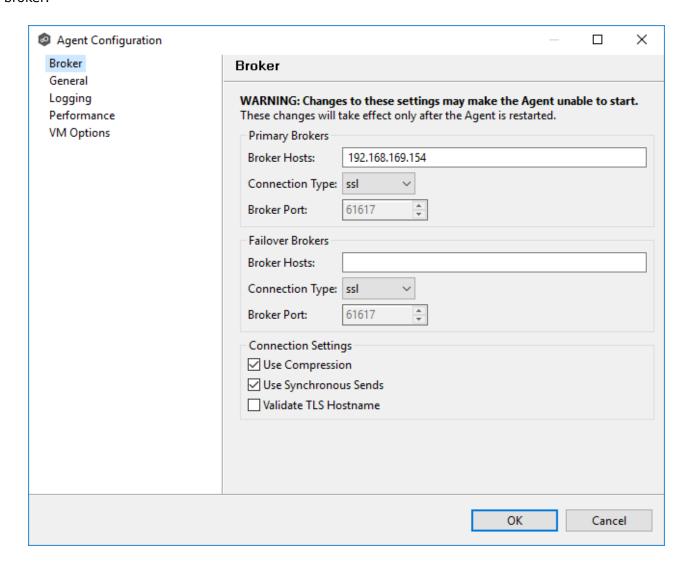

# **Options**

# **Primary Brokers**

| Options      | Description                                                                                 |
|--------------|---------------------------------------------------------------------------------------------|
| Broker Hosts | Enter the IP address or fully qualified host name of the server running the primary broker. |

| Options             | Description                                                                                                    |
|---------------------|----------------------------------------------------------------------------------------------------|
|                     | This option will also accept a comma-separated list of IPs or FQDNs. Agent will connect to any of the primary brokers in the order that they in listed. Agent will try to failover to a primary broker first before trying the failover brokers. |
| Connecti<br>on Type | Select the type of connection to use when communicating with the primary broker. Types include SSL (encrypted using TLS v1.3 by default) and TCP (not encrypted).                                                                                |
| Broker<br>Port      | The port on which to communicate with the primary broker.                                                                                                    |

# **Failover Brokers**

| Options             | Description                                                                                                    |
|---------------------|----------------------------------------------------------------------------------------------------|
| Broker Hosts        | Enter the IP address or fully qualified host name of the server running the secondary broker.  This option will also accept a comma-separated list of IPs or FQDNs. Agent will connect to any of the failover brokers in the order that they in listed but only after failing to connect to all primary brokers. |
| Connecti<br>on Type | Select the type of connection to use when communicating with the failover broker. Types include SSL (encrypted using TLS v1.3 by default) and TCP (not encrypted).                                                                                                    |
| Broker<br>Port      | The port on which to communicate with the failover broker.                                                                                                    |

# **Connection Settings**

| Option                 | Description                                                                    |
|------------------------|--------------------------------------------------------------------------------|
| Use<br>Compres<br>sion | Enable to compress all communication between the selected Agent and broker(s). |

| Option                          | Description                                                                                                    |
|---------------------------------|----------------------------------------------------------------------------------------------------|
| Use<br>Synchro<br>nous<br>Sends | Enable to always send messages from an Agent to broker(s) in synchronous mode. If not enabled, then messages between Agent and broker(s) will always be sent asynchronously.  Note: Enabling this will affect the performance of communication between the broker(s) and the Agent, especially over connections with high latency. |
| Validate<br>TLS<br>Hostnam<br>e | Enable if you are using your own certificates and would like certificate hostnames to be validated between an Agent and broker(s).                                                                                                    |

The **General** page has three sets of options:

- Workspace
- Location Information
- <u>General</u>

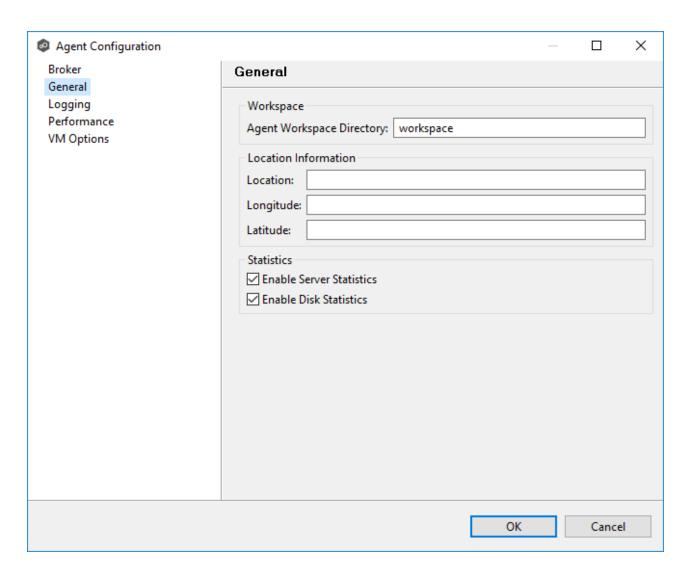

# **Options**

# Workspace

| Option                                  | Description                                                                                                    |
|-----------------------------------------|----------------------------------------------------------------------------------------------------|
| Agent<br>Workspa<br>ce<br>Director<br>y | Enter the directory where log files and other application data is stored. This path is relative to the Peer Agent's installation directory. It can also be set to an explicit full path. |

#### **Location Information**

Agent location information is used by <u>Proactive Monitoring</u>. If you change any location values, you must restart the Agent Service.

| Option        | Description                                                     |
|---------------|-----------------------------------------------------------------|
| Location      | Enter the city, state, and country where this Agent is located. |
| Longitud<br>e | Enter the longitude coordinates of this Agent.                  |
| Latitude      | Enter the latitude coordinates of this Agent.                   |

#### **Statistics**

These statistics are useful to identify performance bottlenecks. Statistics are collected every 60 seconds and stored in a database that <a href="Peer Support">Peer Support</a> can access.

| Option                             | Description                                                                                                    |
|------------------------------------|----------------------------------------------------------------------------------------------------|
| Enable<br>Server<br>Statistic<br>s | Select this to collect statistics about network latency, CPU usage, and memory usage.                                                                                                    |
| Enable<br>Disk<br>Statistic<br>s   | Select this to collect statistics about disk latency. Two key components will be monitored: the <b>workspace</b> folder located in the Agent's installation directory and the watch sets of all jobs tied to that Agent. |

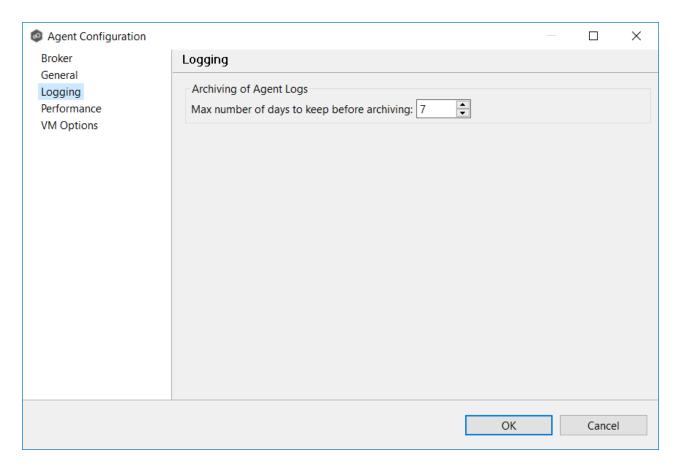

# Option

| Option                                                  | Description                                                                                                    |
|---------------------------------------------------------|----------------------------------------------------------------------------------------------------|
| Max<br>number of<br>days to<br>keep before<br>archiving | Log files that are older than this date will be relocated automatically to an archive folder, potentially reducing required space on disk. If the default Agent output log files rollover in less than the number of days selected, log bundles sent to <a href="Peer Support">Peer Support</a> may have gaps. |

The **Performance** page offers control over settings that affect Agent performance. This page has two sets of options:

- <u>Network Tuning</u> These settings control the number of parallel streams of data that can be sent between the Agent and the Broker. In active, latent environments, adjusting these settings can improve performance or limit the data throughput between the Agent and the Broker.
- <u>Processor Affinity</u> Allows you to specify the number of processors that the Agent should use.

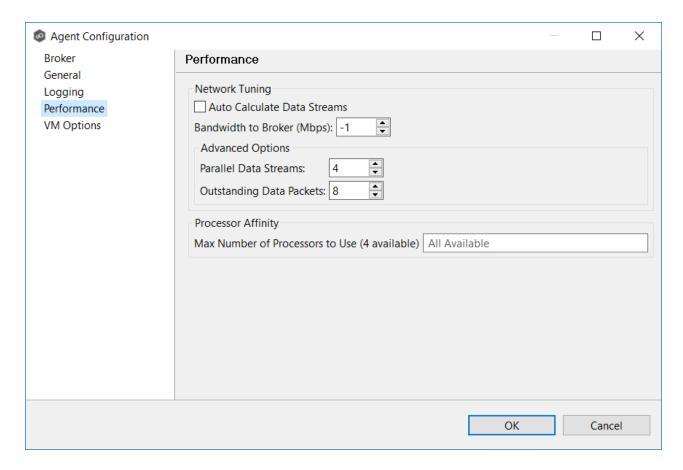

# **Options**

### **Network Tuning**

| Field                          | Description                                                                                                    |
|--------------------------------|----------------------------------------------------------------------------------------------------|
| Auto Calculate<br>Data Streams | Select this checkbox if you want the number of blob command threads to be calculated rather than using the value in the <b>Parallel Data Streams</b> field. The optimum number of Agent parallel data streams is calculated based on network performance, using the value of <b>Bandwidth to Broker (Mbps)</b> in the calculation along with latency between the Broker and Agent. |

| Field                         | Description                                                                                                    |
|-------------------------------|----------------------------------------------------------------------------------------------------|
| Bandwidth to<br>Broker (Mbps) | Enter the bandwidth in megabits per second that you want to use for the connection between the Agent and Peer Management Broker. The default value is -1, which means use all available bandwidth.                                                                              |
| Parallel Data<br>Streams      | Enter the maximum number of threads to handle data transfer between each Agent and the Peer Management Broker. Increasing this typically improves replication performance but also increases memory consumption.  The default value is 4. The minimum is 1; the maximum is 100. |
| Outstanding<br>Data Packets   | Modify this setting only at the instruction of the <u>Peer Support</u> team as it can lead to increased memory consumption.  Enter the maximum number of blocks of data to be buffered to be sent to the Agent. The default number is 8; the maximum size is 100.               |

# **Processor Affinity**

| Field                                    | Description                                                                                                    |
|------------------------------------------|----------------------------------------------------------------------------------------------------|
| Max Number<br>of Processors<br>to Use (x | Enter the number of processors that the Agent process can use on the server where it is installed. This number should be less than or equal to the number of processors available on the server. |
| available)                               | The default value is -1, which means use all available processors.                                                                                                    |

The option on the page allows you to tune the maximum amount of system memory that the Peer Agent service will use on the server where it is installed. If you change the value, you must restart the Agent Service.

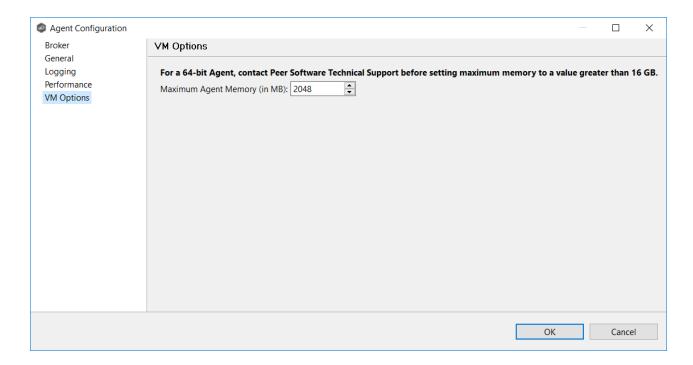

# **Options**

| Field                              | Description                                                                                                    |
|------------------------------------|----------------------------------------------------------------------------------------------------|
| Maximum<br>Agent Memory<br>(in MB) | Enter the maximum amount of memory in megabytes that the JVM portion of the Agent service can use. We recommend a minimum value of 2048 MB on 64-bit Agent servers with a recommended maximum of 16384 MB. We strongly recommend that this value be set to no lower than 2 GB. |

#### **Viewing Agent Properties**

To view the properties of an Agent:

- 1. Right-click the Agent in the **Agents** view.
- 2. Select View Properties.

The View Agent Properties dialog opens.

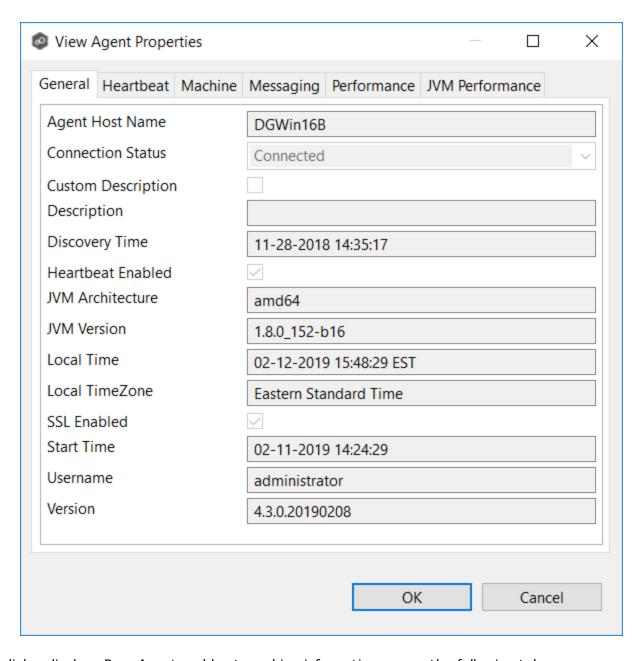

This dialog displays Peer Agent and host machine information across the following tabs:

| Tab         | Description                                                                                                    |
|-------------|----------------------------------------------------------------------------------------------------|
| Gene<br>ral | Displays general Peer Agent run-time information such as discovery time, local time, TLS use, Peer Agent start up time, Peer Agent version, and the user name Peer Agent service is running as. |

| Tab                        | Description                                                                                                    |
|----------------------------|----------------------------------------------------------------------------------------------------|
| Hear<br>tbeat              | Displays heartbeat information and statistics such as heartbeat frequency, average heartbeat time, last heartbeat time, total Peer Agent disconnects, total missing heartbeats. |
| Mach<br>ine                | Displays machine information of the host that the Peer Agent is running on such as number of processors, computer name, domain name, IP address, installed memory, O/S.         |
| Mess<br>agin<br>g          | Displays general Peer Management Center Broker messaging statistics for the selected host, such as total messages received, total messages sent, # errors.                      |
| Perfo<br>rman<br>ce        | Displays general performance statistics for the underlying host machine such as available virtual memory, available physical memory, memory load.                               |
| JVM<br>Perfo<br>rman<br>ce | Displays JVM performance statistics for the running Peer Agent application such as active number of threads, heap memory used, non-heap memory used.                            |

### **Editing Agent Properties**

Selecting **Edit Properties** menu item for a selected agent will result in the opening of the following Peer Agent **Properties** dialog:

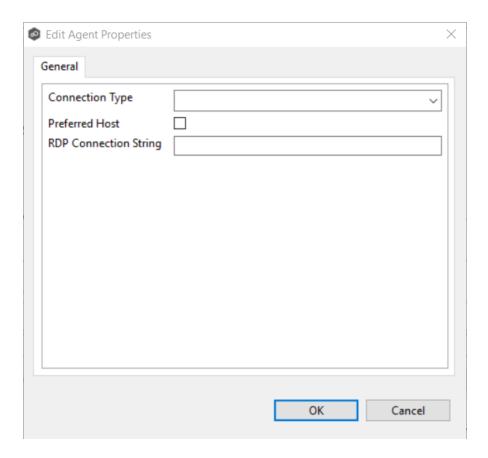

This dialog displays the following configurable Peer Agent and host machine options:

| Option                       | Description                                                                                                    |
|------------------------------|----------------------------------------------------------------------------------------------------|
| Connecti<br>on Type          | Allows for the selection of a connection type between the selected Peer Agent and the associated Peer Management Broker. When set, optimizations are made to the communication between the two parties based on the selected connection type. |
| Preferred<br>Host            | A best practice optimization for selecting which Peer Agent has the fastest connection to the Peer Management Broker (or in appropriate cases, for selecting which Peer Agent are on the same subnet as the Peer Management Broker).          |
| RDP<br>Connecti<br>on String | The connection string to use when activating a Remote Desktop Protocol (RDP) session to this Peer Agent.                                                                                                    |

#### **Updating a Peer Agent**

If the Peer Agent software running on a host is out of date, the host is shown as having a pending update in the <u>Agents view</u>.

When right-clicking the host, the option to automatically update the Peer Agent software is also available. This process can be done from Peer Management Center and usually does not require any additional actions on the host server itself.

#### PeerGFS API

The PeerGFS API is a RESTful API. It allows system administrators to monitor PeerGFS activity and developers to integrate PeerGFS functionality into their own application.

Currently, the API allows users to:

- Get information about running jobs, such as open files as well as files in the process of being synchronized; statistical info about watch set, queue sizes, replication metrics; scan status, alerts, and quarantined files.
- Start and stop jobs.
- View and restart agents.
- View scheduled tasks.
- Trigger log uploads.

Additional functionality, such as the ability to create and edit jobs, will be provided in future versions of the API.

#### Accessing the PeerGFS API

Access to the PeerGFS API is available as a combination of two elements:

 A web URL hosted by the API service. This URL is defined as a combination of a PMC server name or IP and a port, as specified by the <u>Web and API Configuration</u> settings in <u>Preferences</u>.  Local (aka basic) authentication with a user name and password that is passed into a script or the API web interface. This user name and password is used to authenticate the user with the PeerGFS API service.

If you are authenticated, you are authorized to access the entire API. Role-based access will be added in future versions of the API.

#### Testing the PeerGFS API

One way to test the PeerGFS API is to use the API web interface.

To access the web interface, open a browser, go to the API endpoint (e.g., https://<PMC IP or name> or <8442>), and try the API calls.

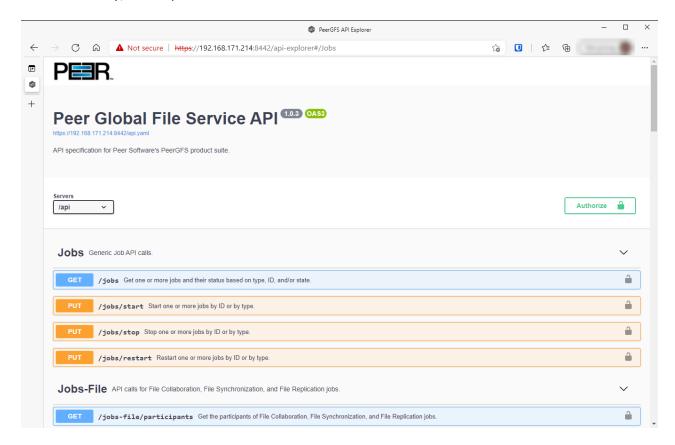

#### Integrating Your Own Tools and Scripts with the PeerGFS API

The PeerGFS installation folder contains PowerShell and Bash toolkits in the **tools** subfolder of the PMC's installation folder. If you need a different language, contact <u>Peer Support</u> for our latest YAML file.

If you would like to access the API through a client in a language other than PowerShell or BASH, you can use the Swagger Editor to convert our YAML file to the appropriate client code:

- 1. Save the PeerGFS YAML file to your desktop.
- 2. Open a web browser tab and point it to <a href="https://editor.swagger.io/#/">https://editor.swagger.io/#/</a>.
- 3. Go to the **File** menu inside the web interface, and then select **Import file**.
- 4. Select the PeerGFS YAML file on the desktop.

The manifest should appear on the left with the front-end mockup on the right.

5. Use the Swagger Editor to generate client code.

#### **API Quick Reference**

The PeerGFS API REST specifications are documented using OpenAPI (also known as Swagger). This documentation is visible via the PMC API's web interface. To access the web interface, see <u>Testing the PeerGFS API</u>.

Within the API web interface, you can also send test requests and view responses as well as see REST calls that can be made to the API service.

The PeerGFS is divided into four types of API calls:

- Jobs Generic job-related calls
- Jobs-File Job-specific calls
- Agents Agent-related calls
- PMC Calls related to alerts, tasks, and logs

The PeerGFS API has three status codes:

200 - Success

401 - Unauthorized

404 - Job(s) not found

#### **Scheduled Replication**

**Scheduled replication** is a feature that allows you to delay replication of certain files and folders, allowing you to manage bandwidth and prioritize the replication of critical data in real-time. By using scheduled replication, you can reduce the impact of replication on network bandwidth and ensure that critical data are replicated in real-time while less critical data are replicated on a schedule that makes sense for your organization. This can help to ensure that your data replication processes are efficient and effective, and that your network resources are being used as efficiently as possible.

To use scheduled replication, you create a **scheduled replication filter** that identifies the files and folders you want to replicate at a later time. The filter is based on file type. Once the filter is applied to a job, any files or folders that meet the criteria will be queued for replication at a scheduled time or interval that you specify.

Scheduled replication filters can be used with file collaboration, file replication, and file synchronization jobs. For information on defining a scheduled replication filter, see <a href="Scheduled Replication Filters">Scheduled Replication Filters</a> in <a href="Preferences">Preferences</a>.

Note: When a scheduled replication filter is used in a file collaboration job, files that meet the filter criteria will not be locked.

#### **Smart Data Seeding**

#### Overview

Smart data seeding applies to File Collaboration, File Replication, and File Synchronization jobs.

Occasionally, a new host or a host which has been removed from the session for a long time, needs to be introduced into an existing collaboration. Smart Data Seeding supports integrating new hosts into a collaboration seamlessly. Conventional seeding methods take a long time over typically slow WAN connections and require a cut-over with a final scan to get the data synchronized. With Smart Data Seeding's default settings, real-time events are processed from

the Smart Data Seeding hosts while the initial one-way background scan ensures the target(s) have all the files in place.

Smart Data Seeding provides the ability to set one or more participants in a Smart Data Seeding mode. Smart Data Seeding hosts are considered the hosts from where files will be copied to all the other participants in the session. When a host is in Smart Data Seeding mode, it follows the rules of the job's Smart Data Seeding Mode configuration (see below). Initial scans run in a one-way mode to avoid bringing back deleted files. It is not recommended to have active (Active-Active) users on the target hosts. Once the initial scan is completed, the Smart Data Seeding host(s) are set back to their default full collaboration mode with no user interaction or final scan.

To enable advanced settings in the Conflict Resolution window, add the following fc.ini option and restart Peer Management Center:

fc.scan.enable.preseeding.ui=true

### **Smart Data Seeding Options**

From the **Conflict Resolution** window, select from one of the following Smart Data Seeding modes:

| Mode                         | Description                                                                                                    |
|------------------------------|----------------------------------------------------------------------------------------------------|
| PASSIVE<br>(Default)         | Initial scan will be one-way only with any host in Smart Data Seeding mode:                                     |
|                              | Real-time activity on Smart Data Seeding host is disabled.                                                      |
|                              | Real-time events on that host will be quarantined.                                                              |
|                              | Renamed files will be restored.                                                                                 |
| PASSIVE_<br>WITH_RES<br>TORE | Initial scan will be one-way only with any host in Smart Data Seeding mode:                                     |
| TORE                         | Real-time activity on Smart Data Seeding host is disabled.                                                      |
|                              | Any activity on that host will be restored to its original state.                                               |
| ACTIVE_L<br>IMITED           | Initial scan will be one-way only with any host in Smart Data Seeding mode:                                     |
|                              | Real-time activity on Smart Data Seeding host is enabled in a limited mode (real-time file adds are processed). |
|                              | Unsynchronized file updates will be quarantined.                                                                |

| Mode             | Description                                                                                                    |
|------------------|----------------------------------------------------------------------------------------------------|
|                  | Unsynchronized file renamed will be restored.                                                                                                    |
|                  | Unsynchronized file deletes will be restored.                                                                                                    |
| ACTIVE_F<br>ULL  | Initial scan will be one-way only with any host in Smart Data Seeding mode except for updates (updates will be processed as Latest Modified wins):                  |
|                  | Real-time activity on Smart Data Seeding host is enabled with latest modified file wins, regardless of whether the latest file is on the Smart Data Seeding host.   |
| REACTIVA<br>TION | Initial Scan will be one-way only with any host in Smart Data Seeding mode:                                                                                         |
|                  | <ul> <li>Real-time activity on Smart Data Seeding host is enabled with<br/>Quarantine (Added and Updated Files will be quarantined during the<br/>scan).</li> </ul> |
|                  | Unsynchronized file updates will be quarantined during real-time.                                                                                                   |
|                  | Unsynchronized file renames will be restored.                                                                                                    |
|                  | Unsynchronized deletes will be restored.                                                                                                    |

The default setting is ACTIVE\_LIMITED, which will initiate a one-way scan with any host in Smart Data Seeding mode. During the scan, new files will be deleted, newer files will be overwritten, and deleted files will be restored on the Target(s). During real-time activity, add events will be processed, but updates will be quarantined if the files are unsynchronized. Renames and deletes will be restored if the files are unsynchronized.

The ACTIVE\_LIMITED setting is recommended in most cases in which a new host or a host which has been removed from the session for a long time needs to be introduced into an existing collaboration.

#### **Storage Capacity**

The storage capacity available for your jobs is based on your Peer Global File Service <u>license</u>. Automated alerts will notify you when you close to reaching your licensed storage capacity. If you exceed your licensed storage capacity, contact your Peer Software sales representative.

Total capacity consumed is defined by the total number of unique TBs under management across all participants rather than the total capacity used by all participants. In this unique TB model, a 1 TB file that is synchronized across 10 participants only counts as 1 TB and not 10 TBs. For example, if your licensed storage capacity is 100 TB and you have a job with 5 participants totaling 20 unique TBs, you have used a total of 20% of your storage capacity, not 100%.

#### **TLS Certificates**

You can use custom or private Transport Layer Security (TLS) certificates to connect a Peer Agent to Peer Management Broker. The Keytool certificate management utility will be used to store the key and certificate into a keystore file, which protects the private keys with a password.

Note the paths in the following topics reference a default install directory for both Peer Management Center and Peer Agent.

For step-by-step instructions, see:

- Creating New Certificates
- <u>Using Existing Certificates</u>

For additional information, please contact Peer Software's support team via email: <a href="mailto:support@peersoftware.com">support@peersoftware.com</a>.

#### **Creating New Certificates**

# **Keytool Utility**

Perform the necessary commands using the Keytool certificate management utility bundled with your Peer Management Center or Peer Agent installation. The location of the utility is:

- Peer Management Center system: PMC\_INSTALLATION\_FOLDER\jre\bin
- Peer Agent system: PEER\_AGENT\_INSTALLATION\_FOLDER\jre\bin

# **Broker Keystore Generation**

Step 1. Using the Keytool utility, create a certificate for Peer Management Center.

```
keytool -genkey -alias broker -keyalg RSA -keystore broker.ks -storepass plBroker4321 -validity 3000
```

| broker           | The alias of the new broker keystore containing the new certificate.             |
|------------------|----------------------------------------------------------------------------------|
| broker.ks        | Destination broker keystore that will be created containing the new certificate. |
| plBroker4<br>321 | The password you assign to the new broker keystore.                              |

**Note:** The broker.ks file will be created in the \jre\bin folder.

```
C:\Program Files\Peer Software\File Collaboration Enterprise\jre\bin>keytool -genkey -alias broker -keyalg RSA -keystore broker.ks -storepass plBroker4321 -validity 3000 What is your first and last name?
  [Unknown]: Monika Cuellar
What is the name of your organizational unit?
[Unknown]: Peer Software, Inc.
What is the name of your organization?
[Unknown]: Peer Software, Inc.
What is the name of your City or Locality?
  [Unknown]: Centreville
What is the name of your State or Province?
  [Unknown]:
What is the two-letter country code for this unit?
  [Unknown]:
Is CN-Monika Cuellar, OU-"Peer Software, Inc.", O-"Peer Software, Inc.", L-Centreville,
ST=VA, C=US
correct?
  [no]: yes
Enter key password for <br/>
broker>
           (RETURN if same as keystore password):
C:\Program Files\Peer Software\File Collaboration Enterprise\jre\bin>
```

**Step 2:** Export the broker's certificate so it can be shared with clients.

```
keytool -export -alias broker -keystore broker.ks -file broker.cer
```

| broker    | The alias of the new broker keystore containing the new certificate.             |
|-----------|----------------------------------------------------------------------------------|
| broker.ks | Destination broker keystore that will be created containing the new certificate. |

| broker.ce<br>r | The name of the broker's certificate to be created. |
|----------------|-----------------------------------------------------|
|----------------|-----------------------------------------------------|

**Note:** The broker.cer file will be created in the \jre\bin folder.

#### **Example:**

```
C:\Program Files\Peer Software\File Collaboration Enterprise\jre\bin>keytool -export -alias broker -keystore broker.ks -file broker.cer
Enter keystore password: plBroker4321
Certificate stored in file <br/>broker.cer>
C:\Program Files\Peer Software\File Collaboration Enterprise\jre\bin>
```

**Step 3:** Create a certificate/keystore for the client.

keytool -genkey -alias  ${\tt client}$  -keyalg RSA -keystore  ${\tt client.ks}$  -storepass  ${\tt plClient4321}$  -validity 3000

| client           | The alias of the new client keystore containing the new certificate.                     |
|------------------|------------------------------------------------------------------------------------------|
| client.ks        | Destination keystore for the client that will be created containing the new certificate. |
| plClient43<br>21 | The password you assign to the new client keystore.                                      |

**Note:** The client.ks file will be created in the \jre\bin folder.

```
C:\Program Files\Peer Software\File Collaboration Enterprise\jre\bin>keytool -genkey -alias
client -keyalg RSA -keystore client.ks -storepass plClient4321 -validity 3000 What is your first and last name?
   [Unknown]: Monika Cuellar
[Unknown]: Monika Cuellar
What is the name of your organizational unit?
[Unknown]: Peer Software, Inc.
What is the name of your organization?
  [Unknown]: Peer Software, Inc.
What is the name of your City or Locality? [Unknown]: Centreville
What is the name of your State or Province?
  [Unknown]: VA
What is the two-letter country code for this unit?
  [Unknown]: US
Is CN=Monika Cuellar, OU="Peer Software, Inc.", O="Peer Software, Inc.", L=Centreville, ST=VA,
C=US
correct?
  [no]: yes
Enter key password for <client>
          (RETURN if same as keystore password):
C:\Program Files\Peer Software\File Collaboration Enterprise\jre\bin>
```

**Step 4:** Create a truststore for the client and then import the broker's certificate. This establishes that the client "trusts" the broker.

```
keytool -import -alias broker -keystore client.ts -file broker.cer - storepass plClient4321
```

| broker           | The alias of the broker keystore created in step 1.                                             |
|------------------|-------------------------------------------------------------------------------------------------|
| client.ts        | Destination truststore for the client that will be created containing the broker's certificate. |
| broker.c<br>er   | The broker's certificate created in step 2.                                                     |
| plClient<br>4321 | The password assigned to the client keystore in Step 3.                                         |

**Optional:** List the certificates in the broker keystore.

```
keytool -list -v -keystore broker.ks -storepass plBroker4321
```

#### **Example:**

```
C:\Program Files\Peer Software\File Collaboration Enterprise\jre\bin>keytool -list -v -
keystore broker.ks -storepass plBroker4321
Keystore type: jks
Keystore provider: SUN
Your keystore contains 1 entry
Alias name: broker
Creation date: May 7, 2012
Entry type: keyEntry
Certificate chain length: 1
Certificate [1]:
Owner: CN-Monika Cuellar, OU-"Peer Software, Inc.", O-"Peer Software, Inc.", I-Centreville,
ST=VA, C=US
Issuer: CN=Monika Cuellar, OU="Peer Software, Inc.", O="Peer Software, Inc.", L=Centreville,
ST=VA, C=US
Serial number: 4fa7f34f
Valid from: Mon May 07 12:07:43 EDT 2012 until: Fri Jul 24 12:07:43 EDT 2020
Certificate fingerprints:
        MD5: 2C:18:DD:B5:CD:C5:3D:B2:9B:E3:93:50:D6:74:2B:64
        SHA1: 30:77:94:9B:34:63:6C:DE:2C:98:9C:00:C2:B9:F6:21:AE:22:D7:DE
C:\Program Files\Peer Software\File Collaboration Enterprise\jre\bin>
```

# **Verify Client Certificate**

If you want to verify client certificates, you need to take a few extra steps.

**Step 1:** Export the client's certificate so it can be shared with the broker.

```
keytool -export -alias client -keystore client.ks -file client.cer - storepass plClient4321
```

**Note:** The client.cer file will be created in the \jre\bin folder.

#### **Example:**

```
C:\Program Files\Peer Software\File Collaboration Enterprise\jre\bin>keytool -export -alias client -keystore client.ks -file client.cer -storepass plClient4321
Certificate stored in file <client.cer>
C:\Program Files\Peer Software\File Collaboration Enterprise\jre\bin>
```

**Step 2:** Create a truststore for the broker and import the client's certificate. This establishes that the broker "trusts" the client:

```
keytool -import -alias client -keystore broker.ts -file client.cer -
storepass plBroker4321
```

#### **Example:**

**Optional:** List the certificates in the client keystore.

```
keytool -list -v -keystore client.ks -storepass plClient4321
```

```
C:\Program Files\Peer Software\File Collaboration Enterprise\jre\bin>keytool -list -v -
keystore client.ks -storepass plClient4321
Keystore type: jks
Keystore provider: SUN
Your keystore contains 1 entry
Alias name: client
Creation date: May 7, 2012
Entry type: keyEntry
Certificate chain length: 1
Certificate[1]:
Owner: CN-Monika Cuellar, OU-"Peer Software, Inc.", O-"Peer Software, Inc.", L-Centreville,
ST=NY,
Issuer: CN=Monika Cuellar, OU="Peer Software, Inc.", O="Peer Software, Inc.", L=Centreville,
ST=NY,
C=US
Serial number: 4fa80618
Valid from: Mon May 07 13:27:52 EDT 2012 until: Fri Jul 24 13:27:52 EDT 2020
Certificate fingerprints:
MD5: 06:11:97:71:D6:23:91:63:2F:19:F4:05:EA:2F:9D:14
         SHA1: A7:26:80:9E:18:2B:46:8E:92:BB:AD:89:44:0A:8A:9C:8C:1F:62:38
C:\Program Files\Peer Software\File Collaboration Enterprise\jre\bin>
```

# **Copy the Generated Keystore Files into Their Appropriate Location**

On the Peer Management Center system: Copy the following files from the "C:\Program Files\Peer Software\Peer Management Hub\jre\bin" directory into the "C:\Program Files\Peer Software\Peer Management Hub\Broker\keys" directory on the Peer Management Center system. Overwrite the existing files.

broker.ks

broker.ts

**On the Peer Agent system:** Copy the following files from the "C:\Program Files\Peer Software\Peer Management Hub\jre\bin" directory into the "C:\Program Files\Peer Software\Peer Agent\keys" directory on the Peer Agent systems. Overwrite the existing files.

client.ks

client.ts

# Restart All Peer Management Center Services for the Changes to Take Effect

We recommend you create a folder outside the Peer Management Center/Peer Agent installation directories in which to store the keystore files. This will ensure that upgrades will not clear/overwrite these files. The steps outlining this process will be posted shortly.

#### **Using Existing Certificates**

### **Keytool Utility**

Perform the necessary commands using the Keytool certificate management utility bundled with your Peer Management Center or Peer Agent installation. The location of the utility is:

- Peer Management Center system: PMC INSTALLATION FOLDER\jre\bin
- Peer Agent system: PEER\_AGENT\_INSTALLATION\_FOLDER\jre\bin

# Peer Management Broker and Peer Agent Keystore Generation

You will need to have two custom/private certificates. One for the Peer Management Broker and one for all the participating Peer Agents. You may select different algorithms and encryption key size (e.g., RSA, DSA with 1024 or 2048 key size).

**Step 1.** Using the Keytool utility, list the contents of the custom/private certificates. Perform these steps for both certificates (Peer Management Broker and Peer Agent. Make a note of the Alias of the certificate, if it exists.

keytool -list -v -keystore HubCert.pfx -storetype pkcs12

| HubCert.          | Represents the custom/private certificate for Peer Management  |
|-------------------|----------------------------------------------------------------|
| pfx               | Center Broker.                                                 |
| AgentCer<br>t.pfx | Represents the custom/private certificate for the Peer Agents. |

**Note:** The command will prompt you to enter the password you set on your custom certificate, if applicable.

**Step 2.** Add the custom/private Peer Management Center Broker certificate into the Peer Management Center Broker keystore.

keytool -importkeystore -deststorepass plBroker4321 -destkeypass plBroker4321 -destkeystore broker.ks -srckeystore HubCert.pfx - srcstoretype PKCS12 -srcstorepass PASSWORD -alias ALIAS -destalias broker

| plBroker<br>4321 | The password you assign to the new Broker keystore.                                                                                                    |
|------------------|----------------------------------------------------------------------------------------------------|
| broker.k<br>s    | The destination keystore that will be created containing the custom/private certificate.                                                                          |
| HubCert.<br>pfx  | The custom/private certificate being imported into the new keystore.                                                                                              |
| PASSWO<br>RD     | The password of the custom/private certificate, if it exists. If you omit the -srcstorepass command, you will be prompted for the certificate password if needed. |
| ALIAS            | The Alias of the custom/private certificate you discovered in Step 1 above.                                                                                       |
| broker           | The Alias of the new keystore containing the custom/private certificate.                                                                                          |

**Note:** The broker.cer and broker.ks files will be created in the \jre\bin folder where the keytool utility resides.

**Step 3.** Add the custom/private Peer Agent certificate into the Client keystore.

keytool -importkeystore -deststorepass plClient4321 -destkeypass plClient4321 -destkeystore client.ks -srckeystore AgentCert.pfx - srcstoretype PKCS12 -srcstorepass PASSWORD -alias ALIAS -destalias client

| plClient4<br>321  | The password you assign to the new Broker keystore.                                                                                                    |
|-------------------|----------------------------------------------------------------------------------------------------|
| client.ks         | The destination keystore that will be created containing the custom/private certificate.                                                                          |
| AgentCe<br>rt.pfx | The custom/private certificate being imported into the new keystore.                                                                                              |
| PASSWO<br>RD      | The password of the custom/private certificate, if it exists. If you omit the -srcstorepass command, you will be prompted for the certificate password if needed. |
| ALIAS             | The Alias of the custom/private certificate you discovered in Step 1 above.                                                                                       |
| client            | The Alias of the new keystore containing the custom/private.                                                                                                    |

**Note:** The client.cer and client.ks files will be created in the \jre\bin folder where the keytool utility resides.

**Step 4.** Export the broker's certificate so it can be shared with clients.

keytool -export -alias broker -keystore broker.ks -file broker.cer

| broker         | The Alias of the broker keystore containing the custom/private certificate created in Step 2 above. |
|----------------|----------------------------------------------------------------------------------------------------|
| broker.<br>ks  | The keystore file created in Step 2 above containing the custom/private certificate for the Broker. |
| broker.<br>cer | The certificate file created in Step 2 above.                                                       |

The command will prompt you to enter the password for the broker keystore (e.g., plBroker4321).

**Step 5.** Export the client's certificate so it can be shared with the broker.

```
keytool -export -alias client -keystore client.ks -file client.cer
```

| client         | The Alias of the client keystore containing the custom/private certificate created in Step 3 above.      |
|----------------|----------------------------------------------------------------------------------------------------|
| client.<br>ks  | The keystore file created in Step 3 above containing the custom/private certificate for the Peer Agents. |
| client.<br>cer | The certificate file created in Step 3 above.                                                            |

The command will prompt you to enter the password for the client keystore (e.g., plClient4321).

**Step 6.** Create a truststore for the broker and import the client's certificate. This establishes that the broker "trusts" the client:

```
keytool -import -alias client -keystore broker.ts -file client.cer
```

| clie<br>nt         | The Alias of the client keystore containing the custom/private certificate created in Step 3 above. |
|--------------------|----------------------------------------------------------------------------------------------------|
| bro<br>ker.<br>ts  | The broker trust store to be created.                                                               |
| clie<br>nt.c<br>er | The certificate file created in Step 3 above.                                                       |

The command will prompt you to enter the password for the broker keystore (e.g., plBroker4321).

**Step 7.** Create a truststore for the client and import the broker's certificate. This establishes that the client "trusts" the broker.

```
keytool -import -alias broker -keystore client.ts -file broker.cer
```

| broke<br>r     | The Alias of the client keystore containing the custom/private certificate created in Step 3 above. |
|----------------|----------------------------------------------------------------------------------------------------|
| client<br>.ts  | The client truststore to be created.                                                                |
| client<br>.cer | The certificate file created in Step 2 above.                                                       |

The command will prompt you to enter the password for the client keystore (e.g., plClient4321).

# **Copy the Generated Keystore Files into Their Appropriate Location**

#### On the Peer Management Center system:

Copy the following files from the **Peer Management Center\_INSTALLATION\_FOLDER\jre\bin** directory into **the Peer Management Center\_INSTALLATION\_FOLDER\Broker\keys** directory on the Peer Management Center system. Overwrite the existing files.

broker.ks

broker.ts

#### On the Peer Agent system:

Copy the following files from **Peer Management Center\_INSTALLATION\_FOLDER\jre\bin** directory into the **PEER\_AGENT\_INSTALLATION\_FOLDER\keys** directory on the Peer Agent systems. Overwrite the existing files.

client.ks

client.ts

# Restart All Peer Management Center Services for the Changes to Take Effect

We recommend you create a folder outside the Peer Management Center/Peer Agent installation directories in which to store the keystore files. This will ensure that upgrades will not clear/overwrite these files.

#### **Preferences**

The **Preferences** dialog serves as a central hub for configuring settings in Peer Software's environment. It allows users to set up global settings that apply program-wide, as well as settings specific to particular job types. Peer Software recommends configuring these settings before creating any jobs or fine-tuning individual aspects of a job. Here's a breakdown of how the Preferences dialog is organized:

- Global settings These settings apply program-wide and affect all aspects of the Peer Software environment. They include configurations such as system defaults, user preferences, and general behavior settings that are not specific to any particular job type.
- Job type-specific settings In addition to global settings, the Preferences dialog also allows
  users to configure settings specific to each job type supported by Peer Software's
  environment. These settings tailor the behavior and parameters of individual job types,
  ensuring that each job type operates optimally according to its unique requirements and
  objectives.

By organizing settings in this manner, Peer Software provides users with flexibility and granularity in configuring their environment. Users can define global defaults while also fine-tuning settings for specific job types as needed, enabling efficient and customized management of tasks and workflows within the Peer Software ecosystem.

To access Preferences:

1. From the **Tools** menu, select **Open Preferences**.

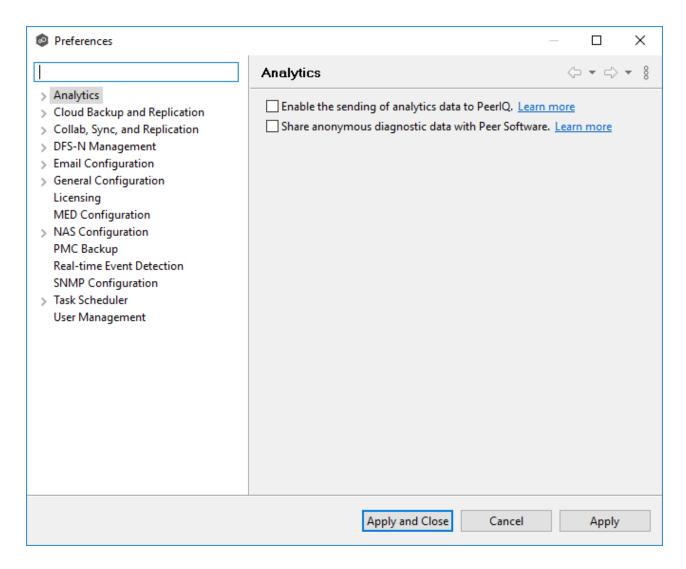

# **Configuring Global Settings**

Peer Software strongly recommends configuring the following settings before creating any jobs:

- Email Configuration
- Contacts and Distribution Lists
- System Alerts

Modify other global settings as needed. You may want to consult with Peer Software Technical Support when modifying the other global settings.

# **Configuring Job Type Specific Settings**

| Job Type                                                       | Setting                                                                         |
|----------------------------------------------------------------|---------------------------------------------------------------------------------|
| Cloud Backup and<br>Replication                                | <ul> <li><u>Email Alerts</u></li> <li><u>File and Folder Filters</u></li> </ul> |
|                                                                | • Proxy Configuration.                                                          |
| File Collaboration, File Replication, and File Synchronization | <ul> <li><u>Email Alerts</u></li> <li><u>File and Folder Filters</u></li> </ul> |
| DFS-N<br>Management                                            | • Email Alerts • File and Folder Filters                                        |

# **Configuring Preferences**

To modify settings:

1. Click a category on the left to see its corresponding options appear on the right side of the dialog.

For example, click the **General Configuration** category to view and configure general program-wide settings.

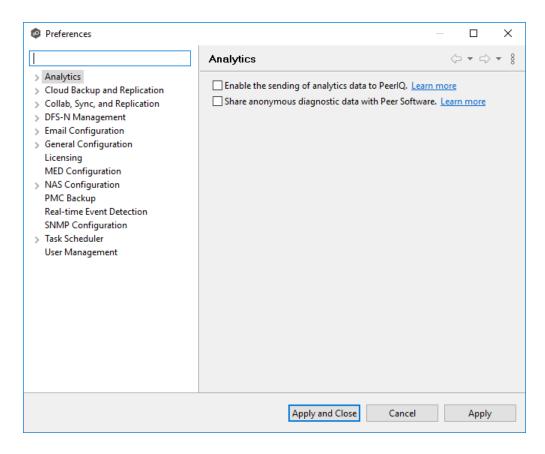

- 2. Make as many changes as you like to the category settings, and then click:
  - Apply and Close to save the new settings and return to the program.
  - Cancel to close the dialog without saving your changes.
  - **Apply** to save your changes and keep the **Preferences** dialog open.

#### **Analytics Preferences**

The **Analytics** page provides users with the ability to enable or disable various analytics settings within the Peer Software environment:

- **Anonymous Diagnostic Data**: This feature allows Peer Software to collect anonymized diagnostic data to aid in improving the performance, reliability, and features of PeerGFS. Information is sent to Peer Software and used exclusively for internal purposes.
- **PeerIQ**: PeerIQ provides extensive analytics capabilities, including real-time monitoring, performance metrics, and insights into the PeerGFS environment.

- **File System Analytics**: The primary purpose of FSA is to gather file system data from Peer Agents and send it to PeerIQ for analysis and visualization.
- **Proactive Monitoring**: This feature offers comprehensive insights into the health and performance of the PeerGFS environment, including agent information, job information, and overall PMC information.

Users can toggle the Analytics settings on or off, enabling or disabling the collection and processing of analytics data according to their preferences. This allows users to control the extent to which analytics data are gathered within the environment.

The first two features, <u>Anonymous Diagnostic Data</u> and <u>PeerIQ</u> are activated on this page. To enable and configure the other two features, <u>File System Analytics</u> and Proactive Monitoring, navigate to their respective subpages.

For information about Analytics, see **Analytics** in **Advanced Topics**.

To enable the first two Analytics features:

- 1. Select **Open Preferences** from the **Tools** menu.
- 2. Select **Analytics** in the navigation tree.

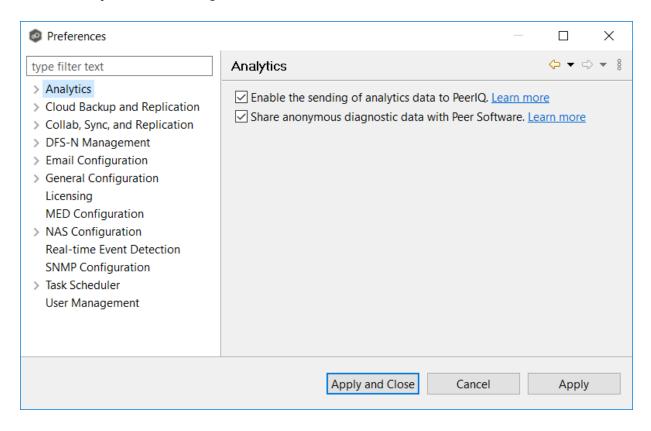

3. Select options as needed.

| Option                                                    | Description                                                                                                    |
|-----------------------------------------------------------|----------------------------------------------------------------------------------------------------|
| Enable the sending of<br>analytics data to the<br>Peer IQ | Select this option to enable the flow of PeerGFS telemetry to PeerIQ. PeerIQ, a virtual appliance-based analytics engine, offers a set of dashboards for monitoring the health and performance of PeerGFS and the replication environment. |
| Share anonymous<br>diagnostic data with<br>Peer Software  | Select this option to share anonymous diagnostic information with Peer Software. This information will help us improve PeerGFS. No customer-identifiable information is sent. More details can be found in our knowledge base.             |

4. Click Apply and Close or Apply.

#### File System Analytics Preferences

File System Analytics (FSA) is a feature integrated into PeerIQ that facilitates the analysis of file system data within the PeerGFS environment. The primary purpose of FSA is to gather file system data and send it to PeerIQ for analysis and visualization. This data are then displayed on the File System Analytics pages within the PeerIQ interface. For more information about File System Analytics, see <a href="File System Analytics">File System Analytics</a> in <a href="Advanced Topics">Advanced Topics</a>.

To enable and modify File System Analytics settings:

- 1. Select **Open Preferences** from the **Tools** menu.
- 2. Expand **Analytics** in the navigation tree, and then select **File System Analytics**.

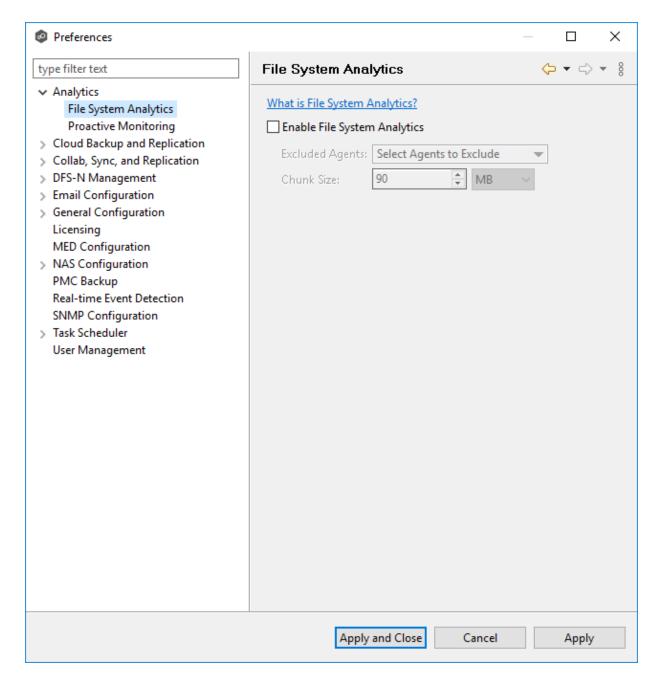

- 3. Click Enable System Analytics.
- 4. To exclude specific agents from participating in file system scans and data transmission, select them from the **Excluded Agents** menu.
- 5. To adjust the chunk size, use the **Chunk Size** incremental selector and dropdown selector to set the size to your preference.

Data transmission from FSA to PeerIQ occurs in chunk sizes, with the default set at 90 MB.

6. Click **Apply and Close** or **Apply**.

#### **Proactive Monitoring Preferences**

**Proactive Monitoring**, available to customers with dedicated Technical Account Managers (TAMs), offers comprehensive insights into the health and performance of the PeerGFS environment. For more information about Proactive Monitoring, see <a href="Analytics">Analytics</a> in <a href="Advanced Topics">Advanced Topics</a>.

To set up Proactive Monitoring:

- 1. From the **Tools** menu, select **Preferences**.
- 2. Select **Analytics** in the navigation tree, and then select **Proactive Monitoring**.

The **Proactive Monitoring** page is displayed.

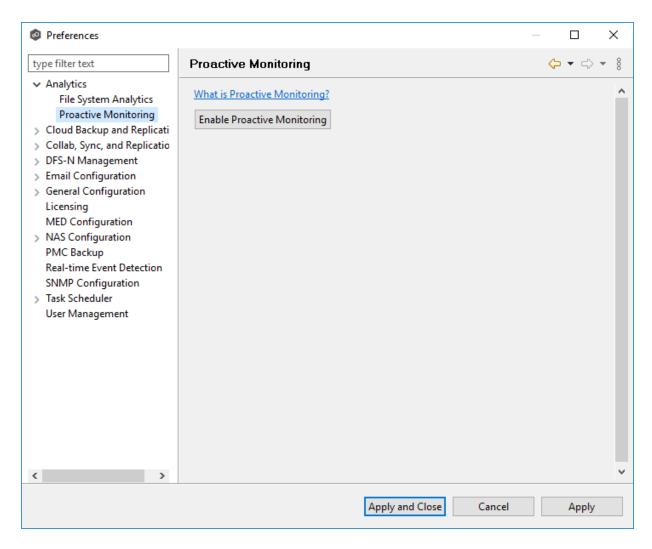

3. Click the **Enable Proactive Monitoring** button.

The <u>General Configuration</u> page appears.

The **General Configuration** page is where you enter your Subscription ID and other basic information.

1. Enter your Subscription ID if the field is not auto-filled.

Contact Peer Software if you do not know your Subscription ID. Once you enter a value, it cannot be changed.

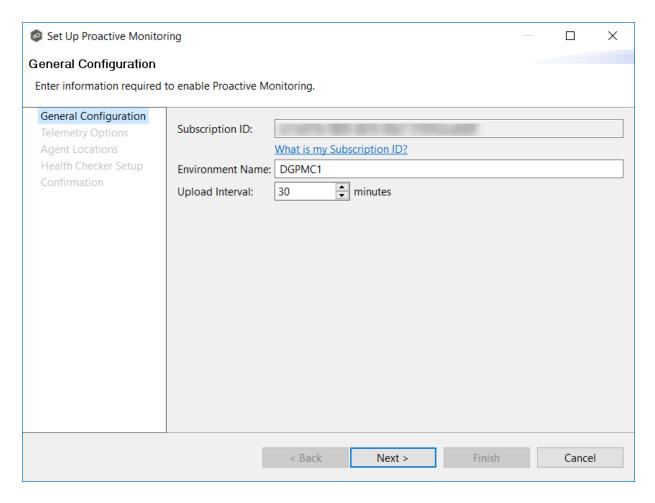

2. Enter a name in the **Environment Name** field if the auto-filled value doesn't match the name of the server or environment where the PMC server is installed.

**Note:** Changing the name here will also change the name in the **Environment Name** field in the <u>General Configuration</u> preferences page.

3. In the **Upload Interval** field, enter the number of minutes to wait between uploads of data to Proactive Monitoring.

The default upload interval is 30 minutes. The minimum interval is 15 minutes; the maximum interval is 180 minutes.

4. Click Next.

The <u>Telemetry Options</u> page appears.

The **Telemetry Options** page allows you to select detailed telemetry data to upload to be used by the Peer Software Technical Account Management team if you signed up for Proactive Monitoring.

The detailed telemetry data are divided into three categories:

- PMC Details
- Agent Details
- Job Details
- 1. Select the data to be uploaded:

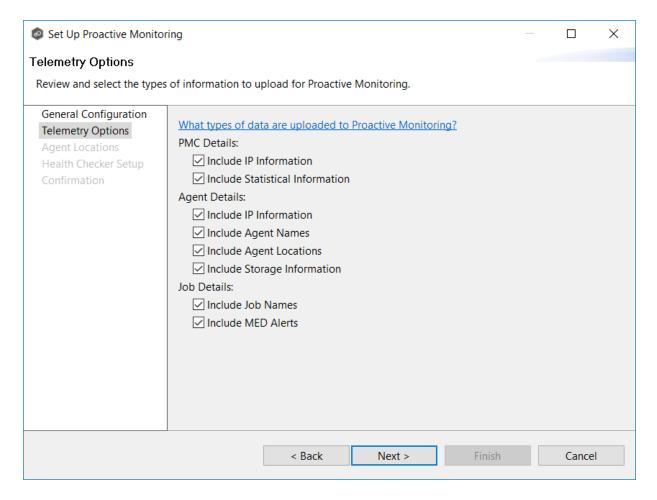

The table below describes what data are included in each category. Data in the **Standard Data Upload** column is uploaded when Proactive Monitoring is enabled. Data in the **Include Optional Data** column is uploaded only if you select that option.

| Cat<br>ego<br>ry | Standard<br>Data<br>Upload                                                                                                    | Include Options                                                                                                    |
|------------------|----------------------------------------------------------------------------------------------------|----------------------------------------------------------------------------------------------------|
| PMC<br>Details   | Includes details about this PMC deployment. Details include service memory consumption, replication backlog, quarantines, license consumption, and watch set size.                                    | <ul> <li>IP Information - The IP address of the server that this PMC is installed on.</li> <li>Statistical information - In-depth statistics about the queues and performance of PeerGFS's replication engine.</li> </ul>                                                                                                    |
| Agent<br>Details | Includes the details about the Agents that are connected to this PMC. Details include service and server memory consumption, replication throughput, uptime, operating system, and disconnect counts. | <ul> <li>IP information - The IP addresses of the servers that the Agents are installed on.</li> <li>Agent Names - The names assigned to the Agents (typically the name of each Agent's Windows Server). If this option is not checked, random strings will be used in the Proactive Monitoring system to represent each Agent.</li> <li>Agent Locations - The locations (the latitude, longitude, city, state, and country) of the Agents. You can enter the locations while running this wizard or in the Agent Configuration dialog later.</li> <li>If you choose to include Agent location data, you will be prompted to enter Agent location information on the next page of this wizard (the Agent Locations page of this wizard). No location information is automatically determined—it must be manually entered.</li> <li>Storage Information - Information specific to the storage platforms that each Agent is managing, including available and used disk space.</li> </ul> |
| Job<br>Details   | Includes the details about the file collaboration, synchronization and/or replication jobs configured within this PMC.                                                                                | <ul> <li>Job Names - The names of the file collaboration, synchronization, and replication jobs configured in this PMC. If this option is not checked, random strings will be used in the Proactive Monitoring system to represent each job.</li> <li>MED Alerts - If MED alerts are enabled in this PMC, this</li> </ul>                                                                                                    |
| t (c) 1993-2024  | replication<br>backlog,                                                                                                    | hts Resptesh will include any alerts for use in the Proactive Monitoring system.                                                                                                    |

#### 2. Click Next.

If you selected the **Include Agent Locations** option, the <u>Agent Locations</u> page appears; otherwise the <u>Set up Health Checkup</u> page appears.

This step is optional.

The **Agent Locations** page allows you to set location details for each Agent. The **Agent Locations** page appears only if you selected the **Include Agent Locations** option on the previous wizard page. If an Agent's location has already been set through its <u>Agent Configuration</u>, those values will automatically appear on this page.

Agents do not automatically self-detect their locations. You can look up location coordinates using free online geographic tools such as <a href="https://www.latlong.net/">https://www.latlong.net/</a> or Google Maps.

- 1. For each Agent that you want to set location details, enter the following information in the appropriate fields:
  - Location Enter the city, state, and country of where the Agent server is installed.
  - Longitude Enter the longitude of where the Agent server is installed.
  - Latitude Enter the longitude of where the Agent server is installed.

**Note:** The **Computer Description** column is read-only. Its value is set through Microsoft Windows.

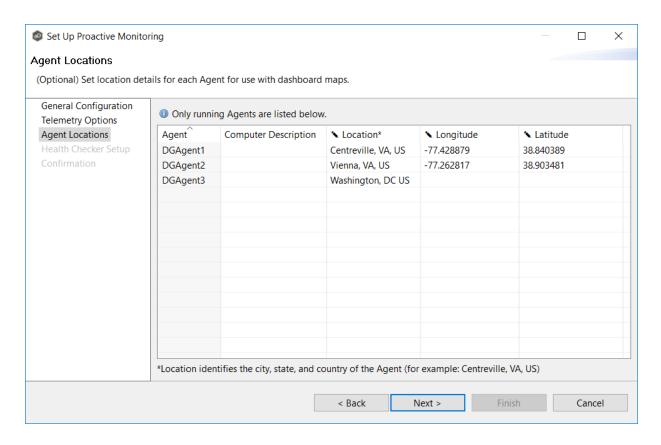

### 2. Click Next.

The Health Checkup Setup page appears.

Please note that this functionality currently does not support NFS.

The **Health Checker Setup** page is where you decide whether you want to set up the Health Checker, which is a standalone monitoring and reporting tool. The Health Checker is used by the Peer Software Technical Account Management team to monitor for replication issues and track the **Real-Time Delta (RTD)**. The RTD represents how many minutes out of sync the replication is between participants. It is similar to a **Recovery Point Objective (RPO)** but focuses only on the real-time replication engine and not the scan engine.

You can install the Health Checker **locally** (on the same server that Peer Management Center is installed on) or **externally** (on a server that neither Peer Management Center nor Agents are running on). To receive the full benefit of the Health Checker, we recommend that you install it externally. If you install it locally, you will not get failure alerts if the PMC server goes down.

To set up Health Checker:

1. Select a setup option.

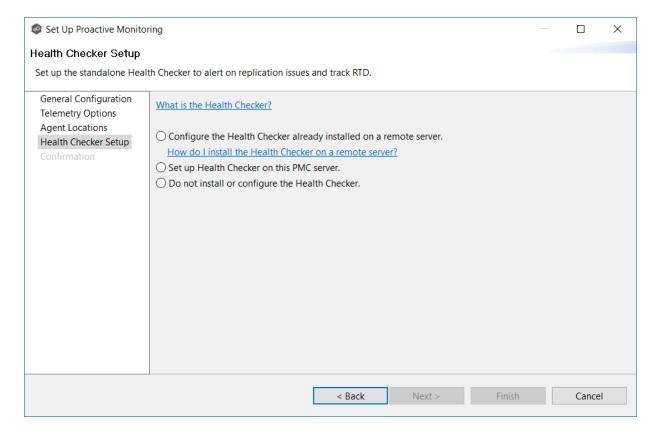

| Option                                                                   | Description                                                                                                    |
|--------------------------------------------------------------------------|----------------------------------------------------------------------------------------------------|
| Configure the Health<br>Checker already installed<br>on a remote server. | Recommended option for receiving the full benefit of Health Checker. If installed on remote server, Health Checker does both failure as well as performance monitoring. The remote server can be a domain controller or some other infrastructure server. It should not be running PMC or Agent software. |
| Set up Health Checker on this PMC server.                                | Select this option if you want performance statistics but not full failure monitoring. If the PMC server fails or is shut down, replication will stop but no failure alerts will be sent.                                                                                                    |
| Do not install or configure the Health Checker.                          | Select this option if you do not want performance statistics or failure monitoring.                                                                                                    |

### 2. Click **Next**.

Your next step depends on the option you selected in Step 1:

| If you selected this option                                              | Continue on this wizard page |
|--------------------------------------------------------------------------|------------------------------|
| Configure the Health<br>Checker already installed<br>on a remote server. | Select Jobs                  |
| Set up Health Checker on this PMC server.                                | Set up the Health Checker    |
| Do not install or configure the Health Checker.                          | Confirmation                 |

#### Set Up the Health Checker

The **Set up the Health Checker** page appears only if you selected the option **Set up Health Checker on this PMC server** on the previous wizard page.

From this page, you install Health Checker. If you have previously installed Health Checker on the PMC server, it will verify that Health Checker was successfully installed and initialized and is currently running.

1. Click the **Start** button.

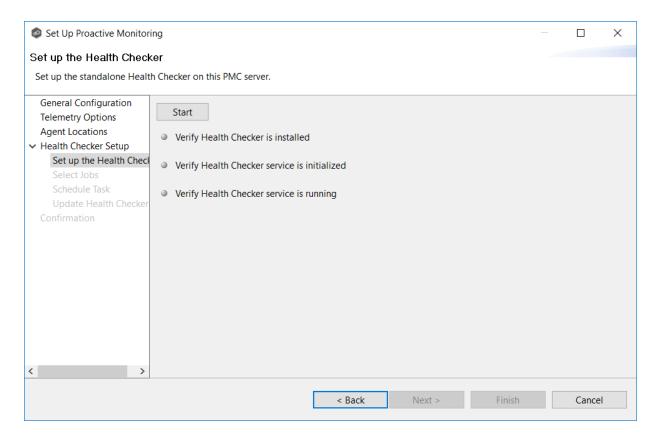

As the wizard performs the setup process, it communicates results via colored dots. A green dot indicates that successful completion of that setup stage. A red dot indicates that action is needed.

2. The wizard first checks to see if the Health Checker has already been installed. If the dot next to **Verify Health Checker is installed** turns red, Health Checker has not yet been installed. Click the **Install** button that appears. It runs a silent packaged installer for the Health Checker. Click **OK** in the **Success** message that appears.

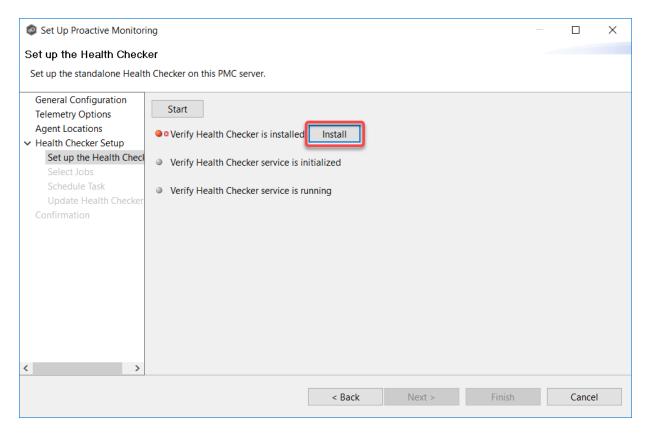

3. The wizard next checks to see if the Health Checker service has been initialized. If the dot next to **Verify Health Checker service** is **initialized** turns red, the Health Checker service has not yet been initialized. Click the **Initialize** button that appears.

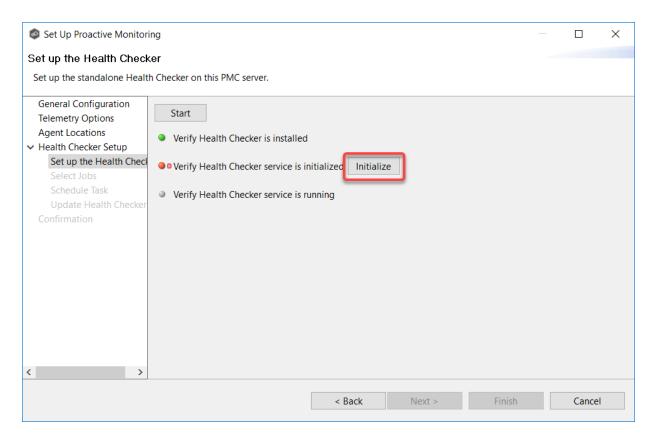

In the **Service Account Info dialog**, enter the user name and password for the service, and then click **OK**.

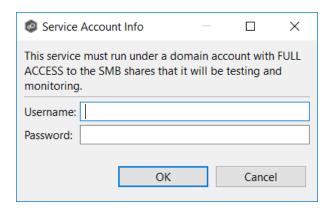

Click **OK** in the **Success** message that appears.

4. The wizard next checks to see if the Health Checker Service is running. If the dot next to **Verify Health Checker service is running** turns red, click the **Start** button that appears. Click **OK** in the **Success** message that appears.

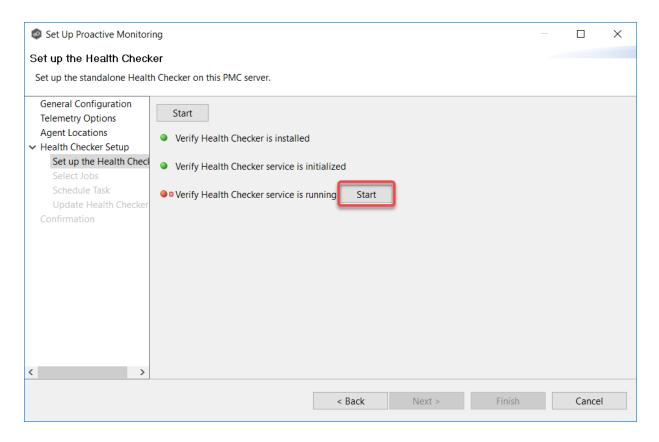

5. Once all dots are green, click **Next**.

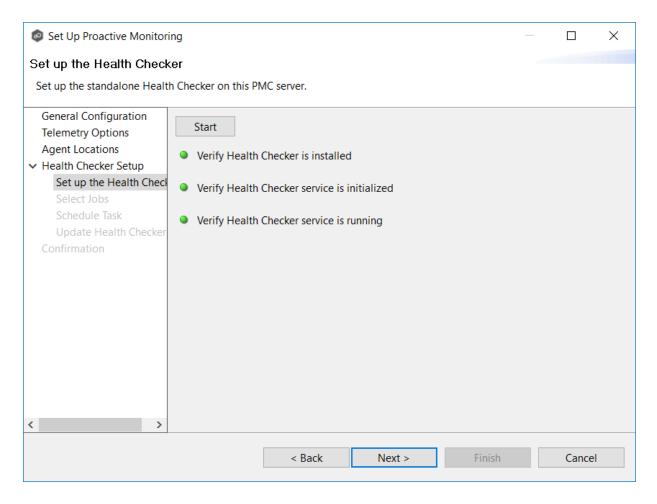

The <u>Select Jobs</u> page appears.

#### **Select Jobs**

The **Select Jobs** page allows you to specify which jobs are monitored by Health Checker. By default, all jobs are selected.

#### To select jobs:

Keep the default for the Apply for all jobs checkbox to monitor all current and future jobs.
 Otherwise, use the Add and Remove buttons to move jobs from between the Selected
 and Available lists.

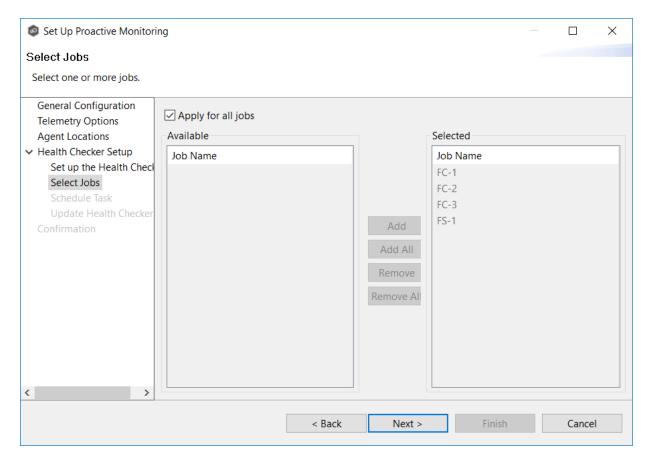

#### 2. Click Next.

The <u>Update Health Checker</u> page appears.

#### Schedule Task

The **Schedule Task** page allows you to specify when and how often Health Checker configuration information is updated.

By default, the task is set to run every day at 4-hour intervals.

1. In **Settings**, select a frequency as well as the start date and time.

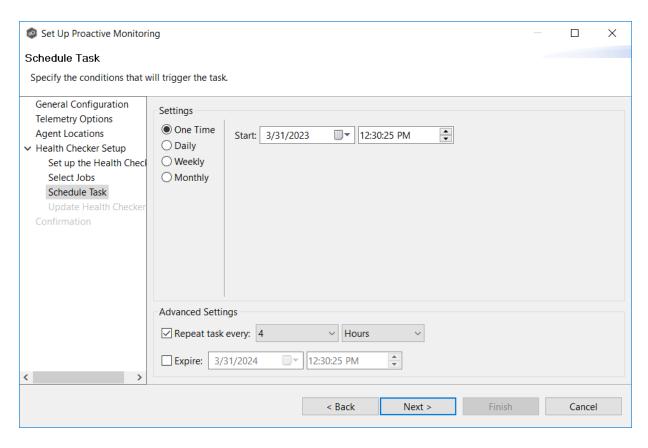

- 2. In **Advanced Settings**, select whether you want the task repeated and the frequency of the repetition. We recommend repeating this task every 1 to 4 hours.
- 3. In **Advanced Settings**, select when you want the task to expire.

If you don't select an expiration date, the task will run indefinitely.

4. Click Next.

The Configure External Health Checker page appears.

#### **Update Health Checker**

The **Update Health Checker** page allows you to specify the criteria for the jobs and shares that Health Checker should monitor.

To configure the Health Checker:

1. If you installed Health Checker on an external server, enter the path in UNC format to Health Checker workspace folder in the **Path to Health Checker Configuration** field.

The Health Checker **workspace** is a subfolder of the Health Checker installation folder. If Health Checker is installed on the PMC server, the path is automatically detected and filled in.

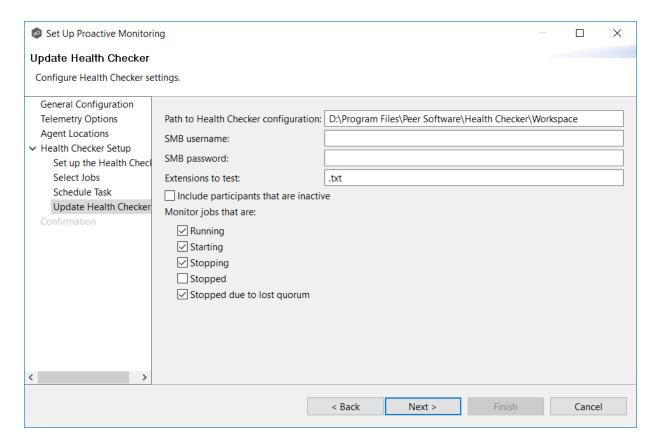

- 2. In the **SMB Username** field, enter the user name if the server hosting the Health Checker requires account credentials. In most cases, a locally installed Health Checker will not need a user name.
- in the SMB Password field, enter the password if the server hosting the Health Checker requires account credentials. In most cases, a locally installed Health Checker will not need a password.
- 4. In the **Extensions to Test** field, enter the extensions for the file types that you want Health Checker to monitor. Separate the extensions with a semicolon.
- 5. Select the **Include Participants that are inactive** checkbox if you want the Health Checker to monitor inactive participants.
- 6. In the **Monitor jobs that are** section, select which job states should be included in Health Checker monitoring.

We recommend checking all but the **Stopped** category. The **Stopped** category includes jobs that are stopped for any reason other than a quorum lost. For example, if you have manually stopped a job, you may not want Health Checker monitoring it.

#### 7. Click Next.

The **Confirmation** page appears.

The **Confirmation** page displays a summary of the settings you have selected.

1. Review the configuration.

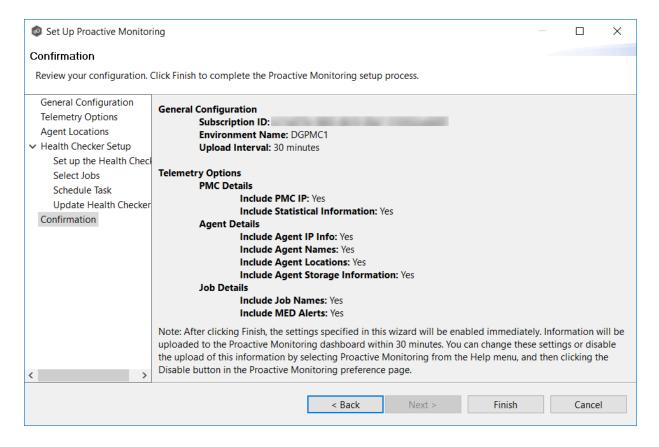

2. Click **Finish** to complete the setup.

The settings are displayed in the Proactive Monitoring preferences page.

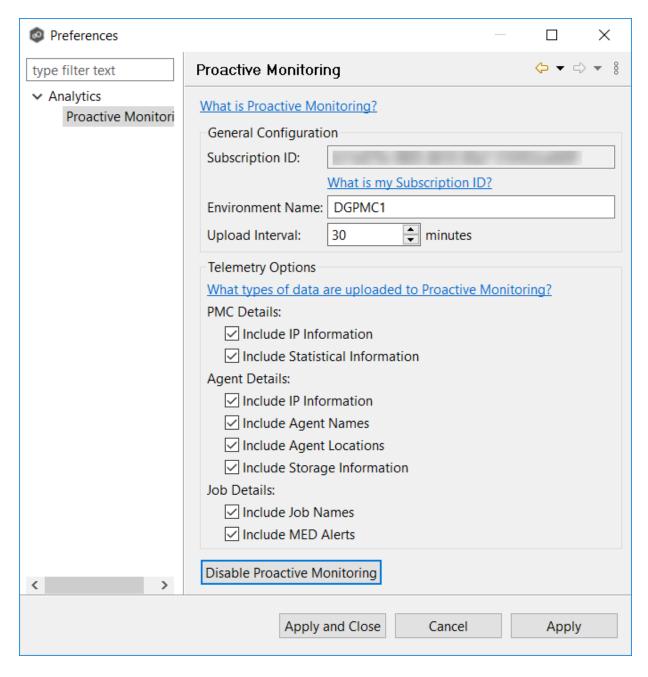

**Note:** If you modified the location of an Agent, you will be prompted to restart the Agent. Click **Restart Later** if you do not want to restart the Agent services because you have other jobs running; otherwise, click **Restart Now**.

- 3. Click Apply and Close.
- 4. Notify your Peer Software Technical Account Manager that the setup of Proactive Monitoring is complete.

The effects of disabling Proactive Monitoring are:

- Your Peer Software Technical Account Manager will no longer be able to check on the status of your PeerGFS environment.
- Data will no longer be uploaded to Peer Software. If you disable Proactive Monitoring, you have the option of having your data deleted by Peer Software.

To disable Proactive Monitoring:

1. Select **Preferences** from the **Window** menu.

The **Preferences** dialog appears.

2. Select **Analytics** in the navigation tree, and then select **Proactive Monitoring**.

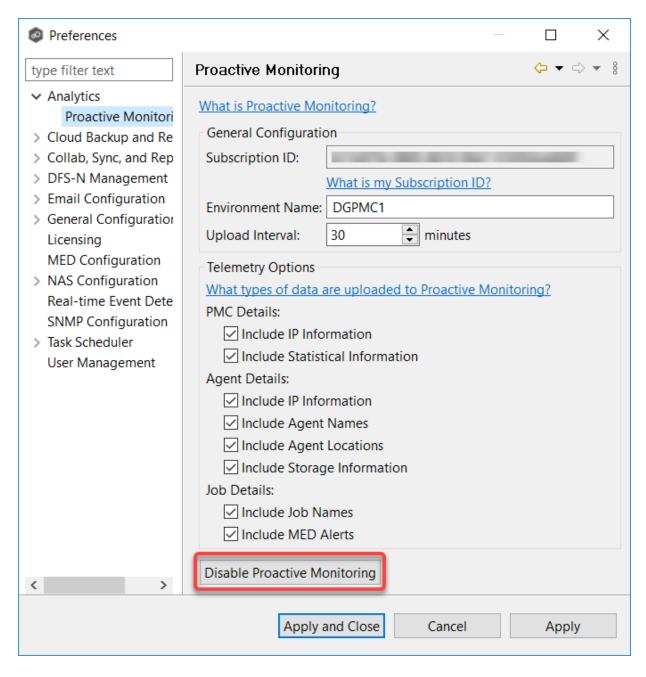

- 3. Click the **Disable Proactive Monitoring** button.
- 4. Click **Yes** to confirm that you want to disable Proactive Monitoring.

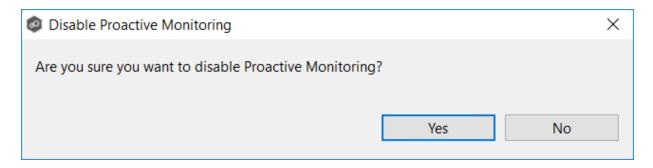

5. Click **Yes** if you want your data deleted.

Peer Software will be notified to delete your data from Microsoft Azure. This process will remove all of your current and historical information. Once deleted, this data will not be recoverable.

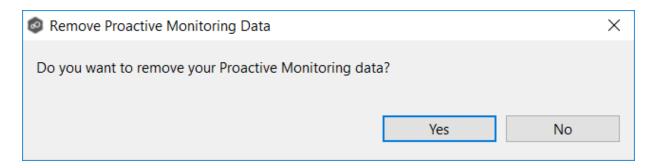

6. If Health Checker was installed locally, select an option in **Health Checker** dialog that appears:

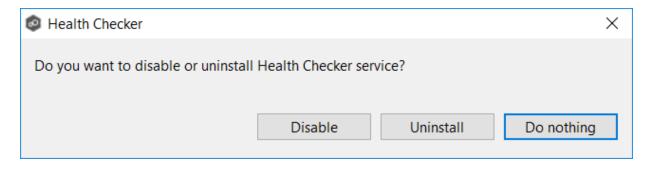

- Click **Disable** if you want Health Checker disabled but not uninstalled. The Health Checker Service will be stopped and prevented from starting automatically.
- Click **Uninstall** if you want Health Checker uninstalled. An uninstaller will start automatically to remove the Health Checker service and all installed files.
- Click Do Nothing if you want the Health Checker to remain installed and running.
- 7. Click **OK** in the dialog that appears if you chose to remove Proactive Monitoring data.

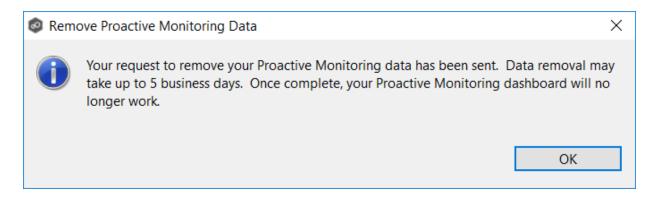

The **Preferences** page reappears.

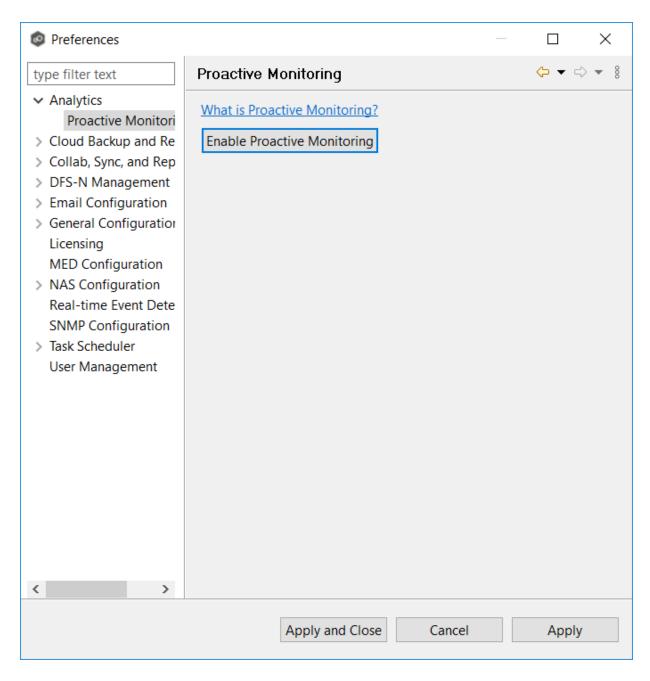

8. Click **Apply and Close** or **Apply**.

# **Re-enabling Proactive Monitoring**

To re-enable Proactive Monitoring, you must rerun the Set up Proactive Monitoring wizard.

You can access the wizard by clicking the **Enable Proactive Monitoring** button in the <u>Proactive Monitoring preferences</u> page.

## **Cloud Backup and Replication Job Preferences**

Please note that this functionality currently does not support NFS.

You can modify the following Cloud Backup and Replication settings:

- Cloud Backup and Replication
- <u>Database Connections</u>
- <u>Destination Credentials</u>
- Email Alerts
- File Retries and Source Snapshots
- File and Folder Filters
- Performance
- Proxy Configuration
- Replication and Retention Policies
- **SNMP Notifications**
- Scan Manager

#### **Cloud Backup and Replication**

Cloud Backup and Replication settings control the overall performance of all Cloud Backup and Replication jobs.

To modify these settings:

1. Select **Open Preferences** from the **Tools** menu.

2. Select Cloud Backup and Replication in the navigation tree.

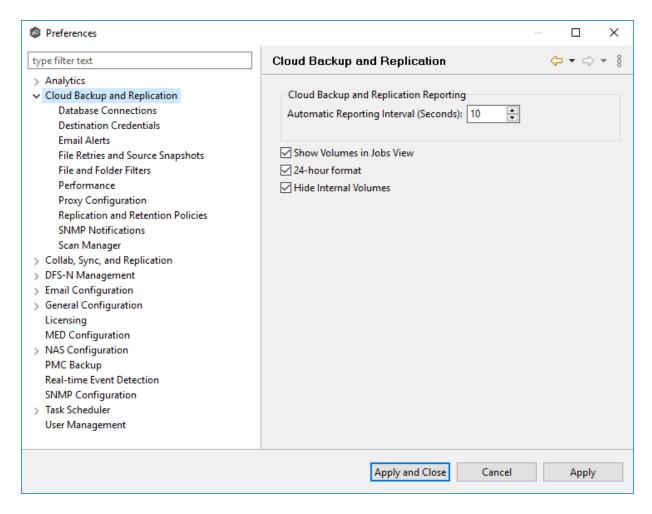

3. Modify the settings as needed.

| Automatic<br>Reporting<br>Interval<br>(Seconds) | Each Peer Agent automatically reports its statistics to Peer Management Center at regular intervals. Select the number of seconds between these intervals. The default is 10 seconds. |
|-------------------------------------------------|----------------------------------------------------------------------------------------------------|
| Show Volumes in Jobs View                       | Select this checkbox if you want volumes to be displayed in the Jobs view.                                                                                                    |
| 24-hour format                                  | Select this checkbox if you want times to be displayed in a 24-hour format rather than a 12-hour format.                                                                              |

| <b>Hide Internal Volumes</b> Select this checkbox if you don't want internal volumes displayed when choosing which volumes to replicate. | ayed |
|----------------------------------------------------------------------------------------------------|------|
|----------------------------------------------------------------------------------------------------|------|

4. Click Apply and Close or Apply.

#### **Database Connections**

Cloud Backup and Replication uses a Microsoft SQL Server or SQL Server Express database to track files and folders that have been replicated, individual file versions, and snapshots. When creating a Cloud Backup and Replication job, the Management Agent that you select for the job must have a connection to your SQL Server. You can set up the connection in advance on this page; otherwise, you will be prompted to set up the connection when you create a job.

You cannot modify or delete a database connection while a job using the connection is run.

To create a new database connection:

- 1. Select **Open Preferences** from the **Tools** menu.
- Expand Cloud Backup and Replication in the navigation tree, and then select Database Connections.

Any existing database connections are listed in the **Database Connections** table.

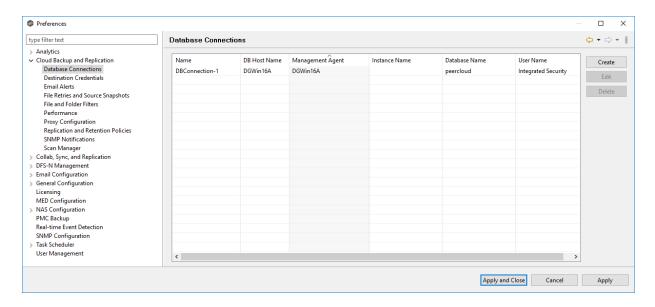

3. Click the Create button.

The Create Database Connection dialog appears.

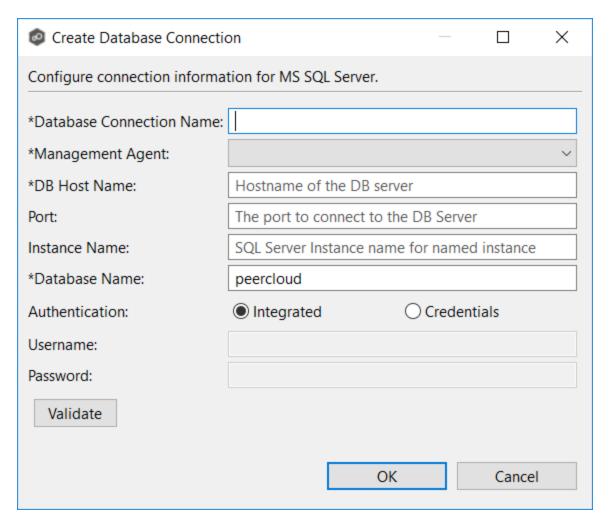

### 4. Enter the required values.

| Field                           | Description                                                                                                    |
|---------------------------------|----------------------------------------------------------------------------------------------------|
| Database<br>Connecti<br>on Name | Enter a name for this database connection.                                                                                                    |
| Managem<br>ent Agent            | Select the Management Agent that will use this connection. The Agent must be the same one as managing the job.                                      |
| DB Host<br>Name                 | Enter the name of the SQL Server hosting the database. If the database is installed on the Agent server itself, enter the name of the Agent server. |

| Field            | Description                                                                                                    |
|------------------|----------------------------------------------------------------------------------------------------|
| Port             | Optional. Enter the port to be used to communicate with the specified SQL Server. If not defined, the connection defaults to port 1433.                                                                                                    |
| Instance<br>Name | Optional. Enter the database instance name to use on the specified SQL Server. If no named instances are installed on the specified SQL Server, leave this blank.                                                                                                    |
| Database<br>Name | Enter the name of the database that Cloud Backup and Replication will create. The default name is <i>peercloud</i> , but it can be changed to a name that follows your company's naming conventions.                                                                                                    |
| Authentic ation  | Select <b>Integrated</b> if the Agent service account is granted admin rights on the selected SQL instance. Otherwise, select <b>Credentials</b> to enter the user name and password of a database administrator.                                                                                                   |
| Usernam<br>e     | Required when <b>Credentials</b> is selected for <b>Authentication</b> . Enter the user name of an account to be used to connect to the database. This can be a locally defined account such as "sa" or a domain account. The account must have adequate privileges to manage the database, such as database owner. |
| Password         | Required when <b>Credentials</b> is selected for <b>Authentication</b> . Enter the password for account being used to connect to the database.                                                                                                    |

- 5. Click **Validate** to test the connection, and then click **OK** in the confirmation message that appears.
- 6. Click **OK** to close the dialog.

The new database connection is listed in the **Database Connections** table.

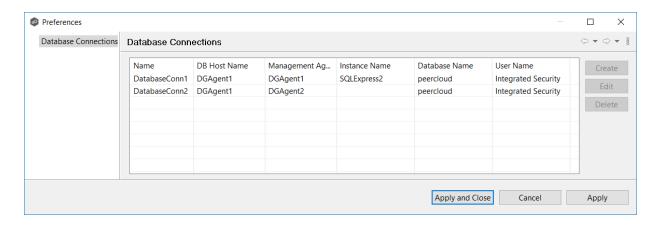

#### **Destination Credentials**

When you create a Cloud Backup and Replication job, you can select existing destination storage account credentials to apply to the job or you can create new credentials and apply them to the job. This <u>Preferences</u> page lists the existing credentials. From this page, you can view, create, edit, and delete credentials. However, you cannot edit or delete credentials while they are applied to a job.

To create new destination storage account credentials:

- 1. Select **Open Preferences** from the **Tools** menu.
- 2. Expand **Cloud Backup and Replication** in the navigation tree, and then select **Destination Credentials**.

Any existing credentials are listed in the **Destination Credentials** table.

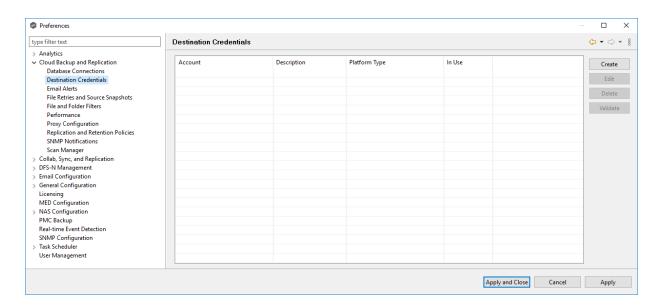

#### 3. Click the Create button.

The **Storage Account** dialog appears.

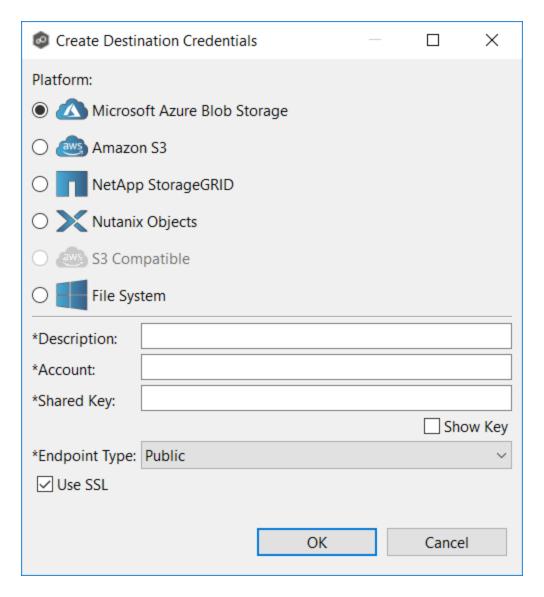

- 4. Enter the required values. For information about the required values, see <a href="Step 8: Destination Credentials">Step 8: Destination Credentials</a> in <a href="Creating a Cloud Backup and Replication Job">Creating a Cloud Backup and Replication Job</a>.
- 5. Click OK.

The new credential is listed in the **Destination Credentials** table and can now be applied to jobs.

6. Click Apply and Close or Apply.

#### **Email Alerts**

When you create a job, you can select existing email alerts to apply to the job or you can create new email alerts and apply them to the job. This <u>Preferences</u> page lists the existing email alerts. From this page, you can view, create, edit, and delete email alerts. However, you cannot edit or delete an email alert while it is applied to a job. See <u>Email Alerts</u> in the <u>Basic Concepts</u> section for more information about email alerts.

**Note:** An SMTP email connection must be configured before email alerts can be sent. See <u>Email</u> <u>Configuration</u> for information about configuring SMTP email settings.

To create an email alert:

- 1. Select **Open Preferences** from the **Tools** menu.
- 2. Expand Cloud Backup and Replication in the navigation tree, and then select Email Alerts.

Any existing Cloud Backup and Replication email alerts are listed in the Email Alerts table.

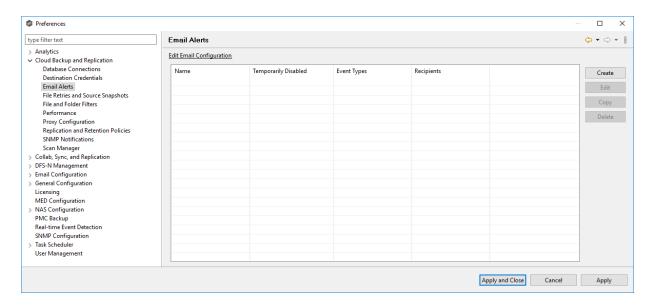

3. Click the **Create** button.

The **Create Email Alert** dialog appears.

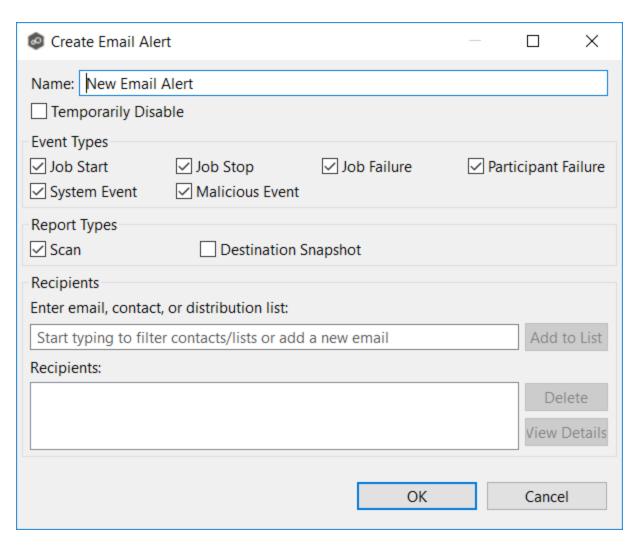

- 4. Enter a name for the alert.
- 5. Select the event types to be alerted.

The event type determines what will trigger the email alert to be sent.

| Event<br>Type | Description                         |
|---------------|-------------------------------------|
| Job<br>Start  | Sends an alert when the job starts. |
| Job<br>Stop   | Sends an alert when the job stops.  |

| Event<br>Type                  | Description                                                                                                    |
|--------------------------------|----------------------------------------------------------------------------------------------------|
| Job<br>Failur<br>e             | Sends a notification when job stops unexpectedly.                                                                         |
| Partic<br>ipant<br>Failur<br>e | Sends an alert when the Management Agent disconnects or stops responding.                                                 |
| Syste<br>m<br>Event            | Sends an alert when a system event such as low memory or low hub disk space occurs.                                       |
| Malici<br>ous<br>Event         | Sends an alert when Peer MED detects potentially malicious activity. For more information, see <u>MED Configuration</u> . |

6. Select the report types to be sent.

| Repor<br>t<br>Type                  | Description.                                                      |
|-------------------------------------|-------------------------------------------------------------------|
| Scan                                | Sends scan statistics after a scan has completed.                 |
| Desti<br>natio<br>n<br>Snap<br>shot | Sends information about the snapshot after the snapshot is taken. |

7. Enter alert recipients, and then click **Add to List**.

The recipients are listed in the **Recipients** field.

### 8. Click OK.

The new email alert is listed in the **Email Alerts** table and can now be applied to jobs.

#### File Retries and Source Snapshots

This page allows you to specify two sets of options:

- **File Retries** Settings that are used when retry issues that arise while replicating a file or folder.
- **Source Snapshot Replication** Settings that control how and when source snapshots are used.

To modify these options:

- 1. Select **Open Preferences** from the **Tools** menu.
- 2. Expand Cloud Backup and Replication in the navigation tree, and then select File Retries and Source Snapshots.

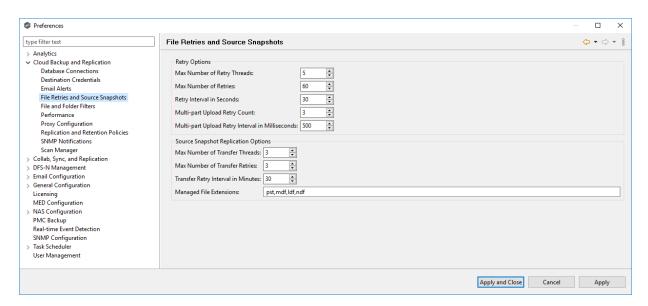

3. Modify the **Retry Options** as needed:

| Option           | Description                                                                                            |
|------------------|----------------------------------------------------------------------------------------------------|
| Max<br>Number of | Enter the maximum number of threads available for handling retries of failed file or folder transfers. |

| Option                                                           | Description                                                                                                    |
|------------------------------------------------------------------|----------------------------------------------------------------------------------------------------|
| Retry<br>Threads                                                 |                                                                                                    |
| Max<br>Number of<br>Retries                                      | Enter the maximum number of retries to perform on a file or folder that has failed to be replicated. If the number of retries is exceeded, the file or folder will be added to the Failed Events view and will need to be manually processed. |
| Retry<br>Interval in<br>seconds                                  | Enter the number of seconds to wait in between retries of the failed replication of a file or folder.                                                                                                    |
| Multi-part<br>Upload<br>Retry<br>Count                           | Enter the maximum number of retries when performing multi-part upload.                                                                                                    |
| Multi-part<br>Upload<br>Retry<br>Interval in<br>Millisecon<br>ds | Enter the number of minutes to wait between retries of multi-part uploads.                                                                                                    |

## 4. Modify the **Source Snapshot Replication Options** as needed:

| Option                                  | Description                                                                                                    |
|-----------------------------------------|----------------------------------------------------------------------------------------------------|
| Max<br>Number of<br>Transfer<br>Threads | Enter the maximum number of threads available for replicating files from a source snapshot.                                                                                                    |
| Max<br>Number of<br>Transfer<br>Retries | Enter the maximum number of retries to perform on a file or folder that has failed to be replicated from a source snapshot. If the number of retries is exceeded, the file or folder will be added to the Failed Events view and will need to be manually processed. |

| Option                                      | Description                                                                                                    |
|---------------------------------------------|----------------------------------------------------------------------------------------------------|
| Transfer<br>Retry<br>Interval in<br>Minutes | Enter the number of minutes to wait between retries of the failed replication of a file or folder from a source snapshot. |
| Managed<br>File<br>Extension<br>s           | Enter the extensions for managed files that should be read from a source snapshot.                                        |

#### File and Folder Filters

When you create a Cloud Backup and Replication job, you can select existing file filters to apply to the job or you can create new file filters and apply them to the job. This <u>Preferences</u> page lists the existing file filters. From this page, you can view, create, edit, update, and delete file filters. However, you cannot edit or delete a file filter while it is applied to a job. See <u>File and Folder Filters</u> in the <u>Basic Concepts</u> section for more information about file and folder filters.

To create a file filter:

- 1. Select **Open Preferences** from the **Tools** menu.
- 2. Expand Cloud Backup and Replication in the navigation tree, and then select File and Folder Filters.

Any existing Cloud Backup and Replication file filters are listed in the File Filters table.

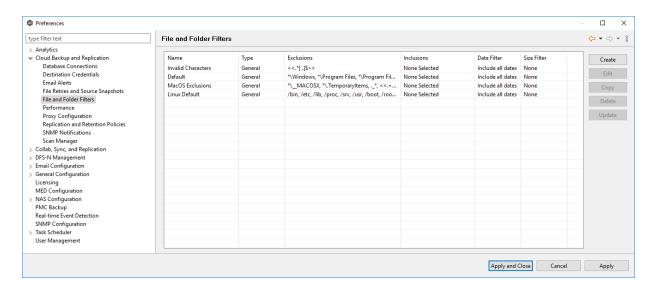

3. Click the Create button.

The Create File Filter dialog appears.

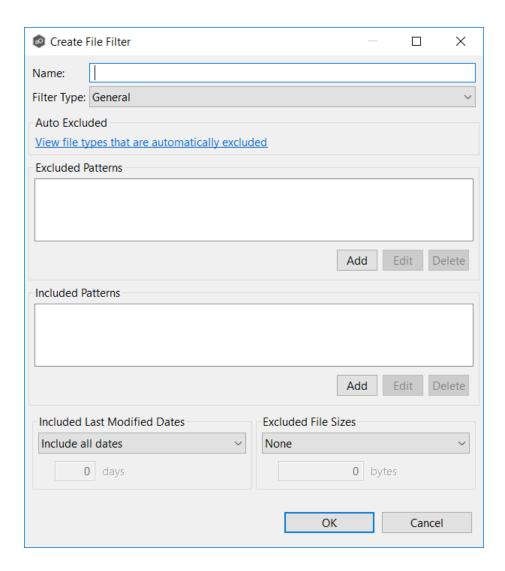

- 4. Enter a unique name for the filter.
- 5. Select the <u>filter type</u>.
- 6. (Optional) In the **Excluded Patterns** section, click the **Add** button to enter a filter pattern for files that you want excluded from the job. Repeat to add more filter patterns.

See <u>Defining Filter Patterns</u> for information about filters patterns.

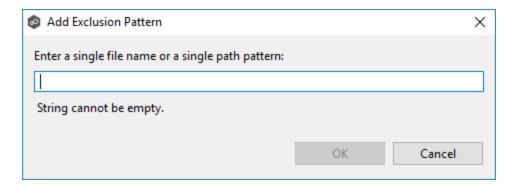

7. (Optional) In the **Included Patterns** section, click the **Add** button to enter a filter pattern for files that you want included in the job. Repeat to add more filter patterns.

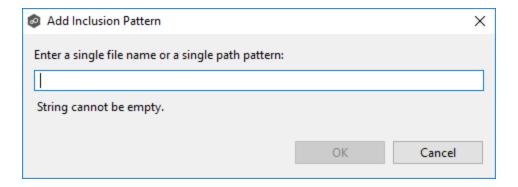

8. (Optional) Select a value for <u>Included Last Modified Dates</u>.

Note: A filter cannot use **Included Last Modified Dates** in conjunction with any other excluded or included patterns.

9. (Optional) Select a value for Excluded File Sizes.

Note: A filter cannot use **Excluded File Sizes** in conjunction with any other excluded or included patterns.

10. Click **OK**.

The new file filter is listed in the **File Filters** table and can now be applied to jobs.

11. Click **Apply and Close** or **Apply**.

#### **Performance**

Performance settings allow you to adjust the performance of Cloud Backup and Replication jobs.

To modify the Cloud Backup and Replication performance settings:

- 1. Select **Open Preferences** from the **Tools** menu.
- 2. Expand **Cloud Backup and Replication** in the navigation tree, and then select **Performance**.

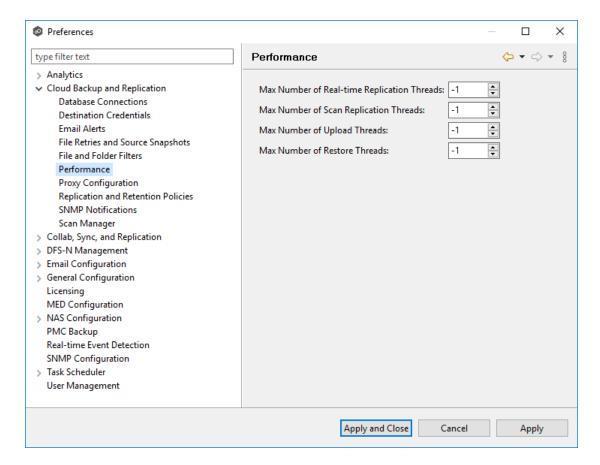

3. Modify the settings as needed:

| Setting                                              | Description                                                                                                    |
|------------------------------------------------------|----------------------------------------------------------------------------------------------------|
| Max Number of<br>Real-time<br>Replication<br>Threads | Enter the maximum number of threads available for replicating files as they are updated in real-time on the source storage device. |

| Setting                                      | Description                                                                                                    |
|----------------------------------------------|----------------------------------------------------------------------------------------------------|
| Max Number of<br>Scan Replication<br>Threads | Enter the maximum number of threads available for replicating files during scheduled and on-demand scans of the source storage device. |
| Max Number of<br>Upload Threads              | Enter the maximum number of threads available for uploading files to the destination storage device.                                   |
| Max Number of<br>Restore Threads             | Enter the maximum number of threads available for restoring from the destination storage device.                                       |

## **Proxy Configuration**

The **Proxy Configuration** page offers the capability to establish a proxy for use with Microsoft Azure Blob Storage, Amazon S3, and S3 Compatible storage accounts.

To set up a proxy configuration:

- 1. Select **Open Preferences** from the **Tools** menu.
- 2. Expand Cloud Backup and Replication in the navigation tree, and then select Proxy Configuration.

Any existing proxies are listed in the **Proxy Configuration** table.

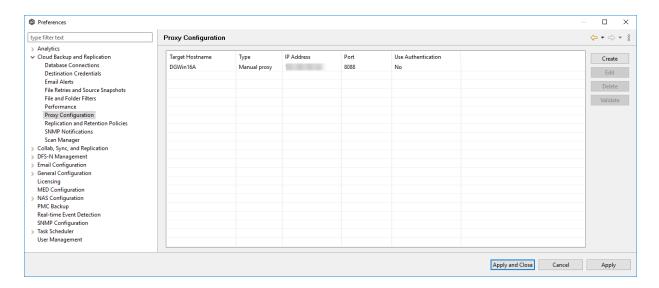

3. Click the Create button.

The Create Proxy Configuration dialog appears.

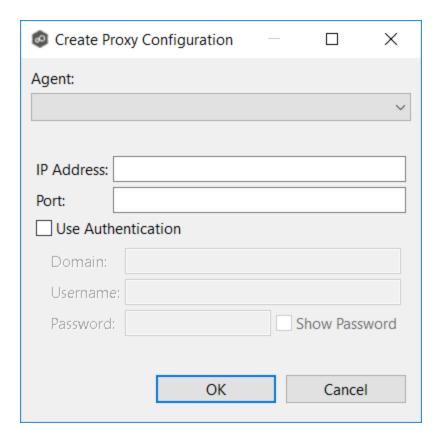

- 4. Select the Agent that manages your storage device.
- 5. Enter values for the following fields:

| Field                         | Description                                                                                                    |
|-------------------------------|----------------------------------------------------------------------------------------------------|
| IP<br>Addr<br>ess             | Enter the IP address or fully qualified domain name of the proxy server.                                                                |
| Port                          | Enter the port number.                                                                                                    |
| Use<br>Auth<br>entic<br>ation | Select if your proxy server requires authentication. This option does not apply for proxy servers connecting to an Azure storage device |

6. If your proxy server requires authentication, select the **Use Authentication** checkbox, and then supply the necessary values:

| Field            | Description                                |
|------------------|--------------------------------------------|
| Dom<br>ain       | Enter the domain name on the proxy server. |
| User<br>nam<br>e | Enter the user name for the proxy server.  |
| Pass<br>word     | Enter the password for the proxy server.   |

### 7. Click OK.

The new proxy configuration is listed in the **Proxy Configuration** table.

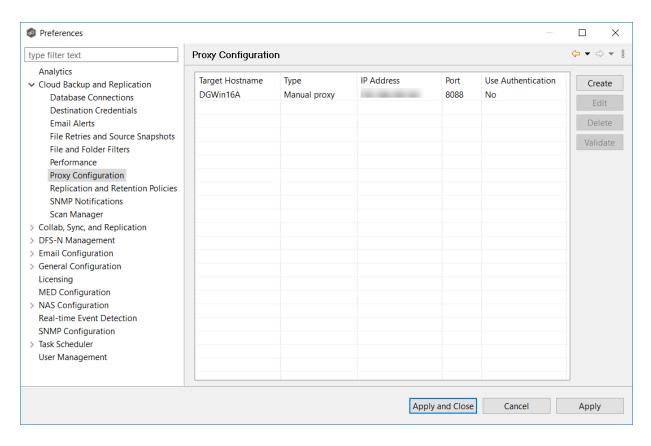

## **Replication and Retention Policies**

Each Cloud Backup and Replication job must have a Replication and Retention Policy applied to it. When you create a job, you can select an existing policy to apply to the job or you can create a new policy and apply it to the job.

You can modify and delete a policy, however, you cannot:

- Modify a policy while it is applied to a running job.
- Delete a policy while it is applied to any job.

For more information about policies, see <u>Step 11: Replication and Retention Policy</u> in <u>Creating a Cloud Backup and Replication Job</u>.

To create a new replication and retention policy:

1. Select **Open Preferences** from the **Tools** menu.

2. Expand Cloud Backup and Replication in the navigation tree, and then select Replication and Retention Policies.

Any existing policies are listed in the table.

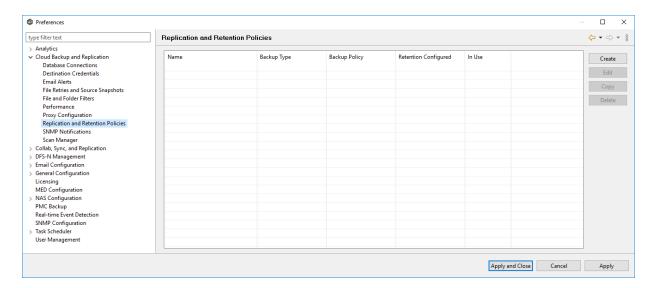

3. Click the Create button.

The Replication and Retention Policy Wizard opens.

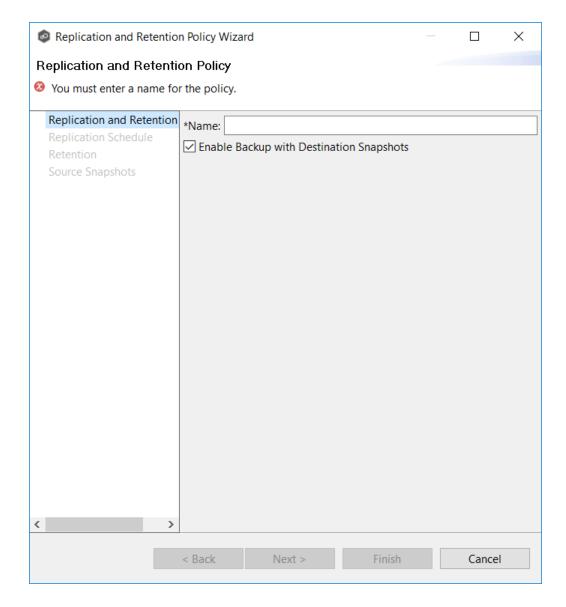

- 4. Enter a name, and then click Next.
- 5. Complete the wizard.

See <u>Step 11: Replication and Retention Policy</u> in <u>Creating a Cloud Backup and Replication</u> <u>Job</u> for assistance in completing the wizard.

6. Click Apply and Close or Apply.

#### **SNMP Notifications**

When you create a job, you can select an existing SMNP notification to apply to the job or you can create a new notification and apply it to the job. You cannot edit or delete an SMNP notification while it is applied to a job. See <u>SMNP Notifications</u> in the <u>Basic Concepts</u> section for more information about SMNP notifications.

To create an SMNP notification:

- 1. Select **Open Preferences** from the **Tools** menu.
- Expand Cloud Backup and Replication in the navigation tree, and then select SNMP Notifications.

Any existing SNMP notifications are listed in the **SNMP Notifications** table.

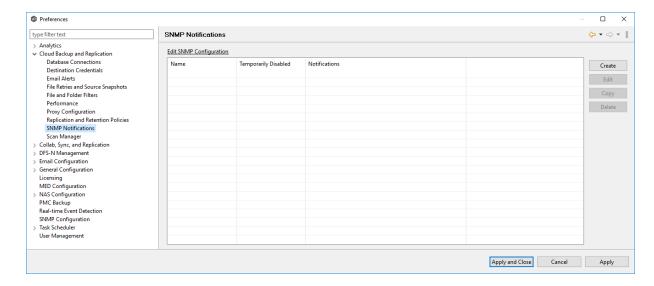

3. Click the Create button.

The Add SNMP Notification dialog appears.

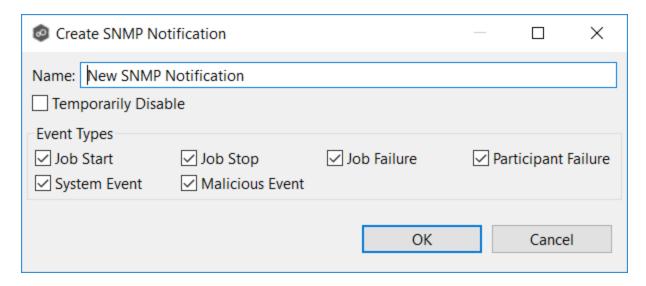

4. Select the types of events that will trigger the generation of an SNMP trap:

| Event<br>Type                  | Description                                                                                                    |
|--------------------------------|----------------------------------------------------------------------------------------------------|
| Job<br>Start                   | Sends a notification when the job starts.                                                                            |
| Job<br>Stop                    | Sends a notification when the job stops.                                                                             |
| Job<br>Failur<br>e             | Sends a notification when job stops unexpectedly.                                                                    |
| Partic<br>ipant<br>Failur<br>e | Sends a notification when the Management Agent job disconnects or stops responding.                                  |
| Syste<br>m<br>Event            | Sends a notification when a system event such as low memory or low hub disk space occurs.                            |
| Malici<br>ous<br>Event         | Sends a notification when a <u>malicious event</u> is detected. For more information, see <u>MED Configuration</u> . |

5. Click OK.

The new notification is listed in the **SNMP Notifications** table and can now be applied to jobs.

6. Click **Apply and Close** or **Apply**.

#### Scan Manager

The Cloud Backup and Replication Scan Manager is responsible for handling all scheduled and ondemand scans of the source storage device.

To modify the Scan Manager settings for Cloud Backup and Replication jobs:

- 1. Select **Open Preferences** from the **Tools** menu.
- 2. Expand **Cloud Backup and Replication** in the navigation tree, and then select **Scan Manager**.

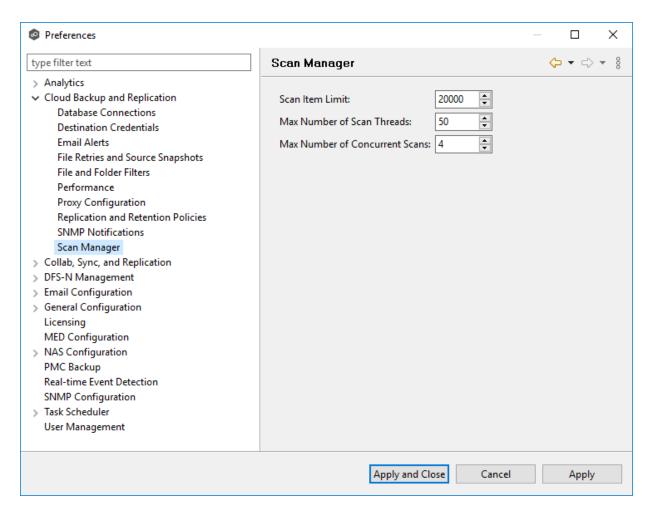

### 3. Modify the settings as needed.

| Setting                                  | Description                                                                                                    |
|------------------------------------------|----------------------------------------------------------------------------------------------------|
| Scan Item<br>Limit                       | Enter the maximum number of files and folders to obtain from a folder structure at a time during a scan.                                                                                                    |
| Max<br>Number of<br>Scan<br>Threads      | Enter the maximum number of threads available for scanning files and folders. Set the number to at least the maximum number of jobs running on any single Management Agent.                                                                                                    |
| Max<br>Number of<br>Concurren<br>t Scans | Enter the maximum number of scans that can run in parallel. If the number of active scan threads is greater than this number, scan threads will process on a rotating basis. Increasing this number can increase scan performance but will also increase system memory and CPU utilization. |

## Collaboration, Replication, and Synchronization Job Preferences

You can modify the following settings for File Collaboration, File Synchronization, and File Replication jobs:

- Collab Sync, and Replication
- DFS-N Management
- Edge Caching
- Email Alerts
- File Retries
- File and Folder Filters
- Locking
- <u>Performance</u>
- Real-time Event Detection
- Revit Enhancements
- SMNP Notifications
- Scan Manager
- Scheduled Replication Filters

### Collab, Sync, and Replication

These settings control basic GUI and reconnect settings for all File Collaboration, File Synchronization, and File Replication jobs.

To modify these settings:

- 1. Select **Open Preferences** from the **Tools** menu.
- 2. Select Collab, Sync, and Replication in the navigation tree.

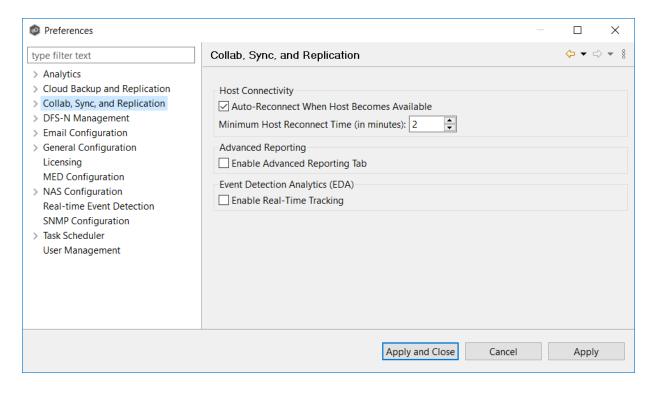

3. Modify the settings as needed.

| Option                                              | Description                                                                                                    |
|-----------------------------------------------------|----------------------------------------------------------------------------------------------------|
| Auto Reconnect<br>When Host<br>Becomes<br>Available | When an Agent reconnects to Peer Management Center after a failure, the Agent is automatically re-enabled in any associated jobs. Highly recommended.                                                                                                    |
| Minimum Host<br>Reconnect Time<br>(in minutes)      | Enter the minimum number of minutes to wait after an Agent reconnects before re-enabling it in any associated jobs.                                                                                                    |
| Enable Advanced<br>Reporting Tab                    | Enables the <b>Reporting</b> tab in the global <b>Collab, Sync, and Repl Summary</b> view.                                                                                                    |
| Enable Real-Time<br>Tracking                        | Enables <b>Event Detection Analytics</b> to track and report common activity processed by Peer Global File Service.  If enabled, every 24 hours, an Excel-based report will be written to disk that shows top folders, files, extensions, and users by total processed activity over the previous 24-hour window. These reports are stored under the installation folder of Peer Management Center and can be reviewed by Peer Software Technical Support when uploading log files. |

#### **Application Enhancements**

The settings on this page finetune how the specified file types are replicated. Most of the settings on this page are automatically configured based on selections in the Application Support page for the job. Consult with the <u>Peer Support</u> team before changing any settings as modifying values may cause unexpected results.

Default values are based on user selections on the Application Support page.

To set advanced settings for Revit Enhancements:

- 1. Select **Open Preferences** from the **Tools** menu.
- 2. Expand Collab, Sync, and Replication in the navigation tree, and then select Application Enhancements.

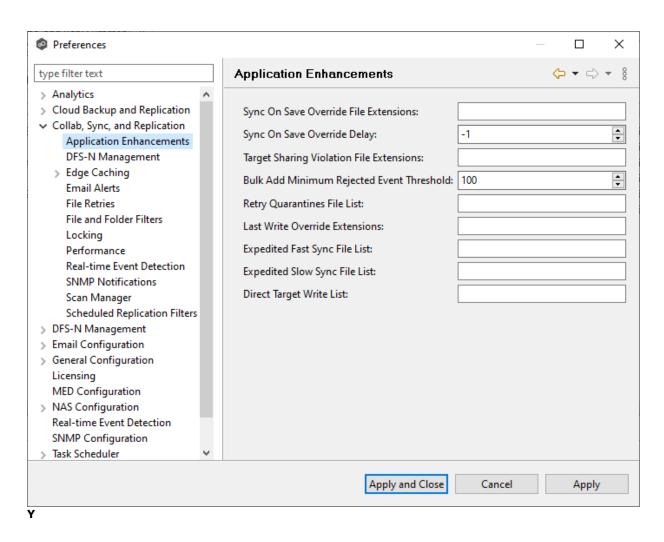

3. Modify the options as needed.

| Option                                      | Description                                                                                                    |
|---------------------------------------------|----------------------------------------------------------------------------------------------------|
| Sync On Save<br>Override File<br>Extensions | Extensions configured here will overwrite the <b>Sync. On Save</b> values configured in the interface for the job. In addition, these extensions use the delay value in <b>Sync On Save Override Delay</b> setting instead of the delay value configured in the interface. If no delay value is set, it will default to using a one second delay. Extensions configured in this list will still be processed via <b>Sync. On Save</b> even if they also exist in the user defined non-collaborative extension list (under the Window > Preferences menu option). Extensions in the normal <b>Sync. On Save</b> list that also exist in this list will not be processed. |

| Option                                                 | Description                                                                                                    |
|--------------------------------------------------------|----------------------------------------------------------------------------------------------------|
| Sync On Save<br>Override Delay                         | The <b>Sync. On Save</b> delay value in seconds that applies only to the internal list of extensions listed in the <b>Sync On Save Override File Extension</b> field.                                                                                                    |
| Target Sharing<br>Violation File<br>Extensions         | This is an option to retry setting the target lock when receiving error code 32 for the specified list of extensions. This may be useful for file types such as .one (OneNote), .rvt (Revit), and .dat (associated Revit files) that don't sustain a handle when the user has the file open.                                                                                                    |
| Bulk Context<br>Minimum<br>Rejected Event<br>Threshold | The number of bulk add files that can be processed immediately before batching the remainder of the files and process them in a single thread.                                                                                                    |
| Retry Quarantine<br>File List                          | Quarantined files that are in this list will be automatically removed and flagged as unsynchronized and will be retried every second after a delay period (delay is configured by fc.retryQuarantinesDelay). Any change event that is detected for the files will trigger a scan of the files where the newest file will win. This list can contain file names (wperms.dat, eperms.dat, requests.dat, deltas.dat, users.dat) or extensions (*.dat,*.abc). |
| Last Write<br>Override<br>Extensions                   | Act on every write event performed on these extensions instead of waiting for the last write event prior to the closing of a file.                                                                                                    |
| Expedited Fast<br>Sync File List                       | Access events and transfer events will be expedited for the list of extension or files in this list.                                                                                                    |
| Expedited Slow<br>Sync File List                       | Access events received for files or extension in this list will be expedited. Transfers will go through a slow priority queue.                                                                                                    |
| Direct Target<br>Write List                            | List of files to be updated without the use of a temp file. This list can contain file names (wperms.dat, eperms.dat, requests.dat, deltas.dat, users.dat") or extensions.                                                                                                    |

#### **DFS-N Management**

Please note that this functionality currently does not support NFS.

These settings control the <u>failover and failback</u> capabilities for <u>PeerGFS-managed namespaces</u> that are <u>linked to File Collaboration and File Synchronization jobs</u>.

To modify these settings:

- 1. Select **Open Preferences** from the **Tools** menu.
- 2. Expand **Collab, Sync, and Replication** in the navigation tree, and then select **DFS-N Management**.

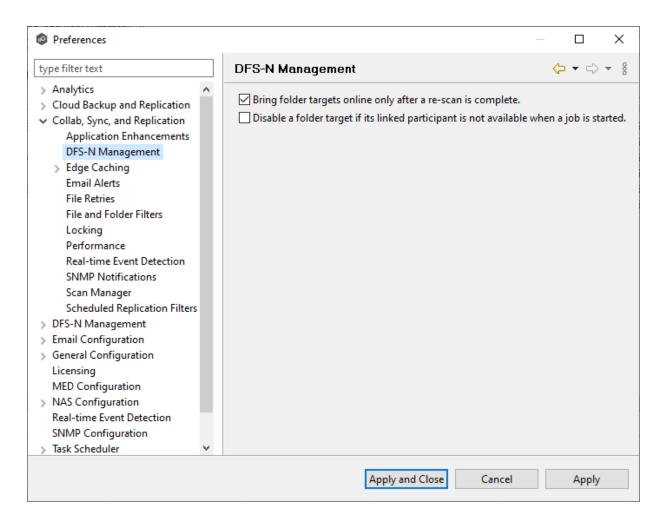

#### 3. Select options as needed.

| Option                                                                                   | Description                                                                                                    |
|------------------------------------------------------------------------------------------|----------------------------------------------------------------------------------------------------|
| Bring folder targets<br>online only after a re-<br>scan is complete                      | Re-enable a disabled folder target in a PeerGFS-managed DFS namespace only when it has been rescanned and is back in sync after an outage. Highly recommended.                    |
| Disable a folder target if its linked participant is not available when a job is started | If a File Collaboration or File Synchronization job is started and a participant is not available, automatically disable its associated folder target in a managed DFS namespace. |

## 4. Click **Apply and Close** or **Apply**.

#### **Edge Caching**

Please note that this functionality currently does not support NFS.

These settings control the following aspect of jobs that use Edge Caching:

- Edge Caching
- Email Alerts
- Master Data Service
- Pinning Filters
- <u>Utilization Policies</u>
- Volume Policies

The <u>Peer Master Data Service</u> and Peer Edge Service are used by Edge Caching. The Peer Master Data service is a web service that handles requests from edge participants for files on a master participant. it runs on Master participants and is <u>configurable</u>. The primary job of the Peer Edge service is to service reparse requests for Peer stub files and read and/or rehydrate stub files.

Use this page to set the frequency that these services are checked to see if they are operational.

To change the frequency:

- 1. Select **Open Preferences** from the **Tools** menu.
- 2. Expand Collab, Sync, and Replication in the navigation tree, and then select Edge Caching.
- 3. Change the frequency.

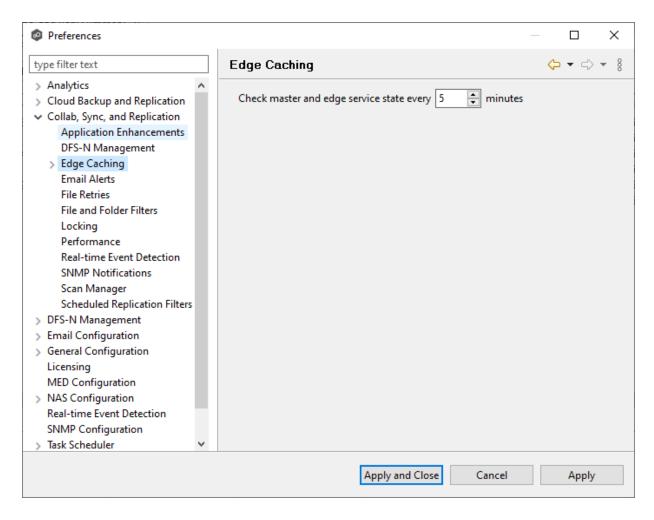

When you create an Edge Caching-enabled job, you can select existing Edge Caching email alerts to apply to the job or you can create new email alerts and apply them to the job. This <a href="Preferences">Preferences</a> page lists the existing email alerts for Edge Caching-enabled jobs. From this page, you can create, edit, and delete Edge Caching alerts. However, you cannot edit or delete an email alert while it is applied to a job. See <a href="Email Alerts">Email Alerts</a> in the <a href="Basic Concepts">Basic Concepts</a> section for more information about email alerts.

Note: An SMTP email connection must be configured before email alerts can be sent. See <u>Email</u> <u>Configuration</u> for information about configuring SMTP email settings.

To create an Edge Caching email alert:

- 1. Select **Open Preferences** from the **Tools** menu.
- 2. Expand **Collab, Sync, and Replication** in the navigation tree, and then select **Edge Caching**.
- 3. Select Email Alerts.

Any existing Edge Caching email alerts are listed in the **Email Alerts** table.

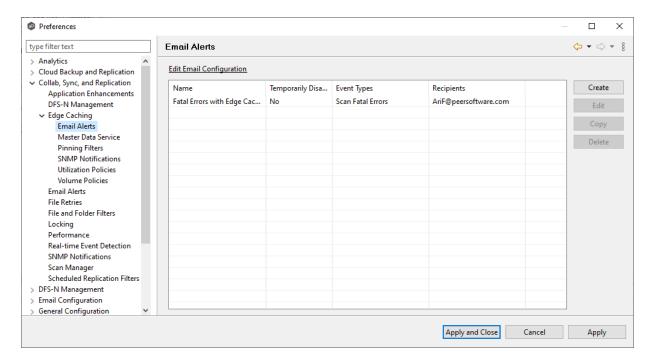

#### 4. Click Create.

The Create Email Alert dialog appears.

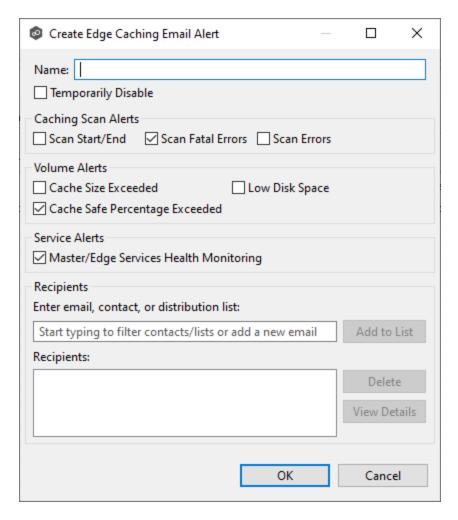

- 5. Enter a name for the alert.
- 6. Select the caching scan event types to be alerted.

| Event Type             | Description                                                                                                    |
|------------------------|----------------------------------------------------------------------------------------------------|
| Scan<br>Start/End      | Sends a notification when a caching scan is started or stopped.                                                                              |
| Scan Fatal<br>Errors   | Sends a notification when a fatal error occurs during a caching scan.                                                                        |
| Scan Errors            | Sends a notification when errors occur during a caching scan.                                                                                |
| Cache Size<br>Exceeded | Sends a notification when the amount of volume disk space used by Edge Caching exceeds the size specified by the <b>Cache Size</b> option in |

| Event Type                                       | Description                                                                                                    |
|--------------------------------------------------|----------------------------------------------------------------------------------------------------|
|                                                  | the volume policy.                                                                                                    |
| Low Disk<br>Space                                | Sends a notification the volume disk space falls below the size specified by the <b>Disk space is less than X</b> option in the volume policy. |
| Cache Safe<br>Percentage<br>Exceeded             | Sends a notification when the percentage specified by the <b>Cache usage exceeds X% of cache size</b> option in the volume policy.             |
| Master/Edg<br>e Services<br>Health<br>Monitoring | Sends a notification if either the Peer Master Data Service or the Peer Edge Service goes down.                                                |

7. Enter alert recipients, and then click **Add to List**.

The recipients are listed in the **Recipients** field.

### 8. Click OK.

The new email alert is listed in the **Email Alerts** table and can now be applied to Edge Caching-enabled jobs.

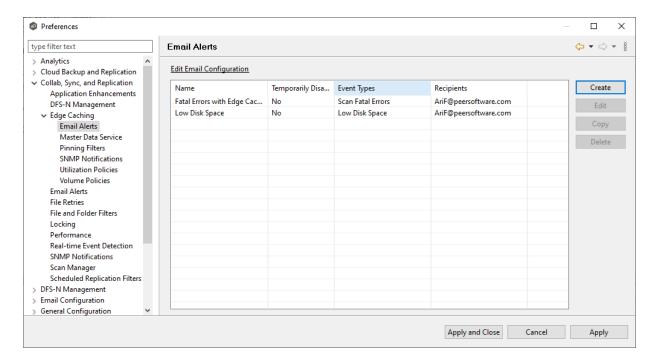

9. Click Apply and Close or Apply.

When you create a job that is Edge Caching-enabled, you specify the settings to be used for the Peer Master Data Service. The Peer Master Data Service handles requests from edge participants for files on a master participant. The Peer Master Data Service is installed as part of the Peer Agent installation process. The **Master Data Service** page displays the existing parameters for the Master Data Service.

To edit the Master Data Service configuration:

- 1. Select **Open Preferences** from the **Tools** menu.
- 2. Expand **Collab, Sync, and Replication** in the navigation tree, and then select **Edge Caching**.
- 3. Select Master Data Service.

The **Master Data Service** table lists master participants. The **In Use** column identifies whether the participant is currently being used as a master participant in a job.

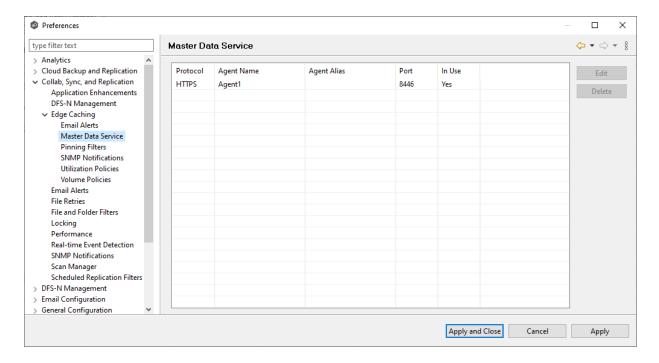

4. Select a participant, and then click **Edit**.

If you selected a master participant currently being used in a job, the **In Use Configuration** dialog appears. Click **OK** to close the dialog.

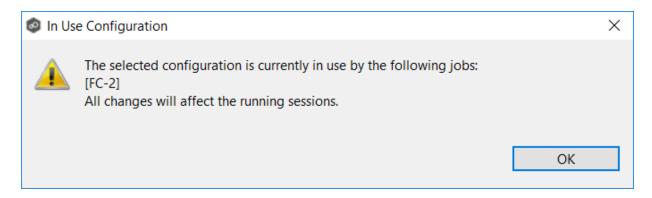

Otherwise, the **Edit Master Data Service** dialog appears. The first two fields on this page are automatically populated:

- Protocol: This field lists the protocol that will be used to transfer file content between
  master participants and edge participants. HTTPS is currently the only available option
  as it requires only a single open firewall port on each master participant and does a
  better job of handling latency over WAN-based connections.
- **Agent Name**: This field lists the name of the Agent.

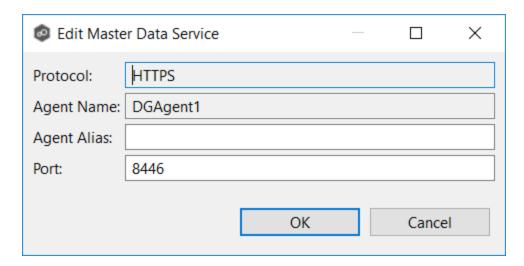

5. (Optional) Enter a value for **Agent Alias**; the value can be a hostname, FDQN, or IP address.

A value for **Agent Alias** is required only if the name of the Agent cannot be converted to an IP address via DNS. If an alias name is entered, it will be used by the Edge Service on edge participants to connect with the Master Data Service. If no alias name is entered, the name of the Agent will be used.

6. (Optional) Modify the default value for **Port** if you are use a different port.

If you modify the port number, the Master Data Service will be restarted, and the new port number will take effect immediately.

### 7. Click OK.

The revised Master Data Service is listed in the Master Data Service table.

8. Click Apply and Close or Apply.

The new settings will be applied to all Edge Caching-enabled jobs.

When you create an Edge Caching-enabled job, you can select existing pinning filters to apply to the job or you can create new pinning filters and apply them to the job. This <u>Preferences</u> page lists the existing pinning filters. From this page, you can create, edit, and delete pinning filters. However, you cannot edit or delete a pinning filter while it is applied to a job.

A pinning filter specifies whether specific files or files in a particular directory are always stubbed or always local on the edge participant. A pinning filter similar is to a utilization policy—it can be applied to multiple jobs. If there is a conflict between a pinning filter and utilization policy (where, for example, you might have something set to be always stubbed), the pinning filter will take precedence.

To create a pinning filter:

- 1. Select **Open Preferences** from the **Tools** menu.
- 2. Expand **Collab, Sync, and Replication** in the navigation tree, and then select **Edge Caching**.
- 3. Select **Pinning Filters**.

Any existing pinning filters are listed in the **Pinning Filters** table.

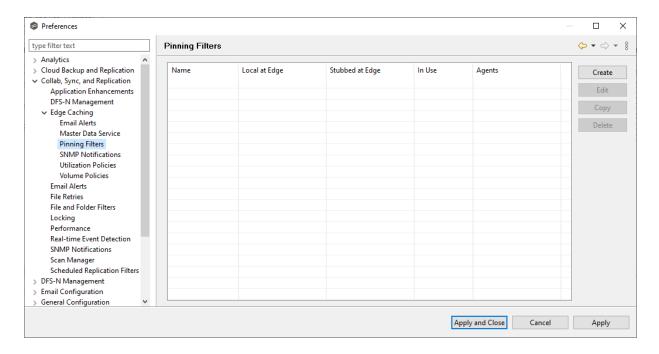

### 4. Click Create.

The Create Pinning Filter dialog appears.

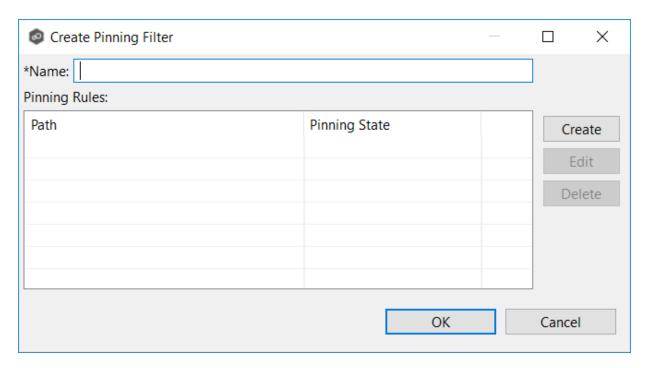

5. Enter a name for the pinning filter.

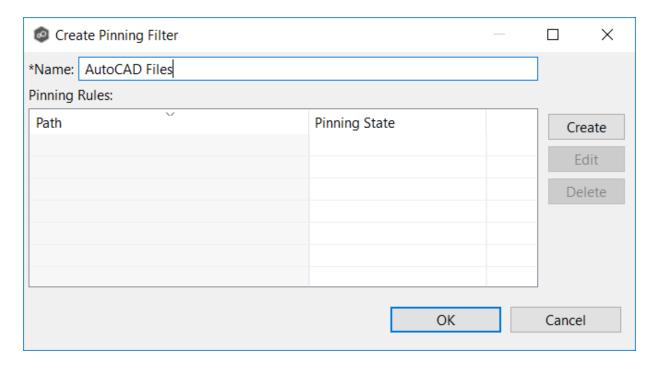

6. Click **Create** to add a pinning rule to the filter.

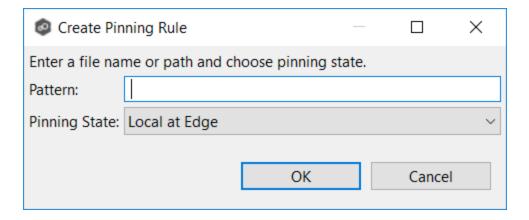

7. Enter a file name or enter a path.

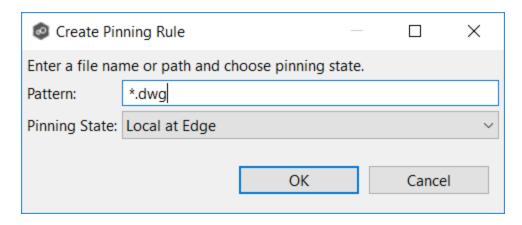

# 8. Choose a pinning state:

- Select Local at Edge if you want the specified files or path to always be local and never stubbed.
- Select **Stubbed at Edge** if you want the specified files or path to always be stubbed at edge.

### 9. Click OK.

The rule appears in the **Pinning Rules** table.

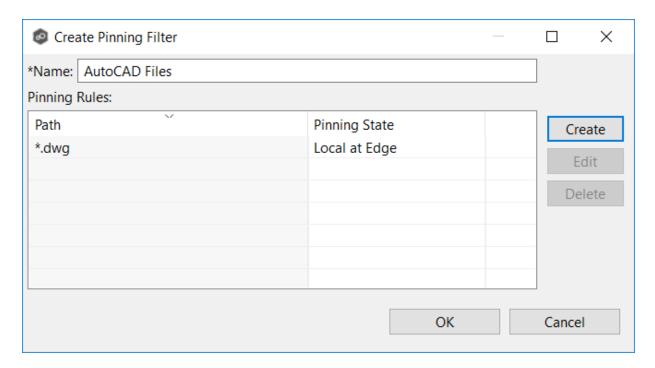

- 10. If you want to add additional rules to the pinning filter, repeat Steps 6-9.
- 11. Click **OK** to close the **Create Pinning Filter** dialog.

The new filter is listed in the **Pinning Filters** table and can now be applied to Edge Caching-enabled jobs.

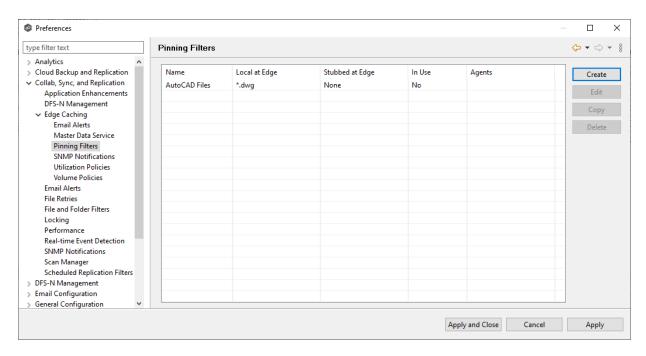

# 12. Click Apply and Close or Apply.

When you create a job, you can select an existing SMNP notification to apply to the job or you can create a new notification and apply it to the job. You cannot modify or delete an SMNP notification while it is applied to a job. See <a href="SMNP Notifications">SMNP Notifications</a> in the <a href="Basic Concepts">Basic Concepts</a> section for more information about SMNP notifications.

To create an SMNP notification:

- 1. Select **Open Preferences** from the **Tools** menu.
- 2. Expand Collab, Sync, and Replication in the navigation tree, and then select Edge Caching.
- 3. Select **SNMP Notifications**.

Any existing SNMP notifications are listed in the **SNMP Notifications** table.

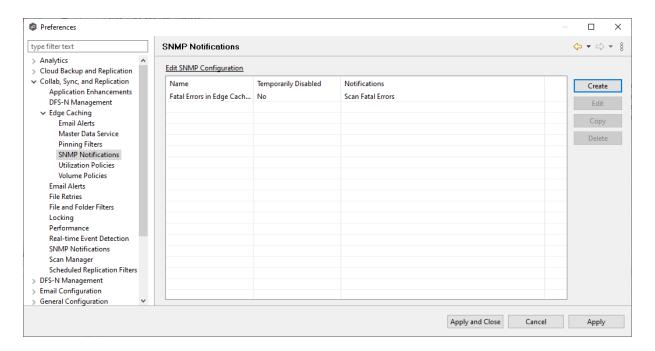

4. Click the Create button.

The **Create Edge Caching SNMP Notification** dialog appears.

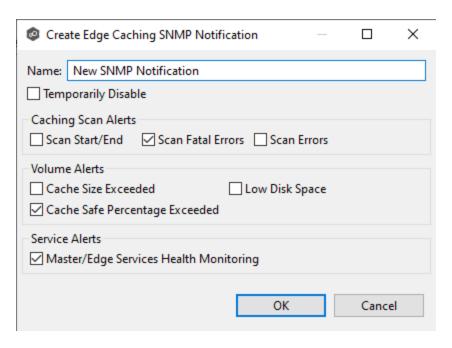

5. Select the types of events that will trigger the generation of an SNMP trap:

| Event Type                                      | Description                                                                                                    |
|-------------------------------------------------|----------------------------------------------------------------------------------------------------|
| Scan<br>Start/End                               | Sends a notification when a caching scan is started or stopped.                                                                                                 |
| Scan Fatal<br>Errors                            | Sends a notification when a fatal error occurs during a caching scan.                                                                                           |
| Scan Errors                                     | Sends a notification when errors occur during a caching scan.                                                                                                   |
| Cache Size<br>Exceeded                          | Sends a notification when the amount of volume disk space used by Edge Caching exceeds the size specified by the <b>Cache Size</b> option in the volume policy. |
| Low Disk<br>Space                               | Sends a notification the volume disk space falls below the size specified by the <b>Disk space is less than X</b> option in the volume policy.                  |
| Cache Safe<br>Percentage<br>Exceeded            | Sends a notification when the percentage specified by the <b>Cache</b> usage exceeds X % of cache size option in the volume policy.                             |
| Master/Edge<br>Services<br>Health<br>Monitoring | Sends a notification if either the Peer Master Data Service or the Peer Edge Service goes down.                                                                 |

# 6. Click **OK**.

The new notification is listed in the **SNMP Notifications** table and can now be applied to Edge Caching-enabled jobs.

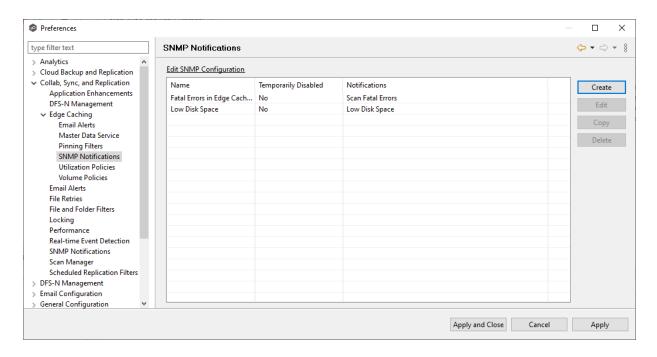

7. Click **Apply and Close** or **Apply**.

When you create an Edge Caching-enabled job, you can select an existing utilization policy to apply to the job or create a new utilization policy and apply it to the job. This <u>Preferences</u> page lists the existing utilization policies. From this page, you can create, edit, and delete utilization policies. However, you cannot edit or delete a utilization policy while it is applied to a job.

A **utilization policy** defines when a file should be stubbed versus fully hydrated across all volumes of an edge participant. The policy parameters are based on the size of the files to be potentially stubbed and when they were last accessed and modified. A utilization policy enables you to balance getting the best performance while keeping the cache as full as possible.

To create a utilization policy:

- 1. Select **Open Preferences** from the **Tools** menu.
- 2. Expand **Collab, Sync, and Replication** in the navigation tree, and then select **Edge Caching**.
- 3. Select Utilization Policies.

Any existing utilization policies are listed in the **Utilization Policies** table.

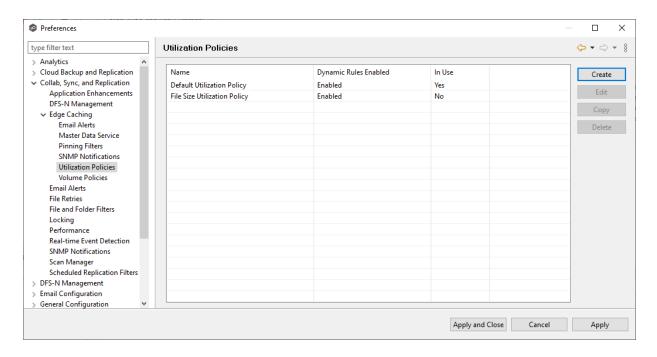

### 4. Click Create.

The Create Utilization Policy dialog appears.

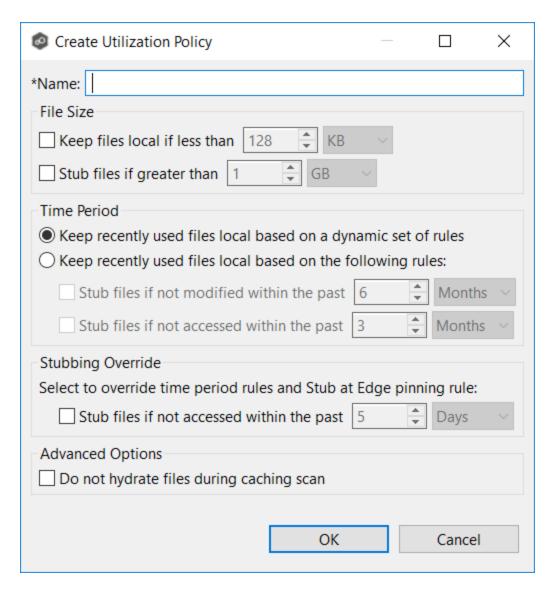

- 5. Enter a name for the policy.
- 6. (Optional) In the **File Size** section, select one or both options:

| Field                                      | Description                                                                   |
|--------------------------------------------|-------------------------------------------------------------------------------|
| Keep files<br>local if less<br>than X size | Select this option if you want files under a specified size to remain local . |
| Stub files if<br>greater than<br>X size    | Select this option if you want files over a specified size to be stubbed.     |

7. (Optional) In the **Time Period** section, select one of the options:

| Field                                                          | Description                                                                                                    |
|----------------------------------------------------------------|----------------------------------------------------------------------------------------------------|
| Keep recently used files local based on a dynamic set of rules | Select this option if you want Edge Caching to control when to stub files based on last accessed and last modified times. Edge Caching dynamically adjusts the accessed and modified time periods it uses based on the total amount of space that Edge Caching is actively using on a volume. |
| Keep recently used files local based on the following rules    | Select this option if you want to specify the dates used when stubbing files based on the last accessed and last modified.                                                                                                    |

8. If you selected the **Keep recently used files local based on the following rules** option in **Time Period**, two additional options are enabled; select the options to be used and specify the time periods to be used:

| Field                                                          | Description                                                                                                    |
|----------------------------------------------------------------|----------------------------------------------------------------------------------------------------|
| Stub files if not<br>modified within the<br>past X time period | Select this option and specify a time range to use the last modified date of a file to determine if it should be kept local or stubbed. |
| Stub files is not accessed within the past X time period       | Select this option and specify a time range to use the last accessed date of a file to determine if it should be kept local or stubbed. |

9. (Optional) in the **Stubbing Override** section, select the checkbox and a time period if you want to use the last accessed date of all recently hydrated files to determine if they should

be kept local or re-stubbed.

#### 10. Click **OK**.

The new policy is listed in the **Utilization Policies** table and can now be applied to jobs.

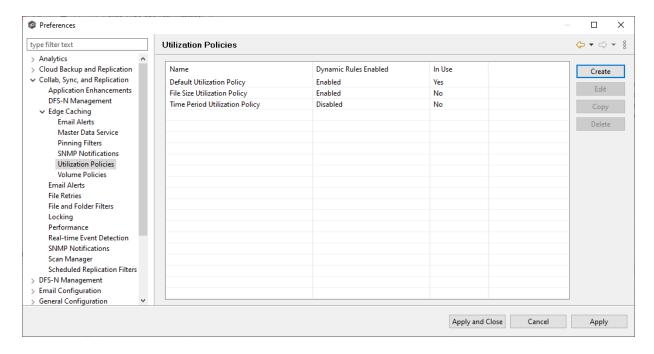

### 11. Click Apply and Close or Apply.

When you create an Edge Caching-enabled job, you specify a volume policy for an edge participant. A **volume policy** specifies how much of the available space on the volume monitored by the edge participant to assign for local (hydrated) files. This space is referred to as a **cache**. The volume refers to the drive letter of the path set on the **Path** page of the wizard (for example, if the participant is configured to monitor D:\Data, the volume policy for this participant would apply to the D volume).

If the Agent you selected is already being used as an edge participant in another job utilizing Edge Caching, the existing volume policy will be displayed on this page. You can edit the existing volume policy; however, be aware that any modifications to the volume policy will be applied to every other job that uses this Agent as an edge participant and "touch" the same volume.

From this page, you can edit and delete volume policies. However, note that:

• Any changes made to a volume will not be applied to a running job until the job is restarted.

• You cannot delete a volume policy while it is being used by an edge participant.

To edit a volume policy:

- 1. Select **Open Preferences** from the **Tools** menu.
- 2. Expand **Collab, Sync, and Replication** in the navigation tree, and then select **Edge Caching**.
- 3. Select Volume Policies.

Any existing volume policies are listed in the **Volume Policies** table.

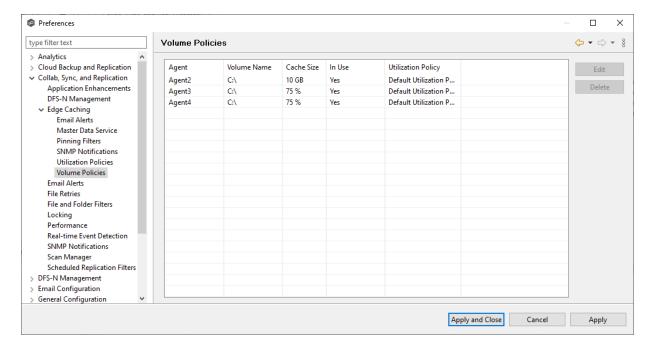

- 4. Select the policy you want to modify, and then click **Edit**.
- 5. If you have created an Edge Caching email alert or an Edge Caching SNMP notification but not saved it, you will be prompted to save it.

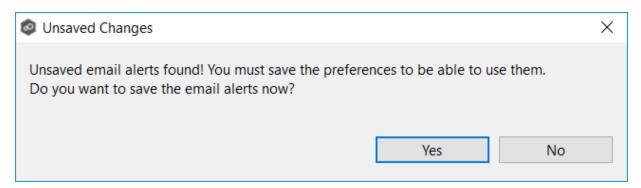

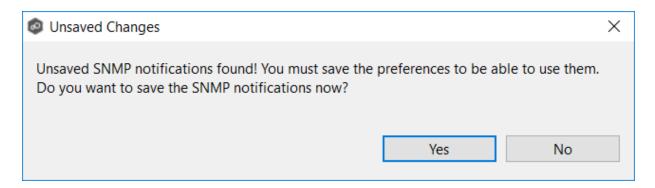

6. If you selected a policy currently being used in a job, the **In Use Configuration** message appears.

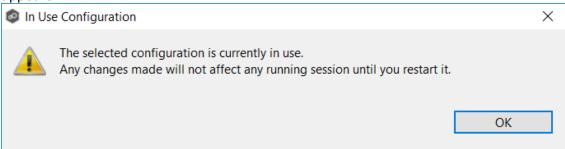

7. Click **OK** to close the dialog.

The **Edit Volume Policy** dialog appears.

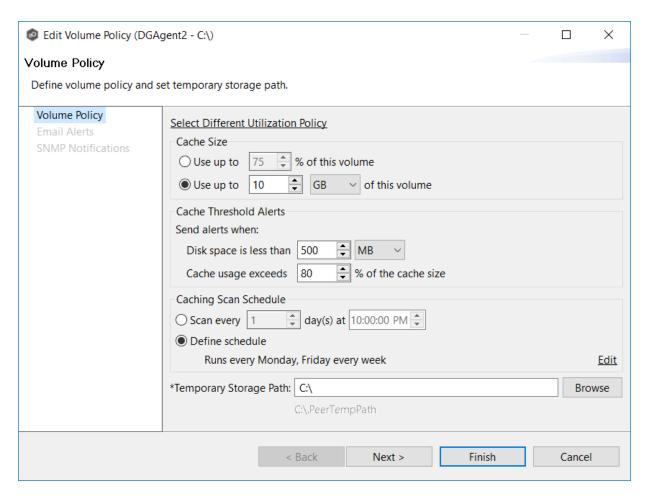

8. If you want to associate a different utilization policy with this volume policy, click **Select Different Utilization Policy** link, select the policy, and then click **OK**.

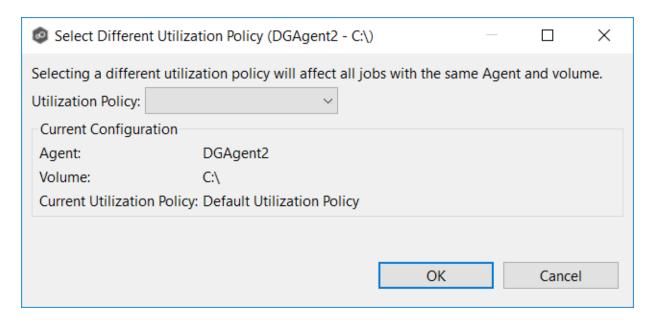

- 9. In the **Cache Size** section, choose an option for setting the cache size.
  - Use up to X % of this volume
  - Use up to X size of this volume

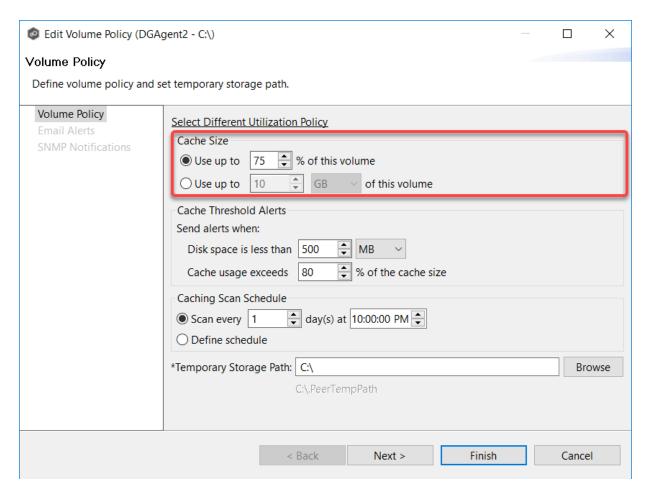

10. In the **Cache Threshold Alerts** section, enter values for automatic alerts about free disk space and cache usage.

Peer Management Center will automatically display alerts in the **Alerts** tab and send alerts via email (if configured) when:

- The amount of free disk space on the volume falls below the specified value. For example, if a 1TB volume has 500MB of free space and the threshold is set to 512MB, an alert will be sent.
- Cache usage on the volume exceeds the specified percentage of the cache size. For example, if the cache size is set to 80%, equating to 750 GB, Edge Caching will start sending alerts when it has used 600 GB.

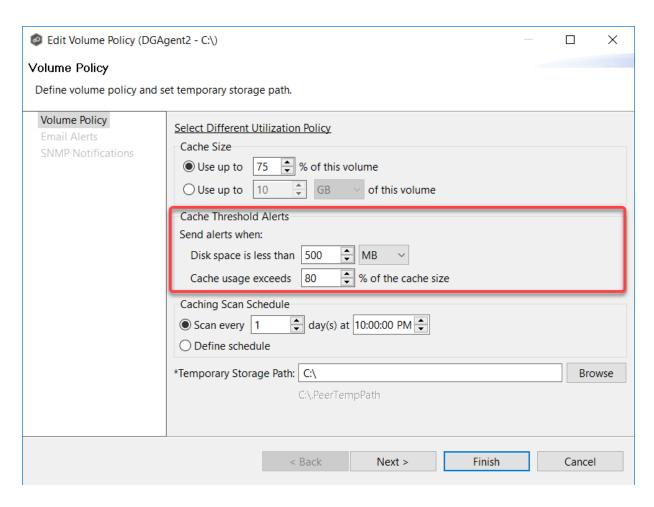

11. In the **Caching Scan Schedule**, set the frequency that the volume should be scanned to optimize the balance of fully hydrated vs stubbed files.

This scan can be run daily at a specified time, or you can define a more customized schedule.

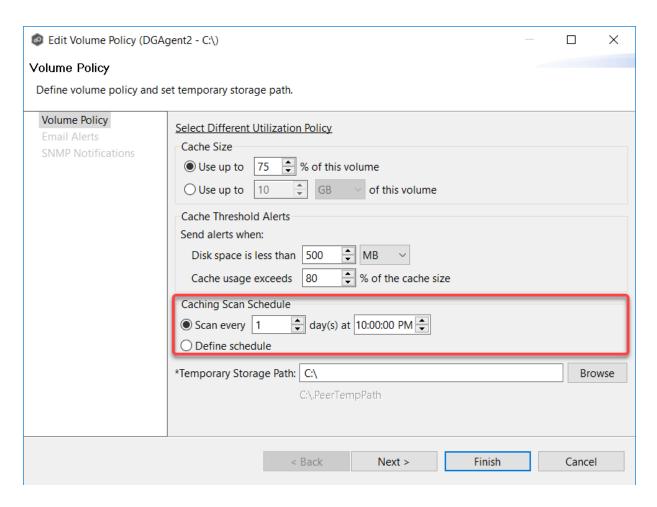

12. In the **Temporary Storage Path** field, enter a path or browse to the location you want to be used as temporary storage space.

The temporary storage space will be used to store the content of stub files as they are being rehydrated. The content of files undergoing rehydration are referred to as **file blocks**. File blocks are fixed-length chunks of data that are read into memory when requested by an application. Edge Caching will create a subfolder named **.PeerTempPath** under the location that you specify and temporarily store the file blocks in that subfolder.

For optimal performance, we recommend that the temporary storage space be on the same volume as the watch set. If that is not possible, it should be on a high-performance disk.

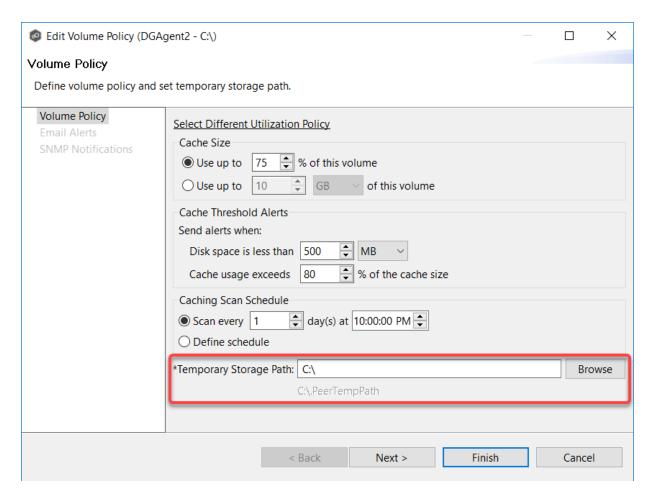

# 13. Click **Next**.

14. (Optional) Select one or more email alerts to be associated with this volume policy, and then click **Next**.

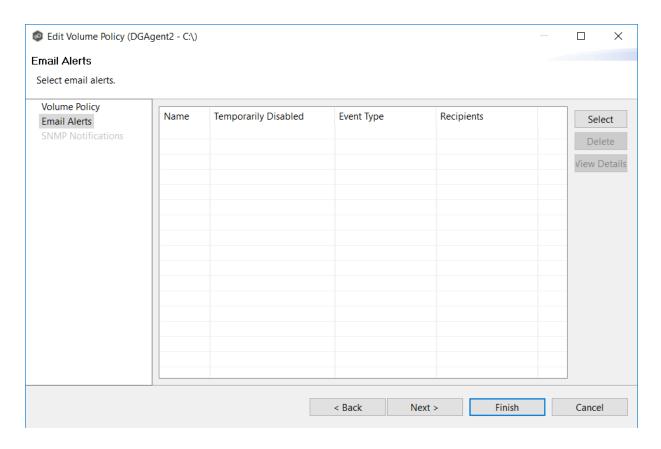

15. (Optional) Select one or more SNMP notifications to be associated with this volume policy.

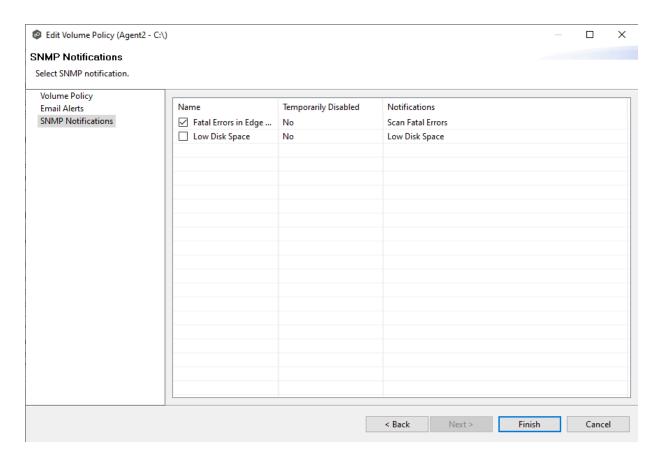

### 16. Click Finish.

The following message is displayed:

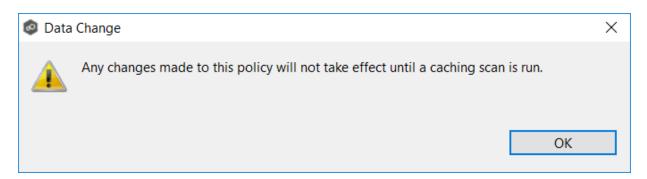

### 17. Click **OK**.

The revised volume policy is listed in the **Volume Policies** table. It will be used after jobs using the policy are restarted.

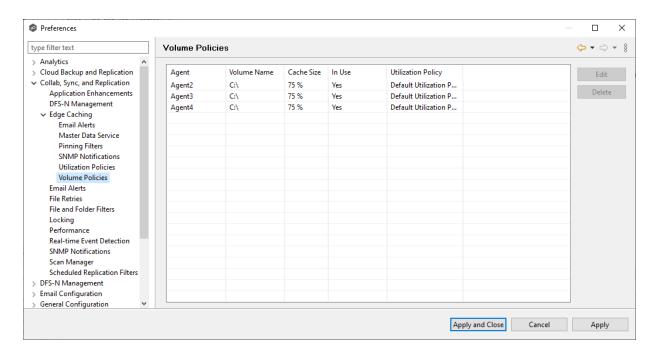

18. Click Apply and Close or Apply.

### **Email Alerts**

When you create a job, you can select existing email alerts to apply to the job or you can create new email alerts and apply them to the job. This <u>Preferences</u> page lists the existing email alerts. From this page, you can view, create, edit, and delete email alerts. However, you cannot edit or delete an email alert while it is applied to a job. See <u>Email Alerts</u> in the <u>Basic Concepts</u> section for more information about email alerts.

**Tip:** If you are performing maintenance, you can temporarily disable an email alert by clicking in the **Temporarily Disabled** column in the **Email Alerts** table and selecting **Yes**. No email alerts will be sent for that type of alert until you reenable the alert.

**Note:** An SMTP email connection must be configured before email alerts can be sent. See <u>Email Configuration</u> for information about configuring SMTP email settings.

To create an email alert:

- 1. Select **Open Preferences** from the **Tools** menu.
- 2. Expand Collab, Sync, and Replication in the navigation tree, and then select Email Alerts.

Any existing email alerts are listed in the **Email Alerts** table.

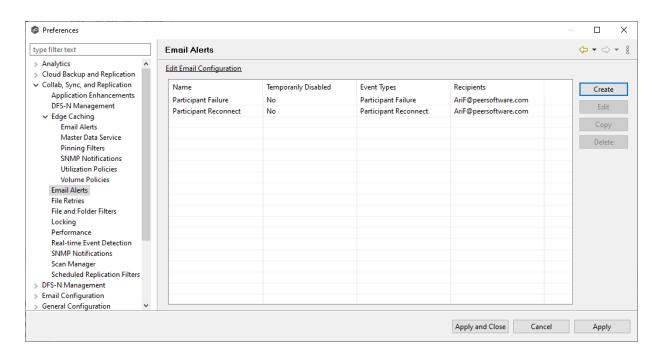

### 3. Click Create.

The Create Email Alert dialog appears.

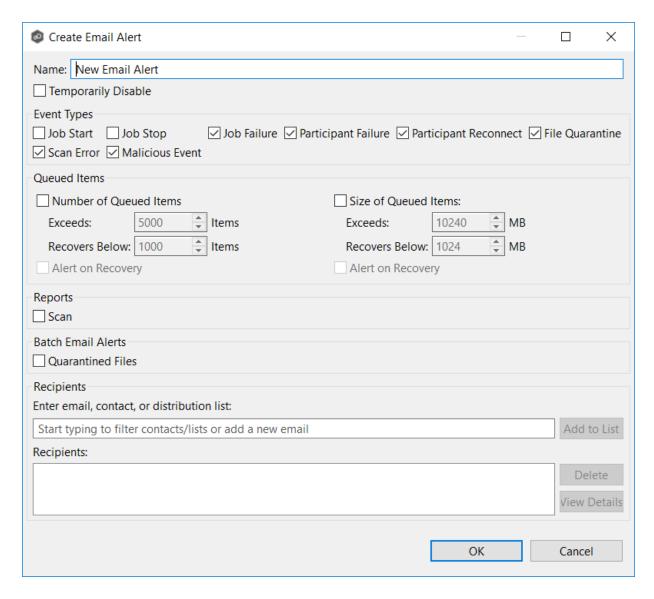

- 4. Enter a name for the alert.
- 5. Select the types of events that will trigger an email alert to be sent.

| Even<br>t<br>Type                        | Description                                                                                                    |
|------------------------------------------|----------------------------------------------------------------------------------------------------|
| Job<br>Start                             | Sends an alert when the job starts.                                                                                                    |
| Job<br>Stop                              | Sends an alert when the job stops.                                                                                                    |
| Job<br>Failu<br>re                       | Sends an alert when the job is aborted because of lack of quorum due to one or more failed participants.                                              |
| Parti<br>cipan<br>t<br>Failu<br>re       | Sends an alert when a participant timeout occurs, and the participant is taken out of the running job.                                                |
| Parti<br>cipan<br>t<br>Reco<br>nnec<br>t | Sends an alert when a participant reconnects to the job and the job resumes with the reconnected participant.                                         |
| File<br>Quar<br>antin<br>e               | Sends an alert when a file is marked as quarantined because a file conflict was not able to be resolved.                                              |
| Scan<br>Error                            | Sends an alert when an error occurs during the <u>initial synchronization</u> <u>process</u> .                                                        |
| Malic<br>ious<br>Even<br>t               | Sends an alert when Peer Malicious Event Detection (MED) detects potentially malicious activity. For more information, see <u>MED Configuration</u> . |

6. Select options in the  ${\bf Queued\ Items}$  section.

| Option                                    | Description                                                                                                    |
|-------------------------------------------|----------------------------------------------------------------------------------------------------|
| Numb<br>er of<br>Queue<br>d               | Select this checkbox if you want alerts to be sent regarding the number of items in the queue. This is useful to notify you about when there is a queue backlog potentially due to latency issues.                                                                                                    |
| Items<br>section                          | If you select this checkbox, you need to enter two values that work in tandem:                                                                                                    |
|                                           | • Exceeds X Items - Enter the highest number of queued items before an email alert is sent. The default value is 5000.                                                                                                    |
|                                           | • Recovers Below X Items - Enter a value. The default value is 1000.                                                                                                    |
|                                           | An alert is sent the first time that the <b>Queued Items</b> counter has items greater than the value set in <b>Exceeds X Items</b> . The counter's value is displayed in the <b>Queued Items</b> column in the in the <b>Collab, Sync, and Repl Summary</b> view. The counter's value is a combination of the <b>Real-time</b> and <b>File Sync</b> queues. |
|                                           | Another alert will not be sent until the <b>Queued Items</b> counter has dropped below the <b>Recovers Below x Items</b> value and then exceeds the <b>Exceeds X Items</b> value again. This prevents multiple or redundant alerts from being sent.                                                                                                    |
| Alert<br>on<br>Recov<br>ery               | Select this option if you want an alert to be sent when the number of queued items has fallen below the <b>Recovers Below</b> value.                                                                                                    |
| Size of<br>Queue<br>d<br>Items<br>section | Select this if you want alerts to be sent based on the total data size of queued items for a job. This is useful to notify you about when there is a queue backlog potentially due to bandwidth issues.                                                                                                    |
|                                           | If you select this checkbox, you need to enter two values that work in tandem:                                                                                                    |
|                                           | • Exceeds X MB - Enter the highest number of queued items before an email alert is sent. The default value is 10240 MB.                                                                                                    |
|                                           | Recovers Below X MB - Enter a value. The default value is 1024 MB.                                                                                                    |
|                                           | An alert is sent the first time that the <b>Pending Bytes</b> for a job has items greater than the value set in <b>Exceeds X MB</b> . The counter's value is displayed in the <b>Pending Bytes</b> column in the <b>Collab, Sync, and Repl Summary</b> view.                                                                                                 |
|                                           | Another alert will not be sent until the <b>Pending Bytes</b> counter has dropped below the <b>Recovers Below x MB</b> Walte and the <b>Pending Bytes</b> counter has dropped below the <b>Recovers Below x MB</b> Walte again. This prevents multiple or redundant alerts from being sent.                                                                  |

- 7. Select the **Scan** checkbox in the **Reports** section if you want scan statistics emailed to you after a scan has completed.
- 8. Select the **Quarantined Files** checkbox in the **Batch Email Alerts** section if you want email alerts about quarantined files sent to you in batches.

The default is a maximum of 1000 alerts with a quiet period of 60 seconds. To change the number of alerts and quiet period time, modify the values for **Batch Email Alerts for Quarantined Files** in <a href="Email Configuration"><u>Email Configuration</u></a>.

9. Enter alert recipients, and then click **Add to List**.

The recipients are listed in the **Recipients** field.

### 10. Click **OK**.

The new email alert is listed in the **Email Alerts** table and can now be applied to jobs.

11. Click Apply and Close or Apply.

The new alert is listed in the **Email Alerts** table and can now be applied to jobs.

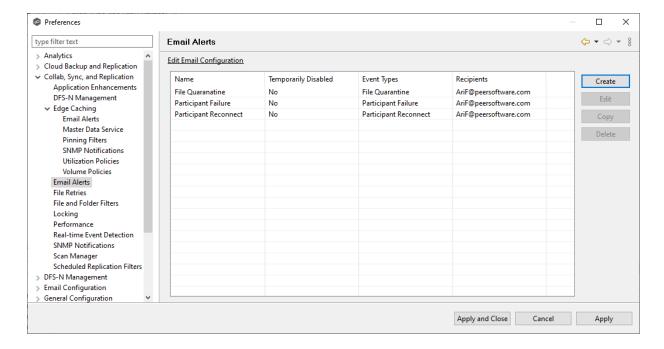

### File Retries

File retries settings enable you to configure the frequency of attempts and the maximum number of attempts. These settings apply to all File Collaboration, File Replication, and File Synchronization jobs. For more information about file retries, see <u>Conflicts, Retries, and Quarantines</u>.

To modify the file retries settings:

- 1. Select **Open Preferences** from the **Tools** menu.
- 2. Expand Collab, Sync, and Replication in the navigation tree, and then select File Retries.

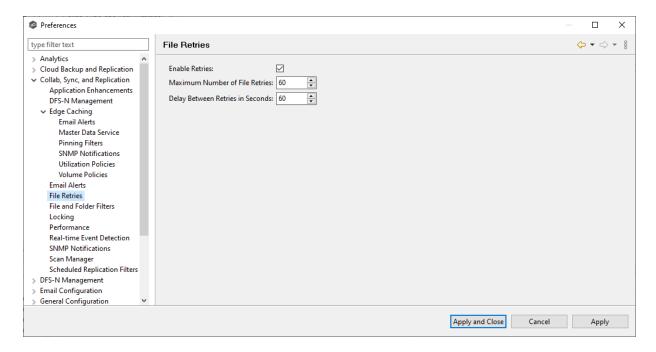

3. Modify the settings as needed.

| Setting                                   | Description                                                                                                    |
|-------------------------------------------|----------------------------------------------------------------------------------------------------|
| Enable<br>Retries                         | Select this checkbox to enable the retry of failed file transfers. If this option is not enabled, files that would have been candidates for retries will be automatically quarantined. |
| Maximum<br>Number<br>of File<br>Retries   | Enter the maximum number of attempts to retry a failed file transfer before it is quarantined.                                                                                         |
| Delay<br>Between<br>Retries in<br>Seconds | Enter the number of seconds to wait between retries of a failed file transfer.                                                                                                    |

4. Click Apply and Close or Apply.

### File and Folder Filters

When you create a File Collaboration, File Synchronization, or File Replication job, you can select existing file and folder filters to apply to the job or you can create new file filters and apply them to the job. This <u>Preferences</u> page lists the existing file and folder filters. From this page, you can view, create, edit, update, and delete file filters. However, you cannot edit or delete a file filter while it is applied to a job. See <u>File and Folder Filters</u> in the <u>Basic Concepts</u> section for more information about file and folder filters.

To create a file and folder filter:

- 1. Select **Open Preferences** from the **Tools** menu.
- 2. Expand **Collab, Sync, and Replication** in the navigation tree, and then select **File and Folder Filters**.

Any existing file filters are listed in the **File and Folder Filters** table.

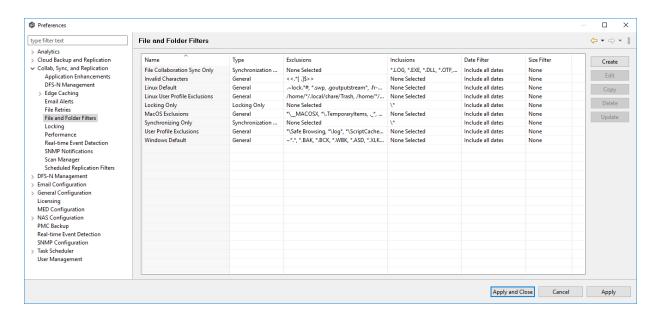

### 3. Click Create.

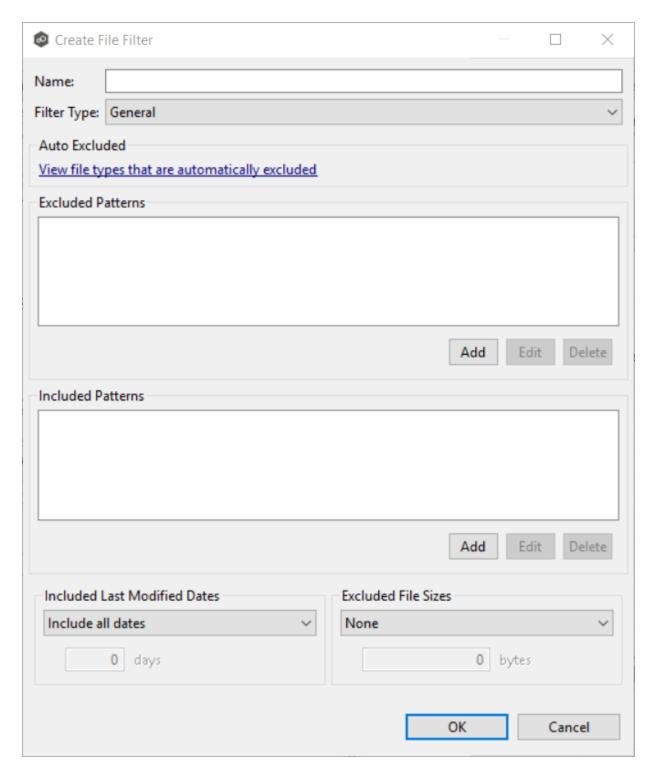

- 4. Enter a unique name for the filter.
- 5. Select the <u>filter type</u>.

6. (Optional) Click **Add** to enter a filter pattern for files that you want excluded from the job. Repeat to add more filter patterns.

See <u>Defining Filter Patterns</u> for information about filter patterns.

- 7. (Optional) Click **Add** to enter a filter pattern for files that you want included in the job. Repeat to add more filter patterns.
- 8. (Optional) Select a value for Included Last Modified Dates.

Note: A filter cannot use **Included Last Modified Dates** in conjunction with any other excluded or included patterns.

9. (Optional) Select a value for <u>Excluded File Sizes</u>. Note: This cannot be combined with any other filter criteria

Note: A filter cannot use **Excluded File Sizes** in conjunction with any other excluded or included patterns.

10. Click **Apply and Close** or **Apply**.

The new file filter is listed in the **File and Folders Filters** table and can now be applied to jobs.

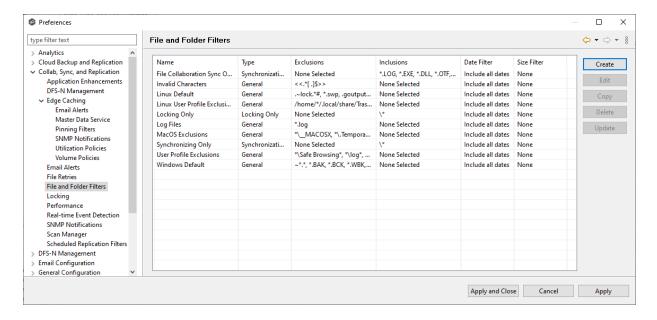

### Locking

An option is available to mark certain file types as non-collaborative, changing the way locks on the specified file types are handled. These settings apply to all File Collaboration, File Synchronization, and File Replication jobs. These settings are critical for certain file types so that the job can correctly read these files, ensuring that managed file types are synchronized in a consistent and usable state.

To modify the locking settings:

- 1. Select **Open Preferences** from the **Tools** menu.
- 2. Expand Collab, Sync, and Replication in the navigation tree, and then select Locking.

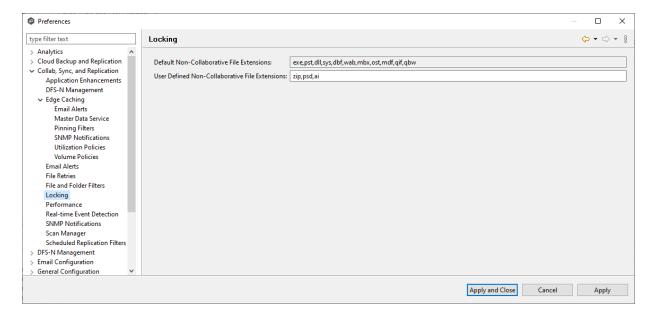

3. Modify the options as needed.

| Option                                                   | Description                                                                                                    |
|----------------------------------------------------------|----------------------------------------------------------------------------------------------------|
| Default Non-<br>Collaborative<br>File Extensions         | Non-editable. Displays the default, comma-separated list of file extensions of non-collaborative file types (e.g., database files). Write access to source files of these types is denied while the files are being synchronized. |
| User Defined<br>Non-<br>Collaborative<br>File Extensions | Displays an editable, comma-separated list of file extensions of non-collaborative file types (e.g., database files). Write access to the source files of these types is denied while the files are being synchronized.           |

4. Click **Apply and Close** or **Apply**.

#### **Performance**

To customize the performance settings of File Collaboration, File Synchronization, and File Replication jobs:

- 1. Select **Open Preferences** from the **Tools** menu.
- 2. Expand **Collab, Sync, and Replication** in the navigation tree, and then select **Performance**.

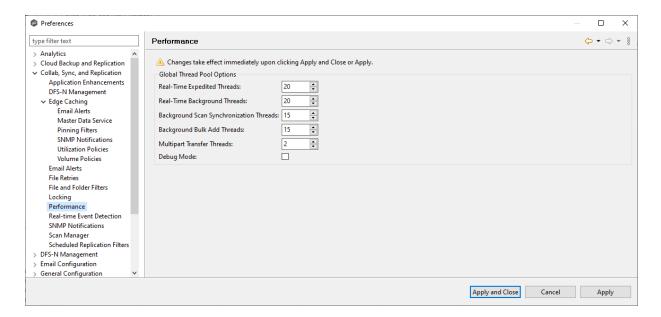

3. Modify the options as needed.

| Option                                            | Description                                                                                      |
|---------------------------------------------------|--------------------------------------------------------------------------------------------------|
| Real-Time<br>Expedited<br>Threads                 | Enter the maximum number of threads for controlling file locking and renames.                    |
| Real-Time<br>Background<br>Threads                | Enter the maximum number of threads for controlling the replication of file content.             |
| Background<br>Scan<br>Synchronizatio<br>n Threads | Enter the maximum number of threads for processing the differences found by background scans.    |
| Multipart<br>Transfer<br>Threads                  | Enter the maximum number of threads to be used for processing chunks of large files in parallel. |
| Debug Mode                                        | Select to enable debug mode for the various types of threads.                                    |

4. Click **Apply and Close** or **Apply**.

### **Real-time Event Detection**

To modify the File Collaboration real-time detection settings:

- 1. Select **Open Preferences** from the **Tools** menu.
- 2. Expand Collab, Sync, and Replication in the navigation tree, and then select Real-time Event Detection.

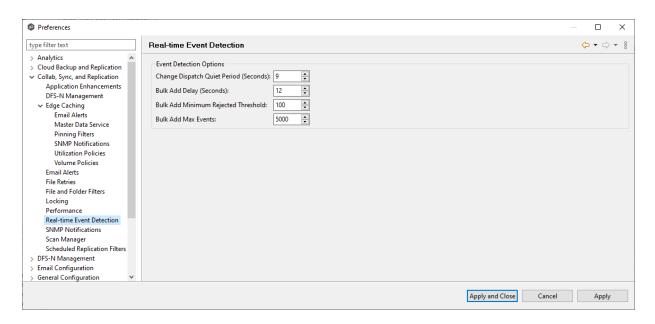

3. Modify the options as needed.

| Option                                          | Description                                                                                                    |
|-------------------------------------------------|----------------------------------------------------------------------------------------------------|
| Change<br>Dispatch Quite<br>Period<br>(Seconds) | The number of seconds to wait before acting on a file modification, rename, or delete.                                           |
| Bulk Add Delay<br>(Seconds)                     | Controls when the bulk add logic is triggered. This is used to help deprioritize mass copying or adding of files to a directory. |
| Bulk Add<br>Minimum<br>Rejected<br>Threshold    | The minimum number of file adds that must occur within the Bulk Add Delay for bulk add logic to be triggered.                    |
| Bulk Add Max<br>Events                          | The maximum number of file adds to lump together in one batch.                                                                   |

## 4. Click **Apply and Close** or **Apply**.

#### **SNMP Notifications**

When you create a job, you can select an existing SMNP notification to apply to the job or you can create a new notification and apply it to the job. You cannot modify or delete an SMNP notification while it is applied to a job. See <a href="SMNP Notifications">SMNP Notifications</a> in the <a href="Basic Concepts">Basic Concepts</a> section for more information about SMNP notifications.

To create an SMNP notification:

- 1. Select **Open Preferences** from the **Tools** menu.
- Expand Collab, Sync, and Replication in the navigation tree, and then select SNMP Notifications.

Any existing SNMP notifications are listed in the **SNMP Notifications** table.

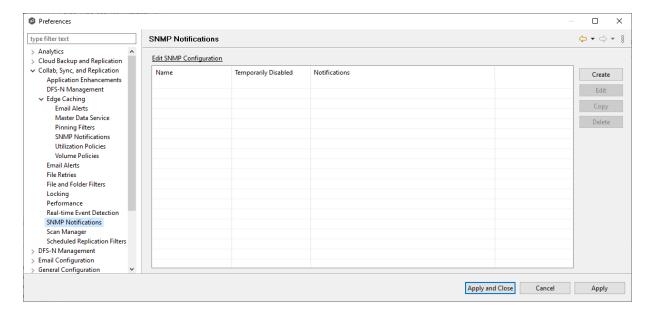

3. Click the **Create** button.

The **Create SNMP Notification** dialog appears.

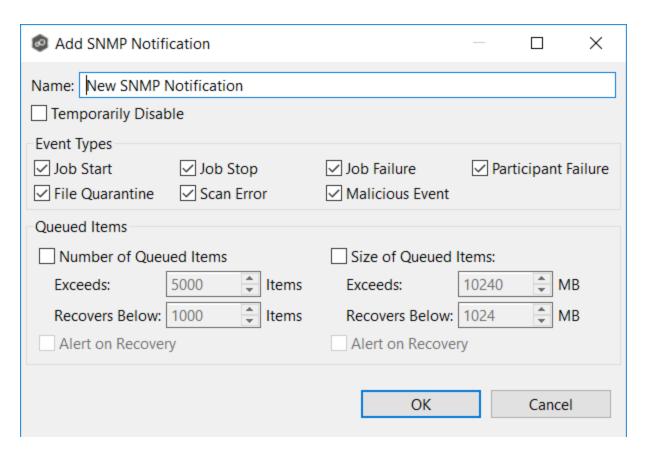

4. Select the types of events that will trigger the generation of an SNMP trap:

| Event<br>T                       | Description                                                                                                    |
|----------------------------------|----------------------------------------------------------------------------------------------------|
| Job<br>Start                     | Sends a notification when the job starts.                                                                                       |
| Job<br>Stop                      | Sends a notification when the job stops.                                                                                        |
| Job<br>Failur<br>e               | Sends a notification when the job is aborted because of lack of quorum due to one or more failed participants.                  |
| Partici<br>pant<br>Failur<br>e   | Sends a notification when a participant timeout occurs, and the participant is taken out of session.                            |
| Partici<br>pant<br>Recon<br>nect | Sends a notification when a participant reconnects to the job and the job resumes with the reconnected participant.             |
| File<br>Quara<br>ntine           | Sends a notification when a file is marked as quarantined because a file conflict was not able to be resolved.                  |
| Scan<br>Error                    | Sends a notification when an error occurs during the <u>initial synchronization</u> <u>process</u> .                            |
| Malici<br>ous<br>Event           | Sends a notification when Peer MED detects potentially malicious activity. For more information, see <u>MED Configuration</u> . |

5. Select options in the **Queued Items** section.

| Option                         | Description                                                                                                    |
|--------------------------------|----------------------------------------------------------------------------------------------------|
| Numb<br>er of<br>Queue<br>d    | Select this checkbox if you want alerts to be sent regarding the number of items in the queue. This is useful to notify you about when there is a queue backlog potentially due to latency issues.                                                                                                    |
| Items<br>section               | If you select this checkbox, you need to enter two values that work in tandem:                                                                                                    |
|                                | • Exceeds X Items - Enter the highest number of queued items before an email alert is sent. The default value is 5000.                                                                                                    |
|                                | • Recovers Below X Items - Enter a value. The default value is 1000.                                                                                                    |
|                                | A notification is sent the first time that the <b>Queued Items</b> counter has items greater than the value set in <b>Exceeds X Items</b> . The counter's value is displayed in the <b>Queued Items</b> column in the in the <b>Collab, Sync, and Repl Summary</b> view. The counter's value is a combination of the <b>Real-time</b> and <b>File Sync</b> queues.                                                                                                    |
|                                | Another notification will not be sent until the <b>Queued Items</b> counter has dropped below the <b>Recovers Below x Items</b> value and then exceeds the <b>Exceeds X Items</b> value again. This prevents multiple or redundant alerts from being sent.                                                                                                    |
| Alert<br>on<br>Recov<br>ery    | Select this option if you want a notification to be sent when the number of queued items has fallen below the <b>Recovers Below</b> value.                                                                                                    |
| Size of<br>Queue<br>d<br>Items | Select this if you want notifications to be sent based on the total data size of queued items for a job. This is useful to notify you about when there is a queue backlog potentially due to bandwidth issues.                                                                                                    |
| section                        | If you select this checkbox, you need to enter two values that work in tandem.                                                                                                    |
|                                | • Exceeds X MB - Enter the highest number of queued items before an email alert is sent. The default value is 10240 MB.                                                                                                    |
|                                | • Recovers Below X MB - Enter a value. The default value is 1024 MB.                                                                                                    |
|                                | An alert is sent the first time that the <b>Pending Bytes</b> for a job has items greater than the value set in <b>Exceeds X MB</b> . The counter's value is displayed in the <b>Pending Bytes</b> column in the <b>Collab, Sync, and Repl Summary</b> view.                                                                                                    |
|                                | Another alert will not be sent until the <b>Pending Bytes</b> counter has dropped below the <b>Recovers Below</b> x MBVVAILLE and the Pending Bytes counter has dropped below the Recovers Below x MBVVAILLE and the Pending Bytes counter has dropped below the Recovers Below x MBVVAILLE and the Pending Bytes counter has dropped below the Recovers Below x MBVVAILLE and the Pending Bytes counter has dropped below the Recovers Below x MBVVAILLE and the Pending Bytes counter has dropped below the Recovers Below x MBVVAILLE and the Pending Bytes counter has dropped below the Recovers Below x MBVVAILLE and the Pending Bytes counter has dropped below the Recovers Below x MBVVAILLE and the Pending Bytes counter has dropped below the Recovers Below x MBVVAILLE and the Pending Bytes counter has dropped below the Recovers Below x MBVVAILLE and the Pending Bytes counter has dropped below the Recovers Below x MBVVAILLE and the Pending Bytes counter has dropped below the Pending Bytes and the Pending Bytes counter has dropped below the Pending Bytes counter has dropped by the Pending Bytes counter has dropped by the Pending Bytes counter has dropped by the Pending Bytes counter has dropped by the Pending Bytes counter has dropped by the Pending Bytes counter has dropped by the Pending Bytes counter has dropped by the Pending Bytes counter has dropped by the Pending Bytes counter has dropped by the Pending Bytes counter has dropped by the Pending Bytes counter has dropped by the Pending Bytes counter has dropped by the Pending Bytes counter has dropped by the Bytes bytes byt |

## 6. Click **Apply and Close** or **Apply**.

The new notification is listed in the **SNMP Notifications** table and can now be applied to jobs.

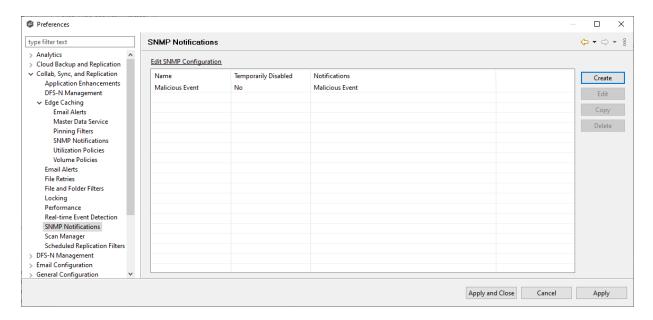

### Scan Manager

Several options are available to tune the way scans are performed for File Collaboration, File Synchronization, and File Replication jobs.

To modify the Scan Manager settings for File Collaboration, File Synchronization, and File Replication jobs:

- 1. Select **Open Preferences** from the **Tools** menu.
- 2. Expand **Collab, Sync, and Replication** in the navigation tree, and then select **Scan Manager**.

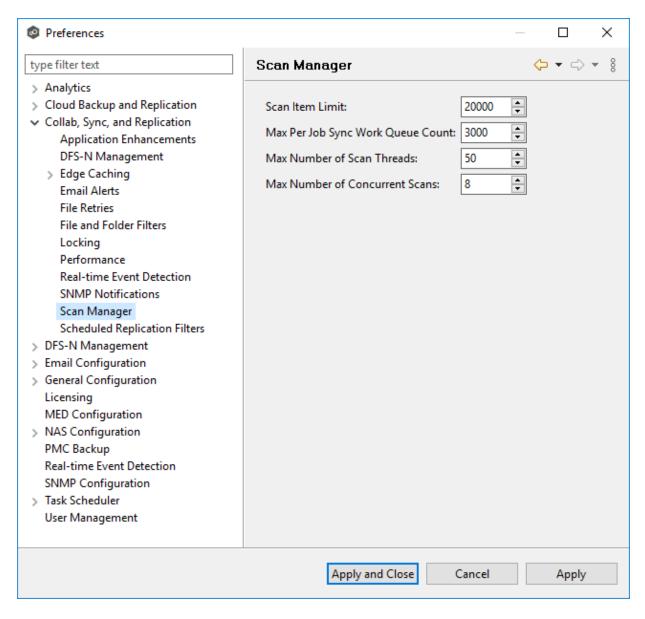

3. Modify the options as needed.

| Option                                  | Description                                                                                                    |
|-----------------------------------------|----------------------------------------------------------------------------------------------------|
| Scan Item Limit                         | The maximum number of file and folder scan results that are returned in one scan iteration during a job's initial scan. This value is used to constrain the amount of memory used when performing initial scans with a large number of jobs.                                                                                                    |
| Max Per Job<br>Sync Work<br>Queue Count | The per job maximum number of pending file synchronization tasks that are queued in memory before pausing the current scan. This value only has an effect on jobs with large numbers of files that must be synchronized during initial synchronization.                                                                                                    |
| Max Number of<br>Scan Threads           | The maximum number of threads that can be created to scan folders and files. This number should be set to at least the number of jobs that you are running.                                                                                                    |
| Max Number of<br>Concurrent<br>Scans    | The maximum number of scan threads that can be actively working at the same time. This differs from the Max Number of Scan Threads in that not all created scan threads can be simultaneously doing work. For example, if 20 scan threads are configured but only 10 can run concurrently, 10 of the 20 threads will be paused at any one time, waiting for a time slot to continue working. Each of the 20 scan threads will get a chance to work in a round-robin fashion. |

4. Click Apply and Close or Apply.

## Scheduled Replication Filters

When you create a job, you can select existing scheduled replication filters to apply to the job or you can create new scheduled replication filters and apply them to the job. This <u>Preferences</u> page lists the existing scheduled replication filters. From this page, you can view, create, edit, and delete scheduled replication patterns. However, you cannot edit or delete a scheduled replication filter while it is applied to a job. See <u>Scheduled Replication</u> in the <u>Advanced Topics</u> section for more information about scheduled replication.

To create a scheduled replication filter:

1. Select **Open Preferences** from the **Tools** menu.

2. Expand Collab, Sync, and Replication in the navigation tree, and then select Scheduled Replication Filters.

Any existing scheduled replication filters are listed in the **Scheduled Replication** table.

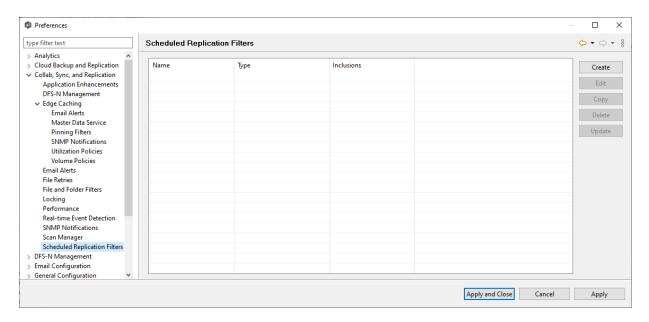

3. Click Create.

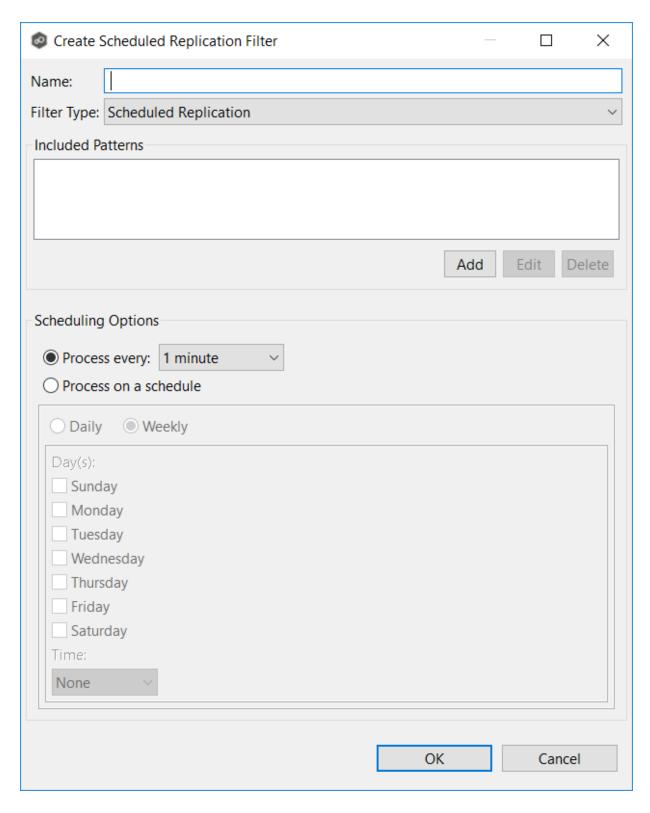

4. Enter a unique name for the filter.

5. Click **Add** under **Included Patterns** to enter a filter pattern for files that you want to delay replication. Repeat to add more filter patterns.

A **filter pattern** is a character string that defines a logical expression that is evaluated to determine which files and folders match the pattern. A filter pattern can contain <u>complex regular expressions</u> and <u>wildcards</u>.

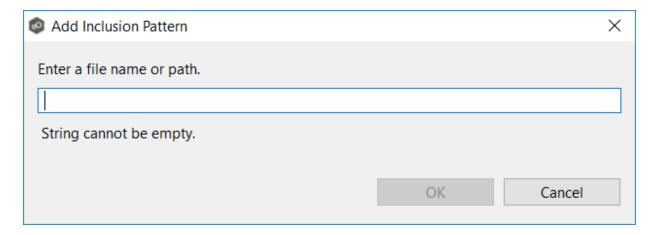

6. Click OK.

The pattern appears in the **Included Patterns** field.

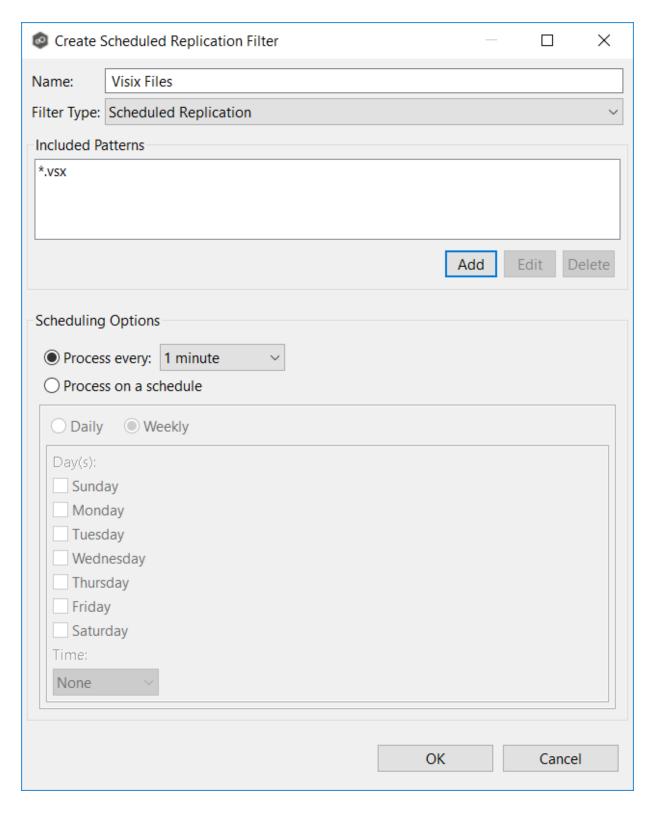

## 7. Select a scheduling option:

• Interval - Process at a specified interval.

- Schedule Process at a scheduled time.
- 8. After selecting a scheduling option, click **OK**.

The new filter is listed in the **Scheduled Replication** table and can now be applied to jobs.

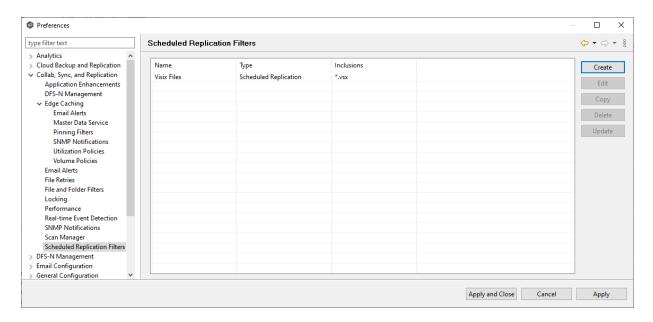

9. Click **Apply and Close** or **Apply**.

## **DFS-N Management Job Preferences**

Please note that this functionality currently does not support NFS.

To modify settings for <u>DFS-N Management jobs</u>:

- 1. Select **Open Preferences** from the **Tools** menu.
- 2. Select **DFS-N Management** in the navigation tree.

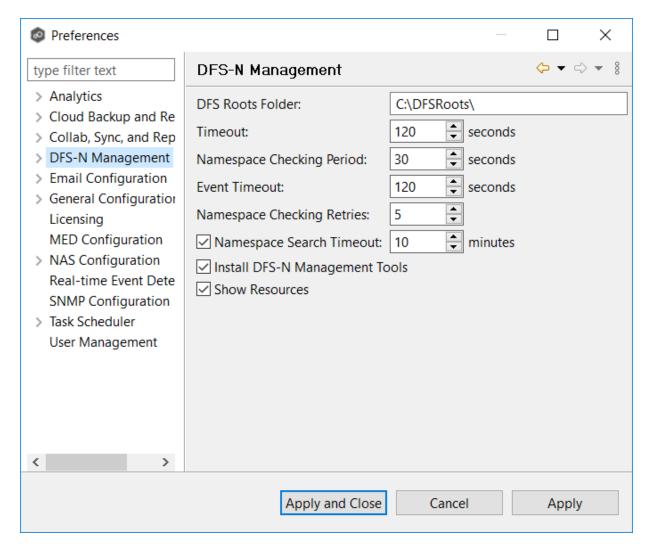

## 3. Modify settings as needed.

| Setting                         | Description                                                                                                    |
|---------------------------------|----------------------------------------------------------------------------------------------------|
| DFS Roots<br>Folder             | The default folder for namespace roots is C:\DFSRoots\. If you want a different folder to be used, enter the local path to the folder.                                                                                                    |
| Timeout                         | Enter the number of seconds to wait for a response from any Agent. The default value is 120 seconds.                                                                                                    |
| Namespace<br>Checking<br>Period | Enter the number of seconds to delay between checking namespace information calls. This check catches any changes made to a namespace using the Microsoft DFS Management tool. Selecting a low value will negatively affect performance but will reflect changes |

| Setting                              | Description                                                                                                    |
|--------------------------------------|----------------------------------------------------------------------------------------------------|
|                                      | to the user interface more quickly. The default value is 120 seconds.                                                                                                    |
| Event<br>Timeout                     | Enter the number of seconds to wait before marking an event containing DFS namespace information from the Agent as timed out. The default value is 120 seconds.                                                             |
| Namespace<br>Checking<br>Retries     | Enter the maximum number of times for checking namespace information if the namespace is not found. Once the maximum number is exceeded, the job is stopped. The default value is 5 retries.                                |
| Namespace<br>Search<br>Timeout       | When a user tries to import a namespace, PeerGFS searches for the namespace. This may take some time, depending on the environment. Enter the number of minutes to wait before timing out. The default value is 10 minutes. |
| Install DFS-N<br>Management<br>Tools | Select this option if you want Microsoft's DFS-N Management tools installed when creating or importing a namespace.                                                                                                    |
| Show<br>Resources                    | Select this option if you want to display individual namespace folders under each namespace in the <b>Jobs</b> view.                                                                                                    |

## 4. Click **Apply and Close** or **Apply**.

### **Email Alerts**

When you create a job, you can select existing email alerts to apply to the job or you can create new email alerts and apply them to the job. This <u>Preferences</u> page lists the existing email alerts. From this page, you can view, create, edit, and delete email alerts. However, you cannot edit or delete an email alert while it is applied to a job. See <u>Email Alerts</u> in the <u>Basic Concepts</u> section for more information about email alerts.

**Note:** An SMTP email connection must be configured before email alerts can be sent. See <u>Email Configuration</u> for information about configuring SMTP email settings.

To create an email alert:

- 1. Select **Open Preferences** from the **Tools** menu.
- 2. Expand **DFS-N Management** in the navigation tree, and then select **Email Alerts**.

Any existing DFS-N Management email alerts are listed in the **Email Alerts** table.

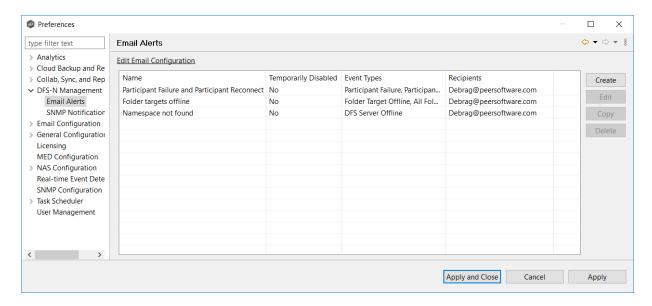

3. Click the Create button.

The Create Email Alert dialog appears.

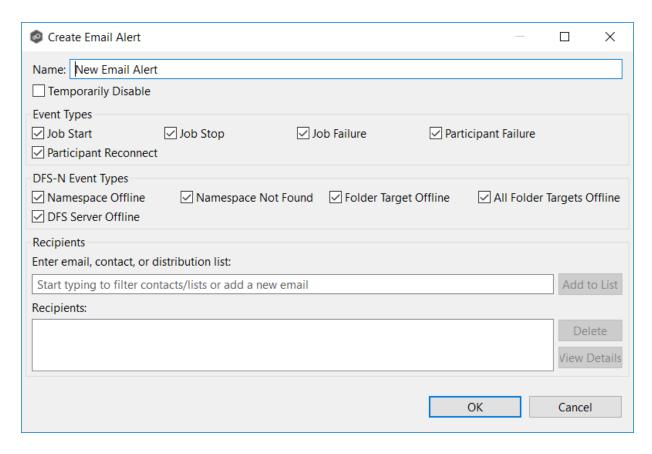

- 4. Enter a name for the alert.
- 5. Select the event types to be alerted.

The event type determines what will trigger the email alert to be sent.

| Event<br>Type           | Description                                                                   |
|-------------------------|-------------------------------------------------------------------------------|
| Job Start               | Sends an alert when the job starts.                                           |
| Job Stop                | Sends an alert when the job stops.                                            |
| Job<br>Failure          | Sends an alert when the job stops unexpectedly.                               |
| Participa<br>nt Failure | Sends an alert when the Management Agent job disconnects or stops responding. |

| Event<br>Type                    | Description                                          |
|----------------------------------|------------------------------------------------------|
| Participa<br>nt<br>Reconnec<br>t | Sends an alert when the Management Agent reconnects. |

6. Select the DFS-N event types.

| Event<br>Type                    | Description                                       |
|----------------------------------|---------------------------------------------------|
| Namespa<br>ce Offline            | Sends an alert when a namespace goes offline.     |
| Namespa<br>ce Not<br>Found       | Sends an alert when a namespace is not found.     |
| Folder<br>Target<br>Offline      | Sends an alert when a folder target goes offline. |
| All Folder<br>Targets<br>Offline | Sends an alert when all folder targets go offline |
| DFS<br>Server<br>Offline         | Sends an alert when a DFS server goes offline.    |

7. Enter the alert recipients, and then click **Add to List**.

The recipients are listed in the **Recipients** field.

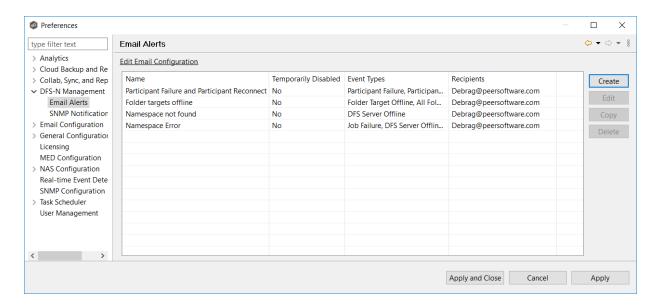

#### 8. Click OK.

The new alert is listed in the **Email Alerts** table and can now be applied to jobs.

9. Click Apply and Close or Apply.

## SNMP Notifications

When you create a job, you can select an existing SMNP notification to apply to the job or you can create a new notification and apply it to the job. You cannot edit or delete an SMNP notification while it is applied to a job. See <a href="SMNP Notifications">SMNP Notifications</a> in the <a href="Basic Concepts">Basic Concepts</a> section for more information about SMNP notifications.

Note that the <u>SNMP source address, destination, and prefix must be configured</u> before notifications can be set.

To create an SMNP notification:

- 1. Select **Open Preferences** from the **Tools** menu.
- 2. Expand **DFS-N Management** in the navigation tree, and then select **SNMP Notifications**.

The existing SNMP notifications are listed in the **SNMP Notifications** table.

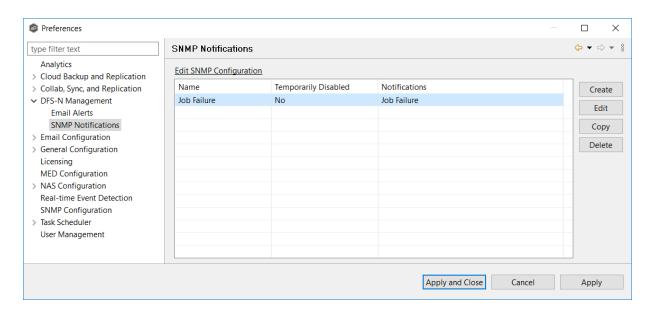

3. Click the Create button.

The Create SNMP Notification dialog appears.

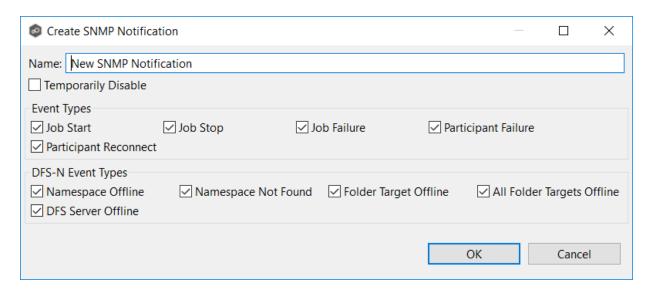

4. Select the types of events that will trigger the generation of an SNMP trap.

| Event<br>Type | Description                                                |
|---------------|------------------------------------------------------------|
| Job Start     | Sends a notification when the DFS-N Management job starts. |

| Event<br>Type                    | Description                                                                                                 |
|----------------------------------|----------------------------------------------------------------------------------------------------|
| Job Stop                         | Sends a notification when the DFS-N Management job stops.                                                   |
| Job<br>Failure                   | Sends a notification when the DFS-N Management job stops unexpectedly.                                      |
| Participa<br>nt Failure          | Sends a notification when the Management Agent of the DFS-N Management job disconnects or stops responding. |
| Participa<br>nt<br>Reconnec<br>t | Sends a notification when the Management Agent of the DFS-N<br>Management job reconnects.                   |

5. Select the DFS-N event types that will trigger the generation of an SNMP trap.

| Event<br>Type                   | Description                                             |
|---------------------------------|---------------------------------------------------------|
| Namespa<br>ce Offline           | Sends a notification when a namespace goes offline.     |
| Namespa<br>ce Not<br>Found      | Sends a notification when a namespace is not found.     |
| Folder<br>Target<br>Offline     | Sends a notification when a folder target goes offline. |
| All Folder<br>Target<br>Offline | Sends a notification when all folder targets go offline |
| DFS<br>Server<br>Offline        | Sends a notification when a DFS server goes offline.    |

#### 6. Click OK.

The new notification is listed in the **SNMP Notifications** table and can now be applied to jobs.

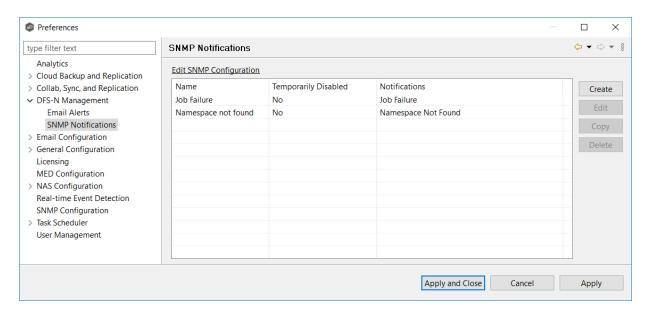

7. Click **Apply and Close** or **Apply**.

## **Email Configuration**

Before Peer Management Center can send emails on behalf of any job, a few key SMTP email settings must be configured. In addition, you can define contacts and distribution lists.

To configure email settings:

- 1. Select **Open Preferences** from the **Tools** menu.
- 2. Select **Email Configuration** in the navigation tree.

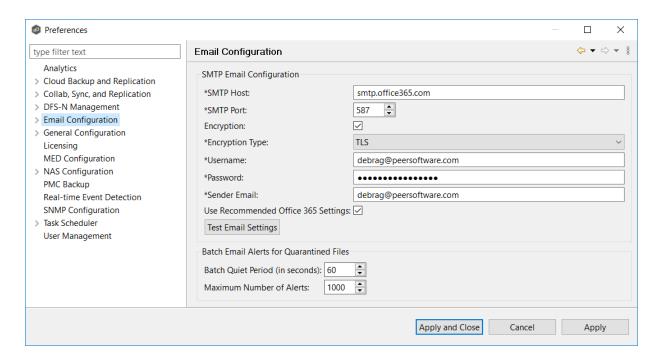

3. Enter values for the following fields:

| Field                                            | Description                                                                                                    |
|--------------------------------------------------|----------------------------------------------------------------------------------------------------|
| SMTP Host                                        | Enter the host name or IP address of the SMTP mail server through which Peer Management Center will send emails.                                                                                                    |
| SMTP Port                                        | Enter the TCP/IP connection port (default is 25 and 465 for encryption) on which the mail server is hosting the SMTP service. We recommend that you leave the default setting unless your email provider specifies otherwise. |
| Encryption                                       | Select this checkbox if the SMTP mail server requires an encrypted connection.                                                                                                    |
| Encryption<br>Type                               | If encryption is enabled, an encryption method must be selected. TLS and SSL are the available options. If you do not know which one your mail server requires, try one, and then the other.                                  |
| Username                                         | Enter the user name to authenticate as on the SMTP mail server.                                                                                                    |
| Password                                         | Enter the password for the user specified above.                                                                                                    |
| Sender<br>Email                                  | Enter the email address to appear in the <b>From</b> field of any sent emails. This email address sometimes needs to have a valid account on the SMTP mail server.                                                            |
| Use<br>Recommend<br>ed Office<br>365<br>Settings | Select this checkbox if you are connecting to an Office 365 SMTP server. Follow Microsoft's Direct Send recommendations to set up email configuration with an Office 365 SMTP server.                                         |

4. (Recommended) Click **Test Email Settings**, enter an email address, and then click **OK**.

It is highly recommended that you test your SMTP settings before saving them. You will be prompted for an email address to send the test message to. Upon submission, Peer Management Center will attempt to send a test message using the specified settings.

5. Enter values for the fields in the **Batch Email Alerts for Quarantined Files** section:

| Field                                 | Description                                                               |
|---------------------------------------|---------------------------------------------------------------------------|
| Batch Quiet<br>Period (in<br>seconds) | Enter the number of seconds to wait before releasing a batch of alerts.   |
| Maximum<br>Number of<br>Alerts        | Enter the maximum number of alerts that should be sent in a single email. |

6. Click **OK** or **Apply**.

# **General Configuration**

The **General Configuration** settings affect the overall operation of Peer Management Center, Peer Agents, the Peer Broker, and other general operations. They are not specific to jobs or job types.

You can modify the following settings:

**General Configuration** 

**Agent Connectivity** 

**Broker Configuration** 

**Email Alerts** 

**Proxy Configuration** 

Software Updates

Tags Configuration

Web and API Configuration

## **General Configuration**

To modify General Configuration settings:

- 1. Select **Open Preferences** from the **Tools** menu.
- 2. Select **General Configuration** in the navigation tree.

The first page of the General Configuration options is displayed.

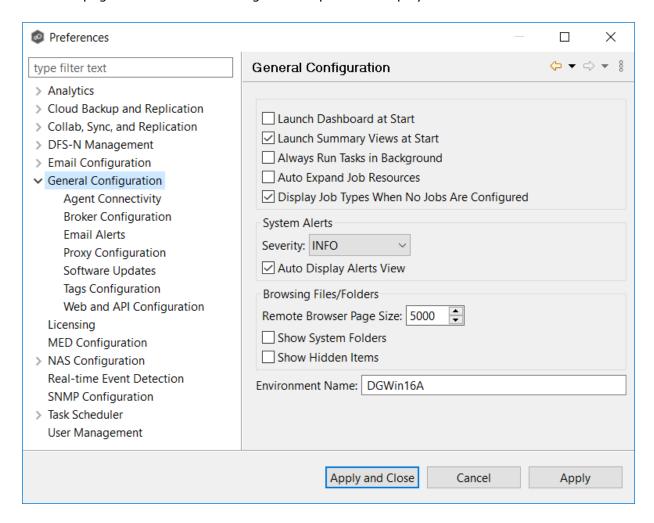

3. Modify the first four settings as needed:

| Setting                | Description                                                                                                    |
|------------------------|----------------------------------------------------------------------------------------------------|
| Launch<br>Dashboard at | Select this option if you want the Dashboard to be automatically displayed when Peer Management Center is started. |

| Setting                                                | Description                                                                                                    |
|--------------------------------------------------------|----------------------------------------------------------------------------------------------------|
| Start                                                  |                                                                                                    |
| Launch<br>Summary Views<br>at Start                    | Select this option if you want the <u>Summary views</u> to be automatically displayed when Peer Management Center is started. Summary views will be displayed for all job types, even for job types without currently running jobs. |
| Always Run<br>Tasks in<br>Background                   | Select this option to run tasks like log gathering and Agent updates in the background, preventing these tasks from blocking the use of the Peer Management Center client while they run.                                           |
| Auto Expand Job<br>Resources                           | Select this option if you want all jobs with associated resources to start expanded in the <b>Jobs</b> view. Currently only available for Cloud Backup and Replication jobs and DFS-N Management jobs.                              |
| Display Job<br>Types When No<br>Jobs Are<br>Configured | Select this option if you want to display a job type in the <b>Jobs</b> view, even when no jobs of that type have been configured.                                                                                                  |

4. Select options for alerts regarding the operation of Peer Management Center in the <u>Alerts view</u>:

| Option                      | Description                                                                                         |
|-----------------------------|----------------------------------------------------------------------------------------------------|
| Severity                    | Select one of these options:                                                                        |
|                             | • INFO                                                                                              |
|                             | • DEBUG                                                                                             |
|                             | • TRACE                                                                                             |
|                             |                                                                                                    |
| Auto Display<br>Alerts View | Select this option if you want the alerts to be automatically displayed in the <u>Alerts view</u> . |

5. Select options for managing browsing files and folders on remote file systems in the **Browsing Files/Folders** section:

| Option                      | Description                                                                                                    |
|-----------------------------|----------------------------------------------------------------------------------------------------|
| Remote Browser<br>Page Size | Enter the maximum page size for the remote file system browser.  This browser is used for selecting paths during the creation of most new jobs. |
| Show System<br>Folders      | Select this checkbox to show system folders in the remote file system browser.                                                                  |
| Show Hidden<br>Folders      | Select this checkbox to show hidden folders in the remote file system browser.                                                                  |

- 6. (Optional) Enter the name of your PMC server or environment in the **Environment Name** field; if left blank, reports and dashboards will use the name of the PMC server.
- 7. Click **Apply and Close** or **Apply**.

## **Agent Connectivity**

To modify Agent Connectivity settings:

- 1. Select **Open Preferences** from the **Tools** menu.
- 2. Expand **General Configuration** in the navigation tree, and then select **Agent Connectivity**.

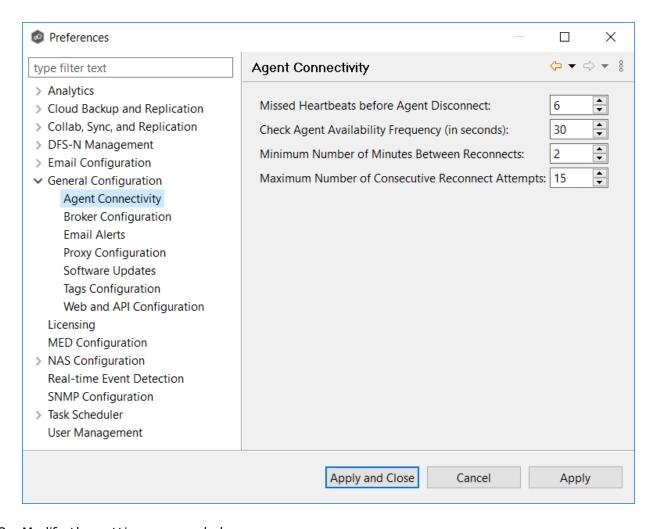

3. Modify the settings as needed:

| Option                                                         | Description                                                                                                    |
|----------------------------------------------------------------|----------------------------------------------------------------------------------------------------|
| Missed<br>Heartbeat<br>s before<br>Agent<br>Disconnect         | Enter the maximum number of heartbeats that can be missed on a host before Peer Management Center labels the Agent as disconnected. If a running job hits a timeout when communicating with a specific Agent, Peer Management Center will check this status to decide if the Agent should be dropped from the job. |
| Check<br>Agent<br>Availability<br>Frequency<br>(in<br>seconds) | Enter the frequency (in seconds) that Peer Management Center should check whether an Agent is back online.                                                                                                    |
| Minimum<br>Number of<br>Minutes<br>Between<br>Reconnect<br>s   | Enter the minimum number of minutes that must elapse before Peer Management Center attempts to retry reconnecting to the Agent.                                                                                                    |
| Maximum Number of Consecutiv e Reconnect Attempts              | Enter the maximum number of attempts that Peer Management Center tries to reintegrate a previously connected agent into one or more jobs. Once the maximum number of attempts has been reached, you must manually reintegrate the Agent into affected jobs, typically by restarting the affected jobs.             |

4. Click **Apply and Close** or **Apply**.

## **Broker Configuration**

The **Broker Configuration** page displays a non-editable field that shows the URL used by the Peer Management Center service to connect to the Broker service.

To view the Broker Configuration URL:

1. Select **Open Preferences** from the **Tools** menu.

2. Expand **General Configuration** in the navigation tree, and then select **Broker Configuration**.

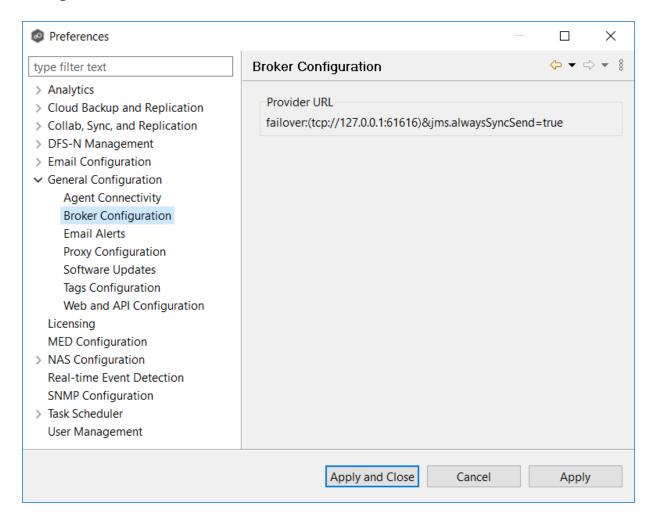

3. Click Apply and Close or Apply.

## **Email Alerts**

System email alerts notify recipients when certain types of system events occur, for example, low memory, low disk space, disconnected agents. This <u>Preferences</u> page lists the existing system email alerts. From this page, you can create, edit, and delete system email alerts. You can also disable and enable alerts. See <u>Email Alerts</u> in the <u>Basic Concepts</u> section for more information about email alerts.

**Note:** An SMTP email connection must be configured before email alerts can be sent. See <u>Email Configuration</u> for information about configuring SMTP email settings.

To create a system email alert:

- 1. Select **Open Preferences** from the **Tools** menu.
- 2. Expand **General Configuration** in the navigation tree, and then select **Email Alerts**.

Any existing system email alerts are listed in the **Email Alerts** table.

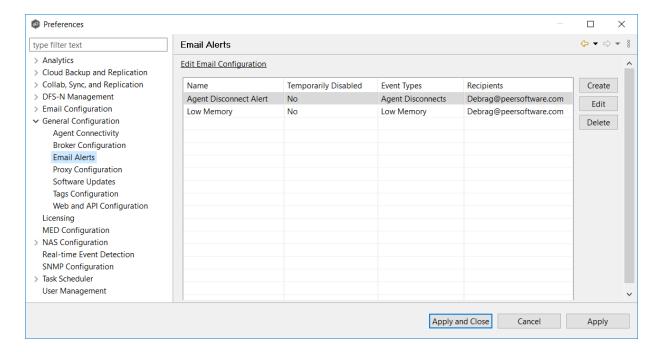

3. Click Create.

The Create Email Alert dialog appears.

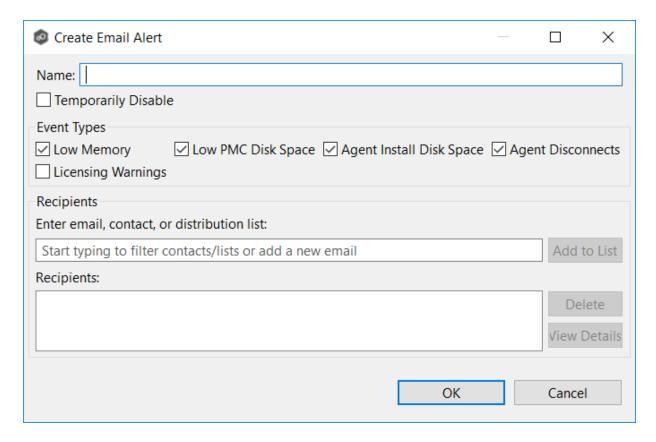

- 4. Enter a name for the alert.
- 5. Select the **Enable** checkbox if you want to enable the alert.

If you choose not to enable the alert, you can enable it later.

6. Select the type of events for which you want alerts sent:

| Event<br>Type                     | Description                                                                                                    |
|-----------------------------------|----------------------------------------------------------------------------------------------------|
| Low<br>Memory                     | Sends an alert when Peer Management Center or connected Agent services are low on memory.                                                                                                    |
| Low PMC<br>Disk<br>Space          | Sends an alert when the space on the disk where Peer Management Center software is installed running low.                                                                                              |
| Agent<br>Install<br>Disk<br>Space | Sends an alert when the space on the disk where the Peer Agent software is installed is running low.                                                                                                   |
| Agent<br>Disconnec<br>ts          | Sends an alert whenever an Agent is disconnected.                                                                                                    |
| License<br>Warnings               | Sends an alert when a license has expired or when a license violation is about to occur (for example, when storage usage reaches 95% of maximum storage and when storage usage exceed license limits). |

- 7. Enter alert recipients, and then click **Add to List**.
- 8. Click **Apply and Close** or **Apply**.

The new alert is listed in the **Email Alerts** table.

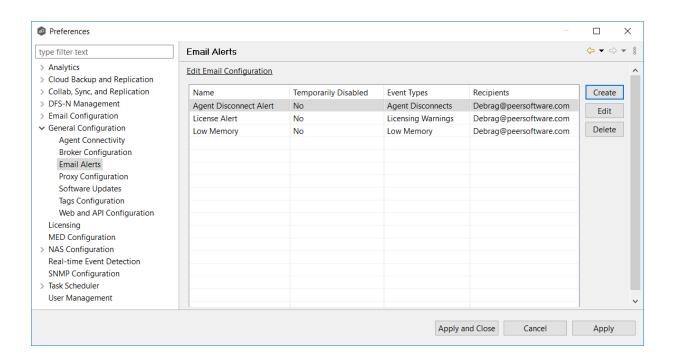

### **Proxy Configuration**

If your PMC lacks direct internet access, you have the option to set up a proxy, enabling log uploads and sending software updates.

To set up a proxy configuration:

- 1. Select **Open Preferences** from the **Tools** menu.
- 2. Expand **General** in the navigation tree, and then select **Proxy Configuration**.

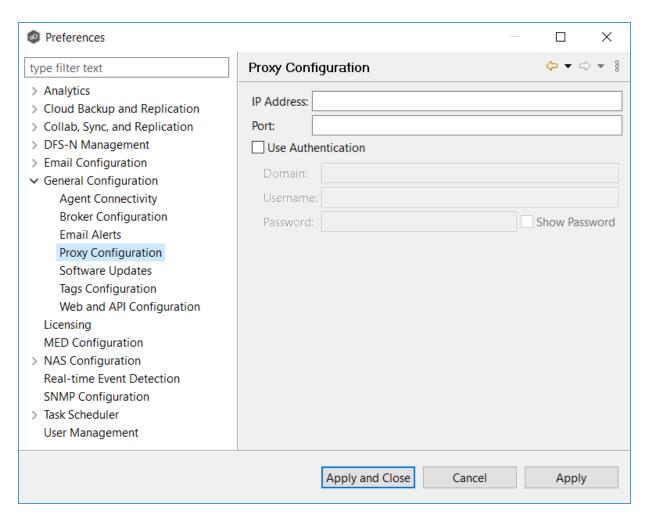

### 3. Enter values for the following fields:

| Field                          | Description                                                              |
|--------------------------------|--------------------------------------------------------------------------|
| IP<br>Addr<br>ess              | Enter the IP address or fully qualified domain name of the proxy server. |
| Port                           | Enter the port number.                                                   |
| User<br>Auth<br>entic<br>ation | Select if your proxy server requires authentication.                     |

4. If your proxy server requires authentication, select the **Use Authentication** checkbox, and then supply the necessary values:

| Field            | Description                                |
|------------------|--------------------------------------------|
| Dom<br>ain       | Enter the domain name on the proxy server. |
| User<br>nam<br>e | Enter the user name for the proxy server.  |
| Pass<br>word     | Enter the password for the proxy server.   |

5. Click **Apply and Close** or **Apply**.

### Software Updates

You can configure Peer Management Center to automatically check for updates and download the updates. Peer Management Center checks for updates every evening at 11 p.m. local time. Only minor updates are automatically downloaded; if a major update is available, a notification appears. Major releases require a new license key and must be requested from Peer Software Support.

You can also manually check for updates. See <u>Updating Peer Management Center</u> for information about manually checking for updates.

To configure Peer Management Center to automatically check for updates:

- 1. Select **Open Preferences** from the **Tools** menu.
- 2. Expand **General Configuration** in the navigation tree, and then select **Software Updates**.

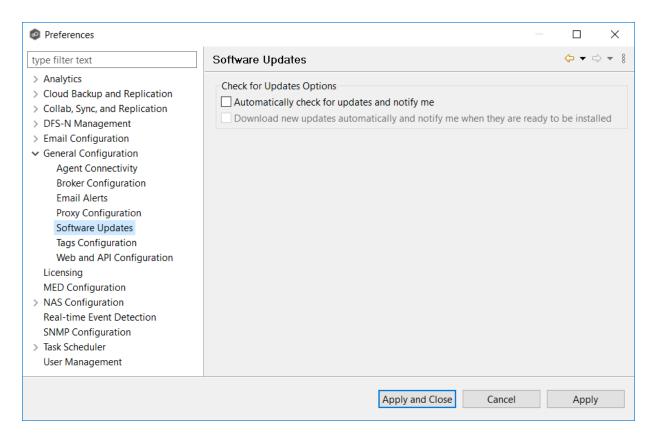

### 3. Select update options:

- **Automatically check for updates and notify me** Select this option if you want to automatically check for updates.
- Download new updates automatically and notify me when they are ready to be installed - Select this option if you want to automatically check for and download available updates.

### 4. Click Apply and Close or Apply.

Whenever updates are available, a notification appears in the lower right corner of Peer Management Center.

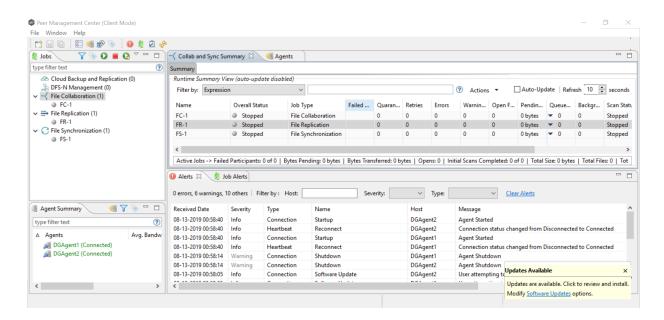

5. Click the notification to review and proceed with the update. See <u>Updating Peer Management Center</u> for details.

#### **Tags Configuration**

The **Tags Configuration** page in Preferences is the starting place for creating <u>tags</u> and categories that can later be assigned to resources. See <u>Assigning Tags</u> for more information about assigning to resources.

#### To create a tag:

- 1. Select **Open Preferences** from the **Tools** menu.
- 2. Expand **General Configuration** in the navigation tree, and then select **Tags Configuration**.

Any existing tags are listed in the **Tags** table.

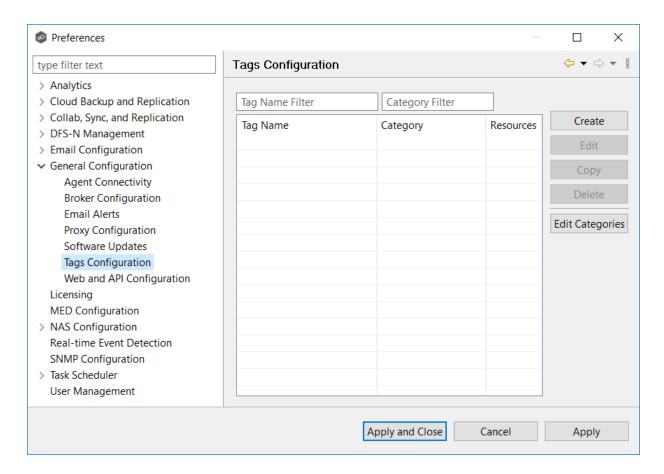

3. Click the Create button.

The **New Tag** dialog appears.

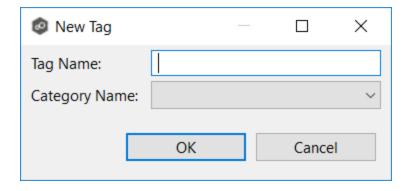

- 4. Enter a name for a tag.
- 5. Select a category or create a new category.
- 6. Click OK.

The tag appears in the **Tags** table.

7. Click Apply and Close or Apply.

#### Web and API Configuration

As part of the Peer Management Center installation process, you are prompted to configure access to the web and API services. If you do not enable access during the initial installation or want to modify settings at a later date, you can modify them in <u>Web and API Configuration</u> in <u>Preferences</u>.

To modify web and API settings:

- 1. Select **Open Preferences** from the **Tools** menu.
- 2. Expand **General Configuration** in the navigation tree, and then select **Web and API Configuration**.

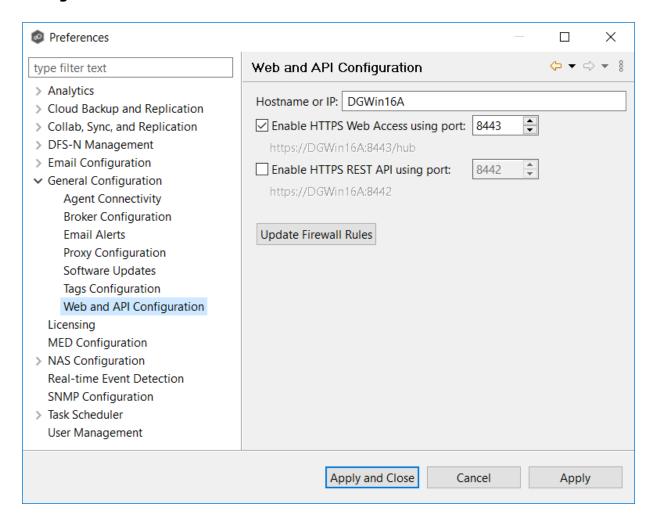

3. Modify the configuration options.

| Option                        | Description                                                                                                    |
|-------------------------------|----------------------------------------------------------------------------------------------------|
| Hostname or IP                | Enter the hostname or IP address via which the services can be accessed:                                                                                         |
|                               | <ul> <li>Enter localhost or 127.0.0.1 if you want the services to be<br/>accessible only to users of the local server via the loopback<br/>interface.</li> </ul> |
|                               | <ul> <li>Enter 0.0.0.0 to make the services accessible via all network<br/>interfaces.</li> </ul>                                                                |
|                               | <ul> <li>Enter a specific IP address to restrict access to a specific<br/>network interface.</li> </ul>                                                          |
| Enable<br>HTTPS Web<br>Access | Select this checkbox to enable HTTP access to the web service using the specified port.                                                                          |
| Enable<br>HTTPS REST<br>API   | Select this checkbox to enable HTTPS access to the REST API service using the specified port.                                                                    |

4. Click **Apply and Close** or **Apply**.

### Licensing

Peer Global File System is licensed by the number of unique <u>participants</u> and by the number of terabytes in the <u>watch sets</u>.

## **Installing or Upgrading a License File**

After purchasing or requesting a trial download of Peer Management Center, you will receive a license file representing your purchase or trial.

To install a new license file or upgrade an existing license:

- 1. Select **Open Preferences** from the **Tools** menu.
- 2. Select **Licensing** in the navigation tree.

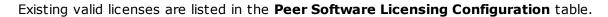

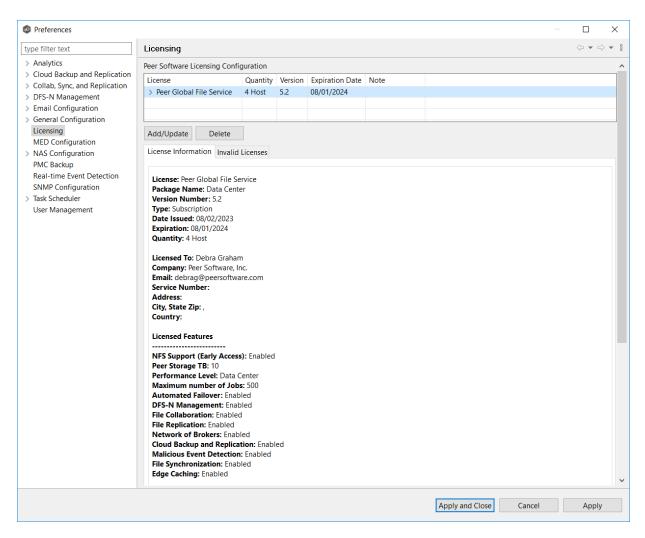

- 3. Click the **Add/Update** button to browse for a license file.
- 4. Select the license file, and then click Open.

If you are prompted with a message that an existing license already exists, click **Yes** to overwrite the existing license.

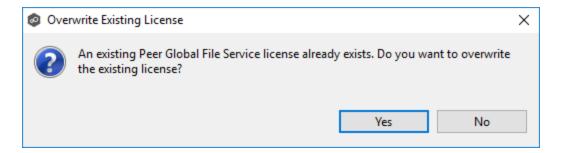

After successful installation of the license, it is listed in the table, along with the license quantity, version, and an expiration date (if applicable). You can now create, configure, and run jobs using the new license.

**Note:** You will need to restart existing jobs if any of the following applies:

- The software version is different (typically when upgrading to a new version).
- The software package level is different.
- The new license is insufficient for the number of existing hosts.
- 5. Click the license in the table to view details about the license.
- 6. Click **Apply and Close** or **Apply**.

### **Deleting a License File**

To delete a license.

- 1. From the **Windows** menu, select **Preferences**.
- 2. Select **Licensing** in the navigation tree.
- 3. Select the license you want to delete.
- 4. Click the **Delete** button.

Any job types enabled by that license will be hidden from Peer Management Center.

### **MED Configuration**

Peer's Malicious Event Detection (MED) real-time engine can spot unwanted activity being executed on storage platforms by ransomware, viruses, malware, hackers, or rogue users. MED technology provides alerting capabilities, as well as the ability to minimize the amount of encrypted or deleted content from being replicated to remote locations. Once MED is enabled and jobs are restarted, these capabilities apply to all jobs. For more information, see our knowledge base article Introduction to Peer MED.

Peer MED deploys three different mechanisms for spotting malicious activity, each of which can be enabled and tuned independently. These settings are configured on a global level.

To modify MED settings:

- 1. Select **Open Preferences** from the **Tools** menu.
- 2. Select **MED Configuration** in the navigation tree.

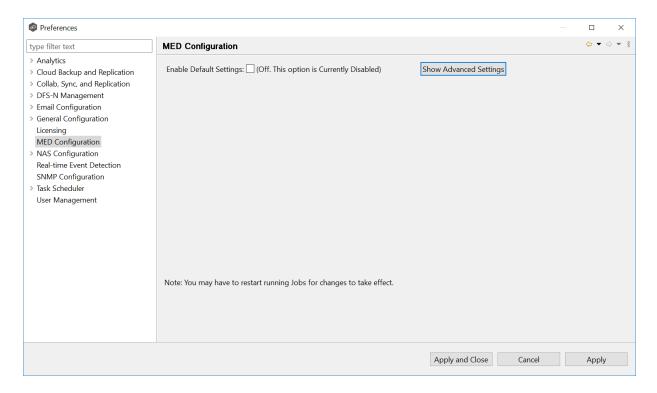

3. Select the Enable Default Settings or click Show Advanced Settings.

If you selected **Show Advanced Settings**, the following is displayed.

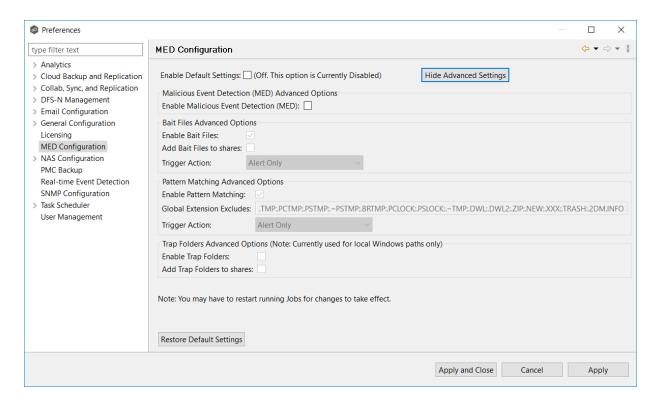

- 4. Modify the options as needed:
  - <u>Primary MED Options</u>
  - Bait File Advanced Options
  - Trap Folders Advanced Options
- 5. Click **Apply and Close** or **Apply**.

## **Primary MED Options**

The main options are as follows:

| Option                            | Description                                                                                         |
|-----------------------------------|----------------------------------------------------------------------------------------------------|
| Enable Default<br>Settings        | Enables/disables Peer MED using default settings. By default, all three MED mechanisms are enabled. |
| Show/Hide<br>Advanced<br>Settings | Shows/hides options for each of the three MED mechanisms.                                           |

| Option                                 | Description                                                                          |
|----------------------------------------|--------------------------------------------------------------------------------------|
| Enable Malicious Event Detection (MED) | The master on/off switch for MED. If unchecked, all MED mechanisms will be disabled. |
| Restore<br>Default<br>Settings         | Restores all defaults across the three MED mechanisms.                               |

## **Bait File Advanced Options**

Bait files are files of common types, inserted into the file system in a way that hides them from users. Though hidden, these bait files are likely to be accessed by automated processes (like ransomware) or by mass deletions of entire folder structures. As soon as these files are touched, an action is triggered.

The options for bait files are:

| Option                      | Description                                                                                                    |
|-----------------------------|----------------------------------------------------------------------------------------------------|
| Enable Bait<br>Files        | Enables/disables bait file creation and monitoring.                                                                                                    |
| Add Bait Files<br>to shares | At the start of each job, creates bait files under the root of each participant's watch directory. To see the watch directory for a job, review <u>Host Participants and Directories</u> . |
| Trigger Action              | Defines the action to take when MED detects malicious activity on a bait file. See <u>Action Types</u> for more details on available actions.                                              |

# **Pattern Matching Advanced Options**

These options

The options for pattern matching are:

| Option                          | Description                                                                                                    |
|---------------------------------|----------------------------------------------------------------------------------------------------|
| Enable Pattern<br>Matching      | Enables/disables pattern matching creation and monitoring.                                                                                    |
| Global<br>Extensions<br>Exclude |                                                                                                    |
| Trigger Action                  | Defines the action to take when MED detects malicious activity on a bait file. See <u>Action Types</u> for more details on available actions. |

# **Action Types**

For each MED mechanism, one of four actions can be configured when malicious activity is detected. These actions are:

| Action                          | Description                                                                                                    |
|---------------------------------|----------------------------------------------------------------------------------------------------|
| Alert Only                      | Triggers an alert in Peer Management Center.                                                                                                    |
|                                 | If email alerts are configured for MED Alerts and enabled for a job, an email will also be sent. See <a href="Email Alerts">Email Alerts</a> in the <a href="Basic Concepts">Basic Concepts</a> section for more information about email alerts.                       |
|                                 | If SNMP traps are configured for MED Alerts and enabled for a job, an SNMP trap will also be sent. See <a href="SNMP Notifications">SNMP Notifications</a> in the <a href="Basic Concepts">Basic Concepts</a> section for more information about SNMP notifications.   |
| Alert and<br>Disable Host       | Triggers an alert while also removing the afflicted Agent from the job in which the malicious activity was detected. Once disabled, Agents will need to be manually re-enabled for collaboration to resume. See Re-enabling a Disabled Agent Within a Job for details. |
| Alert and Stop<br>Job           | Triggers an alert while also stopping the job where the malicious activity was detected. Jobs will need to be restarted in order for collaboration to resume.                                                                                                    |
| Alert, Disable<br>Host and Stop | Triggers an alert, removes the afflicted Agent from the job where the malicious activity was detected, and stops the job. This                                                                                                    |

| Action | Description                                                                                                    |
|--------|----------------------------------------------------------------------------------------------------|
| Job    | option is the most aggressive and will require administrators to reenable Agents as well as restart jobs. See Re-enabling a Disabled Agent Within a Job for details. |

An example of an alert as displayed in Peer Management Center is as follows:

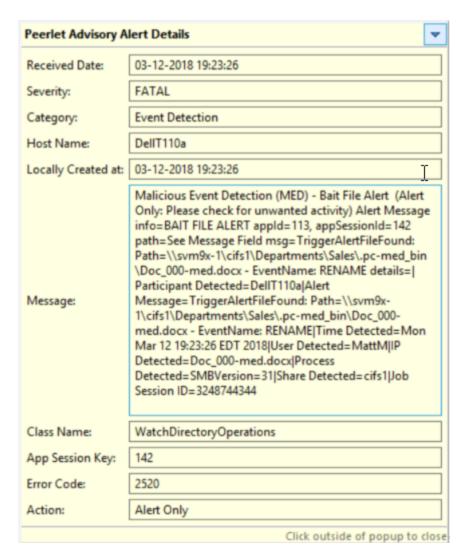

## **Trap Folders Advanced Options**

On Windows file servers, Peer MED can be configured to create hidden, recursive folders that attempt to trap or slowdown ransomware as it enumerates a folder structure. As with the bait files, these folders cannot be seen by users but will be accessible by automated processes. If bait files (above) are enabled, a bait file will be placed within each trap folder, and an action will be triggered as soon as these files are touched.

### Options for trap folders are:

| Option                           | Description                                                                                                    |
|----------------------------------|----------------------------------------------------------------------------------------------------|
| Enable Trap<br>Folders           | Enables/disables the creation and monitoring of trap folders.                                                                                                    |
| Add Trap<br>Folders to<br>shares | At the start of each job, create trap folders under the root of each participant's configured watch directory. To see the watch directory for a job, review Host Participants and Directories.  Note: Trap Folders will only be used with participants that are Windows file servers. As such, these settings will not apply to any other enterprise NAS device. |

### **NAS Configuration**

This section contains information about configuring your NAS for use with Peer Global File System:

- Amazon FSxN Configurations
- <u>Dell Configurations</u>
- NetApp ONTAP Configurations
- Nutanix Configurations

#### **Amazon FSxN Configurations**

Peer Management Center supports the ability to include content from CIFS/SMB shares on one or more Amazon FSxN file system within most available job types. In order to work with Amazon FSxN, Peer Management Center utilizes the FPolicy API integrated into the NetApp operating system that powers FSxN. For detailed information about Amazon FSxN prerequisites and configuration, see <u>Amazon FSxN Prerequisites</u>.

To create a new Amazon FSxN configuration:

1. Select **Open Preferences** from the **Tools** menu.

- 2. Select **NAS Configuration** in the navigation tree.
- 3. Select **Amazon FSxN Configurations**.

The **Amazon FSxN Configurations** page is displayed. It lists any existing configurations.

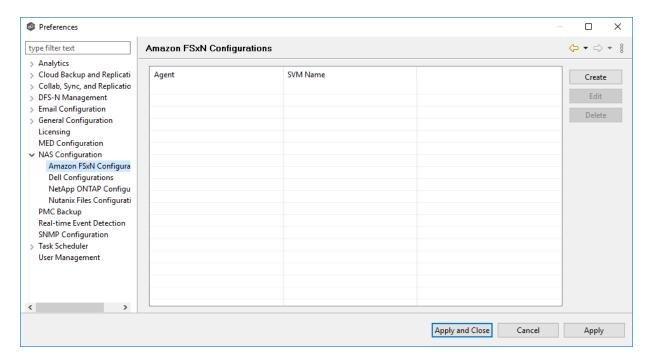

4. Click the Create button.

The Management Agent page appears.

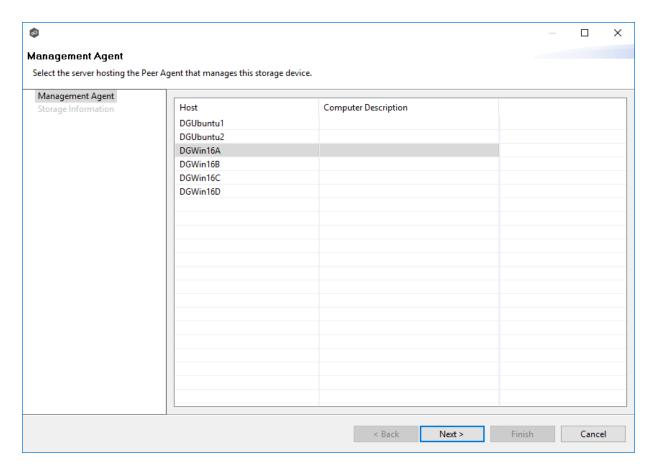

5. Select a Management Agent, and then click **Next**.

The **Storage Information** page appears.

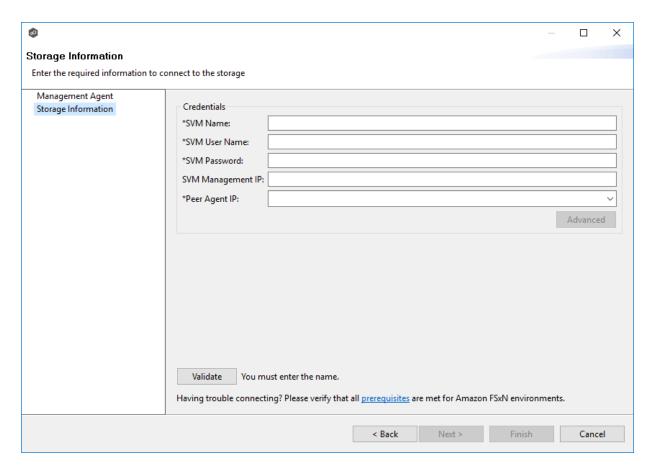

6. Enter the required values in **Credentials**.

| Field                    | Description                                                                                                    |
|--------------------------|----------------------------------------------------------------------------------------------------|
| SVM Name                 | Enter the name, FQDN, or IP address of the Storage Virtual Machine (SVM) hosting the data to be replicated.                                                                                                    |
| SVM User<br>Name         | Enter the user name for the account managing the Storage Virtual Machine. The account must not be a cluster management account.                                                                                                    |
| SVM<br>Password          | Enter the password for the account managing the Storage Virtual Machine. The account must not be a cluster management account.                                                                                                    |
| SVM<br>Manageme<br>nt IP | Optional. Enter the IP address used to access the management API of the Storage Virtual Machine. If the data LIFs (Logical Interfaces) corresponding to the SVM Name above already permit management access, this field is not required.                      |
| Peer Agent<br>IP         | Select the IP address of the server hosting the Agent that manages the Storage Virtual Machine. The Storage Virtual Machine must be able to route traffic to the specified IP address. If the desired IP address does not appear, manually enter the address. |

- 7. (Optional) Click Advanced and enter the required values.
- 8. Click **Validate**.
- 9. Click **Next**.
- 10. Click **OK**.

The following configuration options are available for Amazon FSxN devices:

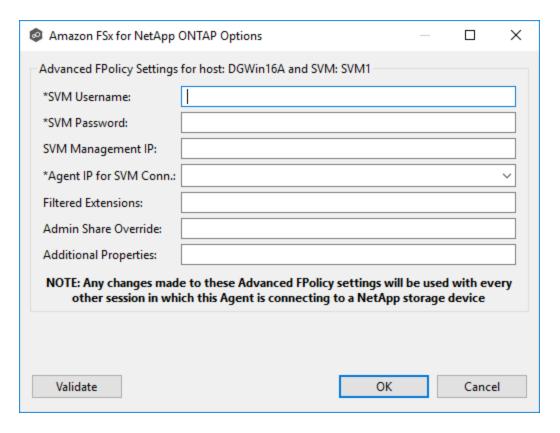

| Option                    | Description                                                                                                    |
|---------------------------|----------------------------------------------------------------------------------------------------|
| SVM<br>Username           | Enter the account name of the VSAdmin or similar account on the Storage Virtual Machine (SVM) that has the appropriate access to ONTAPI.                                                                                                    |
| SVM<br>Password           | Enter the password of the VSAdmin or similar account on the SVM that has the appropriate access to ONTAPI. This value will be encrypted.                                                                                                    |
| SVM<br>Management<br>IP   | Optional. Enter the IP address used to access the management API of the Storage Virtual Machine. If the data LIFs (Logical Interfaces) corresponding to the SVM Name above already permit management access, this field is not required.                                                                              |
| Agent IP for<br>SVM Conn. | Enter the IP address through which this Peer Agent will connect to the configured SVM. This address MUST be an IP address.                                                                                                    |
| Filtered<br>Extensions    | Optional. Enter a comma-separated list of file extensions to exclude (without a leading asterisk (*).                                                                                                    |
| Admin Share<br>Override   | Optional. Enter the administrative-type share that you created on the cDOT SVM. To take advantage of performance improvements when using this option, the share must be created at the root of the SVM's namespace (/). Ideally, it should be named something similar to PMCShare\$ to prevent users from viewing it. |
| Additional<br>Properties  | Optional. Advanced settings that should only be used when directed by the Peer Software Support team.                                                                                                    |

### **Dell Configurations**

Peer Management Center supports the ability to include content from CIFS/SMB shares on one or more Dell storage devices within most available job types. These Dell devices can be running PowerScale or Unity. For detailed information about Dell prerequisites, see <u>Dell Prerequisites</u>.

To create a new Dell PowerScale configuration:

1. Select **Open Preferences** from the **Tools** menu.

- 2. Select **NAS Configuration** in the navigation tree.
- 3. Select **Dell Configurations**.

The **Dell Configurations** page is displayed. It lists any existing configurations.

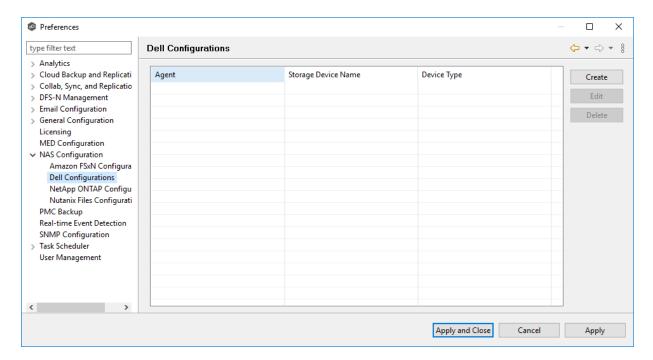

4. Click the Create button.

The Management Agent page appears.

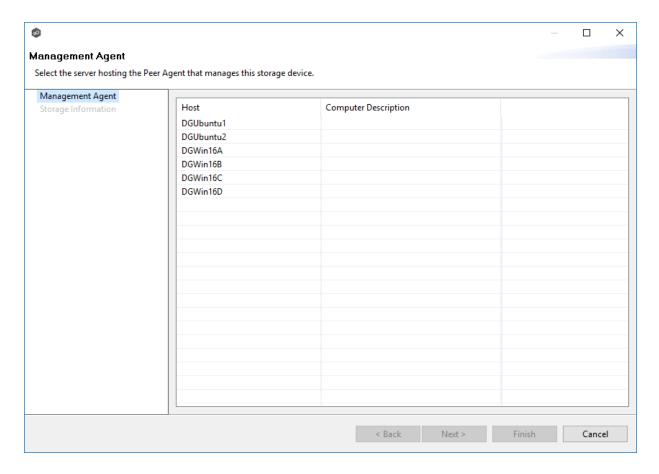

5. Select a Management Agent, and then click **Next**.

The **Storage Information** page appears. The fields in the **Credentials** section vary, depending on the selected platform type; **PowerScale** is selected by default.

6. Select the device type from the **Device Type** drop-down.

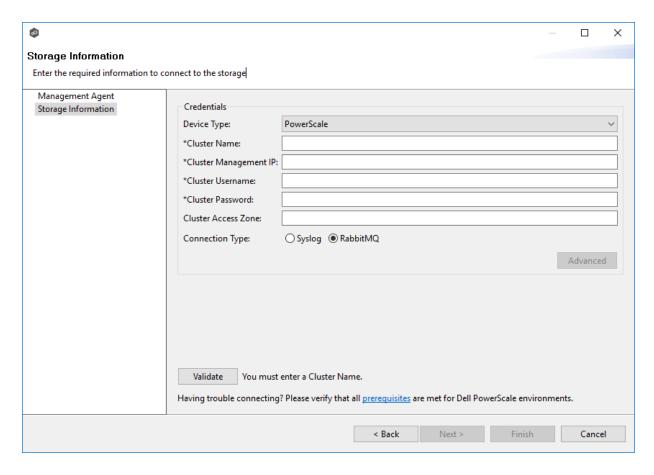

7. In the credentials page that appears, enter the required values:

Dell PowerScale Configuration

**Dell Unity Configuration** 

8. (Optional) Click the **Advanced** button if you want to specify advanced options, and then enter the required values:

Dell PowerScale Advanced Options

**Dell Unity Advanced Options** 

- 9. Click Validate.
- 10. Click Next.
- 11. Click **OK**.

1. Enter the required values.

The information required will vary, depending on whether you select **Syslog** or **RabbitMQ** as the connection type, due to the distinct protocols and mechanisms they employ for communication.

### Syslog:

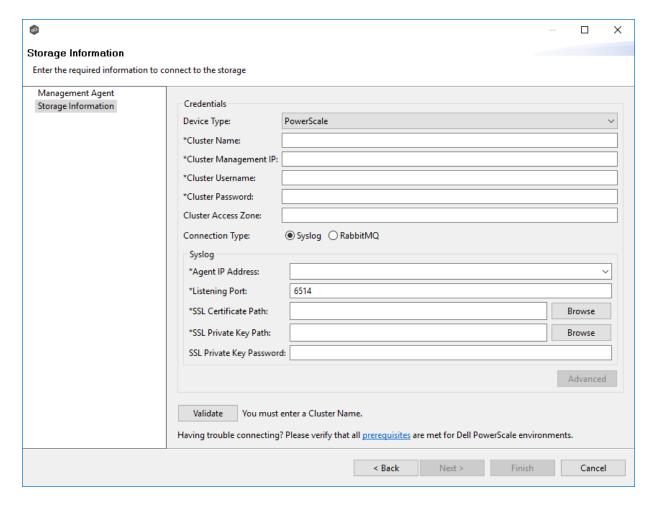

### RabbitMQ:

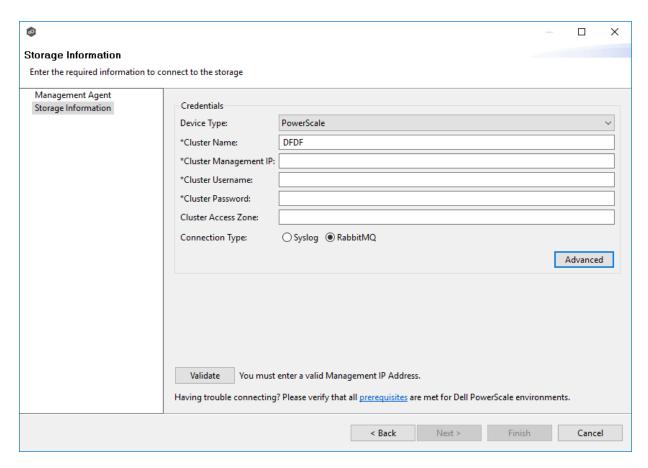

| Field                        | Description                                                                                                    |
|------------------------------|----------------------------------------------------------------------------------------------------|
| Cluster<br>Name              | Enter the name of the PowerScale cluster hosting the data to be replicated.                                                                                        |
| Cluster<br>Manageme<br>nt IP | Enter the IP address to use to access the REST-based API integrated into the PowerScale cluster. Required only if multiple Access Zones are in use on the cluster. |
| Cluster<br>Username          | Enter the user name for the account managing the PowerScale cluster.                                                                                               |
| Cluster<br>Password          | Enter the password for account managing the PowerScale cluster.                                                                                                    |
| Cluster<br>Access<br>Zone    | Optional. Enter the name of the access zone that is being monitored.                                                                                               |

| Field              | Description                                                                                    |
|--------------------|------------------------------------------------------------------------------------------------|
| Connection<br>Type | Select the appropriate method for sending real-time event notifications to the Agent:          |
|                    | Opt for Syslog if the storage device directly transmits notifications to the Agent.            |
|                    | Opt for RabbitMQ if you're utilizing the CEE framework to dispatch notifications to the Agent. |

If you selected **Syslog**, you will need to provide values for the following fields:

| Field                          | Description                                                                                                    |
|--------------------------------|----------------------------------------------------------------------------------------------------|
| Agent IP<br>Address            | Select the IP address of the server hosting the Agent that manages the PowerScale cluster. The cluster must be able to route traffic to this IP address. If the desired IP address does not appear, manually enter the address.                                                                                              |
| Listening<br>Port              | Enter the port over which the Agent will receive TLS-based syslog events from the PowerScale cluster.                                                                                                    |
| SSL<br>Certificate<br>Path     | Enter the path to the certificate to be used for the TLS-based syslog connection between the Agent and the PowerScale cluster. For more information, see <a href="https://kb.peersoftware.com/kb/dell-powerscale-syslog-configuration-guide">https://kb.peersoftware.com/kb/dell-powerscale-syslog-configuration-guide</a> . |
| SSL Private<br>Key Path        | Enter the path to the private key to be used for the TLS-based syslog connection between the Agent and the PowerScale cluster. For more information, see <a href="https://kb.peersoftware.com/kb/dell-powerscale-syslog-configuration-guide">https://kb.peersoftware.com/kb/dell-powerscale-syslog-configuration-guide</a> . |
| SSL Private<br>Key<br>Password | [Optional] If your private key is protected with a password, enter it here. For more information, see <a href="https://kb.peersoftware.com/kb/dell-powerscale-syslog-configuration-guide">https://kb.peersoftware.com/kb/dell-powerscale-syslog-configuration-guide</a> .                                                    |

- 2. (Optional) Click <u>Advanced</u> and enter the required values.
- 3. Click **Validate**.

4. Click Finish.

#### **Dell PowerScale Advanced Options**

The options are divided into two groups:

- <u>Dell PowerScale Options for this job</u>
- <u>Dell PowerScale Advanced Settings</u>

The information required will vary, depending on whether you select **Syslog** or **RabbitMQ** as the connection type, due to the distinct protocols and mechanisms they employ for communication.

### **Syslog**

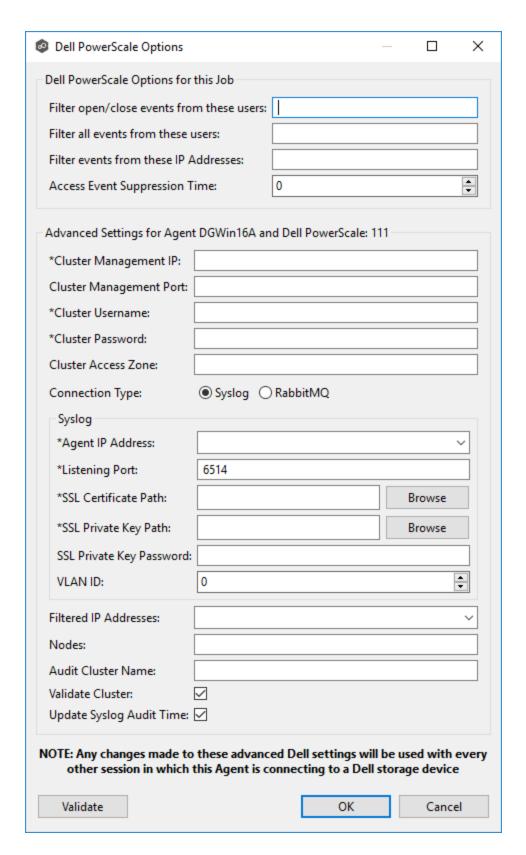

### **RabbitMQ**

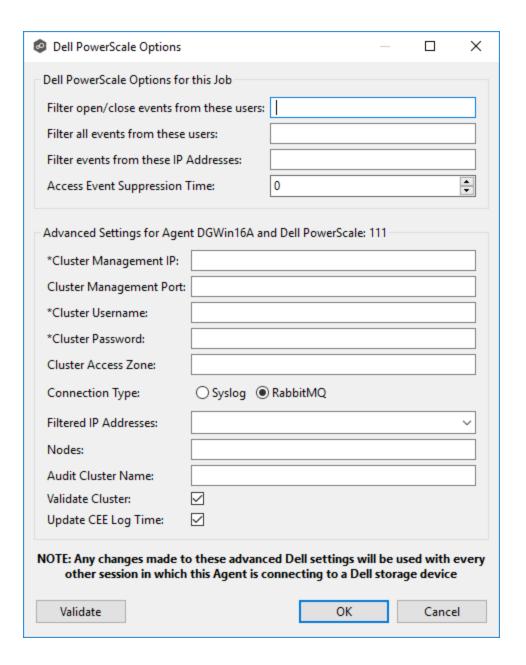

# **Dell PowerScale Options for this Job**

The following configuration options are available for Dell PowerScale devices:

| Option                                      | Description                                                                                                    |
|---------------------------------------------|----------------------------------------------------------------------------------------------------|
| Filter open/close events from these users   | Enter a comma-separated list of user names to exclude from access event detection. For example, if "USER1" is excluded, any access event activity generated by USER1 will be ignored, e.g., file is opened and closed.                                                                                                    |
| Filter all<br>events from<br>these users    | Enter a comma-separated list of user names to exclude from all event detection. For example, if "USER"1 is excluded, any activity generated by USER1 will be ignored, e.g., file is open and modified.                                                                                                    |
| Filter events<br>from these IP<br>Addresses | Enter a comma-separated list of IP addresses to exclude from all event detection. For example, if "192.168.0.100" is excluded, any activity generated by 192.168.0.100 will be ignored, e.g., file is open and modified.                                                                                                    |
| Access Event<br>Suppression<br>Time         | Enter a value that represents the number of seconds that an open event will be delayed before being processed. Used to help reduce the amount of chatter generated by Windows clients when mousing over files in Windows Explorer. The default value is -1, which will be adjusted based on the selected NAS platform. A value of 0 will allow for dynamic changes to the amount of time that an open event will be delayed based on the load of the system. |

# **Dell PowerScale Advanced Settings**

The following advanced settings are available for Dell PowerScale devices:

| Option                        | Description                                                                                                    |
|-------------------------------|----------------------------------------------------------------------------------------------------|
| Cluster<br>Management<br>IP   | Enter the IP address to use to access the REST-based API integrated into the PowerScale cluster. Required only if multiple Access Zones are in use on the cluster.                                                                                                    |
| Cluster<br>Management<br>Port | Optional. Enter the port number to use to access the REST-based API integrated into the PowerScale cluster. Default value is 8080.                                                                                                    |
| Cluster<br>Username           | Enter the user name used to sign into the PowerScale cluster.                                                                                                    |
| Cluster<br>Password           | Enter the password used to sign into the PowerScale cluster.                                                                                                    |
| Cluster<br>Access Zone        | Optional. Enter the name of the access zone that is being monitored.                                                                                                    |
| Connection<br>Type            | Select the appropriate method for sending real-time event notifications to the Agent:  Opt for Syslog if the storage device directly transmits notifications to the Agent.  Opt for RabbitMQ if you're utilizing the CEE framework to dispatch notifications to the Agent.                                                                                                    |
| Filtered IP<br>Addresses      | Optional. Enter the IP addresses you wish to filter events from. We recommend that you include the IP address of the CEE Server.                                                                                                    |
| Nodes                         | Optional. Enter a comma-delimited listed of additional node IP address to query for open files. These addresses must be accessible from the CEE Server where the Agent is running.                                                                                                    |
| Audit Cluster<br>Name         | Optional. Enter the hostname that is set in the PowerScale audit system configuration.                                                                                                    |
| Cluster<br>Access Zone        | Optional. Enter the name of the access zone that is being monitored.                                                                                                    |
| Validate<br>Cluster           | Select this option if you want the cluster to undergo validation both during registration and perioglish ျပင္ပြားတဲ့ நெரு நாக்கு இருக்கு இருக |
| Update CEE                    | Select this option if you want the audit log time on the PowerScale                                                                                                    |

If you selected **Syslog**, you will need to provide values for the following fields:

| Field                       | Description                                                                                                    |
|-----------------------------|----------------------------------------------------------------------------------------------------|
| Agent IP<br>Address         | Select the IP address of the server hosting the Agent that manages the PowerScale cluster. The cluster must be able to route traffic to this IP address. If the desired IP address does not appear, manually enter the address.                                                                                              |
| Listening Port              | Enter the port over which the Agent will receive TLS-based syslog events from the PowerScale cluster.                                                                                                    |
| SSL<br>Certificate<br>Path  | Enter the path to the certificate to be used for the TLS-based syslog connection between the Agent and the PowerScale cluster. For more information, see <a href="https://kb.peersoftware.com/kb/dell-powerscale-syslog-configuration-guide">https://kb.peersoftware.com/kb/dell-powerscale-syslog-configuration-guide</a> . |
| SSL Private<br>Key Path     | Enter the path to the private key to be used for the TLS-based syslog connection between the Agent and the PowerScale cluster. For more information, see <a href="https://kb.peersoftware.com/kb/dell-powerscale-syslog-configuration-guide">https://kb.peersoftware.com/kb/dell-powerscale-syslog-configuration-guide</a> . |
| SSL Private<br>Key Password | [Optional] If your private key is protected with a password, enter it here. For more information, see <a href="https://kb.peersoftware.com/kb/dell-powerscale-syslog-configuration-guide">https://kb.peersoftware.com/kb/dell-powerscale-syslog-configuration-guide</a> .                                                    |
| VLAN ID                     | Enter the tag of the VLAN to use when the Agent connects to the PowerScale cluster. This should either be set to 0 when using untagged interfaces, or to a value between 1-4094.                                                                                                    |

1. Enter the required values.

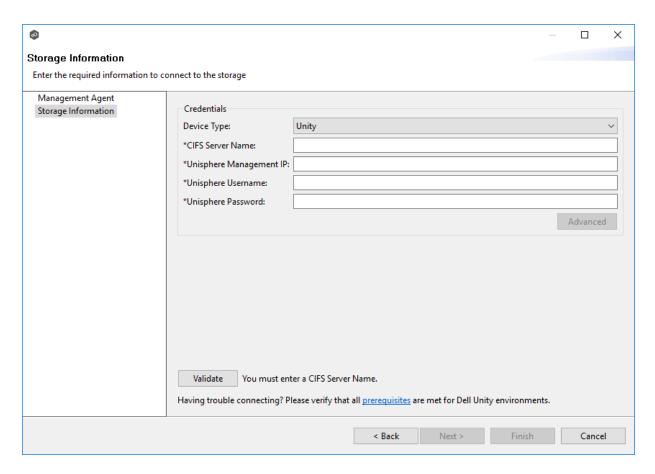

| Field<br>Descript<br>ion           | Description                                                                                                    |
|------------------------------------|----------------------------------------------------------------------------------------------------|
| CIFS<br>Server<br>Name             | Enter the name of the NAS server hosting the data to be replicated.                                                                      |
| Unisphe<br>re<br>Manage<br>ment IP | Enter the IP address of the Unisphere system used to manage the Unity storage device. The IP address should not point to the NAS server. |
| Unisphe<br>re<br>Userna<br>me      | Enter the user name for the Unisphere account managing the Unity storage device.                                                         |

| Field<br>Descript<br>ion      | Description                                                                     |
|-------------------------------|---------------------------------------------------------------------------------|
| Unisphe<br>re<br>Passwor<br>d | Enter the password for the Unisphere account managing the Unity storage device. |

- 2. (Optional) Click <u>Advanced</u> and enter the required values.
- 3. Click **Validate**.
- 4. Click Finish.

### **Dell Unity Advanced Options**

The options are divided into two groups:

- Dell Unity Options for this Job
- Dell Unity Advanced Settings

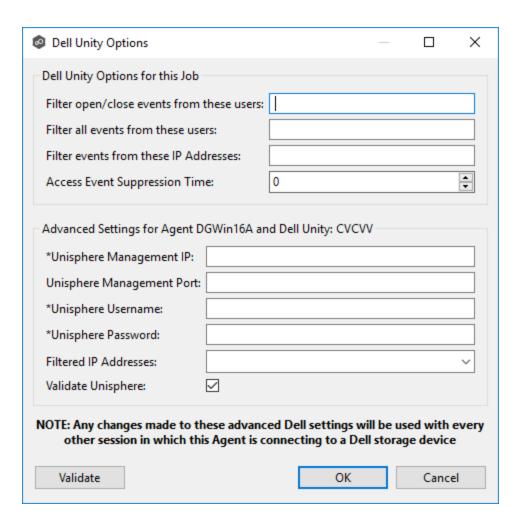

## **Dell Unity Options for this Job**

The following configuration options are available for Dell Unity devices:

| Option                                             | Description                                                                                                    |
|----------------------------------------------------|----------------------------------------------------------------------------------------------------|
| Filter<br>open/close<br>events from<br>these users | Enter a comma-separated list of user names to exclude from access event detection. For example, if "USER1" is excluded, any access event activity generated by USER1 will be ignored, e.g., file is opened and closed.                                                                                                    |
| Filter all<br>events from<br>these users           | Enter a comma-separated list of user names to exclude from all event detection. For example, if "USER1" is excluded, any activity generated by USER1 will be ignored, e.g., file is open and modified.                                                                                                    |
| Filter events<br>from these IP<br>Addresses        | Enter a comma-separated list of IP addresses to exclude from all event detection. For example, if "192.168.0.100" is excluded, any activity generated by 192.168.0.100 will be ignored, e.g., file is open and modified.                                                                                                    |
| Access Event<br>Suppression<br>Time                | Enter a value that represents the number of seconds that an open event will be delayed before being processed. Used to help reduce the amount of chatter generated by Windows clients when mousing over files in Windows Explorer. The default value is -1, which will be adjusted based on the selected NAS platform. A value of 0 will allow for dynamic changes to the amount of time that an open event will be delayed based on the load of the system. |

# **Dell Unity Advanced Settings**

The following advanced settings are available for Dell EMC Unity devices:

| Option                          | Description                                                                                                    |
|---------------------------------|----------------------------------------------------------------------------------------------------|
| Unisphere<br>Management<br>IP   | Enter the IP address of the Unisphere system used to manage the Unity storage device. The IP address should not point to the NAS server. |
| Unisphere<br>Management<br>Port | Optional. Enter the Unisphere Management port number of the Unity system. Default value is 443.                                          |
| Unisphere<br>Username           | Enter the user name for the Unisphere account managing the Unity storage device.                                                         |
| Unisphere<br>Password           | Enter the IP address of the Unisphere system managing the Unity storage device. The IP address should not point to the NAS server.       |
| Filtered IP<br>Addresses        | Optional. Enter the IP addresses you wish to filter events from. We recommend that you include the IP address of the CEE Server.         |
| Validate<br>Unisphere           | Select this option if you want the cluster to undergo validation both during registration and periodically by a maintenance thread.      |

#### **NetApp ONTAP Configurations**

Peer Management Center supports the ability to include content from CIFS/SMB shares on one or more NetApp storage devices within most available job types. These NetApp devices can be running clustered Data ONTAP. In order to work with NetApp devices, Peer Management Center leverages the FPolicy API built into the NetApp device. For detailed information about NetApp prerequisites and configuration, see NetApp Prerequisites.

To create a new NetApp ONTAP configuration:

- 1. Select **Open Preferences** from the **Tools** menu.
- 2. Select **NAS Configuration** in the navigation tree.
- 3. Select **NetApp ONTAP Configurations**.

The **NetApp ONTAP Configurations** page is displayed. It lists any existing configurations.

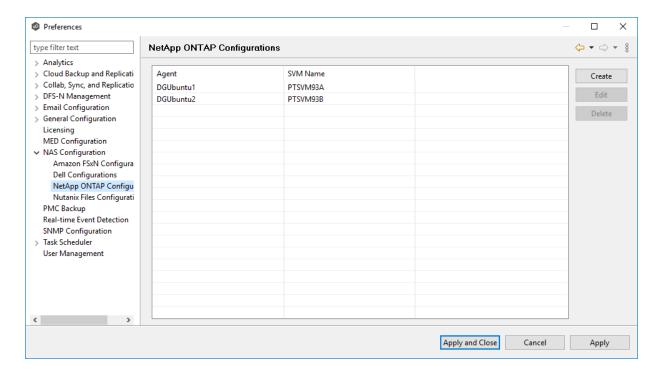

#### 4. Click the Create button.

The **Management Agent** page appears.

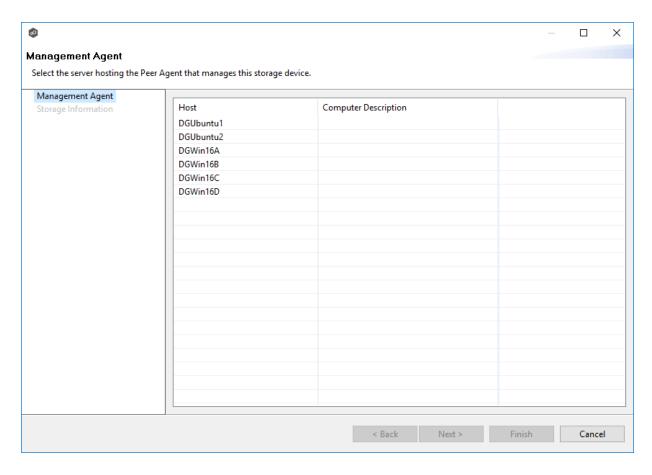

5. Select a Management Agent, and then click **Next**.

The **Storage Information** page appears.

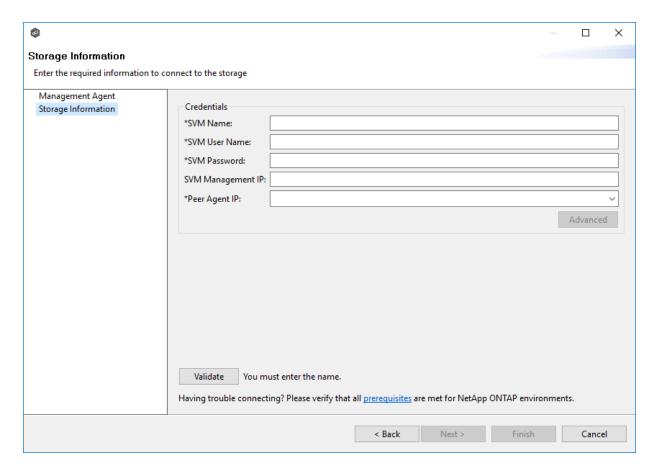

6. Enter the required values in **Credentials**.

| Field                    | Description                                                                                                    |
|--------------------------|----------------------------------------------------------------------------------------------------|
| SVM Name                 | Enter the name, FQDN, or IP address of the Storage Virtual Machine (SVM) hosting the data to be replicated.                                                                                                    |
| SVM<br>Username          | Enter the user name for the account managing the Storage Virtual Machine. The account must not be a cluster management account.                                                                                                    |
| SVM<br>Password          | Enter the password for the account managing the Storage Virtual Machine. The account must not be a cluster management account.                                                                                                    |
| SVM<br>Manageme<br>nt IP | Optional. Enter the IP address used to access the management API of the Storage Virtual Machine. If the data LIFs (Logical Interfaces) corresponding to the SVM Name above already permit management access, this field is not required.             |
| Peer Agent<br>IP         | Select the IP address of the server hosting the Agent that manages the Storage Virtual Machine. The Storage Virtual Machine must be able to route traffic to this IP address. If the desired IP address does not appear, manually enter the address. |

- 7. (Optional) Click Advanced and enter the required values.
- 8. Click **Validate**.
- 9. Click **Next**.
- 10. Click **OK**.

The following configuration options are available for NetApp cDOT devices:

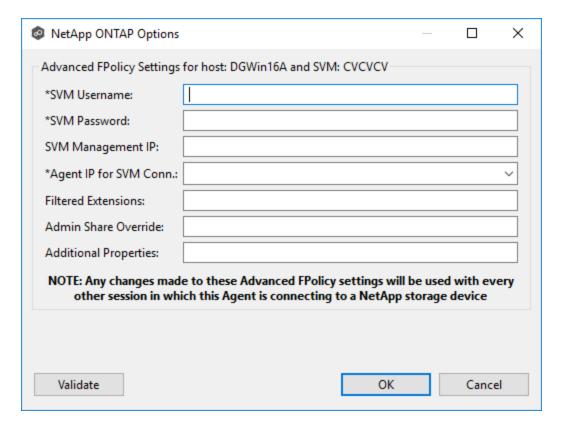

| Option                    | Description                                                                                                    |
|---------------------------|----------------------------------------------------------------------------------------------------|
| SVM<br>Username           | The account name of the VSAdmin or similar account on the SVM that has the appropriate access to ONTAPI.                                                                                                    |
| SVM<br>Password           | The password of the VSAdmin or similar account on the SVM that has the appropriate access to ONTAPI. This value will be encrypted.                                                                                                    |
| SVM<br>Management<br>IP   | Optional. Enter the IP address used to access the management API of the Storage Virtual Machine. If the data LIFs (Logical Interfaces) corresponding to the SVM Name above already permit management access, this field is not required.                                                                                          |
| Agent IP for<br>SVM Conn. | The IP address over which this Peer Agent will connect to the configured SVM. This MUST be an IP address.                                                                                                    |
| Filtered<br>Extensions    | Optional. A comma-separated list of file extensions to exclude (without a leading asterisk (*).                                                                                                    |
| Admin Share<br>Override   | Optional. Enter the administrative-type share that you created on the cDOT SVM. To take advantage of performance improvements when using this option, the share must be created at the root of the SVM's namespace (/). Ideally it should be named to something similar to PMCShare\$ to prevent users from being able to see it. |
| Additional<br>Properties  | Optional. Advanced settings that should only be used when directed by the Peer Software Support team.                                                                                                    |

#### **Nutanix Files Configurations**

Peer Management Center supports the ability to include content from CIFS/SMB shares on one or more Nutanix Files (formerly Acropolis File Services or AFS) clusters within most available job types. For detailed information about Nutanix prerequisites, see <a href="Nutanix Prerequisites">Nutanix Prerequisites</a>.

To create a new Nutanix Files configuration:

- 1. Select **Open Preferences** from the **Tools** menu.
- 2. Select **NAS Configuration** in the navigation tree.

### 3. Select **Nutanix Configurations**.

The **Nutanix Files Configurations** page is displayed. It lists any existing configurations.

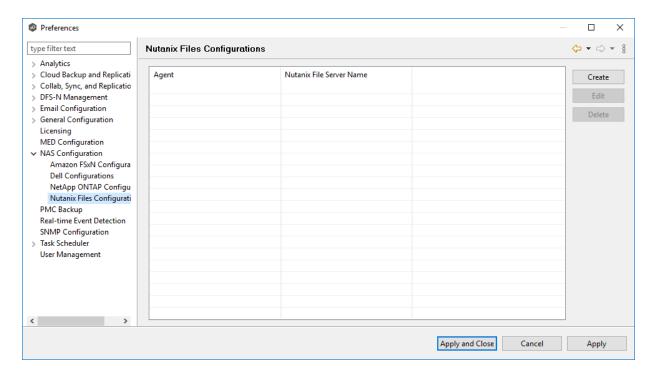

#### 4. Click the **Create** button.

The Management Agent page appears.

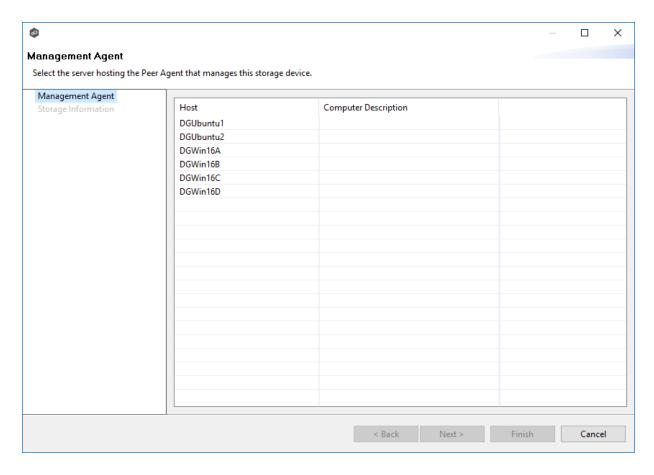

5. Select a Management Agent, and then click **Next**.

The **Storage Information** page appears.

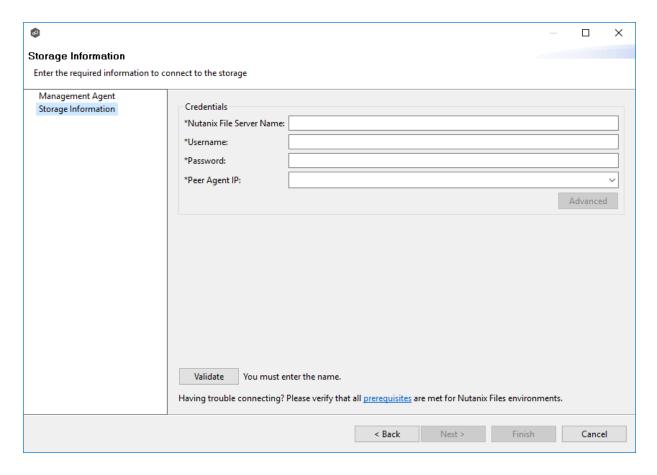

### 6. Enter the required values in **Credentials**.

| Field                             | Description                                                                                                    |
|-----------------------------------|----------------------------------------------------------------------------------------------------|
| Nutanix<br>File<br>Server<br>Name | Enter the name of the Nutanix Files cluster hosting the data to be replicated.                                                                                                    |
| Userna<br>me                      | Enter the user name for the account managing the Nutanix Files cluster via its management APIs.                                                                                                    |
| Passwor<br>d                      | Enter the password for the account managing the Nutanix Files cluster via its management APIs.                                                                                                    |
| Peer<br>Agent IP                  | Enter the IP address of the server hosting the Agent that manages the Nutanix Files cluster. The Files cluster must be able to route traffic to the specified IP address. If the desired IP address does not appear, manually enter the address. The IP address should not point to the Files cluster itself. |

- 7. (Optional) Click <u>Advanced</u> button and then enter the required values.
- 8. Click Validate.
- 9. Click **Next**.
- 10. Click **OK**.

The options are divided into two groups:

- Nutanix Files Options for this Job
- Advanced Settings

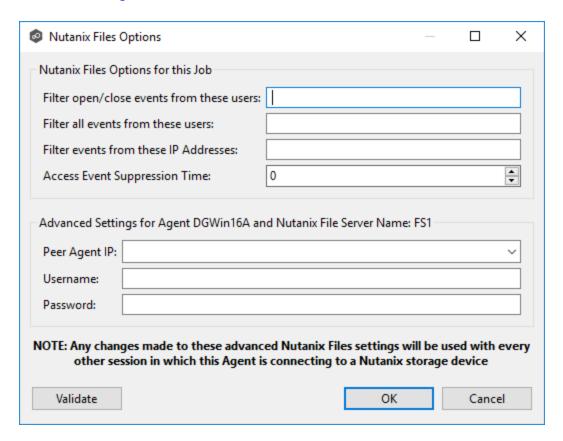

# **Nutanix Files Options for this Job**

The following configuration options are available for Nutanix Files devices:

| Option                                             | Description                                                                                                    |
|----------------------------------------------------|----------------------------------------------------------------------------------------------------|
| Filter<br>open/close<br>events from<br>these users | Enter a comma-separated list of user names to exclude from access event detection. For example, if "USER1" is excluded, any access event activity generated by USER1 will be ignored, e.g., file is opened and closed.                                                                                                    |
| Filter all<br>events from<br>these users           | Enter a comma-separated list of user names to exclude from all event detection. For example, if "USER1" is excluded, any activity generated by USER1 will be ignored, e.g., file is open and modified.                                                                                                    |
| Filter events<br>from these IP<br>Addresses        | Enter a comma-separated list of IP addresses to exclude from all event detection. For example, if "192.168.0.100" is excluded, any activity generated by 192.168.0.100 will be ignored, e.g., file is open and modified.                                                                                                    |
| Access Event<br>Suppression<br>Time                | Enter a value that represents the number of seconds that an open event will be delayed before being processed. Used to help reduce the amount of chatter generated by Windows clients when mousing over files in Windows Explorer. The default value is -1, which will be adjusted based on the selected NAS platform. A value of 0 will allow for dynamic changes to the amount of time that an open event will be delayed based on the load of the system. |

# **Advanced Settings**

The following advanced settings are available for Nutanix Files devices:

| Option        | Description                                                                                                    |
|---------------|----------------------------------------------------------------------------------------------------|
| Peer Agent IP | Enter the IP address of the server hosting the Agent that manages the Nutanix Files cluster. The Files cluster must be able to route traffic to the specified IP address. If the desired IP address does not appear, manually enter the address. The IP address should not point to the Files cluster itself. |
| Username      | Enter the user name for the account managing the Nutanix Files cluster via its management APIs.                                                                                                    |
| Password      | Enter the password for the account managing the Nutanix Files cluster via its management APIs.                                                                                                    |

#### **Real-time Event Detection Preferences**

Several options are available to tune the way real-time event detection occurs. These options apply to all job types, except for DFS-N Management and PeerSync Management.

**Note:** There are also real-time event detection settings applicable to most job types in Peer Management Center. See <u>Real-time Event Detection</u> in the <u>File Collab, Sync, and Repl, and Locking Preferences</u> topic for more information.

To view and modify real-time event detection settings for all job types:

- 1. Select **Open Preferences** from the **Tools** menu.
- 2. Select **Real-time Detection** in the navigation tree.

The following page is displayed.

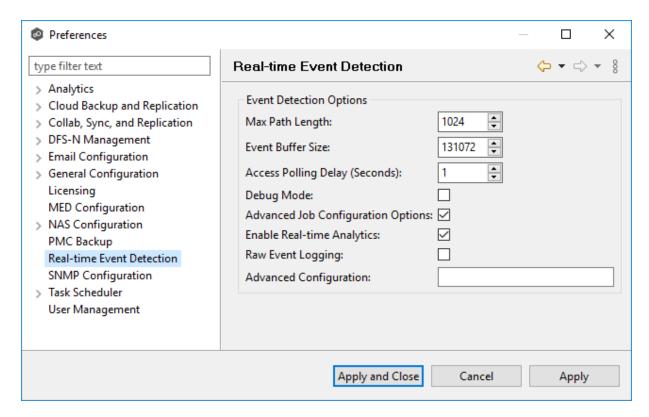

3. Modify values as needed:

| Option                                       | Description                                                                                                    |
|----------------------------------------------|----------------------------------------------------------------------------------------------------|
| Max Path<br>Length                           | Specify the maximum length in characters of a file or folder path that can be detected and worked with. In rare cases, this can be increased to 2048 or even 4096 but doing so will impact memory usage of the Peer Agents.                                      |
| Event Buffer<br>Size                         | Specify the buffer size to used by the Peer Agents to communicate with various Windows and enterprise NAS platform APIs.                                                                                                    |
| Access<br>Polling Delay<br>(Seconds)         | Specify the time interval that Peer Agent will poll a file server for its open files list.                                                                                                    |
| Debug Mode                                   | Select to enable debug logging for real-time detection. This logs additional information that is often useful in troubleshooting issues but can increase overhead.                                                                                               |
| Advanced<br>Job<br>Configuratio<br>n Options | Select to enable advanced job-level options tied to real-time event detection.                                                                                                    |
| Enable Real-<br>time<br>Analytics            | Select to enable the collection of real-time data for trend analysis. Enabled by default; disable only when instructed by Peer Software support.                                                                                                    |
| Raw Event<br>Logging                         | Select to enable raw logging. This logs every single event that we receive from a storage platform, even ones that we may be able to consolidate and coalesce. This additional information is often useful in troubleshooting issues but will increase overhead. |
| Advanced<br>Configuratio<br>n                | Specify a list of strings to enable advanced real-time detection options not found in the GUI. This should only be used when instructed by Peer Software support.                                                                                                |

# 4. Click **Apply and Close** or **Apply**.

### **SNMP Configuration**

Before Peer Management Center can send SMNP notifications on behalf of any job, a few key SNMP settings must be configured.

To configure SMNP settings:

- 1. Select **Open Preferences** from the **Tools** menu.
- 2. Select **SNMP Configuration** in the navigation tree.

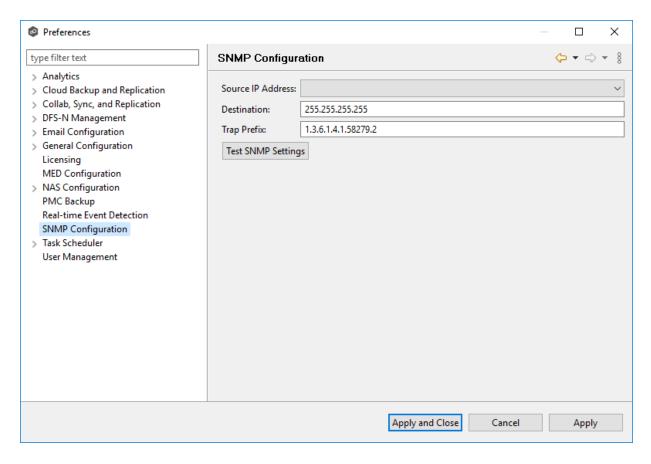

- 3. In the **Source IP Address** field, select or manually enter the IP address over which the trap will be sent.
- 4. In the **Destination** field, enter the destination host name, IP address, or broadcast address.
- 5. For **Trap Prefix**, enter a prefix that will help to identify whether the message is coming from different instances of Peer Management Center or from different jobs. In the default prefix, "1.3.5.1.4.1" represents IANA-registered private enterprises, "58279" is reserved for Peer Software, and the trailing ".2" represents Peer Management Center.
- 6. Click **Test SNMP Settings**, and then click **OK** in the **Test Connection** dialog.

You can verify the result by checking in your SNMP management tool.

7. Click **Apply and Close** or **Apply**.

### **User Management**

Users can access Peer Management Center through either the rich client or the web client. The functionality available to a user may differ depending on their chosen mode of access to the PMC.

You add, modify, and delete web client users through the <u>User Management</u> page in Preferences. This page also allows you to specify the Active Directory account to be used when Peer Management Center queries Active Directory for authentication. for more details, see <u>Managing</u> Web Client Users.

#### Managing Web Client Users

Web client users are users that access Peer Management Center through the web client.

Web users can be divided into two types based on how their access to the web client is authenticated:

- <u>Internal users</u> Users whose access to the web client is authenticated through the internal PMC database.
- <u>Active Directory (AD) users and groups</u> Users whose access to the web client is authenticated through Active Directory.

A user can have multiple web roles, depending on how the user accesses the PMC. For example, the user could access the PMC using an Active Directory account with a Power User role or access the PMC as an internal user with an Admin role.

Web-based accounts (internal and Active Directory accounts) do not affect access to the rich client.

You add, modify, and delete web users through the <u>User Management</u> page in Preferences. The **User Management** page is also where you specify the Active Directory account that will be used when Peer Management Center queries Active Directory for authentication.

Management of web users can be performed through the rich client or through the web client by a user with an **Administrator** role. For more information, see:

• Accessing User Management

- Managing Internal Users
- Managing Active Directory Users and Groups
- Configuring Active Directory Authentication

The **User Management** page allows you to manage users of the web client interface. From this page, you can <u>manage web client users</u>, <u>manage web roles</u>, and <u>configure Active Directory authentication</u>.

The User Management page can be accessed by any rich client user but only by web client users that have an **Administrator** role.

To access the User Management page:

- 1. Select **Open Preferences** from the **Tools** menu.
- 2. Select **User Management** from the navigation tree.

The **User Management** page is displayed:

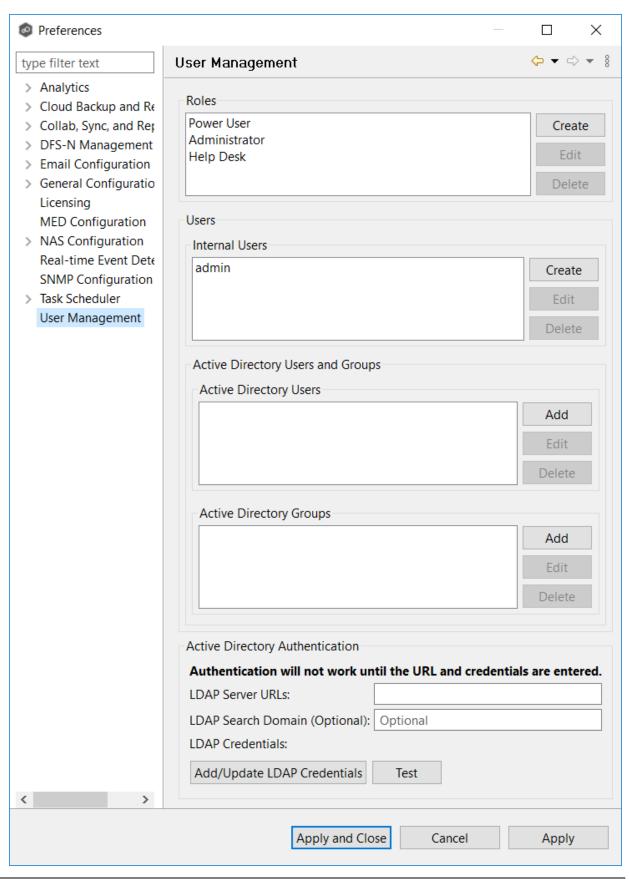

Managing <u>internal users</u> involves:

- Creating internal users
- Editing internal users
- <u>Deleting internal users</u>

# **Creating an Internal User**

To add an internal user, follow these steps:

- 1. Select **Open Preferences** from the **Tools** menu.
- 2. Select **User Management** from the navigation tree.

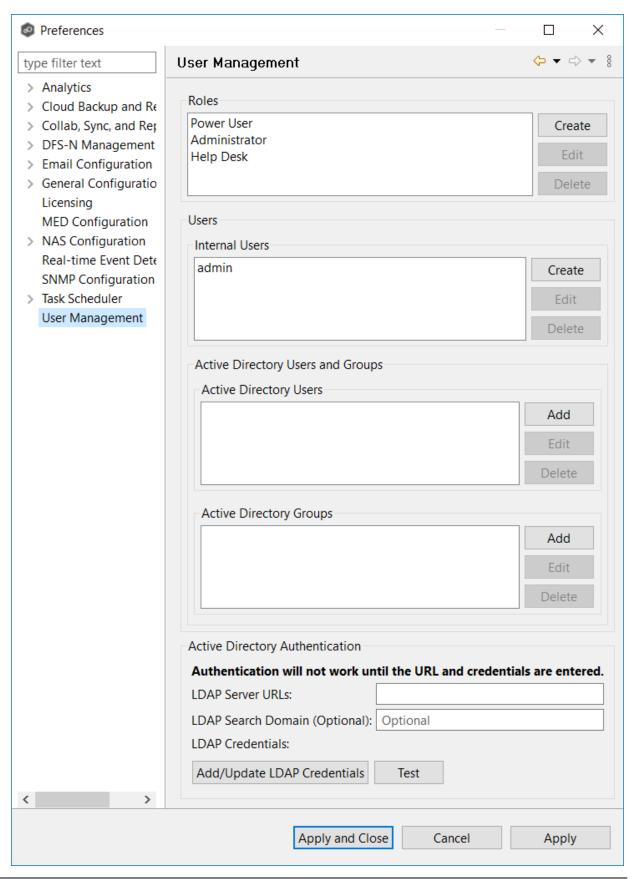

3. Select the **Create** button for Internal Users.

The **New Internal User** dialog appears.

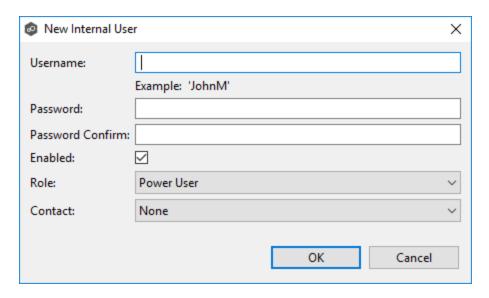

- 4. Enter the following information.
  - **Username**: The username can contain letters, numbers, and spaces; it cannot contain special characters. The minimum number of characters is 6; the maximum number of characters is 20.
  - **Password**: The minimum number of characters is 6; the maximum number of characters is 20. The password cannot be the same as the username.
  - **Password Confirm**: Re-enter the password you entered.
  - **Enabled**: Select this checkbox if you want to enable this user to access Peer Management Center. You can enable or disable the user at a later date by <u>editing the user</u>.
  - **Role:** Select the <u>web role</u> you want to assign to the user. It can be a standard role or a custom role. For more details on the available roles, see <u>Web Roles</u>
  - **Contact**: Select the user's email address from the drop-down list. If the user's email address does not appear in the list, you can add it to **Contacts** in the <u>Email</u> <u>Configuration</u> in <u>Preferences</u>.

#### 5. Click OK.

The new user appears in the list of internal users on the User Management page.

6. Click **Apply and Close** or **Apply**.

## **Editing an Internal User**

Once an internal user has been created, its user name, password, email address, and web role can all be changed.

**Note:** The <u>default admin user</u> cannot be renamed, nor can its role be changed. However, you should change the default password for the default admin user.

To edit an internal user from Peer Management Center:

- 1. From the **Window** menu, select **Preferences**.
- 2. Select **User Management** from the navigation tree.
- 3. Select the user from the list of internal users.
- 4. Click Edit.
- 5. Make the changes in the **Edit User Information** dialog.
- 6. Click OK.
- 7. Click **Apply and Close** or **Apply**.

# **Deleting an Internal User**

Once the account of an internal user is deleted, that user can no longer access Peer Management Center through the web client.

Note: The <u>default admin user</u> cannot be deleted.

To delete an Active Directory user or group from Peer Management Center:

- 1. From the **Window** menu, select **Preferences**.
- 2. Select **User Management** from the navigation tree.
- 3. Select the user from the list of internal users.
- 4. Click Delete.
- 5. Click **OK** in the **Remove User** dialog.
- 6. Click Apply and Close or Apply.

Managing Active Directory users involves:

- Adding an Active Directory User or Group
- Editing an Active Directory User or Group
- <u>Deleting an Active Directory User or Group</u>

# **Adding an Active Directory User or Group**

To add Active Directory users and groups to Peer Management Center, follow these steps:

- 1. Select **Open Preferences** from the **Tools** menu.
- 2. Select **User Management** from the navigation tree.

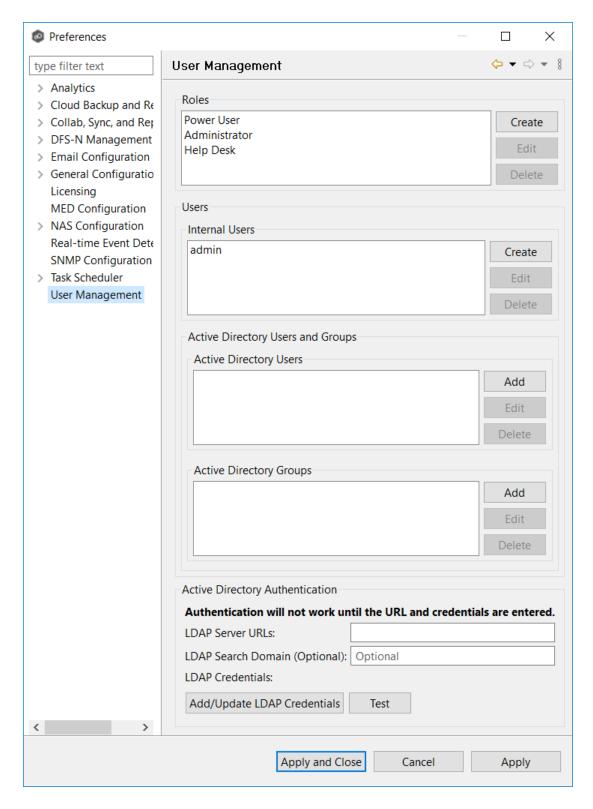

- 3. Add an Active Directory user or group by clicking the appropriate Add button.
- 4. Enter the information required in the dialog that appears:

• For an individual user, enter the domain name, user name, and select a role.

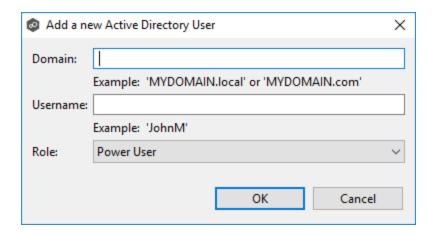

• For a user group, enter the domain name, group name, and select a role.

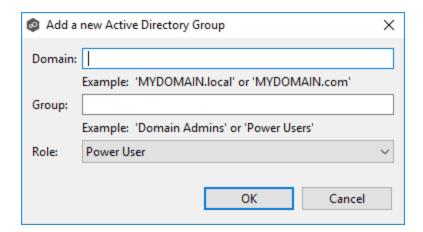

Directory users and groups are saved in the following format: username@mydomain.local

5. Click OK.

The added user or group appears in the list of Active Directory users or groups.

6. Click OK.

# **Editing an Active Directory User or Group**

To edit an Active Directory user or group:

- 1. From the **Window** menu, select **Preferences**.
- 2. Select **User Management** from the navigation tree.

- 3. Select the AD user or group from the list of AD users or groups.
- 4. Click Edit.
- 5. Make the changes.
- 6. Click OK.

## **Deleting an Active Directory User or Group**

If you delete an Active Directory user or group from Peer Management Center, that user or group will no longer have access to Peer Management Center through the web client. However, deleting the AD user or group from Peer Management Center does not delete that user or group from the Active Directory.

To delete an Active Directory user or group from Peer Management Center:

- 1. From the **Window** menu, select **Preferences**.
- 2. Select **User Management** from the navigation tree.
- 3. Select the AD user or group from the list of AD users or groups.
- 4. Click Delete.
- 5. Confirm that you want to delete the user or group.
- 6. Click OK.

To configure Active Directory authentication, you need:

- The URL of the LDAP server
- The LDAP administrator credentials

Active Directory users won't be able to access Peer Management Center until the authentication is configured.

To configure Active Directory authentication:

1. Select **Open Preferences** from the **Tools** menu.

2. Select **User Management** from the navigation tree.

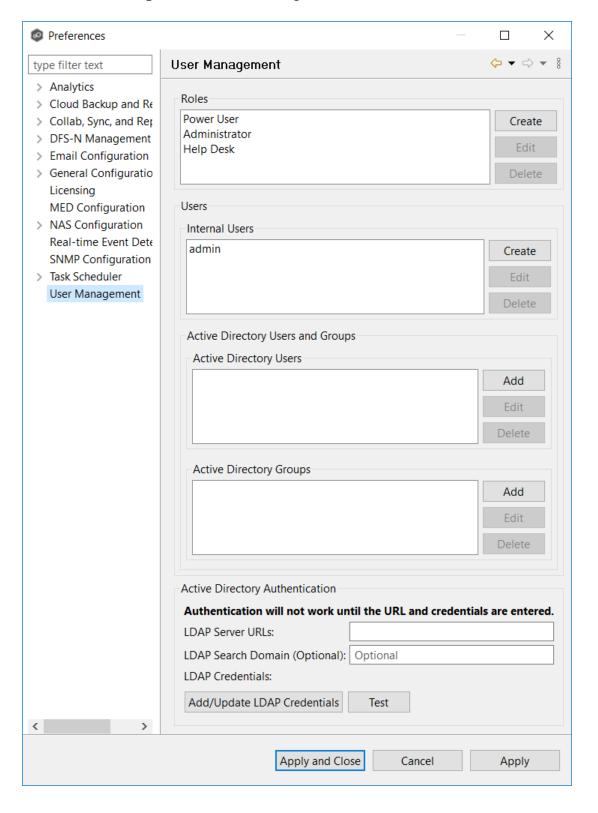

- 3. In the **LDAP Server URL** field in the **Active Directory Authentication** section, enter the URLs of the LDAP servers on the network using one of the following formats:
  - Idap://MYDOMAIN.LOCAL
  - ldaps://MYDOMAIN.LOCAL

You can enter multiple LDAP URLs separated by spaces for failover redundancy.

4. (Optional) In the **LDAP Server Domain** field, enter a domain name override to use for LDAP searches.

Enter a value when (a) the search domain is different than the domain or DNS name specified in the **LDAP Server URL** field or (b) multiple LDAP servers URLs are specified.

5. Click Add/Update LDAP Credentials.

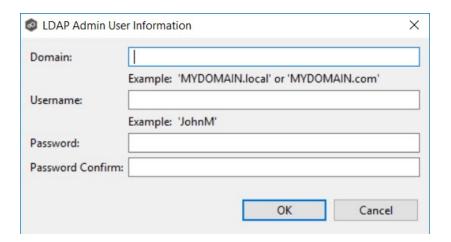

- 6. Enter the domain name, user name, and password.
- 7. Confirm the password.
- 8. Click OK.

The LDAP user's information appears below the Add/Update LDAP Admin User button.

- 9. Click **Test** to verify the connection to the LDAP server.
- 10. Click **OK**.

### **Managing Web Roles**

Managing web roles involves:

- Creating custom web roles
- Editing and deleting web roles
- Assigning tags to web roles

#### To create a custom role:

- 1. From the **Window** menu, select **Preferences**.
- 2. Select **User Management** from the navigation tree.

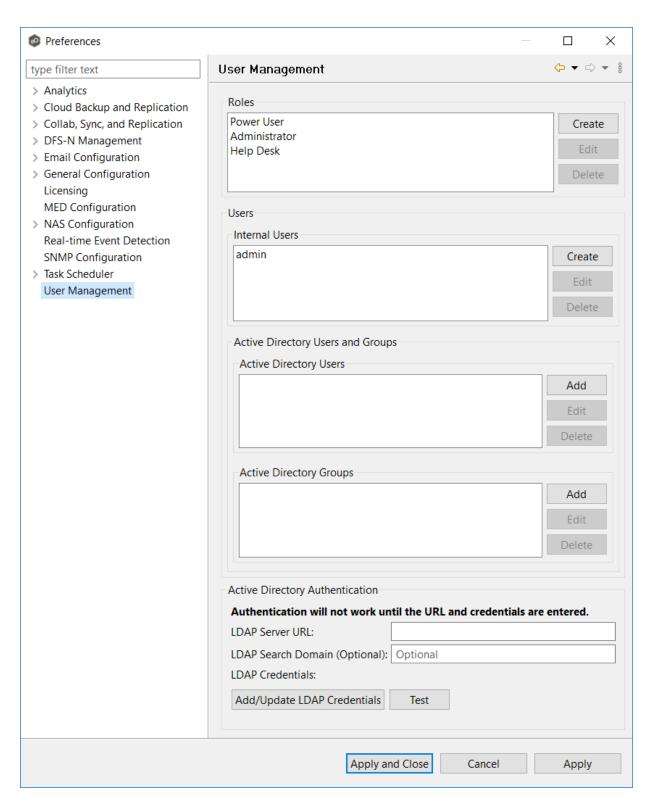

3. Click the **Create** button in the **Roles** section.

The **General** tab of **New Role** dialog is displayed.

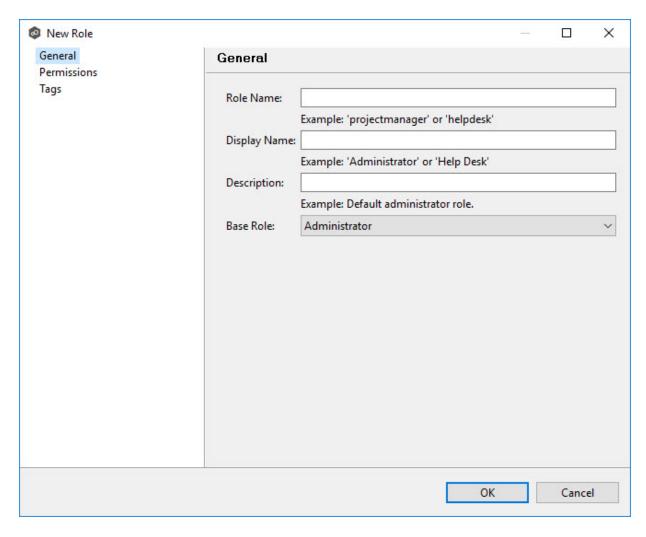

#### 4. Enter the following information:

- **Role Name**: Role Name can contain only letters and numbers; it cannot contain any spaces or special characters. The maximum number of characters is 20. The Role Name is used in the internal Peer Management Center database.
- Display Name: Display Name can contain spaces and special characters, in addition to letters and numbers. The Display Name is displayed in the PMC user interface and reports.
- **Description**: (Optional) Use the Description to provide a brief summary of the intended use of the role.
- 5. Select a base web role on which to base the custom role.
- 6. Select the **Permissions** tab.

The **Permissions** tab displays a table of <u>the permissions that are available to be modified</u> <u>for the new role</u>. The **Access** column displays the current level of access that the role has

to the resource. The three levels of access are **Full access**, **View-only access**, and **No** access.

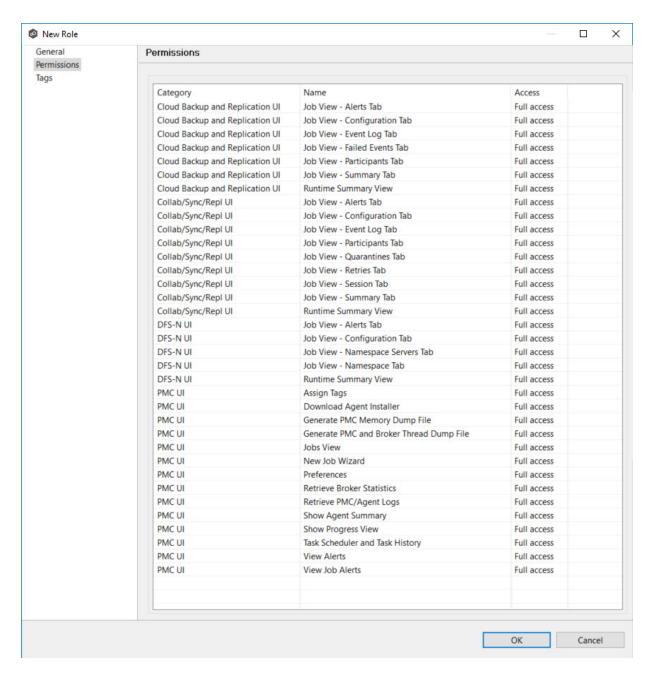

- 7. For each permission that you want to modify, click in the **Access** column, and then select the access level that you want for the new role.
- 8. (Optional) Click **Tags** to assign tags to the role.

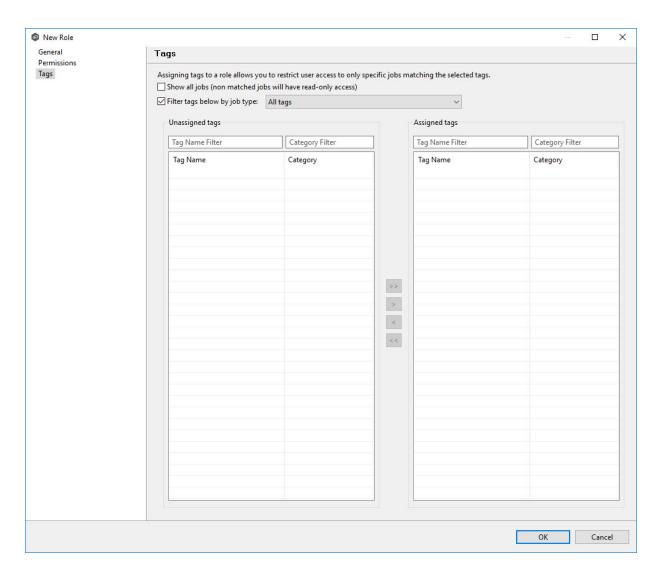

See Assigning Tags for more information.

#### 9. Click OK.

The new role appears in the **Roles** section.

# **Editing a Web Role**

You can edit a custom web role, changing its Role Name and Display Name, its base role, associated permissions, and tags assigned to the role.

Editing of a standard role is much more restricted. It is limited to modifying the tags assigned to the role. You cannot edit its names or associated permissions.

To edit a web role, select the role in the **Roles** section in the **User Management** page, and then click **Edit**.

## **Deleting a Web Role**

You cannot delete a standard web role.

To delete a custom web role, select the role in the **Roles** section in the **User Management** page, and then click **Delete**.

For information about assigning a tag to a web role, see <u>Assigning Tags</u>.

# **Cloud Backup and Replication Jobs**

Please note that this functionality currently does not support NFS.

This section provides information about creating, running, and managing a Cloud Backup and Replication job:

- Overview
- Before You Create Your First Cloud Backup and Replication Job
- Creating a Cloud Backup and Replication Job
- Running a Cloud Backup and Replication Job
- Monitoring Your Cloud Backup and Replication Jobs
- <u>Deleting a Cloud Backup and Replication Job</u>

• Recovering Data from the Cloud

#### Overview

A **Cloud Backup and Replication job** brings file- to-object replication into Peer Software's capabilities for enterprise NAS environments. Leveraging the same real-time engine that powers Peer Software's multi-site, multi-vendor replication, Cloud Backup and Replication efficiently pushes data into Microsoft Azure or Amazon S3 storage in an open format that is immediately consumable by other applications and services.

Use cases for Cloud Backup and Replication include: (1) pushing exact replicas of on-premises data sets into object storage for use with burstable compute and cloud-borne services and (2) tape replacement-style backup to object with point-in-time recovery capability.

### Before You Create Your First Cloud Backup and Replication Job

We strongly recommend that you configure the <u>Cloud Backup and Replication settings</u> (including <u>proxy configurations</u>), as well as other global settings such as SMTP configuration, email alerts, and before configuring your first Cloud Backup and Replication job. See <u>Preferences</u> for details on what and how to configure these settings.

In addition, we recommend that you set up your destination storage account before creating the job.

## Creating a Cloud Backup and Replication Job

The **Create Job Wizard** walks you through the process of creating a Cloud Backup and Replication job. The process consists of the following steps:

Step 1: Job Type and Name

Step 2: Source Storage Platform

Step 3: Management Agent

Step 4: Proxy Configuration

Step 5: Storage Information

Step 6: Source Paths

Step 7: File and Folder Filters

Step 8: Destination

Step 9: Destination Credentials

Step 10: Container or Bucket Details

Step 11: Replication and Retention Policy

Step 12: Replication Schedule

Step 13: Retention

Step 14: Source Snapshots

Step 15: Miscellaneous Options

Step 16: Email Alerts

Step 17: SNMP Notifications

Step 18: Confirmation

### Step 1: Job Type and Name

- 1. Open Peer Management Center.
- 2. From the File menu, select New Job (or click the New Job button on the toolbar).

The **Create New Job** wizard displays a list of job types you can create.

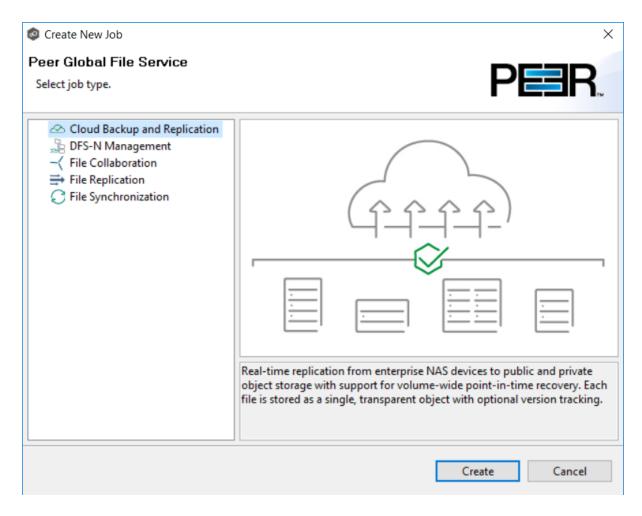

- 3. Click Cloud Backup and Replication, and then click Create.
- 4. Enter a name for the job in the dialog that appears.

The job name must be unique.

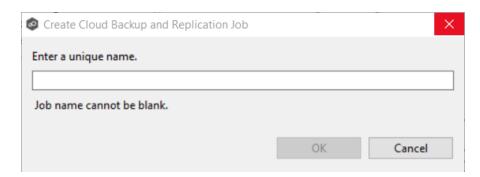

5. Click OK.

The Source Storage Platform page appears.

### Step 2: Source Storage Platform

The **Source Storage Platform** page lists the types of source storage platforms that Cloud Backup and Replication supports. The source storage device hosts the data you want to replicate.

1. Select the type of storage platform you want to replicate.

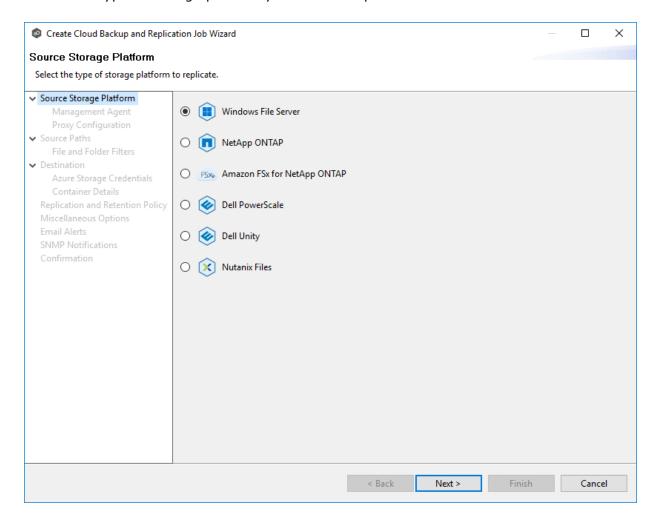

### 2. Click Next.

The Management Agent page appears.

### Step 3: Management Agent

Each storage device that you want to replicate must have a Peer Agent that manages that device. The Peer Agent that manages a device is known as its <u>Management Agent</u>. You can have more than one Agent managing a storage device—however, the Agents must be managing different volumes/shares/folders on that storage device.

The **Management Agent** page lists the available Agents. In this step, you should select the Agent that manages the volumes/shares/folders you want to replicate in this job.

1. Select the Management Agent for the volume/share/folder you want replicated.

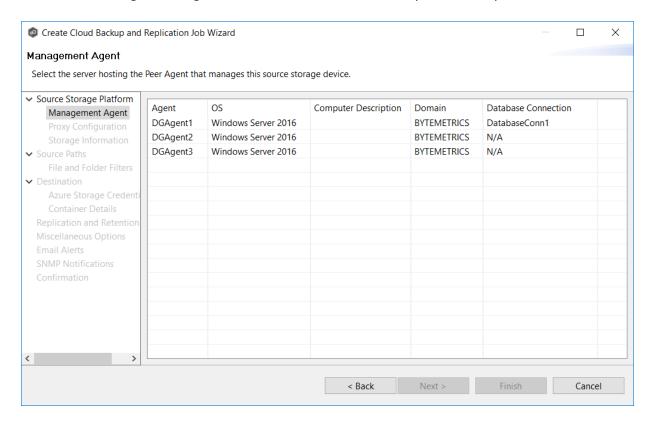

**Tip:** If the Agent you want is not listed, the Peer Agent Service may not be running on the server hosting the Agent. Try restarting the Peer Agent Service. If the service successfully connects to the <u>Peer Management Broker</u>, then the list is of available agents will be updated with that Agent.

2. If you select an Agent that does not have a database connection listed in the **Database Connection** column, a message prompts you to create the connection:

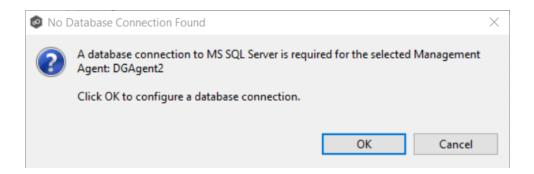

3. Click **OK**, and then configure the database connection for the selected Management Agent.

See <u>Database Connections</u> for instructions about creating a database connection.

4. Click Next.

The **Proxy Configuration** page appears.

#### Step 4: Proxy Configuration

If you do not need a proxy server to connect to outside networks, skip this step and proceed to <a href="Step 5">Step 5</a>.

If you do need a proxy server to connect to outside networks, you have three options:

- Create a new proxy configuration.
- Use the existing proxy configuration. If there is an existing proxy configuration, details about the configuration will be displayed on the page.

You may have created one in advance through <u>Cloud Back and Replication Preferences</u> or when you created another Cloud Backup and Replication job. Once a proxy configuration is created for a source storage platform, that proxy configuration is used for all Cloud Backup and Replication jobs using that agent.

• Edit an existing proxy configuration. Click the **Edit Proxy Configuration** link to edit the existing proxy.

If you edit the proxy configuration, it affects other jobs using the same Agent. Editing an existing proxy configuration has the potential to create problems with the other jobs.

If there is not an existing proxy configuration for the selected management agent, follow these steps to create a new proxy configuration:

# 1. Click Create Proxy Configuration.

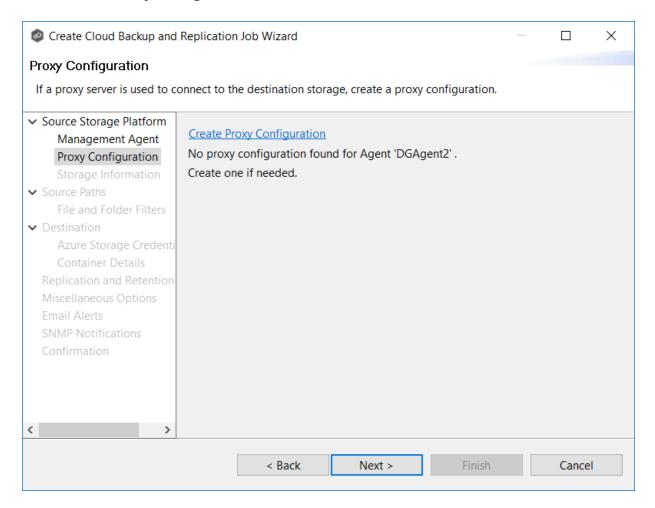

The **Proxy Configuration** page is displayed. Existing proxies are listed in the Proxy Configuration table.

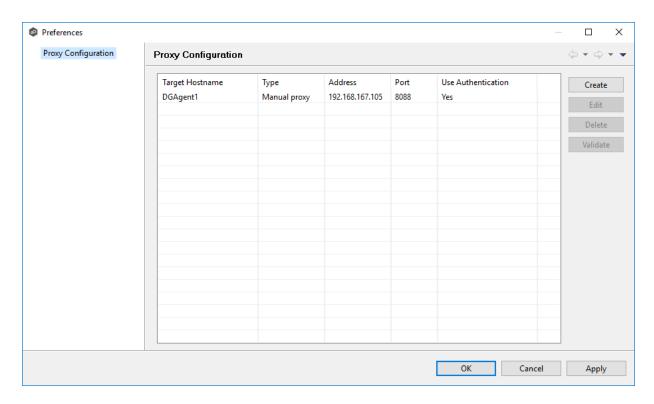

#### 2. Click the Create button.

The **Create Proxy Configuration** dialog is displayed. The Agent you selected in **Step 3: Management Agent** is preselected.

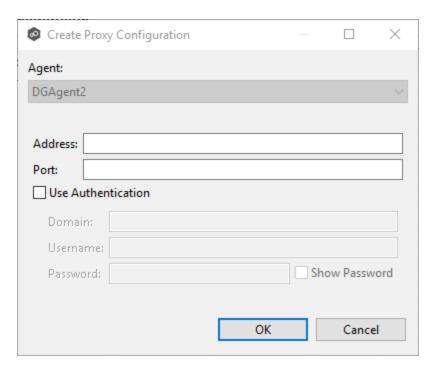

3. Enter values for the following fields:

| Field                      | Description                                                              |
|----------------------------|--------------------------------------------------------------------------|
| Address                    | Enter the IP address or fully qualified domain name of the proxy server. |
| Port                       | Enter the port number.                                                   |
| User<br>Authenti<br>cation | Select this checkbox if the proxy server requires authentication.        |

4. If your proxy server requires authentication, click the **User Authentication** checkbox, and then supply the necessary values.

| Field        | Description                                |
|--------------|--------------------------------------------|
| Domain       | Enter the domain name on the proxy server. |
| Usernam<br>e | Enter the user name for the proxy server.  |
| Passwor<br>d | Enter the password for the proxy server.   |

#### 5. Click **OK**.

If you already have jobs managed by this Agent, a message appears and identifies those jobs. They will now use the proxy as well.

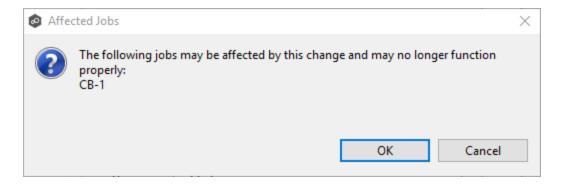

After you click OK, the **Proxy Configuration** page is redisplayed. The proxy you just created now appears in the table.

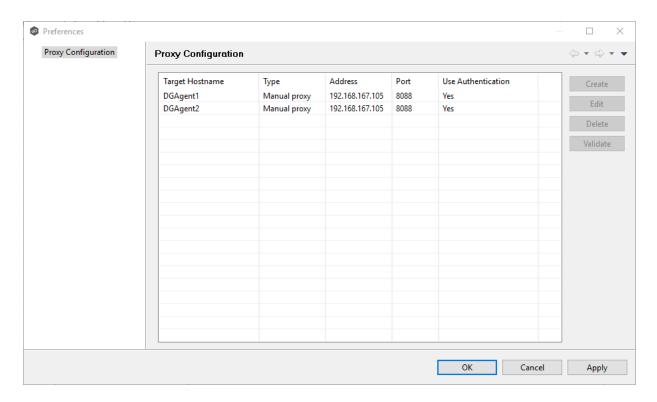

6. (Optional) Select the proxy you created and click Validate.

The Validate Proxy Configuration dialog appears.

7. Select the target storage account, and then click **OK**.

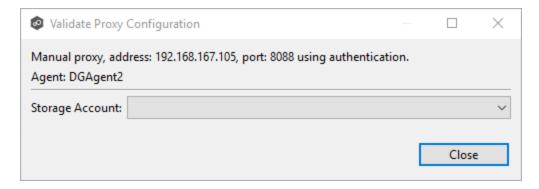

Once you click OK, PeerGFS tests the connection to the target storage account using the proxy.

- 8. Click **OK** in the **Validation Result** dialog.
- 9. Click Close in the Validate Proxy Configuration dialog.

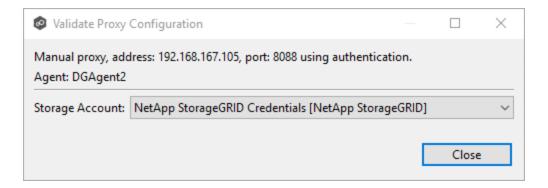

# 10. Click **OK** in the **Proxy Configuration** page.

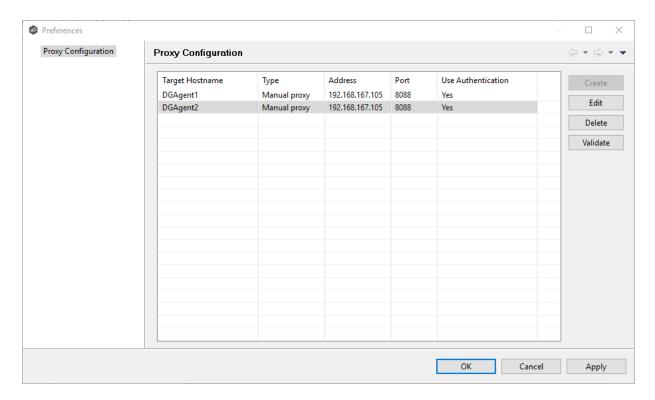

The **Proxy Configuration** page now displays the details about the proxy configuration.

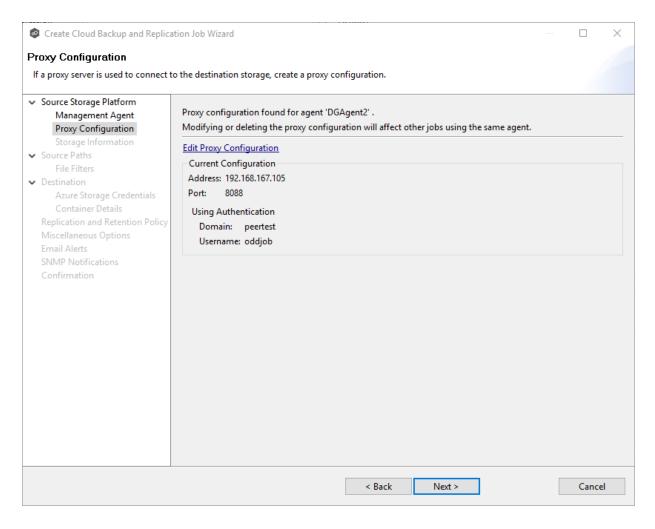

#### 11. Click Next.

The <u>Storage Information</u> page appears.

### Step 5: Storage Information

On the **Storage Information** page, you will select the storage device containing data that you want to replicate and enter other information about the storage device. The contents of the **Storage Information** page varies, depending on your selection on the <u>Storage Platform</u> page:

 If you selected Windows File Server, you are prompted for configuration information relating to Windows File Server. If you selected Windows File Server in <u>Step 2</u>, this page doesn't appear; skip to <u>Step 5</u>: <u>Source Paths</u> • If you selected any other type of storage device other than Windows File Server, the **Storage Information** page requests the credentials necessary to connect to that storage device. Continue with the steps below.

For storage platforms other than Windows File Server:

- 1. Select **New Credentials** to enter a new set of credentials for the source storage platform or select **Existing Credentials**.
- 2. If you selected **Existing Credentials**, select a credential from the drop-down list, and then click **Next** to continue with <u>Step 5: Source Paths</u>.

If you selected **New Credentials**, enter the credentials for connecting to the source storage device. The information you are prompted to enter varies, depending on the type of storage platform:

Amazon FSxN

Dell PowerScale

**Dell Unity** 

NetApp ONTAP

**Nutanix Files** 

3. Click **Validate** to test the credentials.

After the credentials are validated, a success message appears.

4. Click **Next**.

The **Source Paths** page appears.

1. Select **New Credentials** or **Existing Credentials** to enter the credentials to connect to the Storage Virtual Machine hosting the data to be replicated.

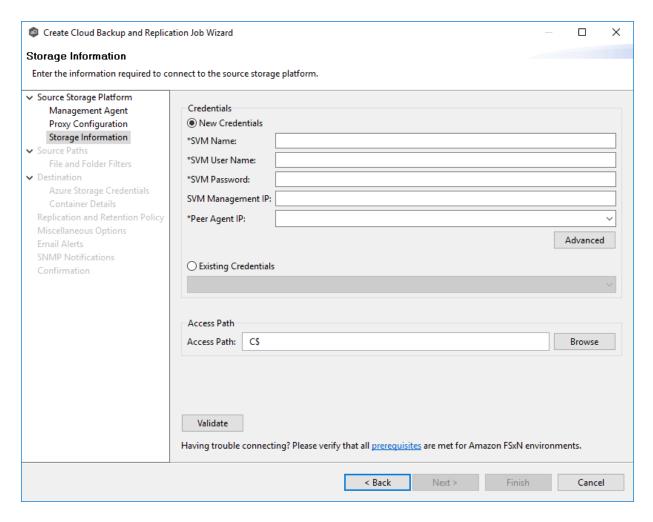

2. If you selected **Existing Credentials**, select a credential from the drop-down list, and then click **Next** to continue to the <u>Source Paths</u> page.

If you selected **New Credentials**, enter the credentials for connecting to the storage device.

| Option              | Description                                                                                                    |
|---------------------|----------------------------------------------------------------------------------------------------|
| SVM<br>Name         | Enter the name, FQDN, or IP address of the Storage Virtual Machine (SVM) hosting the data to be replicated.              |
| SVM<br>Usernam<br>e | Enter the user name for the account managing the Storage Virtual Machine. This must not be a cluster management account. |

| Option                   | Description                                                                                                    |
|--------------------------|----------------------------------------------------------------------------------------------------|
| SVM<br>Passwor<br>d      | Enter the password for the account managing the Storage Virtual Machine. This must not be a cluster management account.                                                                                                    |
| SVM<br>Manage<br>ment IP | Optional. Enter the IP address used to access the management API of the Storage Virtual Machine. If the data LIFs (Logical Interfaces) corresponding to the SVM Name above already permit management access, this field is not required.                      |
| Peer<br>Agent IP         | Select the IP address of the server hosting the Agent that manages the Storage Virtual Machine. The Storage Virtual Machine must be able to route traffic to the specified IP address. If the desired IP address does not appear, manually enter the address. |
| Access<br>Path           | Use only when experiencing access issues. Contact the Peer Software Support team for more information.                                                                                                    |

- 3. Click **Advanced** if you want to set <u>advanced options</u>.
- 4. Click Validate to test the credentials.

After the credentials are validated, a success message appears.

5. Click **Next**.

The **Source Paths** page is displayed.

1. Select **New Credentials** or **Existing Credentials** to enter the credentials to connect to the Dell PowerScale cluster hosting the data to be replicated or select existing credentials.

The information required will vary, depending on whether you select **Syslog** or **RabbitMQ** as the connection type, due to the distinct protocols and mechanisms they employ for communication.

### Syslog

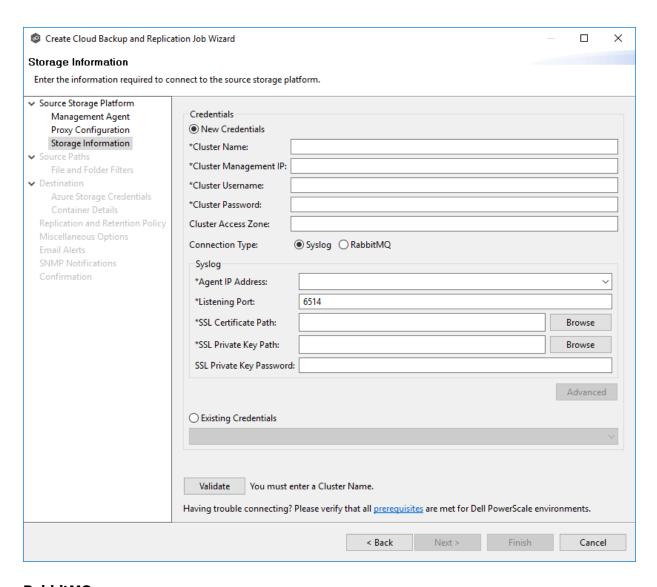

# RabbitMQ

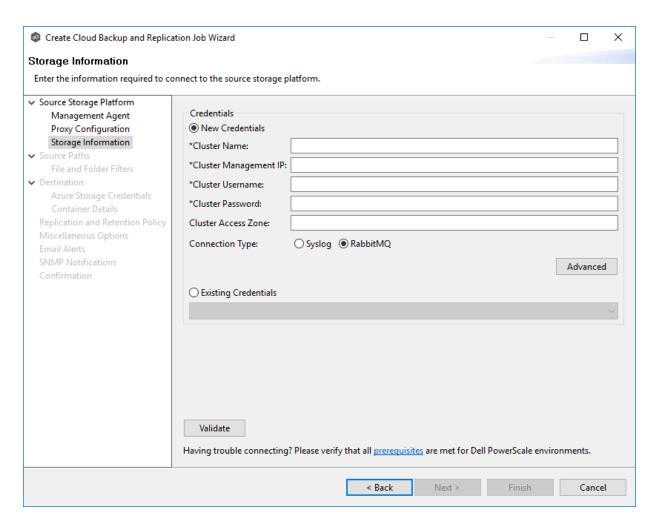

2. If you selected **Existing Credentials**, select a credential from the drop-down list, and then click **Next** to continue to the <u>Source Paths</u> page.

If you selected **New Credentials**, enter the credentials for connecting to the storage device.

| Field                        | Description                                                                                                    |
|------------------------------|----------------------------------------------------------------------------------------------------|
| Cluster<br>Name              | Enter the name of the PowerScale cluster hosting the data to be replicated.                                                                                        |
| Cluster<br>Managem<br>ent IP | Enter the IP address to use to access the REST-based API integrated into the PowerScale cluster. Required only if multiple Access Zones are in use on the cluster. |

| Field                     | Description                                                                                                    |
|---------------------------|----------------------------------------------------------------------------------------------------|
| Cluster<br>Usernam<br>e   | Enter the user name for the account managing the PowerScale cluster.                                                                                                    |
| Cluster<br>Password       | Enter the password for account managing the PowerScale cluster.                                                                                                    |
| Cluster<br>Access<br>Zone | Optional. Enter the name of the access zone that is being monitored.                                                                                                    |
| Connectio<br>n Type       | <ul> <li>Select the appropriate method for sending real-time event notifications to the Agent:</li> <li>Opt for Syslog if the storage device directly transmits notifications to the Agent.</li> <li>Opt for RabbitMQ if you're utilizing the CEE framework to dispatch notifications to the Agent.</li> </ul> |

3. If you selected **Syslog**, you will need to provide values for the following fields:

| Field                      | Description                                                                                                    |
|----------------------------|----------------------------------------------------------------------------------------------------|
| Agent IP<br>Address        | Select the IP address of the server hosting the Agent that manages the PowerScale cluster. The cluster must be able to route traffic to this IP address. If the desired IP address does not appear, manually enter the address.                                                                                              |
| Listening<br>Port          | Enter the port over which the Agent will receive TLS-based syslog events from the PowerScale cluster.                                                                                                    |
| SSL<br>Certificate<br>Path | Enter the path to the certificate to be used for the TLS-based syslog connection between the Agent and the PowerScale cluster. For more information, see <a href="https://kb.peersoftware.com/kb/dell-powerscale-syslog-configuration-guide">https://kb.peersoftware.com/kb/dell-powerscale-syslog-configuration-guide</a> . |

| Field                          | Description                                                                                                    |
|--------------------------------|----------------------------------------------------------------------------------------------------|
| SSL Private<br>Key Path        | Enter the path to the private key to be used for the TLS-based syslog connection between the Agent and the PowerScale cluster. For more information, see <a href="https://kb.peersoftware.com/kb/dell-powerscale-syslog-configuration-guide">https://kb.peersoftware.com/kb/dell-powerscale-syslog-configuration-guide</a> . |
| SSL Private<br>Key<br>Password | [Optional] If your private key is protected with a password, enter it here. For more information, see <a href="https://kb.peersoftware.com/kb/dell-powerscale-syslog-configuration-guide">https://kb.peersoftware.com/kb/dell-powerscale-syslog-configuration-guide</a> .                                                    |

- 4. Click **Advanced** if you want to set <u>advanced options</u>.
- 5. Click **Validate** to test the credentials.

After the credentials are validated, a success message appears.

6. Click **Next**.

The **Source Paths** page is displayed.

1. Select **New Credentials** or **Existing Credentials** to enter the credentials to connect to the CIFS Server hosting the data to be replicated.

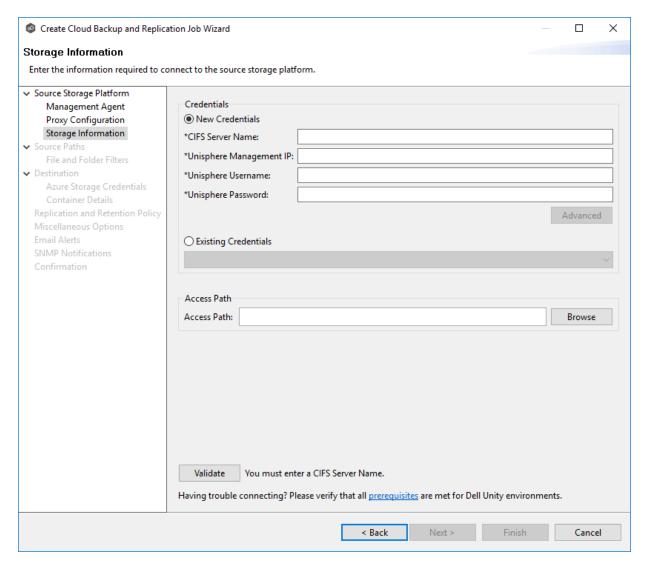

2. If you selected **Existing Credentials**, select a credential from the drop-down list, and then click **Next** to continue to the <u>Source Paths</u> page.

If you selected **New Credentials**, enter the credentials for connecting to the storage device.

| Field                  | Description                                                         |
|------------------------|---------------------------------------------------------------------|
| CIFS<br>Server<br>Name | Enter the name of the NAS server hosting the data to be replicated. |

| Field                          | Description                                                                                                    |
|--------------------------------|----------------------------------------------------------------------------------------------------|
| Unisphere<br>Managem<br>ent IP | Enter the IP address of the Unisphere system used to manage the Unity storage device. The IP address should not point to the NAS server. |
| Unisphere<br>Username          | Enter the user name for the Unisphere account managing the Unity storage device.                                                         |
| Unisphere<br>Password          | Enter the password for the Unisphere account managing the Unity storage device.                                                          |
| Access<br>Path                 | Use only when experiencing access issues. Contact Peer Software support for more information.                                            |

- 3. Click **Advanced** if you want to set <u>advanced options</u>.
- 4. Click Validate to test the credentials.

After the credentials are validated, a success message appears.

### 5. Click **Next**.

The **Source Paths** page is displayed.

1. Select **New Credentials** or **Existing Credentials** to enter the credentials to connect to the Storage Virtual Machine hosting the data to be replicated.

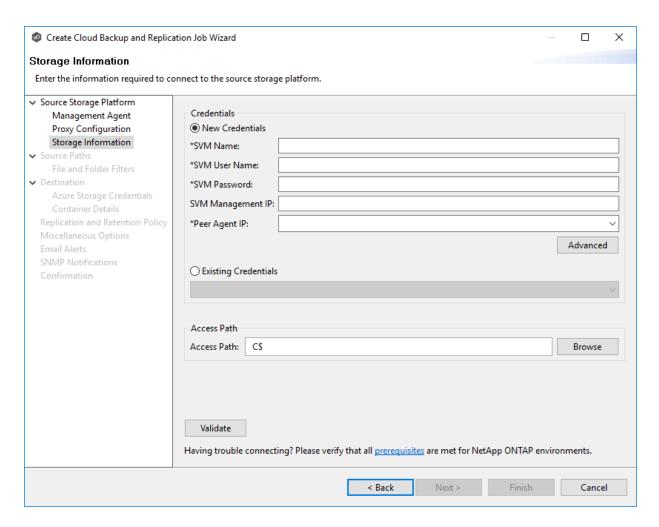

2. If you selected **Existing Credentials**, select a credential from the drop-down list, and then click **Next** to continue to the <u>Source Paths</u> page.

If you selected **New Credentials**, enter the credentials for connecting to the storage device.

| Field               | Description                                                                                                    |
|---------------------|----------------------------------------------------------------------------------------------------|
| SVM<br>Name         | Enter the name, FQDN, or IP address of the Storage Virtual Machine (SVM) hosting the data to be replicated.              |
| SVM<br>Usernam<br>e | Enter the user name for the account managing the Storage Virtual Machine. This must not be a cluster management account. |

| Field                    | Description                                                                                                    |
|--------------------------|----------------------------------------------------------------------------------------------------|
| SVM<br>Passwor<br>d      | Enter the password for the account managing the Storage Virtual Machine. This must not be a cluster management account.                                                                                                    |
| SVM<br>Manage<br>ment IP | Enter the IP address used to access the management API of the NetApp Storage Virtual Machine. If the data LIFs (Logical Interfaces) corresponding to the SVM Name above already allow management access, this field is not required.                 |
| Peer<br>Agent IP         | Select the IP address of the server hosting the Agent that manages the Storage Virtual Machine. The Storage Virtual Machine must be able to route traffic to this IP address. If the desired IP address does not appear, manually enter the address. |
| Access<br>Path           | Use only when experiencing access issues. Contact Peer Software support for more information.                                                                                                    |

- 3. Click **Advanced** if you want to set <u>advanced options</u>.
- 4. Click Validate to test the credentials.

After the credentials are validated, a success message appears.

5. Click **Next**.

The **Source Paths** page is displayed.

1. Select **New Credentials** or **Existing Credentials** to enter the credentials to connect to the Nutanix Files cluster hosting the data to be replicated.

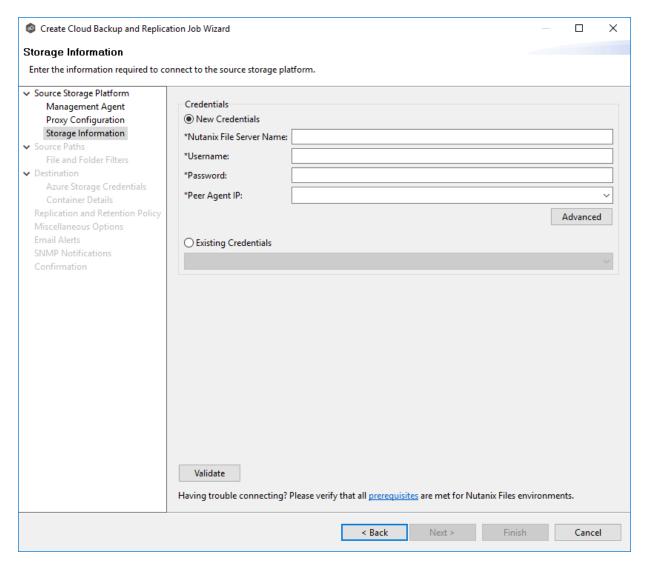

2. If you selected **Existing Credentials**, select a credential from the drop-down list, and then click **Next** to continue to the <u>Source Paths</u> page.

If you selected **New Credentials**, enter the credentials for connecting to the storage device.

| Field                             | Description                                                                    |
|-----------------------------------|--------------------------------------------------------------------------------|
| Nutanix<br>File<br>Server<br>Name | Enter the name of the Nutanix Files cluster hosting the data to be replicated. |

| Field               | Description                                                                                                    |
|---------------------|----------------------------------------------------------------------------------------------------|
| Userna<br>me        | Enter the user name for the account managing the Nutanix Files cluster via its management APIs.                                                                                                    |
| Passwor<br>d        | Enter the password for the account managing the Nutanix Files cluster via its management APIs.                                                                                                    |
| Peer<br>Agent<br>IP | Enter the IP address of the server hosting the Agent that manages the Nutanix Files cluster. The Files cluster must be able to route traffic to the specified IP address. If the desired IP address does not appear, manually enter the address. The IP address should not point to the Files cluster itself. |

- 3. Click **Advanced** if you want to set <u>advanced options</u>.
- 4. Click **Validate** to test the credentials.

After the credentials are validated, a success message appears.

5. Click **Next**.

The <u>Source Paths</u> page is displayed.

# Step 6: Source Paths

The **Source Paths** page displays a list of available volumes to replicate. You can choose to replicate an entire volume or selectively replicate files and folders. The files/folders/volumes selected for replication are referred to as the <u>watch set</u>.

1. Select the paths to the files/folders/volumes you want to replicate.

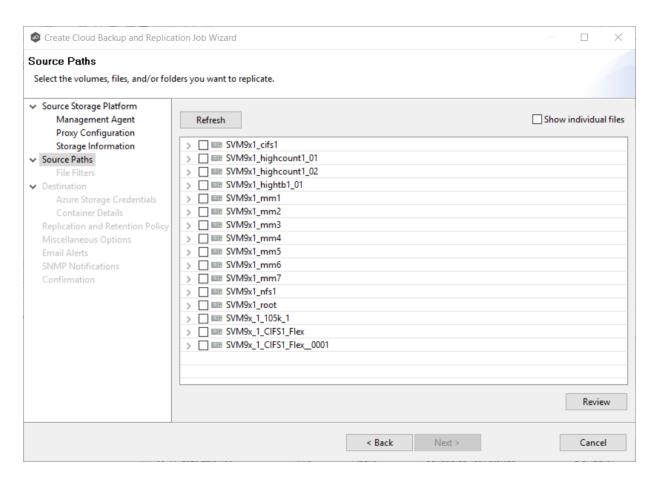

Unlike other job types, you can select multiple folders to replicate:

| Option                                                                          | Action                                                                                           |
|---------------------------------------------------------------------------------|--------------------------------------------------------------------------------------------------|
| The entire volume (all files and folders, including subfolders and their files) | Select the volume checkbox.                                                                      |
| All files at the root level of the volume (but no folders)                      | Expand the volume, scroll to the bottom of the expanded list, and then select <b>All Files</b> . |
| A specific folder and its content (including subfolders and their files)        | Expand the volume, find the desired folder, and then select its checkbox.                        |
| All files within a specific folder (but not the folder)                         | Expand the folder and select <b>All Files</b> .                                                  |

| Option                     | Action                                                                                                    |
|----------------------------|----------------------------------------------------------------------------------------------------|
| Specific files and folders | Select the <b>Show individual files</b> checkbox, expand the folders, and then select the files and folders you want to replicate. |

- 2. (Optional) Click the **Review** button to see your selections.
- 3. Click **Next**.

The <u>File and Folder Filters</u> page appears.

### Step 7: File and Folder Filters

The **File and Folder Filters** page displays a list of <u>file and folder filters</u>. By default, all files and folders selected in the **Source Paths** page will be replicated. A file or folder filter enables you to exclude and/or include files and folders from the job based on file type, extension, name, or directory path. Any file or folder that matches the filter is excluded or included from replication, depending on the filter's definition.

1. Select the file and folder filters you want to apply to the job.

If you want to create a new file or folder filter or modify an existing one, click **Edit File Filters**. See <u>File and Folder Filters</u> in the <u>Preferences</u> section for information about creating or modifying a file filter.

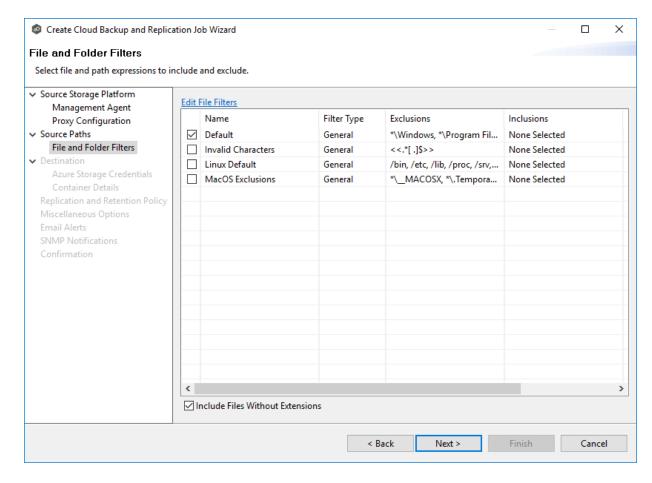

2. Select the **Include Files Without Extensions** checkbox if you want to replicate files that do not have extensions.

**Note:** Files without extensions are ignored during replication unless you select this checkbox.

3. Click Next.

The <u>Destination</u> page appears.

#### Step 8: Destination

The **Destination** page displays a list of the available storage platforms to which Cloud Backup and Replication can replicate. Currently, the following platforms are supported:

- Microsoft Azure
- Amazon S3

- NetApp StorageGRID
- Nutanix Objects
- Wasabi

In addition, some S3-compatible platforms are also supported. Contact your Peer Software Sales representative to see if the S3 compatible platform you want to use is supported.

**Important:** You should create the storage account before creating the Cloud Backup and Replication job.

1. Select the type of destination storage platform.

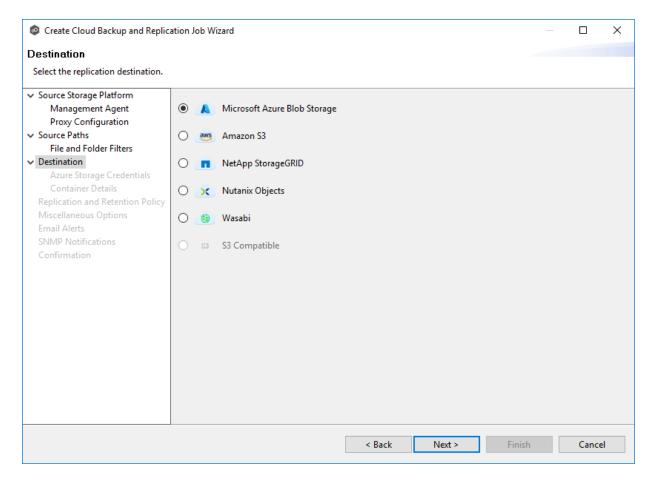

### 2. Click Next.

The <u>Destination Credentials</u> page appears.

### Step 9: Destination Credentials

The **Credentials** page requests the credentials necessary to connect to the destination storage account.

- 1. Select **New Credentials** to enter a new set of credentials for the destination storage device or select **Existing Credentials**.
- 2. If you selected **Existing Credentials**, select a credential from the drop-down list.

If you selected **New Credentials**, enter the credentials for connecting to the destination storage account. The information you are prompted to enter varies, depending on the type of storage platform:

**Azure Blob Storage Credentials** 

Amazon S3 Credentials

NetApp StorageGRID

**Nutanix Objects** 

Wasabi Credentials

#### 3. Click **Next**.

The **Details** page for the selected destination storage account.

1. Enter the credentials to connect to a Microsoft Azure storage account. General Purpose and Blob storage accounts are supported.

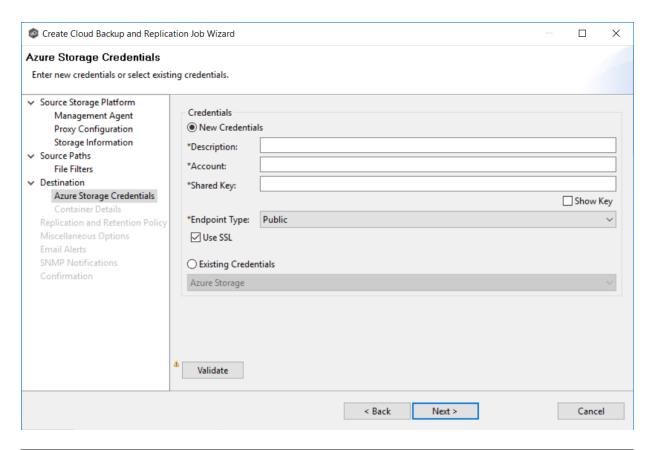

| Field                | Description                                                                                                    |
|----------------------|----------------------------------------------------------------------------------------------------|
| Descr<br>iption      | Enter a name for the credentials.                                                                                                    |
| Accou<br>nt          | Enter the name of the Azure storage account, which can be found in the Azure Portal.                                                                 |
| Share<br>d Key       | Enter one of the shared keys for the Azure Storage account. The shared keys can be found in the Azure Portal.                                        |
| Endp<br>oint<br>Type | Select the type of data center endpoint. The options are: <b>Public</b> , <b>Germany</b> , <b>China</b> , <b>US Government</b> , and <b>Custom</b> . |
| Endp<br>oint         | If you selected <b>Custom</b> for <b>Endpoint Type</b> , the <b>Endpoint</b> field appears. Enter the IP address of the endpoint.                    |

| Field      | Description                                                                                                    |
|------------|----------------------------------------------------------------------------------------------------|
| Use<br>SSL | Select this if you want to use the SSL (Secure Sockets Layer) protocol to communicate with the destination rather than the standard (non-encrypted) HTTP protocol. |

# 2. Click Validate to test the connection.

If you are using a proxy in your environment and you get an error while trying to validate, you may want to check the <u>proxy configuration</u> in <u>Preferences</u>.

# 3. Click **Next**.

The <u>Container Details</u> page appears.

1. Enter the credentials to connect to an Amazon S3 storage account.

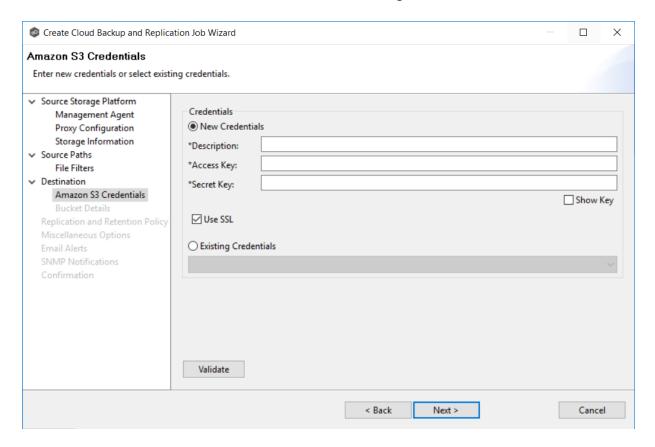

| Field               | Description                                                                                                    |
|---------------------|----------------------------------------------------------------------------------------------------|
| Desc<br>riptio<br>n | Enter a name for the credentials.                                                                                                    |
| Acce<br>ss<br>Key   | Enter one of the shared keys of the Amazon S3 Storage account, which can be found in the Amazon AWS portal.                                         |
| Secr<br>et<br>Key   | Enter the secret key of the Amazon S3 Storage account, which can be found in Amazon AWS portal.                                                     |
| Use<br>SSL          | Select this if you want to use the SSL (Secure Sockets Layer) protocol to communicate with the destination rather than the standard (non-encrypted) |

| Field | Description    |
|-------|----------------|
|       | HTTP protocol. |

2. Click Validate to test the connection.

If you are using a proxy in your environment and you get an error while trying to validate, you may want to check the check the <u>proxy configuration</u> in <u>Preferences</u>.

3. Click Next.

The **Bucket Details** page appears.

1. Enter the credentials to connect to a NetApp StorageGRID storage account.

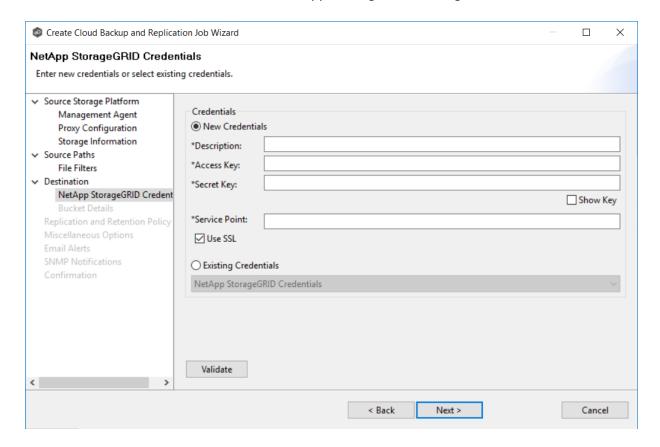

| Fiel<br>d                | Description                                                                                                    |
|--------------------------|----------------------------------------------------------------------------------------------------|
| Des<br>crip<br>tion      | Enter a name for the credentials.                                                                                                    |
| Acc<br>ess<br>Key        | Enter one of the shared keys of the NetApp StorageGRID account, which can be found in the Tenant Manager.                                                          |
| Secr<br>et<br>Key        | Enter the secret key of the NetApp StorageGRID account, which can be found in the Tenant Manager.                                                                  |
| Ser<br>vice<br>Poin<br>t | Enter the IP or name of the object store.                                                                                                    |
| Use<br>SSL               | Select this if you want to use the SSL (Secure Sockets Layer) protocol to communicate with the destination rather than the standard (non-encrypted) HTTP protocol. |

- 2. Click **Validate** to test the connection.
- 3. Click **Next**.

The **Container Details** page appears.

1. Enter the credentials to connect to a Nutanix Objects storage account.

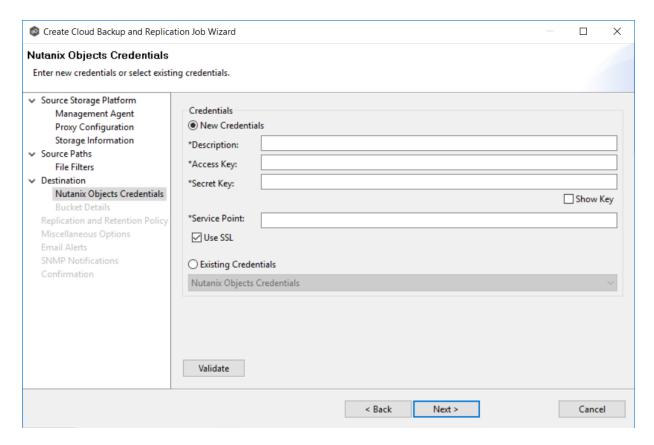

| Field            | Description                                                                                       |
|------------------|---------------------------------------------------------------------------------------------------|
| Descrip<br>tion  | Enter a name for the credentials.                                                                 |
| Access<br>Key    | Enter one of the shared keys of the Nutanix Objects account, which can be found in Prism Central. |
| Secret<br>Key    | Enter the secret key of the Nutanix Objects account, which can be found in Prism Central.         |
| Service<br>Point | Enter the IP or name of the object store.                                                         |

| Field      | Description                                                                                                    |
|------------|----------------------------------------------------------------------------------------------------|
| Use<br>SSL | Select this if you want to use the SSL (Secure Sockets Layer) protocol to communicate with the destination rather than the standard (non-encrypted) HTTP protocol. |

- 2. Click Validate to test the connection.
- 3. Click Next.

The **Container Details** page appears.

1. Enter the credentials to connect to a Wasabi storage account.

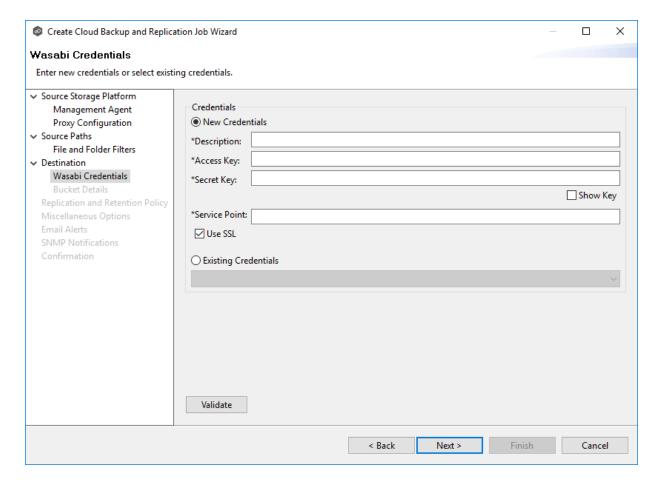

| Field               | Description                                                                                                    |
|---------------------|----------------------------------------------------------------------------------------------------|
| Desc<br>riptio<br>n | Enter a name for the credentials.                                                                                                    |
| Acce<br>ss<br>Key   | Enter one of the shared keys of the Wasabi account.                                                                                                    |
| Secr<br>et<br>Key   | Enter the secret key of the Wasabi account.                                                                                                    |
| Use<br>SSL          | Select this if you want to use the SSL (Secure Sockets Layer) protocol to communicate with the destination rather than the standard (non-encrypted) HTTP protocol. |

2. Click Validate to test the connection.

If you are using a proxy in your environment and you get an error while trying to validate, you may want to check the check the <u>proxy configuration</u> in <u>Preferences</u>.

#### 3. Click **Next**.

The **Bucket Details** page appears.

### Step 10: Container or Bucket Details

The **Container Details** or **Bucket Details** page allows you to create a new storage container or bucket or choose an existing one.

- 1. Select **New Container/New Bucket** to create a new storage container/bucket; otherwise, select **Existing Container/Existing Bucket** to choose an existing one.
- 2. If you selected **Existing Container** or **Existing Bucket**, select a container or bucket from the drop-down list.

If you selected **New Container** or **New Bucket**, enter the requested information. The information you are prompted to enter varies, depending on the type of storage platform:

**Azure Blob Storage Container Details** 

Amazon S3 Bucket Details

NetApp StorageGRID Bucket Details

Nutanix Objects Bucket Details

Wasabi Bucket Details

#### 3. Click **Next**.

The <u>Replication and Retention Policy</u> page appears.

1. Select **New Container** to create a new container or select **Existing Container**.

### Choose **Existing Container** if:

- You (or someone else) already created a container you want to use.
- You want to use a container that was created outside Peer Management Center.
- You don't have the permissions required to create a new container and want to use one that someone else will create.

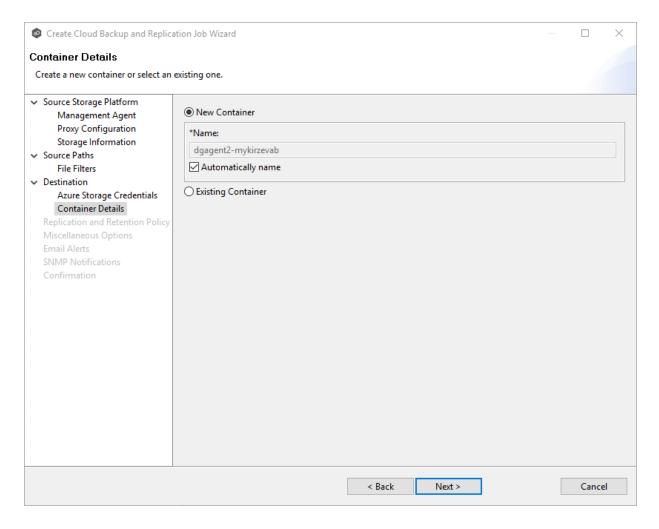

2. If you selected **Existing Container**, select a container from the drop-down list. If the container does not appear in the list because the person who has the permissions to create a container has not yet created the bucket, click the **Reload** button after the container is created. The container will appear in the updated list.

If you selected **New Container**, you have two options. By default, the **Automatically name** checkbox is selected. You can deselect the checkbox and enter a name for the container; the container name must conform to the following naming rules:

- A container name must be unique.
- A container name must be a valid DNS name.
- A container name must start with a letter or number, and can contain only letters, numbers, and the dash (-) character.
- Every dash (-) character must be immediately preceded and followed by a letter or number; consecutive dashes are not permitted in container names.

- All letters in a container name must be lowercase.
- A container name must be from 3 through 63 characters long.

For more information about container names, see <u>Naming and referencing containers, blobs, and metadata</u>.

### 3. Click **Next**.

The <u>Replication and Retention Policy</u> page appears.

1. Select **New Bucket** to create a new bucket or select **Existing Bucket**.

## Choose Existing Bucket if:

- You (or someone else) already created a bucket you want to use.
- You want to use a bucket that was created outside Peer Management Center.
- You don't have the permissions required to create new buckets and want to use one that someone else will create.

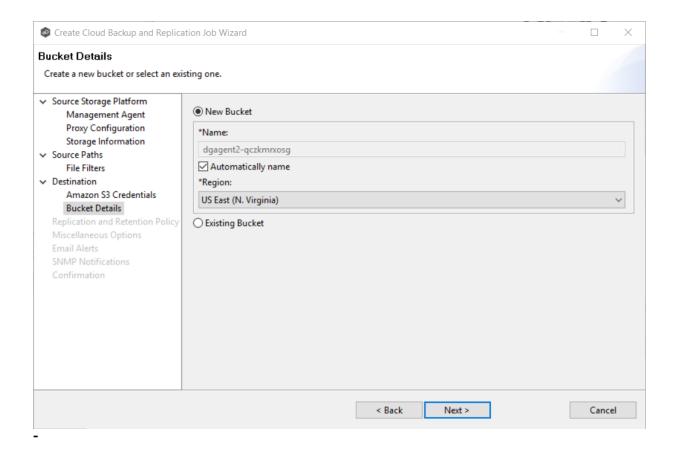

If you selected Existing Bucket, select a bucket from the drop-down list. If the bucket
does not appear in the list because the person who has the permissions to create a bucket
has not yet created the bucket, click Reload after the bucket is created. The bucket will
appear in the updated list.

If you selected **New Bucket**, you have two options. By default, the **Automatically name** checkbox is selected. You can deselect the checkbox and enter a name for the bucket; the bucket name must conform to the following naming rules:

- A bucket name must be unique across all existing bucket names in Amazon S3 (that is, across all AWS customers). For more information, see <u>Bucket Restrictions and</u> <u>Limitations</u>.
- Bucket names must comply with DNS naming conventions. For information about legacy non-DNS-compliant bucket names, see <u>Bucket Restrictions and Limitations</u>.
- A bucket name must start with a lowercase letter or number.
- A bucket name must not contain uppercase characters or underscores.
- A bucket name must be from 3 through 63 characters long.

- A bucket name must be a series of one or more labels. Adjacent labels are separated by a single period (.). Bucket names can contain lowercase letters, numbers, and hyphens. Each label must start and end with a lowercase letter or a number.
- A bucket name must not be formatted as an IP address (for example, 192.168.5.4).
- When you use virtual hosted-style buckets with Secure Sockets Layer (SSL), the SSL wildcard certificate only matches buckets that don't contain periods. To work around this, use HTTP or write your own certificate verification logic. We recommend that you do not use periods (.) in bucket names when using virtual hosted-style buckets.
- Choose a bucket name that reflects the objects in the bucket because the bucket name is visible in the URL that points to the objects that you're going to put in your bucket. After you create the bucket, you cannot change the name, so choose wisely.

For information about naming buckets, see <u>Rules for Bucket Naming</u> in the Amazon Simple Storage Service Developer Guide.

3. Select the region where you want the bucket to reside.

Important: After you have created a bucket, you cannot change its region.

4. Click Next.

The Replication and Retention Policy page appears.

1. Select **New Bucket** to create a new bucket or select **Existing Bucket**.

## Choose **Existing Bucket** if:

- You (or someone else) already created a bucket you want to use.
- You want to use a bucket that was created outside Peer Management Center.
- You don't have the permissions required to create new buckets and want to use one that someone else will create.

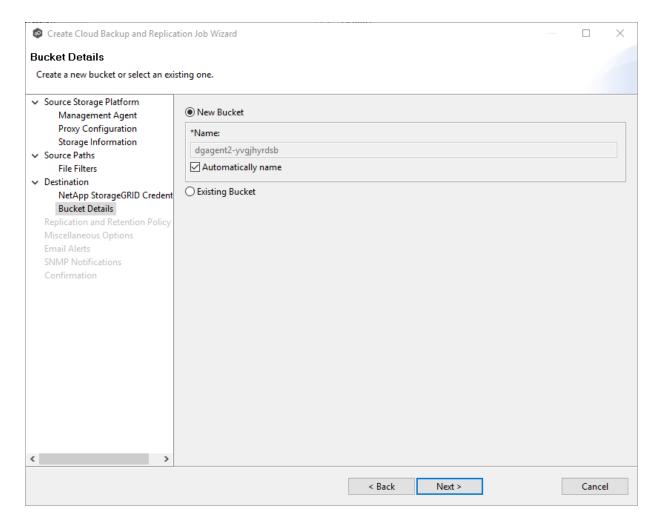

2. If you selected **Existing Bucket**, select a bucket from the drop-down list. If the bucket does not appear in the list because the person who has the permissions to create a bucket has not yet created the bucket, click **Reload** after the bucket is created. The bucket will appear in the updated list.

If you selected **New Bucket**, you have two options. By default, the **Automatically name** checkbox is selected. You can deselect the checkbox and enter a name for the bucket; the bucket name must comply with the following rules:

- Must be unique across each StorageGRID Webscale system (not just unique within the tenant account).
- Must be DNS compliant.
- Must contain between 3 and 63 characters.
- Can be a series of one or more labels, with adjacent labels separated by a period. Each label must start and end with a lowercase letter or a number and can only use lowercase letters, numbers, and hyphens.

- Must not look like a text-formatted IP address.
- Should not use periods in virtual hosted-style requests because periods will cause problems with server wildcard certificate verification.

For information about naming buckets, see <u>Rules for Bucket Naming</u> in the Amazon Simple Storage Service Developer Guide.

#### 3. Click **Next**.

The Replication and Retention Policy page appears.

# Choose **Existing Bucket** if:

- You (or someone else) already created a bucket you want to use.
- You want to use a bucket that was created outside Peer Management Center.
- You don't have the permissions required to create new buckets and want to use one that someone else will create.

Select New Bucket to create a new bucket or select Existing Bucket.

#### Choose **Existing Bucket** if:

- You (or someone else) already created a bucket you want to use.
- You want to use a bucket that was created outside Peer Management Center.
- You don't have the permissions required to create new buckets and want to use one that someone else will create.

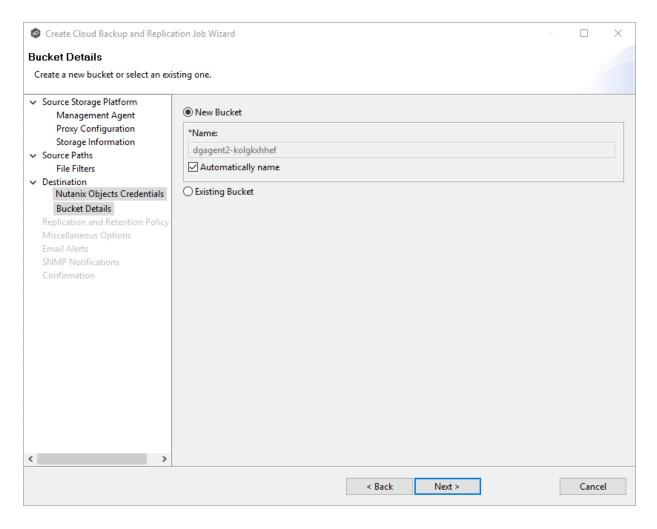

2. If you selected **Existing Bucket**, select a bucket from the drop-down list. If the bucket does not appear in the list because the person who has the permissions to create a bucket has not yet created the bucket, click **Reload** after the bucket is created. The bucket will appear in the updated list.

If you selected **New Bucket**, you have two options. By default, the **Automatically name** checkbox is selected. You can deselect the checkbox and enter a name for the bucket; the bucket name must comply with the following rules:

- Must start with a number or a letter.
- Must be 3 255 characters long.
- Can contain lowercase letters, numbers, underscores (\_), and dashes (-).
- There may be additional restrictions on bucket names in some AWS regions. We recommend that you create bucket names that are DNS-compliant, if you want to access objects using URL. For more information, see <u>Amazon Simple Storage Service</u> <u>Console user's quide</u>.

| 3. CIICK Next. | 3. | Click <b>Next</b> . |
|----------------|----|---------------------|
|----------------|----|---------------------|

The <u>Replication and Retention Policy</u> page appears.

1. Select **New Bucket** to create a new bucket or select **Existing Bucket**.

# Choose **Existing Bucket** if:

- You (or someone else) already created a bucket you want to use.
- You want to use a bucket that was created outside Peer Management Center.
- You don't have the permissions required to create new buckets and want to use one that someone else will create.

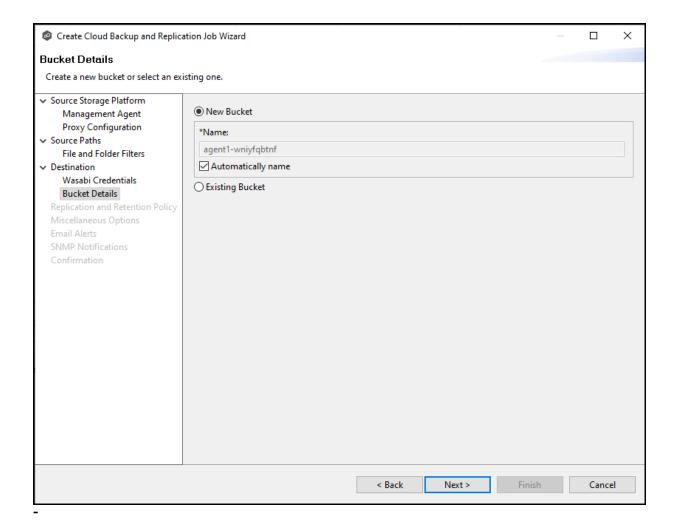

2. If you selected **Existing Bucket**, select a bucket from the drop-down list. If the bucket does not appear in the list because the person who has the permissions to create a bucket has not yet created the bucket, click **Reload** after the bucket is created. The bucket will appear in the updated list.

If you selected **New Bucket**, you have two options. By default, the **Automatically name** checkbox is selected. You can deselect the checkbox and enter a name for the bucket.

#### 3. Click Next.

The <u>Replication and Retention Policy</u> page appears.

### **Step 11: Replication and Retention Policy**

Each Cloud Backup and Replication job must have a Replication and Retention policy. A Replication and Retention policy specifies:

- How often you want to scan the storage device for replication or if you want to replicate in real-time.
- Whether you want to take snapshots of the data. A **snapshot** captures the state of a file system at a point in time. There are two types of snapshots:
  - A destination snapshot captures an image of the data on the destination storage device immediately after replication. Destination snapshots are useful for recovering data from different periods of time. Destination snapshots track versions of the changed files and file system structure that can be used for data recovery. For more information about recovering data, see <a href="Recovering Data">Recovering Data</a>.
  - A source snapshot captures an image of the data on the source storage device immediately before replication. Sources snapshots are useful for replicating open and locked files, which otherwise may not be able to be replicated. A source snapshot also ensures that the replicated data are coming from a static version of the source file system. For details about using source snapshots, see <a href="Step 13: Source Snapshots">Step 13: Source Snapshots</a>.
- How long you want to retain destination snapshots.

The **Replication and Retention Policy** page enables you to create a new Replication and Retention policy or choose an existing policy.

1. Select New Policy or Existing Policy.

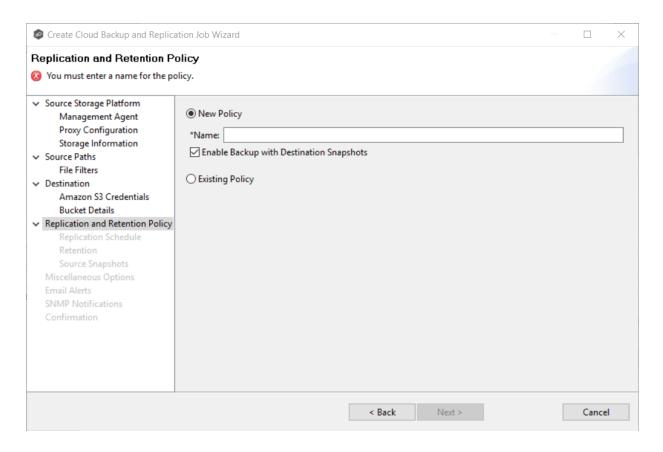

2. If you selected **Existing Policy**, select a policy from the drop-down list, and then click **Next**. Continue with <u>Step 14</u>. <u>Miscellaneous Options</u>.

If you selected **New Policy**, enter a name for the policy in the **Name** field.

- 3. Select **Enable Backup with Destination Snapshots** if you want to replicate what is on premises to the <u>destination storage device</u>, while taking <u>destination snapshots</u> at specified points in times.
- 4. Click Next.

The Replication Schedule page appears.

## Step 12: Replication Schedule

The **Replication Schedule** page enables you to select the frequency of the replication and when snapshots should be taken. Replication can be performed on a scheduled, batched real-time, or a continuous real-time basis.

1. Select the frequency of the replication:

- <u>Scheduled Scans</u> Select this option if you want to replicate files on a scheduled basis. A scan of changes to the file system occurs on a scheduled basis, either daily or weekly, and replication of changes occurs as the scan progresses.
- <u>Batched Real-time</u> Select this option if you want to continuously monitor changes to the file system but replicate changes on scheduled basis. Changes are monitored in real-time and only the latest version of changed file is replicated at scheduled times. An initial scan can be performed to establish a baseline.
- <u>Continuous Data Protection</u> Select this option if you want continuously monitor changes and replicate changes in real-time. Whenever a file changes, the change is replicated in real-time.

The Retention page appears.

If you selected **Scheduled Scans** for the replication frequency:

- 1. Select the **Scan at Start** checkbox if you want a baseline replication to be performed.
- 2. Select **Daily** or **Weekly** for the frequency of the scans:
  - Select **Daily** if you want replications performed every day. You can schedule one to four scans per day.
  - Select **Weekly** if you want to select specific days for replication. You can select one scan per day.
- 3. Select the day(s) and time(s) when you want the replication performed:
  - If you selected **Daily**, select the times you want the scans performed. Then, if you selected **Enable Backup with Destination Snapshots** in <u>Step 10</u>, choose when snapshots are taken (you must take at least one snapshot). If you did not select the backup option, the **Take Destination Snapshot** options will not appear.

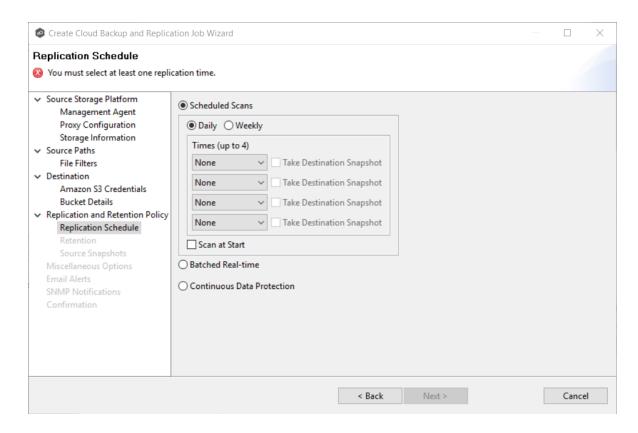

• If you selected **Weekly**, select the day(s) and time you want the replication performed. Then, if you selected **Enable Backup with Destination Snapshots** in Step 10, choose when snapshots are taken. You must take at least one snapshot. If you did not select the backup option, the **Destination Snapshot** option will not appear.

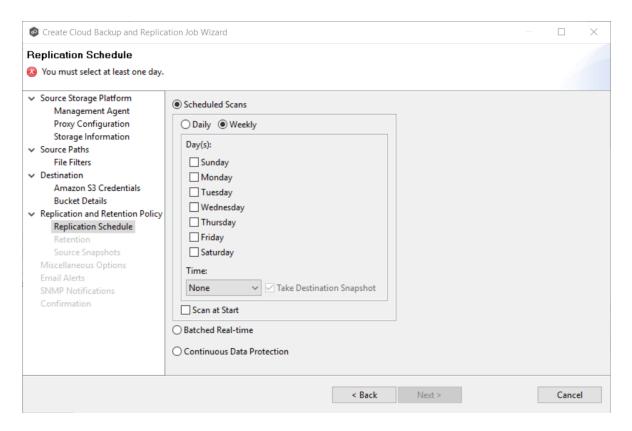

The Retention page appears.

If you selected **Batched Real-time** for the replication frequency:

- 1. Select **Scan at Start** if you want a baseline replication to be performed.
- 2. Select the frequency of the replications; you can schedule one to four replications per day.
- 3. If you selected **Enable Backup with Destination Snapshots** in <u>Step 10</u>, choose when destination snapshots are taken (you must take at least one snapshot). The destination snapshot will be taken after the files have been replicated. If you did not select the backup option, the **Take Destination Snapshot** option will not appear.

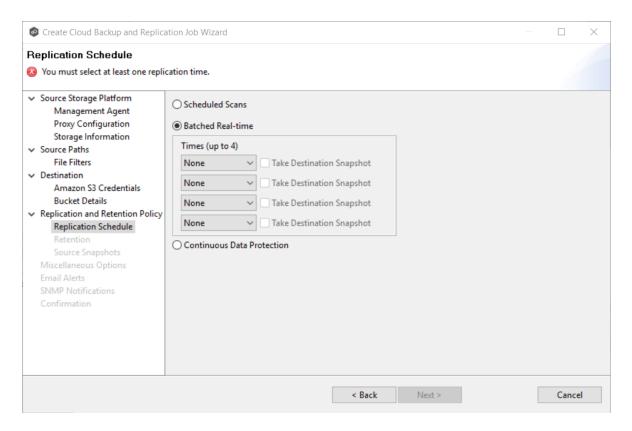

The **Retention** page appears.

### If you selected **Continuous Data Protection** for the replication frequency:

- 1. Enter a value for **Processing Delay** if you want the replication to occur after a slight delay. A delay is useful to ensure that when a file or folder is created and quickly renamed, only the latest copy of the file or folder is replicated. This reduces WAN usage.
- 2. If you selected **Enable Backup with Destination Snapshots** in <u>Step 10</u>, choose when snapshots are taken (you must take at least one snapshot). If you did not select the backup option, the **Take Destination Snapshot at** options will not appear.

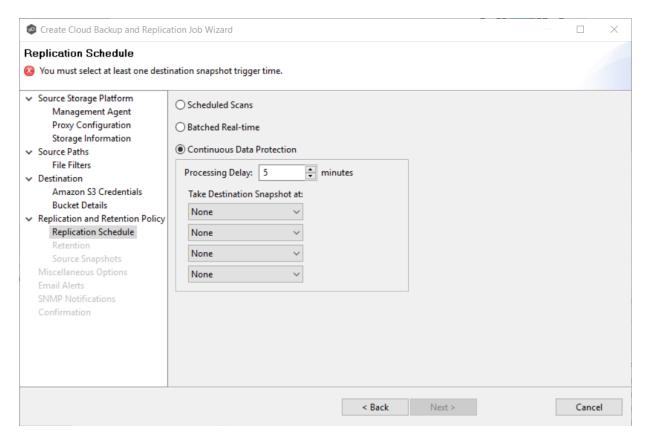

The Retention page appears.

#### Step 13: Retention

The **Retention** page enables you to define how long you want to retain destination snapshots. You have the option to retain destination snapshots on a daily, weekly, monthly, and yearly basis. If you did not select the **Enable Backup with Destination Snapshots** in Step 10, the **Retention** page will not appear.

- 1. Select the **Purge all versions between snapshots** checkbox if you do not want to indefinitely retain all versions.
- 2. Select the retention options. The options vary according to the replication schedule you selected.

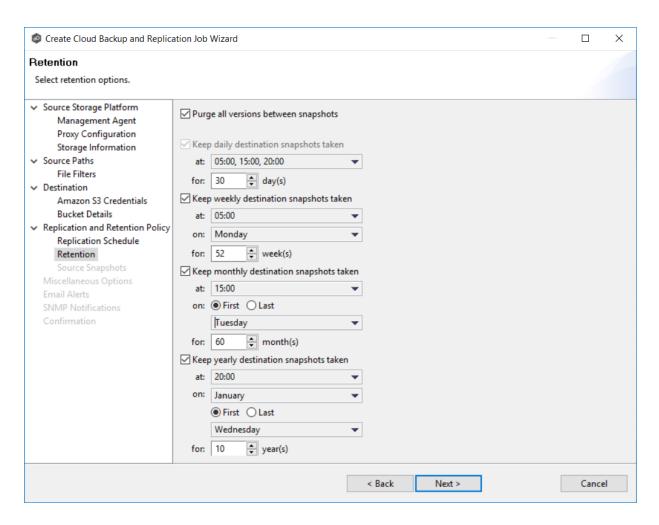

The **Source Snapshots** page appears.

#### Step 14. Source Snapshots

The **Source Snapshots** page enables you to choose whether to take snapshots of the source storage before the items are replicated. A <u>source snapshot</u> is a read-only point-in-time version of the volume. A source snapshot allows the creation of consistent backups of a volume, ensuring that the contents do not change and are not locked while the backup is being made. It can be used to provide a consistent state of a managed file, e.g., pst files, and help with errors accessing files that are currently open.

- 1. Select a source snapshot option:
  - Select the **Disabled** option if you do not want to take source snapshots.

- Select the **Use only for Destination Snapshots** option when you want the source snapshot to be stored on the destination storage as the destination snapshot rather than an actual destination snapshot. To use this option, you must have selected the **Enable Backup with Destination Snapshot** in Step 10.
- Select Always use when replicating when you want to replicate always using source snapshots.

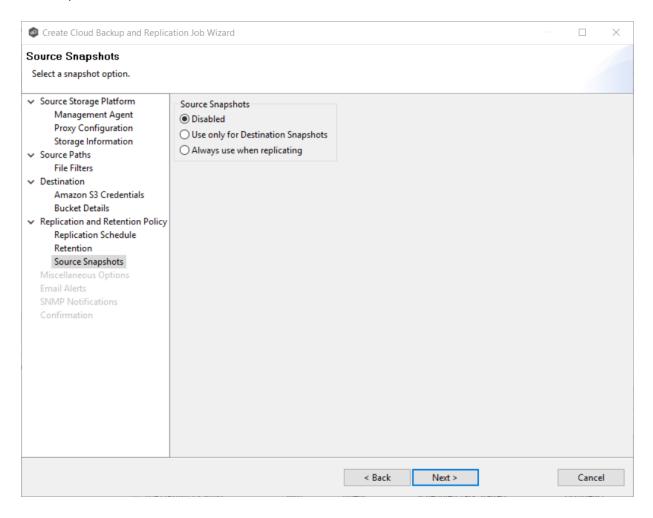

The Miscellaneous Options page appears.

### Step 15: Miscellaneous Options

The **Miscellaneous Options** page displays various options; the options available depend on the destination storage platform selected.

1. Select the options to apply to this job.

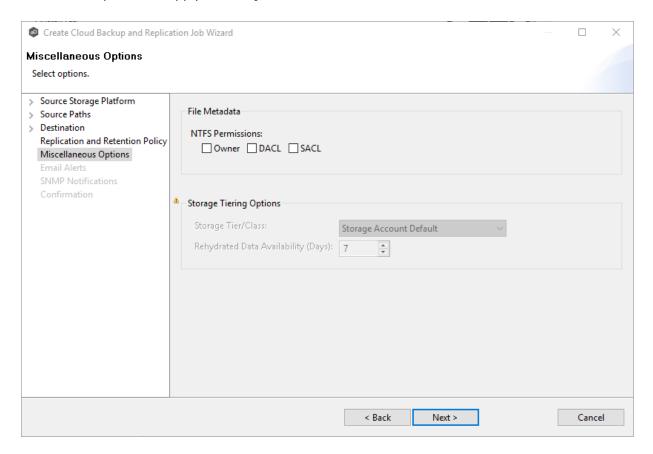

| Option              | Description                                                                                                    |
|---------------------|----------------------------------------------------------------------------------------------------|
| NTFS<br>Permissions | If you want NTFS permissions metadata included in the replication, select the elements to include:                                                                         |
|                     | Owner – The NTFS Creator-Owner who owns the object (which is, by default, whoever created it).                                                                             |
|                     | <ul> <li>DACL – A Discretionary Access Control List identifies the users<br/>and groups that are assigned or denied access permissions on a<br/>file or folder.</li> </ul> |
|                     | <ul> <li>SACL - A System Access Control List enables administrators to<br/>log attempts to access a secured file or folder. It is used for<br/>auditing.</li> </ul>        |
|                     | See <u>File Metadata Synchronization</u> for more information about NTFS permissions metadata.                                                                             |

| Option                             | Description                                                                                                    |
|------------------------------------|----------------------------------------------------------------------------------------------------|
| Storage<br>Tier/Class              | Only available with Azure Blob Storage with either a General Purpose v2 (GPv2) account or Blob Storage Account.                                                                                                    |
|                                    | Select a storage tier. If you do not select a tier, it will default to the tier you configured on your Azure Storage account.                                                                                                    |
|                                    | Azure Storage offers three storage tiers for blob object storage so that you can store your data most cost-effectively depending on how you use it:                                                                                                    |
|                                    | <ul> <li>Azure Hot Storage Tier is optimized for storing data that is<br/>accessed frequently.</li> </ul>                                                                                                    |
|                                    | Azure Cool Storage Tier is optimized for storing data that is infrequently accessed and stored for at least 30 days.                                                                                                    |
|                                    | • Azure Archive Storage Tier is optimized for storing data that is rarely accessed and stored for at least 180 days with flexible latency requirements (on the order of hours). The archive storage tier is only available at the blob level and not at the storage account level. |
|                                    | To read data in archive storage, Cloud Backup and Replication must first change the tier of the blob to hot or cool. This process is known as rehydration and can take up to 15 hours to complete.                                                                                 |
|                                    | <b>Rehydrated data</b> remains in hot or cool storage for a specified number of days before Cloud Backup and Replication automatically returns it to archive storage.                                                                                                    |
| Rehydrated<br>Data<br>Availability | Only available with Azure Blob Storage with either a General Purpose v2 (GPv2) account or Blob Storage Account.                                                                                                    |
| (Days)                             | Rehydrated data are automatically returned to archive storage after a specified period. Enter the number of days for rehydrated data to remain in hot or cool storage before returning to archive storage. The default is seven days.                                              |

The **Email Alerts** page appears.

### Step 16: Email Alerts

This step is optional.

An <u>email alert</u> notifies recipients when a certain type of event occurs, for example, session abort, host failure, system alert. The **Email Alerts** page displays a list of email alerts that have been applied to the job. When you first create a job, this list is empty. Email alerts are defined in <u>Preferences</u> and can then be applied to multiple jobs of the same type.

Peer Software recommends that you create email alerts in advance. However, from this wizard page, you can select existing alerts to apply to the job or create new alerts to apply.

To create a new alert, see **Email Alerts** in the **Preferences** section.

To apply an existing email alert to the job:

1. Click the **Select** button.

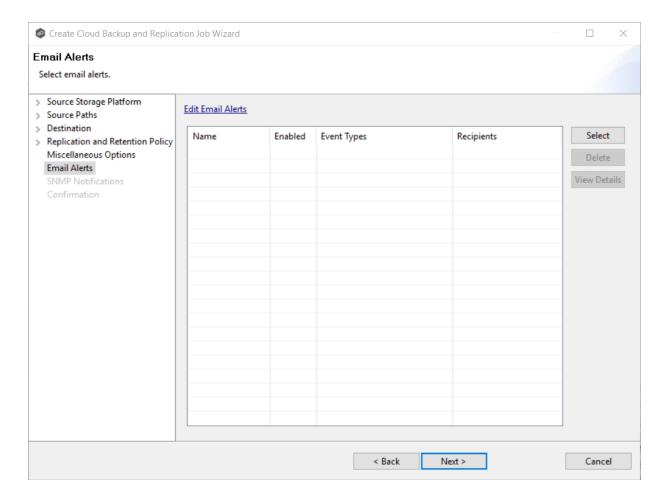

The **Select Email Alert** dialog appears.

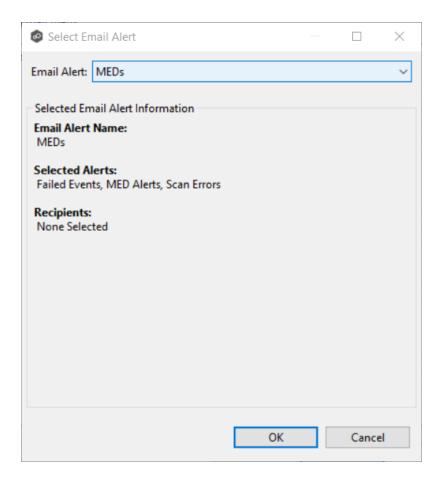

2. Select an alert from the **Email Alert** drop-down list, and then click **OK**.

The alert is listed in the **Email Alerts** page.

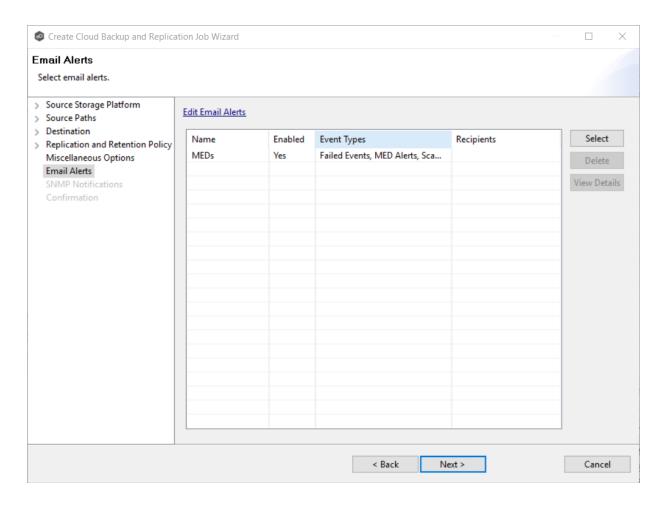

- 3. (Optional) Repeat steps 1-3 to apply additional alerts.
- 4. Click Next.

The **SNMP Notifications** page appears.

## Step 17: SNMP Notifications

This step is optional.

An <u>SNMP notification</u> notifies recipients when certain type of event occurs, for example, session abort, host failure, system alert. The **SNMP Notifications** page displays a list of notifications that have been applied to the job. When you first create a job, this list is empty. Like email alerts and file filters, an SNMP notification is defined in <u>Preferences</u> and can then be applied to multiple jobs of the same type.

Peer Software recommends that you create SNMP notifications in advance. However, from this wizard page, you can select an existing SNMP notification to apply to the job or create new SNMP notifications.

To apply an existing SNMP notification to the job or disable notifications:

1. Select an SNMP notification from the drop-down list.

To disable, select None - Disabled.

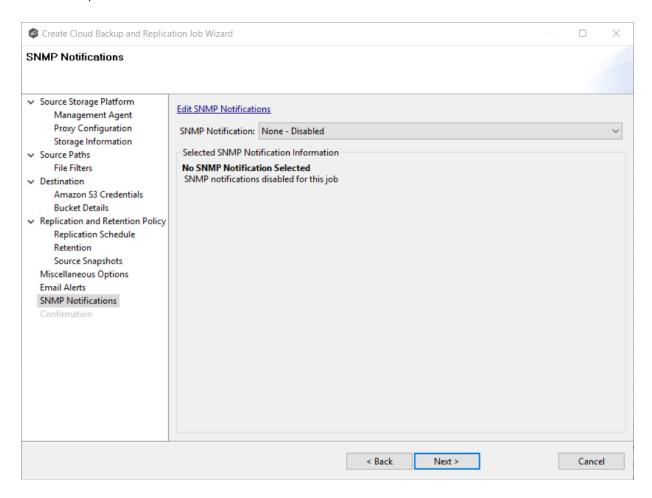

#### 2. Click Next.

The **Confirmation** page appears.

## Step 18: Confirmation

The **Confirmation** page displays the job configuration.

- 1. Review the job configuration.
- 2. If you need to modify the job configuration after reviewing it, click **Back** until you reach the appropriate page and make your changes.

**Note:** You cannot change the job name.

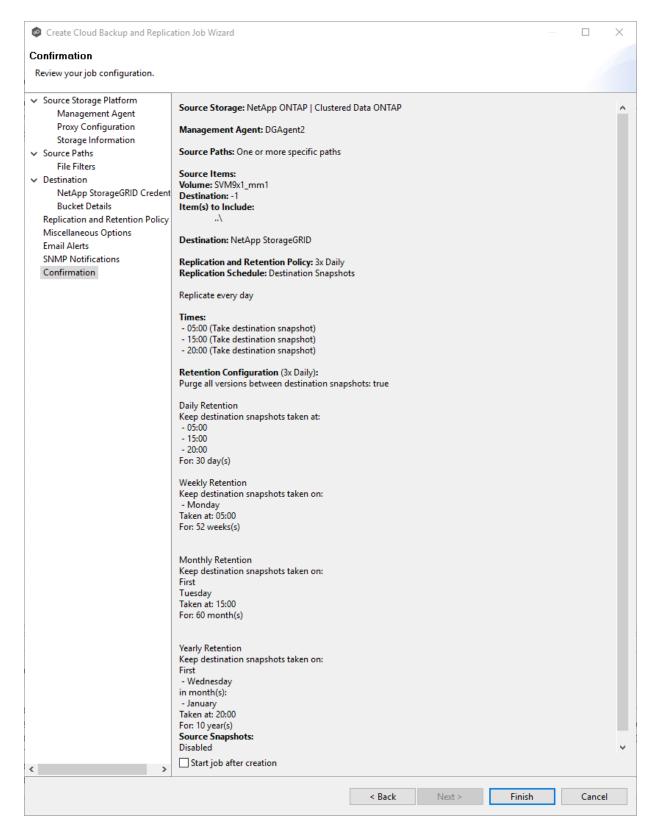

3. Select the **Start job after creation** checkbox if you want the job to start immediately after clicking **Finish**.

#### 4. Click Finish.

The Summary tab in the Cloud Backup and Replication Job runtime view is displayed.

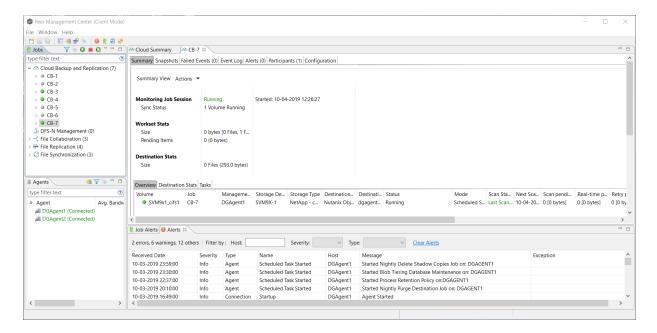

# Running a Cloud Backup and Replication Job

This section describes:

- Starting a Cloud Backup and Replication Job
- Stopping a Cloud Backup and Replication Job

#### Starting a Cloud Backup and Replication Job

When running a Cloud Backup and Replication job for the first time, you must manually start it. After the initial run, a job will automatically start, even when the Peer Management Center server is rebooted.

**Note:** You cannot run two jobs concurrently on the same volume if the <u>watch sets</u> contain an overlapping set of files and folders.

To manually start a job:

- 1. Choose one of these options:
  - Right-click the job name in the **Jobs** view.
  - Open a job and then click the **Start/Stop** button to the left of the **Status** field in the bottom left corner of the job's view (shown below).

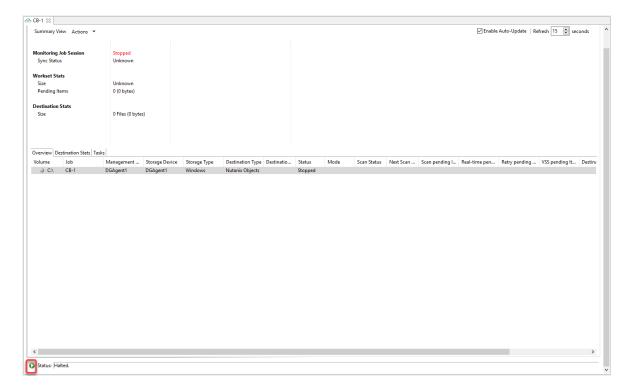

2. Click **Yes** in the confirmation dialog.

After the job initialization has completed, the job will run. Once the job starts, the icon next to the job name in the **Jobs** view changes from gray to green.

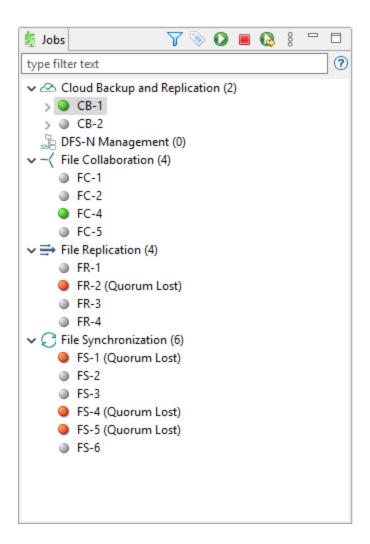

#### Stopping a Cloud Backup and Replication Job

You can stop a Cloud Backup and Replication job at any time.

To stop a Cloud Backup and Replication job:

1. Right-click the job name in the **Jobs** view or in the **Cloud Backup and Replication Job Summary** view, and then choose **Stop** from the pop-up menu.

Or open the job and then click the **Start/Stop** button to the left of the **Status** field in the bottom left corner of the job's runtime view (shown below)

2. Click **Yes** in the confirmation dialog.

The icon next to the job name in the **Jobs** view changes from green to red.

## **Monitoring Cloud Backup and Replication Jobs**

Monitoring your Cloud Backup and Replication jobs is an important aspect of successfully replicating to the cloud. Monitoring involves checking the execution of a running job, checking the status of a job, reviewing performance statistics, making sure snapshots are created correctly, identifying problems such as a server outage, seeing how much data has been uploaded, and so forth. Cloud Backup and Replication provides several views to help you monitor the health and performance of your Cloud Backup and Replication jobs.

Many of the views are customizable tables. You can sort the columns in the view, filter by columns, add and subtract columns from the default display, and so forth.

#### To display a view:

 Double-click Cloud Backup and Replication in the Jobs view to display the summary view for all Cloud Backup and Replication jobs. The Volume Summary tab of the Cloud Summary view is displayed.

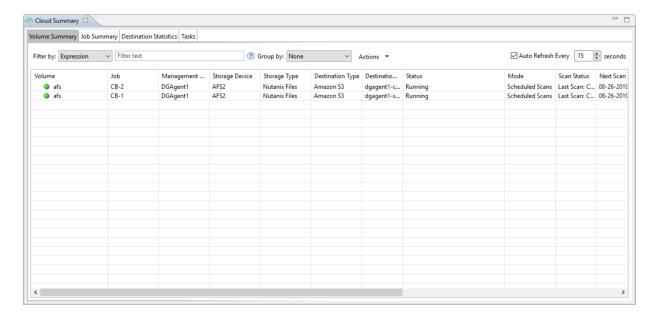

• Double-click the name of a Cloud Backup and Replication job in the **Jobs** view to display the runtime view associated with that job. The **Summary** tab of the runtime view is displayed.

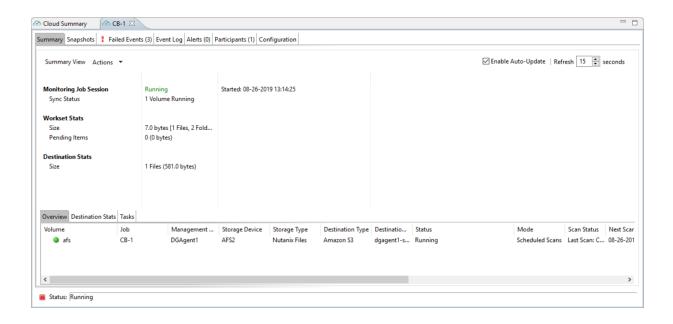

# **Deleting a Cloud Backup and Replication Job**

To delete a Cloud Backup and Replication job:

1. Right-click on the job name in the **Jobs** view, and then choose **Delete** from the menu. A confirmation dialog appears.

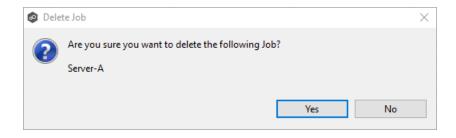

2. Click **OK** in the confirmation dialog.

Another dialog appears, prompting you to choose whether to delete data associated with the job.

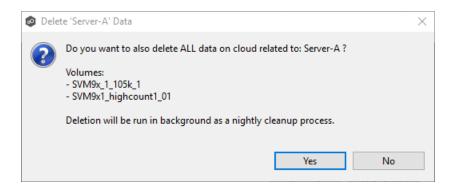

#### 3. Click Yes or No.

If you click **Yes**, the data associated with this job will be deleted as part of a nightly clean-up process in addition to the job itself. If you click **No**, the data will not be deleted but the job will be deleted.

## **Recovering Data**

When you need to recover data from the cloud to on-premises, you can use the **Data Recovery** wizard. To restore data, you must have an existing Cloud Backup and Replication job that has been replicating that data.

**Note:** You can recover data from a running job. However, if you plan to restore the data to the original location, you should stop the job first.

#### To recover data:

- 1. Open Peer Management Center.
- 2. In the **Jobs** view, identify the Cloud Backup and Replication job that replicated the data you want to restore.
- 3. Right-click the job name, and then select **Recover Volume/File(s)** from the menu.

The **Recovery Wizard** opens and displays the **Volume to Recover** page. The **Storage Device** field on the page is a read-only field that displays the name of the source storage device.

4. Select the volume that was the source of the replicated data from the **Volume** drop-down list.

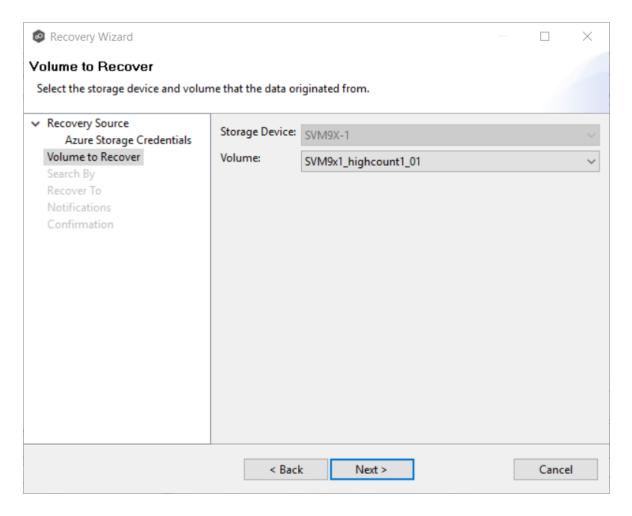

The **Search By** page is displayed.

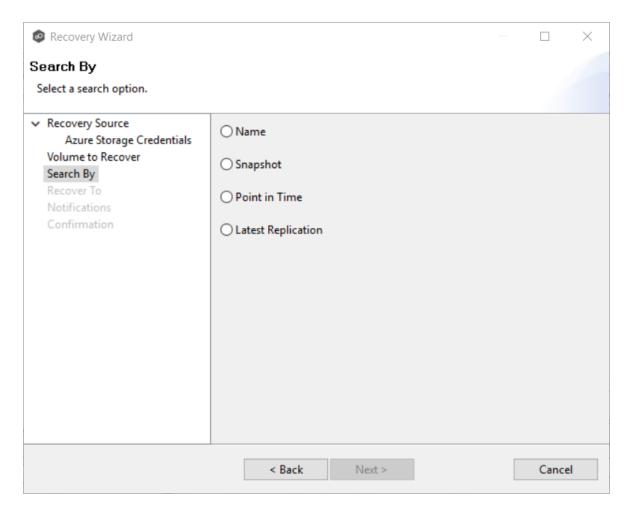

- 6. Select one of the search options.
  - <u>Name</u>
  - Snapshot
  - Point in Time
  - <u>Latest Replication</u>
- 7. Click **Next** and continue with <u>Recovery Options</u>.

The search pages vary according to the search option you selected.

## **Search Options**

- 1. The search options are:
  - Name
  - Snapshot
  - Point in Time
  - Latest Replication

Use the **Search by Name** option if you know any part of the name of a file or folder but don't know which folder contained it on the original volume on premises.

### To search by name:

1. Enter a search string in the **Name** field.

The search string can be a full or partial name and can include wildcards. If you do not enter a search string, all files and folders will be listed in the search results.

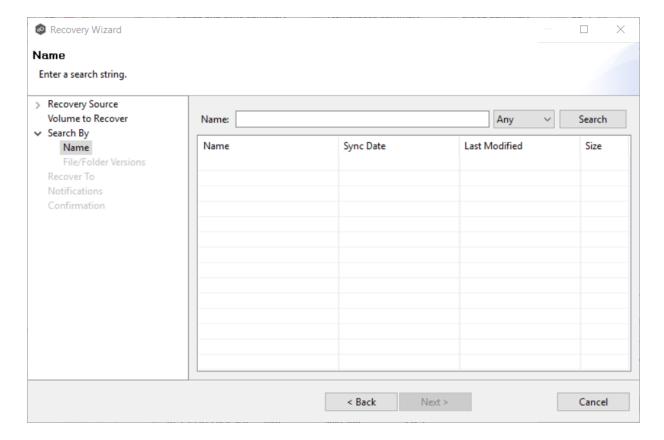

- 2. Select **File** or **Folder** from the **Any** drop-down list; if you want to search for both files and folders, select **Any**.
- 3. Click Search.

A list of matching files and/or folders appears. The **Sync Date** column shows the date the file was replicated; the **Last Modified Date** column shows the last known date and time that the file was changed on premises.

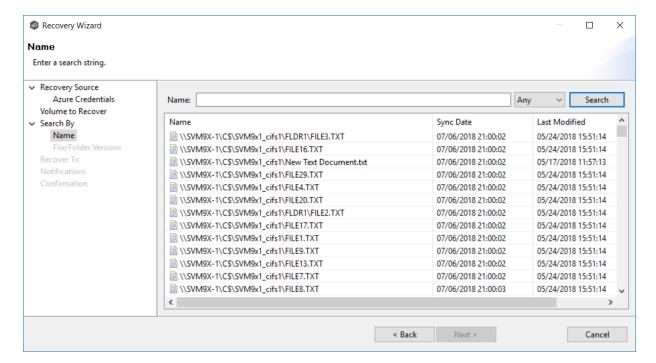

- 4. Select the file or folder to recover.
- 5. Click Next.

The **File/Folder Versions** page appears. Your options will vary, depending on whether you are recovering a file or folder.

6. If you selected a file to recover, all available versions of that file are presented below the calendar. Select the time of the desired version, and then click elsewhere on the page.

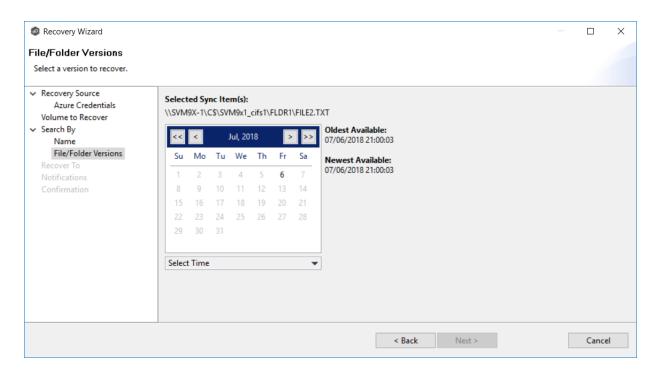

If you selected a folder to recover, you have two options. You can recover the contents of the folder based on a snapshot that was previously taken, or you can recover the contents of the folder as it existed at a specific point in time. Select one of the options, select a time, and then click elsewhere on the page.

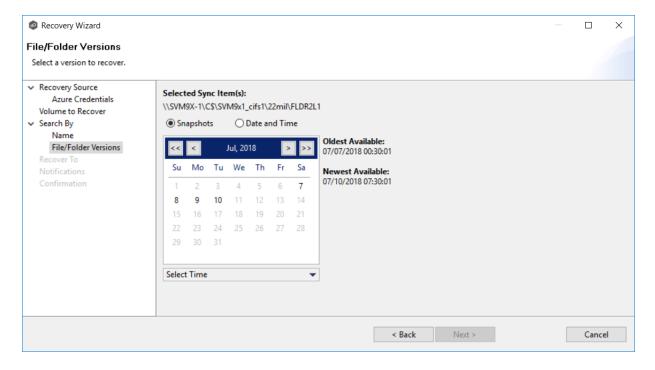

7. Click **Next** and continue with <u>Recovery Options</u>.

Use the **Search by Snapshot** option if you want to recover data by browsing a previously taken destination snapshot. All available snapshots will be represented in the calendar widget below.

To search by snapshot:

1. Select the date of the snapshot.

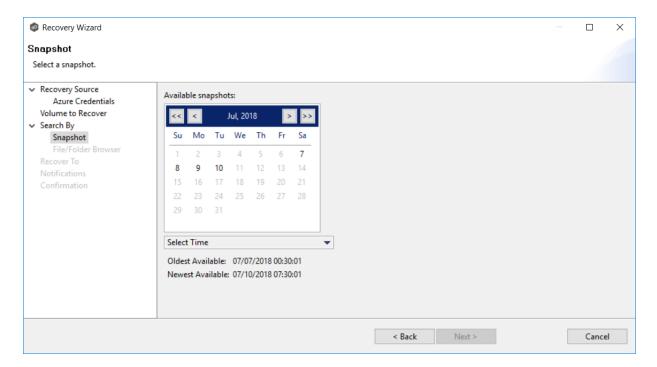

- 2. Select the time of the snapshot, and then click elsewhere on the page.
- 3. Click Next.

The File/Folder Browser page appears.

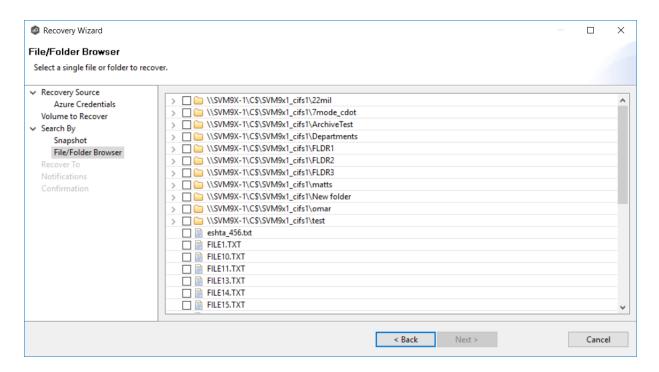

- 4. Select the file or folder to restore. If no snapshots are available, click **Back** and select a different search option.
- 5. Click **Next** and continue with <u>Recovery Options</u>.

Use the **Search by Point in Time** option if you want to restore data from a specific point in time. This option does not require that a snapshot was taken and is very useful if you selected <a href="Continuous Data Protection">Continuous Data Protection</a>, where replication is performed on an on-going basis

To search by a point in time:

1. Select a date.

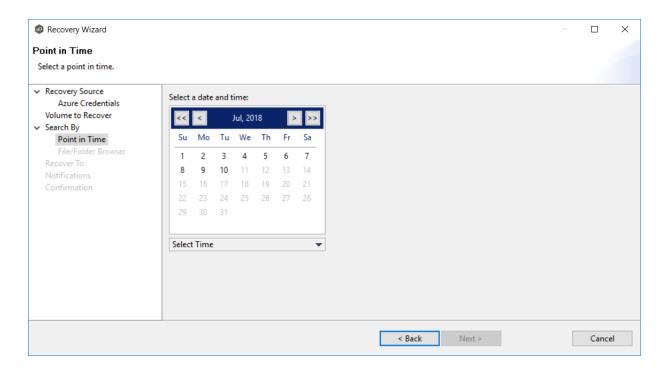

- 2. Select a date and time, and then click elsewhere on the page.
- 3. Click Next.

The File/Folder Browser page appears.

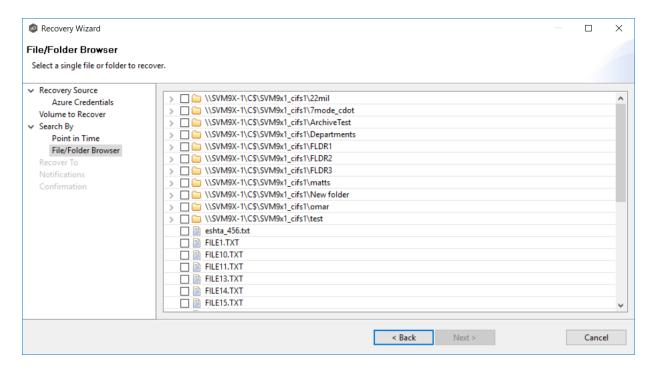

4. Select the file or folder to restore.

5. Click **Next** and continue with <u>Recovery Options</u>.

Use the **Search by Latest Replication** option if you want to restore from the latest replication. For example, you may want to restore data from the last time that replication occurred rather than a snapshot or a point in time. This option is very useful if you selected <u>Continuous Data Protection</u>, where replication is performed on an on-going basis.

To search by latest replication:

1. Select the file or folder to restore.

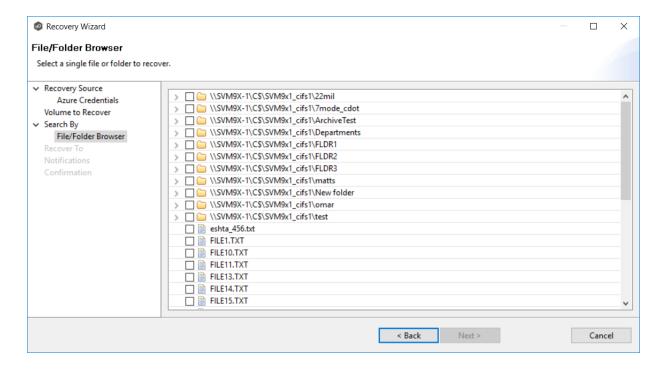

2. Click **Next** and continue with <u>Recovery Options</u>.

### **Recovery Options**

After you select the data to recover, the **Recover To** page appears.

1. Select the recovery location. You have two options:

- Another Location Enter the UNC path to a location on another storage device.
- **Original Location** Browse to a location on the device hosting the management agent. However, we recommend not restoring directly to the original location, especially if the job is currently running. If the version that is restored is older than the latest version in the destination storage, the restored version will not be backed up until the next scan.

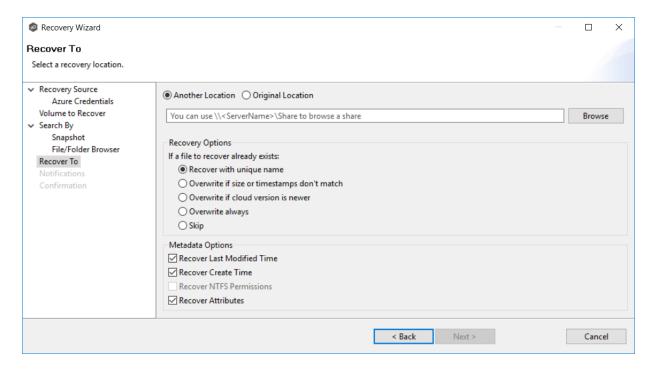

2. Select the recovery options for when the file to recover already exists in the recovery location:

| Recovery<br>Option                           | Select this option if you want to:                                                                                              |
|----------------------------------------------|----------------------------------------------------------------------------------------------------|
| Recover with unique name                     | Ensure that the existing file is not overwritten with the cloud version.                                                        |
| Overwrite if sizes or timestamps don't match | Overwrite the existing file with the cloud version if the sizes or timestamps the existing file do not match the cloud version. |
| Overwrite if cloud version is newer          | Overwrite the existing file if the cloud version has a more recent modification date.                                           |

| Overwrite always | Always overwrite the existing file with the cloud version. |
|------------------|------------------------------------------------------------|
| Skip             | Skip recovering a file if the file already exists.         |

# 3. Select the recovery metadata options:

| Metadata<br>Option            | Select this option if you want to:                                                                                                    |
|-------------------------------|----------------------------------------------------------------------------------------------------|
| Recover Last<br>Modified Time | Set the last modification time of a recovered file to match the last modification time stored at upload rather than the time at which it was recovered. |
| Recover<br>Create Time        | Set the creation time of a recovered file to match the creation time stored at upload rather than the time at which it was recovered.                   |
| Recover NTFS<br>Permissions   | Set the NTFS permissions of any recovered files and folders to match<br>the original permissions when those files and folders were uploaded.            |
| Recover                       | Set the attributes of any recovered files and folders to match the original attributes when those files and folders were uploaded.                      |

- 4. (Optional) Click the **Review** button to see your selections.
- 5. Click **Next**.

The **Notifications** page appears.

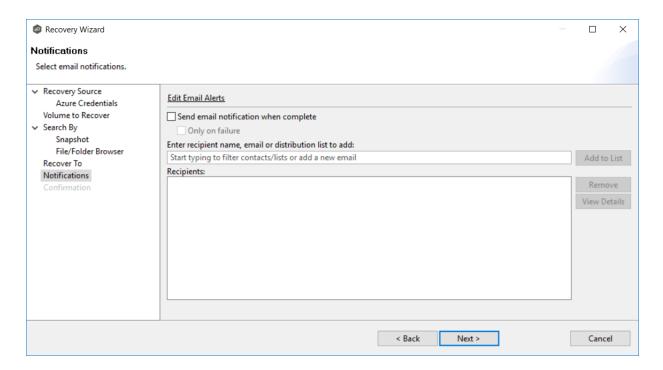

- 6. (Optional) Select the **Send email notification when complete** checkbox if you want notifications sent when the recovery process is complete. Select **Only on failure** if you want notifications sent only if the recovery does not successfully complete.
- 7. If sending notifications, enter recipients and add them to the list.
- 8. Click Next.

The **Confirmation** page is displayed.

9. Review your recovery settings.

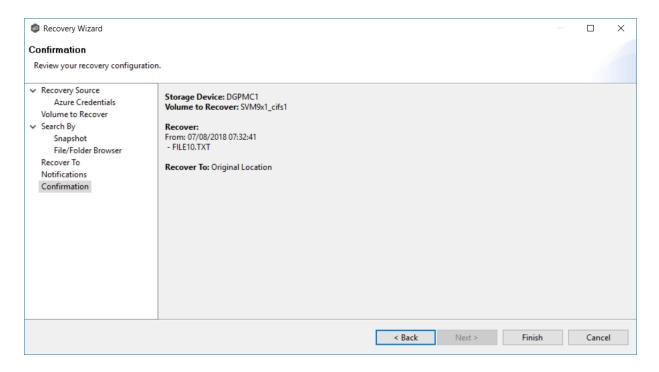

10. Click Finish.

# **DFS-N Management Jobs**

Please note that this functionality currently does not support NFS.

A <u>DFS namespace</u> enables you to group shared folders that are located on different servers into one or more logically structured namespaces. Each namespace appears to users as a single shared folder with a series of subfolders. However, the underlying structure of the namespace can consist of numerous file shares that are located on different servers and in multiple sites. See <u>DFS Namespaces</u> for more information about the benefits of using DFS namespaces in PeerGFS.

PeerGFS enables you to create a namespace and manage various activities related to it, such as creating namespace folders, adding folder targets, and linking the namespace to a File Collaboration or File Synchronization job. You could manage DFS namespace using Microsoft tools; however, you can manage DFS namespaces through a dedicated job type in Peer Management Center, the DFS-N Management job.

This section provides information about creating, editing, running, and managing a DFS-N Management job:

- Creating a DFS-N Management Job
- Running a DFS-N Management Job
- Managing DFS Namespaces
  - o Adding a Namespace Server
  - o Adding a Namespace Folder
  - o Adding a Namespace Folder Target
- Importing an Existing Namespace
- Linking a DFS Namespace to File Collaboration and File Synchronization Jobs

# **Creating a DFS-N Management Job**

The **Create Job** Wizard walks you through the process of creating a DFS-N Management job. The process consists of the following steps:

Step 1: Job Type

Step 2: Management Agent

Step 3: Agent Verification

Step 4: Namespace Name

Step 5: Namespace Servers

Step 6: Namespace Settings

Step 7: Folders

Step 8: Email Alerts

Step 9: SNMP Notifications

Step 10: Review

## Step 11: Results

### Step 1: Job Type

- 1. Open Peer Management Center.
- 2. From the File menu, select New Job (or click the New Job button on the toolbar).

The **Create New Job** wizard displays a list of job types you can create.

3. Click **DFS-N Management**, and then click **Create**.

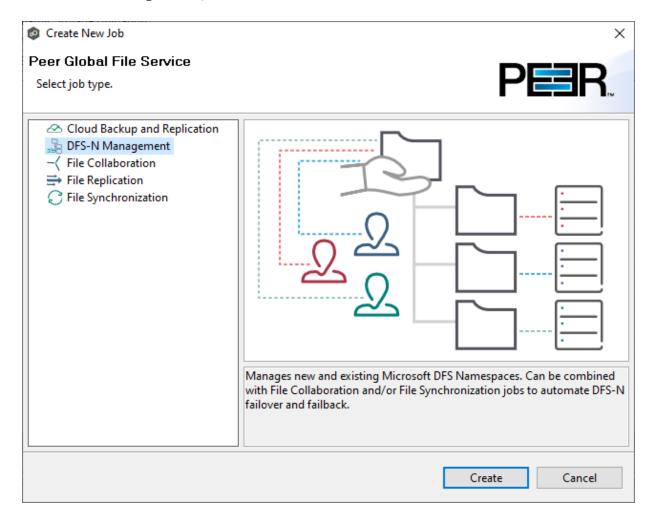

The following dialog appears.

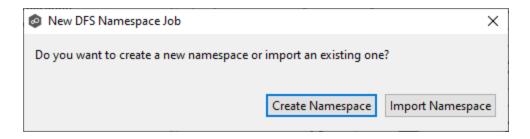

4. If you have an existing namespace you want to import, click **Import Namespace**, and then follow the <u>steps for importing an existing namespace</u>.

Otherwise, click **Create Namespace**.

The Management Agent page appears.

#### Step 2: Management Agent

On the **Management Agent** page, you select a Management Agent for this DFS-N Management job from the list of servers that have a Peer Agent installed.

**Recommendation**: Select an Agent that will be dedicated to managing DFS-N Management jobs. This enables the Agent to continue managing the namespace even if other Agent servers go down. If you use a dedicated Agent for DFS-N Management jobs, this Agent will not count against the number of licensed servers.

To reduce the number of Windows servers in your environment, you can <u>install an Agent</u> that runs on the same server as Peer Management Center and use this Agent to manage DFS-N Management jobs. This Agent will also not count against the number of licensed servers.

1. Select an Agent that is in the domain of the DFS namespace of where you want to create the new DFS namespace.

**Note:** If you select an Agent that has **No** in the **DFS Mgmt. Enabled** column, the Microsoft DFS PowerShell Management toolkit will be installed in <u>Step 3: Agent Verification</u>.

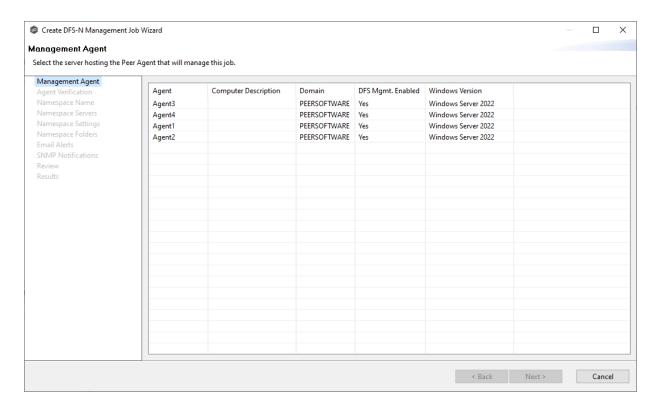

### 2. Click Next.

The Agent Verification page appears.

### Step 3: Agent Verification

The purpose of the **Agent Verification** page is to verify that the environment of the selected Management Agent is set up properly to communicate with DFS Namespaces. For example, the Microsoft DFS PowerShell Management toolkit must be installed on the same system as the Management Agent and configured correctly. If the toolkit is not already installed, you will be able to install it during the verification process.

**Note:** The verification process does not include checking whether DFS Services is running because DFS Services doesn't have to run on the Agent server itself; it typically runs on a domain controller.

#### 1. Click Start Verification.

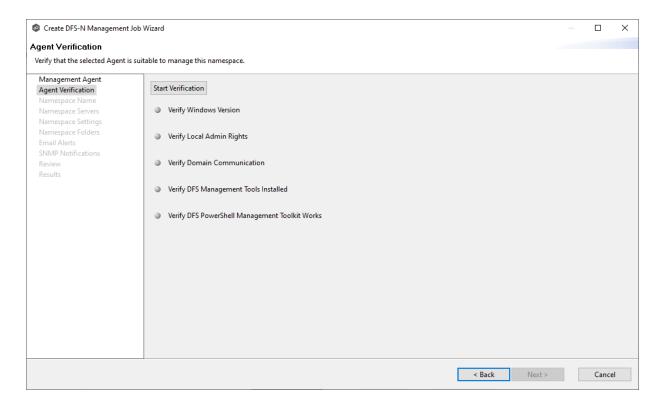

2. If the DFS PowerShell Management toolkit is not installed, click the **Install** button that will appear next to **Verify DFS PowerShell Management Toolkit Installed**.

After the toolkit is installed, the verification continues. A green dot signifies that the verification of that element was successful.

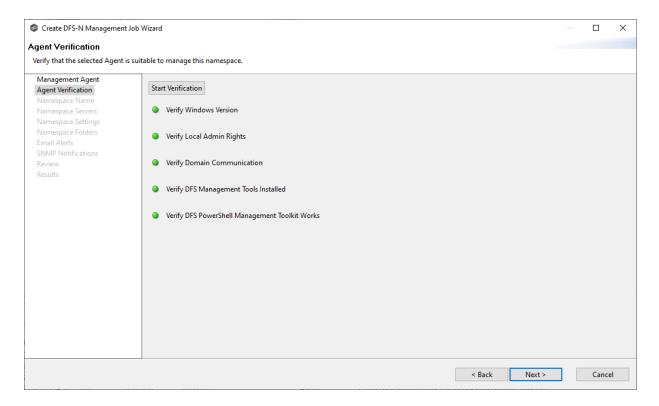

3. After the verification has successfully completed, click **Next**.

The Namespace Name page appears.

# Step 4: Namespace Name

On the **Namespace Name** page, you enter a name for the new namespace. The name of the namespace will also be the name of this DFS-N Management job.

1. Enter a name for the namespace.

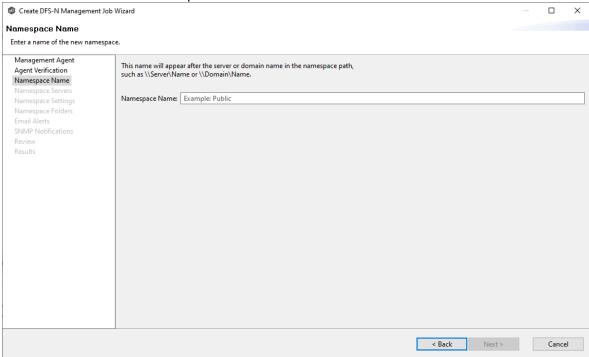

### 2. Click Next.

The Namespace Servers page appears.

# Step 5: Namespace Servers

On the **Namespace Servers** page, you select one or more servers to host the namespace. A <u>namespace server</u> must be a member server or domain controller in the domain in which the namespace is configured. The Microsoft DFS Namespaces service must also be running on the namespace server.

1. Enter the fully qualified domain of a namespace server in the **Server Name** field, and then click **Add**.

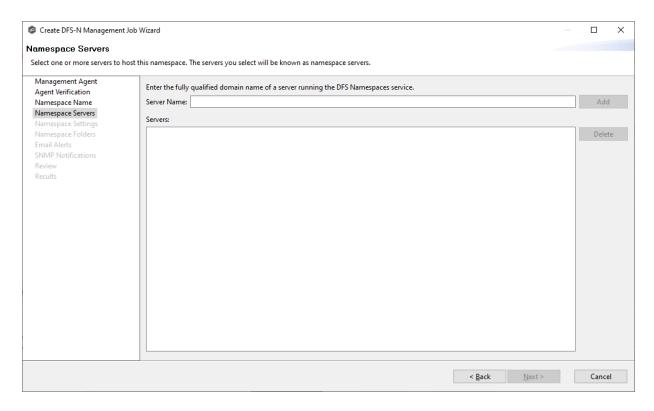

The server path is listed in the **Servers** area below.

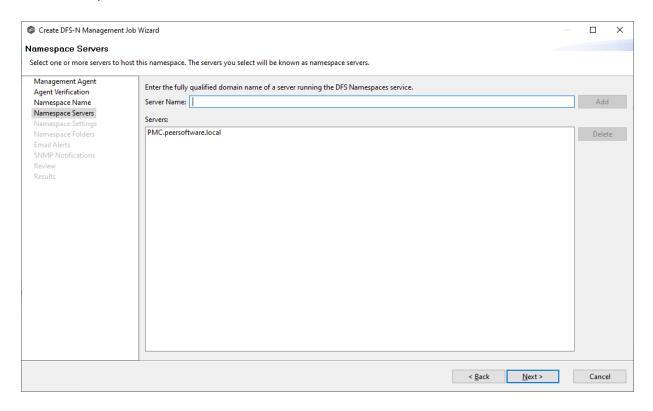

2. Add additional servers if desired.

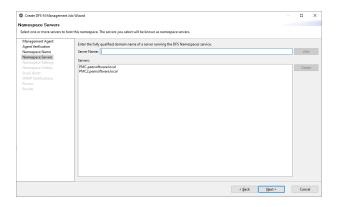

### 3. Click **Next**.

The Namespace Settings page appears.

#### Step 6: Namespace Settings

The **Namespace Settings** page displays the namespace servers selected for the job. You can modify the following namespace server's settings if necessary:

- The local path to the DFS root share for the namespace. The default location of the DFS root share is under C:\DFSRoots\ and is specified in <a href="DFS-N Management Job Preferences">DFS-N Management Job Preferences</a>.
- The access permissions to the namespace server. By default, all users have full access.

To edit a server's settings:

In the **DFS Root Local Path** column for the server, the prepopulated path is recommended.
 If your DFS root share location is different than the default (C:\DFSRoots\), you can
 modify the first part of **DFS Root Local Path** to match. The second part of the path
 should be the name of the namespace.

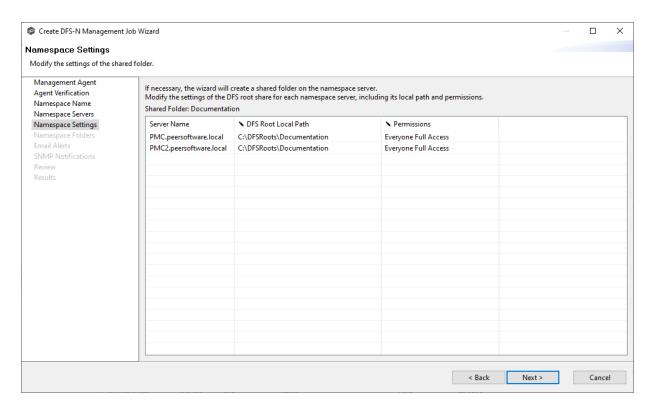

2. In the **Permissions** column for the server, select the desired access level from the drop-down menu.

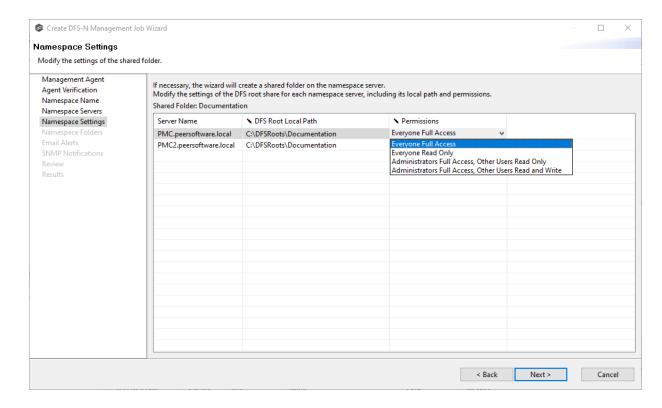

- 3. (Optional) Modify the path and permissions for other servers.
- 4. Click **Next**.

The Namespace Folders page appears.

### Step 7: Namespace Folders

Initially, the **Folders** page displays only the namespace path. After namespace folders and folder targets are added, they are displayed in a tree structure.

1. Select the namespace path, and then click the **Create** button.

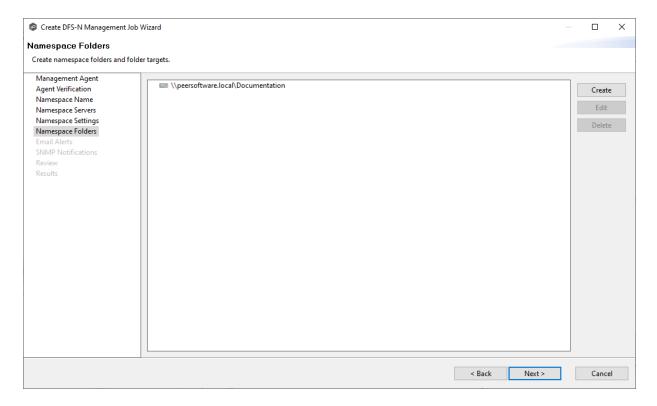

The **Folder Name** dialog appears.

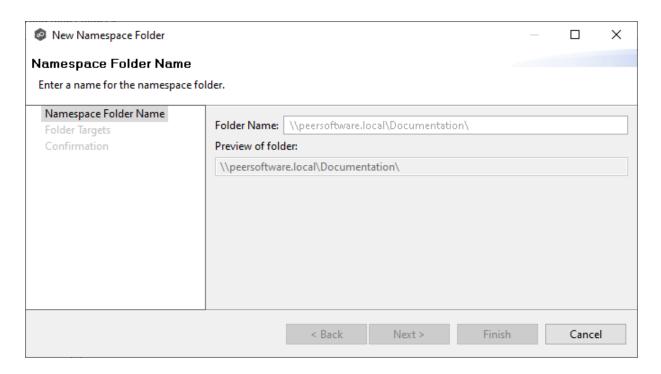

2. Enter a name for the namespace folder in the **Folder Name** field.

After you enter the folder name, a preview of the folder and path name appears below the **Folder Name** field.

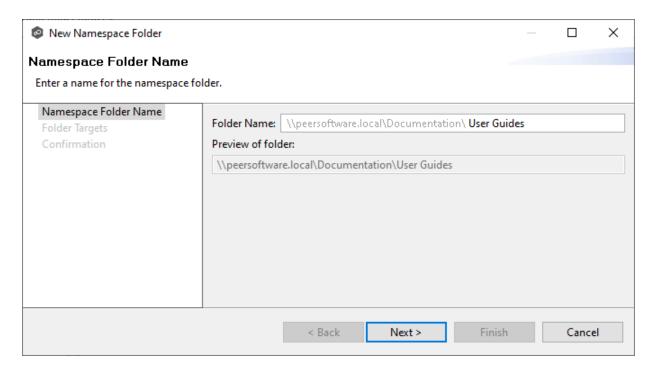

3. Click Next.

The **Folder Targets** dialog appears.

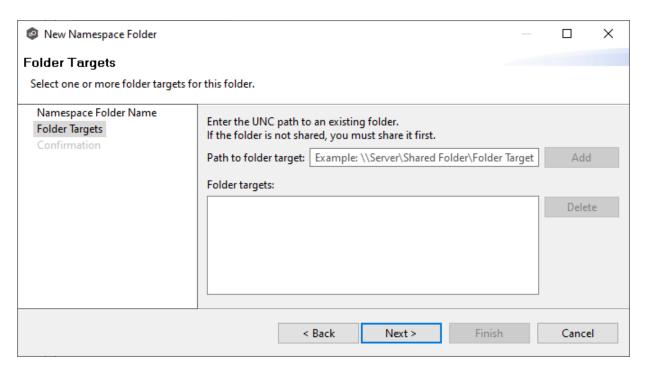

4. (Optional) To add a folder target, enter the UNC path to a shared folder, and then click **Add**.

If you haven't created your folders target yet, you can skip to Step 6 and <u>add folder</u> targets to the job later.

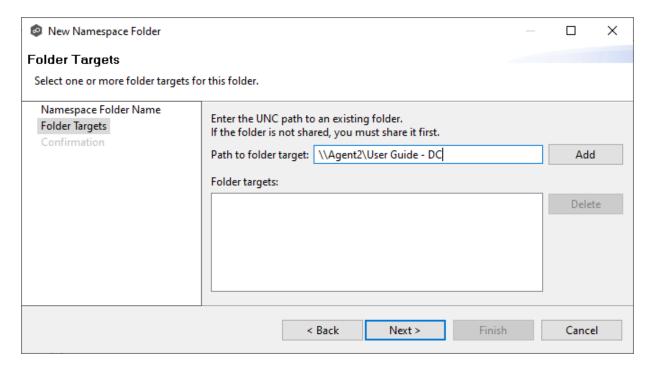

After the share is validated, it appears in the **Folder targets** area:

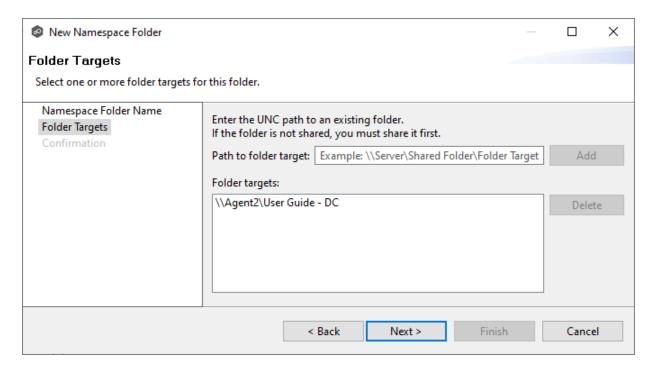

5. (Optional) Add additional folder targets.

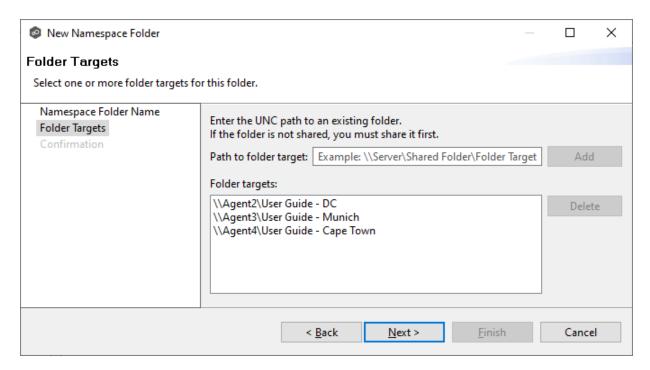

### 6. Click Next.

The **Confirmation** dialog appears.

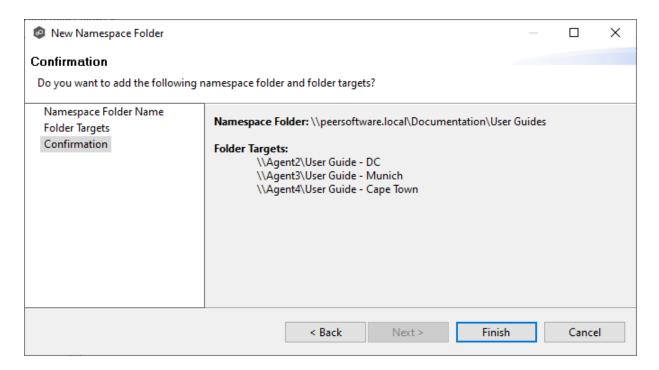

- 7. Review the folders and folder targets.
- 8. Click Back to add more folder and folder targets; otherwise, click Finish.

The **Folders** page reappears.

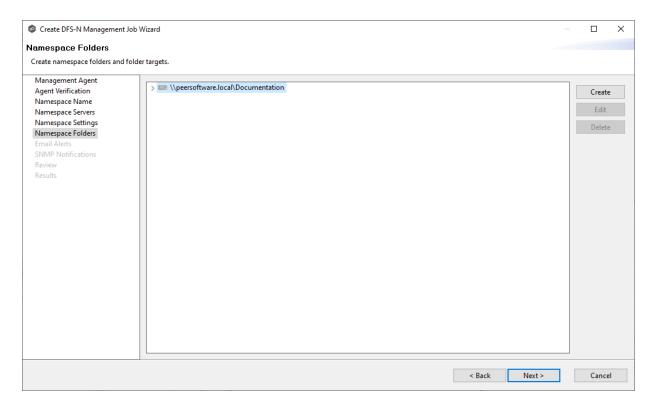

9. Expand the tree to view the folders and folder targets you added.

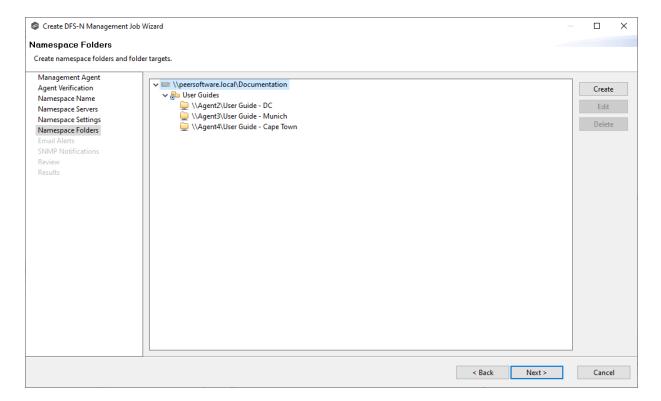

### 10. Click Next.

The **Email Alerts** page appears.

### Step 8: Email Alerts

This step is optional.

An <u>email alert</u> notifies recipients when a certain type of event occurs, for example, session abort, host failure, system alert. The **Email Alerts** page displays a list of email alerts that have been applied to the job. When you first create a job, this list is empty. Email alerts are defined in <a href="Preferences">Preferences</a> and can then be applied to multiple jobs of the same type.

Peer Software recommends that you create email alerts in advance. However, from this wizard page, you can select existing alerts to apply to the job or create new alerts to apply. To create a new alert, see <a href="Email Alerts"><u>Email Alerts</u></a> in the <a href="Preferences"><u>Preferences</u></a> section.

To apply an existing email alert to the job:

1. Click the Add button.

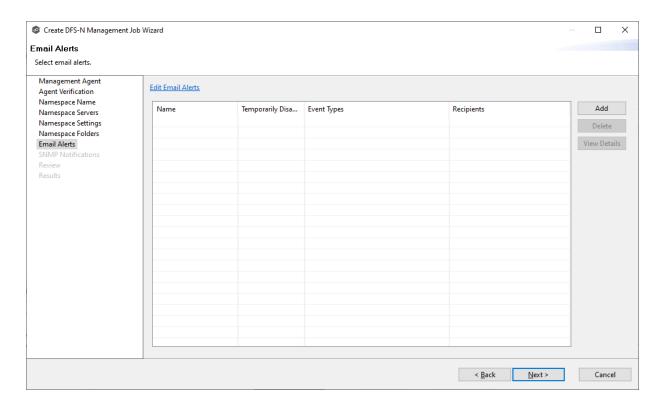

The **Select Email Alert** dialog appears.

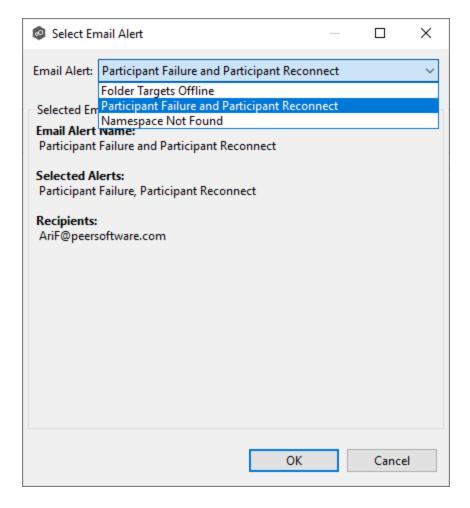

2. Select an alert from the **Email Alert** drop-down list, and then click **OK**.

The alert is listed in the **Email Alerts** page.

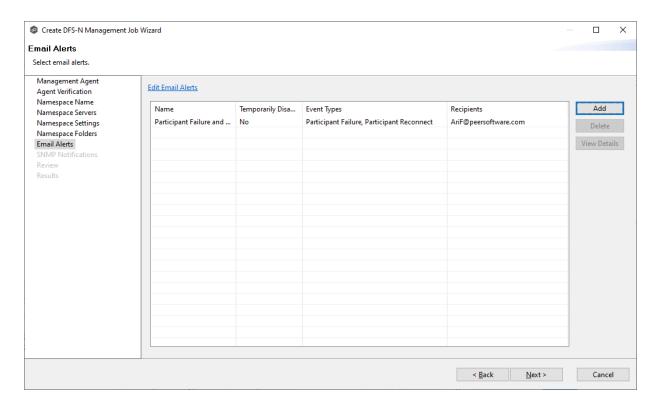

- 3. (Optional) Repeat steps 1-3 to apply additional alerts.
- 4. Click Next.

The **SNMP Notifications** page appears.

#### Step 9: SNMP Notifications

This step is optional.

An <u>SNMP notification</u> notifies recipients when certain type of event occurs, for example, session abort, host failure, system alert. The **SNMP Notifications** page displays a list of notifications that have been applied to the job. When you first create a job, this list is empty. Like email alerts and file filters, an SNMP notification is defined in <u>Preferences</u> and can then be applied to multiple jobs of the same type.

Peer Software recommends that you create SNMP notifications in advance. However, from this wizard page, you can select an existing SNMP notification to apply to the job or create new SNMP notifications. To create a new alert, see <a href="SNMP Notifications">SNMP Notifications</a> in the <a href="Preferences">Preferences</a> section.

To apply an existing SNMP notification to the job or disable notifications:

1. Select an SNMP notification from the drop-down list.

If you don't want to send a SNMP notification, select **None - Disabled**.

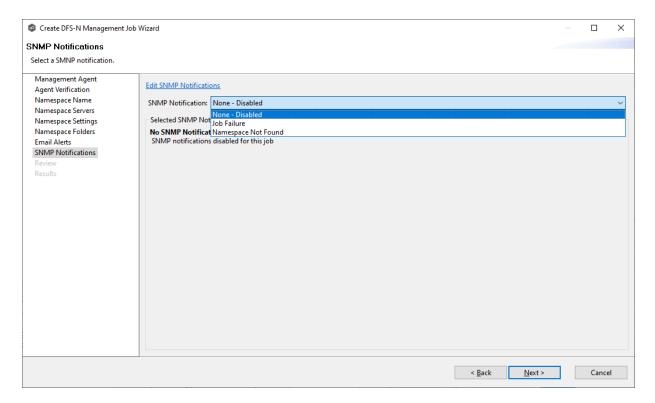

If you select a notification, details about the notification appear in the Selected SNMP Notification Information section.

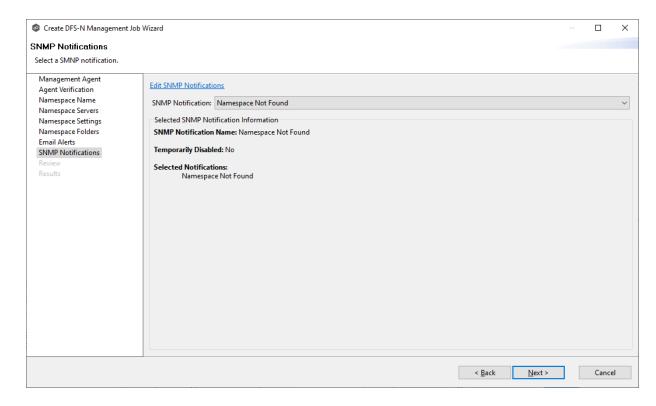

### 2. Click Next.

The Review page appears.

### Step 10: Review

The **Review** page allows you to review the configuration before it is actually created.

1. Review the namespace configuration.

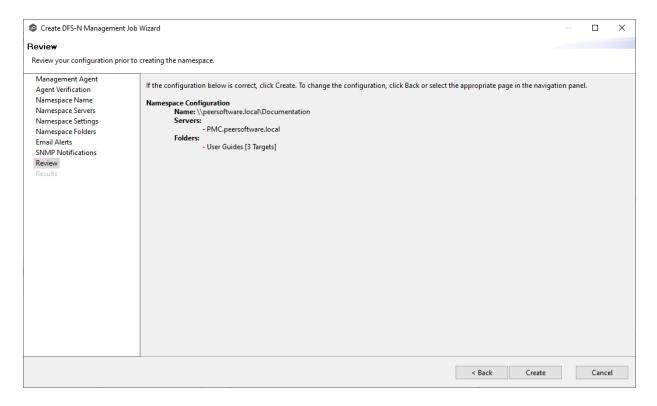

2. Click **Create** if the configuration is correct; otherwise, click **Back** and correct the configuration.

After you click **Create**, the <u>Results</u> page appears.

## Step 11: Results

The **Results** page has two tabs: **Tasks** and **Errors**.

1. Review the results in the **Tasks** and **Errors** tabs.

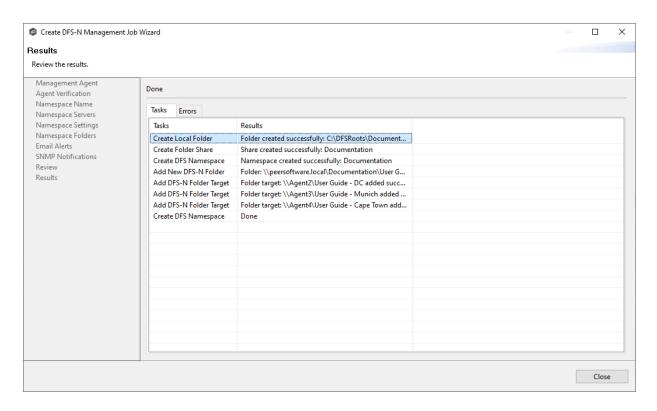

- 2. Review each task to verify that it was successful; if there were any errors, click the **Errors** tab to view more details about the problem.
- 3. After reviewing, click Close.

If there are no errors, the job automatically starts and the summary view for the new job is displayed.

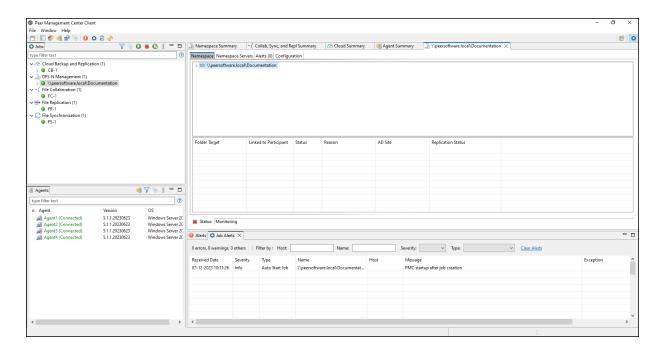

4. Select the namespace in the **Namespace** tab and then select the namespace folder to view its folder targets.

The folder targets appear in the panel below.

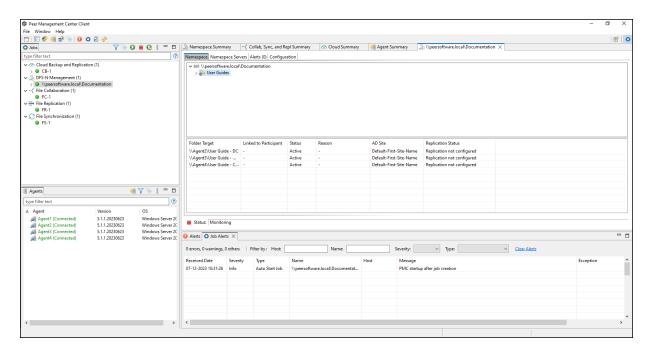

## **Importing an Existing Namespace**

If you have an existing namespace that you want to use in in a File Collaboration or File Synchronization job, you can import the namespace. Importing the namespace automatically creates a new DFS-N Management job with the same name as the imported namespace.

You can then either <u>link the namespace to an existing File Collaboration or File Synchronization job</u> or <u>create a new File Collaboration or File Synchronization job</u> that uses the namespace.

To import an existing namespace:

1. Right-click anywhere in the **Runtime Summary** tab of the **Namespace Summary** view, and then select **Import Existing Namespaces** (or right-click the DFS-N Management job type in the **Jobs** view.

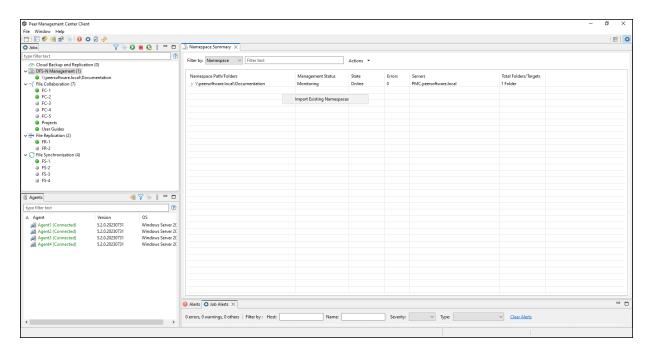

The **Import Existing Namespace** wizard appears.

2. Select a Management Agent, and then click **Next**.

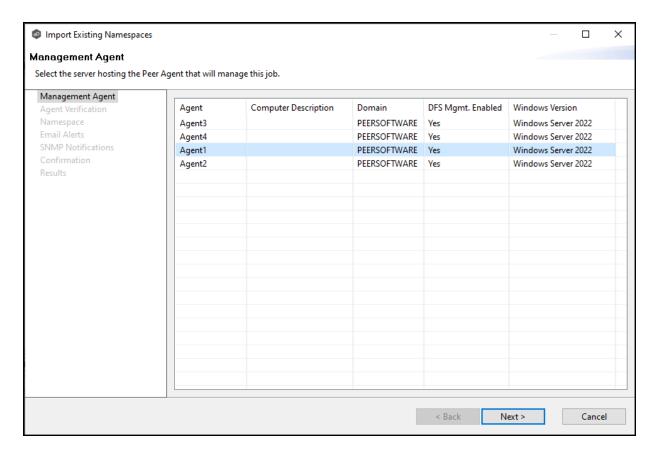

3. Click **Start Verification** to verify the Agent environment is set up to manage DFS namespaces.

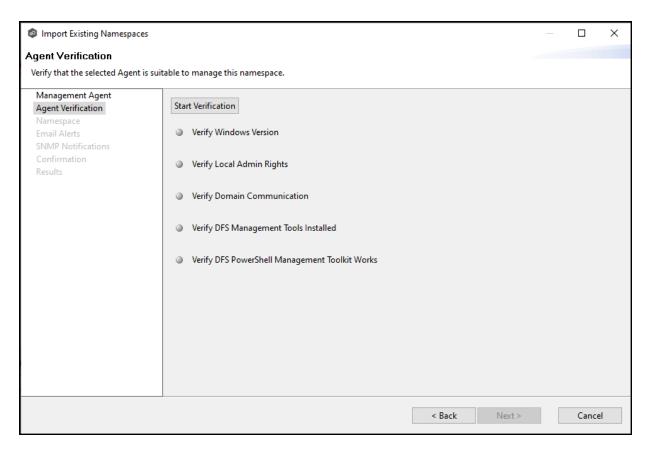

4. If the DFS PowerShell Management toolkit is not installed, click the **Install** button that will appears next to **Verify DFS PowerShell Management Toolkit Installed**.

After the toolkit is installed, the verification continues. A green dot signifies that the verification of that element was successful.

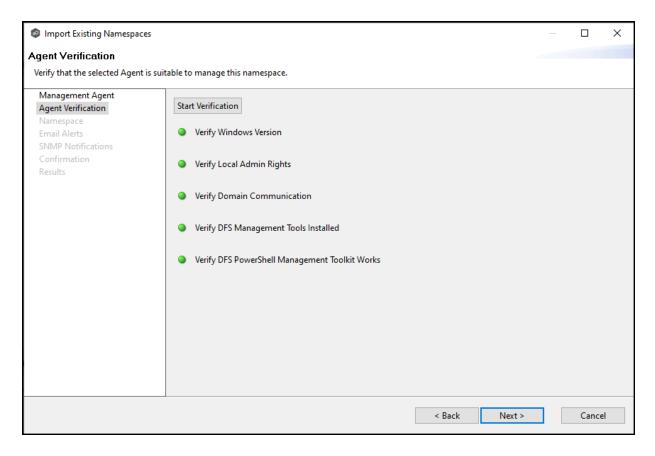

5. After the verification has successfully completed, click **Next**.

The **Namespace** page appears. You have two options for selecting the namespace to import: either by entering its name or by selecting it from a list of namespaces.

6. If you choose **Select By Name**, enter the namespace name, and then click **Validate**. After the namespace is validated, skip to Step 8.

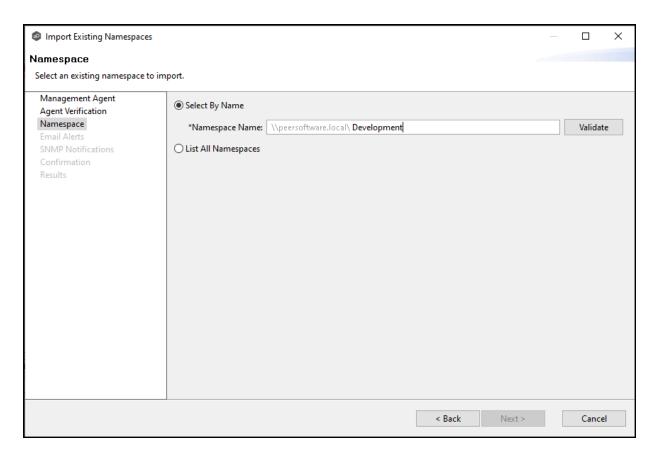

7. If you choose **List All Namespaces**, click **Next**.

The **Existing Namespace** page appears; it displays a table listing the existing namespaces.

**Note:** It may take a few minutes for existing namespaces to appear in the table.

8. Select one or more existing namespaces from the table, and then click **Next**.

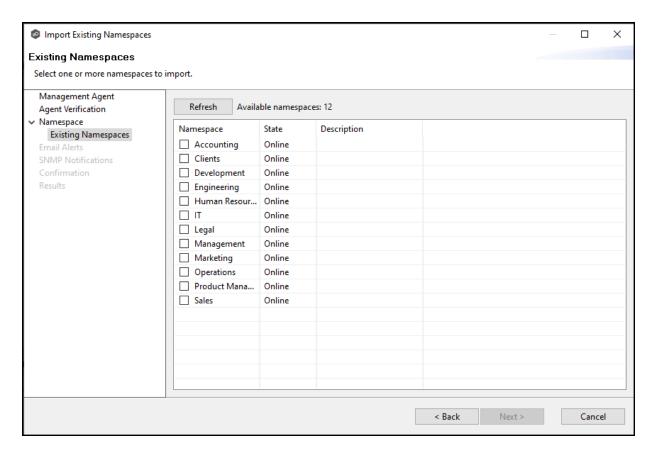

The **Email Alerts** page appears.

9. (Optional) Select or create email alerts to apply to the job, and then click **Next**.

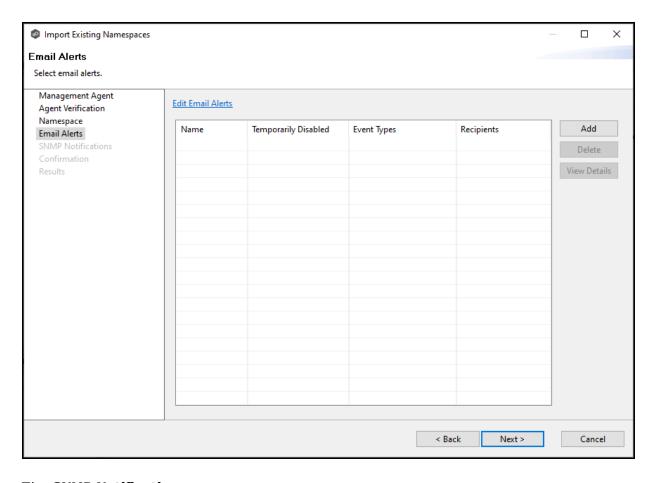

The **SNMP Notifications** page appears.

10. (Optional) Select or create an SNMP notification to apply to the job, and then click **Next**.

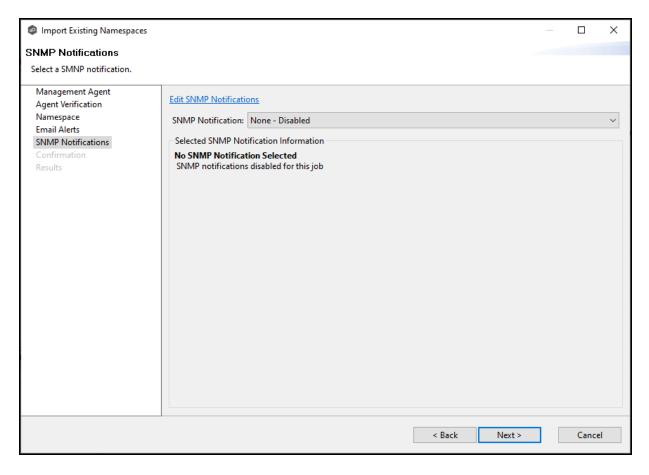

The **Confirmation** page appears.

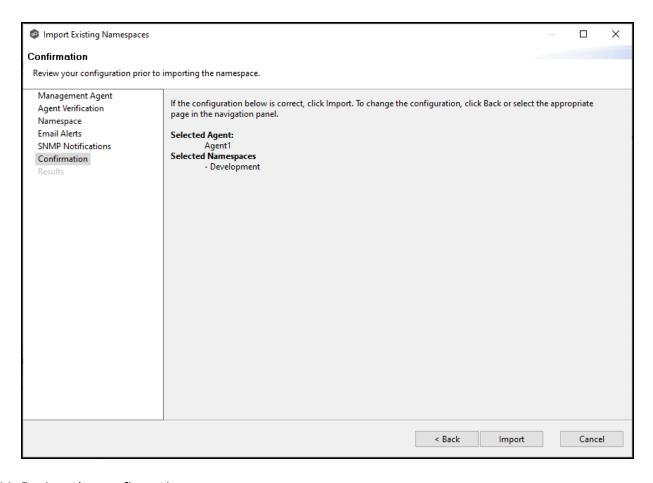

- 11. Review the configuration.
- 12. If you need to modify the job configuration after reviewing it, click **Back** until you reach the appropriate page and make your changes.
- 13. Once you are satisfied with the job configuration, click **Import**.

The **Results** page appears.

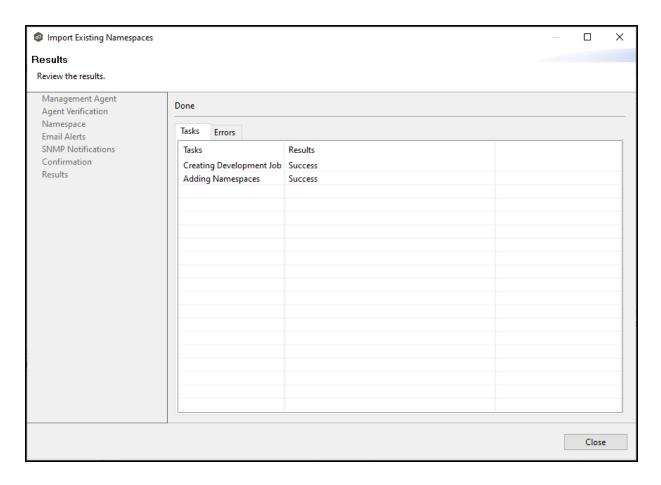

## 14. Review the results, and then click Close.

A DFS-N Namespace job is created for each namespace you added. The new job(s) are displayed in the **Jobs** view. Runtime views for the jobs are also displayed. The jobs automatically start running. The namespaces can now be <u>linked to File Collaboration and File Synchronization jobs</u>.

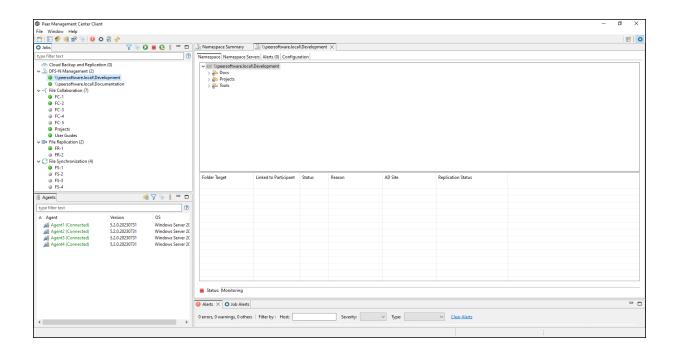

# **Running a DFS-N Management Job**

This section describes:

- <u>Starting a DFS-N Management Job</u>
- Stopping a DFS-N Management Job

## Starting a DFS-N Management Job

To manually start a DFS-N Management job:

- 1. Choose one of these options:
  - Right-click the job name in the **Jobs** view, and then select **Start**.

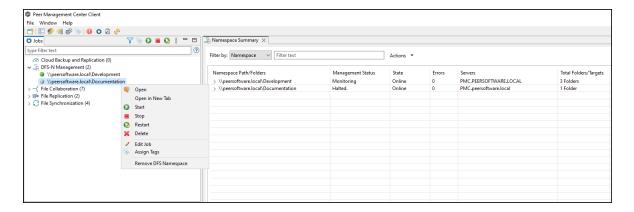

• Open the job and then click the **Start/Stop** button in the bottom left corner of the job's **Namespace** tab in the <u>DFS-N Management runtime view</u>. You may need to scroll to the bottom of the tab to see the **Start/Stop** button.

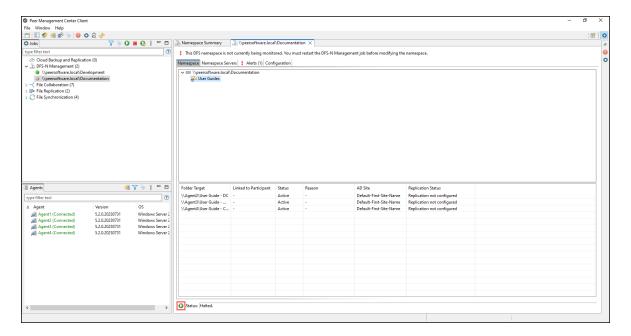

2. Click **Yes** in the confirmation dialog.

After the job initialization has completed, the job will run. Once the job starts, the icon next to the job name in the **Jobs** view changes from gray to green.

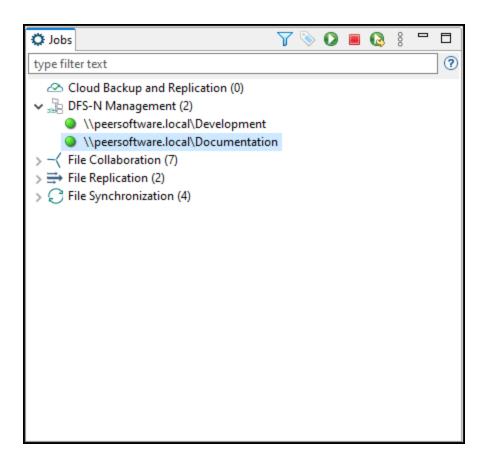

## Stopping a DFS-N Management Job

You can stop a DFS-N Management job at any time. Note that you cannot edit a DFS-N Management job while it is stopped.

To stop a DFS-N Management job:

1. Right-click the job name in the **Jobs** view, and then choose **Stop** from the context menu.

Or open the job and click the **Start/Stop** button in the bottom left corner of the job's **Namespace** tab in the runtime view.

2. Click **Yes** in the confirmation dialog.

The icon next to the job name in the **Jobs** view changes from green to red.

## **Managing DFS Namespaces**

This section describes:

- Adding a Namespace Server
- Adding a Namespace Folder
- Adding a Namespace Folder Target

## Adding a Namespace Server

You can add a namespace server to a namespace.

To add a namespace server:

1. Double-click the name of a DFS-N Management job in the **Jobs** view or in the **Namespace Summary** view to open the <u>runtime view</u> for the job.

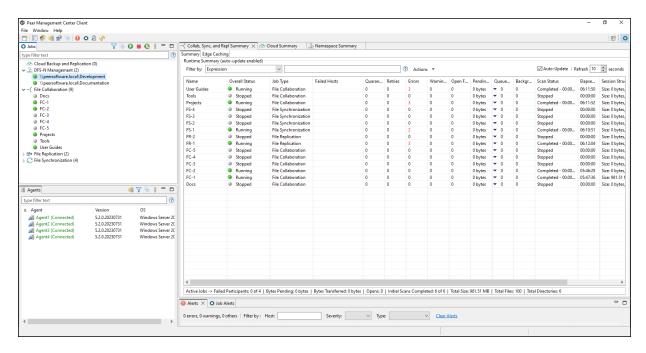

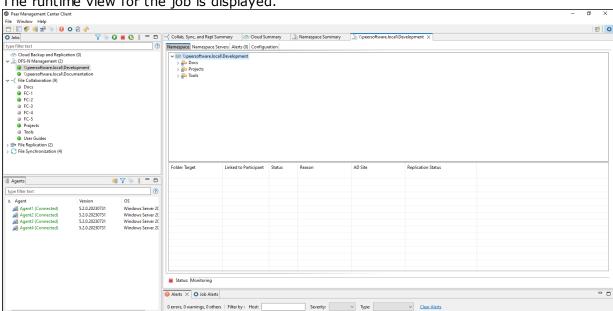

The runtime view for the job is displayed.

2. Click the Namespace Servers tab.

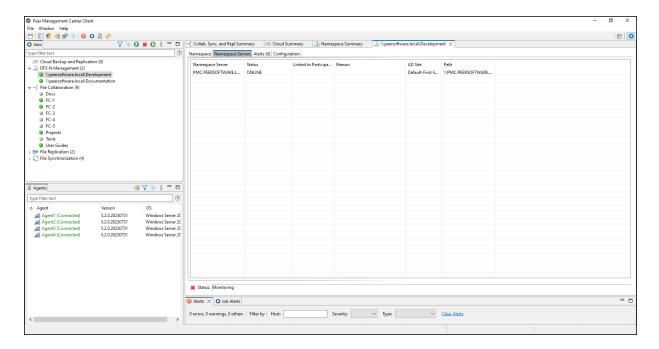

3. Right-click anywhere in the Namespace Servers tab, and then select Add Servers.

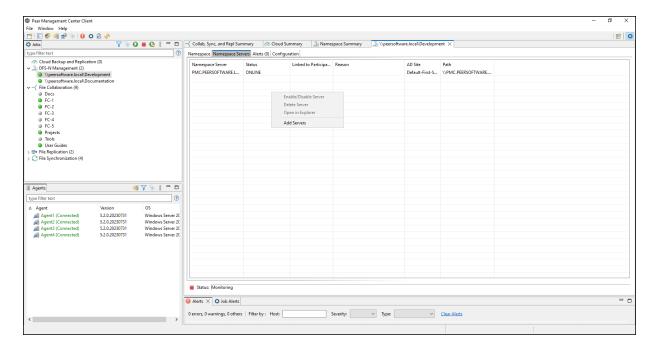

The Add DFS Namespace Server wizard appears.

4. Enter the fully qualified domain name (FQDN) of a namespace server in the **Server Name** field, and then click **Add**.

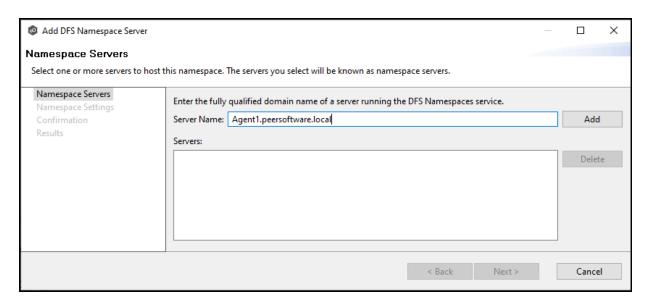

The server FQDN is listed in the area below.

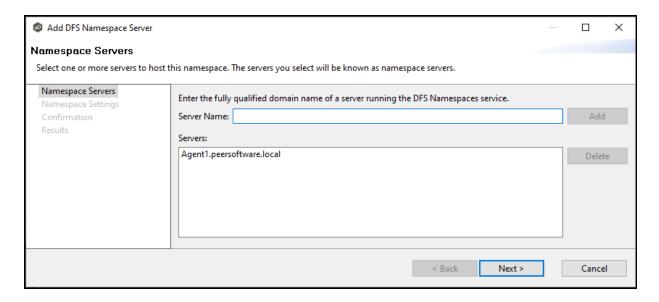

- 5. Add additional servers if desired.
- 6. Click Next.

The Namespace Settings page is displayed.

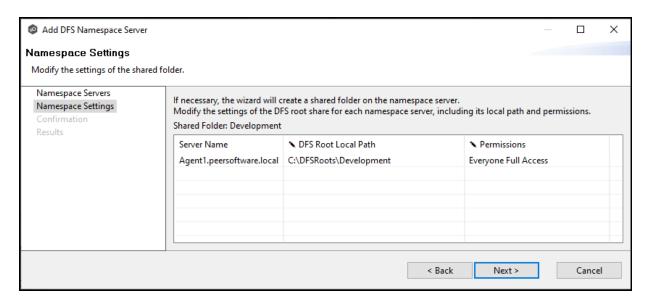

- 7. (Optional) Edit the namespace server settings: **DFS Root Share Path** and **Permissions**.
  - To modify the local path to the DFS root share for the namespace, type a new path in the **DFS Root Local Path** column. The default location of the DFS root share is under C:\DFSRoots\ and is specified in <u>DFS-N Management Job Preferences</u>.
  - To modify the access permissions, select a new set using the drop-down menu in the **Permissions** column.

## 8. Click Next.

The **Confirmation** page is displayed.

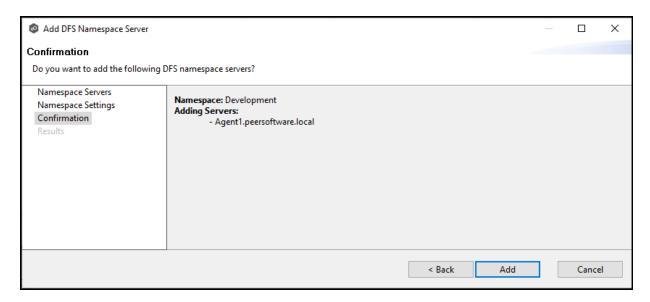

- 9. Review the namespace server configuration.
- 10. Click **Add** if the configuration is correct; otherwise, click **Back** and correct the configuration.

The **Results** page is displayed.

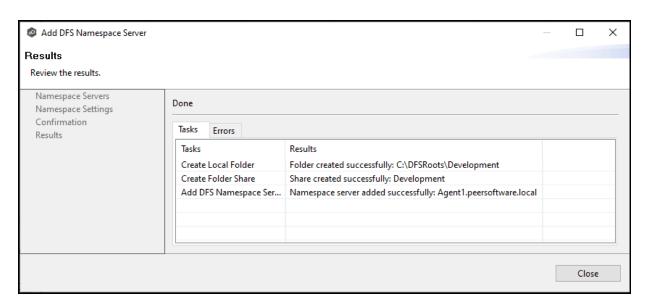

#### 11. Click **OK**.

The newly added server is listed in the **Namespace Servers** tab.

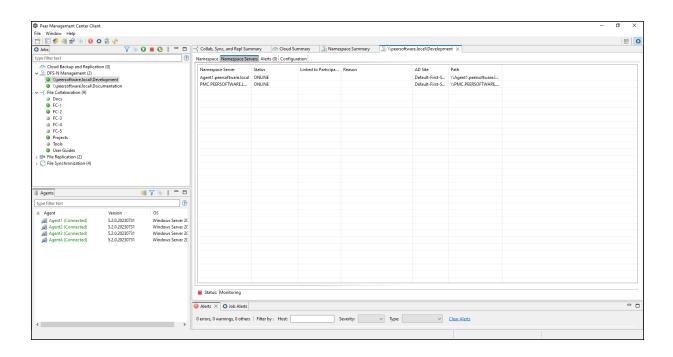

## Adding a Namespace Folder

You can add a namespace folder to a namespace. At the same time, you can its folder targets or you can <u>add folder targets</u> later.

Note that PeerGFS does not currently support creation of nested namespace folders. In other words, you cannot add a namespace folder that is a subfolder of a namespace folder, although this can be done when using the Microsoft DFS Management Tool.

A DFS-N Namespace job must be running before you can edit it.

To add a namespace folder to a namespace:

1. Double-click the DFS-N Management job name in the **Jobs** view or in the <u>Namespace Summary view</u> to open the runtime view for the job.

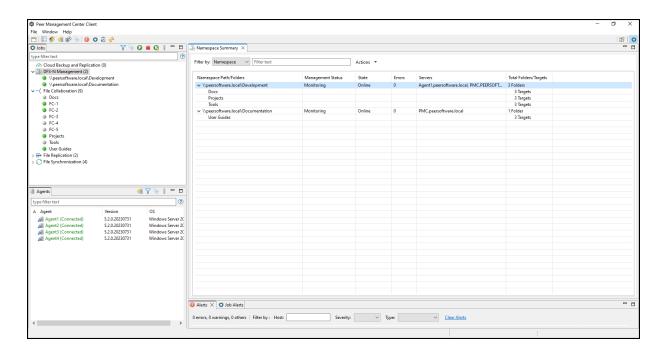

The runtime view for the job is displayed.

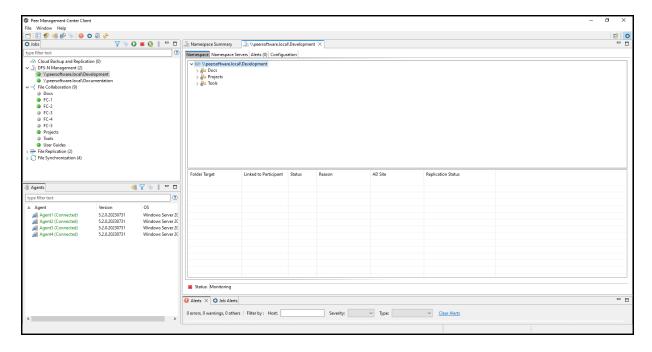

2. Right-click anywhere in the **Namespace** tab, and then select **Add Folder**.

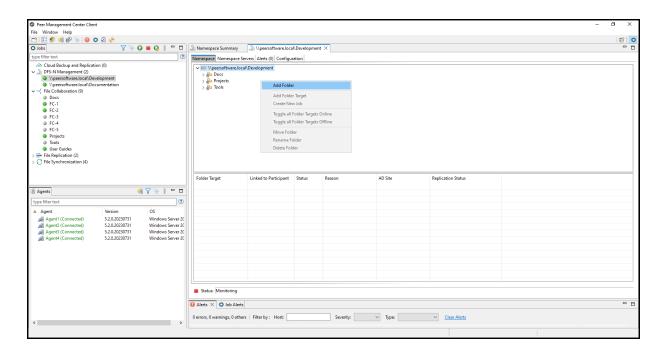

The **New Folder** wizard appears.

3. Enter a name for the namespace folder in the **Folder Name** field.

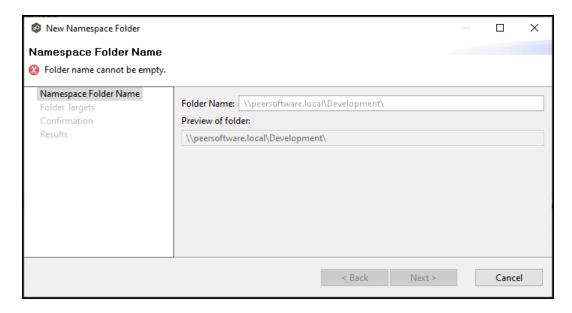

As you enter the folder name, a preview of the folder name and path appears below.

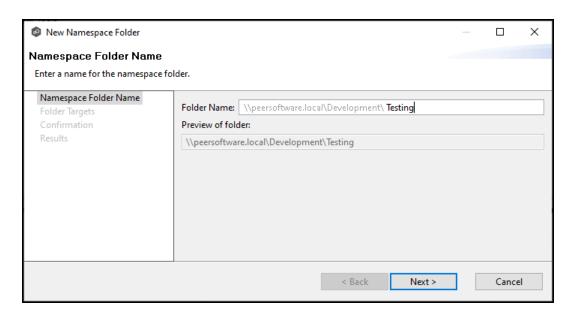

#### 4. Click Next.

The **Folder Targets** page is displayed. It is optional to add folder targets for the namespace folder at this point. You can <u>add them later</u> if you wish. If you choose to add the folder targets now, they must already exist and be shared.

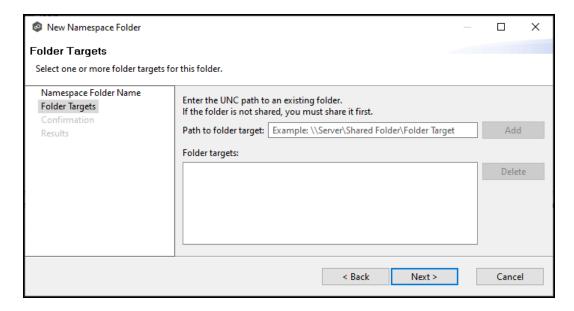

- 5. Click **Next** if you do not want to add folder targets at this point and continue with Step 9.
- 6. (Optional) Enter the UNC path to the shared folder you want to be a folder target.

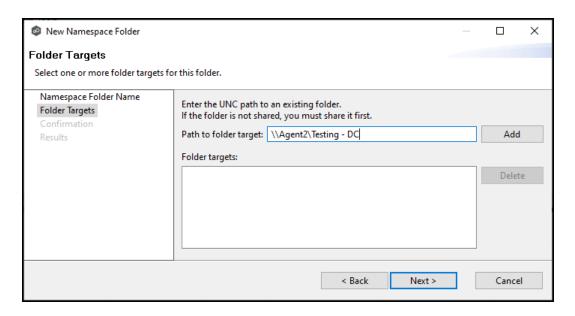

#### 7. Click Add.

The folder target is added to the **Folder targets** section.

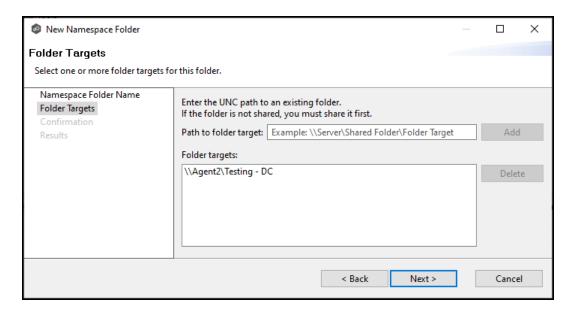

- 8. Repeat Steps 6-7 to add additional folder targets if desired.
- 9. Click Next.

The **Confirmation** page is displayed.

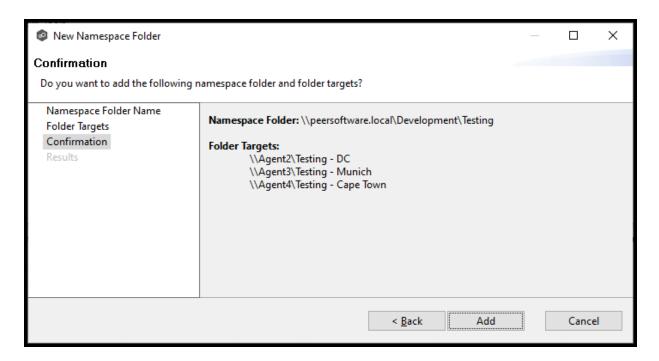

- 10. Review the folders and folder targets.
- 11. Click **Add** if the configuration is correct; otherwise, click **Back** and correct the configuration.

The **Results** page is displayed.

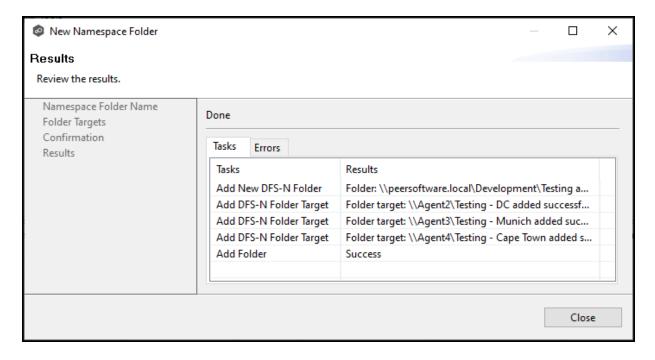

12. Click Close.

The runtime view for the job is displayed. The newly added folders are listed in the job's **Namespace** tab.

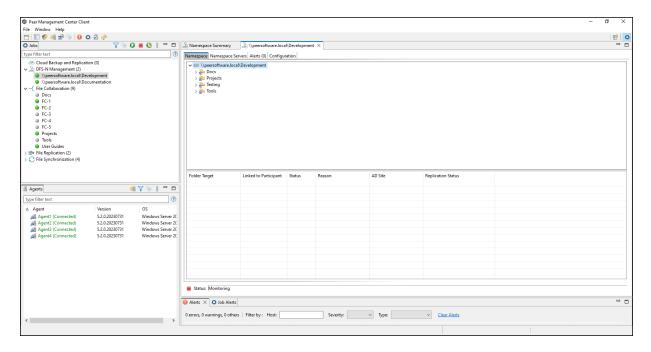

13. Click the folder you just added.

The newly added folder targets are listed in the **Folder Target** section of the tab. (Depending on how many namespace folders you have, you may need to scroll to view the **Folder Target** section.)

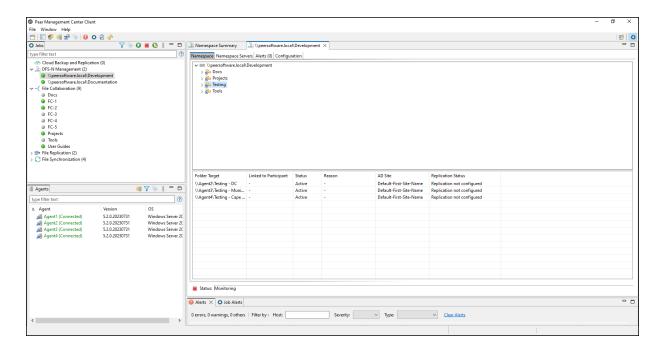

## Adding a Folder Target

You can add a folder target for a namespace folder.

Note: A DFS-N Namespace job must be running before you can edit it.

To add a folder target for a namespace folder:

1. Double-click the job name in the **Jobs** view or the <u>Namespace Summary view</u> to open the runtime view for the job.

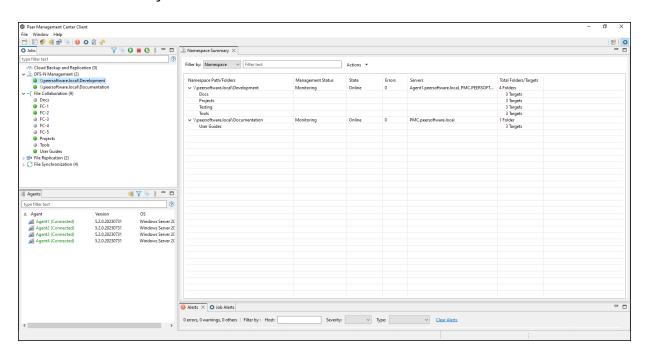

The runtime view for the job is displayed.

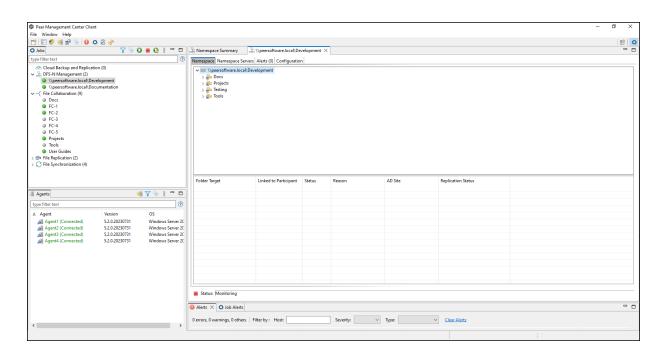

2. Right-click the folder you want to add a folder target to, and then select **Add Folder Target**.

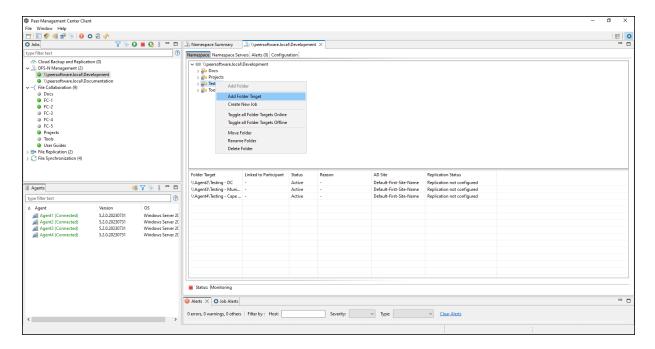

The **New Folder Target** wizard appears.

3. Enter the UNC path to a shared folder.

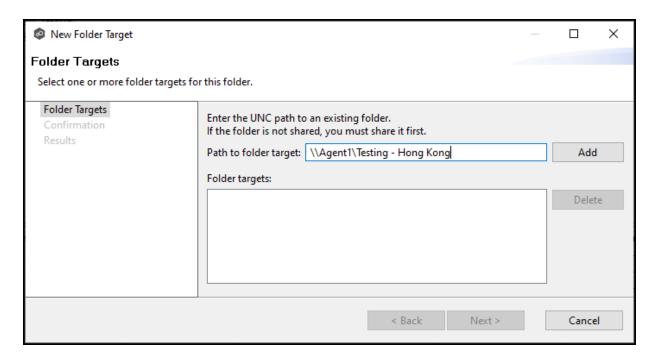

## 4. Click Add.

The folder target is added to the **Folder targets** section.

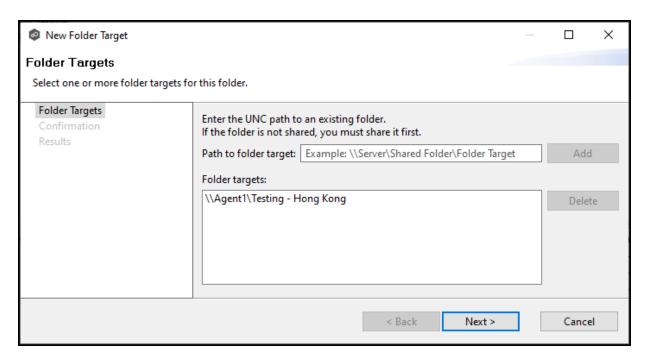

- 5. Repeat Steps 3-4 to add additional folder targets if desired.
- 6. Click Next.

The **Confirmation** page is displayed.

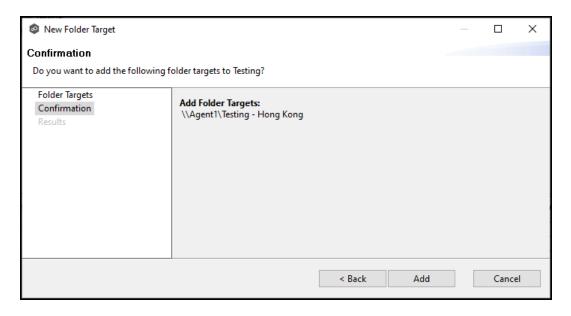

- 7. Review the folder targets.
- 8. Click **Create** if the configuration is correct; otherwise, click **Back** and correct the configuration.

The **Results** page is displayed.

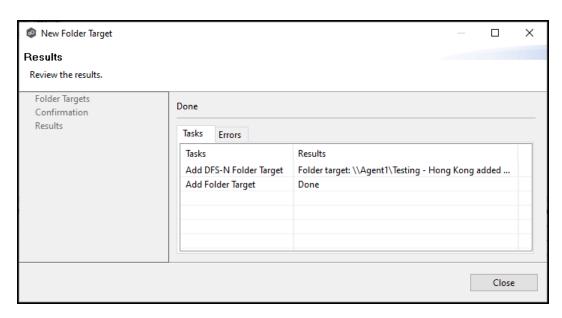

9. Click Close.

The runtime view for the job is displayed.

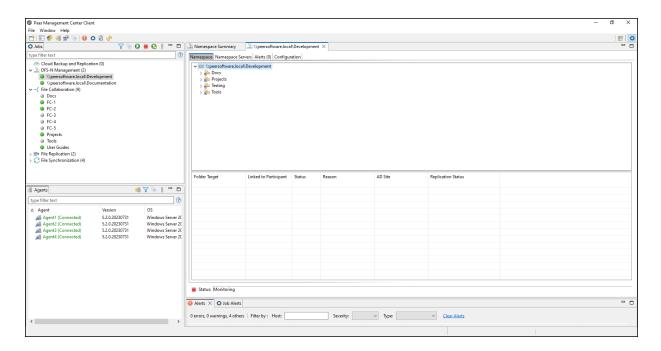

10. Click the folder you just added.

The newly added folder targets are listed in the **Folder Target** section of the job's **Namespace** tab. (Depending on how many namespace folders you have, you may need to scroll to view the **Folder Target** section.)

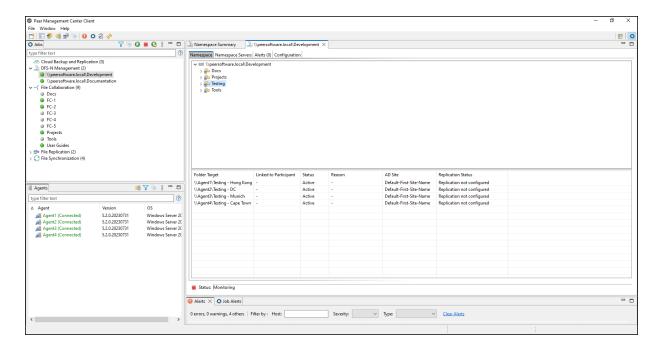

# Linking a DFS Namespace to File Collaboration and File Synchronization Jobs

The primary benefit of using PeerGFS's ability to manage DFS namespaces is that PeerGFS can be configured to automatically disable and enable folder targets when they become unavailable, helping to control failover and failback. This is a manual process using Microsoft DFS Namespaces, but PeerGFS can automatically disable or enable targets based on the state of a linked collaboration/synchronization job. This ensures a folder target is not available to users until a failed server has come back online and is in sync again.

To take advantage of the failover and failback capabilities, the File Collaboration or File Synchronization job must be linked to the DFS-N Management job that manages the namespace.

There are various ways to link a File Collaboration or File Synchronization job to a DFS-N Management job, including:

- If the File Collaboration or File Synchronization job does not yet exist, you can:
  - o Create a File Collaboration or File Synchronization job and link it to a namespace while you are creating the job. When creating the job, you are given the option to create a new namespace, import one, or use an existing one. The DFS-N Management job is automatically created when using this method. See <a href="Step 8">Step 8</a>: DFS Management in Creating a File Collaboration job or in Creating a File Synchronization job for more information.
  - o Create one from the DFS namespace folder. See <u>Create a File Collaboration or</u> <u>Synchronization Job from a Namespace Folder</u> for step-by-step instructions.
- If the File Collaboration or File Synchronization job already exists, edit the job, and link it to the DFS-N Management job. Use the <u>DFS-N settings page in the Edit File Collaboration Job wizard</u> and <u>DFS-N settings page in the Edit File Synchronization Job wizard</u> to link them. See <u>Linking a Namespace with an Existing File Collaboration or Synchronization Job</u> for step-by-step instructions.

**Note:** Currently, only File Collaboration and File Synchronization jobs can be linked to a DFS-N Management job.

#### Creating a File Collaboration or File Synchronization Job from a Namespace Folder

You can create a File Collaboration or File Synchronization job from a DFS namespace folder. These steps require that the DFS namespace has been already created and is being managed by Peer Management Center.

To create a File Collaboration or File Synchronization job from a namespace folder:

1. From the **Jobs** view, open the DFS-N Management job managing the namespace.

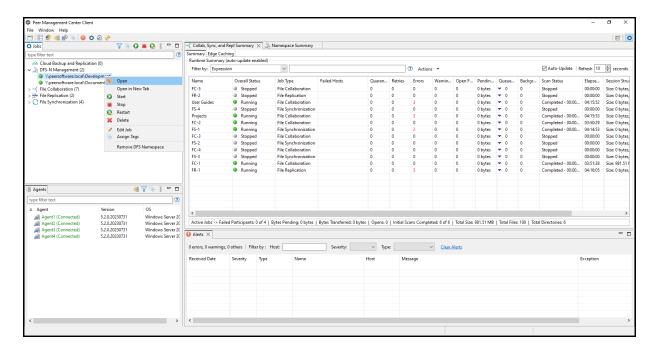

The <u>DFS-N Management Job runtime view</u> is displayed.

2. Open the **Namespace** tab if it is not already displayed.

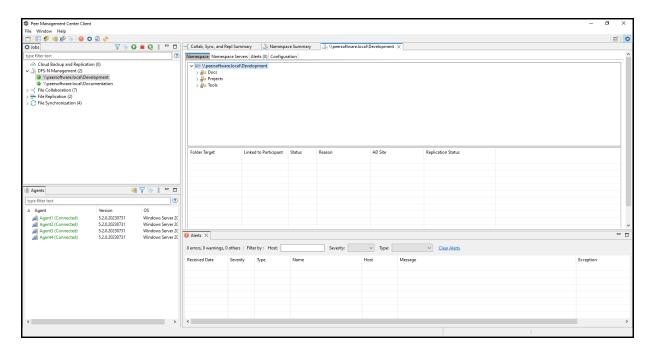

3. In the **Namespace** tab, right-click the desired namespace folder and select **Create New Job**.

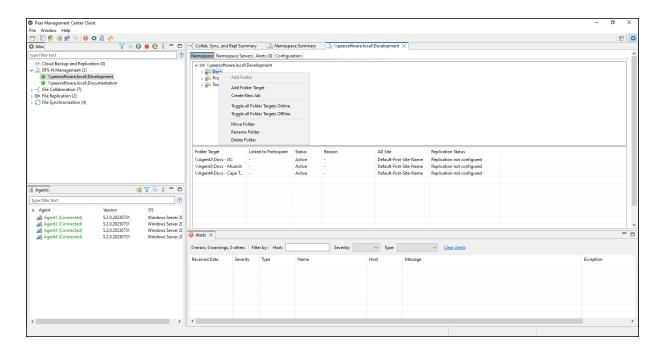

The **Create New Job** wizard displays a list of job types you can create: File Collaboration and File Synchronization. The other job types are not supported for use with DFS namespace management.

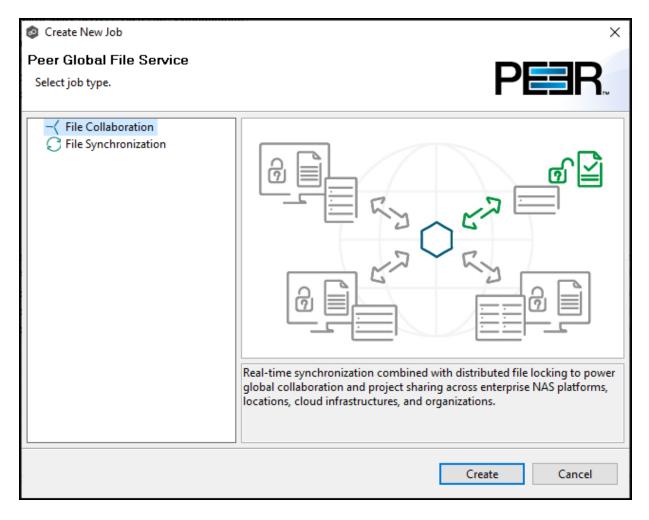

- 4. Select a job type and click **Create**:
  - Select **File Collaboration** if locking is required in addition to replication (for example, for data sets with shared project files).
  - Select **File Synchronization** if no locking is required (for example, with home directory and user profile datasets).
- 5. Follow the wizard prompts as it walks you through creating the job.

The process is the same as described in <u>Creating a File Collaboration Job</u> and <u>Creating a File Synchronization Job</u>.

Once you have selected your email alerts, the **DFS Namespace** page is displayed.

The **Enable linking job to DFS namespace** checkbox is preselected and the **Existing DFS Namespace** option is selected.

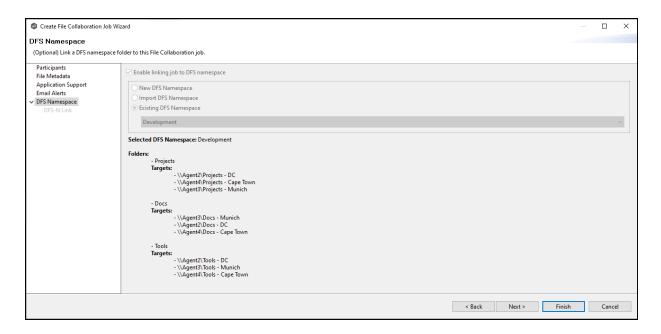

6. Click **Next** if you want to create folder targets; otherwise click **Finish** and continue with Step 9.

You can create folder targets later if you wish. See <u>Adding a Namespace Folder Target</u> for step-by-step instructions.

If you clicked **Next**, the **DFS Link** page appears. The purpose of this page is to link the watch path of each participant of a collaboration/synchronization job (specified in the **Path** page) to the appropriate folder target. Initially, the **Folder Target** column in the **Linked Participants and Folder Targets** table will not contain any folder targets. After linking, a folder target should be listed in this column for each participant.

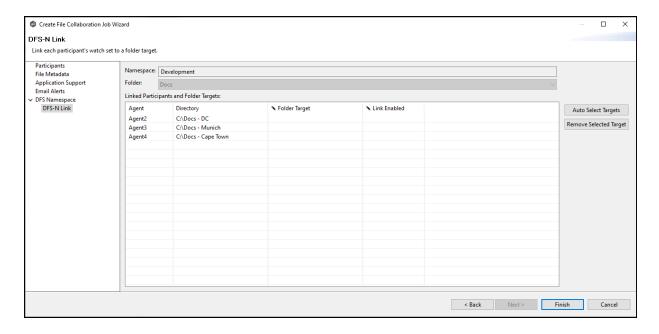

- 7. Link the participants to folder targets using one or more of the following methods:
  - Click **Auto Select Targets** to have PeerGFS select the targets for you. If you use this method, PeerGFS will try to match the watch path specified for each participant. It will populate the **Folder Target** column with its matches.
  - Manually link the participants by typing a path in the Folder Target column.
  - Use a combination of auto select and manually select. For example, you can use auto select, and if the correct targets are not selected, you can manually enter the folder target path in the Folder Target column.
  - If an incorrect target appears in the **Folder Target** column, you can select the incorrect target, and then click **Remove Selected** Target.

After linking targets, the **Linked Participants and Folder Targets** table should contain a folder target for each participant.

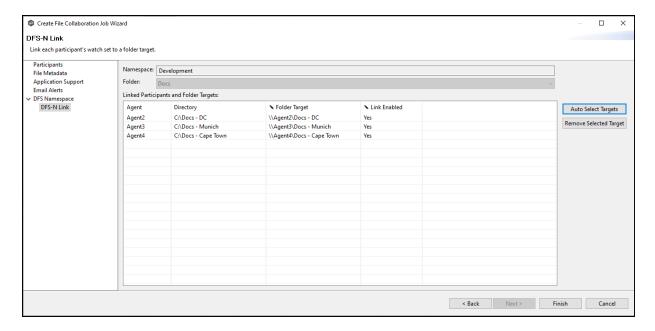

- 8. If the **Link Enabled** column is blank, select **Yes** for each participant.
- 9. Click Finish.

The <u>runtime view</u> for the newly created File Collaboration or File Synchronization job is displayed.

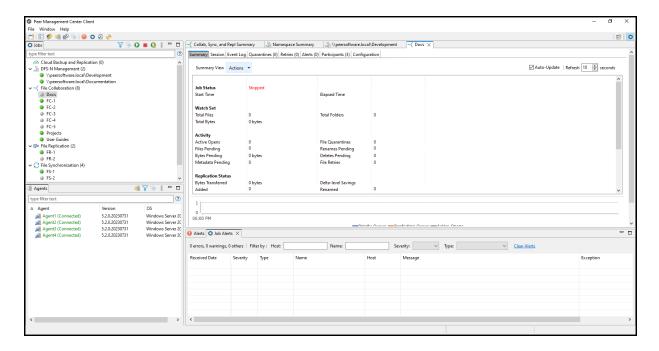

10. Click the DFS-N Management job tab to display its runtime view.

The **Linked to Participant** column is now populated.

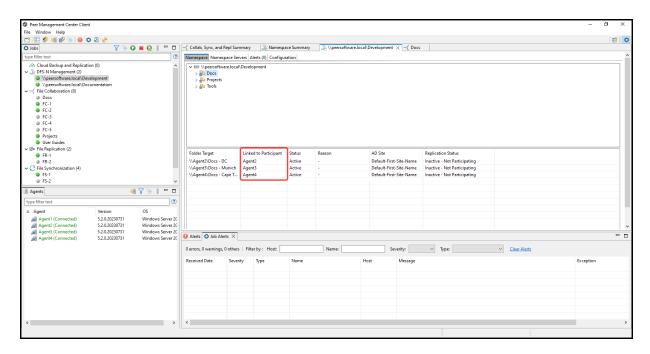

### Linking an Existing Namespace Folder to an Existing File Collaboration or File Synchronization Job

You can link an existing DFS namespace folder with an existing File Collaboration or File Synchronization job. These steps require that the DFS namespace has been already created and is being managed by a DFS-N Management job.

To link a namespace folder with an existing File Collaboration or File Synchronization job:

1. Select the File Collaboration or File Synchronization job in the **Jobs** view.

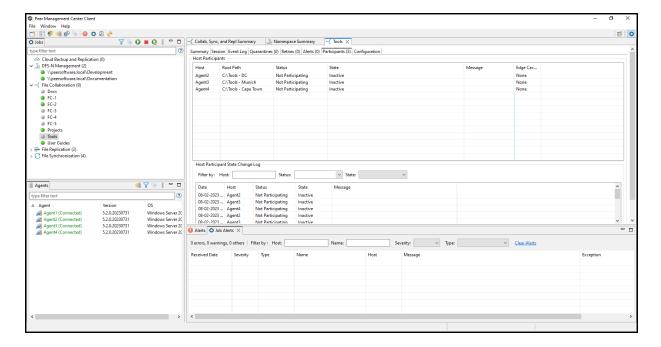

2. Right-click and select **Edit Job**.

The **Edit Job** wizard appears.

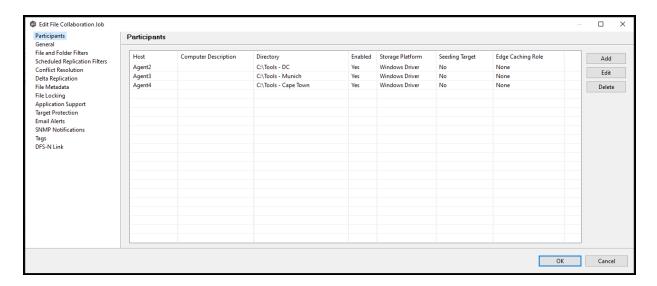

3. Select **DFS-N Link** in the navigation tree on the left.

The DFS-N Link page is displayed.

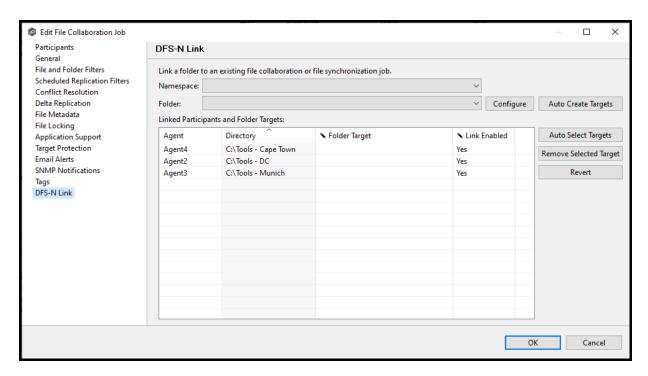

4. In the **Namespace** field, select the namespace you want to link.

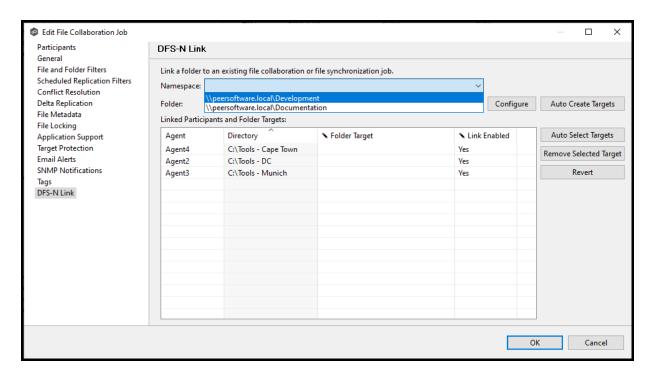

Once you've selected a namespace, a list of available namespace folders appears in the **Folder** drop-down list.

5. In the **Folder** field, select the namespace folder.

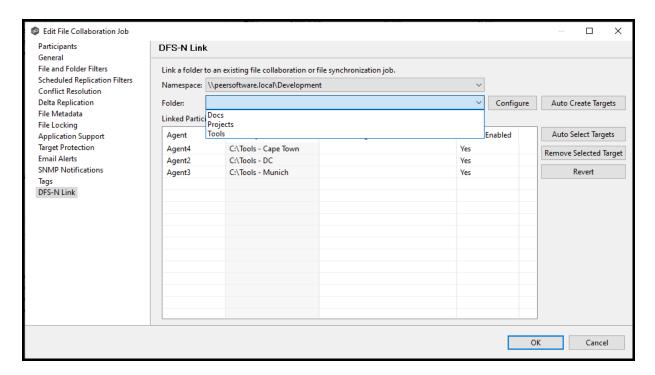

Once you've selected a namespace and a folder, you need to link each participant to a folder target.

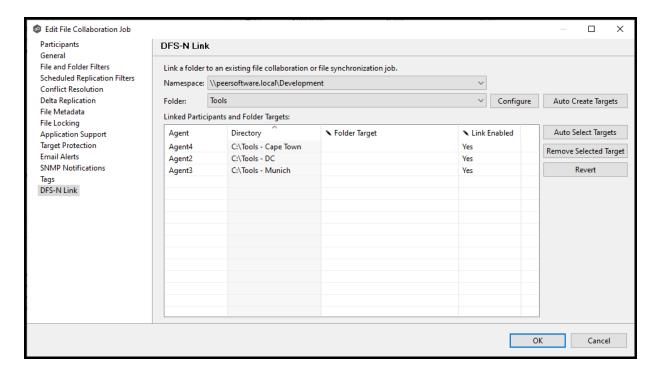

6. Click **Auto Select Targets** to have PeerGFS attempt to automatically map the participants with folder target.

After auto selection, the linked participants and folder targets are displayed in the **Linked Participants and Folder Targets** table.

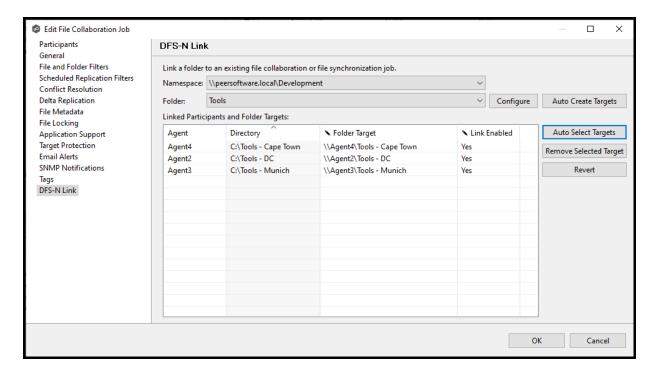

**Tip:** In most cases, clicking the **Auto Select Targets** button, PeerGFS will be able to automatically link a folder target with the appropriate participant. However, if a folder does not have the appropriate folder targets, click the **Auto Create Targets** button. The wizard that appears will use the paths configured in your File Collaboration or File Synchronization job and try to automatically create folder targets for you.

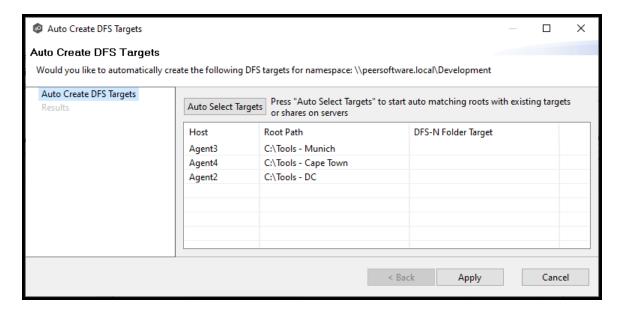

- Review the values in the Link Enabled column; if No appears, select Yes from the dropdown list.
- 8. Once all participants are linked to the appropriate folder targets, click **OK** to save your changes.

The runtime window appears. From this point forward, if this collaboration or synchronization job is running along with its paired DFS-N Management job, Peer Management Center will automatically <u>failover and failback</u> folder targets.

## File Collaboration Jobs

Please note that this functionality currently does not support NFS.

This section provides information about creating, editing, running, and managing a File Collaboration job:

- Overview
- Before You Create Your First File Collaboration Job
- Creating a File Collaboration Job
- Editing a File Collaboration Job
- Running and Managing a File Collaboration Job
- Runtime Job Views

#### Overview

A **File Collaboration** job provides distributed teams a fast and efficient way to collaborate with shared project files. Unlike other file collaboration solutions that centralize files into a single data repository that cause slow file access across a WAN, a File Collaboration job replicates shared project files to each office site in a distributed environment so that end users are guaranteed high-speed LAN access to shared files no matter their file size. Version conflicts are prevented through integrated distributed file locking.

By keeping hot data local, File Collaboration maximizes end user productivity. Because files are close to the users, their applications, and their computer resources, the actual performance is as fast as possible from a physical view. At the same time File Collaboration ensures version conflicts are eliminated with file locking.

#### Before You Create Your First File Collaboration Job

We strongly recommend that you configure the File Collaboration settings (e.g., SMTP notifications), as well as other <u>global settings</u> such as SMTP email settings, email alerts, and file filters before configuring your first File Collaboration job. See <u>Preferences</u> for details on these settings.

# **Creating a File Collaboration Job**

The **Create Job** wizard walks you through the process of creating a File Collaboration job. The process consists of the following steps:

Step 1: Job Type and Name

Step 2: Participants

Step 3: File Metadata

Step 4: Application Support

Step 5: Email Alerts

Step 6: Save Job

Additional configuration options, such as applying <u>file filters</u> and specifying <u>delta level replication</u>, are available when <u>editing a File Collaboration job</u>.

### Step 1: Job Type and Name

- 1. Open Peer Management Center.
- 2. From the **File** menu, select **New Job** (or click the **New Job** button on the toolbar).

The **Create New Job** wizard displays a list of job types you can create.

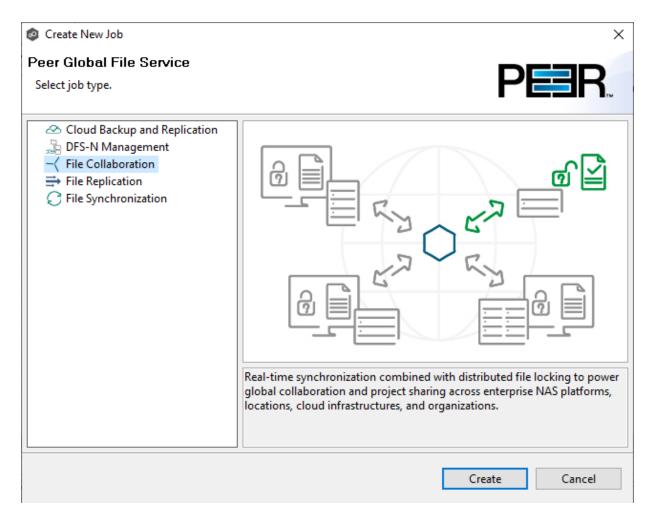

- 3. Click **File Collaboration**, and then click **Create**.
- 4. Enter a name for the job in the dialog that appears.

The job name must be unique.

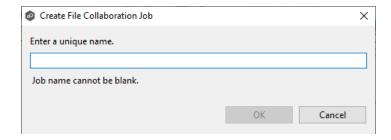

## 5. Click OK.

The **Participants** page appears.

### Step 2: Participants

After selecting the job type and naming the job, the **Participants** page is displayed. It contains a table that will display the job <u>participants</u> once you have added them. A File Collaboration job must have two or more participants. A **participant** consists of an Agent and the volume/share/folder to be replicated. A File Collaboration job synchronizes the files of participants in real-time and adds distributed locking to avoid version conflicts.

1. Click the **Add** button to start the process of adding a participant.

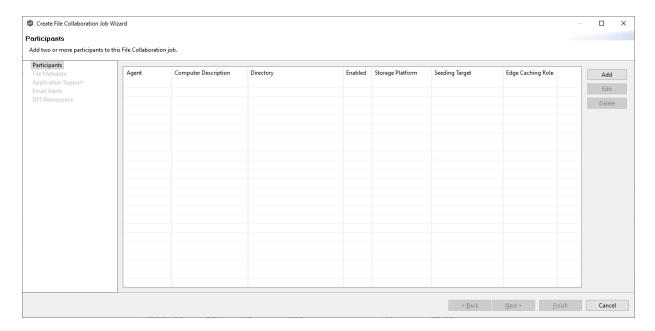

The **Add New Participant** wizard opens; it walks you through the steps for adding a participant:

- a. <u>Selecting a Management Agent</u>, which is the Agent that will manage the storage device that hosts data you want to replicate.
- b. Selecting the type of storage platform that hosts data you want to replicate.
- c. <u>Entering the credentials needed to access a specific storage device and providing other storage information.</u>
- d. <u>Entering the path</u> to the <u>watch set</u> (the data that you want to replicate) and selecting whether participant will be a <u>seeding target</u>.
- e. (Optional) Enabling Edge Caching for the participant.

Once you have added a participant, it is listed in the **Participants** table.

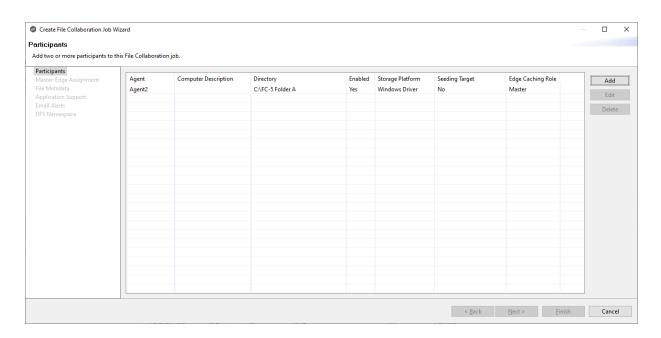

- 2. To add more participants, click **Add** and repeat the steps for each participant you want to add to the job.
- 3. Once you have added all the participants, click **Next**.

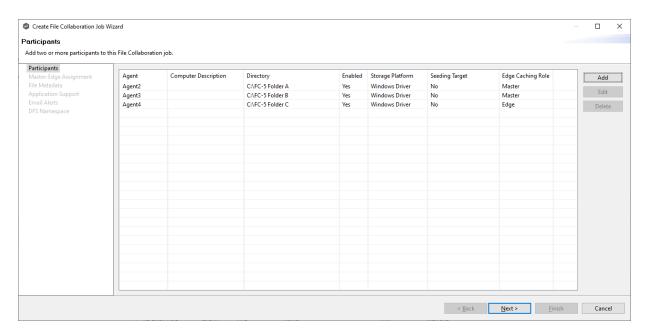

The page that appears next depends on options you selected when adding a participant:

- If you have enabled Edge Caching for a participant, the <u>Master-Edge Assignment</u> page appears.
- Otherwise, the <u>File Metadata</u> page appears.

The **Management Agent** page lists available <u>Agents</u>. You can have more than one Agent managing a storage device—however, the Agents must be managing different volumes/shares/folders on the storage device. For your File Collaboration job, you should select a <u>Management Agent</u> to manage the volumes/shares/folders you want to replicate in this job.

1. Select an Agent to manages the storage device.

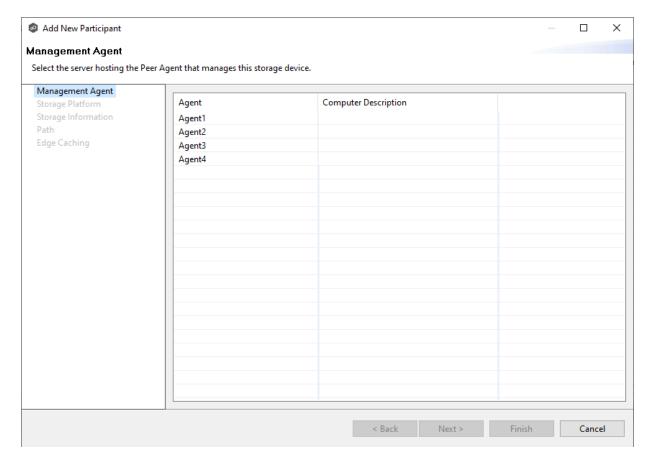

**Tip:** If the Agent you want is not listed, the Peer Agent Service may not be running on the server hosting the Agent. Try restarting the Peer Agent Service. If the service successfully connects to the <u>Peer Management Broker</u>, then the list is of available agents will be updated with that Agent.

#### 2. Click Next.

The Storage Platform page is displayed.

The **Storage Platform** page lists the types of storage platforms that File Collaboration supports.

1. Select the type of storage platform that hosts the data you want to replicate.

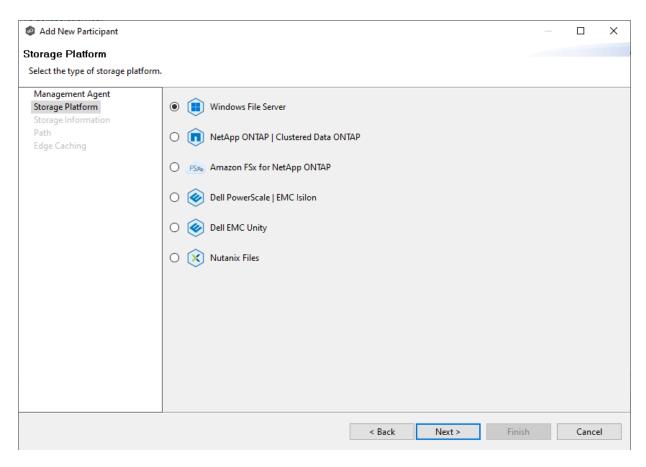

#### 2. Click Next.

The <u>Storage Information</u> page is displayed.

On the **Storage Information** page, you will select the storage device containing data that you want to replicate and enter other information about the storage device. The contents of the **Storage Information** page varies, depending on your selection on the <u>Storage Platform</u> page:

- If you selected **Windows File Server**, you are prompted for configuration information relating to Windows File Server. Continue with the <u>Windows File Server</u> page.
- If you selected any other type of storage device other than Windows File Server, the **Storage Information** page requests the credentials necessary to connect to that storage device. Continue with the steps below.

For storage platforms other than Windows File Server:

- 1. Select **New Credentials** or **Existing Credentials**.
- 2. If you selected **Existing Credentials**, select a credential from the drop-down list, and then click **Next** to continue to the <u>Path</u> page.

If you selected **New Credentials**, enter the credentials for connecting to the storage device. The information you are prompted to enter varies, depending on the type of storage platform:

Amazon FSxN

Dell PowerScale

**Dell Unity** 

NetApp ONTAP

**Nutanix Files** 

3. Click **Validate** to test the credentials.

After the credentials are validated, a success message appears.

4. Click Next.

The <u>Path</u> page is displayed.

### Amazon FSxN

1. Select **New Credentials** or **Existing Credentials** to enter the credentials to connect to the Storage Virtual Machine hosting the data to be replicated.

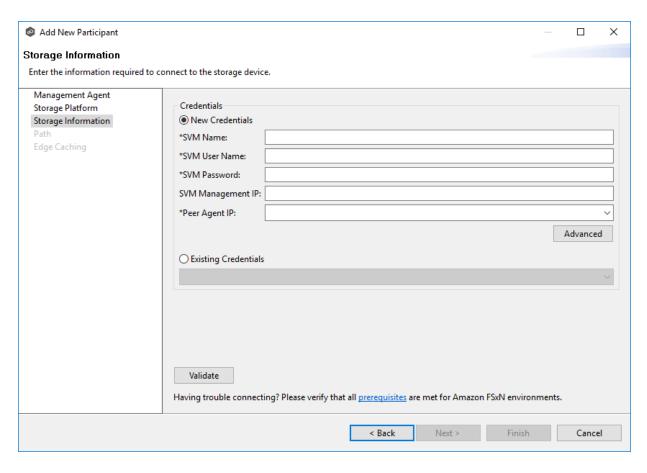

2. If you selected **Existing Credentials**, select a credential from the drop-down list, and then click **Next** to continue to the <u>Path</u> page.

If you selected **New Credentials**, supply the required information.

| Field                    | Description                                                                                                    |
|--------------------------|----------------------------------------------------------------------------------------------------|
| SVM<br>Name              | Enter the name, FQDN, or IP address of the Storage Virtual Machine (SVM) hosting the data to be replicated.                                                                                                    |
| SVM User<br>Name         | Enter the user name for the account managing the Storage Virtual Machine. This must not be a cluster management account.                                                                                                    |
| SVM<br>Password          | Enter the password for the account managing the Storage Virtual Machine. This must not be a cluster management account.                                                                                                    |
| SVM<br>Managem<br>ent IP | Optional. Enter the IP address used to access the management API of the Storage Virtual Machine. If the data LIFs (Logical Interfaces) corresponding to the SVM Name above already permit management access, this field is not required.                      |
| Peer<br>Agent IP         | Select the IP address of the server hosting the Agent that manages the Storage Virtual Machine. The Storage Virtual Machine must be able to route traffic to the specified IP address. If the desired IP address does not appear, manually enter the address. |

- 3. Click **Advanced** if you want to set <u>advanced options</u>.
- 4. Click Validate to test the credentials.

After the credentials are validated, a success message appears.

5. Click **Next**.

The Path page is displayed.

### Dell PowerScale

1. Select **New Credentials** or **Existing Credentials** to enter the credentials to connect the PowerScale cluster hosting the data to be replicated.

The information required will vary, depending on whether you select **Syslog** or **RabbitMQ** as the connection type, due to the distinct protocols and mechanisms they employ for communication.

# **Syslog**

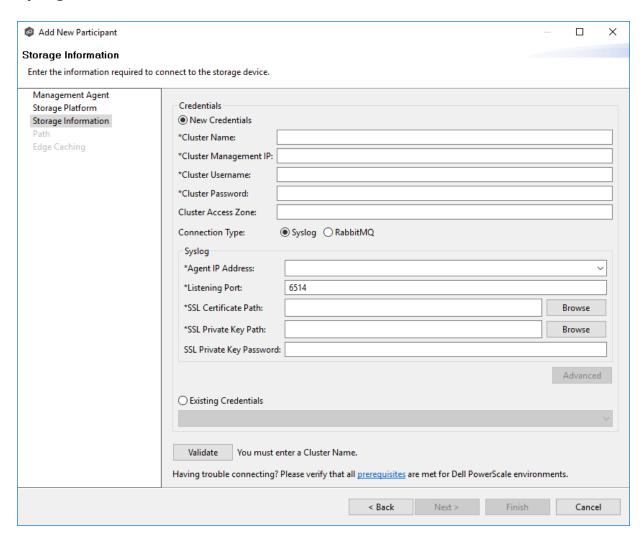

## **RabbitMQ**

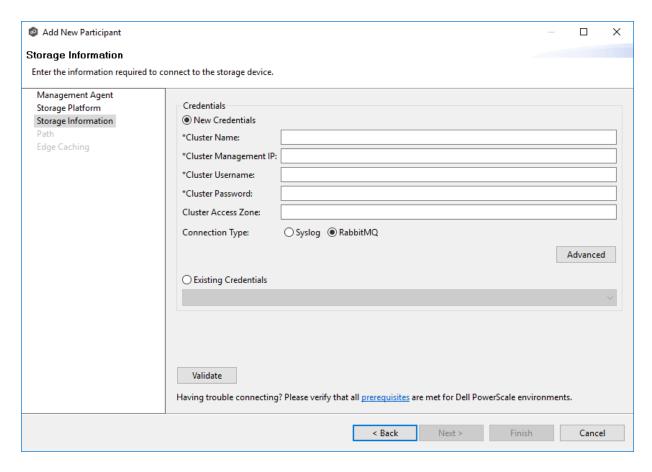

2. If you selected **Existing Credentials**, select a credential from the drop-down list, and then click **Next** to continue to the <u>Path</u> page.

If you selected **New Credentials**, supply the required information.

| Field                        | Description                                                                                                    |
|------------------------------|----------------------------------------------------------------------------------------------------|
| Cluster<br>Name              | Enter the name of the PowerScale cluster hosting the data to be replicated.                                                                                                    |
| Cluster<br>Manage<br>ment IP | Enter the IP address to use to access the REST-based API integrated into the PowerScale cluster. Required only if multiple Access Zones are in use on the cluster.                                                                                                    |
| Cluster<br>Usernam<br>e      | Enter the user name for the account managing the PowerScale cluster.                                                                                                    |
| Cluster<br>Passwor<br>d      | Enter the password for account managing the PowerScale cluster.                                                                                                    |
| Cluster<br>Access<br>Zone    | Optional. The name of the access zone that is being monitored.                                                                                                    |
| Connecti<br>on Type          | <ul> <li>Select the appropriate method for sending real-time event notifications to the Agent:</li> <li>Opt for Syslog if the storage device directly transmits notifications to the Agent.</li> <li>Opt for RabbitMQ if you're utilizing the CEE framework to dispatch notifications to the Agent.</li> </ul> |

3. If you selected **Syslog**, you will need to provide values for the following fields:

| Field               | Description                                                                                                    |
|---------------------|----------------------------------------------------------------------------------------------------|
| Agent IP<br>Address | Select the IP address of the server hosting the Agent that manages the PowerScale cluster. The cluster must be able to route traffic to this IP address. If the desired IP address does not appear, manually enter the address. |

| Field                          | Description                                                                                                    |
|--------------------------------|----------------------------------------------------------------------------------------------------|
| Listening<br>Port              | Enter the port over which the Agent will receive TLS-based syslog events from the PowerScale cluster.                                                                                                    |
| SSL<br>Certificate<br>Path     | Enter the path to the certificate to be used for the TLS-based syslog connection between the Agent and the PowerScale cluster. For more information, see <a href="https://kb.peersoftware.com/kb/dell-powerscale-syslog-configuration-guide">https://kb.peersoftware.com/kb/dell-powerscale-syslog-configuration-guide</a> . |
| SSL Private<br>Key Path        | Enter the path to the private key to be used for the TLS-based syslog connection between the Agent and the PowerScale cluster. For more information, see <a href="https://kb.peersoftware.com/kb/dell-powerscale-syslog-configuration-guide">https://kb.peersoftware.com/kb/dell-powerscale-syslog-configuration-guide</a> . |
| SSL Private<br>Key<br>Password | [Optional] If your private key is protected with a password, enter it here. For more information, see <a href="https://kb.peersoftware.com/kb/dell-powerscale-syslog-configuration-guide">https://kb.peersoftware.com/kb/dell-powerscale-syslog-configuration-guide</a> .                                                    |

- 4. Click **Advanced** if you want to set <u>advanced options</u>.
- 5. Click **Validate** to test the credentials.

After the credentials are validated, a success message appears.

6. Click **Next**.

The <u>Path</u> page is displayed.

## Dell Unity

1. Select **New Credentials** or **Existing Credentials** to enter the credentials to connect to the NAS server hosting the data to be replicated.

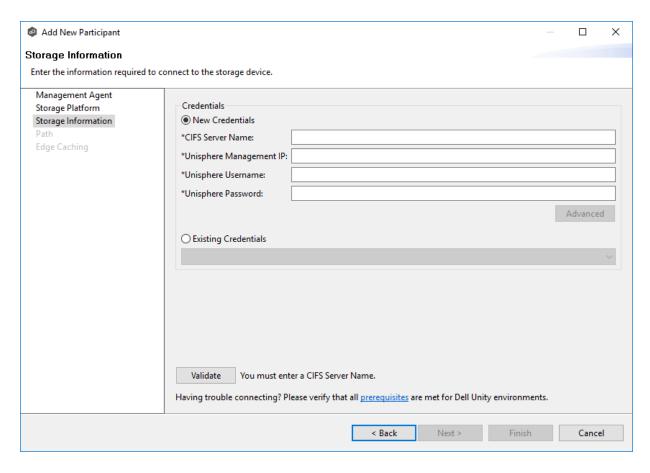

2. If you selected **Existing Credentials**, select a credential from the drop-down list, and then click **Next** to continue to the <u>Path</u> page.

If you selected **New Credentials**, supply the required information.

| Field                          | Description                                                                                                    |
|--------------------------------|----------------------------------------------------------------------------------------------------|
| CIFS<br>Server<br>Name         | Enter the name of the NAS server hosting the data to be replicated.                                                            |
| Unisphere<br>Managem<br>ent IP | Enter the IP address of the Unisphere system used to manage the Unity storage device. This should not point to the NAS server. |
| Unisphere<br>Username          | Enter the user name for the Unisphere account managing the Unity storage device.                                               |
| Unisphere<br>Password          | Enter the password for the Unisphere account managing the Unity storage device.                                                |

- 3. Click **Advanced** if you want to set <u>advanced options</u>.
- 4. Click **Validate** to test the credentials.

After the credentials are validated, a success message appears.

5. Click **Next**.

The <u>Path</u> page is displayed.

### **NetApp ONTAP**

1. Select **New Credentials** or **Existing Credentials** to enter the credentials to connect to the Storage Virtual Machine hosting the data to be replicated.

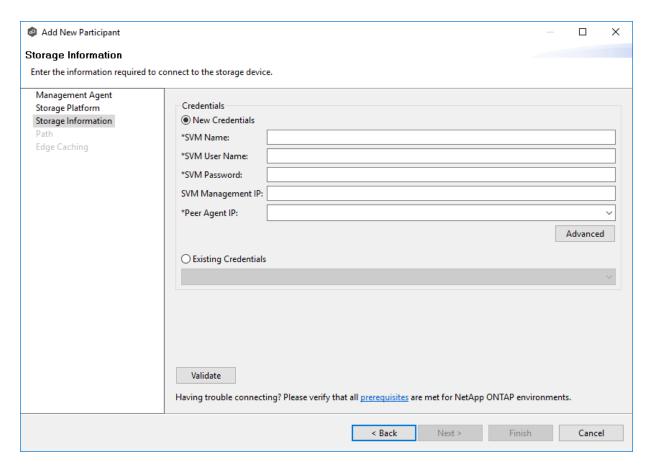

2. If you selected **Existing Credentials**, select a credential from the drop-down list, and then click **Next** to continue to the <u>Path</u> page.

If you selected **New Credentials**, supply the required information.

| Field                    | Description                                                                                                    |
|--------------------------|----------------------------------------------------------------------------------------------------|
| SVM<br>Name              | Enter the name, FQDN, or IP address of the Storage Virtual Machine (SVM) hosting the data to be replicated.                                                                                                    |
| SVM User<br>Name         | Enter the user name for the account managing the Storage Virtual Machine. The account must not be a cluster management account.                                                                                                    |
| SVM<br>Password          | Enter the password for the account managing the Storage Virtual Machine. The account must not be a cluster management account.                                                                                                    |
| SVM<br>Managem<br>ent IP | Optional. Enter the IP address used to access the management API of the Storage Virtual Machine. If the data LIFs (Logical Interfaces) corresponding to the SVM Name above already permit management access, this field is not required.             |
| Peer<br>Agent IP         | Select the IP address of the server hosting the Agent that manages the Storage Virtual Machine. The Storage Virtual Machine must be able to route traffic to this IP address. If the desired IP address does not appear, manually enter the address. |

- 3. Click **Advanced** if you want to set <u>advanced options</u>.
- 4. Click Validate to test the credentials.

After the credentials are validated, a success message appears.

5. Click **Next**.

The <u>Path</u> page is displayed.

### **Nutanix Files**

1. Select **New Credentials** or **Existing Credentials** to enter the credentials to connect to the Nutanix Files cluster hosting the data to be replicated.

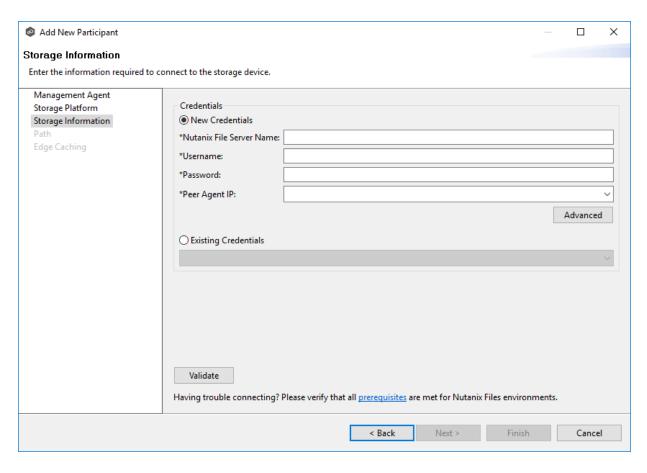

2. If you selected **Existing Credentials**, select a credential from the drop-down list, and then click **Next** to continue to the <u>Path</u> page.

If you selected **New Credentials**, supply the required information.

| Field                             | Description                                                                                                    |
|-----------------------------------|----------------------------------------------------------------------------------------------------|
| Nutanix<br>File<br>Server<br>Name | Enter the name of the Nutanix Files cluster hosting the data to be replicated.                                                                                                    |
| Username                          | Enter the user name for the account managing the Nutanix Files cluster via its management APIs.                                                                                                    |
| Password                          | Enter the password for the account managing the Nutanix Files cluster via its management APIs.                                                                                                    |
| Peer<br>Agent IP                  | Enter the IP address of the server hosting the Agent that manages the Nutanix Files cluster. The Files cluster must be able to route traffic to the specified IP address. If the desired IP address does not appear, manually enter the address. The IP address should not point to the Files cluster itself. |

- 3. Click **Advanced** if you want to set <u>advanced options</u>.
- 4. Click Validate to test the credentials.

After the credentials are validated, a success message appears.

5. Click **Next**.

The <u>Path</u> page is displayed.

#### Windows File Server

- 1. Select the **Detector Type**:
  - Select **Windows Driver** for more robust logging and better performance (Recommended).
  - Select **Windows** if suggested by Peer Technical Support.

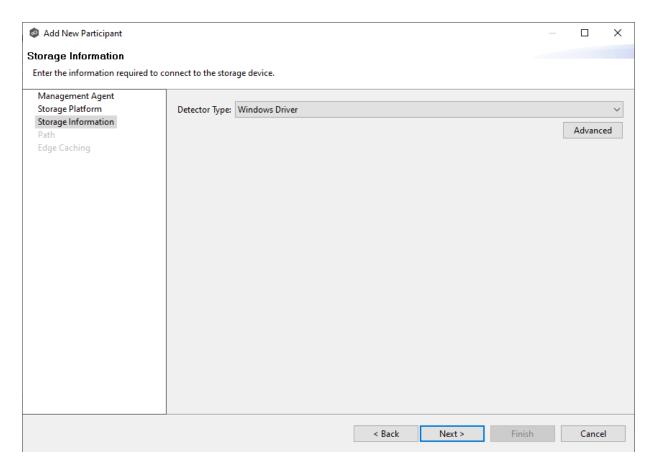

- 2. Click **Advanced** if you want to set <u>advanced options</u>.
- 3. Click **Next**.

The Path page is displayed.

1. Modify the options as desired.

The available options depend on the detector type selected: **Windows** or **Windows Driver**.

### **Windows**

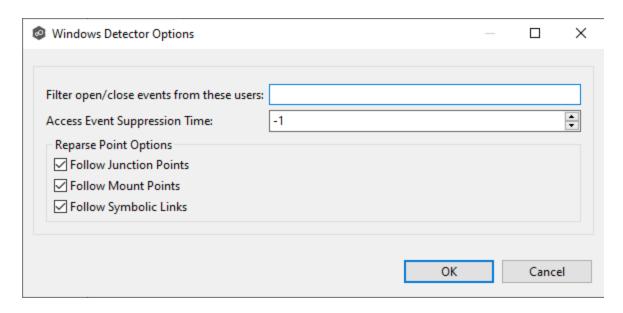

### **Windows Driver**

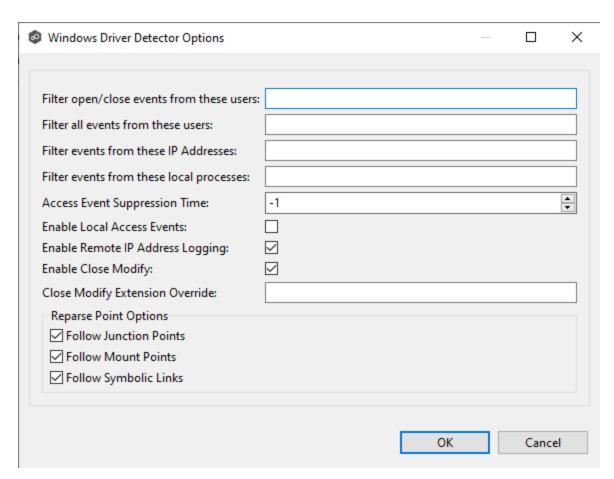

| Option                                             | Description                                                                                                    |
|----------------------------------------------------|----------------------------------------------------------------------------------------------------|
| Filter<br>open/close<br>events from<br>these users | Enter a comma-separated list of user account names from which all file opens and closes will be ignored. This option can be used to filter out events from backup and/or archival services by filtering on the user name under which a backup and/or archival service is running.                                                                                                    |
| Filter all<br>events from<br>these users           | Enter a comma-separated list of user account names from which all file activities will be ignored. This option can be used to filter out events from backup and/or archival services by filtering on the user name under which a backup and/or archival service is running.                                                                                                    |
| Filter events<br>from these IP<br>Addresses        | Enter a comma-separated list of client IP addresses from which all file activities will be ignored. This option can be used to filter out events from backup and/or archival services by filtering on the IP addresses on which a backup and/or archival service is running.                                                                                                    |
| Filter events<br>from these<br>local<br>processes  | Enter a comma-separated list of local process names on the Agent server from which all file activities will be ignored. This option can be used to filter out events from backup and/or archival services by filtering on the specific process names under which a backup and/or archival service is running.                                                                                            |
| Access Event<br>Suppression<br>Time                | Enter the number of seconds to delay an open event before being processed. Use this option to help reduce the amount of chatter generated by Windows clients when mousing over files in Windows Explorer. The default value is -1, which will use a globally set value. A value of 0 will allow for dynamic changes to the amount of time an open event will be delayed based on the load of the system. |
| Enable Local<br>Access Events                      | Enable tracking of opens and closes that are performed locally on the Agent server.                                                                                                    |
| Enable<br>Remote IP<br>Logging                     | Enable logging of client IP addresses for all real-time activity.                                                                                                    |
| Enable Close<br>Modify                             | When enabled, no modify or write events will be detected. Instead, replication of a modified file will be performed when the file is closed.                                                                                                    |
| Close Modify<br>Extension<br>Override              | Enter a comma-separated list of exclusions for the Enable Close  Modify option. All modify/write events will be detected for these files. This is important of those who rely on sync. Inc. All Rights Reserved functionality.                                                                                                    |

For more information about junction points or symbolic links, contact <a href="mailto:sws-symbolic-links">sws-symbolic links</a>, contact <a href="mailto:sws-symbolic-links">sws-symbolic links</a>, contact <a href="mailto:sws-symbolic-links">sws-symbolic links</a>, contact <a href="mailto:sws-symbolic-links">sws-symbolic links</a>, contact <a href="mailto:sws-symbolic-links">sws-symbolic-links</a>, contact <a href="mailto:sws-symbolic-links">sws-symbolic-links</a>

2. Click OK.

The **Path** page is where you specify the path to the volume/share/folder you want to replicate. This volume/share/folder is referred to as the <u>watch set</u>. The watch set can contain only a single volume/share/folder. If you want to replicate multiple volumes/shares/folders, you need to create a separate job for each one.

1. Browse to or enter the path to the watch set.

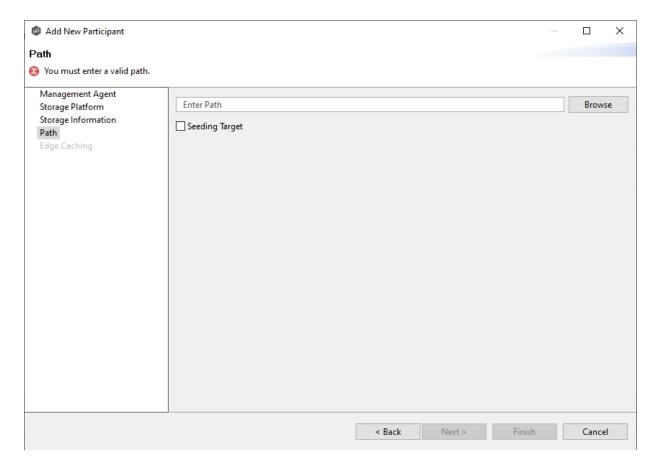

2. (Optional) Select the **Seeding Target** checkbox, and then click **OK** in the dialog that appears.

If you select this option, a message describing seeding behavior is displayed. Multiple participants in a File Collaboration job can be set as smart data seeding targets; however, at least one participant should not be set as a smart data seeding target. All participants

that are not set as seeding targets will become sources for the smart data seeding targets. For more information about smart data seeding, see <u>Smart Data Seeding</u> or contact <u>Peer Support</u>.

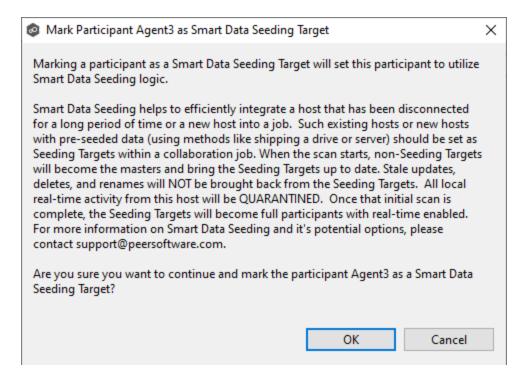

3. Click **Next** if you want this participant to use <u>Edge Caching</u>; otherwise, click **Finish** to complete the wizard for this participant.

If you click **Finish**, return to <u>Step 2: Participants</u> to add more participants, if applicable. A File Collaboration job must have at least two participants.

**Edge Caching** is a method for conserving space on storage devices by caching files until needed. Edge Caching saves space by stubbing files and rehydrating them as needed. Edge Caching is optional; if you don't need to conserve space on the storage device managed by the Agent, then you do not need to select this option.

If you enable <u>Edge Caching</u> for a participant, you must designate the participant as either a **master** or **edge** participant.

• **Master participant** - A master participant always has a complete set of files for that job. None of the files are stubbed; they are stored physically on that device.

• **Edge participant** - A subset of the files stored on a master participant are physically stored on an edge participant; the rest of the files on an edge participant are stub files that take up minimal space. Edge Caching allows users to seamlessly retrieve stubbed files directly from a master participant as needed; when retrieved, the local stub file is rehydrated so that the full file is stored locally on the edge participant.

A job can have master and edge participants, as well as participants that don't have either role. If you do not choose to enable Edge Caching for a participant, it will always have a full set of files like a master participant but will not be used to serve file content to any edge participants.

#### Notes:

- A participant can be a master participant for some jobs and an edge participant for other jobs.
- A job needs at least one master participant that isn't a seeding target. If there is only one master participant for the job, it should not be a seeding target.

For more information about Edge Caching, see <a href="Edge Caching">Edge Caching</a> in <a href="Advanced Topics">Advanced Topics</a>.

1. Select the **Enable Edge Caching** checkbox if you want this participant to be able to use Edge Caching; otherwise, click **Finish**.

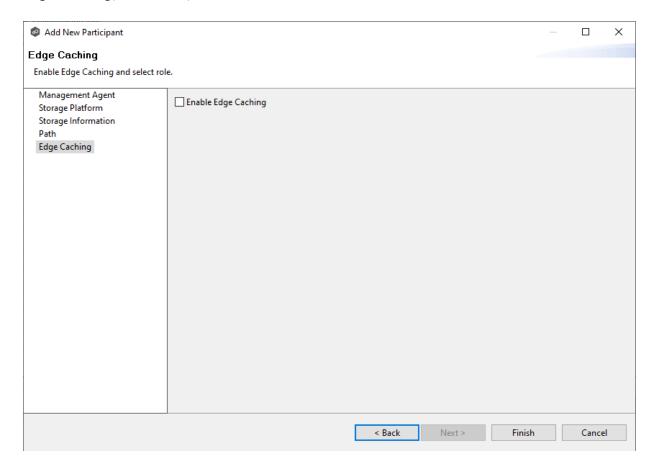

If you enable Edge Caching, the Edge Caching role options are displayed; the **Master** role is selected by default.

- 2. Choose an Edge Caching role for the participant:
  - Choose **Master** if the storage device managed by the Agent will contain complete copies of all files for this job. Any type of storage platform can be a master participant.

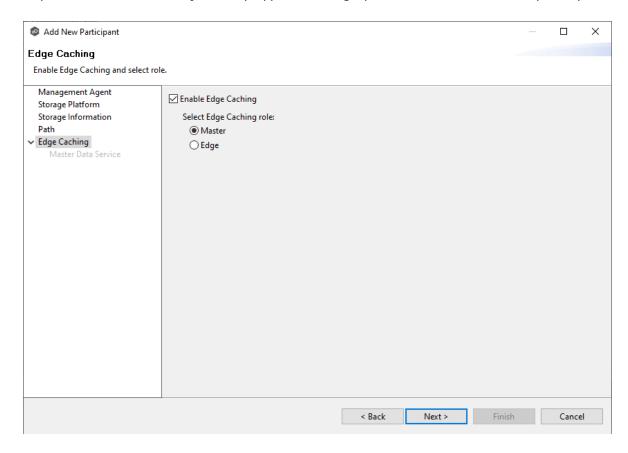

• Choose **Edge** if you want to conserve space on the storage device managed by the Agent. Only Windows File Servers can be an edge participant.

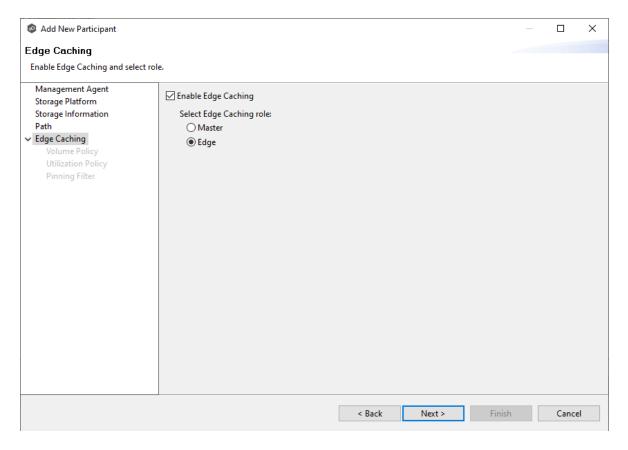

### 3. Click Next.

- If you selected **Master**, continue with the <u>Master Data Service</u> page.
- If you selected **Edge**, continue with the <u>Volume Policy</u> page.

### Master Data Service

The **Master Data Service** page appears if you chose the master role for the participant. The Master Data Service handles requests from edge participants for files on a master participant. The Master Data Service is installed on the Agent server as part of the Peer Agent installation process.

The first two fields on this page are automatically populated:

• **Protocol**: This field lists the protocol that will be used to transfer file content between master participants and edge participants. HTTPS is currently the only available option as it requires only a single open firewall port on each master participant and does a better job of handling latency over WAN-based connections.

- **Agent Name**: This field lists the name of the Management Agent that you selected at the beginning of Step 2.
- (Optional) Enter a value for Agent Alias. The value can be a hostname, FDQN, or IP address.

A value for this field is required only if the name of the Agent cannot be converted to an IP address via DNS. If an alias is entered, it will be used by the Edge Service on edge participants to connect with the Master Data Service. If no alias is entered, the Agent's name will be used.

2. (Optional) Modify the port number that the Master Data Service will listen on for this master participant.

A default value for the port number, 8446, is set when the Agent is installed. If you modify the port number, the Master Data Service is started with the new port number.

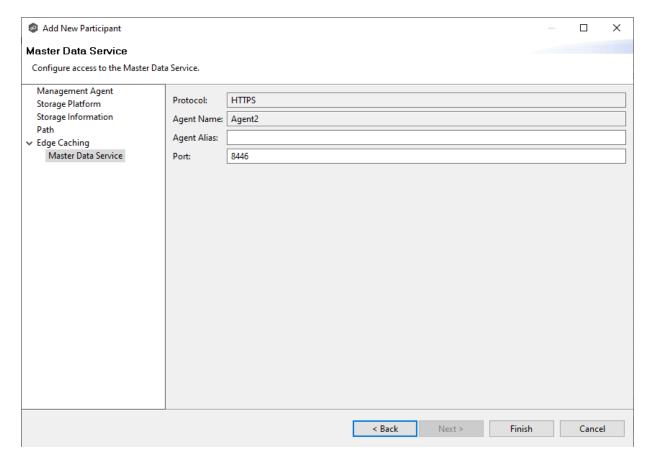

**Note:** If the Agent you selected is already being used as a master participant in another job utilizing Edge Caching, then the existing Master Data Service parameters will be displayed. You can edit the values by clicking the **Edit Master Data Service** link. If you modify the port number, the Master Data Service will be restarted, and the new port number will take effect immediately. Any modifications you apply will be applied to every other job that uses this Agent as a master participant.

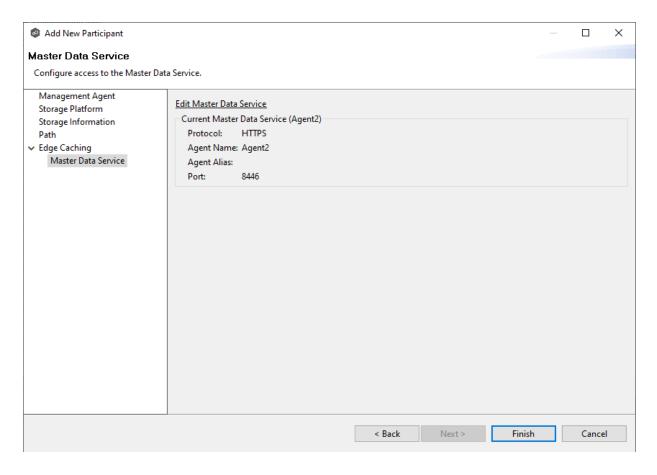

## 3. Click Finish.

The **Participants** page reappears. The participant is listed in the **Participants** table with the **Master** role.

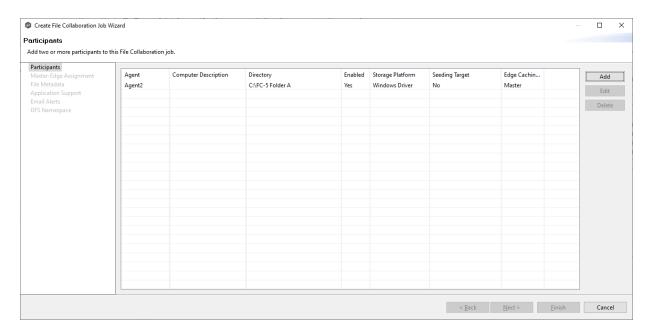

4. Continue adding more participants if applicable or continue with <a href="Step 4">Step 4: Master-Edge Assignment</a>.

#### **Volume Policy**

The **Volume Policy** page appears if you chose the edge role for the participant.

A volume policy is applied when a caching scan is run. The primary purpose of a **volume policy** is to specify how much space is available to Edge Caching on a specific volume (or drive letter), i.e., to define the **cache size**. The cache size specifies the maximum amount of disk space you want to allocate to Edge Caching for fully hydrated files on the volume specified by the path on the **Path** page. For example, if the participant is configured to monitor D:\Data, the volume policy for this participant would apply to the D volume.

The cache size can be specified as a percentage of the volume disk space or as a fixed size. For example, if an edge participant is configured to monitor a volume that has 1 TB of disk space, and you tell Edge Caching to use 75% of that volume, then up to 750 GB of files could be locally available on the volume monitored by that edge participant. For optimal performance, we recommend that this cache be dedicated to Edge Caching's use on this volume.

A volume policy applies to each job where the following three elements are true:

- Edge Caching is enabled for the job.
- The participant is an edge participant.
- The paths specified for each job share the same volume.

To create a volume policy:

- 1. In the **Cache Size** section, choose an option for setting the cache size:
  - Use up to X % of this volume
  - Use up to X size of this volume

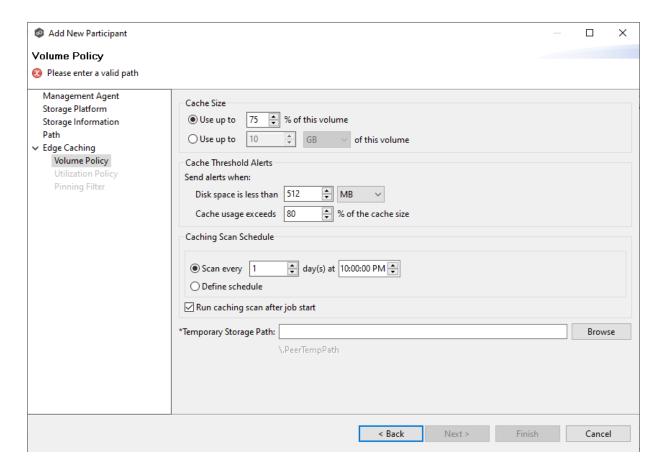

2. In the **Cache Threshold Alerts** section, set threshold values for automatic alerts about free disk space and cache usage.

Peer Management Center will automatically display alerts in the Alerts tab:

- The amount of free disk space on the volume falls below the specified value. For example, if a 1 TB volume has 500 MB of free space and the threshold is set to 512 MB, an alert will be sent.
- Cache usage on the volume exceeds the specified percentage of the cache size. For example, if the cache size is set to 80%, equating to 750 GB, Edge Caching will start sending alerts when it has used 600 GB.

You can also send cache threshold alerts via <u>email alerts</u> and <u>SNMP notifications</u>. You configure these in <u>Edge Caching</u> preferences for File Collaboration and File Synchronization jobs.

3. In the **Caching Scan Schedule**, set the frequency that the volume should be scanned to optimize the balance of fully hydrated vs stubbed files.

This scan can be run daily at a specified time, or you can define a more customized schedule.

- 4. Select Run caching scan after job start.
- 5. In the **Temporary Storage Path** field, enter a path or browse to the location you want to be used as temporary storage space.

The temporary storage space will be used to store the content of stub files as they are being rehydrated. The content of files undergoing rehydration are referred to as **file blocks**. File blocks are fixed-length chunks of data that are read into memory when requested by an application. Edge Caching will create a subfolder named **.PeerTempPath** under the location that you specify and temporarily store the file blocks in that subfolder.

For optimal performance, we recommend that the temporary storage space be on the same volume as the watch set. If that is not possible, it should be on a high-performance disk.

6. Click Next.

The <u>Utilization Policy</u> page appears.

**Note:** If the Agent you selected is already being used as an edge participant in another job utilizing Edge Caching, the existing volume policy will be displayed on this page. You can edit the existing volume policy; however, be aware that any modifications to the volume policy will be applied to every other job that uses this Agent as an edge participant and "touches" the same volume.

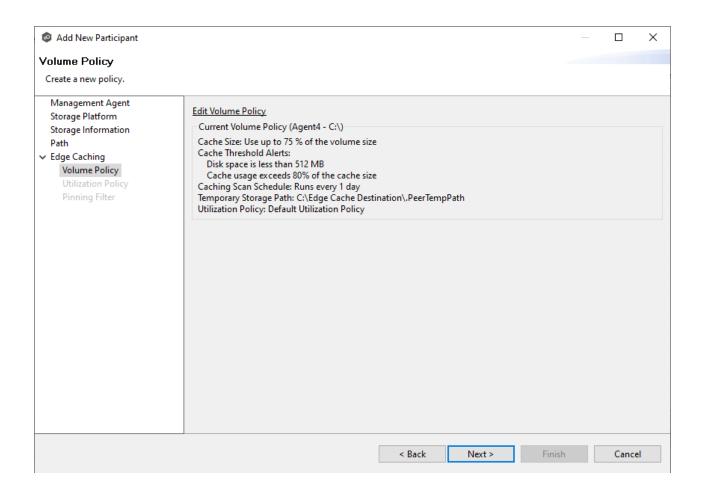

#### **Utilization Policy**

The **Utilization Policy** page appears if you chose the edge role for the participant. The primary purpose of a **utilization policy** is to specify the parameters that govern when files on this edge participant should be stubbed or fully hydrated. Whereas the volume policy controls how much space is available to Edge Caching on a specific volume (or drive letter), the utilization policy controls whether to stub or hydrate a file.

Utilization policy parameters are based on the size of the files to be potentially stubbed and when they were last accessed and modified. A utilization policy enables you to balance getting the best performance while keeping the cache as full as possible.

You can select an existing utilization policy to apply to the job or create a new utilization policy. Whereas a volume policy is specific to a volume, a utilization policy can be reused for multiple jobs.

1. Select **New Policy** or **Existing Policy**.

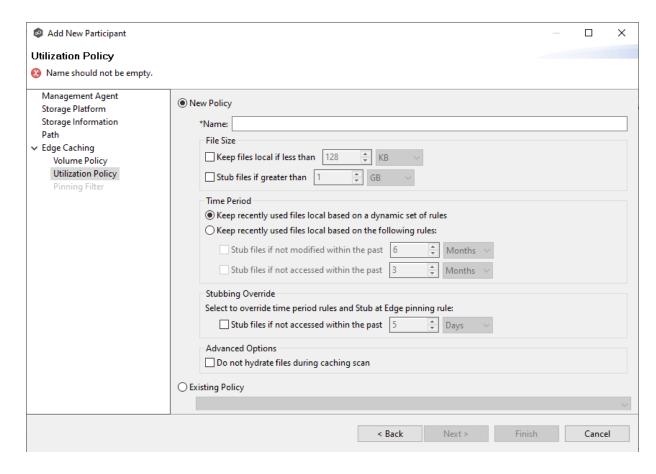

2. If you selected **Existing Policy**, select the policy, and then click **Next**.

If you selected **New Policy**, enter a name for the policy.

3. (Optional) In the File Size section, select one or both options:

| Field                                   | Description                                                                  |
|-----------------------------------------|------------------------------------------------------------------------------|
| Keep files local if less<br>than X size | Select this option if you want files under a specified size to remain local. |
| Stub files if greater than X size       | Select this option if you want files over a specified size to be stubbed.    |

4. (Optional) In the **Time Period** section, select one of the options:

| Field                                                          | Description                                                                                                    |
|----------------------------------------------------------------|----------------------------------------------------------------------------------------------------|
| Keep recently used files local based on a dynamic set of rules | Select this option if you want Edge Caching to control when to stub files based on last accessed and last modified times. Edge Caching dynamically adjusts the accessed and modified time periods it uses based on the total amount of space that Edge Caching is actively using on a volume. |
| Keep recently used files local based on the following rules    | Select this option if you want to specify the dates used when stubbing files based on the last accessed and last modified.                                                                                                    |

5. If you selected the **Keep recently used files local based on the following rules** option in **Time Period**, two additional options are enabled; select the options to be used and specify the time periods to be used:

| Field                                                          | Description                                                                                                    |
|----------------------------------------------------------------|----------------------------------------------------------------------------------------------------|
| Stub files if not<br>modified within the<br>past X time period | Select this option and specify a time range to use the last modified date of a file to determine if it should be kept local or stubbed. |
| Stub files is not accessed within the past X time period       | Select this option and specify a time range to use the last accessed date of a file to determine if it should be kept local or stubbed. |

- 6. (Optional) In the **Stubbing Override** section, select the checkbox and a time period if you want to use the last accessed date of all recently hydrated files to determine if they should be kept local or re-stubbed.
- 7. Click **Next** or **Finish**.

If you click **Next**, the <u>Pinning Filter</u> page appears.

### **Pinning Filter**

The **Pinning Filter** page allows you to create a new pinning filter or select an existing pinning filter to apply to the job. A **pinning filter** specifies whether specific files or files in a particular directory

are always stubbed or always local on an edge participant. A pinning filter similar is to a utilization policy—it can be applied to multiple jobs. If there is a conflict between a pinning filter and utilization policy (where, for example, you might have something set to be always stubbed), the pinning filter will take precedence. Pinning filters are optional.

1. Select one of the options: **No Filter**, **New Filter**, or **Existing Filter**.

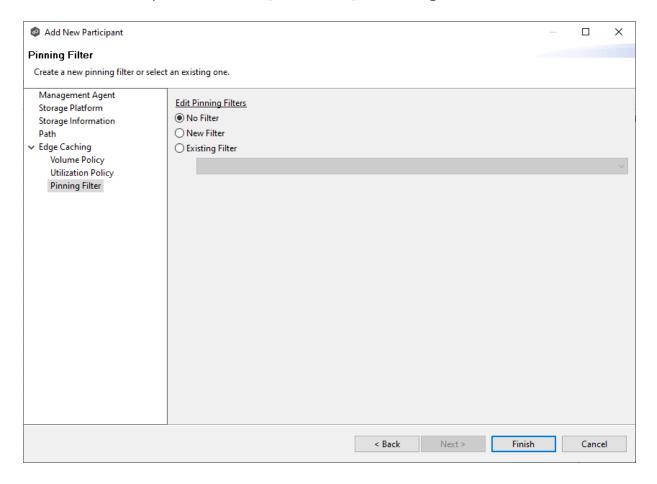

2. If you selected **No Filter**, click **Finish**; if you selected **Existing Filter**, select the filter, and then click **Finish**.

If you selected **New Filter**, enter a name for the filter.

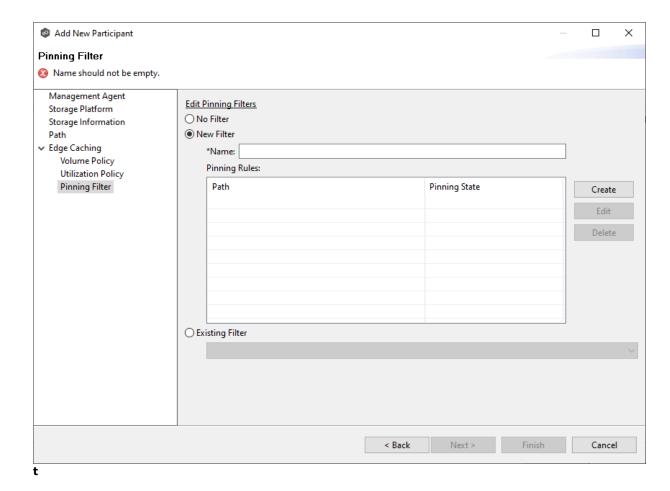

- 3. Enter a name for the filter.
- 4. Click Create.

The Create Pinning Rule dialog appears.

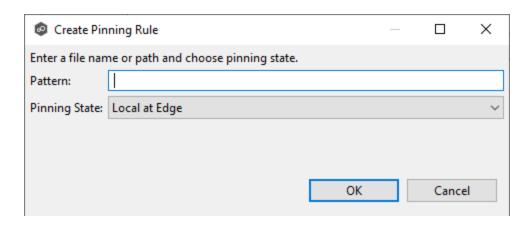

5. Enter a file name or path in the **Pattern** field and then choose a pinning state: **Local at Edge** or **Stubbed at Edge**.

### 6. Click OK.

The rule appears in the filter table.

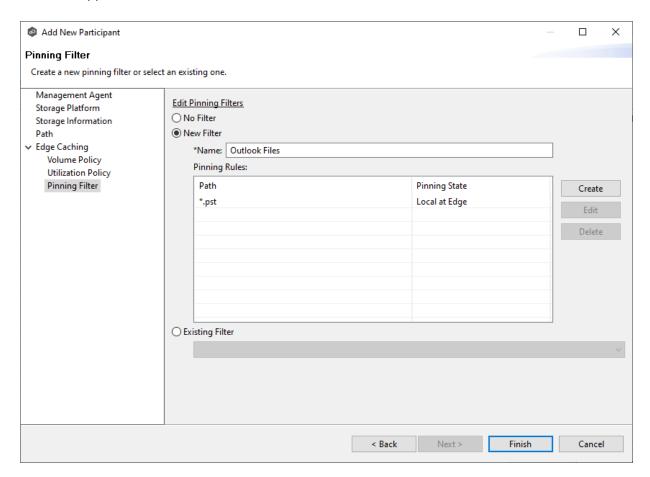

- 7. (Optional) Create additional pinning rules.
- 8. Click Finish.

The **Participants** page reappears. The participant is listed in the **Participants** table with the **Edge** role.

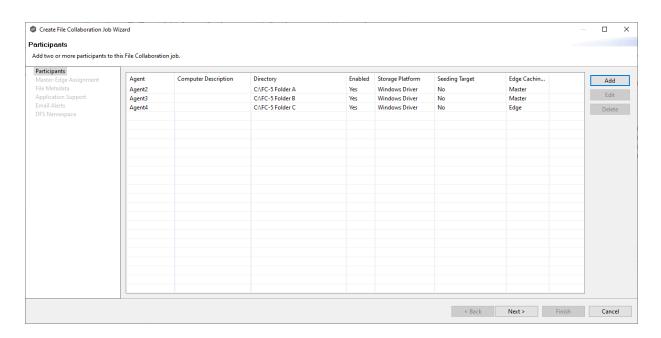

 Continue adding more participants if applicable or continue with <u>Step 3: Master-Edge</u> <u>Assignment</u>

### Step 3: Master-Edge Assignment

This step is optional.

The **Master-Edge Assignment** page appears only if you enabled Edge Caching for one or more participants in Step 2. The purpose of this page is to allow you to assign one or more master participants to each edge participant.

Every edge participant must have at least one master participant assigned to it, so that Edge Caching will know which master participants to use when reading or rehydrating a stub file on an edge participant. For each edge participant, you want to assign the master participant that is the fastest and closest to it. This will increase the speed of rehydrating a stub file.

It is highly recommended that you assign, if possible, more than one master participant to an edge participant, so that if one master participant is not available, another master participant is able to provide the file content to the edge participant. You can set the order in which the master participants are consulted.

If you have only one edge participant and one master participant, the master participant is automatically assigned to the edge participant and listed in the Master Participants column. If you have multiple master participants, you need to explicitly assign master participants to each edge participant and then set the failover order.

1. Select an edge participant in the **Assignment** table.

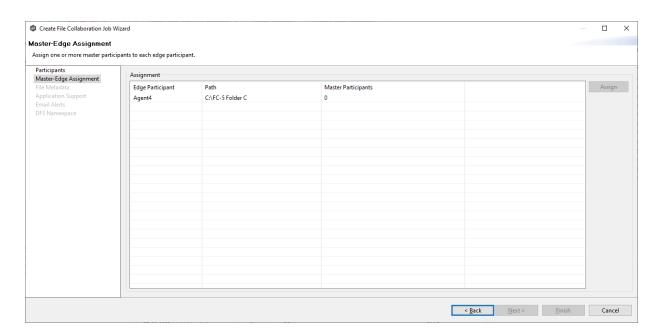

2. Click the **Assign** button.

The **Assign Master Participants** dialog appears.

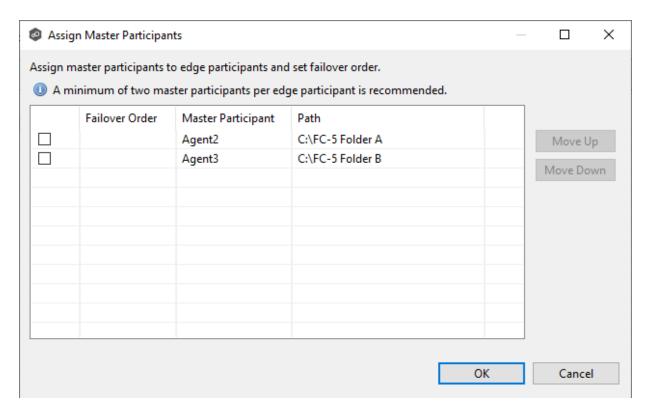

3. Select the master participants you want to assign to the edge participant.

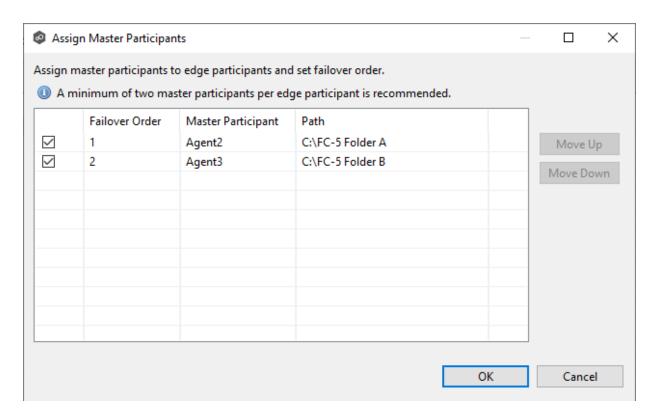

4. (Optional) Change the failover order by selecting a master participant and using the **Move Up** and **Move Down** buttons.

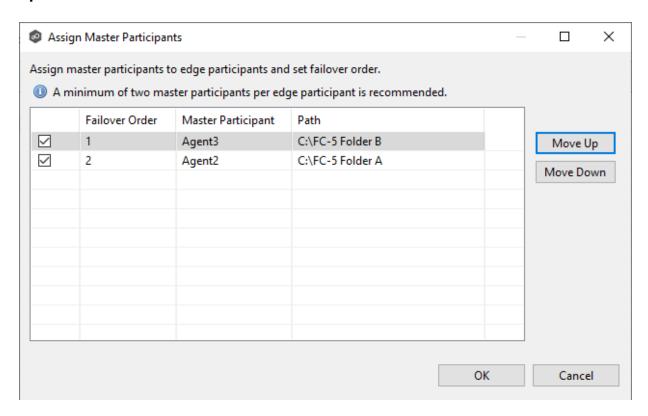

### 5. Click OK.

The **Master Participants** column has been updated for that participant.

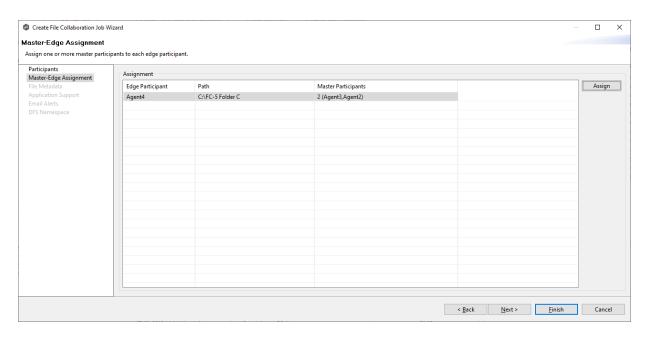

- 6. Repeat Steps 1-5 for each edge participant.
- 7. Click **Next**.

The <u>File Metadata</u> page appears.

### Step 4: File Metadata

This step is optional.

The **File Metadata** page allows you to specify whether you wish to replicate file security metadata and the types of metadata for synchronization. Additionally, it provides the ability to designate the metadata source (volume/share/export/folder) to resolve conflicts during the initial synchronization. This designated source, utilized in case of conflicts, is referred to as the master host. For more information on synchronizing file security metadata, see <u>File Metadata Synchronization</u> in the <u>Advanced Topics</u> section.

To enable file metadata synchronization:

1. Select when you want the metadata synchronized (you can select one or both options):

- Enable synchronizing NTFS security descriptors (ACLs) in real-time Select this option if you want the metadata synchronized in real-time. If enabled, changes to the selected security descriptor components (Owner, DACL, and SACL) will be synchronized to all participants as they occur.
- Enable synchronizing NTFS security descriptors (ACLs) with master host during initial scan Select this option if you want the metadata synchronized during the initial scan. If enabled, changes to the selected security descriptor components (Owner, DACL, and SACL) will be synchronized during the initial scan.

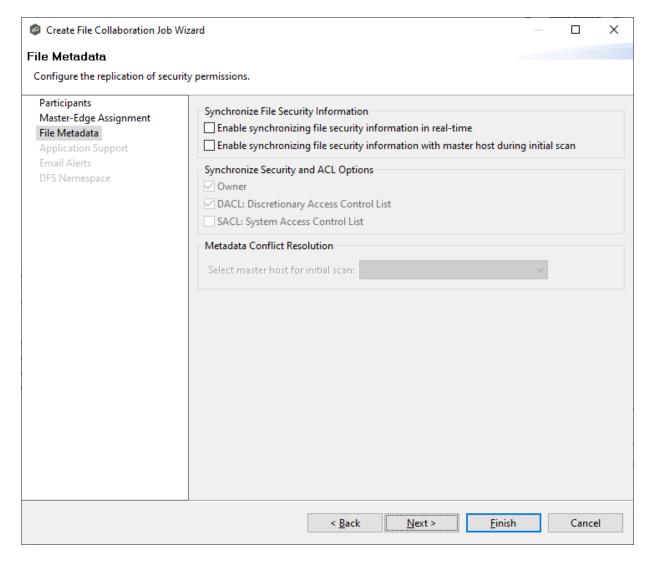

- 2. Click **OK** in the message that appears after selecting a metadata option.
- 3. If you selected either of the first two options in the **Synchronize Security Descriptor Options** section, select the security descriptor components (Owner, DACL, and SACL) to be synchronized.

4. If you selected the option for metadata synchronization during the initial scan, select the host to be used as the <u>master host</u> in case of metadata conflict.

If a master host is not selected, then no metadata synchronization will be performed during the initial scan. If one or more security descriptors do not match across participants during the initial scan, <u>conflict resolution</u> will use permissions from the designated master host as the winner. If the file does not exist on the designated master host, a winner will be randomly picked from the other participants.

#### 5. Click **Next**.

The Application Support page is displayed.

### Step 5: Application Support

This step is optional.

Application Support enables automatic optimization of a file collaboration job for files created by certain applications. Optimization is performed automatically for all watch sets of all participants in the job.

The **Application Support** page lists the file types for which Peer Software has known best practices, which include filtering recommendations, the prioritization of certain file types, and the enabling or disabling of file locking. However, if an application is not listed, this does not mean that the application is not supported. For details about how an application is optimized, contact Peer Support.

1. Select the applications that have files in the job's watch set.

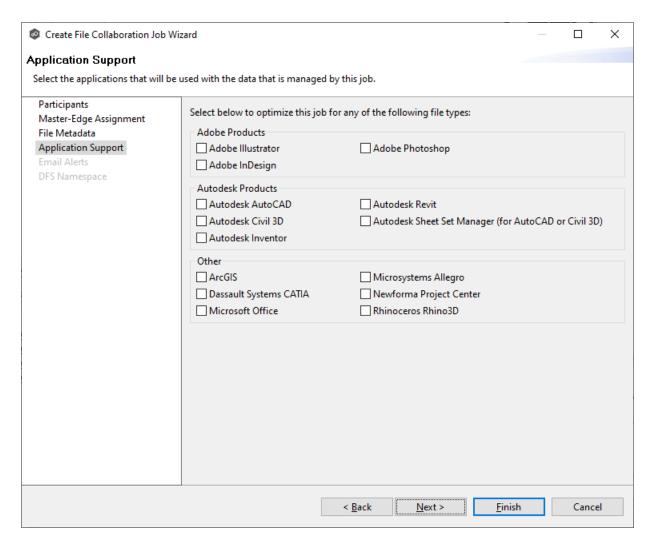

### 2. Click Next.

The **Email Alerts** page is displayed.

### Step 6: Email Alerts

This step is optional.

An email alert notifies recipients when a certain type of event occurs, for example, session abort, host failure, system alert. The **Email Alerts** page displays a list of email alerts that have been applied to the job. When you first create a job, this list is empty. Email alerts are defined in <a href="Preferences">Preferences</a> and can then be applied to multiple jobs of the same type.

Peer Software recommends that you create email alerts in advance. However, from this wizard page, you can select existing alerts to apply to the job or create new alerts to apply.

To create a new alert, see **Email Alerts** in the **Preferences** section.

To apply an existing email alert to the job.

1. Click the **Select** button.

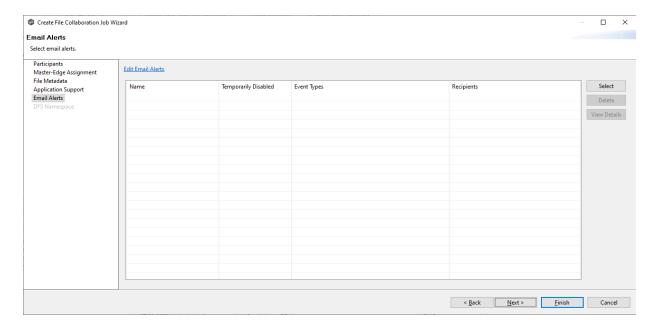

The Select Email Alert dialog appears.

2. Select an alert from the **Email Alert** drop-down list.

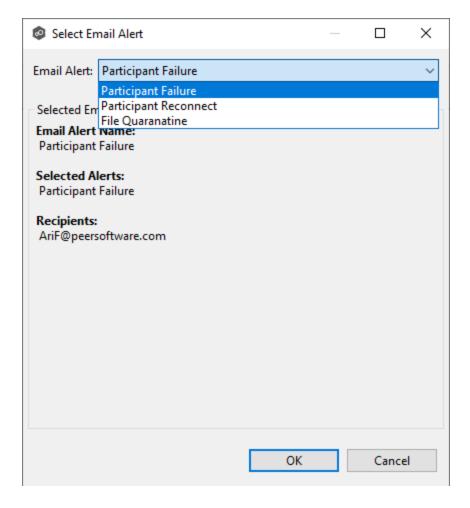

## 3. Click OK.

The alert is listed in the **Email Alerts** page.

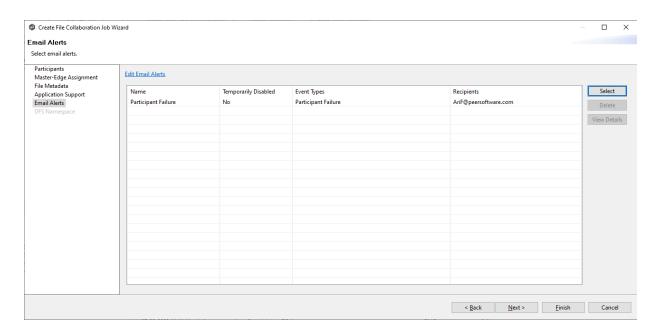

- 4. (Optional) Repeat steps 1-3 to apply additional alerts.
- 5. Continue to <a>Step 8: DFS Namespace</a>.

## Step 7: DFS Namespace

This step is optional.

The **DFS Namespace** page presents three options for linking a DFS namespace folder to this File Collaboration job.

To link a namespace to this job:

1. Click the **Enable linking job to DFS Namespace** checkbox.

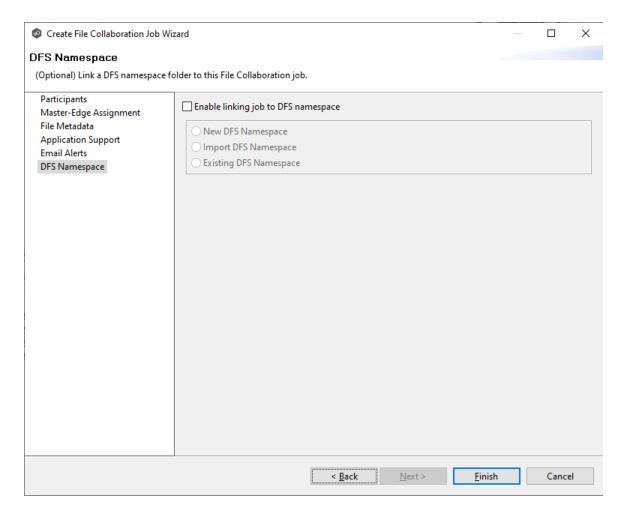

The three options are enabled.

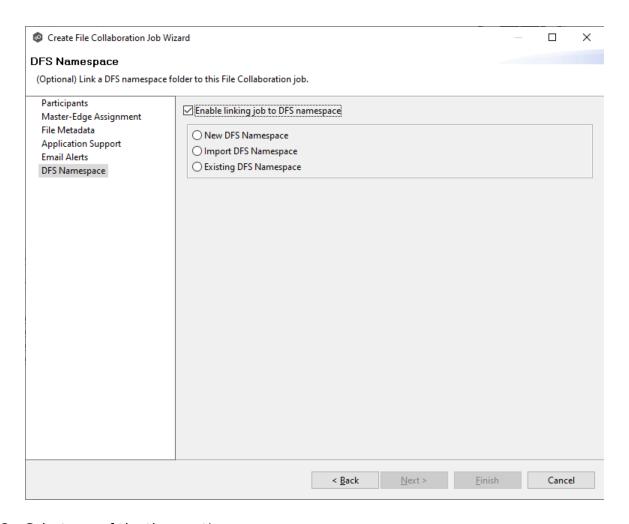

## 2. Select one of the three options:

- New DFS Namespace Select this option if you want to create a new namespace. If
  you select this option, the Create DFS-N Management Job Wizard opens. Follow
  these steps to create a new namespace.
- Import DFS Namespace Select this option if you have a namespace that was created using the Microsoft DFS Management tool and is not currently being managed by a DFS-N Management job. If you select this option, the Import Existing Namespaces Wizard opens. For detailed instructions, follow these steps to import an existing namespace.
- **Existing DFS Namespace** Select this option if you want to use an existing namespace that is being managed by a DFS-N Management job. If you select this option, it will display the namespace folder and folders associated with namespace.

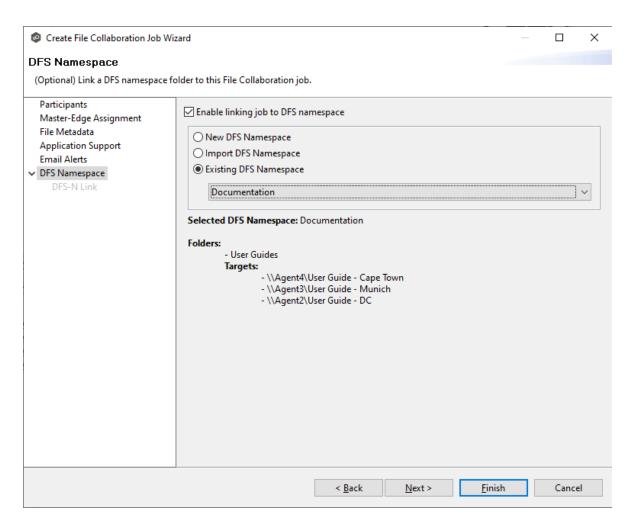

Click **Next** if you want to link participants with folder targets on the **DFS Link** page; otherwise continue with Step 3.

For more information about linking participants to folder targets, see <u>Linking an Existing Namespace Folder to an Existing File Collaboration or File Synchronization Job</u>.

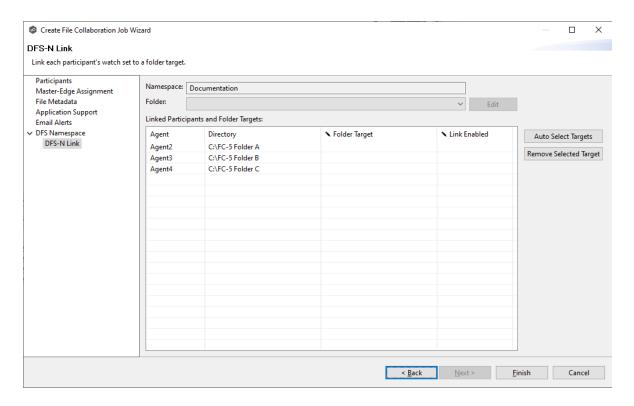

3. Continue to <a>Step 8: Save Job</a>.

## Step 8: Save Job

You are now ready to save the job configuration.

1. If you are satisfied with your job configuration, click **Finish** to save your job. Otherwise, click the **Back** button and make any necessary changes.

Congratulations! You have created a File Collaboration job. A summary of the job configuration is displayed in the runtime view of the job.

See <u>Running and Managing a File Collaboration job</u> for more information.

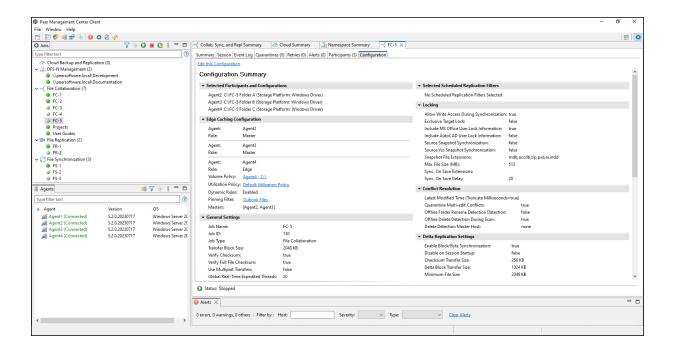

# **Editing a File Collaboration Job**

You can edit a File Collaboration job while it is running; however, any changes will not take effect until the job is restarted.

### **Overview**

When you create a File Collaboration job, the **Create Job** wizard guides you through the process, presenting the <u>most common</u> options for configuration. When editing a job, you have access to <u>all options</u>, allowing you to fine-tune the job configuration. Options not included in the initial job creation include:

- Delta Replication
- DFS-N Link
- File and Folder Filters
- File Metadata Some options are available only when editing the job.
- File Locking
- General

- Scheduled Replication Filters
- **SNMP Notifications**
- Target Protection
- Tags

You can edit multiple File Collaboration jobs simultaneously. For information about simultaneously editing multiple jobs, see <u>Editing Multiple Jobs</u>.

# **Editing a Job**

To edit a File Collaboration job:

- 1. Select the job in the **Jobs** view.
- 2. Right-click and select **Edit Job**.

The **Edit File Collaboration** dialog appears.

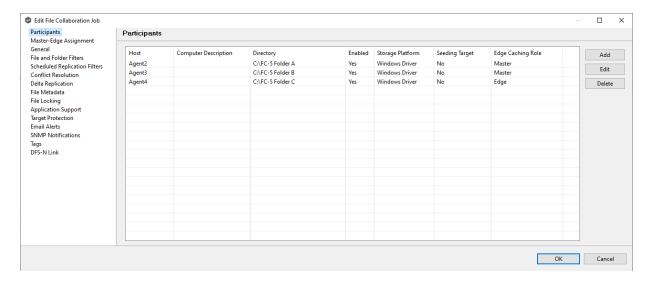

- 3. Select a configuration item in the navigation tree and make the desired changes:
  - Participants
  - <u>Master-Edge Assignment</u>
  - <u>General</u>
  - File and Folder Filters

- Scheduled Replication Filters
- <u>Conflict Resolution</u>
- <u>Delta Replication</u>
- <u>File Metadata</u>
- File Locking
- Application Support
- <u>Target Protection</u>
- Email Alerts
- SNMP Notifications
- <u>Tags</u>
- DFS-N Link
- 4. Click **OK** when finished.

## **Participants**

The **Participants** page in the **Edit File Collaboration Configuration** dialog allows you to:

- Add and delete participants from a job.
- Edit a participant.

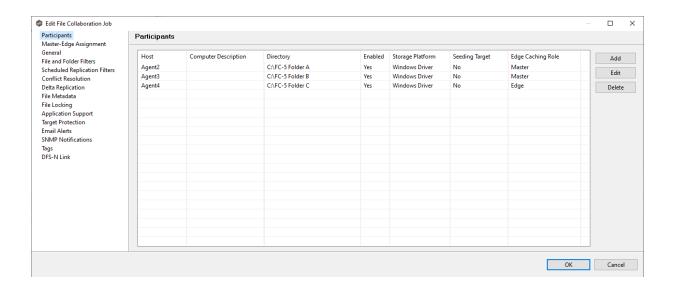

This topic describes <u>adding</u> and <u>deleting</u> participants in a File Collaboration job.

# Adding a Participant to a File Collaboration Job

To add a participant to a file collaboration job:

1. Select the job in the **Jobs** view; right-click and select **Edit Job**.

The **Edit File Collaboration** dialog opens; the **Participants** page displays the current job participants.

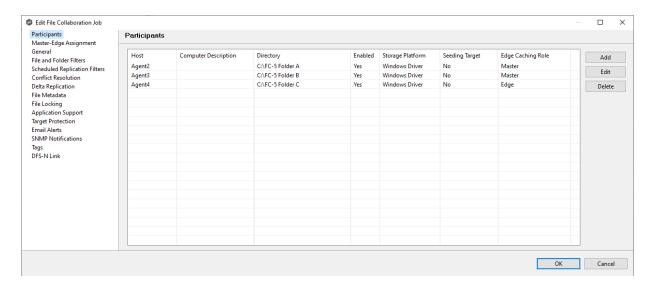

### 2. Click the Add button.

The **Add New Participant** wizard opens; the **Management Agent** page lists the Agents available to be added.

**Tip:** If the Agent you want is not listed, try restarting the Peer Agent Windows Service on that host. If it successfully connects to the Peer Management Broker, then the list is updated with that Agent.

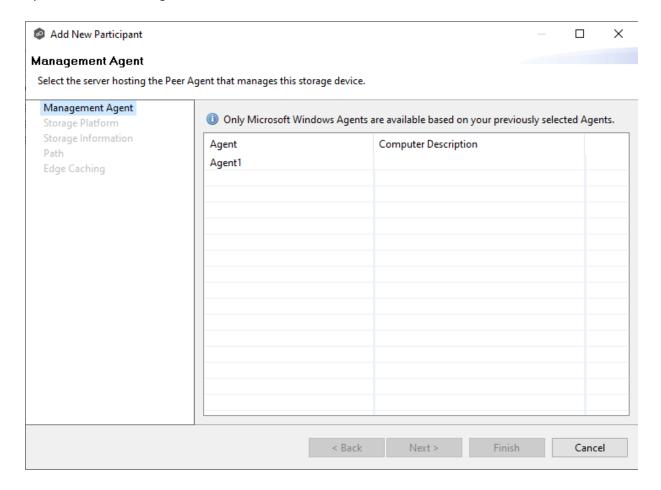

3. Select a Management Agent, and then click **Next**.

The **Storage Platform** page appears.

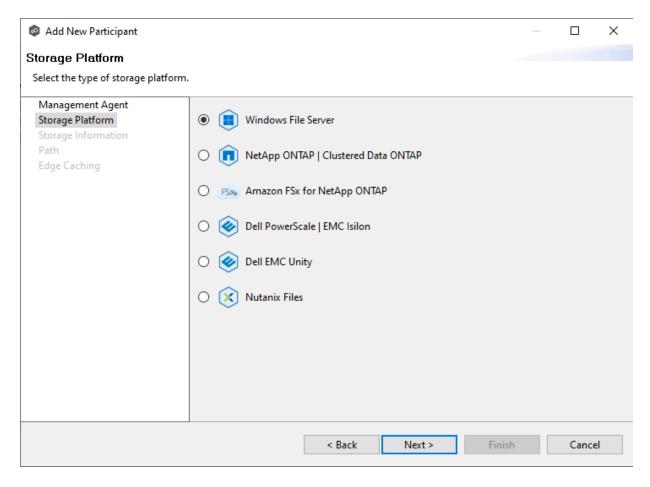

4. Select the type of storage platform that hosts the data you want to collaborate on, and then click **Next**.

The **Storage Information** page appears; the choices available depend on your selection on the **Storage Platform** page.

5. Enter the requested information for your storage platform:

Windows File Server

NetApp ONTAP

Amazon FSxN

Dell PowerScale

**Dell EMC Unity** 

**Nutanix Files** 

6. Click Next.

## The **Path** page appears.

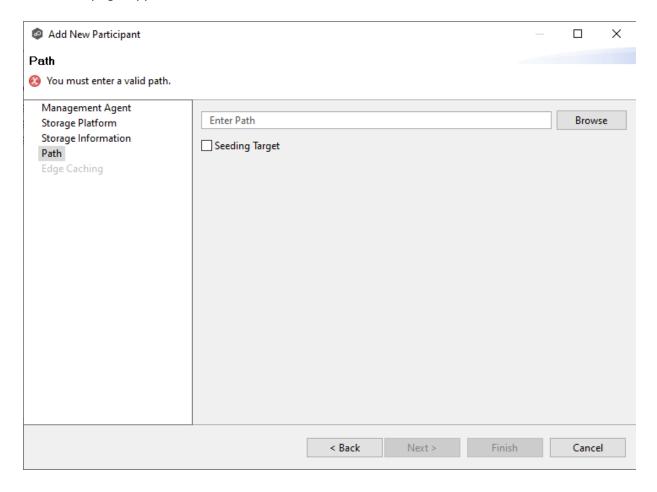

- 7. Browse to or enter the path to the <u>watch set</u>.
- 8. (Optional) Select the **Seeding Target** checkbox, and then click **OK** in the dialog that appears.
- 9. Click Next.

The **Edge Caching** page appears.

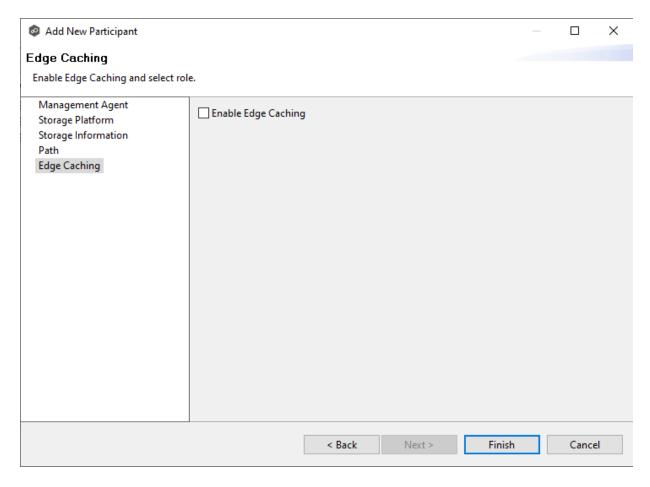

- 10. (Optional) Select the **Enable Edge Caching** checkbox if you want this participant to be able to use Edge Caching; otherwise, click **Finish**.
- 11. If you enabled Edge Caching, follow the steps outlined in <a href="Step 2">Step 2: Edge Caching</a> in <a href="Creating a File Collaboration Job">Creating a File Collaboration Job</a>.

For more information about Edge Caching, see Edge Caching in Advanced Topics.

### 12. Click Finish.

The new participant appears in the **Participants** table.

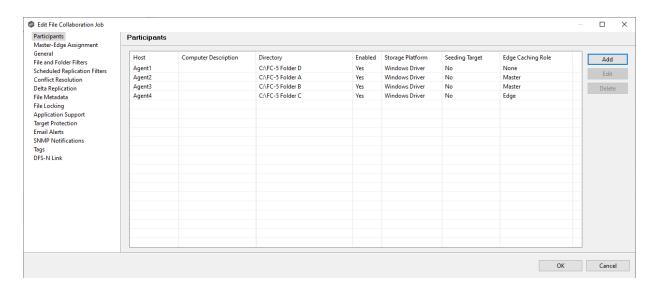

13. Click **OK** to close the Edit wizard or select another configuration item to modify.

# **Deleting a Participant from a File Collaboration Job**

To delete a participant from a File Collaboration job:

1. In the **Edit File Collaboration** dialog, select the participant in the **Participants** table you want to remove from the job.

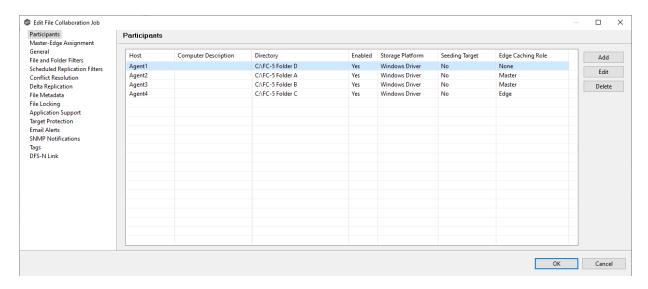

2. Click the **Delete** button.

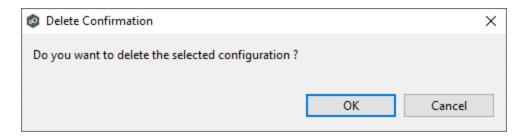

3. Click **OK** in the **Delete Confirmation** dialog.

The participant is removed from the **Participants** table.

**Note:** A File Collaboration job must have at least two participants, so if after deleting a participant, there is only a single participant, you must add another participant to the job.

### To edit a participant:

1. In the **Edit File Collaboration** dialog, select the participant in the **Participants** table you want to edit.

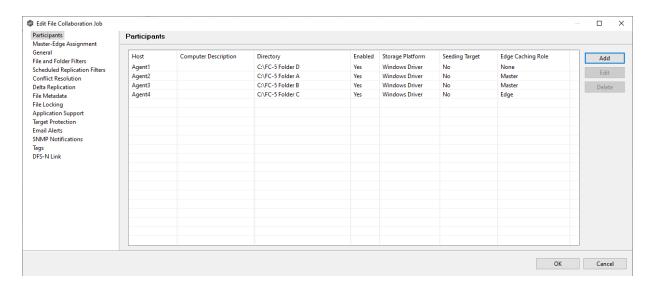

2. Click Edit.

The **Edit Participant** dialog appears.

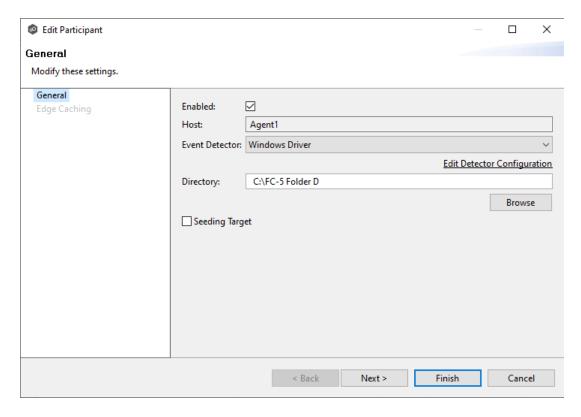

- 3. To enable or disable the Agent, select or deselect the **Enabled** checkbox.
- 4. To change the directory/folder/share that is replicated, enter the path or browse to the new watch set in the **Directory** field.
- 5. If the settings required to connect to the storage device have changed, click **Edit Detector Configuration**, and then make the necessary modifications.
- 6. To change whether the participant is a seeding target, select or deselect the **Seeding Target** checkbox.
- 7. Click **Next** to change Edge Caching options; otherwise, click **Finish**, and continue with Step 10.

If you clicked **Next**, the Edge Caching page appears.

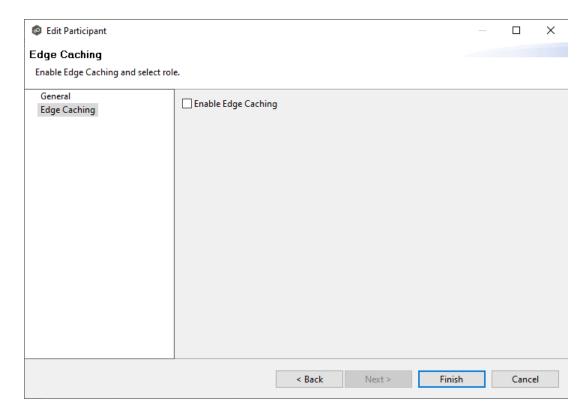

- 8. (Optional) Select the **Enable Edge Caching** checkbox if you want this participant to be able to use Edge Caching.
- 9. If you enabled Edge Caching, follow the steps outlined in <u>Step 2: Edge Caching</u> in <u>Creating a File Collaboration Job</u>.
- 10. Click **OK** to close the **Edit Participant** wizard.

## Master-Edge Assignment

This page appears only when Edge Caching is enabled for the job.

Every edge participant must have at least one master participant assigned to it, so that Edge Caching will know which master participants to use when reading or rehydrating a stub file on an edge participant. For each edge participant, you want to assign the master participant that is the fastest and closest to it. This will increase the speed of rehydrating a stub file.

It is highly recommended that you assign, if possible, more than one master participant to an edge participant, so that if one master participant is not available, another master participant is able to provide the file content to the edge participant. You can set the order in which the master participants are consulted.

If you have only one edge participant and one master participant, the master participant is automatically assigned to the edge participant and listed in the Master Participants column. If you have multiple master participants, you need to explicitly assign master participants to each edge participant and then set the failover order.

1. Select an edge participant in the **Assignment** table.

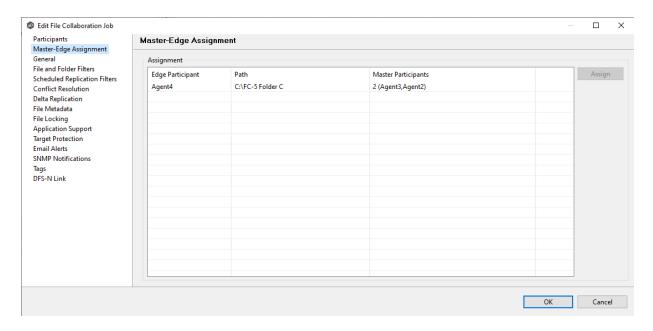

2. Click the **Assign** button.

The **Assign Master Participants** dialog appears.

- 3. Select the master participants you want to assign to the edge participant.
- 4. (Optional) Change the failover order by selecting a master participant and using the **Move Up** and **Move Down** buttons.
- 5. Click OK.

The **Master Participants** column has been updated for that participant.

- 6. Repeat Steps 1-5 for each edge participant.
- 7. Click OK.

#### General

The **General** page in the **Edit File Collaboration Job** dialog presents miscellaneous settings pertaining to a File Collaboration job. You may want to consult with Peer Software's Technical Support team before modifying these values.

To modify these settings:

1. Enter the values recommended by Peer Software Support.

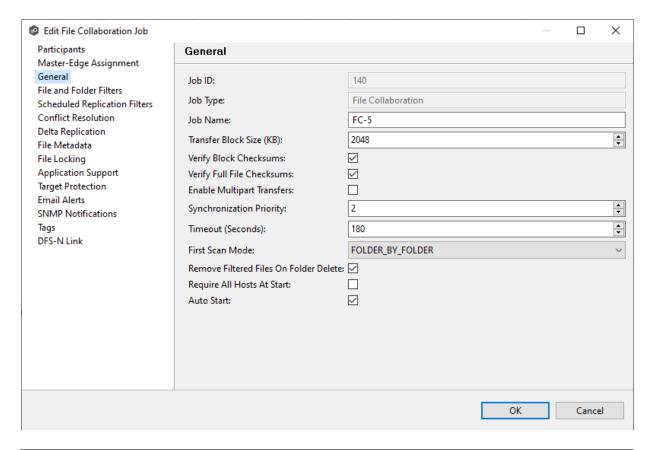

| Option   | Description                                                        |
|----------|--------------------------------------------------------------------|
| Job ID   | Unique, system-generated job identifier that cannot be edited.     |
| Job Type | Identifies the job type. This cannot be modified.                  |
| Job Name | The name of this File Collaboration job. This name must be unique. |

| Option                                          | Description                                                                                                    |
|-------------------------------------------------|----------------------------------------------------------------------------------------------------|
| Transfer Block<br>Size (KB)                     | The block size in Kilobytes used to transfer files to hosts. Larger sizes will yield faster transfers on fast networks but will consume more memory in the <a href="Peer Management Broker">Peer Management Broker</a> and <a href="Peer Agents">Peer Agents</a> .                                                                                                    |
| Verify Block<br>Checksums                       | If selected, each block sent will be checksummed at both the source and target(s) Agents.                                                                                                    |
| Verify Full File<br>Checksums                   | If selected, the entire file will be checksummed <b>after</b> it has been sent from the source to all target Agents. If temp files are enabled, the checksum on the target will be calculated prior to renaming the temp file to the base file's name. If the checksums between source and target(s) do not match, the file will be sent to the retry engine to reattempt the transfer. |
| Enable<br>Multipart<br>Transfers                | If selected, larger files will be broken into smaller chunks and these chunks will be sent over the wire in a parallel fashion. This feature will automatically throttle itself if many other transfers are also waiting to be processed.                                                                                                    |
| Synchronizati<br>on Priority                    | Use this to increase or decrease a job's file synchronization priority relative to other configured job priorities. Jobs are serviced in a round-robin fashion, and this number determines the maximum number of synchronization tasks that will be executed sequentially before yielding to another job.                                                                               |
| Timeout<br>(Seconds)                            | Number of seconds to wait for a response from any host before performing retry logic.                                                                                                    |
| First Scan<br>Mode                              | Determines which scan type will be used when the job is first started. For environments where most data are NOT seeded, the FOLDER_BY_FOLDER method would be best. For environments where most data are seeded, the BULK_CHECKSUM method will result in a faster first scan.                                                                                                    |
| Remove<br>Filtered Files<br>On Folder<br>Delete | If selected, then all child files on target hosts will be deleted when its parent folder is deleted on another source host. Otherwise, filtered files will be left intact on targets when a parent folder is deleted on another source host.                                                                                                    |

| Option                        | Description                                                                                                    |
|-------------------------------|----------------------------------------------------------------------------------------------------|
| Require All<br>Hosts At Start | If selected, requires all <u>participating hosts</u> to be online and available at the start of the File Collaboration job in order for the job to successfully start. |
| Auto Start                    | If selected, then this file collaboration session will automatically be started when the Peer Management Center Service is started.                                    |

#### File and Folder Filters

The **File and Folder Filters** page in the **Edit File Collaboration Job** dialog displays a list of <u>file</u> and <u>folder filters</u>. A file or folder filter enables you to exclude and/or include files and folders from the job based on file type, extension, name, or directory path. Any file or folder that matches the filter is excluded or included from replication, depending on the filter's definition. By default, all files and folders selected in the **Source Paths** page will be replicated.

1. Select the file and folder filters you want to apply to the job.

If you want to create a new file or folder filter or modify an existing one, click **Edit File Filters**. See <u>File and Folder Filters</u> in the <u>Preferences</u> section for information about creating or modifying a file filter.

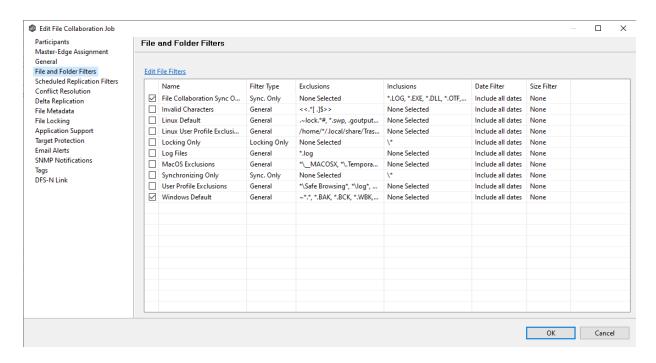

### Scheduled Replication Filters

The **Scheduled Replication Filters** page in the **Edit File Collaboration Job** dialog displays a list of <u>scheduled replication filters</u>. A scheduled replication filter enables you to identify files and folders that you don't want replicated in real-time.

1. Select the scheduled replication filters you want to apply to the job.

If you want to create a new filter or modify an existing one, click **Edit Scheduled Replication Filters**. See <u>Scheduled Replication Filters</u> in the <u>Preferences</u> section for information about creating or modifying a scheduled replication filter.

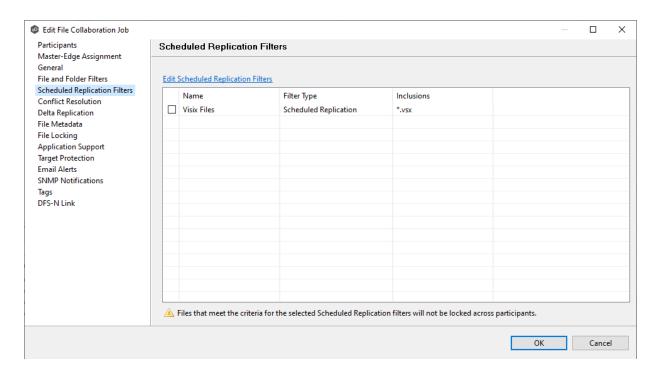

#### **Conflict Resolution**

By default, any file conflicts that are encountered during the <u>initial synchronization process</u> are automatically resolved by Peer Management Center. Peer Management Center resolves the conflict by selecting the file with the most recent modification time. Conflicts that cannot automatically be resolved result in the files being quarantined. The **Conflict Resolution** page in the **Edit File Collaboration Job** allows you to select options for resolving file conflicts and quarantines.

However, if you want to resolve the conflicts yourself, you can contact Peer Software to enable manual resolution. With manual resolution, you can select the host with the correct version of the file.

For more information about the cause of file conflicts, see Conflicts, Retries, and Quarantines.

To modify conflict resolution settings for the File Collaboration job:

1. In the **File Conflict Resolution** section, select the **Truncate Milliseconds** option if you want the millisecond value truncated from each time stamp when comparing the time stamps of a file on two or more hosts.

As some storage platforms and applications track milliseconds slightly differently, selecting this option will prevent subtle millisecond differences from causing an otherwise in-sync file to be replicated or quarantined.

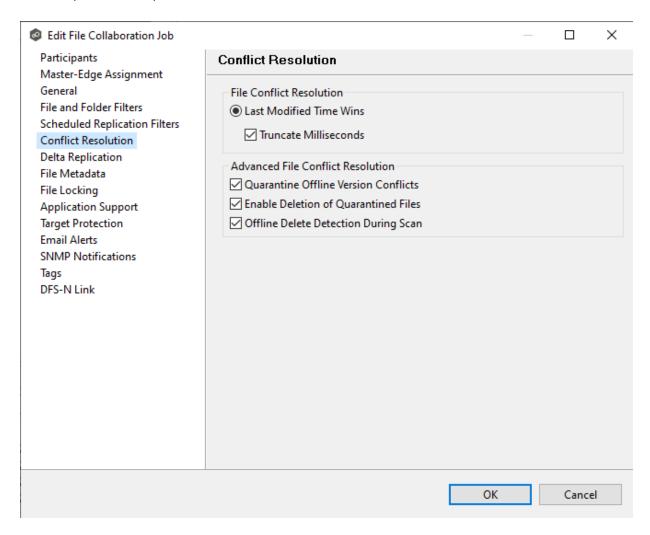

### 2. Select the **Advanced File Conflict Resolution** options you want applied:

| Option                                        | Description                                                                                                    |
|-----------------------------------------------|----------------------------------------------------------------------------------------------------|
| Quarantine<br>Offline<br>Version<br>Conflicts | Select this option if you want Peer Management Center to quarantine a file that was updated in two or more locations while the collaboration session was not running. If it is not selected, the file with the most recent last modified time will be replicated to all other participants. |
| Enable<br>Deletion of                         | Select this option if you want Peer Management Center to process a delete event for a quarantined file. If it is not selected, the                                                                                                    |

| Option                                     | Description                                                                                                    |
|--------------------------------------------|----------------------------------------------------------------------------------------------------|
| Quarantined<br>Files                       | quarantined file is not deleted and remains quarantined.                                                                                                    |
| Offline Delete<br>Detection<br>During Scan | Select this option (and enable <u>target protection</u> ), if you want any files or folders that were deleted while the job was stopped to be deleted from all participants when the job is restarted. If it is not selected, then the deleted file or folder is restored from a participant with the file or folder to any participant where it no longer exists. |

#### **Delta Replication**

The **Delta Replication** page in the **Edit File Collaboration Job** dialog allows you to specify the delta-replication options to use for the selected File Collaboration job. Delta-level replication is a byte replication technology that enables block/byte level synchronization for a File Collaboration job. Through this feature, Peer Management Center is able to transmit only the bytes/blocks of a file that have changed instead of transferring the entire file. This results in much lower network bandwidth utilization, which can be an enormous benefit if you are transferring files across a slow WAN or VPN, as well as across a high-volume LAN.

Delta-level replication is enabled on a per File Collaboration job basis and generally affects all files in the <u>watch set</u>. You will only benefit from delta-level replication for files that do not change much between file modifications, which includes most document editing programs.

To modify delta-level replication options:

1. Modify the following the fields as necessary.

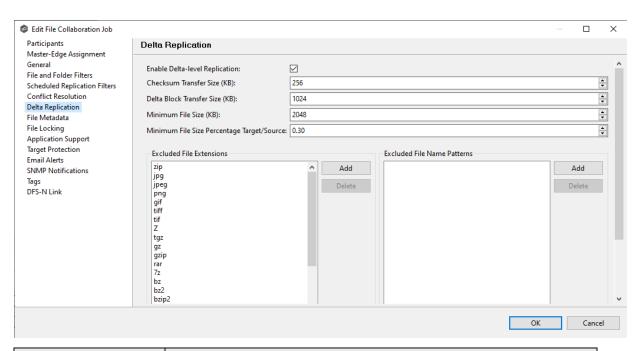

| Field                                               | Description                                                                                                    |
|-----------------------------------------------------|----------------------------------------------------------------------------------------------------|
| Enable Delta-<br>Level<br>Replication               | Select to enable delta encoded file transfers which only sends the file blocks that are different between source and target(s). If this is disabled, the standard file copy method will be used to synchronize files.                          |
| Checksum<br>Transfer Size<br>(KB)                   | Enter the block in kilobytes used to transfer checksums from target to source at one time. Larger sizes will result in faster checksum transfer, but will consume more memory on the Peer Agents                                               |
| Delta Block<br>Transfer Size<br>(KB)                | Enter the block size in kilobytes used to transfer delta encoded data from source to target at one time. Larger sizes will result in faster overall file transfers but will consume more memory on the Peer Agents.                            |
| Minimum File<br>Size (KB)                           | Enter the minimum size of files in kilobytes to perform delta encoding for. If a file is less than this size, then delta encoding will not be performed.                                                                                       |
| Minimum File<br>Size<br>Percentage<br>Target/Source | Enter the minimum allowed file size difference between source and target, as a percentage, to perform delta encoding. If the target file size is less than this percentage of the source file size, then delta encoding will not be performed. |

| Field                          | Description                                                                                                    |
|--------------------------------|----------------------------------------------------------------------------------------------------|
| Excluded File<br>Extensions    | Enter a comma-separated list of file extension patterns to be excluded from delta encoding, e.g., zip, jpg, png. In general, compressed files should be excluded from delta encoding and the most popular compressed file formats are excluded by default.                                                                |
| Excluded File<br>Name Patterns | Enter a list of file name patterns to be excluded from delta encoding. If a file name matches any pattern in this list, then it will be excluded from delta encoding transfers and a regular file transfer will be performed. See <u>File and Folder Filters</u> for more information on specifying wildcard expressions. |

### File Metadata

The **File Metadata** page allows you to specify whether you wish to replicate file security metadata and the types of metadata for synchronization. Additionally, it provides the ability to designate the metadata source (volume/share/export/folder) to resolve conflicts during the initial synchronization. This designated source, utilized in case of conflicts, is referred to as the <u>master host</u>. This page also provides some additional options not available when creating the job. See <u>File Metadata Synchronization</u> in <u>Advanced Topics</u> for more information about file metadata replication.

To modify file metadata synchronization settings:

- 1. Select when you want the metadata synchronized (you can select one or both options):
  - Enable synchronizing NTFS security descriptors (ACLs) in real-time Select this option if you want the metadata replicated in real-time. If enabled, changes to the selected security descriptor components (Owner, DACL, and SACL) will be transferred to the target host file(s) as they occur.
  - Enable synchronizing NTFS security descriptors (ACLs) with master host during
    initial scan Select this option if you want the metadata replicated during the initial
    scan. If enabled, changes to the selected security descriptor components (Owner,
    DACL, and SACL) will be synchronized during the initial scan.

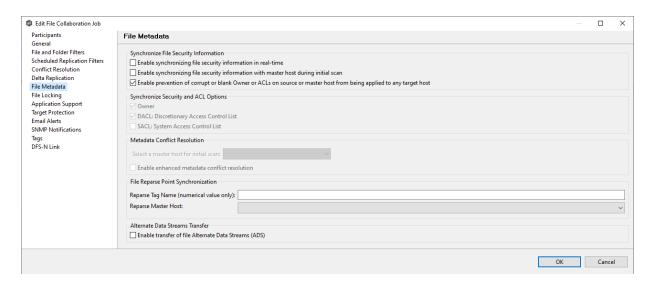

- 2. Click **OK** in the message that appears after selecting a metadata option.
- If you selected either of the first two options in the Synchronize Security Descriptor (ACLs) section, select the security descriptor components (Owner, DACL, and SACL) to be synchronized.
- 4. If you selected the option for metadata synchronization during the initial scan (second option in the **Synchronize Security Descriptor (ACLs)** section, select the host to be used as the <u>master host</u> in case of file metadata conflict.

If a master host is not selected, then no metadata synchronization will be performed during the initial scan. If one or more security descriptors do not match across participants during the initial scan, conflict resolution will use permissions from the designated master host as the winner. If the file does not exist on the designated master host, a winner will be randomly picked from the other participants.

5. (Optional) Select the **Enable enhanced metadata conflict resolution** checkbox.

This option is only available when both of the first two options in the **Synchronize Security Descriptor (ACLs)** section are enabled, and **Owner** is selected under **Synchronize Security Descriptor Options.** 

If you select **Enable enhanced metadata conflict resolution**, this will prevent the Peer Agent service account from being assigned as the owner of that file or folder when a metadata conflict occurs, and a file or folder is written to a target. If the Peer Agent service account were to be assigned as the owner, the user may not have permission to access the file or folder.

**Note:** The Peer Agent service account cannot be a local or system administrator. As described in <u>Peer Global File Service - Environmental Requirements</u>, the Peer agent service account should be an actual user.

6. (Optional) Enter values for one or both file reparse point data synchronization options:

- **Reparse Tag Name** Enter a single numerical value. Must be either blank (if blank, reparse synchronization will be disabled) or greater than or equal to 0. The default for Symantec Enterprise Vault is 16. A value of 0 enables reparse point synchronization for all reparse file types. If you are unsure as to what value to use, then contact Peer Software technical support, or you can use a value of 0 if you are sure that you are only utilizing one vendor's reparse point functionality.
- Reparse Master Host Select a master host. If a master host is selected, then when the last modified times and file sizes match on all hosts, but the file reparse attribute differs (e.g., archived/offline versus unarchived on file server), then the file reparse data will be synchronized to match the file located on the master host. For Enterprise Vault, this should be the server where you run the archiving task on. If the value is left blank, then no reparse data synchronization will be performed, and the files will be left in their current state.

Note: Use this option only if you are utilizing archiving or hierarchical storage solutions that make use of NTFS file reparse points to access data in a remote location, such as Symantec's Enterprise Vault. Enabling this option allows synchronization of a file's reparse data, and not the actual offline content, to target hosts, and prevents the offline file from being recalled from the remote storage device.

7. (Optional) Select the Enable transfer of file Alternate Data Stream (ADS) checkbox.

If enabled, Alternate Data Streams (ADS) of updated files will be transferred to the corresponding files on target participants as a post process of the normal file synchronization.

Known limitation: ADS information is transferred only when a modification on the actual file itself is detected. ADS will not be compared between participants. The updated file's ADS will be applied to the corresponding files on target participants.

8. Click **OK** to close the Edit wizard or select another configuration item to modify.

### File Locking

The **File Locking** page in the **Edit File Collaboration Job** dialog presents options pertaining to how source and target files are locked by Peer Management Center.

To modify file locking options:

1. Modify these fields as needed:

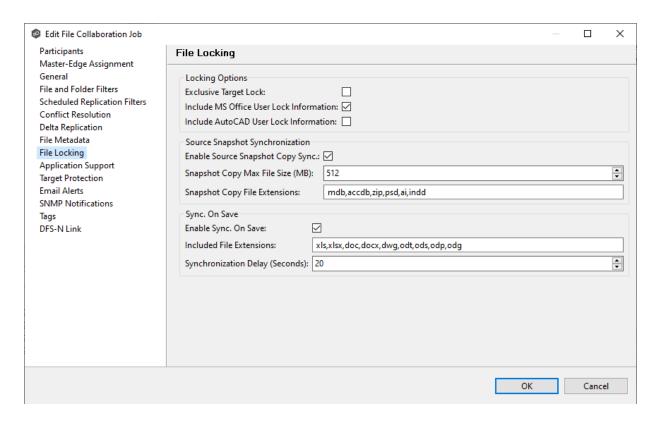

## **Locking Options**

| Option                                           | Description                                                                                                    |
|--------------------------------------------------|----------------------------------------------------------------------------------------------------|
| Exclusive<br>Target Lock                         | If enabled, then whenever possible, an exclusive lock will be obtained on target file handles, which will prevent users from opening the file (even in read-only mode) while a user has the file opened on the source host. When this option is disabled, then users will be allowed to open files for read-only if the application allows for this. |
| Include MS<br>Office User<br>Lock<br>Information | If enabled, user lock information (if available) will be propagated to target locks for supported Microsoft Office files (e.g., Word, Excel, and PowerPoint).                                                                                                    |
| Include<br>AutoCAD User<br>Lock<br>Information   | If enabled, user lock information (if available) will be propagated to target locks for supported AutoCAD files.                                                                                                    |

# **Source Snapshot Synchronization Option**

| Option                                  | Description                                                                                                    |
|-----------------------------------------|----------------------------------------------------------------------------------------------------|
| Enable Source<br>Snapshot Copy<br>Sync. | If enabled, a snapshot copy of the source file will be created for files that meet the snapshot configuration criteria below, and this copy will be used for synchronization purposes. In addition, no file handle will be held on the source file except while making a copy of the file. |
| Snapshot Copy<br>Max File Size<br>(MB)  | The maximum file size for which source snapshot synchronization will be utilized.                                                                                                    |
| Snapshot Copy<br>File Extensions        | A comma-separated list of file extensions for which source snapshot synchronization will be utilized.                                                                                                    |

# **Sync On Save Options**

| Option                                           | Description                                                                                                    |
|--------------------------------------------------|----------------------------------------------------------------------------------------------------|
| Exclusive<br>Target Lock                         | If enabled, then whenever possible, an exclusive lock will be obtained on target file handles, which will prevent users from opening the file (even in read-only mode) while a user has the file opened on the source host. When this option is disabled, then users will be allowed to open files for read-only if the application allows for this. |
| Include MS<br>Office User<br>Lock<br>Information | If enabled, user lock information (if available) will be propagated to target locks for supported Microsoft Office files (e.g., Word, Excel, and PowerPoint).                                                                                                    |
| Include<br>AutoCAD User<br>Lock<br>Information   | If enabled, user lock information (if available) will be propagated to target locks for supported AutoCAD files.                                                                                                    |
| Enable Source<br>Snapshot Copy<br>Sync.          | If enabled, a snapshot copy of the source file will be created for files that meet the snapshot configuration criteria below, and this copy will be used for synchronization purposes. In addition, no file handle will be held on the source file except while making a copy of the file.                                                           |
| Snapshot Copy<br>Max File Size<br>(MB)           | The maximum file size for which source snapshot synchronization will be utilized.                                                                                                    |
| Snapshot Copy<br>File Extensions                 | A comma-separated list of file extensions for which source snapshot synchronization will be utilized.                                                                                                    |
| Enable Sync.<br>On Save                          | If enabled, this feature will allow supported file types to be synchronized after a user saves a file, rather than waiting for the file to close.                                                                                                    |
| Included File<br>Extensions                      | A comma-separated list of file extensions for which to enable the Sync. On Save feature.                                                                                                    |
| Synchronizatio<br>n Delay<br>(Seconds)           | The number of seconds to wait after a file has been saved before initiating a synchronization of the file.                                                                                                    |

### **Application Support**

When you create a File Collaboration job, you have the option of <u>selecting applications to be</u> <u>automatically optimized</u>. When editing the job, you can modify your selections in the **Application Support** page in the **Edit File Collaboration Job** dialog.

To modify which applications are optimized:

1. Select the applications to be optimized.

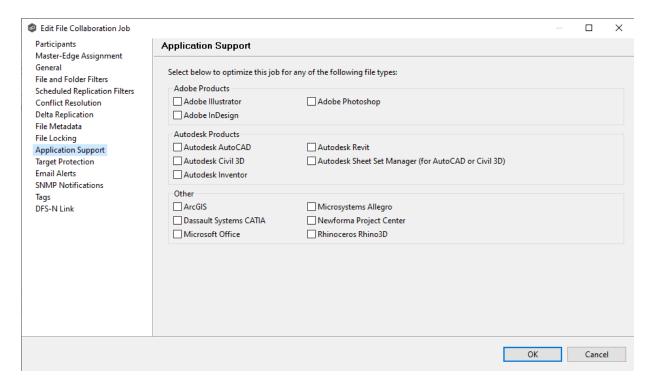

2. Click **OK** to close the Edit wizard or select another configuration item to modify.

### **Target Protection**

Target protection is used to protect files on <u>target hosts</u> by saving a backup copy before a file is either deleted or overwritten on the target host. If a job has target protection enabled, then whenever a file is deleted or modified on the source host but before the changes are propagated to the targets, a copy of the existing file on the target is moved to the Peer Management Center trash bin.

The trash bin is located in a hidden folder named **.pc-trash\_bin** found in the root directory of the watch set of the target host. A backup file is placed in the same directory hierarchy location as the source folder in the watch set within the recycle bin folder. If you need to restore a previous version of a file, you can copy the file from the trash bin into the corresponding location in the watch set and the changes will be propagated to all other collaboration hosts.

You can configure target protection in the **Target Protection** page in the **Edit File Collaboration Job** dialog.

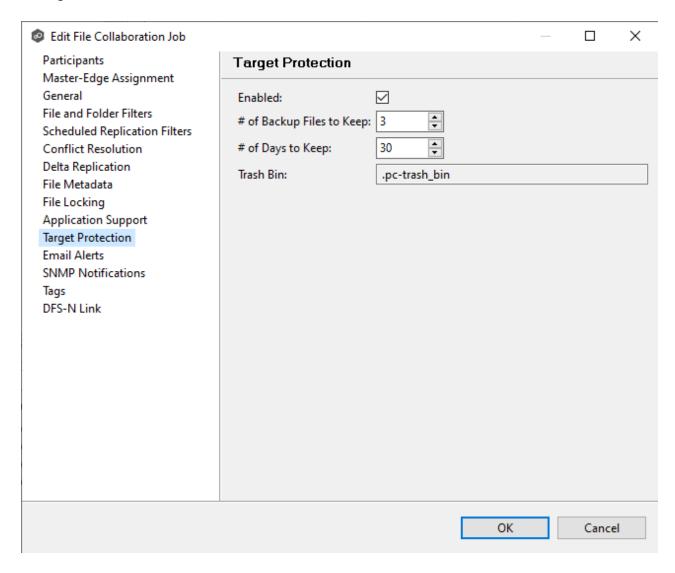

Modify the fields as needed:

| Field   | Description                |
|---------|----------------------------|
| Enabled | Enables target protection. |

| Field                              | Description                                                                                                    |
|------------------------------------|----------------------------------------------------------------------------------------------------|
| # of<br>Backup<br>Files to<br>Keep | The maximum number of backup copies of an individual file to keep in the trash bin before purging the oldest copy.                                        |
| # of Days<br>to Keep               | The number of days to keep a backup archive copy around before deleting from disk. A value of 0 will disable purging any files from archive.              |
| Trash Bin                          | The name of the trash bin folder located in the root directory of the watch set. This is a hidden folder, and the name cannot be changed by the end user. |

#### **Email Alerts**

The **Email Alerts** page in the **Edit File Collaboration Job** dialog allows you to select which email alerts to apply to a File Collaboration job. Email alerts are defined in the <u>Preferences</u> dialog and can then be applied to individual jobs. See <u>Email Alerts</u> in the **Preferences** section for information about creating an email alert for a File Collaboration job.

To apply email alerts to a File Collaboration job while editing the job:

1. Click the **Select** button.

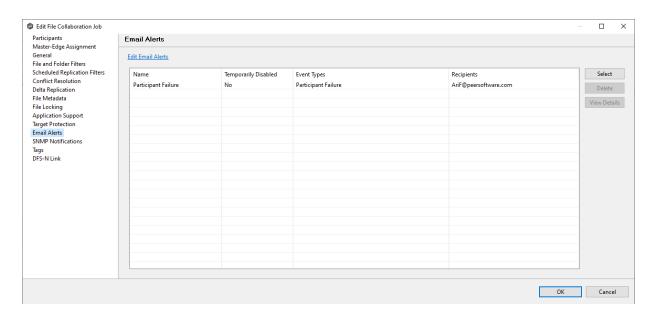

The **Select Email Alert** dialog opens.

2. Select the email alert from the drop-down list, and then click **OK**.

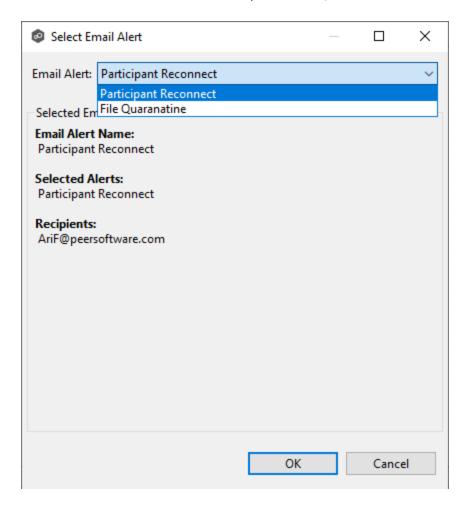

The newly added email alert appears in the **Email Alerts** table.

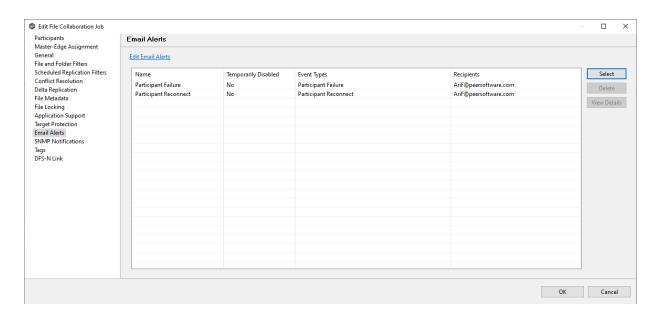

- 3. Repeat to add additional alerts to the job.
- 4. Click **OK** to close the Edit wizard or select another configuration item to modify.

#### **SNMP Notifications**

The **SNMP Notifications** page in the **Edit File Collaboration Job** dialog allows you to apply SNMP notifications to a File Collaboration job.

SNMP notifications, like email alerts and file filters, are configured at a global level in the <a href="Preferences">Preferences</a> dialog, then applied to individual jobs. For more information about SMNP Notifications, see <a href="SNMP Notifications">SNMP Notifications</a> in the **Preferences** section.

To enable or disable SNMP notifications for a File Collaboration job:

1. To enable, select an SNMP notification from the drop-down list.

To disable, select **None - Disabled**.

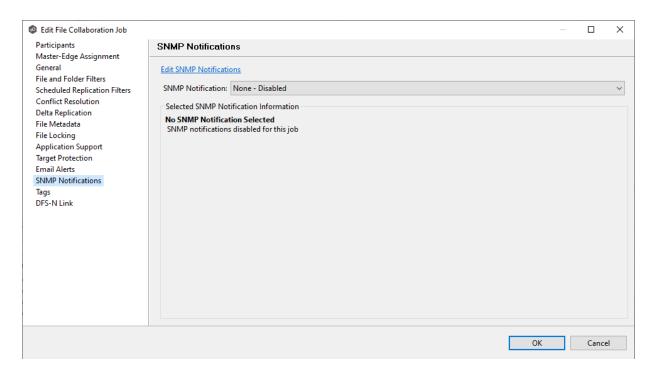

### **Tags**

The **Tags** page in the **Edit File Collaboration Job** dialog allows you to assign existing tags and categories to the selected job. This page is not available in <u>Multi-Job Editing</u> mode. For more information about tags, see <u>Tags</u> in the <u>Basic Concepts</u> section.

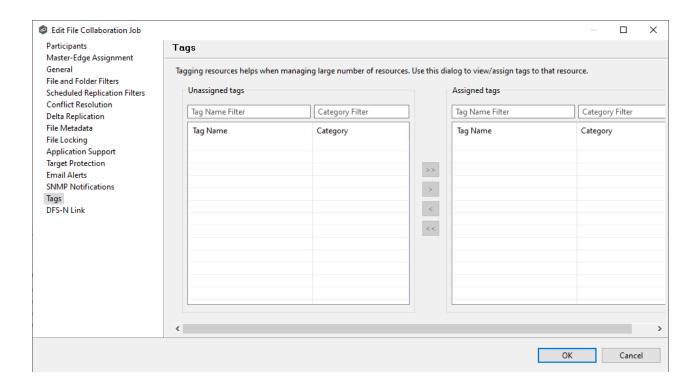

### **DFS-N Link**

The **DFS-N** page in the **Edit File Collaboration Job** dialog presents options for linking a DFS namespace folder to this job. See <u>Linking a Namespace Folder to an Existing File Collaboration or Synchronization Job</u> for more information.

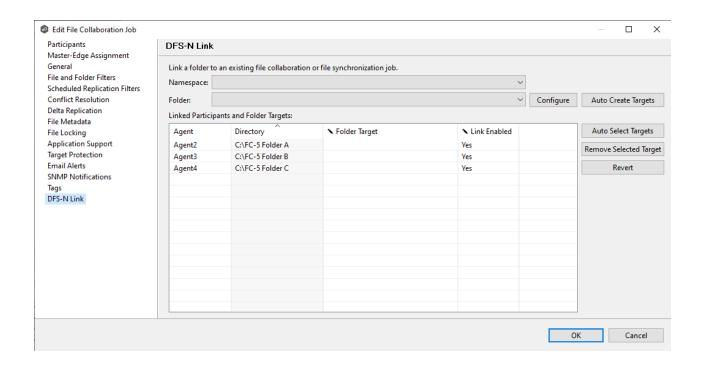

### **Editing Multiple Jobs**

Peer Management Center supports multi-job editing, allowing you to quickly and effectively manipulate multiple File Collaboration jobs simultaneously. For example, you can use this feature to change a single configuration item such as **Auto Start** for any number of already configured jobs in one operation instead of having to change the item individually for each.

While this feature does cover most of the options available on a per-job basis, certain options are unavailable in multi-job edit mode, specifically ones tied to <u>participants</u>. Configuration of participants must be performed on a per job basis.

To edit multiple jobs simultaneously:

- 1. Open Peer Management Center.
- 2. Select the jobs you want to edit in the **Jobs** view.
- 3. Right-click and select **Edit Jobs**.

For the most part, the original configuration dialog remains the same with a few minor differences depending on similarities between the selected File Collaboration jobs. A sample dialog is as follows:

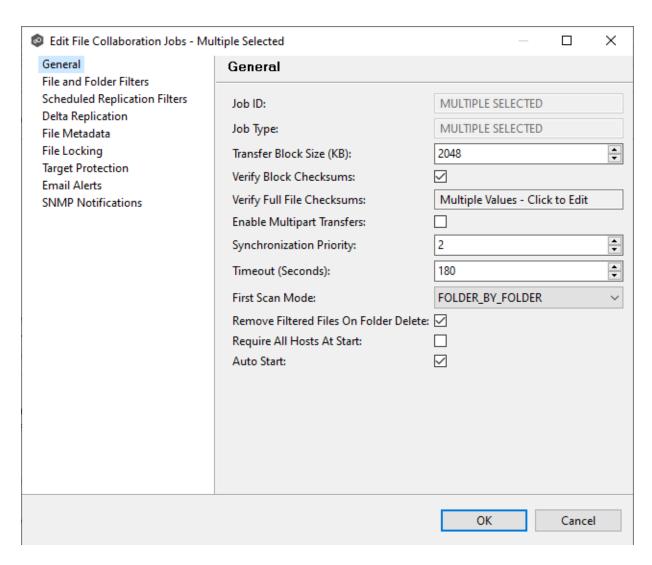

In this dialog, any discrepancies between multiple selected jobs will generally be illustrated by a read-only text field with the caption **Multiple Values - Click to Edit**. Clicking this field will bring up a dialog similar to the following:

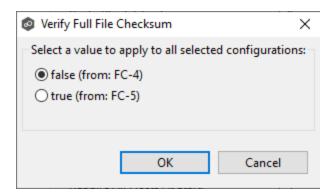

This dialog gives you the option of choosing a value that is already used by one or more selected File Collaboration jobs, in addition to the ability to use your own value. Notice

that variances in the look and feel of this pop-up dialog above depend on the type of information it is trying to represent (for example, text vs. a checkbox vs. a list of items).

Upon clicking **OK**, the read-only text field you originally clicked will be updated to reflect the new value. Any fields that have changed will be marked by a small caution sign. On saving in this multi-job edit dialog, the changed values will be applied to all selected jobs.

**Note:** Read all information on each configuration page carefully when using the multi-job edit dialog. A few pages operate in a slightly different manner than mentioned above. All the necessary information is provided at the top of these pages in bold text.

### Running and Managing a File Collaboration Job

The topics in this section provide some basic information about starting, stopping, and managing File Collaboration jobs:

- Overview
- Starting a File Collaboration Job
- Stopping a File Collaboration Job
- Auto-Restarting a File Collaboration Job
- Host Connectivity Issues
- Removing a File from Quarantine
- Manual Retries

#### Overview

This topic describes:

- The <u>initialization process</u> for a File Collaboration job: What occurs the first time you run a File Collaboration job.
- The <u>initial synchronization process</u>: How files are synchronized the first time you run a File Collaboration job.

The initialization process for a File Collaboration job consists of the following steps:

- 1. All participating hosts are contacted to make sure they are online and properly configured.
- 2. <u>Real-time event detection</u> is initialized on all participating hosts where file locks and changes will be propagated in real-time to all participating hosts. You can view real-time activity and history via the various <u>Runtime Job views</u> for the open job.
- 3. The <u>initial synchronization process</u> is started; all the configured root folders on the participating hosts are scanned in the background, and a listing of all folders and files are sent back to the running job.
- 4. The background directory scan results are analyzed, and directory structures compared to see which files are missing from which hosts. In addition, file conflict resolution is performed to decide which copy to use as the master for any detected file conflicts based on the <u>File Conflict Resolution</u> settings.
- 5. After the analysis is performed, all files that need to be synchronized are copied to the pertinent host(s).

Before you start a File Collaboration job for the first time, you need to decide how you would like the <u>initial synchronization</u> to be performed.

During the initial synchronization process:

- The watch set is recursively scanned on all participating hosts.
- File conflict resolution is performed.
- Any files that require updating are synchronized with the most current copy of the file.

The two primary options are:

- Have the File Collaboration job perform the initial synchronization based on the <u>Conflict</u> <u>Resolution</u> settings.
- <u>Pre-seed</u> all <u>participating hosts</u> with the correct folder and file hierarchy for the configured root folders before starting the session.

If you have a large data set, we strongly recommend that you perform the initial synchronization manually by copying the data from a host with the most current copy to all other participating hosts. This needs to be done only once--before the first time that you run the File Collaboration job.

If you choose the first option, click the **Start** button to begin <u>collaboration session initialization</u>. Otherwise, pre-seed each participating host with the necessary data, then click the **Start** button.

#### Starting a File Collaboration Job

Before starting a File Collaboration job for the first time, make sure that you have decided how you want the <u>initial synchronization</u> to be performed.

When running a File Collaboration job for the first time, you must manually start it. After the initial run, a job will automatically start, even when the Peer Management Center server is rebooted.

**Note:** You cannot run two jobs concurrently on the same volume if the <u>watch sets</u> contain an overlapping set of files and folders.

To manually start a job:

- 1. Choose one of three options:
  - Right-click the job name in the **Jobs** view.
  - Right-click the job name in the **Summary** tab of the **Collab, Sync, and Repl Summary** summary view, and then choose **Start** from the context menu.
  - Open a job and then click the **Start/Stop** button to the left of the **Status** field in the bottom left corner of the job's runtime view (shown below).

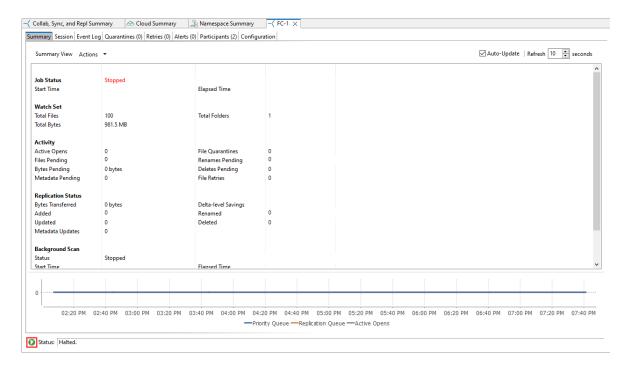

### 2. Click **Yes** in the confirmation dialog.

After the job initialization has completed, the job will run. Once the job starts, the icon next to the job name in the **Jobs** view changes from gray to green.

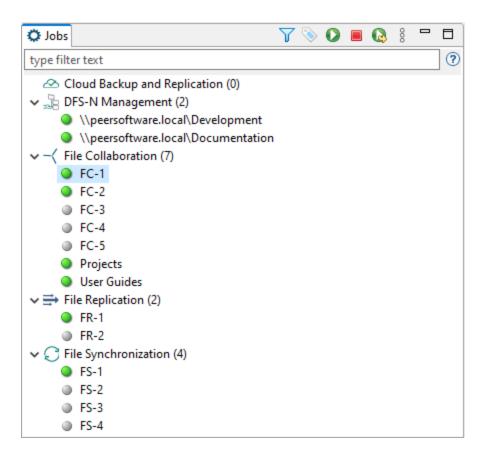

#### Stopping a File Collaboration Job

You can stop a File Collaboration job at any time by selecting the job in the **Jobs** view and clicking the **Stop** button. Doing this shuts down the real-time file event detection and closes all running operations (e.g., file transfers).

### Auto-Restarting a File Collaboration Job

Peer Management Center includes support for automatically restarting File Collaboration jobs that include <u>participating hosts</u> that have been disconnected, have reconnected, and are once again available.

After a host becomes unavailable and the <u>quorum</u> is lost on a running File Collaboration job, the job automatically stops running and enters a pending state, waiting for one or more hosts to become available again so that the quorum can be met. Once the quorum is met, the pending job will automatically be restarted, beginning with a scan of all root folders.

In a job where a host becomes unavailable, but the quorum is not lost, the remaining hosts will continue collaborating. If the unavailable host becomes available once again, it is brought back into the running job and a background scan begins on all participating hosts, similar in fashion to the initial background scan at the start of a job.

You can enable all File Collaboration jobs to auto-restart. You can also disable auto-restart File Collaboration jobs on a per-job and per-host instance. For more information on disabling auto-restart at the job level, see <u>Participants Tab</u>.

To enable all File Collaboration jobs to auto-restart:

- 1. Select **Preferences** from the **Window** menu.
- 2. Select Collab, Sync, and Repl Summary in the navigation tree.

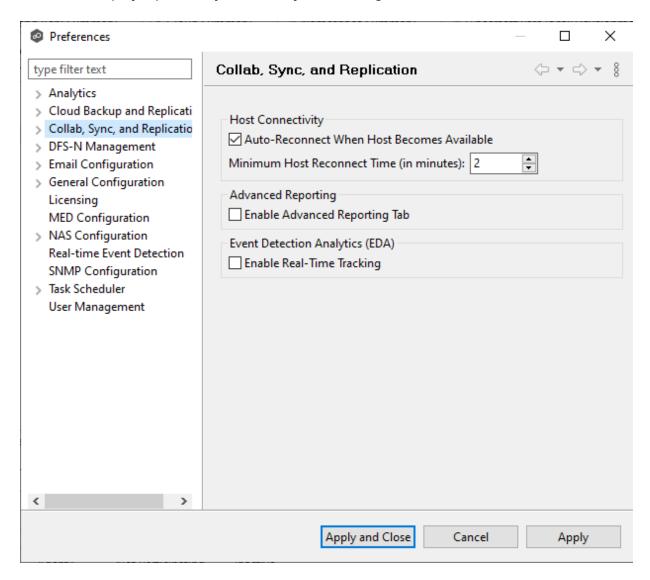

3. Select the **Auto Reconnect when Host Becomes Available** checkbox.

- 4. Enter the minimum number of minutes to wait after an Agent reconnects before re-enabling it in any associated jobs in the **Minimum Host Reconnect Time** field.
- 5. Click OK.

### **Host Connectivity Issues**

Peer Management Center is designed to be run in an environment where all <u>participating hosts</u> are highly available and on highly available networks. The two primary connectivity issues result from:

- Unavailable Hosts
- Ouorum Not Met

### **Unavailable Hosts**

If a host becomes unavailable while a File Collaboration job is running and is unreachable within the configured timeout period (specified in the job's <u>General settings</u>), it may be removed from collaboration. If no response is received while performing a file collaboration operation within the timeout period, Peer Management Center pings the host; if still no response, the host is taken out of the running session, a FATAL event is logged, and the <u>Participants tab</u> for the job is updated to indicate that the host has failed. In addition, if <u>email alerts</u> and/or <u>SNMP notifications</u> are configured and enabled for **Host Timeouts**, then the appropriate message(s) are sent.

If <u>auto-restart</u> not enabled, you must stop and start the File Collaboration job to bring any failed hosts back into the session. As a result, all root folders on all hosts will need to be scanned again to detect any inconsistencies. Therefore, if you are operating over a WAN with low bandwidth, you will want to set the timeout to a higher value on each related job.

## **Quorum Not Met**

For a File Collaboration job to run correctly, a quorum of available hosts must be met. When a quorum is lost, a message appears after the job name in the **Jobs** view.

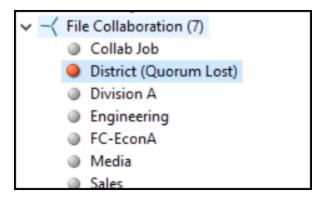

The quorum is currently set to at least two hosts, and if quorum is not met, then the collaboration session is automatically terminated. If <u>email alerts</u> and/or <u>SNMP notifications</u> are configured and enabled for **Session Aborts**, then the appropriate message(s) are sent.

### Removing a File from Quarantine

Quarantines are a key feature of Peer Global File Service, used for resolving version conflicts. For more detailed information on how quarantines work, see <u>Conflicts, Retries, and Quarantines</u> in the <u>Advanced Topics</u> section.

You must explicitly remove a file from quarantine in order to have it participate in the collaboration session once again.

You may also choose to perform no action, in which case, the file is removed from the **Quarantines** table but none of the file versions are modified. Therefore, if the files are not currently in-sync, then the next time the file is modified, changes will be propagated to the other hosts. If an error occurs while removing the quarantine, then the **Status** field in the **Quarantines** table is updated to reflect the error.

To remove a file (or multiple files) from quarantine:

- 1. Open the job.
- 2. The runtime view for the job appears.
- 3. Click the **Quarantines** tab.
- 4. Select the file(s) in the **Quarantines** table.
- 5. Select the host with the correct version.
- 6. Click the Release Conflict button.

After doing this, all hosts are checked to make sure the file is not currently locked by anyone. If no locks are found, then locks are obtained on all versions of the file and the targets that are out-of-date are synchronized with the selected source host.

### **Manual Retries**

Retries are a key feature of Peer Global File Service, used for automatically handling errors in the collaboration environment that would have otherwise led to a quarantine. For more detailed

information on how retries work, see <u>Conflicts, Retries, and Quarantines</u> in the <u>Advanced Topics</u> section.

When a file is put in the retry list, it will be automatically retried based on the settings defined in <u>File Retries</u> in <u>Preferences</u>. If need be, you can also manually force the retry of a file. This can be done from the Retries list of a specific File Collaboration job.

You may also choose to perform no action, in which case, the file is removed from the Retries list but none of the file versions are modified. Therefore, if the files are not currently in-sync, then the next time the file is modified, changes will be propagated to the other hosts. If an error occurs while forcing the retry, then the **Status** field in the **Retries** table is updated to reflect the error.

To manually force the retry of a file (or multiple files):

- 1. Select the file(s) in the **Retries** list.
- 2. Select the host with the correct version.
- 3. Click the **Release Conflict** button.

After doing this, all hosts are checked to make sure the file is not currently locked by anyone. If no locks are found, then locks are obtained on all versions of the file and the targets that are out-of-date are synchronized with the selected source host.

# File Replication Jobs

This section provides information about creating a File Replication job.

- Overview
- Before You Create Your First File Replication Job
- Creating a File Replication Job

### Overview

A **File Replication** job is designed to push files one way from a single file server (known as the **source storage device**) to one or more file servers (known as the destinations or **target storage devices**). This job type requires an Agent for the source storage device and an Agent for each target storage device. However, only the Agent for the source storage device will register with its

local storage platform for real-time activity. The destination Agents will simply act as an intermediary to the destination file server.

### **Before You Create Your First File Replication Job**

We strongly recommend that you configure global settings such as SMTP configuration and email alerts before configuring your first File Replication job. See <u>Preferences</u> for details on what and how to configure these settings.

### Creating a File Replication Job

The Create Job Wizard walks you through the process of creating a File Replication job:

Step 1: Job Type and Name

Step 2: Source Platform

Step 3: Source Agent

Step 4: Storage Information

Step 5: Source Path

Step 6: Destination Agent

Step 7: Destination Path

Step 8: File Metadata

Step 9: Email Alerts

Step 10: Save Job

### Step 1: Job Type and Name

1. Open Peer Management Center.

2. From the **File** menu, select **New Job** (or click the **New Job** button on the toolbar).

The **Create New Job** wizard displays a list of job types you can create.

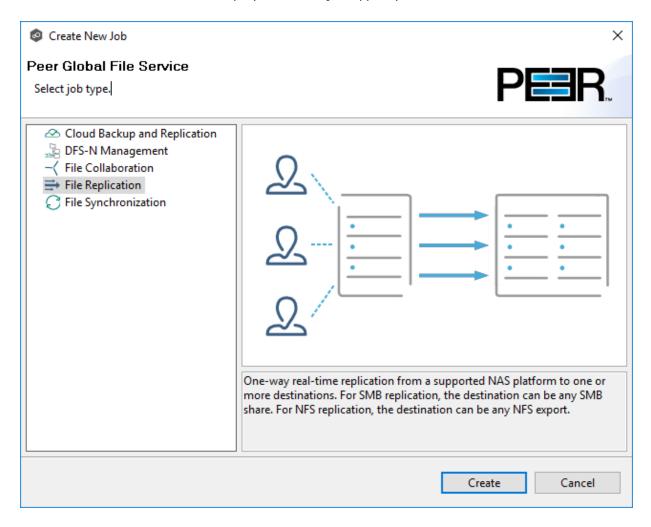

- 3. Click **File Replication**, and then click **Create**.
- 4. Enter a name for the job in the dialog that appears.

The job name must be unique.

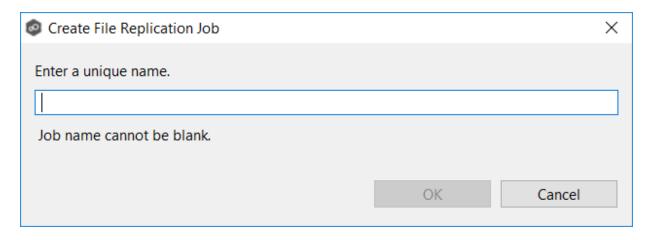

#### 5. Click OK.

The <u>Source Agent</u> page is displayed.

### Step 2: Source Agent

The source storage device hosts the data you want to replicate. The **Source Agent** page lists available Agents. You can have more than one Agent managing a storage device—however, the Agents must be managing different volumes/shares/folders. You should select the Agent that manages the volumes/shares/exports/folders you want to replicate in this job.

#### **Important:**

You have the option to choose either a Windows-based or Linux-based Agent for your job:

- If you opt for a Windows-based Agent, the subsequent steps in this wizard will focus on SMB configuration.
- Conversely, if you choose a Linux-based Agent, the subsequent steps will be tailored to NFS configuration.

It's important to note that you cannot combine a Windows-based Agent with a Linux-based Agent within the same job. Both the source and destination Agents must operate using the same protocol.

1. Select the Source Agent for the volume/share/export/folder you want replicated.

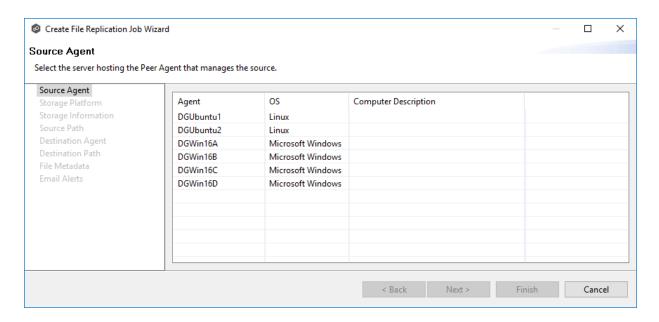

### 2. Click Next.

The Storage Platform page is displayed.

### Step 3: Storage Platform

The **Storage Platform** page lists the types of source storage platforms that File Replication supports.

1. Select the type of storage platform you want to replicate.

If you have selected a Linux-based Agent, unsupported platforms (Dell Unity and Nutanix Files) will appear dimmed or disabled.

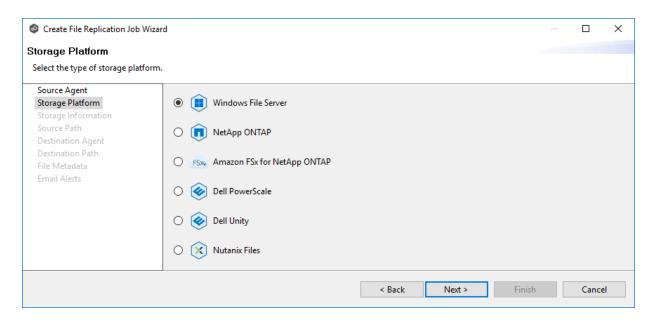

#### 2. Click Next.

The <u>Storage Information</u> page is displayed.

## Step 4: Storage Information

On the **Storage Information** page, you will select the storage device containing data that you want to replicate and enter other information about the storage device. The contents of the **Storage Information** page varies, depending on your selection on the <u>Storage Platform</u> page:

- If you selected **Windows File Server**, you are prompted for configuration relating to Windows File Server. See <u>Windows File Server</u>.
- If you selected any other type of storage device other than Windows File Server, the **Storage Information** page requests the credentials necessary to connect to that storage device. Continue with the steps below.

# For storage platforms other than Windows File Server:

- 1. Select New Credentials or Existing Credentials.
- 2. If you selected **Existing Credentials**, select a credential from the drop-down list, and then click **Next**. Continue with <u>Step 5. Source Path</u>.

If you selected **New Credentials**, enter the credentials for connecting to the storage platform. The information you are prompted to enter varies, depending on the type of storage platform:

Amazon FSxN

Dell PowerScale

Dell Unity

Nutanix Files

NetApp ONTAP

3. Click Validate to test the credentials.

After the credentials are validated, a success message appears.

4. Click **Next**.

The <u>Source Path</u> page is displayed.

1. Select **New Credentials** or **Existing Credentials** to enter the credentials to connect to the Storage Virtual Machine hosting the data to be replicated.

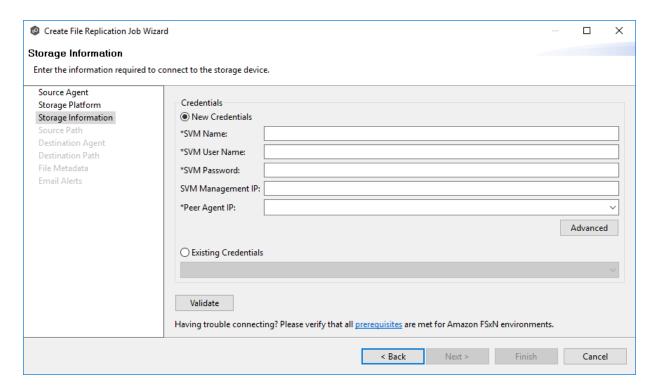

2. If you selected **Existing Credentials**, select a credential from the drop-down list, and then click **Next** to continue to the <u>Source Path</u> page.

If you selected  $\textbf{New Credentials}, \ \text{supply the required information:}$ 

| Field                    | Description                                                                                                    |
|--------------------------|----------------------------------------------------------------------------------------------------|
| SVM Name                 | Enter the name, FQDN, or IP address of the Storage Virtual Machine (SVM) hosting the data to be replicated.                                                                                                    |
| SVM User<br>Name         | Enter the user name for the account managing the Storage Virtual Machine. This must not be a cluster management account.                                                                                                    |
| SVM<br>Password          | Enter the password for the account managing the Storage Virtual Machine. This must not be a cluster management account.                                                                                                    |
| SVM<br>Managem<br>ent IP | Optional. Enter the IP address used to access the management API of the Storage Virtual Machine. If the data LIFs (Logical Interfaces) corresponding to the SVM Name above already permit management access, this field is not required.                      |
| Peer<br>Agent IP         | Select the IP address of the server hosting the Agent that manages the Storage Virtual Machine. The Storage Virtual Machine must be able to route traffic to the specified IP address. If the desired IP address does not appear, manually enter the address. |

- 3. Click **Advanced** if you want to set <u>advanced options</u>.
- 4. Click Validate to test the credentials.

After the credentials are validated, a success message appears.

5. Click **Next**.

The <u>Source Path</u> page is displayed.

1. Select **New Credentials** or **Existing Credentials** to enter the credentials to connect to the PowerScale cluster hosting the data to be replicated.

The information required will vary, depending on whether you select **Syslog** or **RabbitMQ** as the connection type, due to the distinct protocols and mechanisms they employ for communication.

# **Syslog**

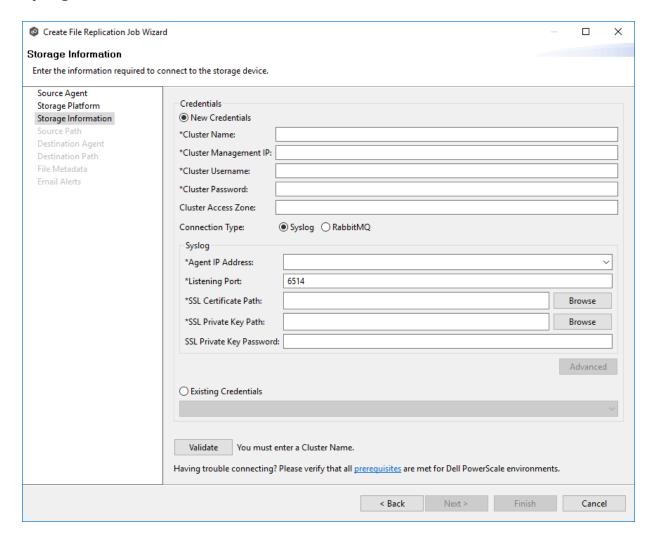

## RabbitMQ

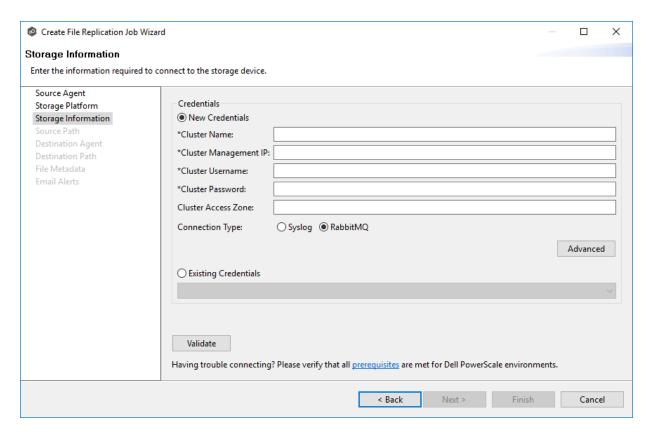

2. If you selected **Existing Credentials**, select a credential from the drop-down list, and then click **Next** to continue to the <u>Source Path</u> page.

If you selected **New Credentials**, supply the required information.

| Field                        | Description                                                                                                    |  |
|------------------------------|----------------------------------------------------------------------------------------------------|--|
| Cluster<br>Name              | Enter the name of the PowerScale cluster hosting the data to be replicated.                                                                                                    |  |
| Cluster<br>Manage<br>ment IP | Enter the IP address to use to access the REST-based API integrated into the PowerScale cluster. Required only if multiple Access Zones are in use on the cluster.                                                                                                    |  |
| Cluster<br>Usernam<br>e      | Enter the user name for the account managing the PowerScale cluster.                                                                                                    |  |
| Cluster<br>Passwor<br>d      | Enter the password for account managing the PowerScale cluster.                                                                                                    |  |
| Cluster<br>Access<br>Zone    | Optional. The name of the access zone that is being monitored.                                                                                                    |  |
| Connecti<br>on Type          | <ul> <li>Select the appropriate method for sending real-time event notifications to the Agent:</li> <li>Opt for Syslog if the storage device directly transmits notifications to the Agent.</li> <li>Opt for RabbitMQ if you're utilizing the CEE framework to dispatch notifications to the Agent.</li> </ul> |  |

3. If you selected **Syslog**, you will need to provide values for the following fields:

| Field               | Description                                                                                                    |
|---------------------|----------------------------------------------------------------------------------------------------|
| Agent IP<br>Address | Select the IP address of the server hosting the Agent that manages the PowerScale cluster. The cluster must be able to route traffic to this IP address. If the desired IP address does not appear, manually enter the address. |

| Field                          | Description                                                                                                    |  |
|--------------------------------|----------------------------------------------------------------------------------------------------|--|
| Listening<br>Port              | Enter the port over which the Agent will receive TLS-based syslog events from the PowerScale cluster.                                                                                                    |  |
| SSL<br>Certificate<br>Path     | Enter the path to the certificate to be used for the TLS-based syslog connection between the Agent and the PowerScale cluster. For more information, see <a href="https://kb.peersoftware.com/kb/dell-powerscale-syslog-configuration-guide">https://kb.peersoftware.com/kb/dell-powerscale-syslog-configuration-guide</a> . |  |
| SSL Private<br>Key Path        | Enter the path to the private key to be used for the TLS-based syslog connection between the Agent and the PowerScale cluster. For more information, see <a href="https://kb.peersoftware.com/kb/dell-powerscale-syslog-configuration-guide">https://kb.peersoftware.com/kb/dell-powerscale-syslog-configuration-guide</a> . |  |
| SSL Private<br>Key<br>Password | [Optional] If your private key is protected with a password, enter it here. For more information, see <a href="https://kb.peersoftware.com/kb/dell-powerscale-syslog-configuration-guide">https://kb.peersoftware.com/kb/dell-powerscale-syslog-configuration-guide</a> .                                                    |  |

- 4. Click **Advanced** if you want to set <u>advanced options</u>.
- 5. Click **Validate** to test the credentials.

After the credentials are validated, a success message appears.

6. Click **Next**.

The **Source Path** page is displayed.

1. Select **New Credentials** or **Existing Credentials** to enter the credentials to connect to the CIFS Server hosting the data to be replicated.

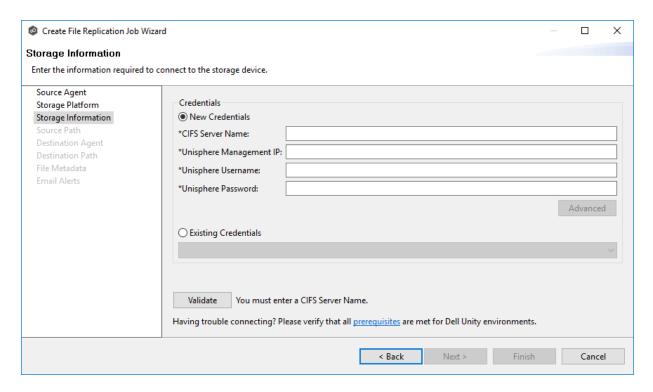

2. If you selected **Existing Credentials**, select a credential from the drop-down list, and then click **Next** to continue to the <u>Source Path</u> page.

If you selected **New Credentials**, supply the required information.

| Field                          | Description                                                                                                    |  |
|--------------------------------|----------------------------------------------------------------------------------------------------|--|
| CIFS<br>Server<br>Name         | Enter the name of the NAS server hosting the data to be replicated.                                                                      |  |
| Unisphere<br>Managem<br>ent IP | Enter the IP address of the Unisphere system used to manage the Unity storage device. The IP address should not point to the NAS server. |  |
| Unisphere<br>Username          | Enter the user name for the Unisphere account managing the Unity storage device.                                                         |  |
| Unisphere<br>Password          | ,                                                                                                    |  |

3. Click **Advanced** if you want to set <u>advanced options</u>.

4. Click Validate to test the credentials.

After the credentials are validated, a success message appears.

5. Click **Next**.

The **Source Path** page is displayed.

1. Select **New Credentials** or **Existing Credentials** to enter the credentials to connect to the Storage Virtual Machine hosting the data to be replicated.

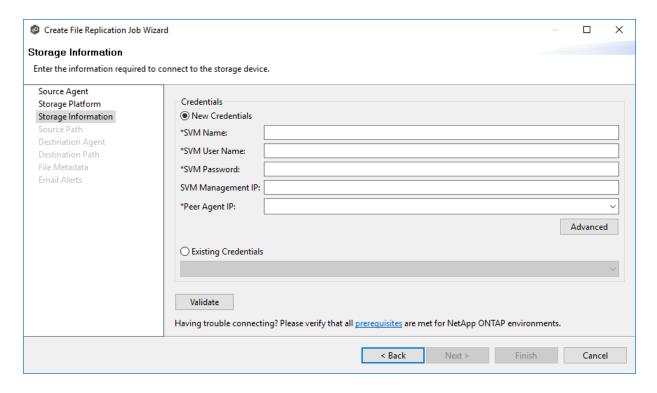

2. If you selected **Existing Credentials**, select a credential from the drop-down list, and then click **Next** to continue to the <u>Source Path</u> page.

If you selected **New Credentials**, supply the required information.

| Field                    | Description                                                                                                    |
|--------------------------|----------------------------------------------------------------------------------------------------|
| SVM Name                 | Enter the name, FDQN, or IP address of the Storage Virtual Machine (SVM) hosting the data to be replicated.                                                                                                    |
| SVM User<br>Name         | Enter the user name for the account managing the Storage Virtual Machine. The account must not be a cluster management account.                                                                                                    |
| SVM<br>Password          | Enter the password for the account managing the Storage Virtual Machine. The account must not be a cluster management account.                                                                                                    |
| SVM<br>Managem<br>ent IP | Optional. Enter the IP address used to access the management API of the Storage Virtual Machine. If the data LIFs (Logical Interfaces) corresponding to the SVM Name above already permit management access, this field is not required.             |
| Peer<br>Agent IP         | Select the IP address of the server hosting the Agent that manages the Storage Virtual Machine. The Storage Virtual Machine must be able to route traffic to this IP address. If the desired IP address does not appear, manually enter the address. |

- 3. Click **Advanced** if you want to set <u>advanced options</u>.
- 4. Click Validate to test the credentials.

After the credentials are validated, a success message appears.

## 5. Click **Next**.

The <u>Source Path</u> page is displayed.

1. Select **New Credentials** or **Existing Credentials** to enter the credentials to connect to the Nutanix Files cluster hosting the data to be replicated.

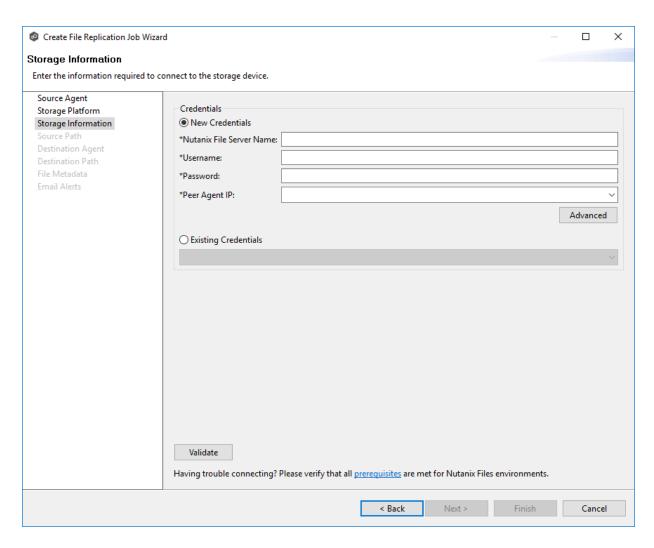

2. If you selected **Existing Credentials**, select a credential from the drop-down list, and then click **Next** to continue to the <u>Source Path</u> page.

If you selected **New Credentials**, supply the required information.

| Field                             | Description                                                                                                    |  |
|-----------------------------------|----------------------------------------------------------------------------------------------------|--|
| Nutanix<br>File<br>Server<br>Name | Enter the name of the Nutanix Files cluster hosting the data to be replicated.                                                                                                    |  |
| Username                          | Enter the user name for the account managing the Nutanix Files cluster via its management APIs.                                                                                                    |  |
| Password                          | Enter the password for the account managing the Nutanix Files cluster via its management APIs.                                                                                                    |  |
| Peer<br>Agent IP                  | Enter the IP address of the server hosting the Agent that manages the Nutanix Files cluster. The Files cluster must be able to route traffic to the specified IP address. If the desired IP address does not appear, manually enter the address. The IP address should not point to the Files cluster itself. |  |

- 3. Click **Advanced** if you want to set <u>advanced options</u>.
- 4. Click Validate to test the credentials.

After the credentials are validated, a success message appears.

# 5. Click **Next**.

The **Source Path** page is displayed.

- 1. Select the **Detector Type**.
  - Select **Windows Driver** for more robust logging and better performance (Recommended).
  - Select **Windows** if suggested by Peer Technical Support.

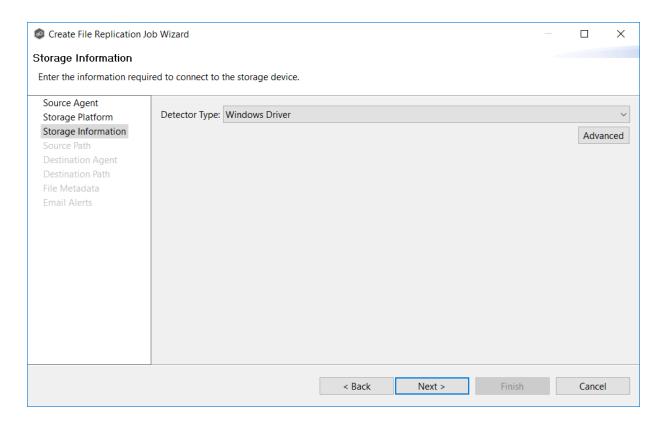

- 2. Click **Advanced** if you want to set <u>advanced options</u>.
- 3. Click Next.

## Windows File Server Advanced Options

1. Modify the options as desired.

The available options depend on the detector type selected: **Windows** or **Windows Driver**.

# **Windows**

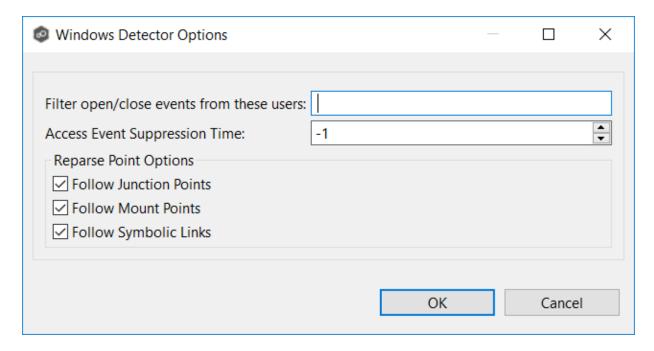

**Windows Driver** 

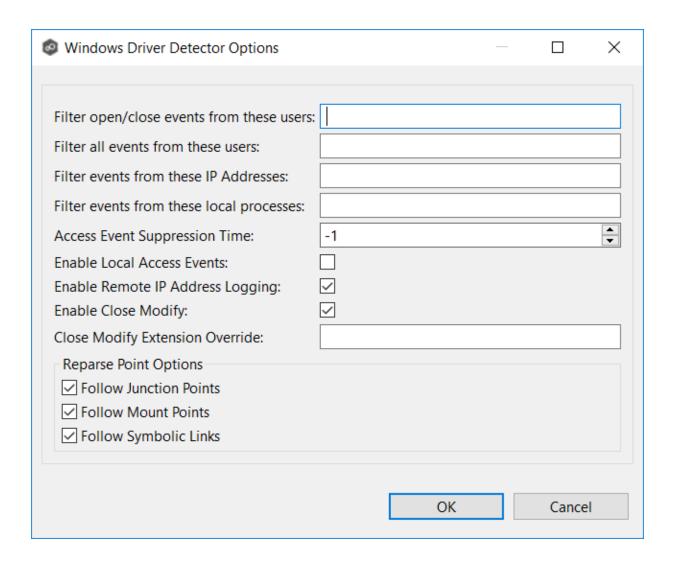

| Option                                                       | Description                                                                                                    |
|--------------------------------------------------------------|----------------------------------------------------------------------------------------------------|
| Filter<br>open/close<br>events from<br>these users           | Enter a comma-separated list of user account names from which all file opens and closes will be ignored. This option can be used to filter out events from backup and/or archival services by filtering on the user name under which a backup and/or archival service is running.                                                                                                    |
| Filter all<br>events from<br>these users                     | Enter a comma-separated list of user account names from which all file activities will be ignored. This option can be used to filter out events from backup and/or archival services by filtering on the user name under which a backup and/or archival service is running.                                                                                                    |
| Filter events<br>from these IP<br>Addresses                  | Enter a comma-separated list of client IP addresses from which all file activities will be ignored. This option can be used to filter out events from backup and/or archival services by filtering on the IP addresses on which a backup and/or archival service is running.                                                                                                    |
| Filter events<br>from these<br>local<br>processes            | Enter a comma-separated list of local process names on the Agent server from which all file activities will be ignored. This option can be used to filter out events from backup and/or archival services by filtering on the specific process names under which a backup and/or archival service is running.                                                                                                    |
| Access Event<br>Suppression<br>Time                          | Enter the number of seconds to delay an open event before being processed. Use this option to help reduce the amount of chatter generated by Windows clients when mousing over files in Windows Explorer. The default value is -1, which will use a globally set value. A value of 0 will allow for dynamic changes to the amount of time an open event will be delayed based on the load of the system.                                                                                                    |
| Enable Local<br>Access Events                                | Enable tracking of opens and closes that are performed locally on the Agent server.                                                                                                    |
| Enable<br>Remote IP<br>Logging                               | Enable logging of client IP addresses for all real-time activity.                                                                                                    |
| Enable Close<br>Modify                                       | When enabled, no modify or write events will be detected. Instead, replication of a modified file will be performed when the file is closed.                                                                                                    |
| Close Modify Extension (C) 1993-2024 Peer Software, Override | Enter a comma-separated list of exclusions for the Enable Close  Modify option. All modify/write events will be detected for these of the comma-separated list of exclusions for the Enable Close  Modify option. All modify/write events will be detected for these of the comma-separated list of exclusions for the Enable Close  Modify option.  Modify option.  Modify op |

For more information about junction points or symbolic links, contact <a href="mailto:sws-symbolic-links">sws-symbolic links</a>, contact <a href="mailto:sws-symbolic-links">sws-symbolic links</a>, contact <a href="mailto:sws-symbolic-links">sws-symbolic links</a>, contact <a href="mailto:sws-symbolic-links">sws-symbolic links</a>, contact <a href="mailto:sws-symbolic-links">sws-symbolic-links</a>, contact <a href="mailto:sws-symbolic-links">sws-symbolic-links</a>

2. Click OK.

## Step 5: Source Path

The **Source Path** page is where you specify the path to the volume/share/export/folder you want to replicate. This volume/share/export/folder is referred to as the <u>watch set</u>. The watch set can contain a single volume/export/folder. If you want to replicate multiple volumes/shares/exports/folders, you need to create a separate job for each one.

- 1. Browse to or enter the path to the watch set:
  - For SMB: Enter the SMB path in the following format: \
    \server\_name\_or\_ip\shared\_folder\file\_or\_directory\_path
  - For NFS: Enter the NFS path in the following format: host:/volume Note that the path is case-sensitive.

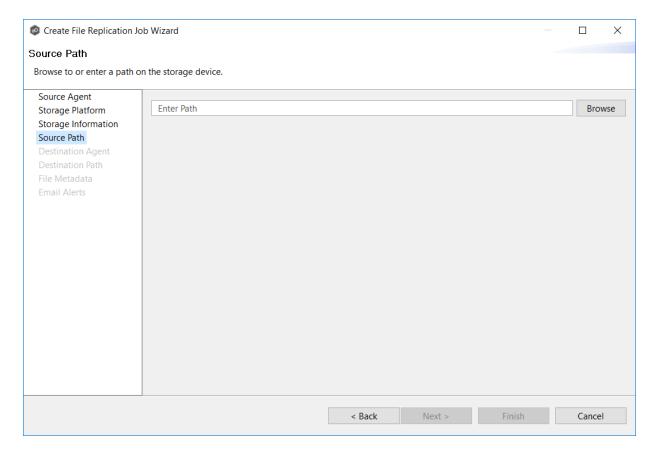

2. Click Next.

The **Destination Agent** page is displayed.

#### **Step 6: Destination Agent**

The **Destination Agent** page lists available Agents, excluding the Agent already designated as the Source Agent. This Destination Agent will be responsible for writing files and metadata to the destination storage device. No credentials are required for this Agent as it will not be monitoring anything in real-time.

1. Select the Agent that manages the destination storage device. If the destination is a Windows file server, the Agent should be installed on it.

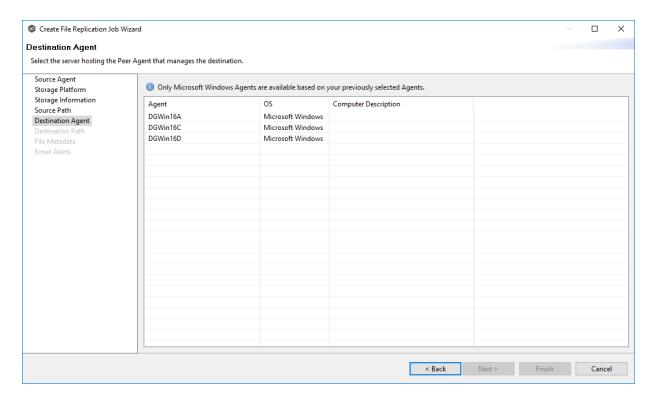

**Tip:** If the Agent you want is not listed, try restarting the Peer Agent Windows Service on that host. If it successfully connects to the Peer Management Broker, then the list is updated with that Agent.

## 2. Click Next.

The <u>Destination Path</u> page is displayed.

## Step 7: Destination Path

The **Destination Path** page is where you specify the volume/share/export/folder that you want to replicate to.

- If the destination storage device is a Windows file server, this path should be a local path such as D:\Data, or it can be the UNC path to any SMB-capable file server.
- If the destination storage device is a Linux-based device, the path should be in NFS format. It should point to an NFS export or a subfolder under the export (e.g. server:/export-name/subfolder).
- 1. Browse to or enter the destination path:
  - If the path field is empty when you click **Browse**, the **Folder Browser** dialog will present a list of local drives and folders on the Agent server itself.
  - If you enter the start of a UNC path and click **Browse**, the **Folder Browser** dialog will attempt to present a list of the available shares on the file server specified in the path.
  - If you enter the start of an NFS path and click **Browse**, the **Folder Browser** dialog will typically attempt to present a list of the available exports on the specified NFS server. However, you may need to enter the full NFS path manually.

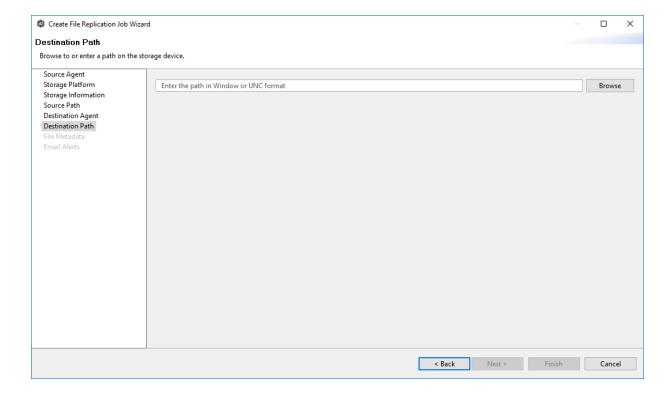

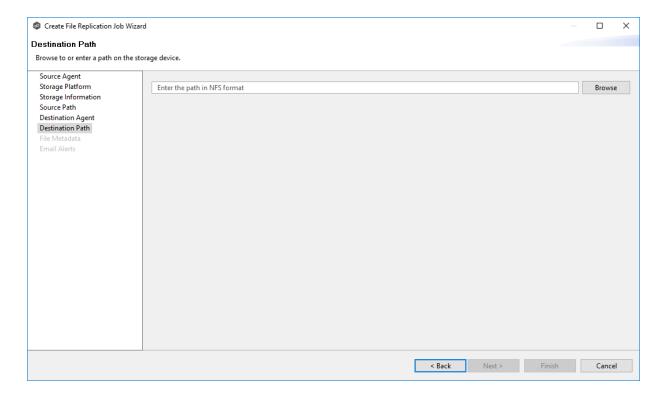

#### 2. Click Next.

The <u>File Metadata</u> page is displayed.

## Step 8: File Metadata

This step is optional.

The **File Metadata** page allows you to specify whether you wish to replicate file security metadata and the types of metadata for synchronization. Additionally, it provides the ability to designate the metadata source (volume/share/export/folder) to resolve conflicts during the initial synchronization. This designated source, utilized in case of conflicts, is referred to as the master host. For more information on synchronizing file security metadata, see <u>File Metadata</u> Synchronization in Advanced Topics.

The contents of the File Metadata page vary depending on whether you are using Windows-based or Linux-based Agents for your job:

- If you selected Windows-based, proceed with <u>SMB File Metadata</u>.
- If you selected Linux-based, proceed with NFS File Metadata.

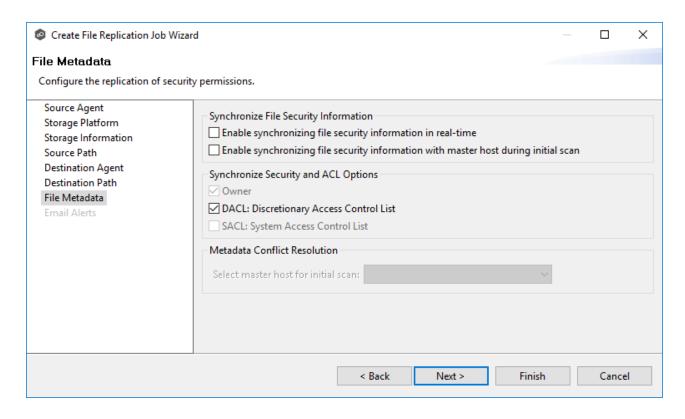

To enable file metadata synchronization:

- 1. In the **Synchronize File Security Information** section, select when you want the metadata replicated (you can select one or both options):
  - Enable synchronizing file security information in real-time Select this option if you want the metadata synchronized in real-time. If enabled, changes to the selected security descriptor components (Owner, DACL, and SACL) will be transferred to the target host file(s) as they occur.
  - Enable synchronizing file security information with master host during initial scan Select this option if you want the metadata replicated during the initial scan. If enabled, changes to the selected security descriptor components (Owner, DACL, and SACL) will be synchronized during the initial scan.
- 2. If you selected an option in **Synchronize File Security Information**, click **OK** in the message that appears.
- 3. Select the security descriptor components (Owner, DACL, and SACL) that you want to synchronize.

4. If you selected the option for metadata synchronization with master host during the initial scan, select the host to be used as the <u>master host</u> in case of file metadata conflict.

If a master host is not selected, then no metadata synchronization will be performed during the initial scan. If one or more security components do not match across participants during the initial scan, <u>conflict resolution</u> will use permissions from the designated master host as the winner. If the file does not exist on the designated master host, a winner will be randomly picked from the other participants.

#### 5. Click **Next**.

The **Email Alerts** page is displayed.

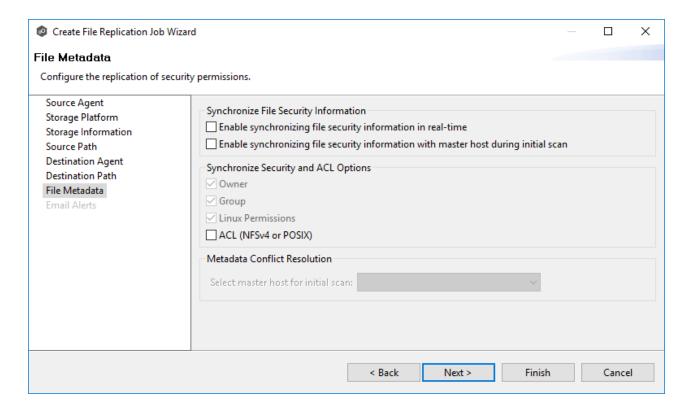

To enable file metadata synchronization:

- 1. In the **Synchronize File Security Information** section, select when you want the metadata replicated (you can select one or both options):
  - Enable synchronizing file security information in real-time Select this option if you want the metadata synchronized in real-time. If enabled, changes to the selected

access controls (Owner, Group, Linux Permissions, and ACL) will be synchronized to all participants as they occur.

• Enable synchronizing file security information with master host during initial scan - Select this option if you want the metadata replicated during the initial scan. If enabled, changes to the selected access controls (Owner, Group, Linux Permissions, and ACL) will be synchronized during the initial scan.

**Note:** Nutanix does not support Access Control Lists (ACL) in the Network File System (NFS) version 4 (NFSv4) or POSIX formats.

- 2. If you selected an option in **Synchronize File Security Information**, click **OK** in the message that appears.
- 3. Select Enable prevention or corrupt or blank Owner or ACLS on source or master host from being applied to any target host if you want to ensure that if there are any issues with the ownership or ACLs on the source or master host (such as corruption or being blank), these issues will not propagate to the target host. Instead, the replication process will either skip or correct these problematic ownership or ACL entries to maintain data integrity and security on the target host.
- 4. Select the access controls (Owner, Group, Linux Permissions, and ACL) that you want to synchronize.
- 5. If you selected the option for metadata synchronization with the master host during the initial scan, select the host to be used as the <u>master host</u> in case of file metadata conflict.

If a master host is not selected, then no metadata synchronization will be performed during the initial scan. If one or more security descriptors do not match across participants during the initial scan, <u>conflict resolution</u> will use permissions from the designated master host as the winner. If the file does not exist on the designated master host, a winner will be randomly picked from the other participants.

6. Click Next.

The **Email Alerts** page is displayed.

#### Step 9: Email Alerts

This step is optional.

An <u>email alert</u> notifies recipients when a certain type of event occurs, for example, session abort, host failure, system alert. The **Email Alerts** page displays a list of email alerts that have been applied to the job. When you first create a job, this list is empty. Email alerts are defined in <u>Preferences</u> and can then be applied to multiple jobs of the same type.

Peer Software recommends that you create email alerts in advance. However, from this wizard page, you can select existing alerts to apply to the job or create new alerts to apply.

To create a new alert, see **Email Alerts** in the **Preferences** section.

To apply an existing email alert to the job.

1. Click the **Select** button.

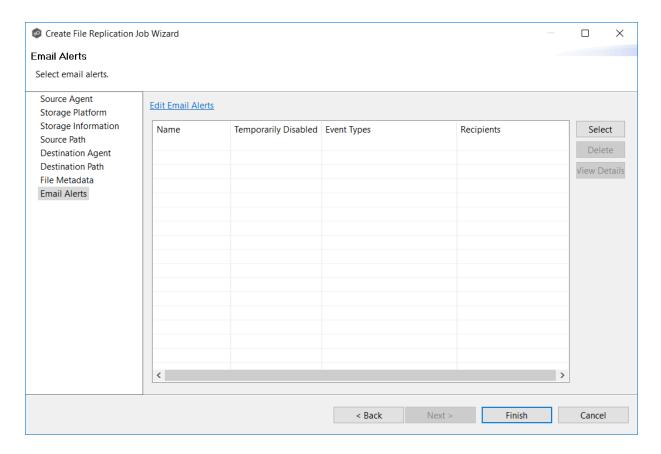

The **Select Email Alert** dialog appears.

2. Select an alert from the **Email Alert** drop-down list.

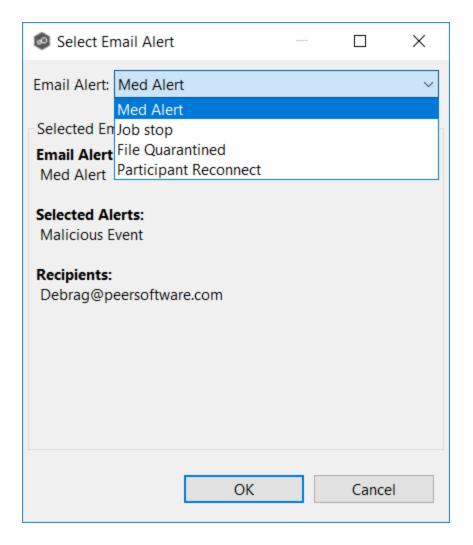

## 3. Click OK.

The alert is listed on the **Email Alerts** page.

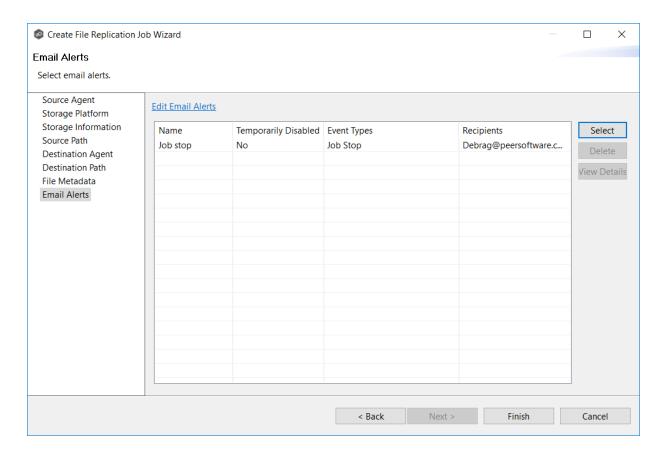

- 4. (Optional) Repeat steps 1-3 to apply additional alerts.
- 5. Continue to Step 10: Save Job.

## Step 10: Save Job

Now that you have completed the first nine steps of the wizard, you are ready to save the job configuration.

1. If you are satisfied with your job configuration, click **Finish** to save your job. Otherwise, click the **Back** button and make any necessary changes.

Congratulations! You have created a File Replication job. A summary of the job configuration is displayed in the runtime view of the job.

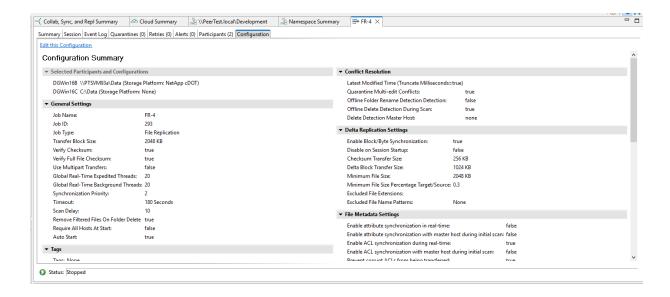

# **Editing a File Replication Job**

You can edit a File Replication job while it is running; however, any changes will not take effect until the job is restarted.

#### **Overview**

When you create a File Replication job, the **Create Job** wizard guides you through the process, presenting the <u>most common</u> options for configuration. When editing a job, you have access to <u>all options</u>, allowing you to fine-tune the job configuration. Options not included in the initial job creation include:

- Application Support
- Conflict Resolution
- Delta Replication
- File and Folder Filters
- File Locking
- General
- Scheduled Replication Filters
- **SNMP Notifications**

- Target Protection
- Tags

You can edit multiple File Replication jobs simultaneously. For information about simultaneously editing multiple jobs, see <u>Editing Multiple Jobs</u>.

# **Editing a Job**

To edit a File Replication job:

- 1. Select the job in the **Jobs** view.
- 2. Right-click and select **Edit Job**.

The **Edit File Replication** dialog appears.

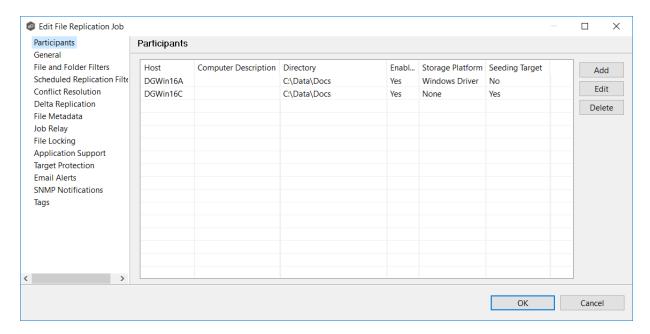

- 3. Select a configuration item in the navigation tree and make the desired changes:
  - Participants
  - General
  - File and Folder Filters
  - Scheduled Replication Filters
  - Conflict Resolution

- <u>Delta Replication</u>
- File Metadata
- File Locking
- Application Support
- <u>Target Protection</u>
- Email Alerts
- SNMP Notifications
- <u>Tags</u>
- 4. Click **OK** when finished.

## **Participants**

The Participants page in the Edit File Replication Job dialog allows you to:

- Add and remove participants from a job.
- Edit a participant.

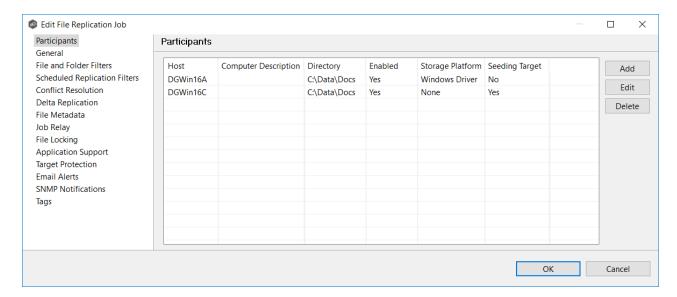

This topic describes adding and deleting participants in a File Replication job.

# Adding a Participant to a File Replication Job

To add a participant to a File Replication job:

1. Select the job in the **Jobs** view; right click and select **Edit Job**.

The **Edit File Replication Job** dialog opens; the **Participants** page displays the current job participants.

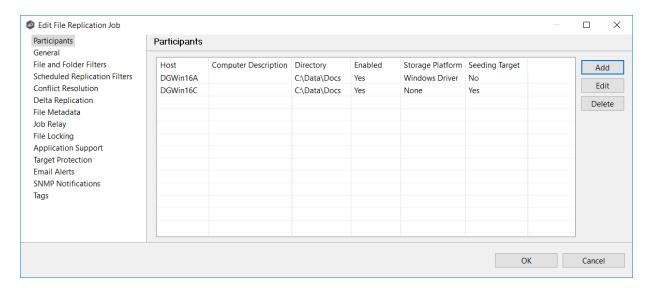

2. Click the Add button.

The **Add New Participant** wizard opens; the **Destination Agent** page lists the Agents available to be added.

**Tip:** If the Agent you want is not listed, try restarting the Peer Agent Windows Service on that host. If it successfully connects to the Peer Management broker, then the list is updated with that Agent.

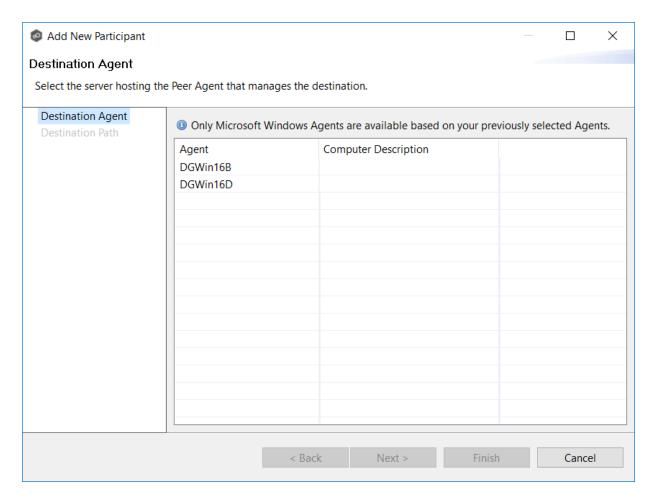

3. Select a Destination Agent, and then click **Next**.

The **Destination Path** page appears.

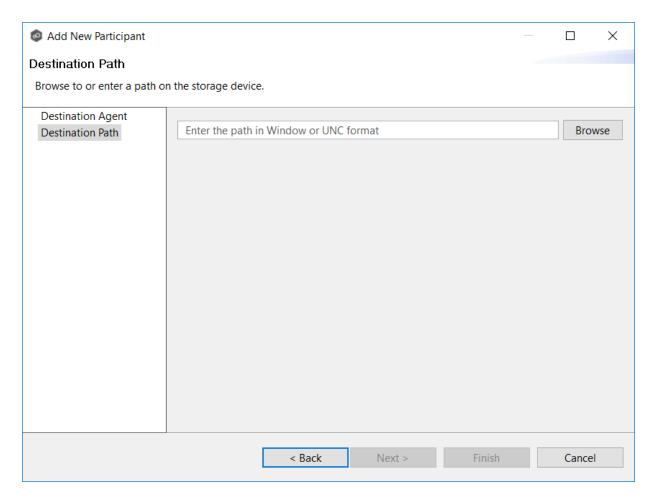

- 4. Browse to or enter the path to the watch set:
  - If the destination storage device is a Windows file server, this path should be a local path such as D:\Data, or it can be the UNC path to any SMB-capable file server.
  - If the destination storage device is a Linux-based device, the path should be in NFS format. It should point to an NFS export or a subfolder under the export (e.g. server:/export-name/subfolder).

## 5. Click Finish.

The new participant appears in the **Participants** table.

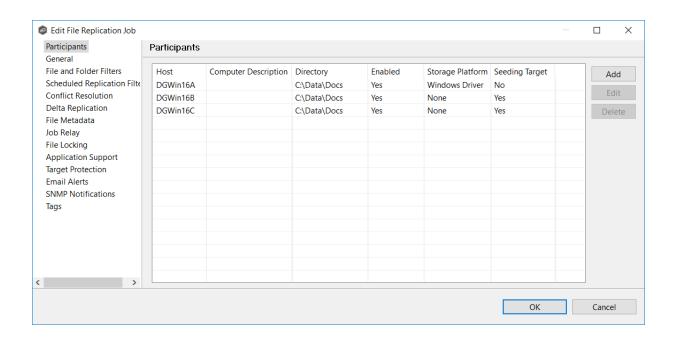

# **Deleting a Participant from a File Replication Job**

To delete a participant from a File Replication job:

1. In the **Edit File Replication Job** dialog, select the participant in the **Participants** table you want to remove from the job.

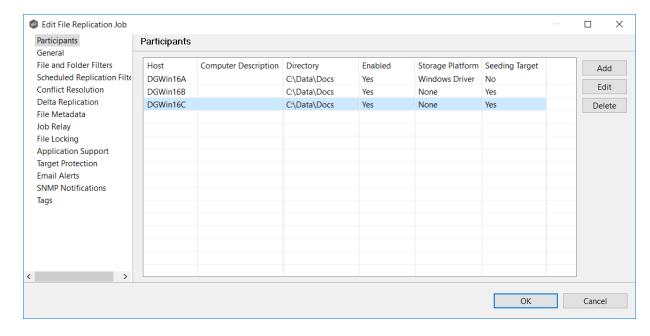

- 2. Click the **Delete** button.
- 3. Click **OK** in the **Delete Confirmation** dialog.

The participant is removed from the **Participants** table.

**Note:** A File Replication job must have at least two participants, so if after deleting a participant, there is only a single participant, you must add another participant to the job.

## To edit a participant:

1. In the **Edit File Replication Job** dialog, select the participant in the **Participants** table you want to edit.

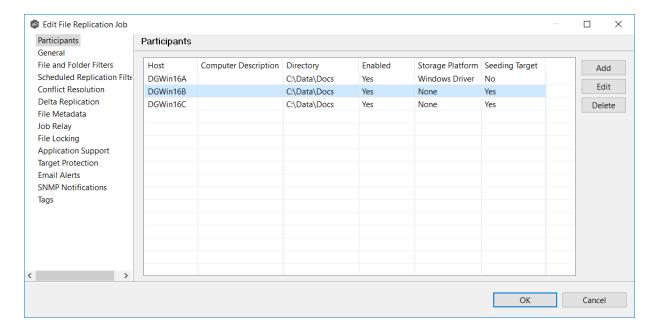

2. Click Edit.

The **Edit Participant** dialog appears.

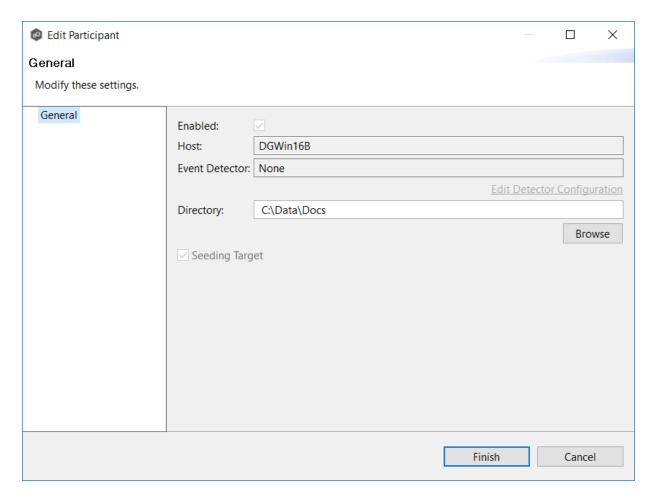

- 3. To change the volume/share/export/folder that is replicated, enter the path to the new watch set in the **Directory** field or browse to it.
  - If the destination storage device is a Windows file server, this path should be a local path such as D:\Data, or it can be the UNC path to any SMB-capable file server.
  - If the destination storage device is a Linux-based device, the path should be in NFS format. It should point to an NFS export or a subfolder under the export (e.g. server:/export-name/subfolder).
- 4. Click **OK** to close the Edit wizard or select another configuration item to modify.

#### General

The **General** page in the **Edit File Replication Job** dialog presents miscellaneous settings pertaining to a File Replication job. You may want to consult with Peer Software's Support team before modifying these values.

# To modify these settings:

1. Enter the values recommended by Peer Software Support.

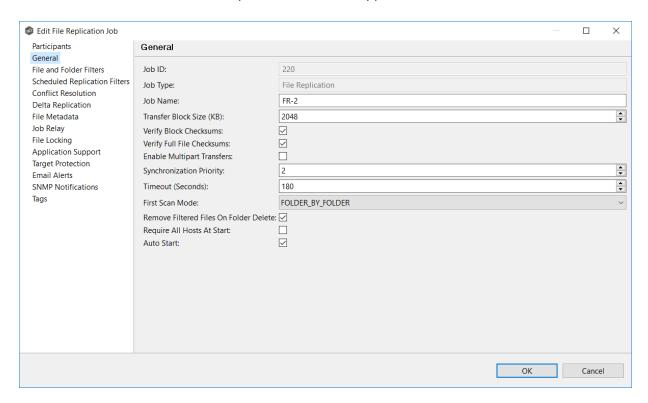

| Option                         | Description                                                                                                    |
|--------------------------------|----------------------------------------------------------------------------------------------------|
| Job ID                         | Unique, system-generated job identifier that cannot be edited.                                                                                                    |
| Job Type                       | Identifies the job type. This cannot be modified.                                                                                                    |
| Job Name                       | The name of this File Replication job. This name must be unique.                                                                                                    |
| Transfer<br>Block Size<br>(KB) | The block size in kilobytes used to transfer files to hosts. Larger sizes will yield faster transfers on fast networks but will consume more memory in the <a href="Peer Management Broker">Peer Management Broker</a> and <a href="Peer Agents">Peer Agents</a> . |
| Verify Block<br>Checksums      | If selected, each block sent will be checksummed at both the source and target(s) Agents.                                                                                                    |

| Option                                          | Description                                                                                                    |
|-------------------------------------------------|----------------------------------------------------------------------------------------------------|
| Verify Full<br>File<br>Checksums                | If selected, the entire file will be checksummed <b>after</b> it has been sent from the source to target Agents. If temp files are enabled, the checksum on the target will be calculated prior to renaming the temp file to the base file's name. If the checksums between source and target(s) do not match, the file will be sent to the retry engine to reattempt the transfer. |
| Enable<br>Multipart<br>Transfers                | If selected, larger files will be broken into smaller chunks and these chunks will be sent over the wire in a parallel fashion. This feature will automatically throttle itself if many other transfers are also waiting to be processed.                                                                                                    |
| Synchroniza<br>tion Priority                    | Use this to increase or decrease a job's file synchronization priority relative to other configured job priorities. Jobs are serviced in a round-robin fashion, and this number determines the maximum number of synchronization tasks that will be executed sequentially before yielding to another job.                                                                           |
| Timeout<br>(Seconds)                            | Number of seconds to wait for a response from any host before performing retry logic.                                                                                                    |
| First Scan<br>Mode                              | Determines which scan type will be used when the job is first started. For environments where most data are NOT seeded, the FOLDER_BY_FOLDER method would be best. For environments where most data are seeded, the BULK_CHECKSUM method will result in a faster first scan.                                                                                                    |
| Remove<br>Filtered Files<br>On Folder<br>Delete | If selected, then all child files on target hosts will be deleted when its parent folder is deleted on another source host. Otherwise, filtered files will be left intact on targets when a parent folder is deleted on another source host.                                                                                                    |
| Require All<br>Hosts At<br>Start                | If selected, requires all <u>participating hosts</u> to be online and available at the start of the File Replication job in order for the job to successfully start.                                                                                                    |
| Auto Start                                      | If selected, then this file synchronization session will automatically be started when the Peer Management Center Service is started.                                                                                                    |

2. Click  $\mathbf{OK}$  to close the Edit wizard or select another configuration item to modify.

#### File and Folder Filters

The **File and Folder Filters** page in the **Edit File Synchronization Job** dialog displays a list of <u>file and folder filters</u>. A file or folder filter enables you to exclude and/or include files and folders from the job based on file type, extension, name, or directory path. Any file or folder that matches the filter is excluded or included from replication, depending on the filter's definition. By default, all files and folders selected in the **Source Paths** page will be replicated.

1. Select the file and folder filters you want to apply to the job.

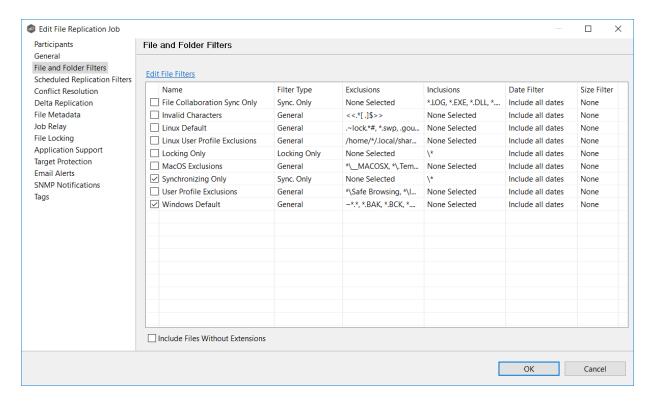

If you want to create a new file or folder filter, modify an existing one, or update a filter, click Edit File Filters.

The **File and Folder Filters** dialog appears. You cannot edit predefined filters. See <u>File Filters</u> in the <u>Preferences</u> section for information about creating or modifying a file filter.

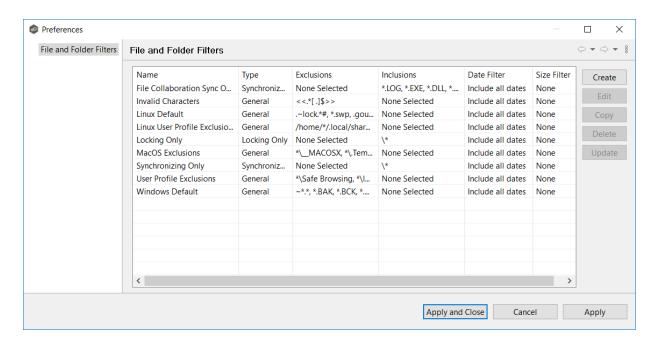

3. Select the **Include Files Without Extensions** checkbox if you want to replicate files that do not have extensions.

**Note:** Files without extensions are ignored during replication unless you select this checkbox.

4. Click **OK** to close the Edit wizard or select another configuration item to modify.

### **Scheduled Replication Filters**

The **Scheduled Replication** page in the **Edit File Synchronization Job** dialog displays a list of scheduled replication filters. A scheduled replication filter enables you to identify files and folders that you don't want replicated in real-time.

1. Select the scheduled replication filters you want to apply to the job.

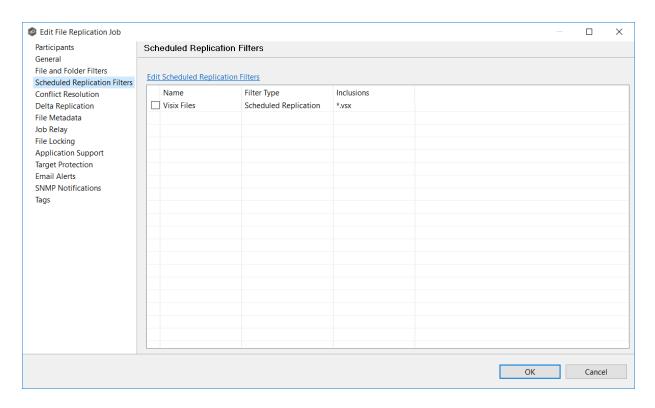

2. If you want to create a new filter, modify an existing one, or update a filter, click **Edit File Scheduled Replication Filters**.

The **File and Folder Filters** dialog appears. You cannot edit predefined filters. See <u>Scheduled Replication Filters</u> in the <u>Preferences</u> section for information about creating or modifying a scheduled replication filter.

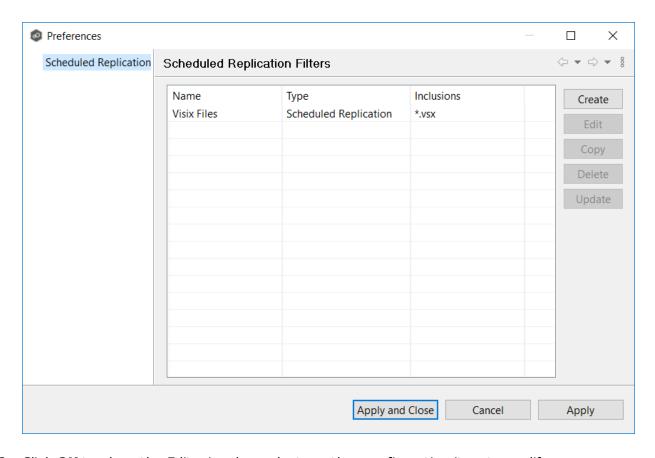

3. Click **OK** to close the Edit wizard or select another configuration item to modify.

#### **Conflict Resolution**

By default, any file conflicts that are encountered during the <u>initial synchronization process</u> are automatically resolved by Peer Management Center. Peer Management Center resolves the conflict by selecting the file with the most recent modification time. Conflicts that cannot be automatically resolved result in the files being quarantined. The **Conflict Resolution** page in the **Edit File Replication Job** allows you to select options for resolving file conflicts and quarantines.

However, if you want to resolve the conflicts yourself, you can contact Peer Software to enable manual resolution. With manual resolution, you can select the host with the correct version of the file.

For more information about the cause of file conflicts, see Conflicts, Retries, and Quarantines.

To modify conflict resolution settings for the File Synchronization job:

1. In the **File Conflict Resolution** section, select the **Truncate Milliseconds** option if you want the millisecond value truncated from each time stamp when comparing the time stamps of a file on two or more hosts.

As some storage platforms and applications track milliseconds slightly differently, selecting this option will prevent subtle millisecond differences from causing an otherwise in-sync file to be replicated or quarantined.

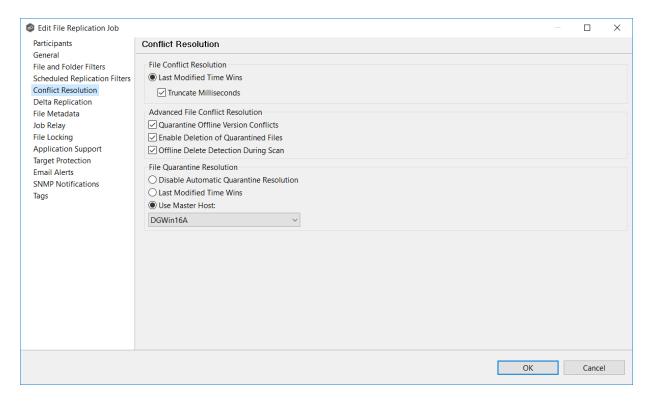

2. Select the **Advanced File Conflict Resolution** options you want applied:

| Option                                     | Description                                                                                                    |
|--------------------------------------------|----------------------------------------------------------------------------------------------------|
| Quarantine<br>Offline Version<br>Conflicts | Select this option if you want Peer Management Center to quarantine a file that was updated in two or more locations while the collaboration session was not running. If it is not selected, the file with the most recent last modified time will be replicated to all other participants. |
| Enable Deletion<br>of Quarantined<br>Files | Select this option if you want Peer Management Center to process a delete event for a quarantined file. If it is not selected, the quarantined file is not deleted and remains quarantined.                                                                                                 |

| Option                                     | Description                                                                                                    |
|--------------------------------------------|----------------------------------------------------------------------------------------------------|
| Offline Delete<br>Detection During<br>Scan | Select this option (and enabled <u>target protection</u> ), if you want any files or folders that were deleted while the job was stopped to be deleted from all participants when the job is restarted. If it is not selected, then the deleted file or folder is restored from a participant with the file or folder to any participant where it no longer exists. |

3. Select an option for automatically resolving quarantines (this option is intended to be used in environments where a single file server is active for a job):

| Option                                               | Description                                                                                                    |
|------------------------------------------------------|----------------------------------------------------------------------------------------------------|
| Disable<br>Automatic<br>Resolution of<br>Quarantines | Select this option if you want to manually resolve quarantines.                                                            |
| Last Modified<br>Time                                | Select this option if you want quarantines automatically resolved by selecting the file with the latest modification time. |
| Use Master Host                                      | Select this option if you want quarantines automatically resolved by selecting the file on the Master Host.                |

4. Click **OK** to close the Edit wizard or select another configuration item to modify.

## **Delta Replication**

The **Delta Replication** page in the **Edit File Replication Job** dialog allows you to specify the delta-replication options to use for the selected File Replication job. Delta-level replication is a byte replication technology that enables block/byte level synchronization for a File Replication job. Through this feature, Peer Management Center is able to transmit only the bytes/blocks of a file that have changed instead of transferring the entire file. This results in much lower network bandwidth utilization, which can be an enormous benefit if you are transferring files across a slow WAN or VPN, as well as across a high-volume LAN.

Delta-level replication is enabled on a per File Replication job basis and generally affects all files in the <u>watch set</u>. You will only benefit from delta-level replication for files that do not change much between file modifications, which includes most document editing programs.

To modify delta-level replication options:

1. Modify the following the fields as necessary.

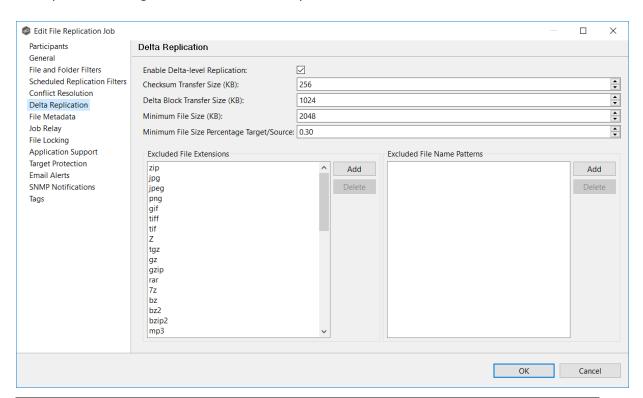

| Field                                 | Description                                                                                                    |
|---------------------------------------|----------------------------------------------------------------------------------------------------|
| Enable Delta-<br>Level<br>Replication | Select to enable delta encoded file transfers which only sends the file blocks that are different between source and target(s). If this is disabled, the standard file copy method will be used to synchronize files. |
| Checksum<br>Transfer Size<br>(KB)     | Enter the block in kilobytes used to transfer checksums from target to source at one time. Larger sizes will result in faster checksum transfer, but will consume more memory on the Peer Agents                      |
| Delta Block<br>Transfer Size<br>(KB)  | Enter the block size in kilobytes used to transfer delta encoded data from source to target at one time. Larger sizes will result in faster overall file transfers but will consume more memory on the Peer Agents.   |
| Minimum File<br>Size (KB)             | Enter the minimum size of files in kilobytes to perform delta encoding for. If a file is less than this size, then delta                                                                                              |

| Field                                            | Description                                                                                                    |
|--------------------------------------------------|----------------------------------------------------------------------------------------------------|
|                                                  | encoding will not be performed.                                                                                                    |
| Minimum File<br>Size Percentage<br>Target/Source | Enter the minimum allowed file size difference between source and target, as a percentage, to perform delta encoding. If the target file size is less than this percentage of the source file size, then delta encoding will not be performed.                                                                                           |
| Excluded File<br>Extensions                      | Enter a comma-separated list of file extension patterns to be excluded from delta encoding, e.g., zip, jpg, png. In general, compressed files should be excluded from delta encoding and the most popular compressed file formats are excluded by default.                                                                               |
| Excluded File<br>Name Patterns                   | Enter a list of file name patterns to be excluded from delta encoding. If a file name matches any pattern in this list, then it will be excluded from delta encoding transfers and a regular file transfer will be performed. See <a href="File and Folder Filters">Filters</a> for more information on specifying wildcard expressions. |

2. Click **OK** to close the Edit wizard or select another configuration item to modify.

### Job Relay

The **Job Relay** page allows you to set up a job to replicate data from the target of one job to other destinations. This is called a **relay job**. A relay job is useful when you want to replicate the same set (or subset) of data to multiple destinations but want to minimize data traffic from the initial source. Normally, you cannot have jobs that have overlapping watch sets running at the same time; however, turning on job relay allows that.

For example, if you want to replicate data from Source A to Target B, and then replicate that data from Source B to Targets C, D, and E, you could do this by setting up two File Replication jobs:

- **Replication Job 1** replicates from Source A to Target B.
- **Replication Job 2** replicates from Source B to Targets C, D, and E.

In this example, **Replication Job 2** is the **relay job**. It replicates (or relays) the data it received from **Replication Job 1** to the other destination targets (C, D, and E).

# **Setting Up a Job Relay**

By default, job relay is disabled. To set up a job relay situation, you must:

- 1. Create the initial job that replicates data from Source A to Target B.
- 2. Create the second job, which will be the **relay job**. When creating a replication job, you can add only one target participants during creation; you can add additional target participants when you edit the job.
- 3. (Optional) Edit the second job to add additional target participants.

Now you are ready to set up the relay job.

- 4. Continue editing the second job to set up the job relay. (If you clicked Finish in Step 3, select the second job again and edit it.)
- 5. Click **Job Relay** in the navigation tree.

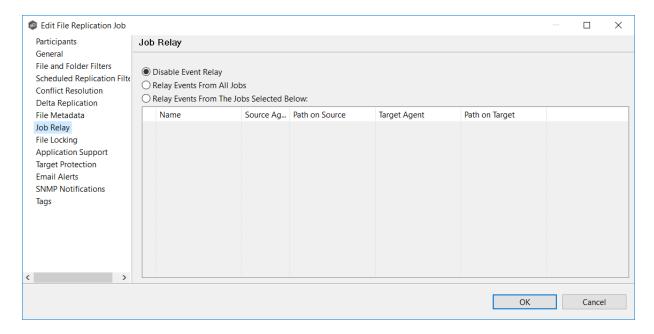

- 6. Select one of the relay options:
  - **Relay Events from All Jobs**: Select this option if you want to relay data from all jobs that point to the source path of this relay job. These jobs can also point to a child folder under the source path of this relay job.
  - Relay Events From the Jobs Selected Below: Select this option if you want to
    explicitly choose which jobs can be relayed. See Relaying Events from Selected Jobs
    for more information.

#### 7. Click OK.

# **Relaying Events from Selected Jobs**

In the following example, the relay job has two target participants: DGWin16C and DGWin16D.

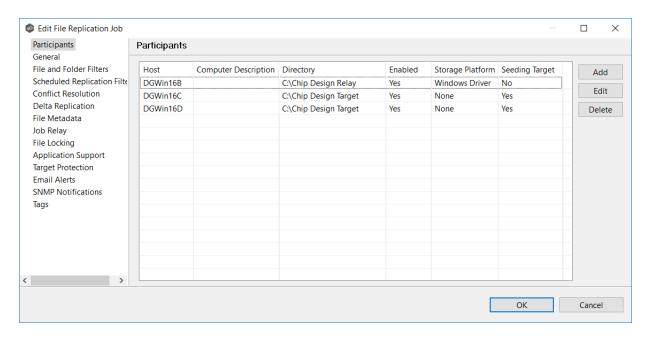

In the Job Relay page, you select which jobs are replicated to the target participants:

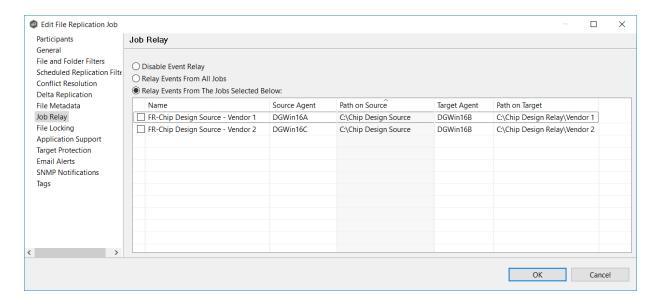

#### File Metadata

The **File Metadata** page allows you to specify whether you wish to replicate file security metadata and the types of metadata for synchronization. Additionally, it provides the ability to designate the metadata source (volume/share/export/folder) to resolve conflicts during the initial synchronization. This designated source, utilized in case of conflicts, is referred to as the <u>master host</u>. This page also provides some additional options not available when creating the job. See <u>File Metadata Synchronization</u> in <u>Advanced Topics</u> for more information about file metadata synchronization.

The contents of the File Metadata page vary depending on whether you are using Windows-based or Linux-based Agents for your job:

- If you selected Windows-based, proceed with <u>SMB File Metadata</u>.
- If you selected Linux-based, proceed with NFS File Metadata.

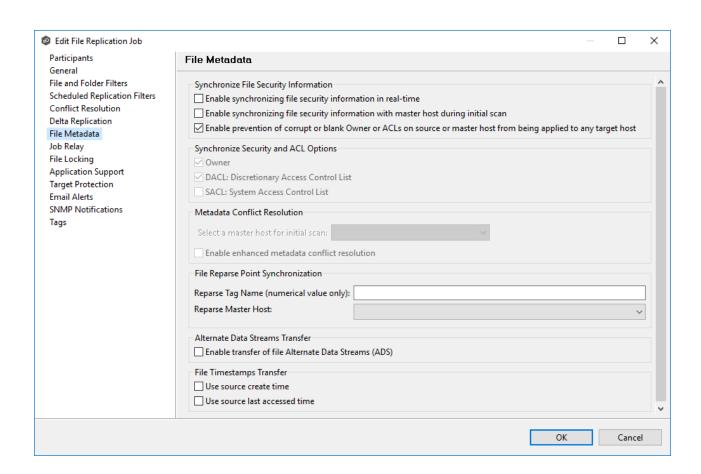

To modify file metadata synchronization settings:

- 1. In the **Synchronize File Security Information** section, select when you want the metadata replicated (you can select one or both options):
  - Enable synchronizing file security information in real-time Select this option if you want the metadata replicated in real-time. If enabled, changes to the selected security descriptor components (Owner, DACL, and SACL) will be transferred to the target host file(s) as they occur.
  - Enable synchronizing file security information in real-time with master host during initial scan Select this option if you want the metadata replicated during the initial scan. If enabled, changes to the selected security descriptor components (Owner, DACL, and SACL) will be synchronized during the initial scan.
- 2. If you selected either of the first two options in the **Synchronize File Security Information** section, click **OK** in the message that appears.
- 3. Select Enable prevention or corrupt or blank Owner or ACLS on source or master host from being applied to any target host if you want to ensure that if there are any issues with the ownership or ACLs on the source or master host (such as corruption or being blank), these issues will not propagate to the target host. Instead, the replication process will either skip or correct these problematic ownership or ACL entries to maintain data integrity and security on the target host.
- 4. Select the security descriptor components (Owner, DACL, and SACL) that you want to synchronize.
  - Note: To synchronize Owner or SACLs, the user that a Peer Agent service is run under on each participating host must have permission to read and write Owner and SACLs.
- 5. If you selected the option for metadata synchronization with a master host during the initial scan, in the **Metadata Conflict Resolution** section, select the host to be used as the master host in case of file metadata conflict. This option is only available when both of the first two options in the **Synchronize File Security Information** section are enabled, and **Owner** is selected under **Synchronize Security and ACL Options.** 
  - If a master host is not selected, then no metadata synchronization will be performed during the initial scan. If one or more security descriptors do not match across participants during the initial scan, <u>conflict resolution</u> will use permissions from the designated master host as the winner. If the file does not exist on the designated master host, a winner will be randomly picked from the other participants.
- 6. Select **Enable enhanced metadata conflict resolution** if you want to prevent the Peer Agent service account from being assigned as the owner of that file or folder when a metadata conflict occurs, and a file or folder is written to a target. If the Peer Agent service account were to be assigned as the owner, the user may not have permission to access the file or folder.

**Note:** The Peer Agent service account cannot be a local or system administrator. As described in <u>Peer Global File Service - Environmental Requirements</u>, the Peer agent service account should be an actual user.

- 7. (Optional) Enter values for one or both file reparse point data synchronization options:
  - Reparse Tag Name Enter a single numerical value. Must be either blank (if blank, reparse synchronization will be disabled) or greater than or equal to 0. The default for Symantec Enterprise Vault is 16. A value of 0 enables reparse point synchronization for all reparse file types. If you are unsure as to what value to use, then contact Peer Software technical support, or you can use a value of 0 if you are sure that you are only utilizing one vendor's reparse point functionality.
  - **Reparse Master Host** Select a master host. If a master host is selected, then when the last modified times and file sizes match on all hosts, but the file reparse attribute differs (e.g., archived/offline versus unarchived on file server), then the file reparse data will be synchronized to match the file located on the master host. For Enterprise Vault, this should be the server where you run the archiving task on. If the value is left blank, then no reparse data synchronization will be performed, and the files will be left in their current state.

**Note:** Use this option only if you are utilizing archiving or hierarchical storage solutions that make use of NTFS file reparse points to access data in a remote location, such as Symantec's Enterprise Vault. Enabling this option allows synchronization of a file's reparse data, and not the actual offline content, to target hosts, and prevents the offline file from being recalled from the remote storage device.

8. (Optional) Select the Enable transfer of file Alternate Data Stream (ADS) checkbox.

If enabled, Alternate Data Streams (ADS) of updated files will be transferred to the corresponding files on target participants as a post process of the normal file synchronization.

**Known limitation:** ADS information is transferred only when a modification on the actual file itself is detected. ADS will not be compared between participants. The updated file's ADS will be applied to the corresponding files on target participants.

**Note:** The **Alternate Data Stream Transfer** option is not available if the job is using Edge Caching.

- 9. In the **File Timestamps Transfer** section, select one or both options:
  - **Use source create time**: Enable this option if you want to preserve the create time (or creation timestamp) of the source file during the transfer process. Enabling this option ensures that the destination file retains the same create time as the source file after the transfer is complete.
  - **Use source last accessed time**: Enable this option if you want to preserve the last accessed time (or access timestamp) of the source file during the transfer process.

Enabling this option ensures that the destination file inherits the same last accessed time as the source file after the transfer is complete.

These timestamps are only applied during transfer operations. If the timestamps on the source change but the contents of the file remain the same, they will not be applied to the destination.

10. Click **OK** to close the Edit wizard or select another configuration item to modify.

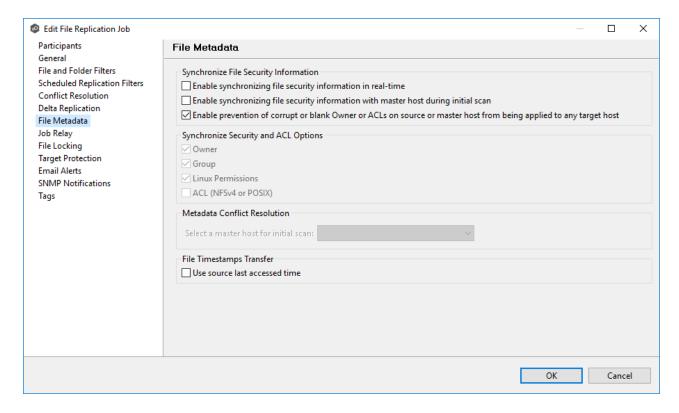

To modify file metadata synchronization settings:

- 1. In the **Synchronize File Security Information** section, select when you want the metadata replicated (you can select the first or second options, or both):
  - Enable synchronizing file security information in real-time Select this option if you want the metadata replicated in real-time. If enabled, changes to the selected access controls (Owner, Group, Linux Permissions, and ACL) will be transferred to the target host file(s) as they occur.

• Enable synchronizing file security information with master host during initial scan - Select this option if you want the metadata replicated during the initial scan. If enabled, changes to the selected access controls (Owner, Group, Linux Permissions, and ACL) will be synchronized during the initial scan.

**Note:** Nutanix does not support Access Control Lists (ACL) in the Network File System (NFS) version 4 (NFSv4) or POSIX formats.

- 2. If you selected either of the first two options in the **Synchronize File Security Information** section, click **OK** in the message that appears.
- 3. Select Enable prevention or corrupt or blank Owner or ACLS on source or master host from being applied to any target host if you want to ensure that if there are any issues with the ownership or ACLs on the source or master host (such as corruption or being blank), these issues will not propagate to the target host. Instead, the replication process will either skip or correct these problematic ownership or ACL entries to maintain data integrity and security on the target host.
- 4. Select the access controls (Owner, Group, Linux Permissions, and ACL) to be synchronized.

**Note:** To synchronize Owner or ACLs, the user that a <u>Peer Agent</u> service is run under on each participating host must have permission to read and write Owner and ACLs.

5. If you selected the option for metadata synchronization during the initial scan, in the Metadata Conflict Resolution section, select the host to be used as the master host in case of file metadata conflict. This option is only available when both of the first two options in the Synchronize File Security Information section are enabled, and Owner is selected under Synchronize Security and ACL Options.

If a master host is not selected, then no metadata synchronization will be performed during the initial scan. If one or more security descriptors do not match across participants during the initial scan, <u>conflict resolution</u> will use permissions from the designated master host as the winner. If the file does not exist on the designated master host, a winner will be randomly picked from the other participants.

6. Select Enable enhanced metadata conflict resolution if you want to prevent the Peer Agent service account from being assigned as the owner of that file or folder when a metadata conflict occurs, and a file or folder is written to a target. If the Peer Agent service account were to be assigned as the owner, the user may not have permission to access the file or folder.

**Note:** The Peer Agent service account cannot be a local or system administrator. As described in <u>Peer Global File Service - Environmental Requirements</u>, the Peer agent service account should be an actual user.

7. In the **File Timestamps Transfer** section, select **Use source last accessed time** if you want to preserve the last accessed time of the source file during the transfer process. This option ensures that the destination file inherits the same last accessed time as the source file after the transfer is complete.

8. Click **OK** to close the Edit wizard or select another configuration item to modify.

#### File Locking

The **File Locking** page in the **Edit File Replication Job** dialog presents options pertaining to how source and target files are locked by Peer Management Center.

To modify file locking options:

1. Modify these fields as needed:

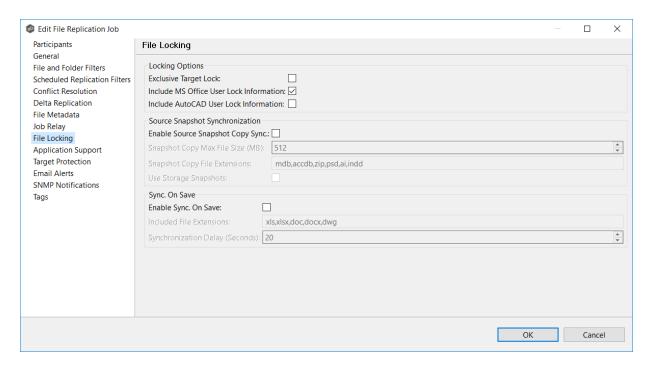

2. Click **OK** to close the Edit wizard or select another configuration item to modify.

# **Locking Options**

| Option                                           | Description                                                                                                    |
|--------------------------------------------------|----------------------------------------------------------------------------------------------------|
| Exclusive<br>Target Lock                         | If enabled, then whenever possible, an exclusive lock will be obtained on target file handles, which will prevent users from opening the file (even in read-only mode) while a user has the file opened on the source host. When this option is disabled, then users will be allowed to open files for read-only if the application allows for this. |
| Include MS<br>Office User<br>Lock<br>Information | If enabled, user lock information (if available) will be propagated to target locks for supported Microsoft Office files (e.g., Word, Excel, and PowerPoint).                                                                                                    |
| Include<br>AutoCAD User<br>Lock<br>Information   | If enabled, user lock information (if available) will be propagated to target locks for supported AutoCAD files.                                                                                                    |

# **Source Snapshot Synchronization Option**

| Option                                  | Description                                                                                                    |
|-----------------------------------------|----------------------------------------------------------------------------------------------------|
| Enable Source<br>Snapshot Copy<br>Sync. | If enabled, a snapshot copy of the source file will be created for files that meet the snapshot configuration criteria below, and this copy will be used for synchronization purposes. In addition, no file handle will be held on the source file except while making a copy of the file. |
| Snapshot Copy<br>Max File Size<br>(MB)  | The maximum file size for which source snapshot synchronization will be utilized.                                                                                                    |
| Snapshot Copy<br>File Extensions        | A comma-separated list of file extensions for which source snapshot synchronization will be utilized.                                                                                                    |

# **Sync On Save Options**

| Option                                           | Description                                                                                                    |
|--------------------------------------------------|----------------------------------------------------------------------------------------------------|
| Exclusive<br>Target Lock                         | If enabled, then whenever possible, an exclusive lock will be obtained on target file handles, which will prevent users from opening the file (even in read-only mode) while a user has the file opened on the source host. When this option is disabled, then users will be allowed to open files for read-only if the application allows for this. |
| Include MS<br>Office User<br>Lock<br>Information | If enabled, user lock information (if available) will be propagated to target locks for supported Microsoft Office files (e.g., Word, Excel, and PowerPoint).                                                                                                    |
| Include<br>AutoCAD User<br>Lock<br>Information   | If enabled, user lock information (if available) will be propagated to target locks for supported AutoCAD files.                                                                                                    |
| Enable Source<br>Snapshot Copy<br>Sync.          | If enabled, a snapshot copy of the source file will be created for files that meet the snapshot configuration criteria below, and this copy will be used for synchronization purposes. In addition, no file handle will be held on the source file except while making a copy of the file.                                                           |
| Snapshot Copy<br>Max File Size<br>(MB)           | The maximum file size for which source snapshot synchronization will be utilized.                                                                                                    |
| Snapshot Copy<br>File Extensions                 | A comma-separated list of file extensions for which source snapshot synchronization will be utilized.                                                                                                    |
| Enable Sync.<br>On Save                          | If enabled, this feature will allow supported file types to be synchronized after a user saves a file, rather than waiting for the file to close.                                                                                                    |
| Included File<br>Extensions                      | A comma-separated list of file extensions for which to enable the Sync. On Save feature.                                                                                                    |
| Synchronizatio<br>n Delay<br>(Seconds)           | The number of seconds to wait after a file has been saved before initiating a synchronization of the file.                                                                                                    |

### **Application Support**

Application Support enables automatic optimization of a file replication job for files created by certain applications. Optimization is performed automatically for all watch sets of all participants in the job.

The **Application Support** page lists the file types for which Peer Software has known best practices, which include filtering recommendations, the prioritization of certain file types, and the enabling or disabling of file locking. However, if an application is not listed, this does not mean that the application is not supported. For details about how an application is optimized, contact Peer Support.

To modify which applications are optimized:

1. Select the applications to be optimized.

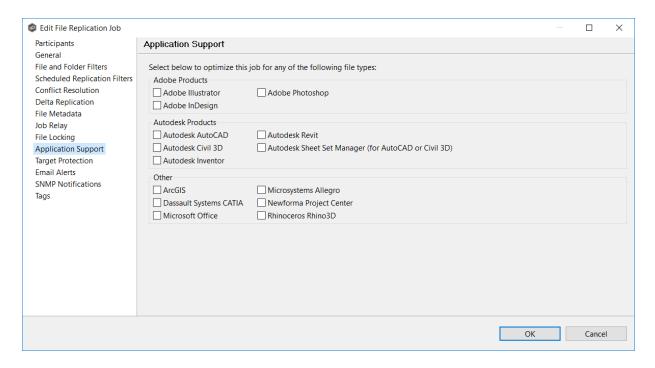

2. Click **OK** to close the Edit wizard or select another configuration item to modify.

### **Target Protection**

Target protection is used to protect files on <u>target hosts</u> by saving a backup copy before a file is either deleted or overwritten on the target host. If a job has target protection enabled, then whenever a file is deleted or modified on the source host but before the changes are propagated to the targets, a copy of the existing file on the target is moved to the Peer Management Center trash bin.

The trash bin is located in a hidden folder named **.pc-trash\_bin** found in the root directory of the watch set of the target host. A backup file is placed in the same directory hierarchy location as the source folder in the watch set within the recycle bin folder. If you need to restore a previous version of a file, you can copy the file from the trash bin into the corresponding location in the watch set and the changes will be propagated to all other collaboration hosts.

Target protection configuration is available by selecting **Target Protection** from the tree node within the Edit File Synchronization Configuration dialog.

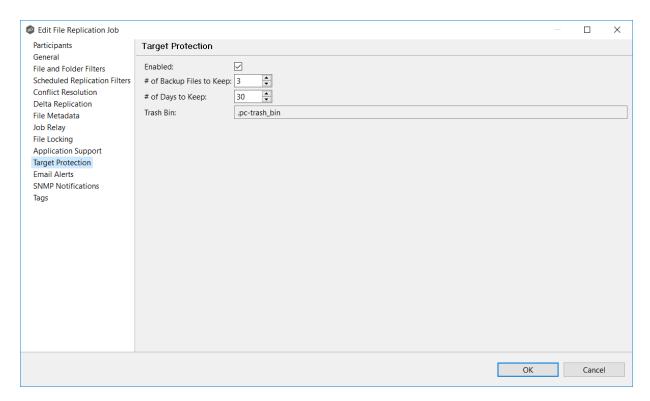

Modify the fields as needed:

| Field          | Description                                                                                                    |
|----------------|----------------------------------------------------------------------------------------------------|
| Enabled        | Enables target protection.                                                                                         |
| # of<br>Backup | The maximum number of backup copies of an individual file to keep in the trash bin before purging the oldest copy. |

| Field                | Description                                                                                                    |
|----------------------|----------------------------------------------------------------------------------------------------|
| Files to<br>Keep     |                                                                                                    |
| # of Days<br>to Keep | The number of days to keep a backup archive copy around before deleting from disk. A value of 0 will disable purging any files from archive.      |
| Trash Bin            | The trash bin folder name located in the root directory of the watch set. This is a hidden folder and the name cannot be changed by the end user. |

#### **Email Alerts**

The **Email Alerts** page in the **Edit File Replication Job** dialog allows you to select which email alerts to apply to a File Replication job. Email alerts are defined in the <u>Preferences</u> dialog and can then be applied to individual jobs. See <u>Email Alerts</u> in the **Preferences** section for information about creating an email alert for a File Replication job.

To apply email alerts to a File Replication job while editing the job:

1. Click the **Select** button.

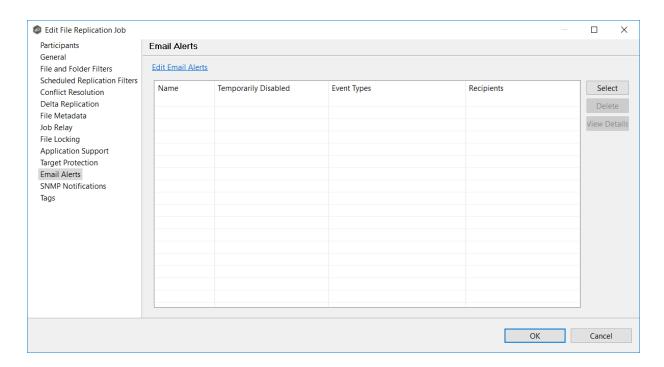

The **Select Email Alert** dialog opens.

2. Select the email alert from the drop-down list, and then click **OK**.

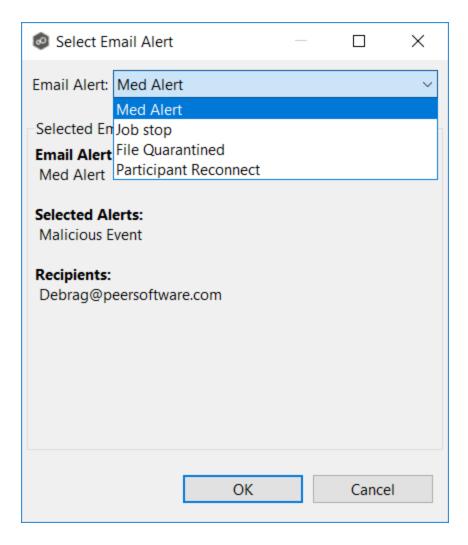

The newly added email alert appears in the **Email Alerts** table.

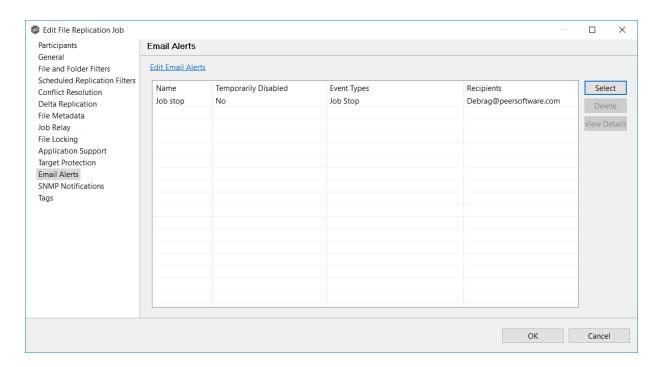

- 3. Repeat to add additional alerts to the job.
- 4. Click **OK** to close the Edit wizard or select another configuration item to modify.

#### **SNMP Notifications**

The **SNMP Notifications** page in the **Edit File Replication Job** dialog allows you to select which SNMP notification to apply to a File Replication job.

SNMP notifications, like email alerts and file filters, are configured at a global level in the <a href="Preferences">Preferences</a> dialog, then applied to individual jobs. For more information about SMNP Notifications, see <a href="SNMP Notifications">SNMP Notifications</a> in the **Preferences** section.

To enable or disable SNMP notifications for a File Synchronization job:

1. To enable, select an SNMP notification from the drop-down list.

To disable, select **None - Disabled**.

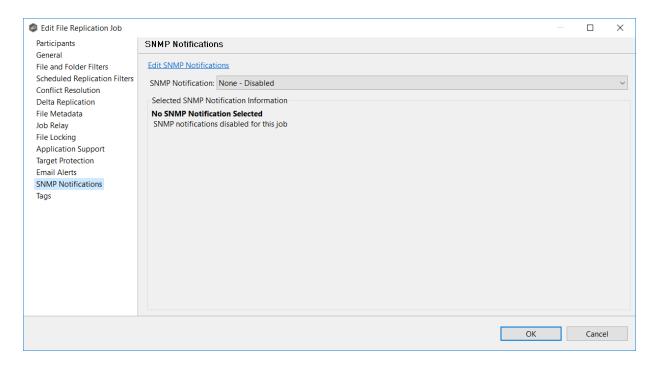

2. Click **OK** to close the Edit wizard or select another configuration item to modify.

## **Tags**

The **Tags** page in the **Edit File Replication Job** dialog allows you to assign existing tags and categories to the selected job. This page is not available in <u>Multi-Job Editing</u> mode. For more information about tags, see <u>Tags</u> in the <u>Basic Concepts</u> section.

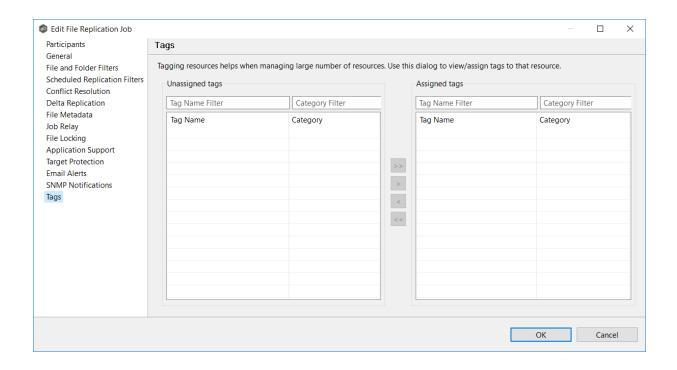

### **Editing Multiple Jobs**

Peer Management Center supports multi-job editing, allowing you to quickly and effectively manipulate multiple File Replication jobs simultaneously. For example, you can use this feature to change a single configuration item such as **Auto Start** for any number of already configured jobs in one operation instead of having to change the item individually for each.

While this feature does cover most of the options available on a per-job basis, certain options are unavailable in multi-job edit mode, specifically ones tied to <u>participants</u>. Configuration of participants must be performed on a per job basis.

To edit multiple jobs simultaneously:

- 1. Open Peer Management Center.
- 2. Select the jobs you want to edit in the **Jobs** view.
- 3. Right-click and select **Edit Jobs**.

For the most part, the original configuration dialog remains the same with a few minor differences depending on similarities between the selected File Synchronization jobs. A sample dialog is as follows:

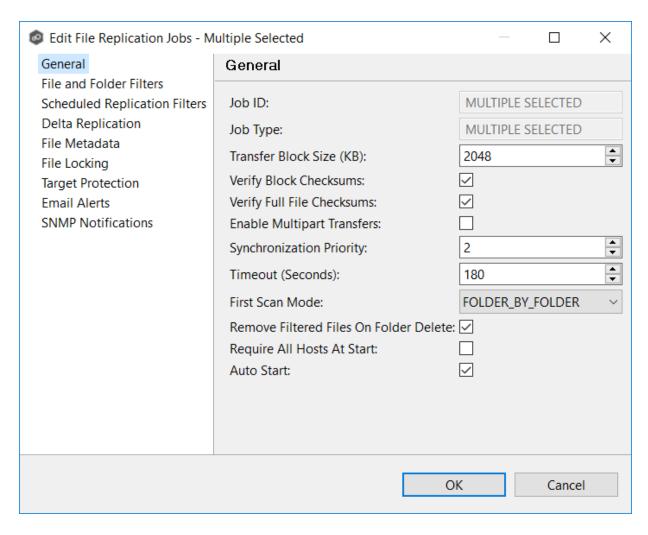

In this dialog, any discrepancies between multiple selected jobs will generally be illustrated by a read-only text field with the caption **Multiple Values - Click to Edit**. Clicking this field will bring up a dialog similar to the following:

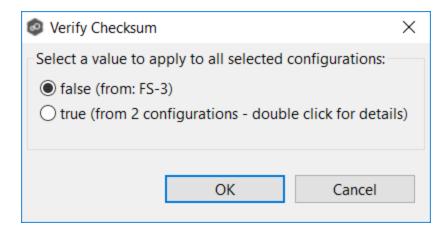

This dialog gives you the option of choosing a value that is already used by one or more selected File Synchronization jobs, in addition to the ability to use your own value. Notice

that variances in the look and feel of this pop-up dialog above depend on the type of information it is trying to represent (for example, text vs. a checkbox vs. a list of items).

Upon clicking OK, the read-only text field you originally clicked will be updated to reflect the new value. Any fields that have changed will be marked by a small caution sign. On saving in this multi-job edit dialog, the changed values will be applied to all selected jobs.

**Note:** Read all information on each configuration page carefully when using the multi-job edit dialog. A few pages operate in a slightly different manner than mentioned above. All of the necessary information is provided at the top of these pages in bold text.

# File Synchronization Jobs

This section provides information about creating a File Synchronization job:

- Overview
- Before You Create Your First File Synchronization Job
- Creating a File Synchronization Job
- Editing a File Synchronization Job
- Running and Managing a File Synchronization Job

#### Overview

A **File Synchronization** job provides real-time, multi-directional synchronization between various storage platforms and across locations. It is designed to handle non-collaborative workloads where files still need to be kept in-sync at multiple locations in real-time without locking. This job type is specifically optimized for use with user home directories and profiles.

## **Before You Create Your First File Synchronization Job**

We strongly recommend that you configure global settings such as SMTP configuration and email alerts before configuring your first File Synchronization job. See <u>Preferences</u> for details on what and how to configure these settings.

# **Creating a File Synchronization Job**

The Create Job Wizard walks you through the process of creating a File Synchronization job:

Step 1: Job Type and Name

Step 2: Participants

Step 3: File Metadata

Step 4: Email Alerts

Step 5: Save Job

## Step 1: Job Type and Name

- 1. Open Peer Management Center.
- 2. From the **File** menu, select **New Job** (or click the **New Job** button on the toolbar).

The **Create New Job** wizard displays a list of job types you can create.

3. Click File Synchronization, and then click Create.

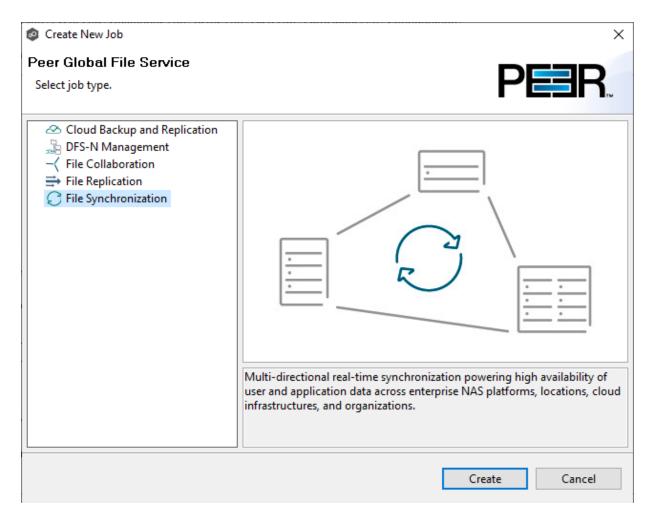

4. Enter a name for the job in the dialog that appears.

The job name must be unique.

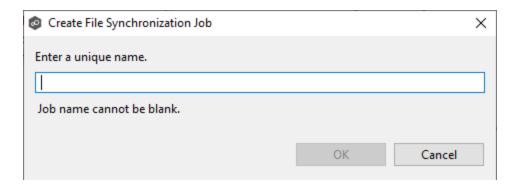

### 5. Click OK.

The **Participants** page is displayed.

#### Step 2: Participants

After selecting the job type and naming the job, the **Participants** page is displayed. It contains a table that will display the job <u>participants</u> once you have added them. A File Synchronization job must have two or more participants. A **participant** consists of an Agent and the volume/share/folder to be replicated. A File Synchronization job synchronizes the files of participants in real-time.

1. Click the **Add** button to start the process of adding a participant.

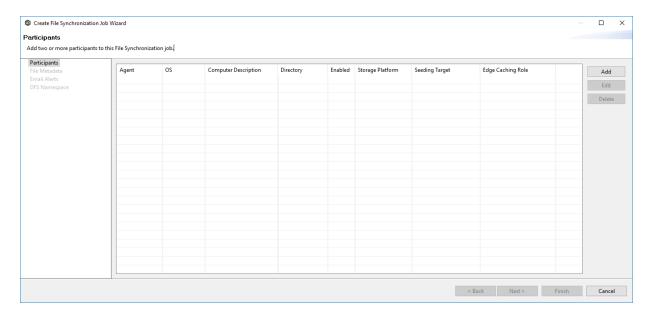

The **Add New Participant** wizard opens; it walks you through the steps for adding a participant:

- a. <u>Selecting a Management Agent</u>, which is the Agent that will manage the storage device that hosts data you want to replicate.
- b. Selecting the type of storage platform that hosts data you want to replicate.
- c. Entering the credentials needed to access a specific storage device and providing other storage information.
- d. <u>Entering the path</u> to the <u>watch set</u> (the data that you want to replicate) and selecting whether participant will be a <u>seeding target</u>.
- e. (Optional) Enabling Edge Caching for the participant.

Once you have added a participant, it is listed in the **Participants** table.

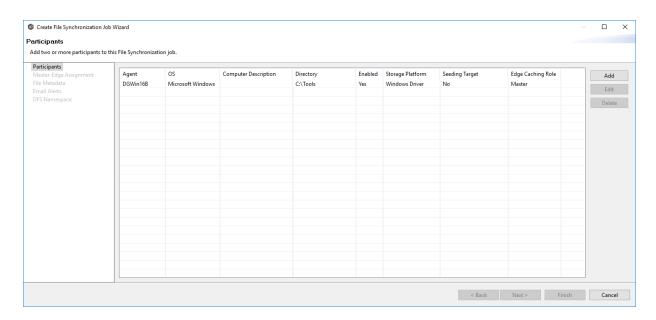

- 2. To add more participants, click **Add** and repeat the steps for each participant you want to add to the job.
- 3. Once you have added all the participants, click **Next**.

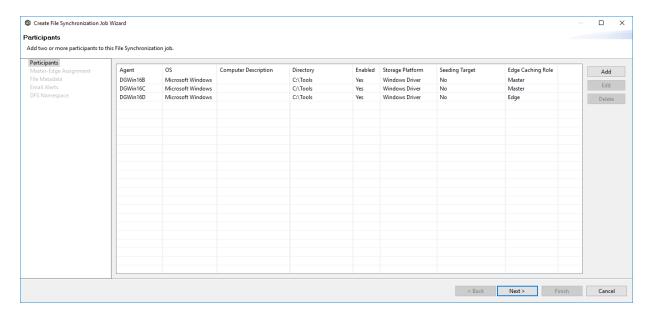

The page that appears next depends on options you selected when adding a participant:

- if you have enabled Edge Caching for a participant, the <a href="Edge Caching">Edge Caching</a> page appears.
- Otherwise, the <u>File Metadata</u> page appears.

The **Management Agent** page lists available Agents. You can have more than one Agent managing a storage device—however, the Agents must be managing different volumes/shares/folders. You should select the <u>Management Agent</u> that manages the volumes/shares/exports/folders you want to synchronize in this job.

## **Important:**

You have the option to choose either a Windows-based or Linux-based Agent for your job:

- If you opt for a Windows-based Agent, the subsequent steps in this wizard will focus on SMB configuration.
- Conversely, if you choose a Linux-based Agent, the subsequent steps will be tailored to NFS configuration.

It's important to note that you cannot combine a Windows-based Agent with a Linux-based Agent within the same job. Both the source and destination Agents must operate using the same protocol.

1. Select an Agent to manage the storage device.

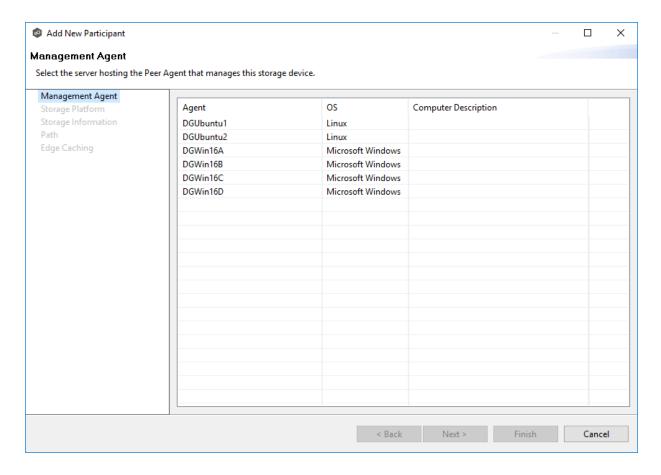

**Tip:** If the Agent you want is not listed, the Peer Agent Service may not be running on the server hosting the Agent. Try restarting the Peer Agent Service. If the service successfully connects to the <u>Peer Management Broker</u>, then the list is of available agents will be updated with that Agent.

### 2. Click Next.

The <u>Storage Platform</u> page is displayed.

The **Storage Platform** page lists the types of storage platforms that File Synchronization supports.

1. Select the type of storage platform that hosts the data you want to synchronize.

If you have selected a Linux-based Agent, unsupported platforms (Dell Unity and Nutanix Files) will appear dimmed or disabled.

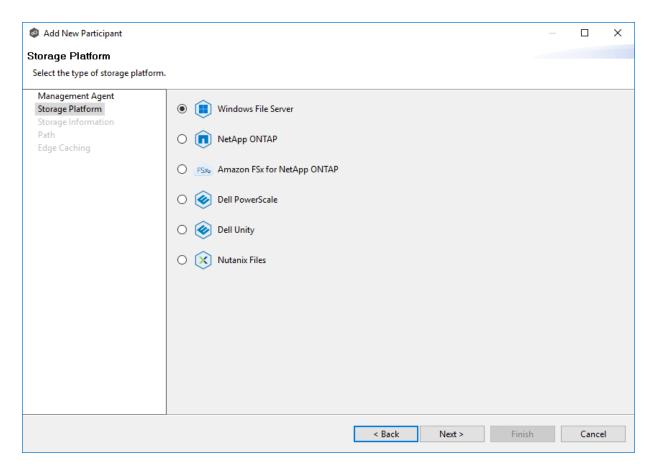

## 2. Click Next.

The <u>Storage Information</u> page is displayed.

On the **Storage Information** page, you will select the storage device containing data that you want to synchronize and enter other information about the storage device. The contents of the **Storage Information** page varies, depending on your selection on the <u>Storage Platform</u> page:

- If you selected **Windows File Server**, you are prompted for configuration information relating to Windows File Server. Continue with the <u>Windows File Server</u> page.
- If you selected any other type of storage device other than Windows File Server, the **Storage Information** page requests the credentials necessary to connect to that storage device. Continue with the steps below.

For storage platforms other than Windows File Server:

- 1. Select New Credentials or Existing Credentials.
- 2. If you selected **Existing Credentials**, select a credential from the drop-down list, and then click **Next** to continue to the <u>Path</u> page.

If you selected **New Credentials**, enter the credentials for connecting to the storage device. The information you are prompted to enter varies, depending on the type of storage platform:

Amazon FSxN

Dell PowerScale

**Dell Unity** 

NetApp ONTAP

**Nutanix Files** 

3. Click Validate to test the credentials.

After the credentials are validated, a success message appears.

4. Click Next.

The <u>Path</u> page is displayed.

## Amazon FSxN

1. Select **New Credentials** or **Existing Credentials** to enter the credentials to connect to the Storage Virtual Machine hosting the data to be synchronized.

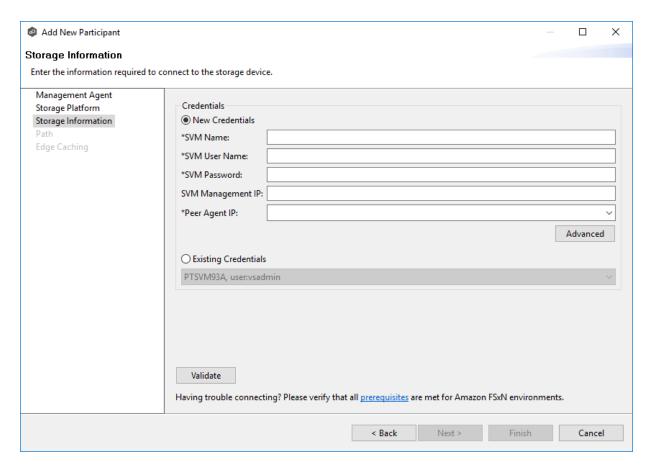

2. If you selected **Existing Credentials**, select a credential from the drop-down list, and then click **Next** to continue to the <u>Path</u> page.

If you selected **New Credentials**, supply the required information.

| Field                    | Description                                                                                                    |
|--------------------------|----------------------------------------------------------------------------------------------------|
| SVM<br>Name              | Enter the name, FQDN, or IP address of the Storage Virtual Machine (SVM) hosting the data to be replicated.                                                                                                    |
| SVM User<br>Name         | Enter the user name for the account managing the Storage Virtual Machine. This must not be a cluster management account.                                                                                                    |
| SVM<br>Password          | Enter the password for the account managing the Storage Virtual Machine. This must not be a cluster management account.                                                                                                    |
| SVM<br>Managem<br>ent IP | Optional. Enter the IP address used to access the management API of the Storage Virtual Machine. If the data LIFs (Logical Interfaces) corresponding to the SVM Name above already permit management access, this field is not required.                      |
| Peer<br>Agent IP         | Select the IP address of the server hosting the Agent that manages the Storage Virtual Machine. The Storage Virtual Machine must be able to route traffic to the specified IP address. If the desired IP address does not appear, manually enter the address. |

- 3. Click **Advanced** if you want to set <u>advanced options</u>.
- 4. Click Validate.

After the credentials are validated, a success message appears.

5. Click **Next**.

The Path page is displayed.

## Dell PowerScale

1. Select **New Credentials** or **Existing Credentials** to enter the credentials to connect the PowerScale cluster hosting the data to be synchronized.

The information required will vary, depending on whether you select **Syslog** or **RabbitMQ** as the connection type, due to the distinct protocols and mechanisms they employ for communication.

# **Syslog**

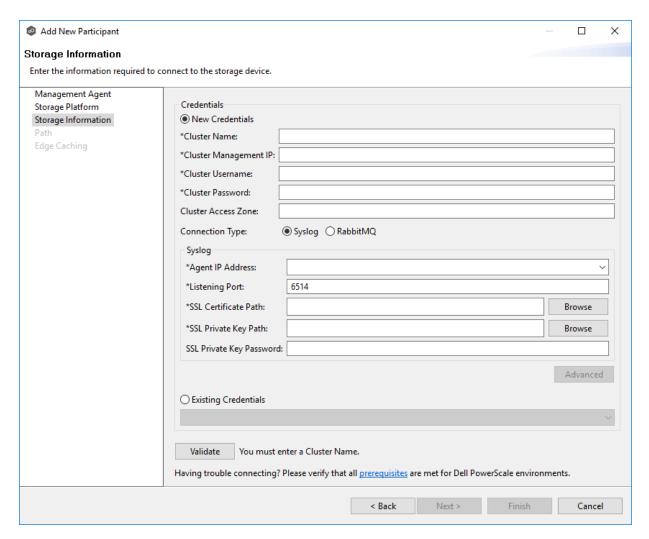

# **RabbitMQ**

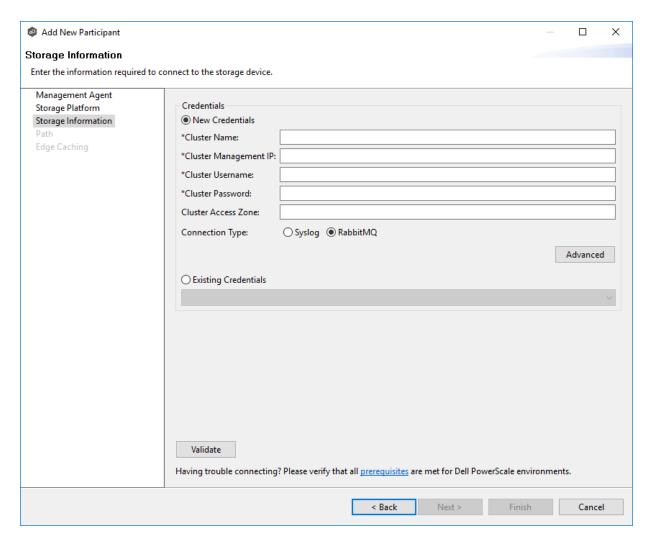

2. If you selected **Existing Credentials**, select a credential from the drop-down list, and then click **Next** to continue to the <u>Path</u> page.

If you selected **New Credentials**, supply the required information.

| Field                        | Description                                                                                                    |
|------------------------------|----------------------------------------------------------------------------------------------------|
| Cluster<br>Name              | Enter the name of the PowerScale cluster hosting the data to be replicated.                                                                                                    |
| Cluster<br>Manage<br>ment IP | Enter the IP address to use to access the REST-based API integrated into the PowerScale cluster. Required only if multiple Access Zones are in use on the cluster.                                                                                                    |
| Cluster<br>Usernam<br>e      | Enter the user name for the account managing the PowerScale cluster.                                                                                                    |
| Cluster<br>Passwor<br>d      | Enter the password for account managing the PowerScale cluster.                                                                                                    |
| Cluster<br>Access<br>Zone    | Optional. The name of the access zone that is being monitored.                                                                                                    |
| Connecti<br>on Type          | <ul> <li>Select the appropriate method for sending real-time event notifications to the Agent:</li> <li>Opt for Syslog if the storage device directly transmits notifications to the Agent.</li> <li>Opt for RabbitMQ if you're utilizing the CEE framework to dispatch notifications to the Agent.</li> </ul> |

3. If you selected Syslog, you will need to provide values for the following fields:

| Field               | Description                                                                                                    |
|---------------------|----------------------------------------------------------------------------------------------------|
| Agent IP<br>Address | Select the IP address of the server hosting the Agent that manages the PowerScale cluster. The cluster must be able to route traffic to this IP address. If the desired IP address does not appear, manually enter the address. |

| Field                          | Description                                                                                                    |
|--------------------------------|----------------------------------------------------------------------------------------------------|
| Listening<br>Port              | Enter the port over which the Agent will receive TLS-based syslog events from the PowerScale cluster.                                                                                                    |
| SSL<br>Certificate<br>Path     | Enter the path to the certificate to be used for the TLS-based syslog connection between the Agent and the PowerScale cluster. For more information, see <a href="https://kb.peersoftware.com/kb/dell-powerscale-syslog-configuration-guide">https://kb.peersoftware.com/kb/dell-powerscale-syslog-configuration-guide</a> . |
| SSL Private<br>Key Path        | Enter the path to the private key to be used for the TLS-based syslog connection between the Agent and the PowerScale cluster. For more information, see <a href="https://kb.peersoftware.com/kb/dell-powerscale-syslog-configuration-guide">https://kb.peersoftware.com/kb/dell-powerscale-syslog-configuration-guide</a> . |
| SSL Private<br>Key<br>Password | [Optional] If your private key is protected with a password, enter it here. For more information, see <a href="https://kb.peersoftware.com/kb/dell-powerscale-syslog-configuration-guide">https://kb.peersoftware.com/kb/dell-powerscale-syslog-configuration-guide</a> .                                                    |

- 4. Click **Advanced** if you want to set <u>advanced options</u>.
- 5. Click Validate.

After the credentials are validated, a success message appears.

6. Click **Next**.

The <u>Path</u> page is displayed.

## **Dell Unity**

1. Select **New Credentials** or **Existing Credentials** to enter the credentials to connect to the CIFS Server hosting the data to be synchronized.

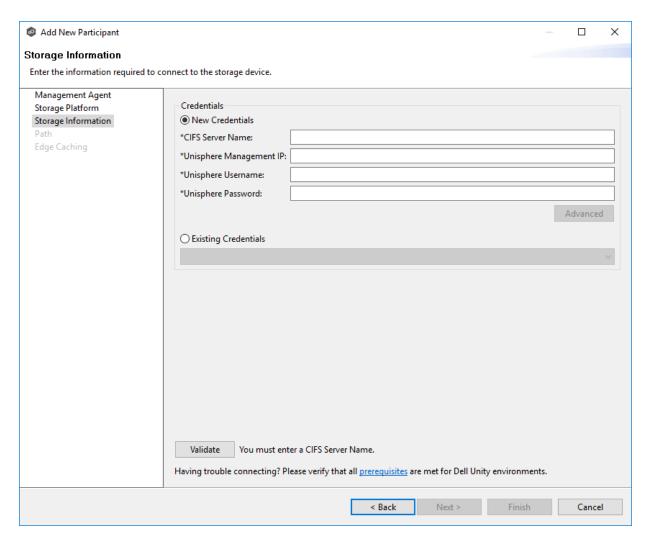

2. If you selected **Existing Credentials**, select a credential from the drop-down list, and then click **Next** to continue to the <u>Path</u> page.

If you selected **New Credentials**, supply the required information.

| Field                          | Description                                                                                                    |
|--------------------------------|----------------------------------------------------------------------------------------------------|
| CIFS<br>Server<br>Name         | Enter the name of the NAS server hosting the data to be replicated.                                                            |
| Unisphere<br>Managem<br>ent IP | Enter the IP address of the Unisphere system used to manage the Unity storage device. This should not point to the NAS server. |
| Unisphere<br>Username          | Enter the user name for the Unisphere account managing the Unity storage device.                                               |
| Unisphere<br>Password          | Enter the password for the Unisphere account managing the Unity storage device.                                                |

- 3. Click **Advanced** if you want to set <u>advanced options</u>.
- 4. Click Validate.

After the credentials are validated, a success message appears.

5. Click **Next**.

The <u>Path</u> page is displayed.

# NetApp ONTAP

1. Select **New Credentials** or **Existing Credentials** to enter the credentials to connect to the Storage Virtual Machine hosting the data to be synchronized.

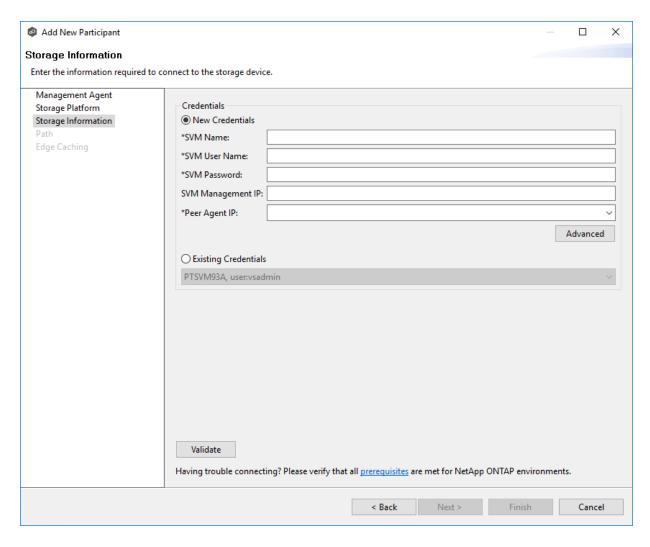

2. If you selected **Existing Credentials**, select a credential from the drop-down list, and then click **Next** to continue to the <u>Path</u> page.

If you selected **New Credentials**, supply the required information.

| Field                    | Description                                                                                                    |
|--------------------------|----------------------------------------------------------------------------------------------------|
| SVM<br>Name              | Enter the name, FDQN, or IP address of the Storage Virtual Machine (SVM) hosting the data to be replicated.                                                                                                    |
| SVM User<br>Name         | Enter the user name for the account managing the Storage Virtual Machine. The account must not be a cluster management account.                                                                                                    |
| SVM<br>Password          | Enter the password for the account managing the Storage Virtual Machine. The account must not be a cluster management account.                                                                                                    |
| SVM<br>Managem<br>ent IP | Optional. Enter the IP address used to access the management API of the Storage Virtual Machine. If the data LIFs (Logical Interfaces) corresponding to the SVM Name above already permit management access, this field is not required.             |
| Peer<br>Agent IP         | Select the IP address of the server hosting the Agent that manages the Storage Virtual Machine. The Storage Virtual Machine must be able to route traffic to this IP address. If the desired IP address does not appear, manually enter the address. |

- 3. Click **Advanced** if you want to set <u>advanced options</u>.
- 4. Click Validate.

After the credentials are validated, a success message appears.

5. Click **Next**.

The <u>Path</u> page is displayed.

## **Nutanix Files**

1. Select **New Credentials** or **Existing Credentials** to enter the credentials to connect to the Nutanix Files cluster hosting the data to be synchronized.

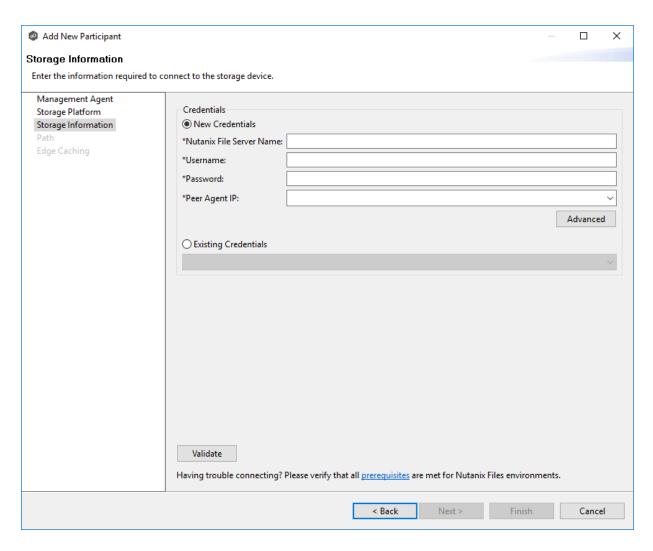

2. If you selected **Existing Credentials**, select a credential from the drop-down list, and then click **Next** to continue to the <u>Path</u> page.

If you selected **New Credentials**, supply the required information.

| Field                             | Description                                                                                                    |
|-----------------------------------|----------------------------------------------------------------------------------------------------|
| Nutanix<br>File<br>Server<br>Name | Enter the name of the Nutanix Files cluster hosting the data to be replicated.                                                                                                    |
| Username                          | Enter the user name for the account managing the Nutanix Files cluster via its management APIs.                                                                                                    |
| Password                          | Enter the password for the account managing the Nutanix Files cluster via its management APIs.                                                                                                    |
| Peer<br>Agent IP                  | Enter the IP address of the server hosting the Agent that manages the Nutanix Files cluster. The Files cluster must be able to route traffic to the specified IP address. If the desired IP address does not appear, manually enter the address. The IP address should not point to the Files cluster itself. |

- 3. Click **Advanced** if you want to set <u>advanced options</u>.
- 4. Click Validate.

After the credentials are validated, a success message appears.

5. Click **Next**.

The <u>Path</u> page is displayed.

## Windows File Server

- 1. Select the **Detector Type**.
  - Select **Windows Driver** for more robust logging and better performance (Recommended).
  - Select **Windows** if suggested by Peer Technical Support.

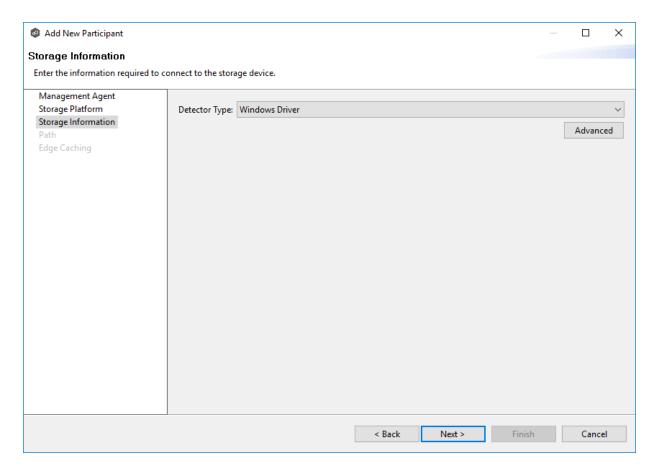

- 2. Click **Advanced** if you want to set <u>advanced options</u>.
- 3. Click **Next**.

The Path page is displayed.

1. Modify the options as desired.

The available options depend on the detector type selected: **Windows** or **Windows Driver**.

# **Windows**

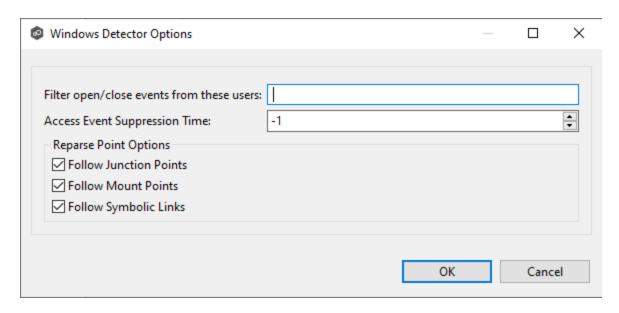

## **Windows Driver**

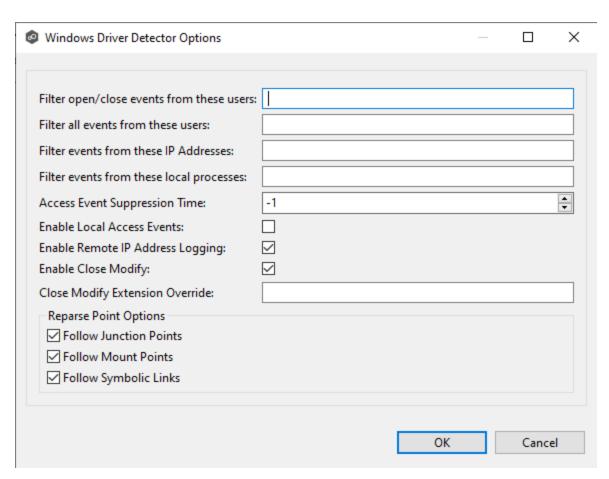

| Option                                    | Description                                                                                                    |
|-------------------------------------------|----------------------------------------------------------------------------------------------------|
| Filter open/close events from these users | A comma-separated list of user account names from which all opens and closes will be ignored. Ideal for filtering out events from backup and/or archival services by filtering on the username under which a backup and/or archival service is running.                                                                                                    |
| Access Event<br>Suppression<br>Time       | Represents number of seconds an open event will be delayed before being processed. Used to help reduce the amount of chatter generated by Windows 7 clients when mousing over files in Windows Explorer. The default value is -1, which will use a globally set value. A value of 0 will allow for dynamic changes to the amount of time an open event will be delayed based on the load of the system. |
| Follow Junction<br>Points                 | Enables junction point support for the selected Windows File Server.                                                                                                    |
| Follow Mount<br>Points                    | Enables mount point support for the selected Windows File Server.                                                                                                    |
| Follow<br>Symbolic Links                  | Enables symbolic link support for the selected Windows File Server.                                                                                                    |

For more information about junction points or symbolic links, contact <a href="mailto:symbolic links">symbolic links</a>, contact <a href="mailto:symbolic links">symbolic links</a>, contact <a href="mailto:symbolic links">symbolic l

# 2. Click OK.

The **Source Path** page is where you specify the path to the volume/share/export/folder you want to synchronize. This volume/export/folder is referred to as the <u>watch set</u>. The watch set can contain a single volume/export/folder. If you want to synchronize multiple volumes/shares/exports/folders, you need to create a separate job for each one.

- 1. Browse to or enter the path to the watch set:
  - For SMB: Enter the SMB path in the following format: \
    \server\_name\_or\_ip\shared\_folder\file\_or\_directory\_path

• For NFS: Enter the NFS path in the following format: host:/volume Note that the path is case-sensitive.

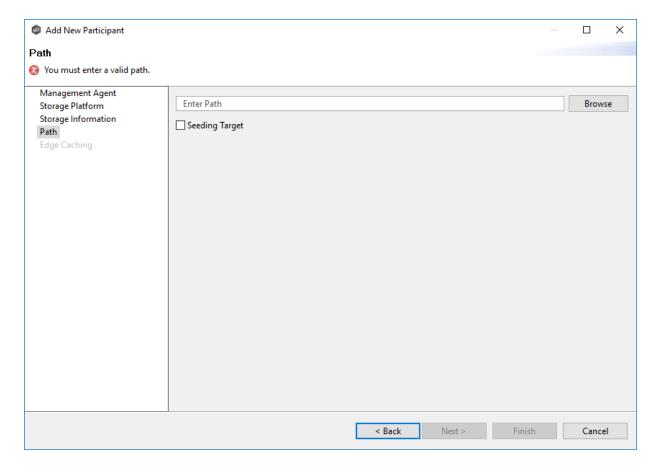

2. (Optional) Select the **Seeding Target** checkbox, and then click **OK** in the dialog that appears.

If you select this option, a message describing seeding behavior is displayed. Multiple participants in a File Synchronization job can be set as smart data seeding targets; however, at least one participant should not be set as a smart data seeding target. This participant will be acting as the "master" source for the smart data seeding targets. For more information about smart data seeding, see <a href="Smart Data Seeding">Smart Data Seeding</a> or contact <a href="Peer Support">Peer Support</a>.

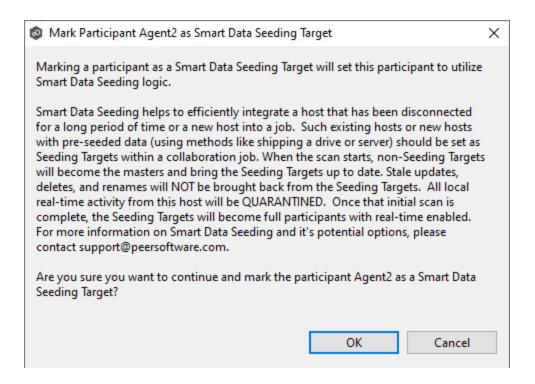

- 3. Click **Finish** to complete the wizard for this participant.
- 4. Return to <u>Step 2: Participants</u> to add more participants, if applicable. A File Synchronization job must have at least two participants. If you have added all the participants, continue with <u>Step 4: File Metadata</u>.

Please note that this functionality currently does not support NFS.

**Edge Caching** is a method for conserving space on storage devices by caching files until needed. Edge Caching saves space by stubbing files and rehydrating them as needed. Edge Caching is optional; if you don't need to conserve space on the storage device managed by the Agent, then you do not need to select this option.

If you enable <u>Edge Caching</u> for a participant, you must designate the participant as either a **master** or **edge** participant.

- **Master participant** A master participant always has a complete set of files for that job. None of the files are stubbed; they are stored physically on that device.
- **Edge participant** A subset of the files stored on a master participant are physically stored on an edge participant; the rest of the files on an edge participant are stub files that take up minimal space. Edge Caching allows users to seamlessly retrieve stubbed files directly from a master participant as needed; when retrieved, the local stub file is rehydrated so that the full file is stored locally on the edge participant.

A job can have master and edge participants, as well as participants that don't have either role. If you do not choose to enable Edge Caching for a participant, it will always have a full set of files like a master participant but will not be used to serve file content to any edge participants.

## Notes:

- A participant can be a master participant for some jobs and an edge participant for other jobs.
- A job needs at least one master participant that isn't a seeding target. If there is only one master participant for the job, it should not be a seeding target.

For more information about Edge Caching, see <a href="Edge Caching">Edge Caching</a> in <a href="Advanced Topics">Advanced Topics</a>.

1. Select the **Enable Edge Caching** checkbox if you want this participant to be able to use Edge Caching; otherwise, click **Finish**.

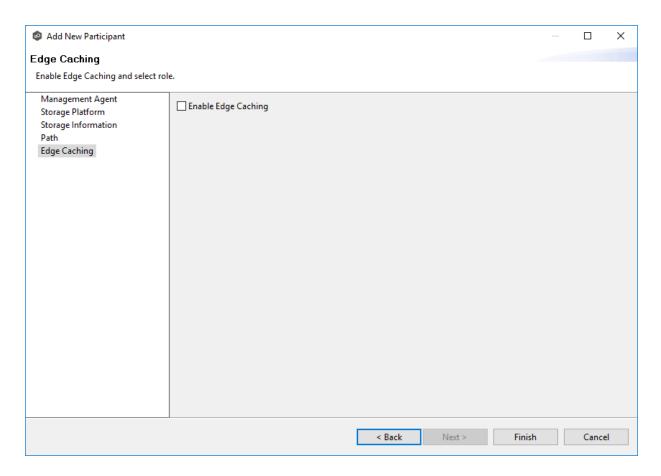

If you enable Edge Caching, the Edge Caching role options are displayed; the **Master** role is selected by default.

- 2. Choose an Edge Caching role for the participant:
  - Choose **Master** if the storage device managed by the Agent will contain complete copies of all files for this job. Any type of storage platform can be a master participant.

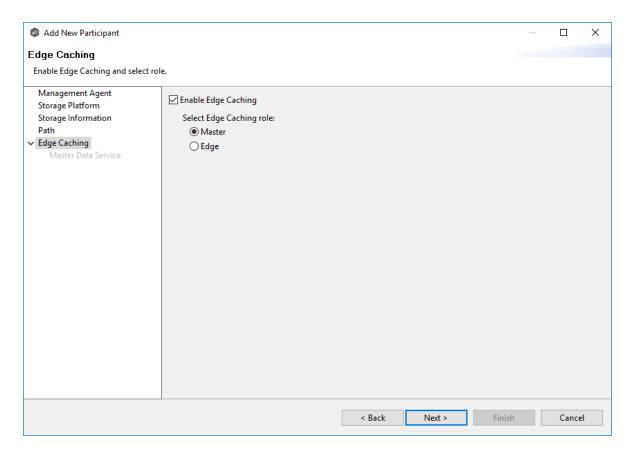

• Choose **Edge** if you want to conserve space on the storage device managed by the Agent. Only Windows File Servers can be an edge participant.

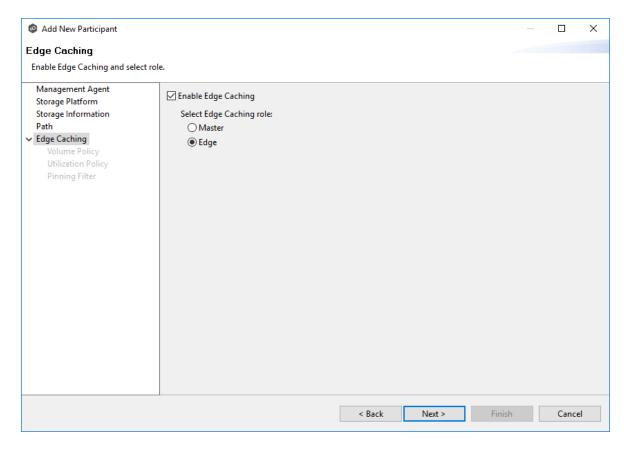

# 3. Click Next.

- If you selected **Master**, continue with the <u>Master Data Service</u> page.
- If you selected **Edge**, continue with the <u>Volume Policy</u> page.

#### Master Data Service

The **Master Data Service** page appears if you chose the master role for the participant. The Master Data Service handles requests from edge participants for files on a master participant. The Master Data Service is installed on the Agent server as part of the Peer Agent installation process.

The first two fields on this page are automatically populated:

• **Protocol**: This field lists the protocol that will be used to transfer file content between master participants and edge participants. HTTPS is currently the only available option as it requires only a single open firewall port on each master participant and does a better job of handling latency over WAN-based connections.

- **Agent Name**: This field lists the name of the Management Agent that you selected at the beginning of Step 2.
- 1. (Optional) Enter a value for **Agent Alias**. The value can be a hostname, FDQN, or IP address.

A value for this field is required only if the name of the Agent cannot be converted to an IP address via DNS. If an alias is entered, it will be used by the Edge Service on edge participants to connect with the Master Data Service. If no alias is entered, the name in the Agent Name will be used.

2. (Optional) Modify the port number that the Master Data Service will listen on for this master participant.

A default value for the port number, 8446, is set when the Agent is installed. If you modify the port number, the Master Data Service is started with the new port number.

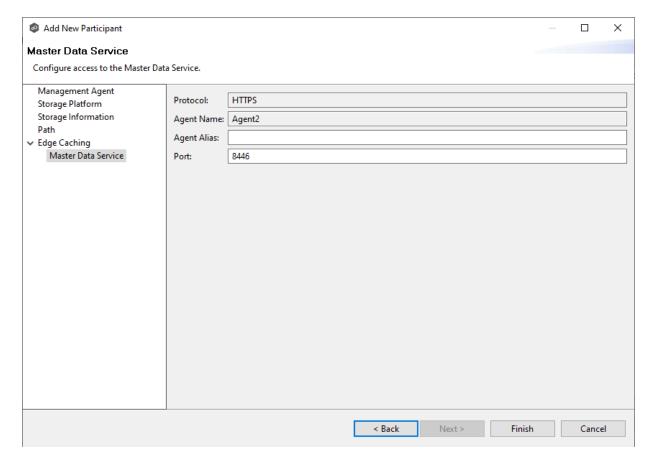

**Note:** If the Agent you selected is already being used as a master participant in another job utilizing Edge Caching, then the existing Master Data Service parameters will be displayed. You can edit the values by clicking the **Edit Master Data Service** link. If you modify the port number, the Master Data Service will be restarted, and the new port number will take effect immediately. Any modifications you apply will be applied to every other job that uses this Agent as a master participant.

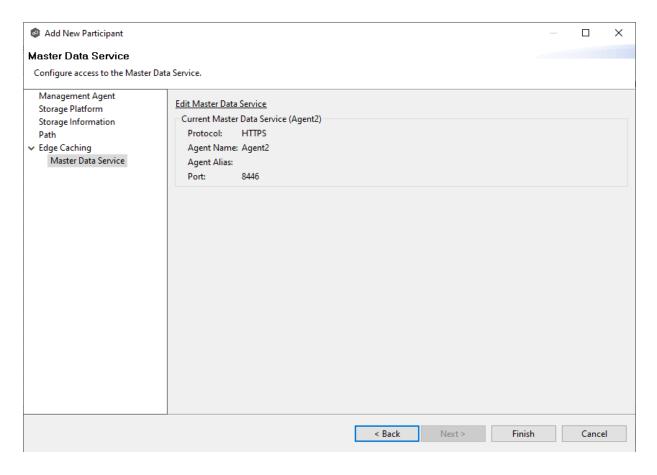

# 3. Click Finish.

The **Participants** page reappears. The participant is listed in the **Participants** table with the **Master** role.

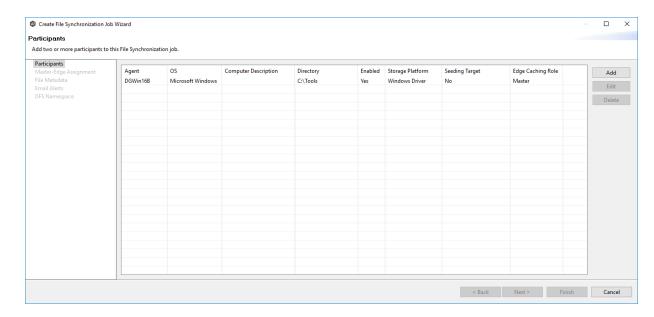

4. Continue adding more participants if applicable or continue with <a href="Step 3">Step 3: Master-Edge Assignment</a>.

### **Volume Policy**

The **Volume Policy** page appears if you chose the edge role for the participant.

A volume policy is applied when a caching scan is run. The primary purpose of a **volume policy** is to specify how much space is available to Edge Caching on a specific volume (or drive letter), i.e., to define the **cache size**. The cache size specifies the maximum amount of disk space you want to allocate to Edge Caching for fully hydrated files on the volume specified by the path on the **Path** page. For example, if the participant is configured to monitor D:\Data, the volume policy for this participant would apply to the D volume.

The cache size can be specified as a percentage of the volume disk space or as a fixed size. For example, if an edge participant is configured to monitor a volume that has 1 TB of disk space, and you tell Edge Caching to use 75% of that volume, then up to 750 GB of files could be locally available on the volume monitored by that edge participant. For optimal performance, we recommend that this cache be dedicated to Edge Caching's use on this volume.

A volume policy applies to each job where the following three elements are true:

- Edge Caching is enabled for the job.
- The participant is an edge participant.
- The paths specified for each job share the same volume.

To create a volume policy:

- 1. In the **Cache Size** section, choose an option for setting the cache size:
  - Use up to X % of this volume
  - Use up to X size of this volume

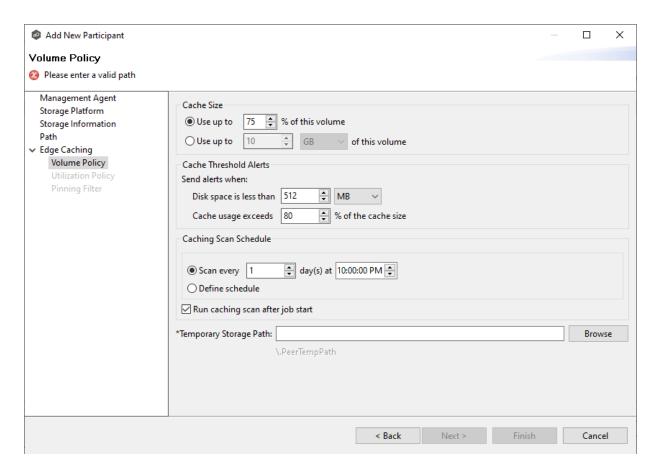

2. In the **Cache Threshold Alerts** section, set threshold values for automatic alerts about free disk space and cache usage.

Peer Management Center will automatically display alerts in the **Alerts** tab when:

- The amount of free disk space on the volume falls below the specified value. For example, if a 1 TB volume has 500 MB of free space and the threshold is set to 512 MB, an alert will be sent.
- Cache usage on the volume exceeds the specified percentage of the cache size. For example, if the cache size is set to 80%, equating to 750 GB, Edge Caching will start sending alerts when it has used 600 GB.

You can also send cache threshold alerts via <u>email alerts</u> and <u>SNMP notifications</u>. You configure these in <u>Edge Caching</u> preferences for File Collaboration and File Synchronization jobs.

3. In the **Caching Scan Schedule**, set the frequency that the volume should be scanned to optimize the balance of fully hydrated vs stubbed files.

This scan can be run daily at a specified time, or you can define a more customized schedule.

4. In the **Temporary Storage Path** field, enter a path or browse to the location you want to be used as temporary storage space.

The temporary storage space will be used to store the content of stub files as they are being rehydrated. The content of files undergoing rehydration are referred to as **file blocks**. File blocks are fixed-length chunks of data that are read into memory when requested by an application. Edge Caching will create a subfolder named **.PeerTempPath** under the location that you specify and temporarily store the file blocks in that subfolder.

For optimal performance, we recommend that the temporary storage space be on the same volume as the watch set. If that is not possible, it should be on a high-performance disk.

#### 5. Click Next.

The <u>Utilization Policy</u> page appears.

**Note:** If the Agent you selected is already being used as an edge participant in another job utilizing Edge Caching, the existing volume policy will be displayed on this page. You can edit the existing volume policy; however, be aware that any modifications to the volume policy will be applied to every other job that uses this Agent as an edge participant and "touches" the same volume.

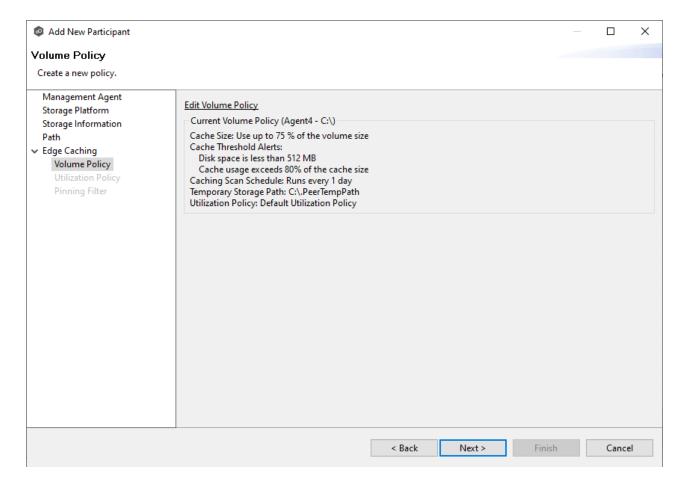

#### **Utilization Policy**

The **Utilization Policy** page appears if you chose the edge role for the participant. The primary purpose of a **utilization policy** is to specify the parameters that govern when files on this edge participant should be stubbed or fully hydrated. Whereas the volume policy controls how much space is available to Edge Caching on a specific volume (or drive letter), the utilization policy controls whether to stub or hydrate a file.

Utilization policy parameters are based on the size of the files to be potentially stubbed and when they were last accessed and modified. A utilization policy enables you to balance getting the best performance while keeping the cache as full as possible.

You can select an existing utilization policy to apply to the job or create a new utilization policy. Whereas a volume policy is specific to a volume, a utilization policy can be reused for multiple jobs.

1. Select **New Policy** or **Existing Policy**.

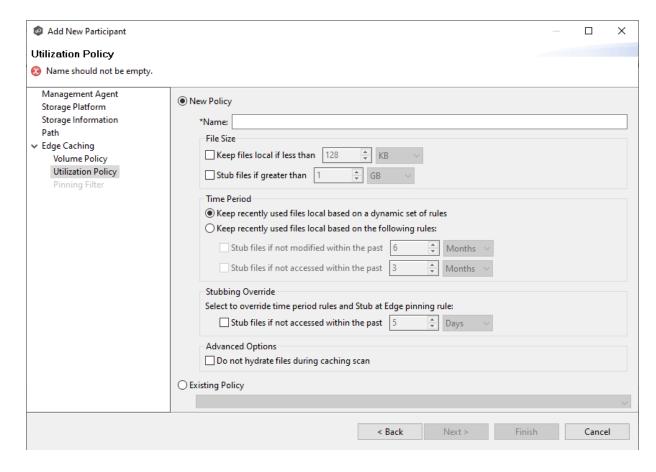

2. If you selected **Existing Policy**, select the policy, and then click **Next**.

If you selected **New Policy**, enter a name for the policy.

3. (Optional) In the **File Size** section, select one or both options:

| Field                                   | Description                                                                  |
|-----------------------------------------|------------------------------------------------------------------------------|
| Keep files local if less<br>than X size | Select this option if you want files under a specified size to remain local. |
| Stub files if greater than X size       | Select this option if you want files over a specified size to be stubbed.    |

4. (Optional) In the **Time Period** section, select one of the options:

| Field                                                          | Description                                                                                                    |
|----------------------------------------------------------------|----------------------------------------------------------------------------------------------------|
| Keep recently used files local based on a dynamic set of rules | Select this option if you want Edge Caching to control when to stub files based on last accessed and last modified times. Edge Caching dynamically adjusts the accessed and modified time periods it uses based on the total amount of space that Edge Caching is actively using on a volume. |
| Keep recently used files local based on the following rules    | Select this option if you want to specify the dates used when stubbing files based on the last accessed and last modified.                                                                                                    |

5. If you selected the **Keep recently used files local based on the following rules** option in **Time Period**, two additional options are enabled; select the options to be used and specify the time periods to be used:

| Field                                                          | Description                                                                                                    |
|----------------------------------------------------------------|----------------------------------------------------------------------------------------------------|
| Stub files if not<br>modified within the<br>past X time period | Select this option and specify a time range to use the last modified date of a file to determine if it should be kept local or stubbed. |
| Stub files is not accessed within the past X time period       | Select this option and specify a time range to use the last accessed date of a file to determine if it should be kept local or stubbed. |

- 6. (Optional) In the **Stubbing Override** section, select the checkbox and a time period if you want to use the last accessed date of all recently hydrated files to determine if they should be kept local or re-stubbed.
- 7. Click **Next** or **Finish**.

If you click **Next**, the <u>Pinning Filter</u> page appears.

## **Pinning Filter**

The **Pinning Filter** page allows you to create a new pinning filter or select an existing pinning filter to apply to the job. A **pinning filter** specifies whether specific files or files in a particular directory are always stubbed or always local on an edge participant. A pinning filter similar is to a utilization policy—it can be applied to multiple jobs. If there is a conflict between a pinning filter and utilization policy (where, for example, you might have something set to be always stubbed), the pinning filter will take precedence. Pinning filters are optional.

1. Select one of the options: **No Filter**, **New Filter**, or **Existing Filter**.

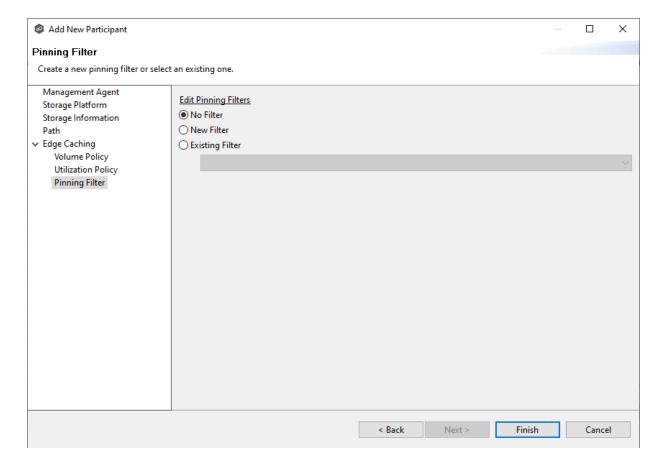

2. If you selected **No Filter**, click **Finish**; if you selected **Existing Filter**, select the filter, and then click **Finish**.

If you selected **New Filter**, enter a name for the filter.

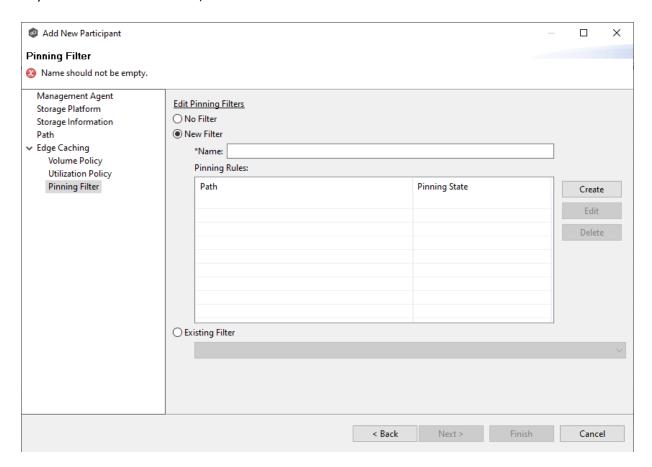

- 3. Enter a name for the filter.
- 4. Click Create.

The **Create Pinning Rule** dialog appears.

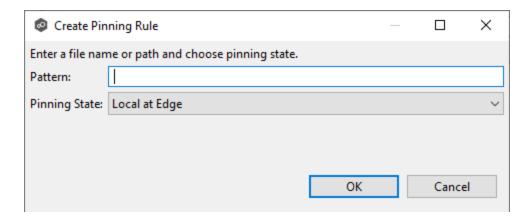

- 5. Enter a file name or path in the **Pattern** field and then choose a pinning state: **Local at Edge** or **Stubbed at Edge**.
- 6. Click OK.

The rule appears in the filter table.

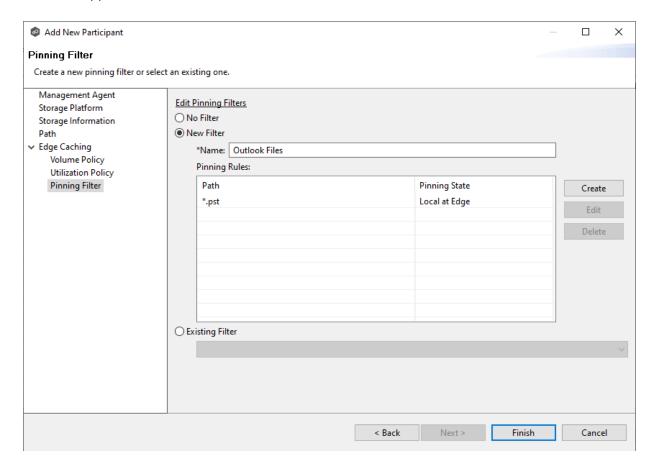

7. (Optional) Create additional pinning rules.

## 8. Click Finish.

The **Participants** page reappears. The participant is listed in the **Participants** table with the **Edge** role.

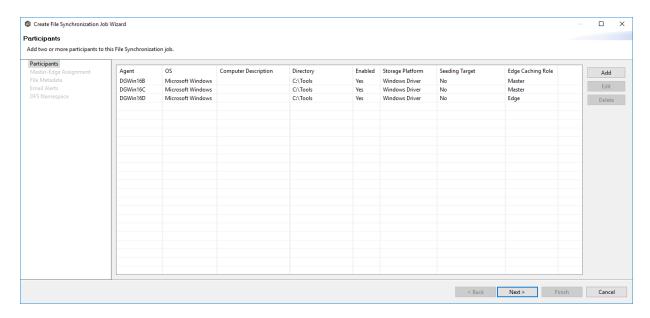

9. Continue adding more participants if applicable or continue with <a href="Step 3">Step 3: Master-Edge Assignment</a>

### Step 3: Master-Edge Assignment

Please note that this functionality currently does not support NFS.

This step is optional.

The **Master-Edge Assignment** page appears only if you enabled Edge Caching for one or more participants in Step 2. The purpose of this page is to allow you to assign one or more master participants to each edge participant.

Every edge participant must have at least one master participant assigned to it, so that Edge Caching will know which master participants to use when reading or rehydrating a stub file on an edge participant. For each edge participant, you want to assign the master participant that is the fastest and closest to it. This will increase the speed of rehydrating a stub file.

It is highly recommended that you assign, if possible, more than one master participant to an edge participant, so that if one master participant is not available, another master participant is able to provide the file content to the edge participant. You can set the order in which the master participants are consulted.

If you have only one edge participant and one master participant, the master participant is automatically assigned to the edge participant and listed in the Master Participants column. If you have multiple master participants, you need to explicitly assign master participants to each edge participant and then set the failover order.

1. Select an edge participant in the **Assignment** table.

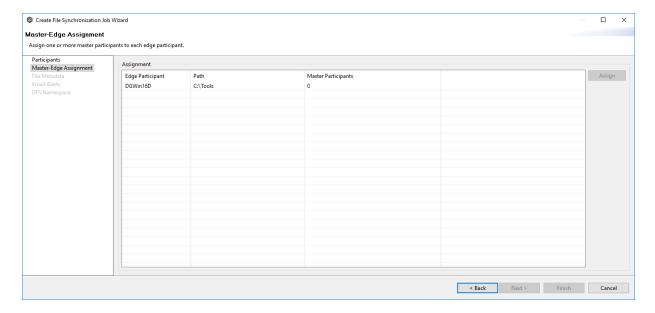

2. Click the **Assign** button.

The **Assign Master Participants** dialog appears.

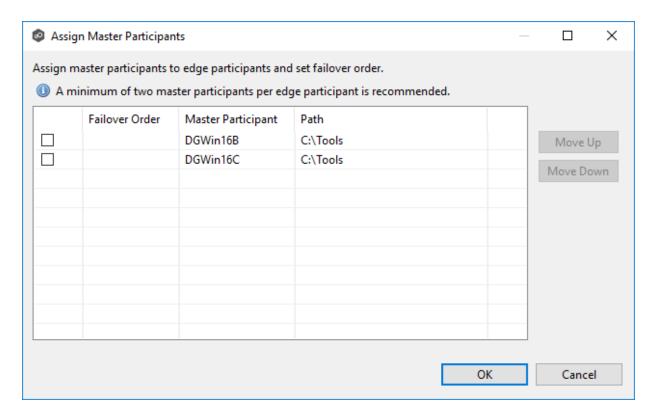

3. Select the master participants you want to assign to the edge participant.

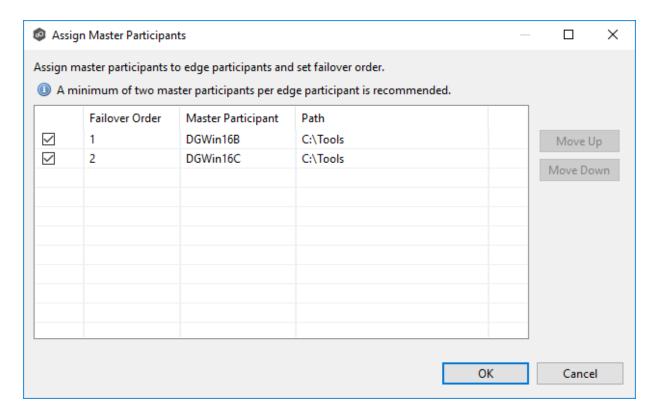

4. (Optional) Change the failover order by selecting a master participant and using the **Move Up** and **Move Down** buttons.

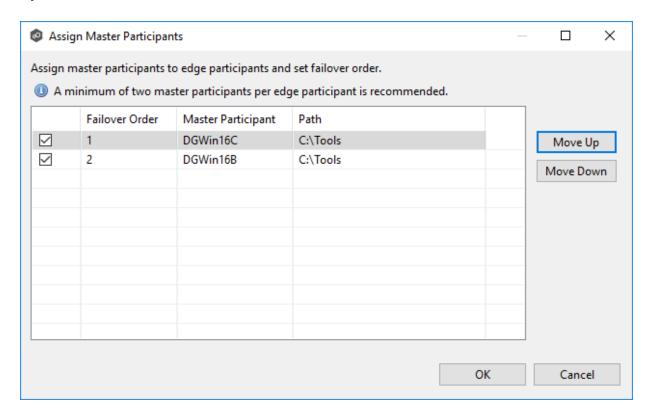

### 5. Click OK.

The **Master Participants** column has been updated for that participant.

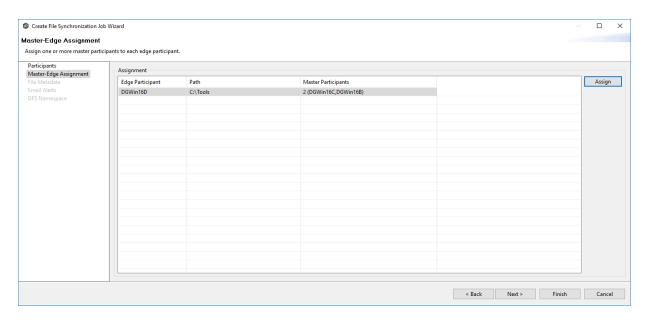

6. Repeat Steps 1-5 for each edge participant.

### 7. Click **Next**.

The <u>File Metadata</u> page appears.

### Step 4: File Metadata

This step is optional.

The **File Metadata** page allows you to specify whether you wish to replicate file security metadata and the types of metadata for synchronization. Additionally, it provides the ability to designate the metadata source (volume/share/export/folder) to resolve conflicts during the initial synchronization. This designated source, utilized in case of conflicts, is referred to as the <u>master host</u>.

The contents of the File Metadata page vary depending on whether you are using Windows-based or Linux-based Agents for your job:

- If you selected Windows-based, proceed with File Metadata.
- If you selected Linux-based, proceed with NFS File Metadata.

For more information on synchronizing NTFS metadata, see <u>File Metadata Synchronization</u> in the <u>Advanced Topics</u> section.

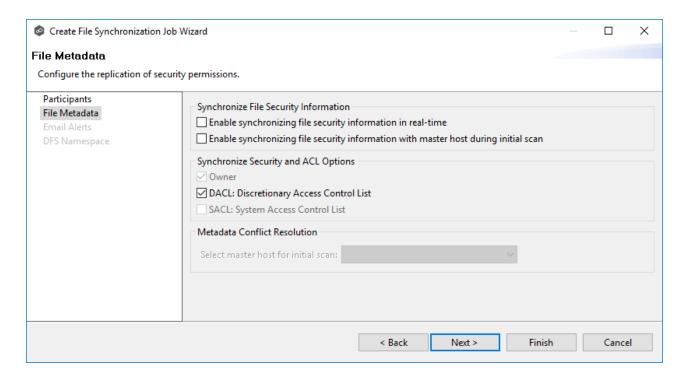

To modify file metadata synchronization settings:

- 1. In the **Synchronize File Security Information** section, select when you want the metadata replicated (you can select one or both options):
  - Enable synchronizing file security information in real-time Select this option if you want the metadata synchronized in real-time. If enabled, changes to the selected security descriptor components (Owner, DACL, and SACL) will be synchronized to all participants as they occur.
  - Enable synchronizing file security information with master host during initial scan Select this option if you want the metadata replicated during the initial scan. If enabled, changes to the selected security descriptor components (Owner, DACL, and SACL) will be synchronized during the initial scan.
- 2. If you selected an option in **Synchronize File Security Information**, click **OK** in the message that appears.
- 3. Select the security descriptor components (Owner, DACL, and SACL) that you want to synchronize.
- 4. If you selected the option for metadata synchronization with master host during the initial scan, select the host to be used as the <u>master host</u> in case of file metadata conflict.

If a master host is not selected, then no metadata synchronization will be performed during the initial scan. If one or more security descriptors do not match across participants during

the initial scan, <u>conflict resolution</u> will use permissions from the designated master host as the winner. If the file does not exist on the designated master host, a winner will be randomly picked from the other participants.

### 5. Click **Next**.

The **Email Alerts** page is displayed.

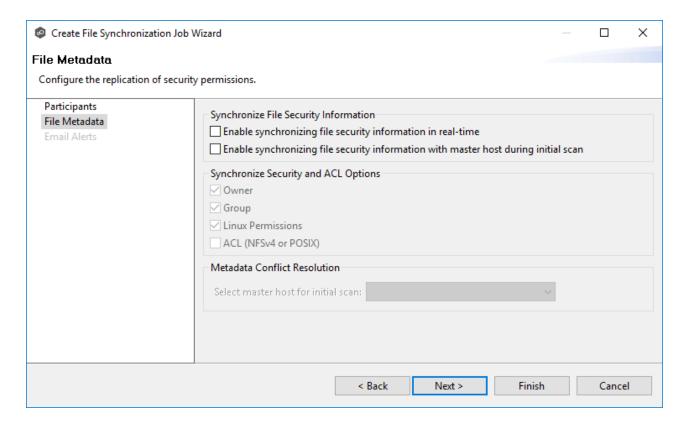

To modify file metadata synchronization settings:

- 1. In the **Synchronize File Security Information** section, select when you want the metadata replicated (you can select one or both options):
  - Enable synchronizing file security information in real-time Select this option if you want the metadata synchronized in real-time. If enabled, changes to the selected access controls (Owner, Group, Linux Permissions, and ACL) will be synchronized to all participants as they occur.

• Enable synchronizing file security information with master host during initial scan - Select this option if you want the metadata replicated during the initial scan. If enabled, changes to the selected security descriptor components (Owner, Group, Linux Permissions, and ACL) will be synchronized during the initial scan.

**Note:** Nutanix does not support Access Control Lists (ACL) in the Network File System (NFS) version 4 (NFSv4) or POSIX formats.

- 2. If you selected an option in **Synchronize File Security Information**, click **OK** in the message that appears.
- 3. Select the access controls (Owner, Group, Linux Permissions, and ACL) that you want to synchronize.
- 4. If you selected the option for metadata synchronization with the master host during the initial scan, select the host to be used as the <u>master host</u> in case of file metadata conflict.

If a master host is not selected, then no metadata synchronization will be performed during the initial scan. If one or more access controls do not match across participants during the initial scan, conflict resolution will use permissions from the designated master host as the winner. If the file does not exist on the designated master host, a winner will be randomly picked from the other participants.

5. Click **Next**.

The **Email Alerts** page is displayed.

### Step 5: Email Alerts

This step is optional.

An email alert notifies recipients when a certain type of event occurs, for example, session abort, host failure, or system alert. The **Email Alerts** page displays a list of email alerts that have been applied to the job. When you first create a job, this list is empty. Email alerts are defined in <a href="Preferences">Preferences</a> and can then be applied to multiple jobs of the same type.

Peer Software recommends that you create email alerts in advance. However, from this wizard page, you can select existing alerts to apply to the job or create new alerts to apply.

To create a new alert, see **Email Alerts** in the **Preferences** section.

To apply an existing email alert to the job.

1. Click the **Select** button.

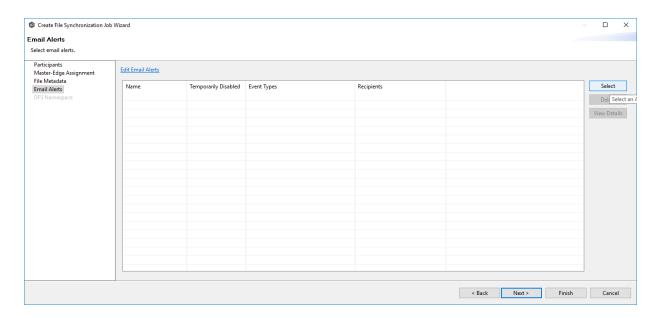

The **Select Email Alert** dialog appears.

2. Select an alert from the **Email Alert** drop-down list.

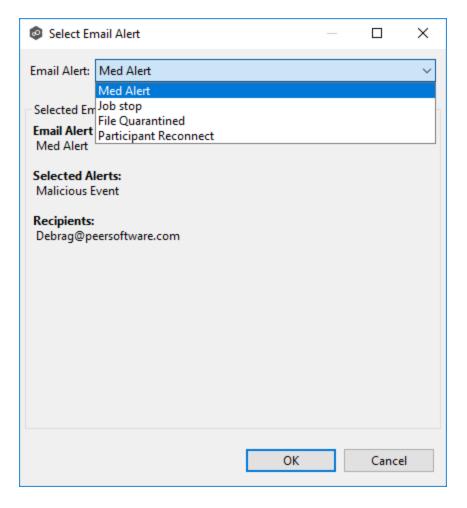

# 3. Click OK.

The alert is listed on the **Email Alerts** page.

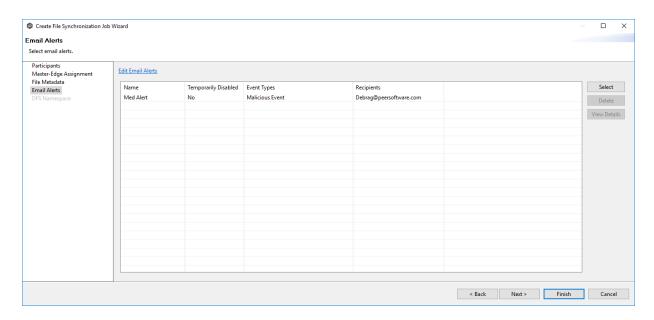

- 4. (Optional) Repeat steps 1-3 to apply additional alerts.
- 5. Continue to <a>Step 6: DFS Namespace</a>.

### Step 6: DFS Namespace

Please note that this functionality currently does not support NFS.

This step is optional.

The **DFS Namespace** page presents three options for linking a DFS namespace folder to this File Synchronization job.

To link a namespace to this job:

1. Click the **Enable linking job to DFS Namespace** checkbox.

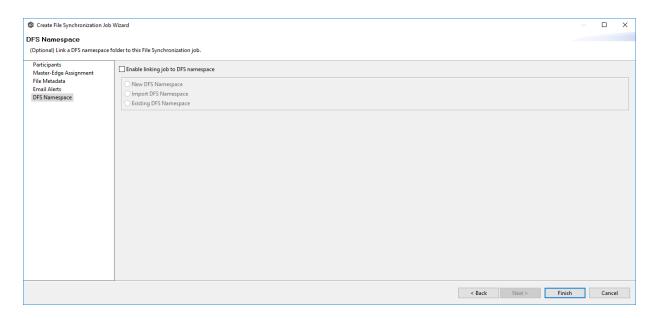

### The three options are enabled.

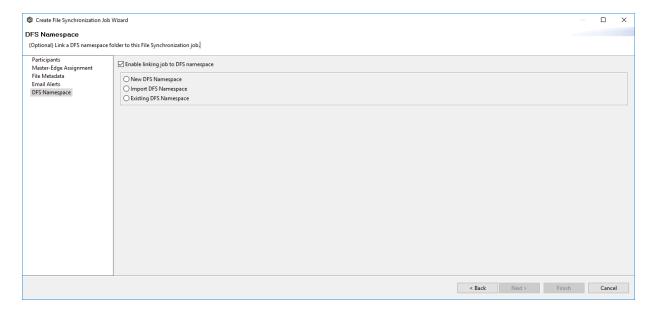

### 2. Select one of the three options:

- New DFS Namespace Select this option if you want to <u>create</u> a new namespace that will automatically be linked to this job. If you select this option, the **Create DFS-N Management Job Wizard** opens. Follow these steps to <u>create a new namespace</u>.
- Import DFS Namespace Select this option if you have a namespace that was created using the Microsoft DFS Management tool and is not currently being managed by a DFS-N Management job. If you select this option, the Import Existing Namespaces wizard opens. For detailed instructions, follow these steps to import an existing namespace.

• **Existing DFS Namespace** - Select this option if you want to use an existing namespace that is being managed by a DFS-N Management job. If you select this option, it will display the namespace folder and folders associated with namespace. If you want to make changes to the namespace, you can edit the DFS-N Management job managing that namespace.

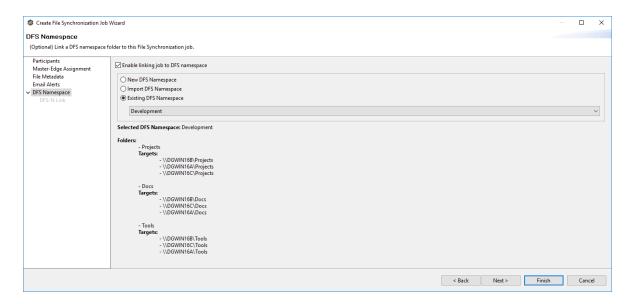

Click **Next** if you want to link participants to folder targets on the **DFS Link** page; otherwise continue with Step 3.

For more information about linking participants to folder targets, see <u>Linking a Namespace Folder to an Existing File Collaboration or Synchronization Job.</u>

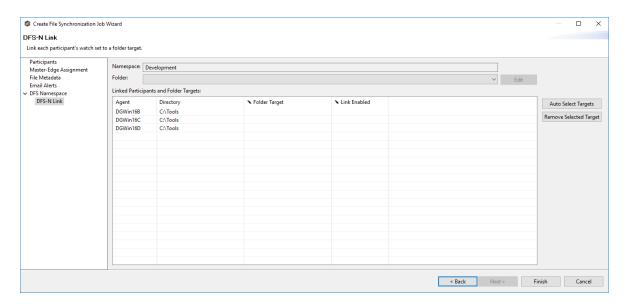

3. Continue to <a>Step 7: Save Job</a>.

### Step 7: Save Job

You are now ready to save the job configuration.

1. If you are satisfied with your job configuration, click **Finish** to save your job. Otherwise, click the **Back** button and make any necessary changes.

Congratulations! You have created a File Synchronization job. A summary of the job configuration is displayed in the runtime view of the job.

See Running and Managing a File Synchronization Job Running for more information.

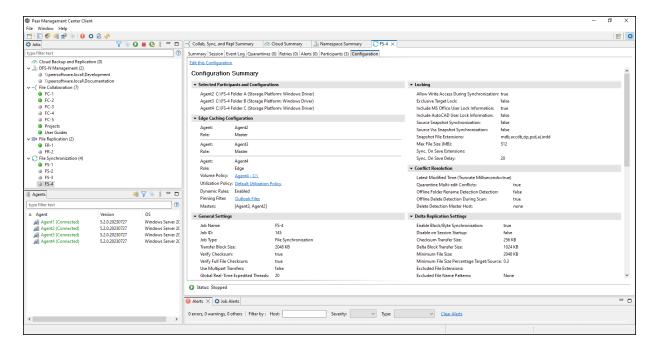

# **Editing a File Synchronization Job**

You can edit a File Synchronization job while it is running; however, any changes will not take effect until the job is restarted.

### **Overview**

When you create a File Synchronization job, the **Create Job** wizard guides you through the process, presenting the <u>most common</u> options for configuration. When editing a job, you have

access to <u>all options</u>, allowing you to fine-tune the job configuration. Options not included in the initial job creation include:

- Application Support
- Conflict Resolution
- Delta Replication
- DFS-N Link
- File and Folder Filters
- File Locking
- General
- Scheduled Replication Filters
- **SNMP Notifications**
- Target Protection
- Tags

You can edit multiple File Synchronization jobs simultaneously. For information about simultaneously editing multiple jobs, see <u>Editing Multiple Jobs</u>.

# **Editing a Job**

To edit a File Synchronization job:

- 1. Select the job in the **Jobs** view.
- 2. Right-click and select **Edit Job**.

The **Edit File Synchronization Job** dialog appears.

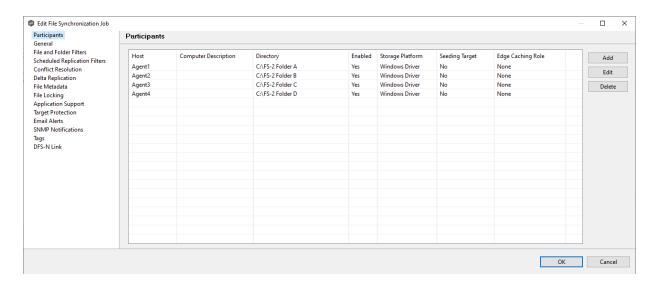

- 3. Select a configuration item in the navigation tree and make the desired changes:
  - Participants
  - <u>General</u>
  - File and Folder Filters
  - Scheduled Replication Filters
  - File Conflict Resolution
  - Delta Replication
  - File Metadata
  - File Locking
  - Application Support
  - <u>Target Protection</u>
  - <u>Email Alerts</u>
  - SNMP Notifications
  - Tags
  - DFS-N Link
- 4. Click **OK** when finished.

### **Participants**

The Participants page in the Edit File Synchronization Job dialog allows you to:

- Add and remove participants from a job.
- Edit a participant.

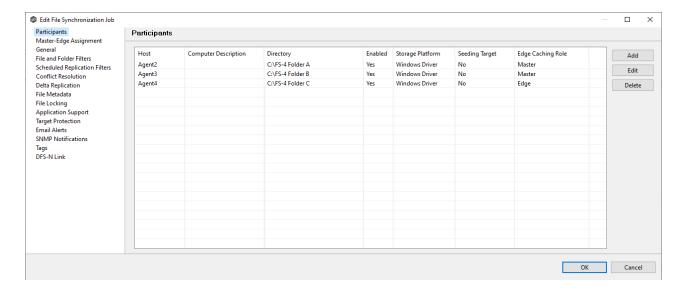

This topic describes adding and deleting participants in a File Synchronization job.

# Adding a Participant to a File Synchronization Job

To add a participant to a File Synchronization job:

1. Select the job in the **Jobs** view; right click and select **Edit Job**.

The **Edit File Synchronization** dialog opens; the **Participants** page displays the current job participants.

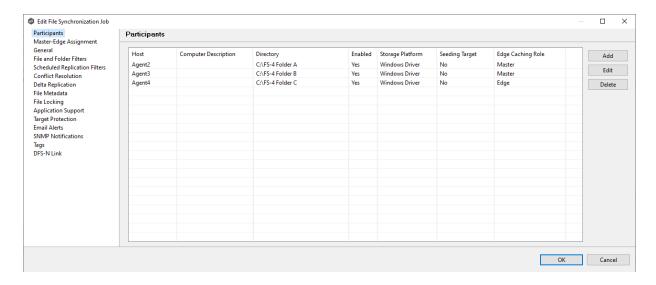

### 2. Click the Add button.

The **Add New Participant** wizard opens; the **Management Agent** page lists the Agents available to be added.

**Tip:** If the Agent you want is not listed, try restarting the Peer Agent Windows Service on that host. If it successfully connects to the Peer Management Broker, then the list is updated with that Agent.

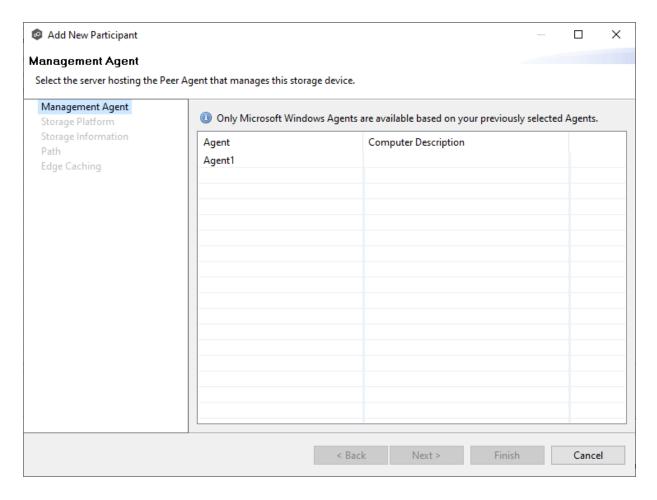

3. Select a Management Agent, and then click **Next**.

The **Storage Platform** page appears.

4. Select the type of storage platform that hosts the data you want to synchronize, and then click **Next**.

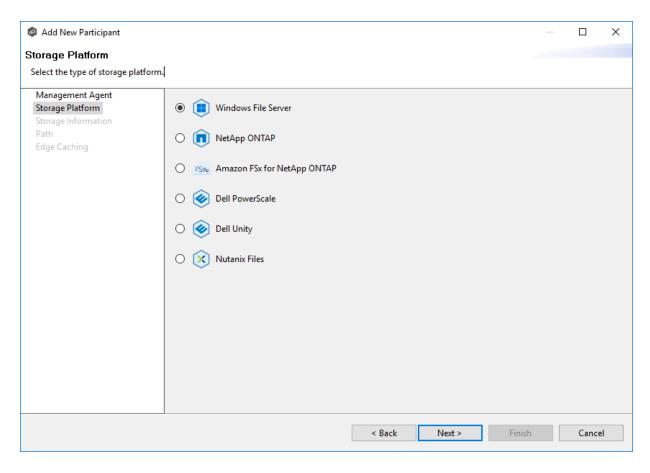

The **Storage Information** page appears; the choices available depend on your selection on the **Storage Platform** page.

5. Enter the requested information for your platform:

Windows File Server

NetApp ONTAP

Amazon FSxN

Dell PowerScale

**Dell Unity** 

**Nutanix Files** 

6. Click Next.

The **Path** page appears.

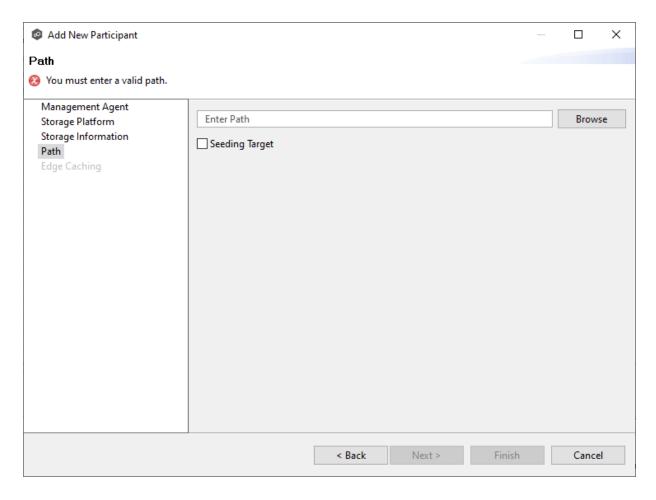

- 7. Browse to or enter the path to the <u>watch set</u>:
  - If the destination storage device is a Windows file server, this path should be a local path such as D:\Data, or it can be the UNC path to any SMB-capable file server.
  - If the destination storage device is a Linux-based device, the path should be in NFS format. It should point to an NFS export or a subfolder under the export (e.g. server:/export-name/subfolder).
- 8. (Optional) Select the **Seeding Target** checkbox, and then click **OK** in the dialog that appears.
- 9. Click Next.

The **Edge Caching** page appears.

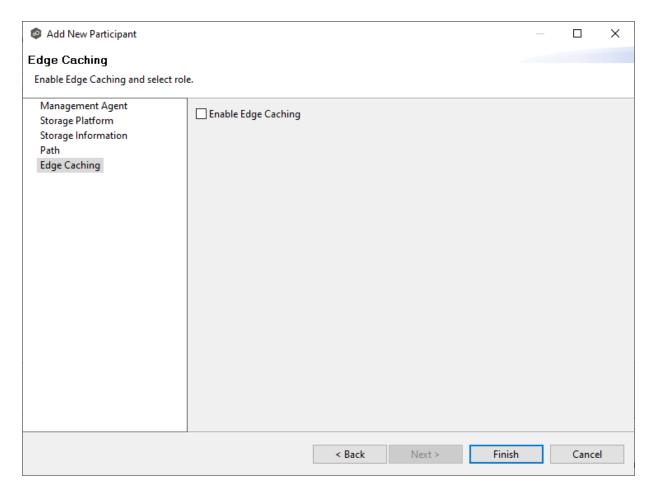

- 10. (Optional) Select the **Enable Edge Caching** checkbox if you want this participant to be able to use Edge Caching; otherwise, click **Finish**.
- 11. If you enabled Edge Caching, follow the steps outlined in <u>Step 2: Edge Caching</u> in <u>Creating a File Synchronization Job</u>.

For more information about Edge Caching, see <a>Edge Caching</a> in <a>Advanced Topics</a>.

### 12. Click Finish.

The new participant appears in the **Participants** table.

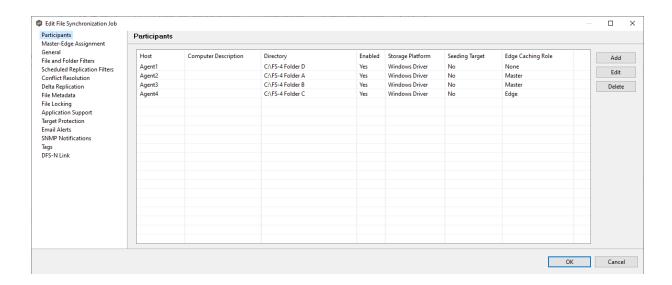

# **Deleting a Participant from a File Synchronization Job**

To delete a participant from a File Synchronization job:

1. In the **Edit File Synchronization** dialog, select the participant in the **Participants** table you want to remove from the job.

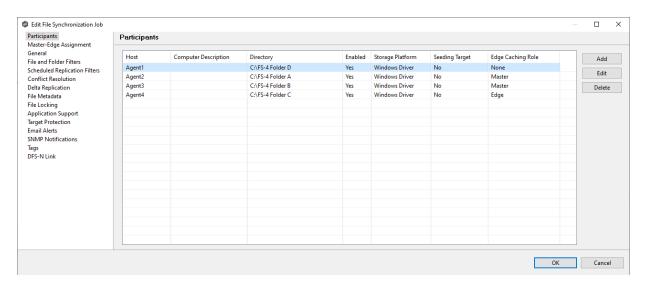

- 2. Click the **Delete** button.
- 3. Click **OK** in the **Delete Confirmation** dialog.

The participant is removed from the **Participants** table.

**Note:** A File Synchronization job must have at least two participants, so if after deleting a participant, there is only a single participant, you must add another participant to the job.

# To edit a participant:

1. In the **Edit File Synchronization Job** dialog, select the participant in the **Participants** table you want to edit.

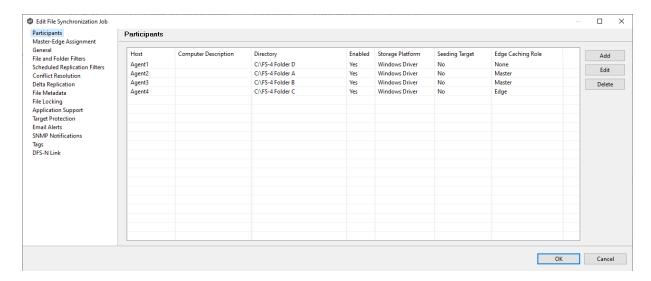

# 2. Click Edit.

The **Edit Participant** dialog appears.

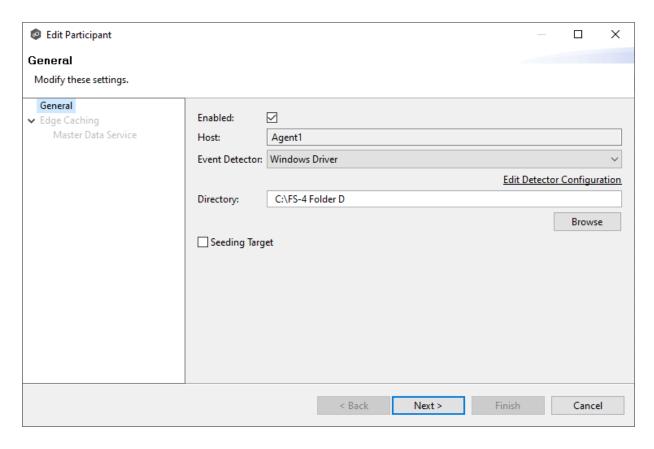

- 3. To enable or disable the agent, select or deselect the **Enabled** checkbox.
- 4. To change the directory/folder/share that is replicated, enter the path to the new watch set in the **Directory** field or browse to it.
  - If the destination storage device is a Windows file server, this path should be a local path such as D:\Data, or it can be the UNC path to any SMB-capable file server.
  - If the destination storage device is a Linux-based device, the path should be in NFS format. It should point to an NFS export or a subfolder under the export (e.g. server:/export-name/subfolder).
- 5. If the storage device that the Agent is managing has changed to a different storage platform, click **Edit Detector Configuration**, and then make the necessary modifications.
- 6. To change whether the participant is a seeding target, select or deselect the **Seeding Target** checkbox.
- 7. Click **Next** to edit Edge Caching options; otherwise, click **Finish**, and continue with Step 10.

If you clicked **Next**, the Edge Caching page appears.

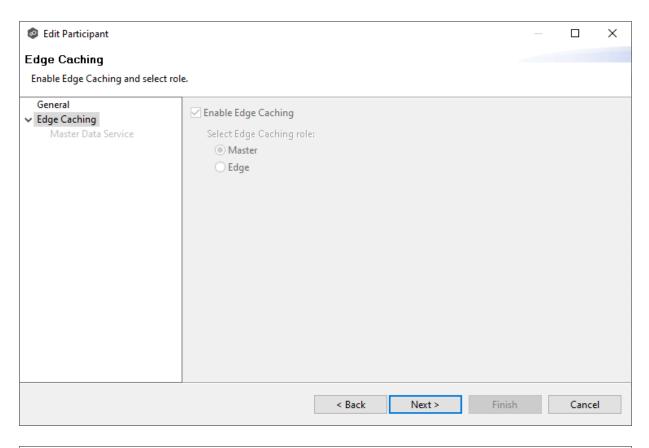

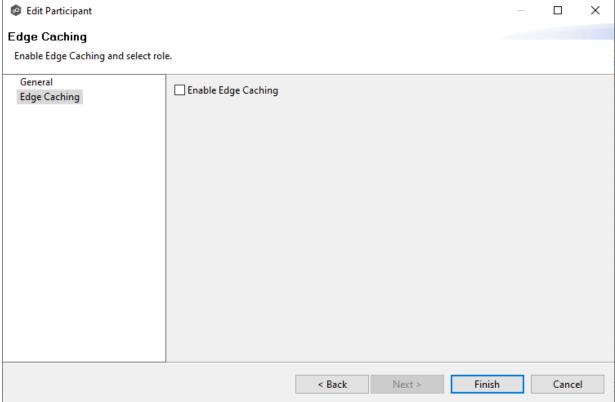

- 8. If you enabled Edge Caching, follow the steps outlined in <a href="Step 2">Step 2: Edge Caching</a> in <a href="Creating a File Synchronization Job">Creating a File Synchronization Job</a>.
- 9. Click **OK** to close the Edit wizard or select another configuration item to modify.

### Master-Edge Assignment

Please note that this functionality currently does not support NFS.

This page appears only when Edge Caching is enabled for the job.

Every edge participant must have at least one master participant assigned to it, so that Edge Caching will know which master participants to use when reading or rehydrating a stub file on an edge participant. For each edge participant, you want to assign the master participant that is the fastest and closest to it. This will increase the speed of rehydrating a stub file.

It is highly recommended that you assign, if possible, more than one master participant to an edge participant, so that if one master participant is not available, another master participant is able to provide the file content to the edge participant. You can set the order in which the master participants are consulted.

If you have only one edge participant and one master participant, the master participant is automatically assigned to the edge participant and listed in the Master Participants column. If you have multiple master participants, you need to explicitly assign master participants to each edge participant and then set the failover order.

1. Select an edge participant in the **Assignment** table.

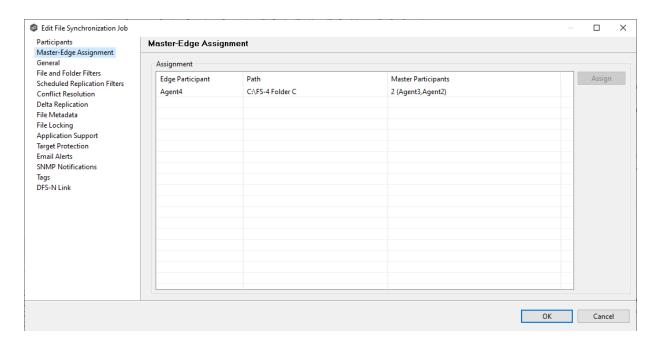

2. Click the **Assign** button.

The **Assign Master Participants** dialog appears.

- 3. Select the master participants you want to assign to the edge participant.
- 4. (Optional) Change the failover order by selecting a master participant and using the **Move Up** and **Move Down** buttons.
- 5. Click OK.

The Master Participants column has been updated for that participant.

- 6. Repeat Steps 1-5 for each edge participant.
- 7. Click OK.

### General

The **General** page in the **Edit File Synchronization Job** dialog presents miscellaneous settings pertaining to a File Synchronization job. You may want to consult with Peer Software's Technical Support team before modifying these values.

To modify these settings:

1. Enter the values recommended by Peer Software Support.

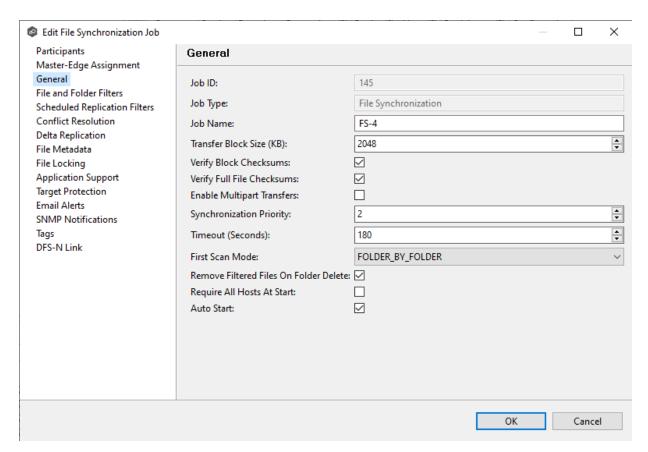

| Option                         | Description                                                                                                    |
|--------------------------------|----------------------------------------------------------------------------------------------------|
| Job ID                         | Unique, system-generated job identifier that cannot be edited.                                                                                                    |
| Job Type                       | Identifies the job type. This cannot be modified.                                                                                                    |
| Job Name                       | The name of this File Synchronization job. This name must be unique.                                                                                                    |
| Transfer<br>Block Size<br>(KB) | The block size in Kilobytes used to transfer files to hosts. Larger sizes will yield faster transfers on fast networks but will consume more memory in the <a href="Peer Management Broker">Peer Management Broker</a> and <a href="Peer Agents">Peer Agents</a> . |
| Verify Block<br>Checksums      | If selected, each block sent will be checksummed at both the source and target(s) Agents.                                                                                                    |

| Option                                          | Description                                                                                                    |
|-------------------------------------------------|----------------------------------------------------------------------------------------------------|
| Verify Full<br>File<br>Checksums                | If selected, the entire file will be checksummed <b>after</b> it has been sent from the source to target Agents. If temp files are enabled, the checksum on the target will be calculated prior to renaming the temp file to the base file's name. If the checksums between source and target(s) do not match, the file will be sent to the retry engine to reattempt the transfer. |
| Enable<br>Multipart<br>Transfers                | If selected, larger files will be broken into smaller chunks and these chunks will be sent over the wire in a parallel fashion. This feature will automatically throttle itself if many other transfers are also waiting to be processed.                                                                                                    |
| Synchroniza<br>tion Priority                    | Use this to increase or decrease a job's file synchronization priority relative to other configured job priorities. Jobs are serviced in a round-robin fashion, and this number determines the maximum number of synchronization tasks that will be executed sequentially before yielding to another job.                                                                           |
| Timeout<br>(Seconds)                            | Number of seconds to wait for a response from any host before performing retry logic.                                                                                                    |
| First Scan<br>Mode                              | Determines which scan type will be used when the job is first started. For environments where most data are NOT seeded, the FOLDER_BY_FOLDER method would be best. For environments where most data are seeded, the BULK_CHECKSUM method will result in a faster first scan.                                                                                                    |
| Remove<br>Filtered Files<br>On Folder<br>Delete | If selected, then all child files on target hosts will be deleted when its parent folder is deleted on another source host. Otherwise, filtered files will be left intact on targets when a parent folder is deleted on another source host.                                                                                                    |
| Require All<br>Hosts At<br>Start                | If selected, requires all <u>participating hosts</u> to be online and available at the start of the File Synchronization job in order for the job to successfully start.                                                                                                    |
| Auto Start                                      | If selected, then this file synchronization session will automatically be started when the Peer Management Center Service is started.                                                                                                    |

2. Click  $\mathbf{OK}$  to close the Edit wizard or select another configuration item to modify.

#### File and Folder Filters

The **File and Folder Filters** page in the **Edit File Synchronization Job** dialog displays a list of <u>file and folder filters</u>. A file or folder filter enables you to exclude and/or include files and folders from the job based on file type, extension, name, or directory path. Any file or folder that matches the filter is excluded or included from replication, depending on the filter's definition. By default, all files and folders selected in the **Source Paths** page will be replicated.

1. Select the file and folder filters you want to apply to the job.

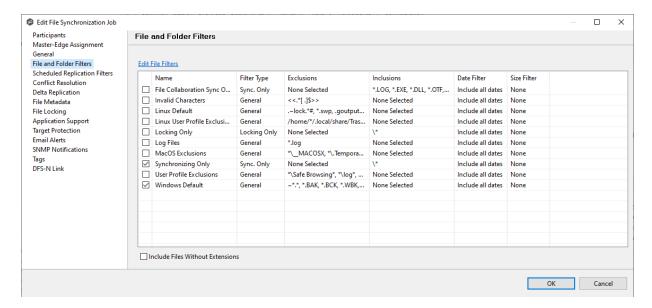

2. If you want to create a new file or folder filter, modify an existing one, or update a filter, click **Edit File Filters**.

The **File and Folder Filters** dialog appears. You cannot edit predefined filters. See <u>File Filters</u> in the <u>Preferences</u> section for information about creating or modifying a file filter.

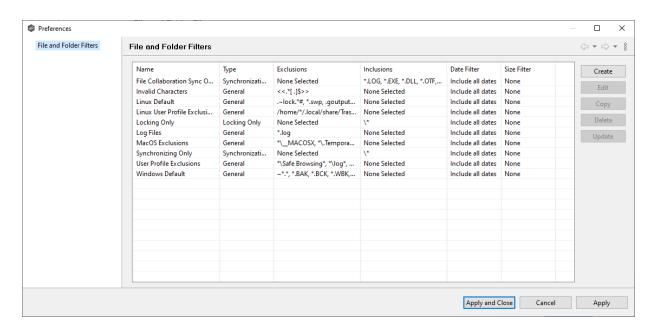

3. Select the **Include Files Without Extensions** checkbox if you want to replicate files that do not have extensions.

**Note:** Files without extensions are ignored during replication unless you select this checkbox.

4. Click **OK** to close the Edit wizard or select another configuration item to modify.

### **Scheduled Replication Filters**

The **Scheduled Replication** page in the **Edit File Synchronization Job** dialog displays a list of scheduled replication filters. A scheduled replication filter enables you to identify files and folders that you don't want replicated in real-time.

1. Select the scheduled replication filters you want to apply to the job.

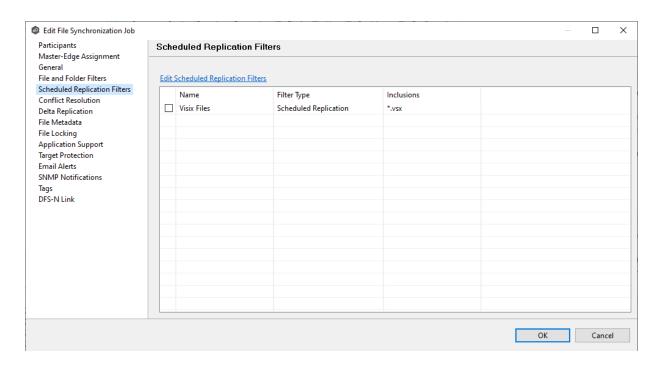

2. If you want to create a new filter, modify an existing one, or update a filter, click **Edit File Scheduled Replication Filters**.

The **File and Folder Filters** dialog appears. You cannot edit predefined filters. See <u>Scheduled Replication Filters</u> in the <u>Preferences</u> section for information about creating or modifying a scheduled replication filter.

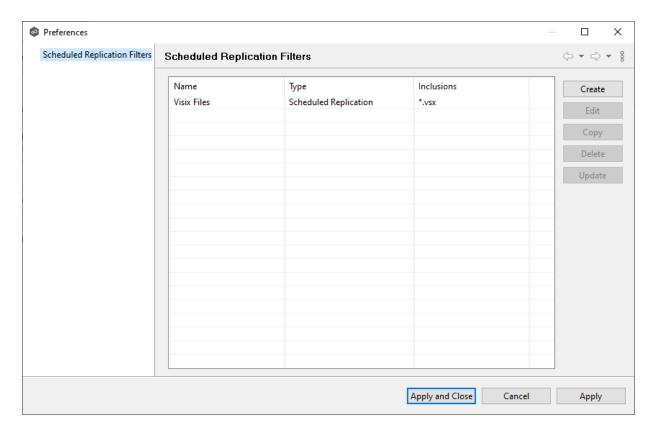

3. Click **OK** to close the Edit wizard or select another configuration item to modify.

### **Conflict Resolution**

By default, any file conflicts that are encountered during the <u>initial synchronization process</u> are automatically resolved by Peer Management Center. Peer Management Center resolves the conflict by selecting the file with the most recent modification time. Conflicts that cannot be automatically resolved result in the files being quarantined. The **Conflict Resolution** page in the **Edit File Synchronization Job** allows you to select options for resolving file conflicts and quarantines.

However, if you want to resolve the conflicts yourself, you can contact Peer Software to enable manual resolution. With manual resolution, you can select the host with the correct version of the file.

For more information about the cause of file conflicts, see Conflicts, Retries, and Quarantines.

To modify conflict resolution settings for the File Synchronization job:

1. In the **File Conflict Resolution** section, select the **Truncate Milliseconds** option if you want the millisecond value truncated from each time stamp when comparing the time stamps of a file on two or more hosts.

As some storage platforms and applications track milliseconds slightly differently, selecting this option will prevent subtle millisecond differences from causing an otherwise in-sync file to be replicated or quarantined.

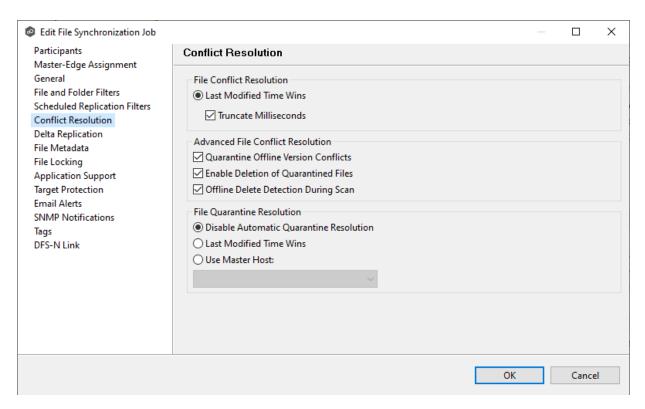

2. Select the **Advanced File Conflict Resolution** options you want applied:

| Option                                     | Description                                                                                                    |
|--------------------------------------------|----------------------------------------------------------------------------------------------------|
| Quarantine<br>Offline Version<br>Conflicts | Select this option if you want Peer Management Center to quarantine a file that was updated in two or more locations while the collaboration session was not running. If it is not selected, the file with the most recent last modified time will be replicated to all other participants. |
| Enable Deletion<br>of Quarantined<br>Files | Select this option if you want Peer Management Center to process a delete event for a quarantined file. If it is not selected, the quarantined file is not deleted and remains quarantined.                                                                                                 |

| Option                                     | Description                                                                                                    |
|--------------------------------------------|----------------------------------------------------------------------------------------------------|
| Offline Delete<br>Detection During<br>Scan | Select this option (and enabled <u>target protection</u> ), if you want any files or folders that were deleted while the job was stopped to be deleted from all participants when the job is restarted. If it is not selected, then the deleted file or folder is restored from a participant with the file or folder to any participant where it no longer exists. |

3. Select an option for automatically resolving quarantines (this option is intended to be used in environments where a single file server is active for a job):

| Option                                               | Description                                                                                                    |
|------------------------------------------------------|----------------------------------------------------------------------------------------------------|
| Disable<br>Automatic<br>Resolution of<br>Quarantines | Select this option if you want to manually resolve quarantines. For more information, see Removing a File from Quarantine. |
| Last Modified<br>Time                                | Select this option if you want quarantines automatically resolved by selecting the file with the latest modification time. |
| Use Master Host                                      | Select this option if you want quarantines automatically resolved by selecting the file on the Master Host.                |

4. Click **OK** to close the Edit wizard or select another configuration item to modify.

# **Delta Replication**

The **Delta Replication** page in the **Edit File Synchronization Job** dialog allows you to specify the delta-replication options to use for the selected File Synchronization job. Delta-level replication is a byte replication technology that enables block/byte level synchronization for a File Synchronization job. Through this feature, Peer Management Center is able to transmit only the bytes/blocks of a file that have changed instead of transferring the entire file. This results in much lower network bandwidth utilization, which can be an enormous benefit if you are transferring files across a slow WAN or VPN, as well as across a high-volume LAN.

Delta-level replication is enabled on a per File Synchronization job basis and generally affects all files in the <u>watch set</u>. You will only benefit from delta-level replication for files that do not change much between file modifications, which includes most document editing programs.

To modify delta-level replication options:

1. Modify the following the fields as necessary.

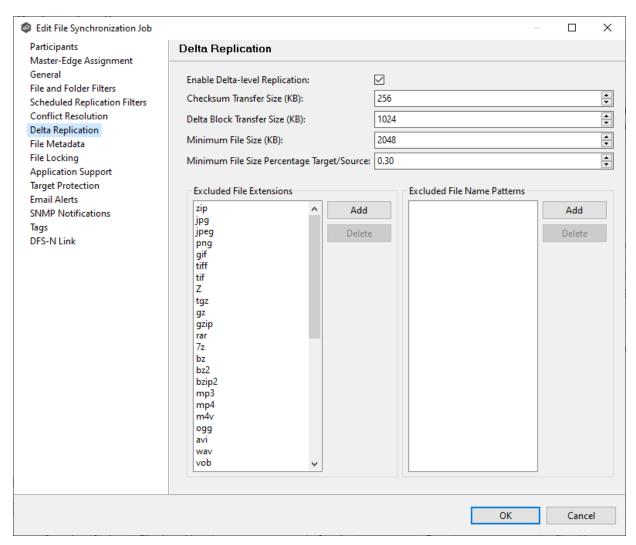

| Field                                 | Description                                                                                                    |
|---------------------------------------|----------------------------------------------------------------------------------------------------|
| Enable Delta-<br>Level<br>Replication | Select to enable delta encoded file transfers which only sends the file blocks that are different between source and target(s). If this is disabled, the standard file copy method will be used to synchronize files. |
| Checksum<br>Transfer Size<br>(KB)     | Enter the block in kilobytes used to transfer checksums from target to source at one time. Larger sizes will result in faster checksum transfer, but will consume more memory on the Peer Agents                      |

| Field                                            | Description                                                                                                    |
|--------------------------------------------------|----------------------------------------------------------------------------------------------------|
| Delta Block<br>Transfer Size<br>(KB)             | Enter the block size in kilobytes used to transfer delta encoded data from source to target at one time. Larger sizes will result in faster overall file transfers but will consume more memory on the Peer Agents.                                                                                                    |
| Minimum File<br>Size (KB)                        | Enter the minimum size of files in kilobytes to perform delta encoding for. If a file is less than this size, then delta encoding will not be performed.                                                                                                    |
| Minimum File<br>Size Percentage<br>Target/Source | Enter the minimum allowed file size difference between source and target, as a percentage, to perform delta encoding. If the target file size is less than this percentage of the source file size, then delta encoding will not be performed.                                                                            |
| Excluded File<br>Extensions                      | Enter a comma-separated list of file extension patterns to be excluded from delta encoding, e.g., zip, jpg, png. In general, compressed files should be excluded from delta encoding and the most popular compressed file formats are excluded by default.                                                                |
| Excluded File<br>Name Patterns                   | Enter a list of file name patterns to be excluded from delta encoding. If a file name matches any pattern in this list, then it will be excluded from delta encoding transfers and a regular file transfer will be performed. See <u>File and Folder Filters</u> for more information on specifying wildcard expressions. |

2. Click **OK** to close the Edit wizard or select another configuration item to modify.

### File Metadata

The **File Metadata** page allows you to specify whether you wish to replicate file security metadata and the types of metadata for synchronization. Additionally, it provides the ability to designate the metadata source (volume/share/export/folder) to resolve conflicts during the initial synchronization. This designated source, utilized in case of conflicts, is referred to as the <u>master host</u>. This page also provides some additional options not available when creating the job. See <u>File Metadata Synchronization</u> in <u>Advanced Topics</u> for more information about file metadata synchronization.

The contents of the File Metadata page vary depending on whether you are using Windows-based or Linux-based Agents for your job:

- If you selected Windows-based, proceed with <u>SMB File Metadata</u>.
- If you selected Linux-based, proceed with NSF File Metadata.

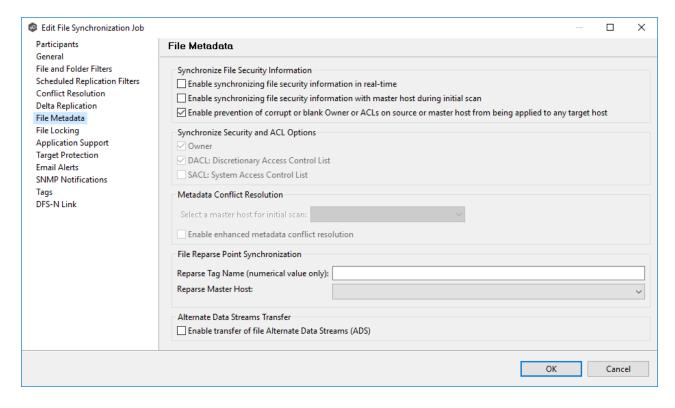

To enable file metadata synchronization:

- 1. In the **Synchronize File Security Information** section, select when you want the metadata replicated (you can select one or both options):
  - Enable synchronizing file security information in real-time Select this option if you want the metadata replicated in real-time. If enabled, changes to the selected security descriptor components (Owner, DACL, and SACL) will be transferred to all participants as they occur.
  - Enable synchronizing file security information with master host during initial scan Select this option if you want the metadata replicated during the initial scan. If

enabled, changes to the selected security descriptor components (Owner, DACL, and SACL) will be synchronized during the initial scan.

- 2. If you selected either of the first two options in the **Synchronize File Security Information** section, click **OK** in the message that appears.
- 3. Select Enable prevention or corrupt or blank Owner or ACLS on source or master host from being applied to any target host if you want to ensure that if there are any issues with the ownership or ACLs on the source or master host (such as corruption or being blank), these issues will not propagate to the target host. Instead, the replication process will either skip or correct these problematic ownership or ACL entries to maintain data integrity and security on the target host.
- 4. Select the security descriptor components (Owner, DACL, and SACL) that you want to synchronize.

**Note:** To synchronize Owner or SACLs, the user that a Peer Agent service is run under on each participating host must have permission to read and write Owner and SACLs.

5. If you selected the option for metadata synchronization with a master host during the initial scan, in the **Metadata Conflict Resolution** section, select the host to be used as the master host in case of file metadata conflict. This option is only available when both of the first two options in the **Synchronize File Security Information** section are enabled, and **Owner** is selected under **Synchronize Security and ACL Options.** 

If a master host is not selected, then no metadata synchronization will be performed during the initial scan. If one or more security descriptors do not match across participants during the initial scan, <u>conflict resolution</u> will use permissions from the designated master host as the winner. If the file does not exist on the designated master host, a winner will be randomly picked from the other participants.

6. Select Enable enhanced metadata conflict resolution if you want to prevent the Peer Agent service account from being assigned as the owner of that file or folder when a metadata conflict occurs, and a file or folder is written to a target. If the Peer Agent service account were to be assigned as the owner, the user may not have permission to access the file or folder.

**Note:** The Peer Agent service account cannot be a local or system administrator. As described in <u>Peer Global File Service - Environmental Requirements</u>, the Peer agent service account should be an actual user.

- 7. (Optional) Enter values for one or both file reparse point data synchronization options:
  - Reparse Tag Name Enter a single numerical value. Must be either blank (if blank, reparse synchronization will be disabled) or greater than or equal to 0. The default for Symantec Enterprise Vault is 16. A value of 0 enables reparse point synchronization for all reparse file types. If you are unsure as to what value to use, then contact Peer Software technical support, or you can use a value of 0 if you are sure that you are only utilizing one vendor's reparse point functionality.

• Reparse Master Host - Select a master host. If a master host is selected, then when the last modified times and file sizes match on all hosts, but the file reparse attribute differs (e.g., archived/offline versus unarchived on file server), then the file reparse data will be synchronized to match the file located on the master host. For Enterprise Vault, this should be the server where you run the archiving task on. If the value is left blank, then no reparse data synchronization will be performed, and the files will be left in their current state.

#### Notes:

- Use the File Reparse Point Data Synchronization options only if you are utilizing
  archiving or hierarchical storage solutions that make use of NTFS file reparse points to
  access data in a remote location, such as Symantec's Enterprise Vault. Enabling this
  option allows synchronization of a file's reparse data, and not the actual offline
  content, to target hosts, and prevents the offline file from being recalled from the
  remote storage device.
- The **File Reparse Point Data Synchronization** options are not available if the job is using Edge Caching.
- 8. (Optional) Select the Enable transfer of file Alternate Data Stream (ADS) checkbox.

If enabled, Alternate Data Streams (ADS) of updated files will be transferred to the corresponding files on target participants as a post process of the normal file synchronization.

**Known limitation:** ADS information is transferred only when a modification on the actual file itself is detected. ADS will not be compared between participants. The updated file's ADS will be applied to the corresponding files on target participants.

**Note:** The **Alternate Data Stream Transfer** option is not available if the job is using Edge Caching.

9. Click **OK** to close the Edit wizard or select another configuration item to modify.

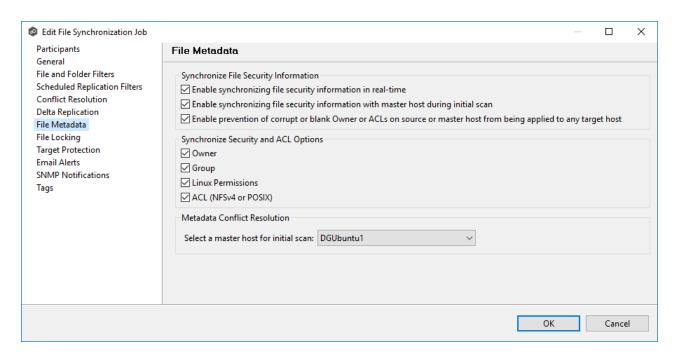

To modify file metadata synchronization settings:

- 1. In the **Synchronize File Security Information** section, select when you want the metadata replicated (you can select one or both options):
  - Enable synchronizing security file information in real-time Select this option if you want the metadata replicated in real-time. If enabled, changes to the selected access controls (Owner, Group, Linux Permissions, and ACL) will be transferred to all participants as they occur.
  - Enable synchronizing security file information with master host during initial scan Select this option if you want the metadata replicated during the initial scan. If enabled, changes to the selected access controls (Owner, Group, Linux Permissions, and ACL) will be synchronized during the initial scan.

**Note:** Nutanix does not support Access Control Lists (ACL) in the Network File System (NFS) version 4 (NFSv4) or POSIX formats.

- 2. If you selected either of the first two options in the **Synchronize File Security Information** section, click **OK** in the message that appears.
- 3. Select Enable prevention or corrupt or blank Owner or ACLS on source or master host from being applied to any target host if you want to ensure that if there are any issues with the ownership or ACLs on the source or master host (such as corruption or being blank), these issues will not propagate to the target host. Instead, the replication process will either skip or correct these problematic ownership or ACL entries to maintain data integrity and security on the target host.

4. Select the access controls (Owner, Group, Linux Permissions, and ACL) that you want to synchronize.

**Note:** To synchronize Owner or ACLs, the user that a Peer Agent service is run under on each participating host must have permission to read and write Owner and ACLs.

5. If you selected the option for metadata synchronization with a master host during the initial scan, in the **Metadata Conflict Resolution** section, select the host to be used as the master host in case of file metadata conflict. This option is only available when both of the first two options in the **File Security Information** section are enabled, and **Owner** is selected under **Synchronize Security Descriptor Options**.

If a master host is not selected, then no metadata synchronization will be performed during the initial scan. If one or more access controls do not match across participants during the initial scan, <u>conflict resolution</u> will use permissions from the designated master host as the winner. If the file does not exist on the designated master host, a winner will be randomly picked from the other participants.

6. Click **OK** to close the Edit wizard or select another configuration item to modify.

#### File Locking

The **File Locking** page in the **Edit File Synchronization Job** dialog presents options for managing how source and target files are locked by Peer Management Center.

To modify file locking options:

1. Modify the fields in the **Source Snapshot Synchronization** section as needed:

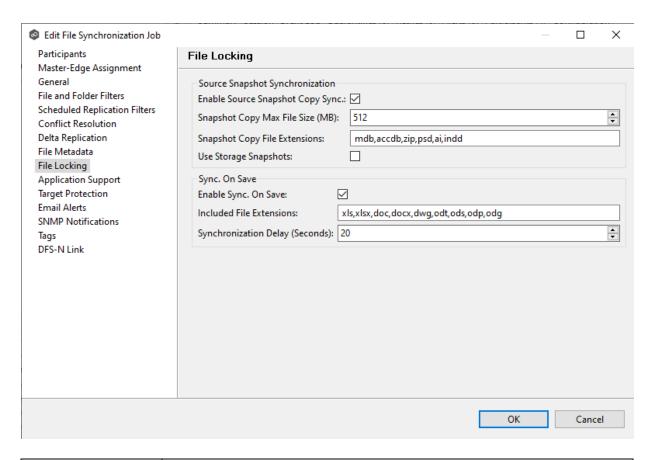

| Field                                  | Description                                                                                                    |
|----------------------------------------|----------------------------------------------------------------------------------------------------|
| Enable<br>Source<br>Snapshot<br>Sync.  | If enabled, a snapshot copy of the source file is created for files that meet the snapshot configuration criteria below, and this copy is used for synchronization purposes. In addition, no file handle is held on the source file except while making a copy of the file. |
| Snapshot<br>Copy Max File<br>Size (MB) | The maximum file size for which source snapshot synchronization is utilized.                                                                                                    |
| Snapshot<br>Copy File<br>Extensions    | A comma-separated list of file extensions for which source snapshot synchronization is utilized.                                                                                                    |
| Use Storage<br>Snapshots               | If enabled, a storage volume snapshot is created and used for synchronization purposes. As a result, no file handle is held on the source file. The snapshot is created using either VSS or storage-platform specific snapshot technologies. This option is in addition to  |

| Field | Description                                                                                                    |
|-------|----------------------------------------------------------------------------------------------------|
|       | the <b>Enable Source Snapshot Sync.</b> option above and will only apply to files with pst, mdf, ldf, and ndf extensions. |

2. Modify the fields in the **Sync. on Save** section as needed.

| Field                                  | Description                                                                                                    |
|----------------------------------------|----------------------------------------------------------------------------------------------------|
| Enable Sync.<br>On Save                | If enabled, this feature allows supported file types to be synchronized after a user saves a file, rather than waiting for the file to close. |
| Included File<br>Extensions            | A comma-separated list of file extensions for which to enable the Sync. On Save feature.                                                      |
| Synchronizati<br>on Delay<br>(Seconds) | The number of seconds to wait after a file has been saved before initiating a synchronization of the file.                                    |

#### 3. Click OK.

#### **Application Support**

Application Support enables automatic optimization of a file synchronization job for files created by certain applications. Optimization is performed automatically for all watch sets of all participants in the job.

The **Application Support** page lists the file types for which Peer Software has known best practices, which include filtering recommendations, the prioritization of certain file types, and the enabling or disabling of file locking. However, if an application is not listed, this does not mean that the application is not supported. For details about how an application is optimized, contact Peer Support.

To modify which applications are optimized:

1. Select the applications to be optimized.

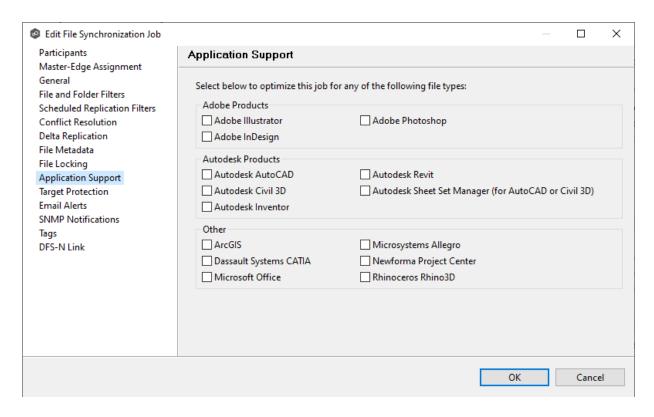

2. Click **OK** to close the Edit wizard or select another configuration item to modify.

#### **Target Protection**

Target protection is used to protect files on <u>target hosts</u> by saving a backup copy before a file is either deleted or overwritten on the target host. If a job has target protection enabled, then whenever a file is deleted or modified on the source host but before the changes are propagated to the targets, a copy of the existing file on the target is moved to the Peer Management Center trash bin.

The trash bin is located in a hidden folder named **.pc-trash\_bin** found in the root directory of the watch set of the target host. A backup file is placed in the same directory hierarchy location as the source folder in the watch set within the recycle bin folder. If you need to restore a previous version of a file, you can copy the file from the trash bin into the corresponding location in the watch set and the changes will be propagated to all other collaboration hosts.

Target protection configuration is available by selecting **Target Protection** from the tree node within the Edit File Synchronization Configuration dialog.

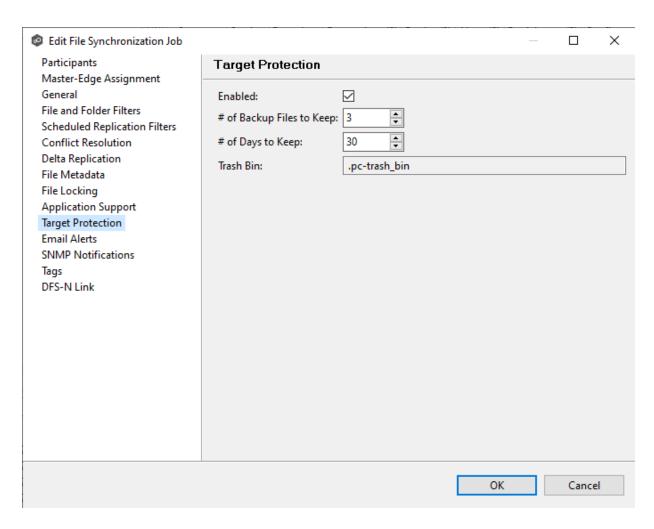

### Modify the fields as needed:

| Field                              | Description                                                                                                    |
|------------------------------------|----------------------------------------------------------------------------------------------------|
| Enabled                            | Enables target protection.                                                                                                    |
| # of<br>Backup<br>Files to<br>Keep | The maximum number of backup copies of an individual file to keep in the trash bin before purging the oldest copy.                           |
| # of Days<br>to Keep               | The number of days to keep a backup archive copy around before deleting from disk. A value of 0 will disable purging any files from archive. |

| Field     | Description                                                                                                    |
|-----------|----------------------------------------------------------------------------------------------------|
| Trash Bin | The trash bin folder name located in the root directory of the watch set. This is a hidden folder and the name cannot be changed by the end user. |

#### **Email Alerts**

The **Email Alerts** page in the **Edit File Synchronization Job** dialog allows you to select which email alerts to apply to a File Synchronization job. Email alerts are defined in the <u>Preferences</u> dialog and can then be applied to individual jobs. See <u>Email Alerts</u> in the **Preferences** section for information about creating an email alert for a File Synchronization job.

To apply email alerts to a File Synchronization job while editing the job:

1. Click the **Select** button.

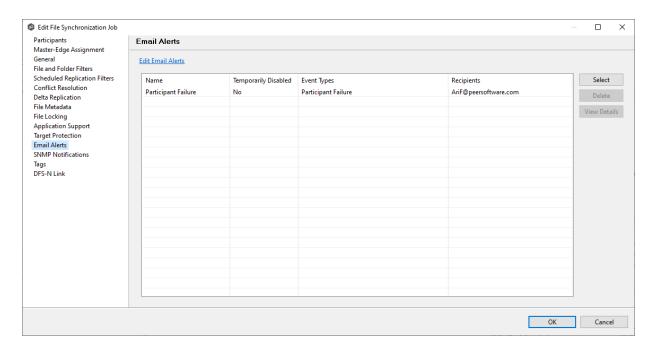

The **Select Email Alert** dialog opens.

2. Select the email alert from the drop-down list, and then click OK.

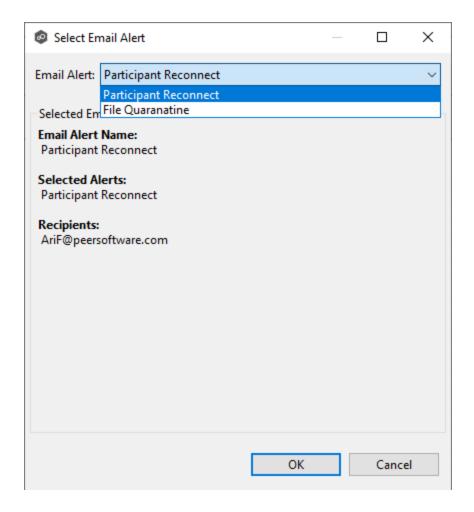

The newly added email alert appears in the **Email Alerts** table.

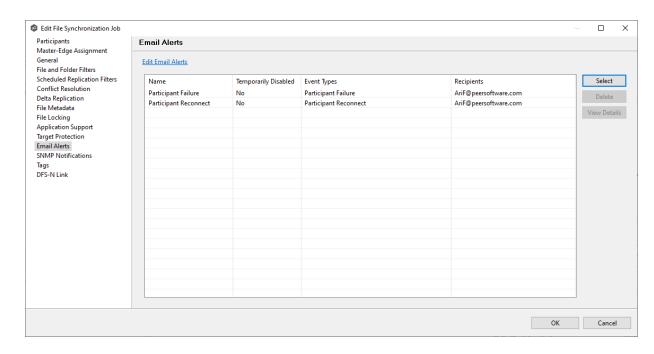

- 3. Repeat to add additional alerts to the job.
- 4. Click **OK** to close the Edit wizard or select another configuration item to modify.

#### **SNMP Notifications**

The **SNMP Notifications** page in the **Edit File Synchronization Job** dialog allows you to select which SNMP notification to apply to a File Synchronization job.

SNMP notifications, like email alerts and file filters, are configured at a global level in the <a href="Preferences">Preferences</a> dialog, then applied to individual jobs. For more information about SMNP Notifications, see <a href="SNMP Notifications">SNMP Notifications</a> in the **Preferences** section.

To enable or disable SNMP notifications for a File Synchronization job:

1. To enable, select an SNMP notification from the drop-down list.

To disable, select **None - Disabled**.

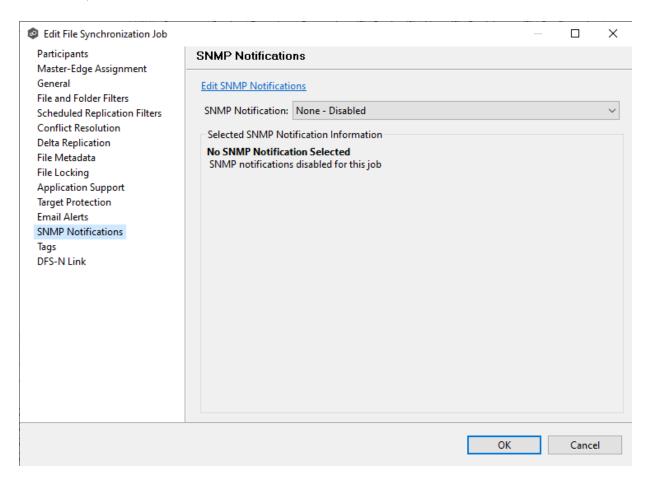

2. Click **OK** to close the Edit wizard or select another configuration item to modify.

#### Tags

The **Tags** page in the **Edit File Synchronization Jobs**\ dialog allows you to assign existing tags and categories to the selected job. This page is not available in <u>Multi-Job Editing</u> mode. For more information about tags, see <u>Tags</u> in the <u>Basic Concepts</u> section.

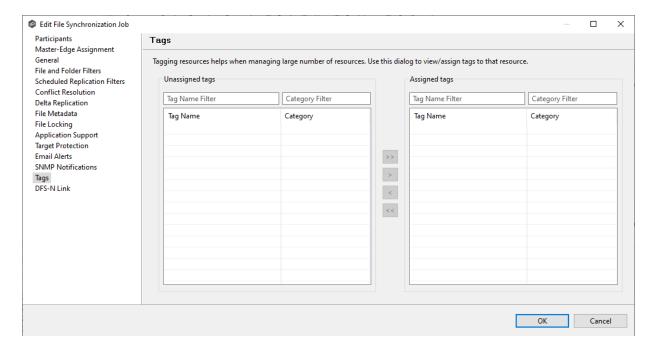

#### **DFS-N Link**

Please note that this functionality currently does not support NFS.

The **DFS-N** page in the **Edit File Synchronization Job** dialog presents options for linking a DFS namespace folder to this job. See <u>Linking a Namespace Folder to an Existing File Collaboration or Synchronization Job</u> for more information.

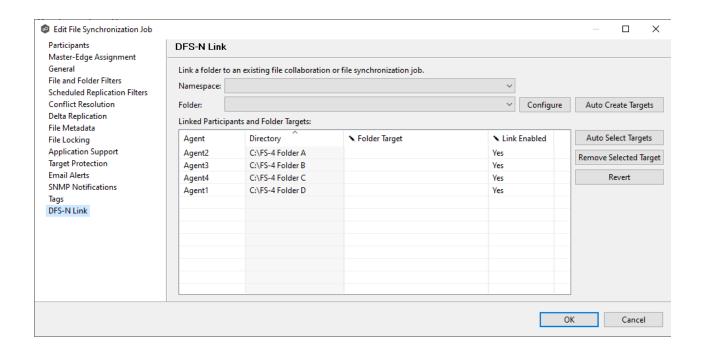

#### **Editing Multiple Jobs**

Peer Management Center supports multi-job editing, allowing you to quickly and effectively manipulate multiple File Synchronization jobs simultaneously. For example, you can use this feature to change a single configuration item such as **Auto Start** for any number of already configured jobs in one operation instead of having to change the item individually for each.

While this feature does cover most of the options available on a per-job basis, certain options are unavailable in multi-job edit mode, specifically ones tied to <u>participants</u>. Configuration of participants must be performed on a per job basis.

To edit multiple jobs simultaneously:

- 1. Open Peer Management Center.
- 2. Select the jobs you want to edit in the **Jobs** view.
- 3. Right-click and select **Edit Jobs**.

For the most part, the original configuration dialog remains the same with a few minor differences depending on similarities between the selected File Synchronization jobs. A sample dialog is as follows:

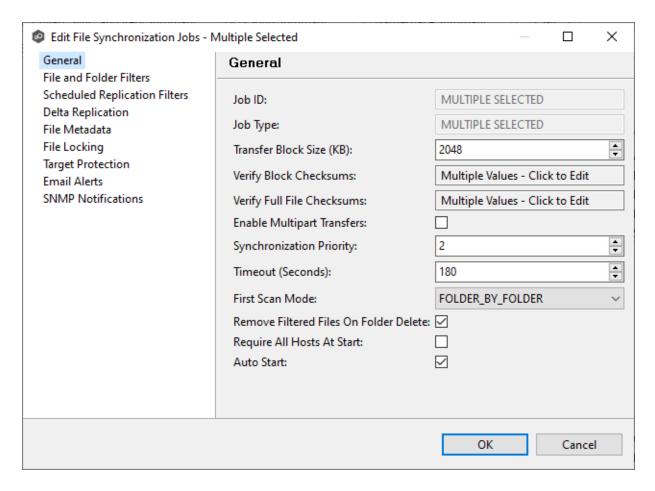

In this dialog, any discrepancies between multiple selected jobs will generally be illustrated by a read-only text field with the caption **Multiple Values - Click to Edit**. Clicking this field will bring up a dialog similar to the following:

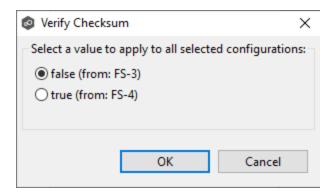

This dialog gives you the option of choosing a value that is already used by one or more selected File Synchronization jobs, in addition to the ability to use your own value. Notice that variances in the look and feel of this pop-up dialog above depend on the type of information it is trying to represent (for example, text vs. a checkbox vs. a list of items).

Upon clicking OK, the read-only text field you originally clicked will be updated to reflect the new value. Any fields that have changed will be marked by a small caution sign. On saving in this multi-job edit dialog, the changed values will be applied to all selected jobs.

**Note:** Read all information on each configuration page carefully when using the multi-job edit dialog. A few pages operate in a slightly different manner than mentioned above. All of the necessary information is provided at the top of these pages in bold text.

### Running and Managing a File Synchronization Job

The topics in this section provide some basic information about starting, stopping, and managing File Synchronization jobs:

- Overview
- Starting a File Synchronization Job
- Starting a File Synchronization Job
- Auto-Restarting a File Synchronization Job
- Host Connectivity Issues
- Removing a File from Quarantine
- Manual Retries

#### Overview

This topic describes:

- The <u>initialization process</u> for a File Synchronization job: What occurs the first time you run a File Synchronization job.
- The <u>initial synchronization process</u>: How files are synchronized the first time you run a File Synchronization job.

The initialization process for a File Synchronization job consists of the following steps:

- 1. All participating hosts are contacted to make sure they are online and properly configured.
- 2. Real-time event detection is initialized on all participating hosts where file locks and changes will be propagated in real-time to all participating hosts. You can view real-time activity and history via the various Runtime views for the open job.
- 3. The <u>initial synchronization process</u> is started; all of the configured root folders on the participating hosts are scanned in the background, and a listing of all folders and files are sent back to the running job.
- 4. The background directory scan results are analyzed, and directory structures compared to see which files are missing from which hosts. In addition, file conflict resolution is performed to decide which copy to use as the master for any detected file conflicts based on the <u>File Conflict Resolution</u> settings.
- 5. After the analysis is performed, all files that need to be synchronized are copied to the pertinent host(s).

Before you start a File Synchronization job for the first time, you need to decide how you would like the <u>initial synchronization</u> to be performed. During the initial synchronization process:

- The watch set is recursively scanned on all participating hosts.
- File conflict resolution is performed.
- Any files that require updating are synchronized with the most current copy of the file.

The two primary options are:

- Have the File Synchronization job perform the initial synchronization based on the <u>Conflict</u> <u>Resolution</u> settings.
- Pre-seed all <u>participating hosts</u> with the correct folder and file hierarchy for the configured root folders before starting the session.

If you have a large data set, we strongly recommend that you perform the initial synchronization manually by copying the data from a host with the most current copy to all other participating

hosts. This needs to be done only once--before the first time that you run the File Synchronization job.

If you choose the first option, click the **Start** button to begin <u>synchronization session initialization</u>. Otherwise, pre-seed each participating host with the necessary data, then click the **Start** button.

#### Starting a File Synchronization Job

Before starting a File Synchronization job for the first time, make sure that you have decided how you want the <u>initial synchronization</u> to be performed.

When running a File Synchronization job for the first time, you must manually start it. After the initial run, a job will automatically start, even when the Peer Management Center server is rebooted.

**Note:** You cannot run two jobs concurrently on the same volume if the <u>watch sets</u> contain an overlapping set of files and folders.

To manually start a job:

- 1. Choose one of three options:
  - Right-click the job name in the **Jobs** view.
  - Right-click the job name in the **Summary** tab of the **Collab, Sync, and Repl Summary** summary view, and then choose **Start** from the pop-up menu.
  - Open a job and then click the **Start/Stop** button to the left of the **Status** field in the bottom left corner of the job's runtime view (shown below).

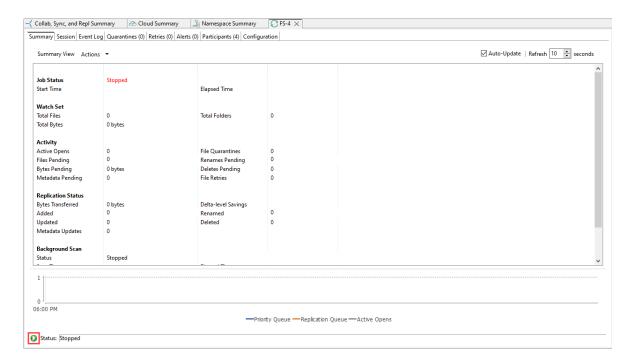

#### 2. Click **Yes** in the confirmation dialog.

After the job initialization has completed, the job will run. Once the job starts, the icon next to the job name in the **Jobs** view changes from gray to green.

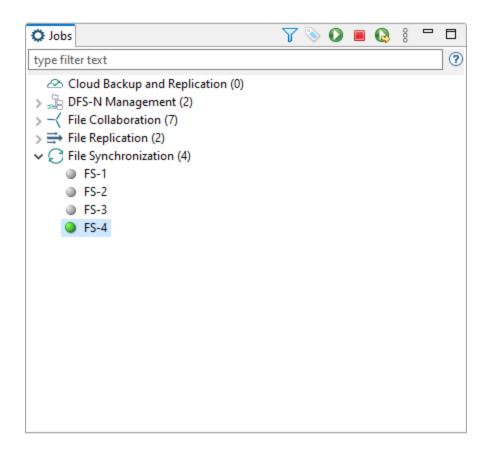

#### Stopping a File Synchronization Job

You can stop a File Synchronization job at any time by clicking the **Stop** button on the **Jobs** view toolbar. Doing this shuts down the real-time file event detection and closes all running operations (e.g., file transfers).

#### Auto-Restarting a File Synchronization Job

Peer Management Center includes support for automatically restarting File Synchronization jobs that include <u>participating hosts</u> that have been disconnected, have reconnected, and are once again available.

After a host becomes unavailable and the <u>quorum</u> is lost on a running File Synchronization job, the job automatically stops running and enters a pending state, waiting for one or more hosts to become available again so that the quorum can be met. Once the quorum is met, the pending job will automatically be restarted, beginning with a scan of all root folders.

In a job where a host becomes unavailable, but quorum is not lost, the remaining hosts will continue synchronizing. If the unavailable host becomes available once again, it is brought back into the running job and a background scan begins on all participating hosts, similar in fashion to the initial background scan at the start of a job.

You can enable all File Synchronization jobs to auto-restart. You can also disable auto-restart File Synchronization jobs on a per-job and host instance.

To enable all File Synchronization jobs to auto-restart:

- 1. Select **Preferences** from the **Window** menu.
- 2. Select Collab, Sync, and Repl Summary in the navigation tree.

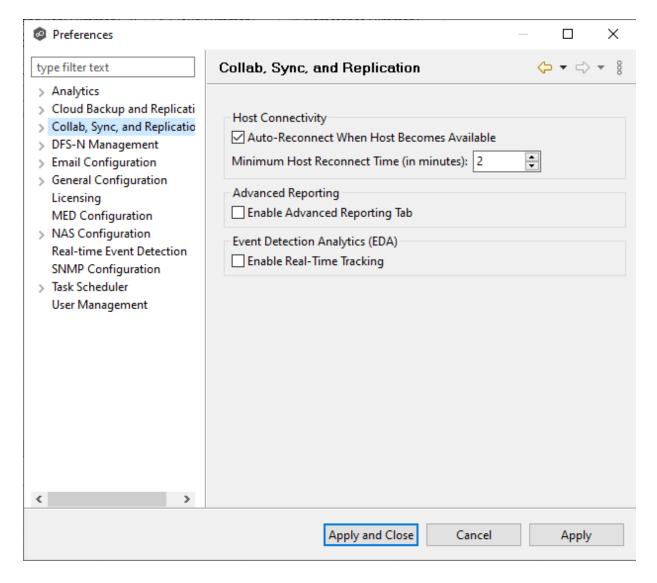

3. Select the Auto Reconnect when Host Becomes Available checkbox.

- 4. Enter the minimum number of minutes to wait after an Agent reconnects before re-enabling it in any associated jobs in the **Minimum Host Reconnect Time** field.
- 5. Click OK.

#### **Host Connectivity Issues**

Peer Management Center is designed to be run in an environment where all <u>participating hosts</u> are highly available and on highly available networks. The two primary connectivity issues result from:

- <u>Unavailable Hosts</u>
- Quorum Not Met

#### **Unavailable Hosts**

If a host becomes unavailable while a File Synchronization job is running and is unreachable within the configured timeout period (specified in the job's <u>General settings</u>), it may be removed from synchronization. If no response is received while performing a file synchronization operation within the timeout period, Peer Management Center pings the host; if still no response, the host is taken out of the running session, a FATAL event is logged, and the **Participants** tab for the job is updated to indicate that the host has failed. In addition, if <u>email alerts</u> and/or <u>SNMP notifications</u> are configured and enabled for **Host Timeouts**, then the appropriate message(s) are sent.

If <u>auto-restart</u> not enabled, you must stop and start the File Synchronization job to bring any failed hosts back into the session. As a result, all root folders on all hosts will need to be scanned again to detect any inconsistencies. Therefore, if you are operating over a WAN with low bandwidth you will want to set the timeout to a higher value on each related job.

### **Quorum Not Met**

For a File Synchronization job to run correctly, a quorum of available hosts must be met. Quorum is currently set to at least 2 hosts, and if quorum is not met, then the synchronization session is automatically terminated. If <a href="mail-alerts">email alerts</a> and/or <a href="mail-sNMP">SNMP notifications</a> are configured and enabled for <a href="mail-session-aborts">Session Aborts</a>, then the appropriate message(s) are sent.

#### Removing a File from Quarantine

Quarantines are a key feature of Peer Global File Service, used for resolving version conflicts. For more detailed information on how quarantines work, see <u>Conflicts, Retries, and Quarantines</u> in the <u>Advanced Topics</u> section.

You must explicitly remove a file from quarantine in order to have it participate in the synchronization session once again.

You may also choose to perform no action, in which case, the file is removed from the **Quarantines** table but none of the file versions are modified. Therefore, if the files are not currently in-sync, then the next time the file is modified, changes will be propagated to the other hosts. If an error occurs while removing the quarantine, then the **Status** field in the **Quarantines** table is updated to reflect the error.

To remove a file (or multiple files) from quarantine:

- 1. Open the job.
- 2. Open the **Quarantines** tab.
- 3. Select the file(s) in the Quarantines table.
- 4. Select the host with the correct version.
- 5. Click the **Release Conflict** button.

After doing this, all hosts are checked to make sure the file is not currently locked by anyone. If no locks are found, then locks are obtained on all versions of the file and the targets that are out-of-date are synchronized with the selected source host.

#### **Manual Retries**

Retries are a key feature of Peer Global File Service, used for automatically handling errors in the collaboration environment that would have otherwise led to a quarantine. For more detailed information on how retries work, see <u>Conflicts, Retries, and Quarantines</u> in the <u>Advanced Topics</u> section.

When a file is put in the retry list, it will be automatically retried based on the settings defined in <u>File Retries</u> in <u>Preferences</u>. If need be, you can also manually force the retry of a file. This can be done from the Retries list of a specific File Synchronization job.

You may also choose to perform no action, in which case, the file is removed from the Retries list but none of the file versions are modified. Therefore, if the files are not currently in-sync, then the next time the file is modified, changes will be propagated to the other hosts. If an error occurs while forcing the retry, then the **Status** field in the **Retries** table is updated to reflect the error.

To manually force the retry of a file (or multiple files):

1. Select the file(s) in the **Retries** list.

- 2. Select the host with the correct version.
- 3. Click the **Release Conflict** button.

After doing this, all hosts are checked to make sure the file is not currently locked by anyone. If no locks are found, then locks are obtained on all versions of the file and the targets that are out-of-date are synchronized with the selected source host.

# Index

### - A -

Access, PeerGFS API 154 377 Active Directory authentication Active Directory group 368 Active Directory Group user 115 Active Directory groups 374 114, 115, 368 Active Directory user Active Directory users 374 Advanced configuration options, Amazon FSxN Advanced configuration options, Dell PowerScale Advanced configuration options, Dell Unity Advanced configuration options, NetApp ONTAP 357 Advanced configuration options, Nutanix Files 362 Agent availability 307 Agent configuration 139 Agent configuration, Broker 142 Agent configuration, General 144 Agent configuration, Logging Agent configuration, Performance 147 Agent connectivity, preferences 307 Agent properties, editing Agent properties, viewing 150 Agent Summary view 68 Agent, disabled Agent, disconnected 307 16 Agent, installation Agent, re-enabling 138 Agent, update 20, 22 Agent, updating 154 Agent, VM options 149 Agents view 42, 45 Alert 323 Alerts 101, 108 Alerts view 43 Amazon FSxN environmental prerequisites Amazon FSxN prerequisites Amazon FSxN, advanced configuration options 334 Amazon FSxN, configuration 329, 352 Amazon FSxN, credentials 329, 352

Analytics, preferences 175 API 154 API access 154 **API** categories 156 **API** integration 155 156 API reference API status codes 157 Application support, File Collaboration job 580, 617 Application support, File Replication job 696 Application support, File Synchronization job 789 Assigning tags to web roles Auto match root 524 Auto-restarting, File Synchronization job 802 Azure Blob Storage 415 Azure Storage, container details 424

### - B -

Bait file

323

Base web role 116, 117 Bash 155 Basic concepts 81 Batched emails 266 Batched real-time replication, Cloud Backup and Replication job 438 Broker configuration, preferences 309 Broker, Agent configuration 142 Browsing files and folders 305 Bucket details, Amazon S3 426 Bucket details, Cloud Backup and Replication job Bucket details, NetApp StorageGRID 428 Bucket details, Nutanix Objects 430 Bucket details, Wasabi 432

### - C -

CDP (continuous data protection), Cloud Backup and Replication job 439

Cloud Backup and Replication job runtime view 51

Cloud Backup and Replication job, batched real-time replication 438

Cloud Backup and Replication job, bucket details 423

Cloud Backup and Replication job, container details 423

Cloud Backup and Replication job, continuous data protection 439

426

Amazon S3 418, 422

Amazon S3, bucket details

Cloud Backup and Replication job, creating 386 Configuration, Agent 139 Cloud Backup and Replication job, deleting 455 Configuration, Amazon FSxN 329, 352 Cloud Backup and Replication job, delta-level Configuration, Dell 335 replication 442 Configuration, Dell PowerScale 339 445 Cloud Backup and Replication job, email alerts Configuration, NetApp ONTAP 352 Cloud Backup and Replication job, file metadata Configuration, Nutanix 442 Configuration, PMC Cloud Backup and Replication job, miscellaneous Configuration, Preferences 174 options, 442 Configuration, Unity Cloud Backup and Replication job, monitoring Conflict resolution, File Collaboration job 606 Cloud Backup and Replication job, NTFS permission Conflict resolution, File Replication job 680 replication 442 Conflict resolution, File Synchronization job 778 Cloud Backup and Replication job, proxy configuration Conflict resolution, metadata 610, 687, 782, 783, 391 786 Cloud Backup and Replication job, recovering data Conflicts 127 456 Connection statuses 137 Cloud Backup and Replication job, rehydrated data Container details, Azure Storage 424 availability Container details, Cloud Backup and Replication job Cloud Backup and Replication job, replication 423 schedule 435, 436, 438, 439 Continuous data protection, Cloud Backup and Cloud Backup and Replication job, running 451 Replication job 439 Cloud Backup and Replication job, snapshop retention Create File Collaboration job 524 440 Create file filters Cloud Backup and Replication job, SNMP notifications Create File Synchronization job 524 447 Create folder filters

Cloud Backup and Replication job, source snapshots 441

Cloud Backup and Replication job, starting 451
Cloud Backup and Replication job, stopping 453
Cloud Backup and Replication job, storage tiering options 442

Cloud Backup and Replication jobb, scheduled scans 436

Cloud Backup and Replication jobs 385
Cloud Backup and Replication jobs, overview 386
Cloud Backup and Replication jobs, preferences
203

Cloud Backup and Replication, job, replication and retention policy 434

Cloud Summary view 68

Collab, Sync, and Repl Summary view, Edge Caching tab 73

Collab, Sync, and Repl Summary view, Reports tab 73

Collab, Sync, and Repl Summary view, Summary tab 70

Collaboration, Synchronization, and Replication Summary view 69 Complex regular expressions 91

Concepts 81

Configuration 7

- D -

Credentials

208

Credentials. Amazon FSxN

Credentials, Dell Unity

Credentials, Nutanix

Dell Unity, configuration

Custom web role

Credentials, Dell PowerScale

Credentials, NetApp ONTAP

Dashboard view 46 Data recovery, Cloud Backup and Replication job 456 Database connections 205 Delayed replication 157 Dell configurations 335 Dell PowerScale, configuration 339 Dell PowerScale, credentials 339 Dell PowerSpace environmental prerequisites 7 Dell PowerSpace prerequisites Dell Unity environmental prerequisites 7 Dell Unity prerequisites

358

120

329, 352

339

352

347

575, 600,

Dell Unity, credentials Delta-level replication, Cloud Backup and Replication iob 442 Delta-level replication, File Collaboration job 608 Delta-level replication, File Replication job 682 Delta-level replication, File Synchronization job 780 Destination credentials 415, 418, 419, 421, 422 Destination snapshot report 211 Destination storage credentials 208 **Detector settings** 524 DFS 131 DFS namespace 524 DFS namespace folder, adding 512 DFS namespace root path 292, 476, 507, 524 DFS namespace server, adding 507 DFS Namespace, elements DFS namespace, failover and failback 236 DFS namespace, File Collaboration job DFS namespace, File Synchronization job 755 DFS Namespaces service 476, 507 DFS namespaces, connecting to jobs 524 DFS namespaces, managing DFS-N Link, File Collaboration job 623 DFS-N Link, File Synchronization job 795 DFS-N Management job, creating DFS-N Management job, folder targets 480 DFS-N Management job, importing existing namespace DFS-N Management job, Management Agent 472 DFS-N Management job, namespace folders 480 475 DFS-N Management job, namespace name DFS-N Management job, namespace server 476 DFS-N Management job, namespace settings 478 DFS-N Management job, running 504 DFS-N Management job, starting 504 DFS-N Management job, stopping 506 DFS-N Management job, verifying Agent 473 **DFS-N Management jobs** DFS-N Management jobs, preferences 292 Disabled agent Disconnected agent 307

Edge Caching tab, Collab, Sync, and Repl Summary view 73 Edge caching, File Collaboration job 560

745 Editing multiple File Collaboration jobs 624 Editing multiple File Replication jobs 703 Editing multiple File Synchronization jobs 796 Email alerts, Cloud Backup and Replication job 445 Email alerts, concepts 82 Email alerts, DFS-N Management job 485 Email alerts, File Collaboration job 581, 619 Email alerts, File Replication job 662, 698 Email alerts, File Synchronization job 752, 792 Email alerts, preferences 211, 266, 310

Edge caching, master-edge assignment

Enhanced metadata conflict resolution 610, 687, 782, 783, 786 7

301

Environmental requirements Event detection 364 **Expedited Sync Queue** 233

Email configuration preferences

File and folder filters, Cloud Backup and Replication job 412 File and folder filters, File Collaboration job 604 File and folder filters, File Replication job File and folder filters, File Synchronization job 775 File and folder filters, preferences File Collaboration job, application support 580, 617 File Collaboration job, auto-restarting 630 File Collaboration job, conflict resolution 606 File Collaboration job, create job from namespace folder 524 File Collaboration job, creating File Collaboration job, delta-level replication 608 File Collaboration job, DFS namespace 584 File Collaboration job, DFS-N Link File Collaboration job, edge caching 560 File Collaboration job, editing File Collaboration job, editing participants 598 File Collaboration job, email alerts 581, 619 File Collaboration job, file and folder filters 604 File Collaboration job, file locking 612 File Collaboration job, file metadata 578, 610 File Collaboration job, general File Collaboration job, host connectivity issues 632 File Collaboration job, Management Agent 541 File Collaboration job, manual retries File Collaboration job, master data service

563

730

Edge caching, File Synchronization job

File Collaboration job, participants File Replication job, application support 696 539, 591 File Collaboration job, pinning filter 571 File Replication job, conflict resolution 680 File Collaboration job, quarantined file File Replication job, delta-level replication 682 633 File Collaboration job, running File Replication job, editing participants 673 53 File Collaboration job, runtime view File Replication job, email alerts 662, 698 File Collaboration job, runtime view, Alerts tab 61 File Replication job, file and folder filters 677 File Collaboration job, runtime view, Configuration tab File Replication job, file locking 692 64 File Replication job, file metadata 687 File Collaboration job, runtime view, Event Log tab File Replication job, General 674 File Replication job, job relay File Collaboration job, runtime view, Participants tab File Replication job, participants 668 File Replication job, runtime view 53, 65 File Collaboration job, runtime view, Quarantines tab File Replication job, scheduled replication filters 678 59 File Replication job, SNMP notifications File Collaboration job, runtime view, Retries tab 60 File Replication job, tags 702 File Collaboration job. runtime view. Session tab 56 File Replication job, target protection 697 File Collaboration job, runtime view, Summary tab File Replication jobs 634 54 File Replication jobs, editing multiple 703 File Collaboration job, SNMP notifications 621 File Replication jobs, preferences File Collaboration job, starting File retries 127, 272 File Collaboration job. stopping 630 File Retries and Source Snapshots, preferences File Collaboration job, tags File Collaboration job, target protection 617 File Synchronization job, application support 789 File Collaboration job, utilization policy 569, 740 File Synchronization job, auto-restarting File Collaboration job, volume policy 566 File Synchronization job, conflict resolution 778 File Collaboration jobs 535 File Synchronization job, create job from namespace 624 File Collaboration jobs, editing multiple jobs folder 524 File Collaboration jobs, overview File Synchronization job, creating 706 File Collaboration jobs, preferences 231 File Synchronization job, delta-level replication 780 File conflicts 127 File Synchronization job, DFS namespace 755 File extensions 323 File Synchronization job, DFS-N Link 795 File filters, concepts 83 File Synchronization job, edge caching 730 File filters, create File Synchronization job, editing 666, 758 File filters, predefined File Synchronization job, editing participants 768 File filters, usage notes 98 File Synchronization job, email alerts 752, 792 File locking 277 File Synchronization job, file and folder filters 775 File locking, File Collaboration job 612 File Synchronization job, file locking File locking, File Replication job 692 File Synchronization job, file metadata 749, 750, File locking, File Synchronization job 787 782, 783, 786 File menu 29 File Synchronization job, General File metadata 133 File Synchronization job, host connectivity issues File metadata, Cloud Backup and Replication job 804 File Synchronization job, Management Agent 710 File metadata, conflict resolution 610, 687 File Synchronization job, Master Data Service 734 File metadata, File Collaboration job 578, 610 File Synchronization job, participants 708, 761 File metadata, File Replication job 687 File Synchronization job, pinning filter 742 File metadata, File Synchronization job 749, 750, File Synchronization job, running 798 782, 783, 786 File Synchronization job, runtime view 53, 66 File quarantine 127 File Synchronization job, SNMP notifications

File Synchronization job, starting 800 File Synchronization job, stopping 802 File Synchronization job, tags File Synchronization job, target protection 790 File Synchronization job, volume policy 737 File Synchronization jobs 705 File Synchronization jobs, editing multiple 796 File Synchronization jobs, preferences Files and folders, browsing Filter expressions 100 Filter patterns Filter patterns, complex regular expressions 91 Filter patterns, excluding temporary files 89 Filter patterns, using wildcards Filter, scheduled replication 157 Filtering by date Filtering by file size 94 Filtering folders Filters, file 96 Filters, folders Filters, list 99 Folder filters, concepts 83 Folder filters, create 83 Folder target, adding 519 Folders, filtering

### - G -

General Configuration, preferences 304, 305 General, Agent configuration 144 General, File Collaboration job 602 General, File Replication job 674 General, File Synchronization job 772

### - H -

Heartbeats 307 Help menu 32 Hidden items 305

### - | -

Importing existing namespace 494
Initial synchronization process 627, 799
Initialization process 627, 799
Installation 7
Installation, Peer Agent 16

Installation, PMC 9 Internal user 114, 368 Internal users 367, 370

### - J -

Job alert 323 Job alerts 108 Job Alerts view 47 Job initialization process 627, 799 108 Job logs Job relay, File Replication job 684 Job. manual retries 805 Jobs views 48 Jobs, Cloud Backup and Replication 385 Jobs, DFS-N Management 469 Jobs, File Collaboration 535 Jobs, File Replication 634 Jobs, File Synchronization 705

## - K -

Keytool certificate management utility 160

### - L -

Last modified date 91 LDAP administrator 377 LDAP settings 367, 368 License 159 License file 321 Licensed storage capacity 159 Licensing 321 Licensing preferences 321 Link namespace folder to job 531 Link namespace to job 524 100 List filter expressions List filters, concepts 99 List filters, examples 100 List filters, managing 101 List filters, removing 101 Locking 277 Log files 103 101 Logging Logging, Agent configuration Logs 108

### - M -

Malicious Event Detection 323 Malware 323 Management Agent 390 Management Agent, DFS-N Management job 472 Management Agent, File Collaboration job Management Agent, File Synchronization job 710 380 Managing web roles Master Data Service, File Collaboration job 563 Master Data Service, File Synchronization job 734 Master-edge assignment, edge caching 575, 600, 745 **MED** 323 MED configuration, preferences 323 Menus Menus, File 29 Menus, Help 32 Menus, Tools 31 Menus, Window 29 Metadata 133 Metadata conflict resolution 782, 783, 786 Miscellaneous options, Cloud Backup and Replication job

### - N -

Namespace elements 129 Namespace failback 131 Namespace failover 131 524 Namespace folder Namespace folder target, adding 519 Namespace folder target, disable 236 Namespace folder target, renable 236 Namespace folder, adding Namespace folder, linking to job 531 476 Namespace server Namespace server, adding 507 Namespace Summary view 77 Namespace, linked to job 524 NAS configuration, Amazon FSxN 329, 352 335 NAS configuration, Dell NAS configuration, Dell PowerScale 339 NAS configuration, Dell Unity NAS configuration, NetApp ONTAP 352 NAS configuration, Nutanix NAS configuration, preferences 329

NetApp ONTAP environmental prerequisites NetApp ONTAP prerequisites NetApp ONTAP, advanced configuration options NetApp ONTAP, configuration 352 NetApp ONTAP, credentials 352 NetApp StorageGRID NetApp StorageGRID, bucket details NTFS permission replication, Cloud Backup and Replication job 442 578, 610, 749, 750, 782, 783 NTFS permissions NTFS permissions, File Replication job Nutanix environmental prerequisites Nutanix Files, advanced configuration options 362 Nutanix Objects 421 Nutanix Objects, bucket details 430 Nutanix prerequisites Nutanix, configuration 358 Nutanix, credentials 358

### - P -

Participants, adding to File Collaboration job 592 Participants, adding to File Replication job Participants, adding to File Synchronization job 761 Participants, editing 598, 673, 768 Participants, File Collaboration job 539, 591 Participants, File Replication job 668 Participants, File Synchronization job Participants, removing from File Collaboration job 592 Participants, removing from File Replication job Participants, removing from File Synchronization job 761 Peer Agent, installation 16 Peer Agent, update 20. 22 Peer Agents, managing 135 Peer Global File Service license 159, 321 Peer Management Broker 591, 668, 761 Peer Management Center, update 20 PeerGFS API 154 PeerGFS license 159, 321 PeerGFS preferences Performance, Agent configuration 147 Performance, preferences 220, 278 Permissions 115 Permissions, base web role 117 Permissions, custom web role 120

Pinning filter, File Collaboration job Properties, Agent 150, 152 Pinning filter, File Synchronization job 742 Proxy configuration 391 PMC configuration 9 PMC installation PMC user interface 27, 40 PMC, update 20 Quarantined file 266, 804 PowerScale, advanced configuration options 342 Quarantined file, File Collaboration job 633 PowerScale, configuration 339 Quarantines 127 PowerScale, credentials 339 Powershell 155 Predefined file filters 84 Preferences 172 Real-time event detection Preferences, Agent connectivity 307 Real-time event detection, preferences 233, 279, Preferences, Analytics 364 Preferences, Broker configuration 309 Real-time replication 157 Preferences, Cloud Backup and Replication 203 307 Reconnect attempts Preferences, configuring Recovering data, Cloud Backup and Replication job Preferences, database connections 456 Preferences, DFS-N Management jobs 292 Re-enable agent 138 Preferences, email alerts 211, 266 Rehydrated data availability, Cloud Backup and Preferences, Email configuration 301 442 Replication job Preferences, file and folder filters 216, 273 Removing file from quarantine 633, 804 Preferences, File Collaboration jobs 231 Replication and Retention Policies, preferences 224 Preferences, File Replication jobs 231 Replication schedule and retention policy, Cloud Preferences, File Retries and Source Snapshots Backup and Replication job 434 214 Replication schedule, Cloud Backup and Replication Preferences, File Synchronization jobs 231 435, 436, 438, 439 Preferences, General configuration 304, 305 Reports tab, Collab, Sync, and Repl Summary view Preferences, licensing 73 Preferences, MED configuration 323 Reports, destination snapshot 211 Preferences, NAS configuration 329 Reports, scan 211 Preferences, performance 220, 278 Requirements, environmental 7 Preferences, real-time event detection 233, 279, Retries 127 364 Retrying a File Collaboration job 633 Preferences, replication and retention policies 224 805 Retrying a job Preferences, Scan Manager 229, 285 **REVIT** 233 Preferences, SMNP configuration 366 Roles 367, 368 Preferences, SNMP Notifications 227, 249, 281 Runtime view, Cloud Backup and Replication job Preferences, Software updates 316 Preferences, system alerts Runtime view, File Collaboration job 53 Preferences, tags 318 Runtime view, File Replication job Preferences, User management 367 Runtime view, File Synchronization job 53 Prerequisites, Amazon FSxN Runtime views 50 Prerequisites, Dell PowerSpace 8 Prerequisites, Dell Unity Prerequisites, NetAPP ONTAP 8 Prerequisites, Nutanix Scan Manager, preferences 229, 285 Pre-Seeding 158

Scan report

211

Scheduled replication 157 Scheduled replication filter 157 Scheduled replication filters, File Replication job Scheduled scans, Cloud Backup and Replication job 436 Security 160 Seeding Target 591, 668, 761 Smart Data Seeding 157, 158 SMNP configuration, preferences 366 Snapshop retention, Cloud Backup and Replication job 440 SNMP notifications, Cloud Backup and Replication job 447 SNMP notifications, DFS-N Management job SNMP notifications, File Collaboration job 621 SNMP notifications, File Replication job SNMP notifications, File Synchronization job SNMP notifications, overview 109 SNMP Notifications, preferences 227, 249, 281 Software updates, preferences 316 Source paths 410 Source snapshots, Cloud Backup and Replication job 441 389 Source storage platform Starting, File Synchronization job 800 Status codes, API 157 Stopping, File Synchronization job 802 Storage capacity 159 Storage information 397 Storage platform credentials 208 Storage tiering options, Cloud Backup and Replication job 442 Summary tab, Collab, Sync, and Repl Summary view 70 Summary views 67 System alerts 305, 310 System folders 305

\_

Tables 79
Tag categories 110
Tags overview 110
Tags, assigning 110
Tags, File Collaboration job 622
Tags, File Replication job 702
Tags, File Synchronization job 795
Tags, filtering resources 113

318 Tags, preferences Tags, web roles 385 Target protection, File Collaboration job 617 Target protection, File Replication job Target protection, File Synchronization job 790 Temporary files 89 Terminology Testing API access 155 TLS certificates 160 TLS certificates, existing 167 TLS certificates, new Toolbar 28, 35 Tools menu 31 Trap folder 323 Trigger action 323

- U -

Uninstall 23 Unity, advanced configuration options 349 Unity, configuration 347 347 Unity, credentials Update Peer Agent 20, 22 **Update Peer Management Center** 20 Update PMC Updating software 316 Updating, Agent 154 Upgrade 321 User interface 27, 40 User management 368 User management, preferences 367 User, Active Directory 114, 115 User, Active Directory Group User, internal 114 User, web client 114, 115 Users, internal 370 Utilization policy, File Collaboration job 569, 740

- V -

View, File Collaboration job runtime 53
View, File Replication job runtime 53
View, File Synchronization job runtime 53
Views, Agent Summary 68
Views, Agents 42, 45
Views, Alerts 43

Views, Cloud Backup and Replication jobs runtime Views, Cloud Summary 68 Views, Collaboration, Synchronization, and Replication 69 Views, dashboard 46 Views, Job Alerts 47 Views, Jobs Views, Namespace Summary 77 Views, runtime 50 Views, summary VM options Volume policy, File Collaboration job Volume policy, File Synchronization job 737

## - W -

Wasabi, bucket details 432 Web client interface 114 Web client services 26 114, 115, 117, 120 Web client user Web client, accessing 24, 26 Web client, secure access Web role 114 Web role, Administrator 116 Web role, base 116 Web role, custom 115, 120 Web role, Help Desk 116 Web role, permissions 120 Web role, Power User 116 Web role, standard Web roles 115 Web roles permissions 117 Web roles, create custom 380 Web roles, delete 384 Web roles, edit 384 Web roles, managing 380 Wildcards, filter patterns Window menu

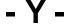

YAML file 155